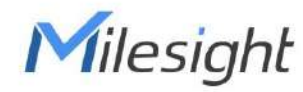

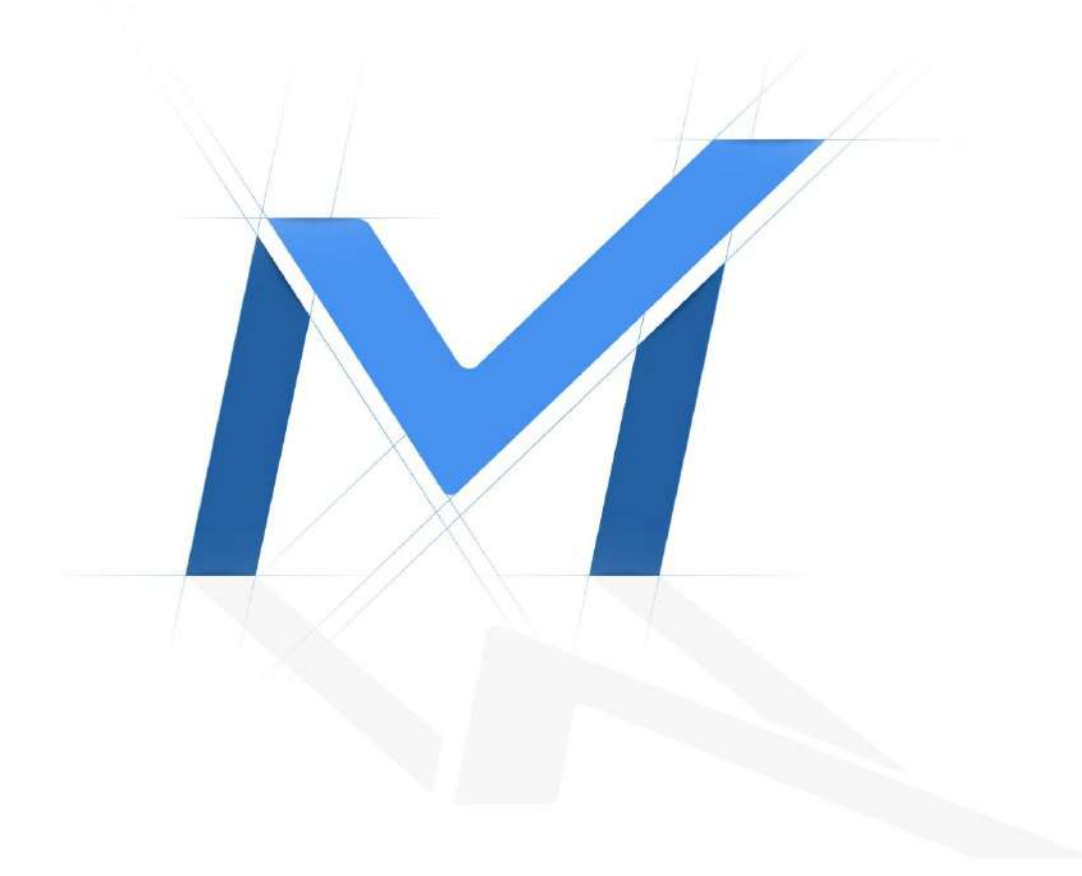

Manual de utilizare pentru camera de rețea

Data: 2022-01-18

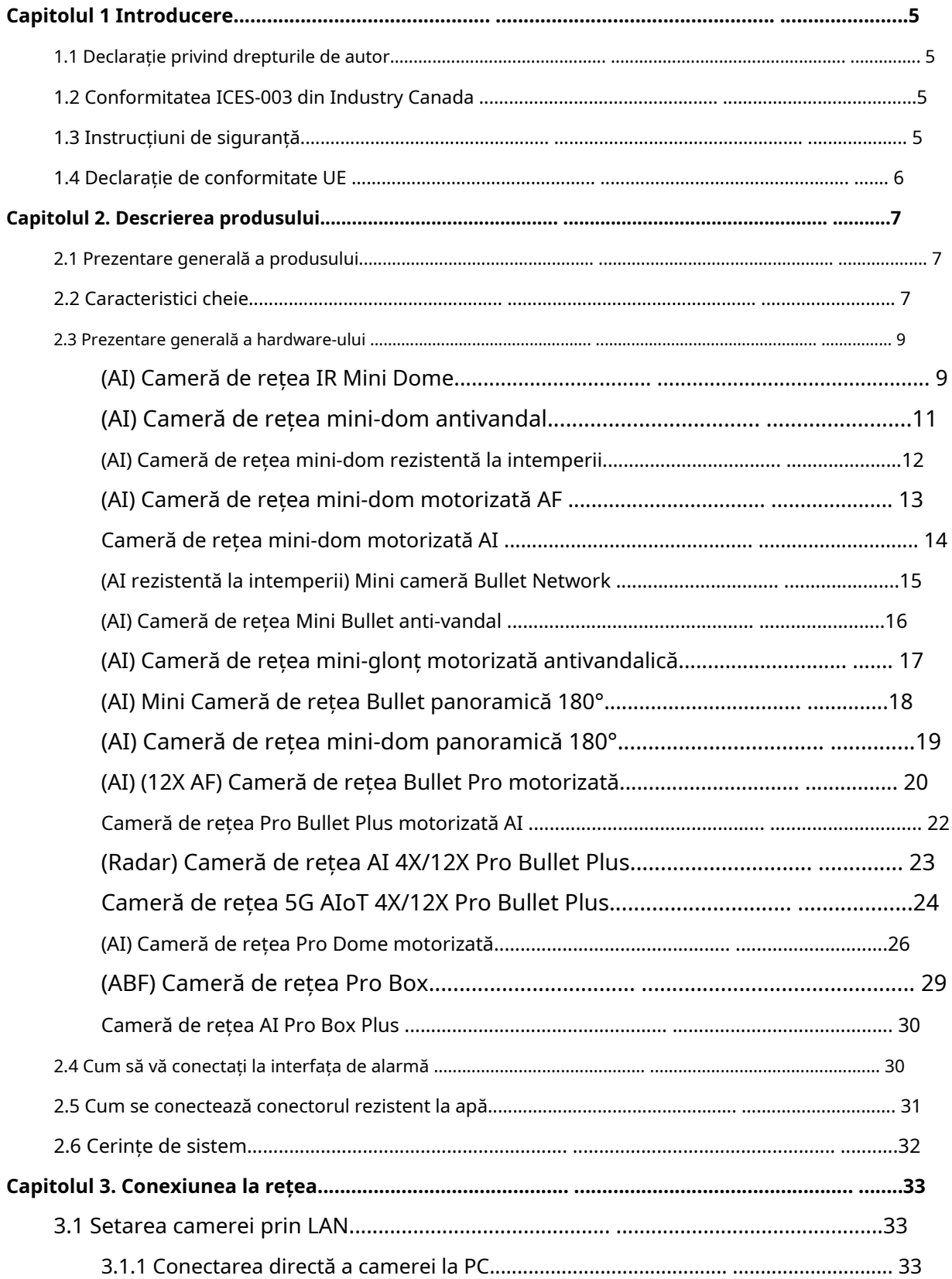

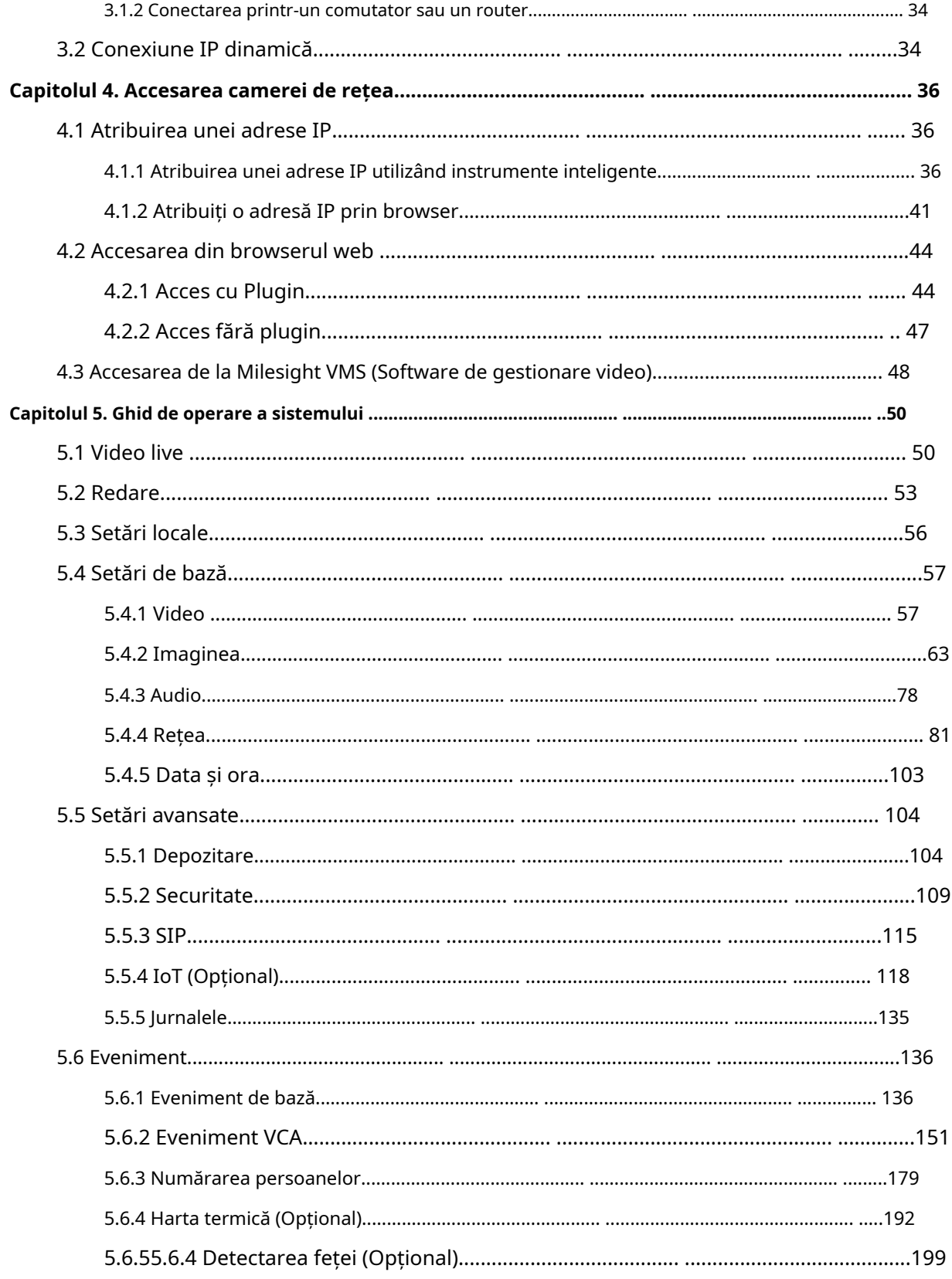

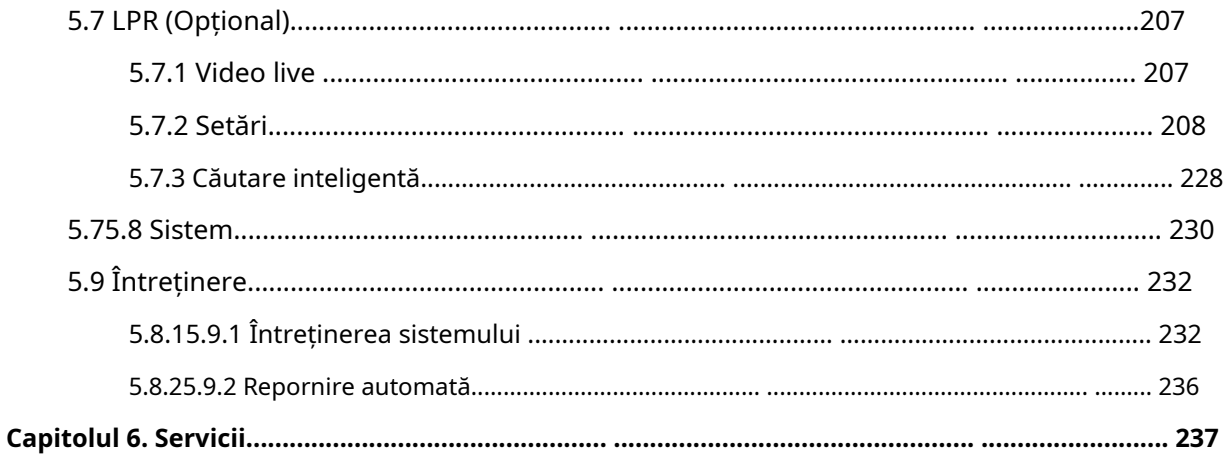

# Capitolul 1 Introducere

Vă mulțumim că ați achiziționat produsul nostru. Dacă aveți întrebări sau solicitări, vă rugăm să nu ezitați să contactați dealerul dumneavoastră.

Acest manual explică cum să utilizați și să gestionați camerele de rețea Milesight în rețeaua dvs. Experiența anterioară de rețea va fi de folos atunci când utilizați produsele. Vă rugăm să citiți cu atenție acest manual înainte de utilizare și să-l păstrați pentru referințe ulterioare.

Acest manual poate conține mai multe locuri incorecte din punct de vedere tehnic sau erori de tipărire, iar conținutul poate fi modificat fără notificare. Actualizările vor fi adăugate în noua versiune a acestui manual. Vom îmbunătăți sau actualiza cu ușurință produsele sau procedurile descrise în manual.

#### 1.1 Declarație privind drepturile de autor

Acest manual nu poate fi reprodus sub nicio formă sau prin niciun mijloc pentru a crea orice derivat, cum ar fi traducerea, transformarea sau adaptarea fără permisiunea prealabilă scrisă a Milesight Technology Co., Ltd (denumită în continuare Milesight).

Milesight își rezervă dreptul de a modifica acest manual și specificațiile fără notificare prealabilă. Cele mai recente specificații și documentație de utilizare pentru toate produsele Milesight sunt disponibile pe site-ul nostru oficial www.milesight.com

## 1.2 Conformitatea Industry Canada ICES-003

Acest aparat digital de clasa B este în conformitate cu ICES-003 canadian.

Acest aparat numeric de la classe B este conform cu norma NMB-003 du Canada.

#### 1.3 Instrucțiuni de siguranță

Aceste instrucțiuni au scopul de a se asigura că utilizatorul poate folosi produsul corect pentru a evita pericolul sau pierderea proprietății. Măsurile de precauție sunt împărțite în "Avertismente" și "Atenționări"

**Avertizări:**Dacă oricare dintre aceste avertismente este neglijată, pot fi cauzate răniri grave sau deces.

• Această instalare trebuie efectuată de o persoană de service calificată și trebuie să respecte cu strictețe reglementările de siguranță electrică ale regiunii locale.

- Pentru a evita riscul de incendiu și șoc electric, țineți produsul departe de ploaie și umiditate înainte de instalare.
- Nu atingeți componente precum radiatoarele, regulatoarele de putere și procesoarele, care pot fi fierbinți
- Sursă cu DC/AC 12V sau PoE
- Vă rugăm să vă asigurați că ștecherul este bine introdus în priză
- Când produsul este instalat pe un perete sau pe tavan, dispozitivul trebuie fixat ferm
- Dacă produsul nu funcționează corect, vă rugăm să contactați dealerul dumneavoastră. Nu încercați niciodată să dezasamblați singur camera

**Atenționări:**Dacă oricare dintre aceste precauții este neglijată, pot fi cauzate răniri sau deteriorarea echipamentului.

- Asigurați-vă că tensiunea de alimentare este corectă înainte de a utiliza camera
- Nu depozitați sau instalați dispozitivul la temperaturi extrem de calde sau reci, în locuri cu praf sau umezeală și nu îl expuneți la radiații electromagnetice ridicate.
- Utilizați numai componente și piese recomandate de producător
- Nu scăpați camera și nu o supuneți la șocuri fizice
- Pentru a preveni acumularea de căldură, nu blocați circulația aerului în jurul camerei
- Razele laser pot deteriora senzorii de imagine. Suprafața senzorilor de imagine nu trebuie expusă acolo unde este utilizat un echipament cu fascicul laser
- Utilizați o suflantă pentru a îndepărta praful de pe capacul obiectivului
- Utilizați o cârpă moale și uscată pentru a curăța suprafața camerei. Petele persistente pot fi îndepărtate folosind o cârpă moale umezită cu o cantitate mică de soluție de detergent, apoi ștergeți uscat
- Nu utilizați solvenți volatili, cum ar fi alcoolul, benzenul sau diluanții, deoarece acestea pot deteriora finisajele suprafeței
- Salvați pachetul pentru a vă asigura disponibilitatea containerelor de transport pentru transporturi viitoare

## 1.4 Declarație de conformitate UE

2012/19/UE (directiva DEEE): Produsele marcate cu acest simbol nu pot fi aruncate ca deșeuri municipale nesortate în Uniunea Europeană. Pentru o reciclare adecvată, returnați acest produs furnizorului local la achiziționarea unui echipament nou echivalent sau aruncați-l la punctele de colectare desemnate. Pentru mai multe informații, consultați: www.recyclethis.info.

2006/66/EC (directiva privind bateriile): Acest produs conține o baterie care nu poate fi aruncată ca deșeuri municipale nesortate în Uniunea Europeană. Consultați documentația produsului pentru informații specifice despre baterie. Bateria este marcată cu acest simbol, care poate include litere pentru a indica cadmiul (Cd), plumbul (Pb) sau mercurul (Hg). Pentru o reciclare adecvată, returnați bateria furnizorului dumneavoastră sau la un punct de colectare desemnat. Pentru mai multe informații, consultați: www.recyclethis.info.

## Capitolul 2. Descrierea produsului

#### 2.1 Prezentare generală a produsului

Milesight oferă o gamă consecventă de camere de rețea rentabile și fiabile, pentru a satisface pe deplin cerințele dumneavoastră. Bazate pe sistemul de operare Linux încorporat, camerele de rețea Milesight ar putea fi ușor accesate și gestionate fie local, fie de la distanță, cu o mare fiabilitate. Cu module de procesare video DSP de înaltă performanță încorporate, camerele se mândresc cu un consum redus de energie și o stabilitate ridicată. Aceștia acceptă algoritmul de compresie video H.265/H.264/MJPEG de ultimă generație și tehnologia HD dual-stream, lider în industrie, pentru a obține cel mai înalt nivel de calitate a imaginii video în condițiile limitate de resurse ale rețelei. Este complet funcțional, susținând mecanismul flexibil și cuprinzător de conectare a alarmei, comutatorul automat de zi și noapte și mascarea confidențialității etc.

În aplicațiile practice, camerele de rețea Milesight ar putea fie să funcționeze independent în LAN, fie să fie conectate în rețea pentru a forma un sistem puternic de monitorizare a siguranței. Este utilizat pe scară largă în domenii precum finanțele, educația, producția industrială, apărarea civilă, îngrijirea sănătății de dragul securității.

#### 2.2 Caracteristici cheie

- Bazat pe sistemul de operare Linux cu fiabilitate ridicată
- Capacitate de compresie video H.265/ H.264/ MJPEG
- Suport modul fără plugin
- Suport Smart Stream
- Acceptă profilul ONVIF G & Q & S & T
- Asistență pentru activarea și configurarea întrebărilor de securitate pentru camere (pentru V4x.7.0.69 sau mai sus)
- Suporta fluxul primar/fluxul secundar/fluxul tertiar
- Suport PoE pentru alimentare
- Suport pentru analiza conținutului video
- Filtru ICR cu comutare automată, adevărat zi/noapte
- Server WEB încorporat, suportă browser IE/ Firefox/ Chrome/ Safari
- Protocol UPnP pentru gestionarea ușoară a IPC
- Suport DDNS Milesight
- Detectarea mișcării, Mascarea confidențialității, Detectarea erorilor de rețea și ROI
- Suportă funcția Heat Map
- Încărcare FTP, încărcare SMTP, înregistrare pe card SD și telefon SIP
- Capacitate de compresie audio G.711/AAC
- I/O alarmă (încorporat pentru camerele pro bullet și box, opțional pentru camerele dome)
- Microfon încorporat (încorporat pentru Mini Dome (IR), Mini Dome rezistent la vandalism, Mini Dome rezistent la intemperii și Mini Dome AF motorizat, opțional pentru Pro Dome)
- Amplificare electronică video în timp real
- Trei niveluri de privilegii ale utilizatorilor pentru un management flexibil
- Suport de stocare locală pentru cardul Micro SD/SDHC/SDXC, extinde spațiul de stocare de margine
- Ieșire semnal local PAL/NTSC (pentru Pro Bullet)
- Zoom optic de până la 30X pentru Speed Dome, 42X pentru Speed Dome II, Zoom optic de 23X pentru Mini PTZ Bullet și 23X pentru Mini PTZ Dome
- Panare continuă la 360° și înclinare de 0°~ 90° (Auto Flip) pentru Speed Dome/ Speed Dome II
- Panare continuă la 360° și înclinare de -45°~30° pentru Mini PTZ Bullet
- Panare continuă la 360° și înclinare de -5°~90° (Auto Flip) pentru Mini PTZ Dome
- 300 de puncte prestabilite, 8 patrule și 4 modele
- Bazat pe sistemul de operare Linux cu fiabilitate ridicată
- Capacitate de compresie video H.265/ H.264/ MJPEG
- Suportă AI Video Analytics
- Suport modul fără plugin
- Suport Smart Stream
- Acceptă profilul ONVIF G & Q & S & T
- Asistență pentru activarea și configurarea întrebărilor de securitate pentru camere (V4x.7.0.69 sau mai sus)
- Filtru ICR cu comutare automată, adevărat zi/noapte
- Server WEB încorporat, suportă browser IE/ Firefox/ Chrome/ Safari
- Protocol UPnP pentru gestionarea ușoară a IPC
- Suport DDNS Milesight
- Urmărire automată, Poziționare 3D, Mișcare PTZ, Limită PTZ, Activități programate și funcție Auto Home
- LED alb pentru Mini PTZ Bullet
- Detectarea mișcării, Mascarea confidențialității, Detectarea erorilor de rețea și ROI
- Încărcare FTP, încărcare SMTP, înregistrare pe card SD și funcție SIP
- Capacitate de compresie audio G.711/AAC
- Intrare/ieșire audio și intrare/ieșire alarmă
- Trei niveluri de privilegii ale utilizatorilor pentru un management flexibil
- Suport de stocare locală pentru cardul Micro SD/SDHC/SDXC, extinde spațiul de stocare de margine
- Ieșire semnal local PAL/NTSC
- 70% ~80% lățime de bandă economisită de H.265+ reglabil pe 10 niveluri
- Până la 25 fps@4000×3000
- Suportă AI Video Analytics
- Suportă Dewarping Hardware și Software Dewarping
- Suportă funcția Heat Map
- Suportă funcția de urmărire automată
- 11 moduri de afișare pentru a satisface diverse nevoi
- Echipat cu I/O audio și I/O alarmă
- Carcasă metalică rezistentă la vandal, clasificată IK10 și carcasă rezistentă la intemperii, clasificată IP67
- Design raționalizat, aspect rafinat
- Ușor de amestecat cu mediul de instalare
- Bazat pe sistemul de operare Linux cu fiabilitate ridicată
- Acceptă profilul ONVIF G & Q & S & T
- Suport modul fără plugin
- Asistență pentru activarea și configurarea întrebărilor de securitate pentru camere (V4x.7.0.69 sau mai sus)
- Filtru ICR cu comutare automată, adevărat zi/noapte
- Protocol UPnP pentru gestionarea ușoară a camerelor
- Suport DDNS Milesight
- Detectarea mișcării, Mascarea confidențialității, Detectarea erorilor de rețea și ROI
- Încărcare FTP, încărcare SMTP, înregistrare pe card SD și funcție SIP
- Capacitate de compresie audio G.711/AAC
- Trei niveluri de privilegii ale utilizatorilor pentru un management flexibil
- Suport de stocare locală pentru cardul Micro SD/SDHC/SDXC, extinde spațiul de stocare de margine

#### 2.3 Prezentare generală a hardware-ului

## (AI) Cameră de rețea IR Mini Dome

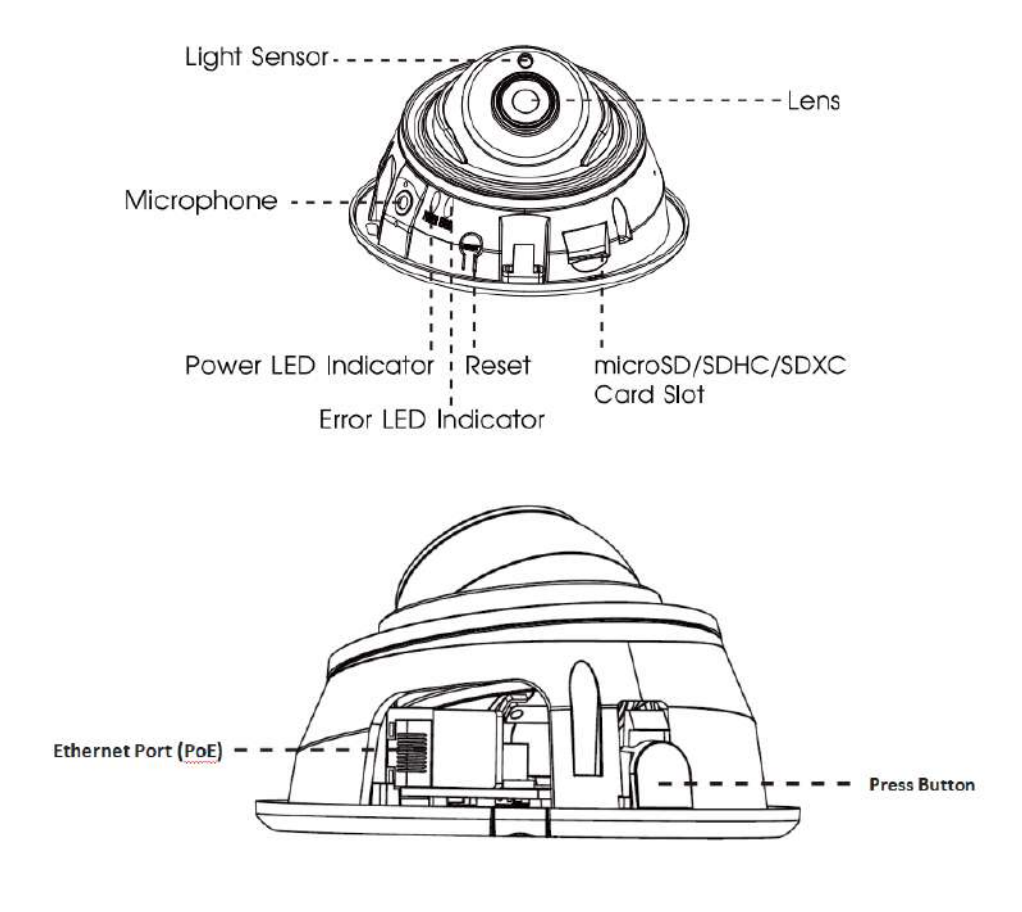

#### **Notă:**

• Indicator LED de eroare: Indicatorul LED de eroare este aprins când dispozitivul pornește sau rulează eroare.

- · Buton de resetare: apăsați butonul "Resetare" timp de 5 secunde, apoi dispozitivul va fi restabilit la valorile implicite din fabrică.
- Doar PoE este disponibil pentru alimentare.

## (AI) Cameră de rețea Mini Dome antivandalică

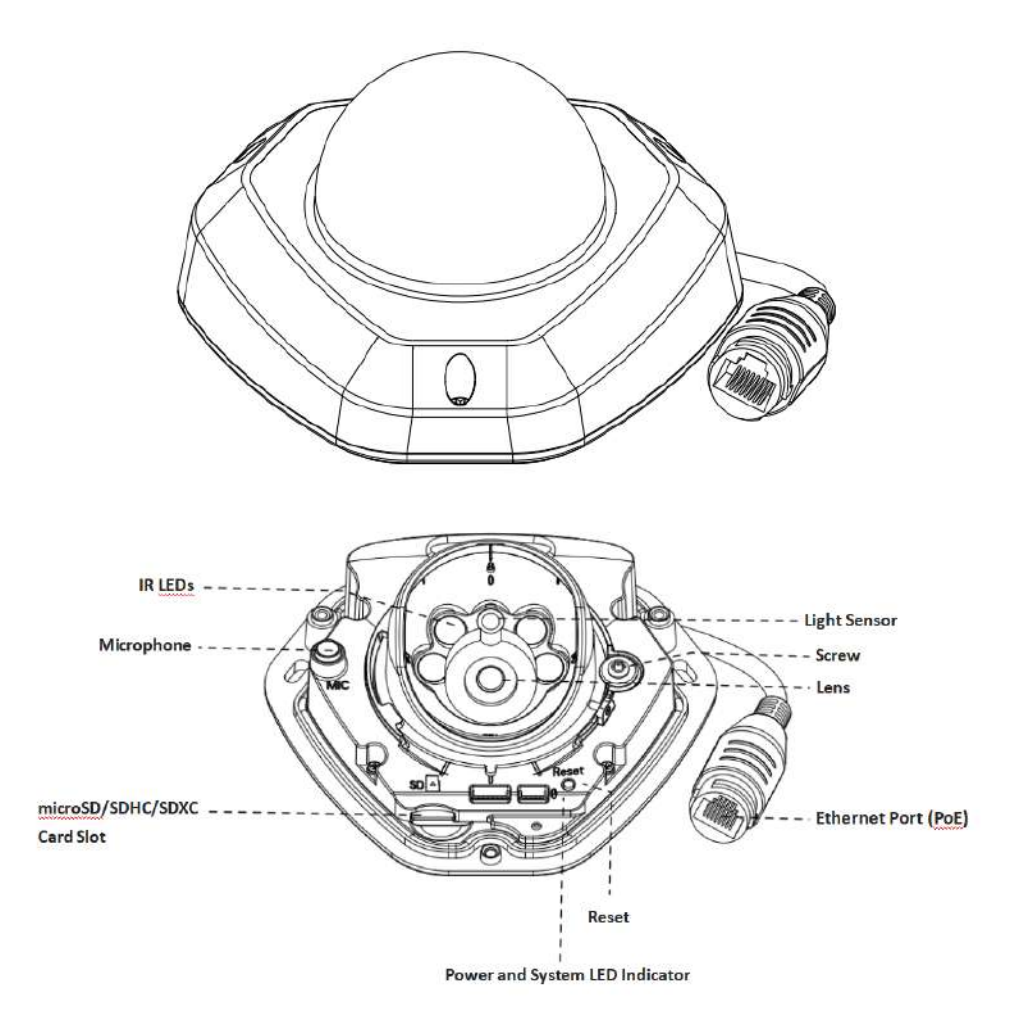

- Indicator LED de eroare: Indicatorul LED de eroare este aprins când dispozitivul pornește sau rulează eroare.
- Buton de resetare: apăsați butonul "Resetare" timp de 5 secunde, apoi dispozitivul va fi restabilit la valorile implicite din fabrică.
- Doar PoE este disponibil pentru alimentare.

#### (AI) Cameră de rețea Mini Dome rezistentă la intemperii

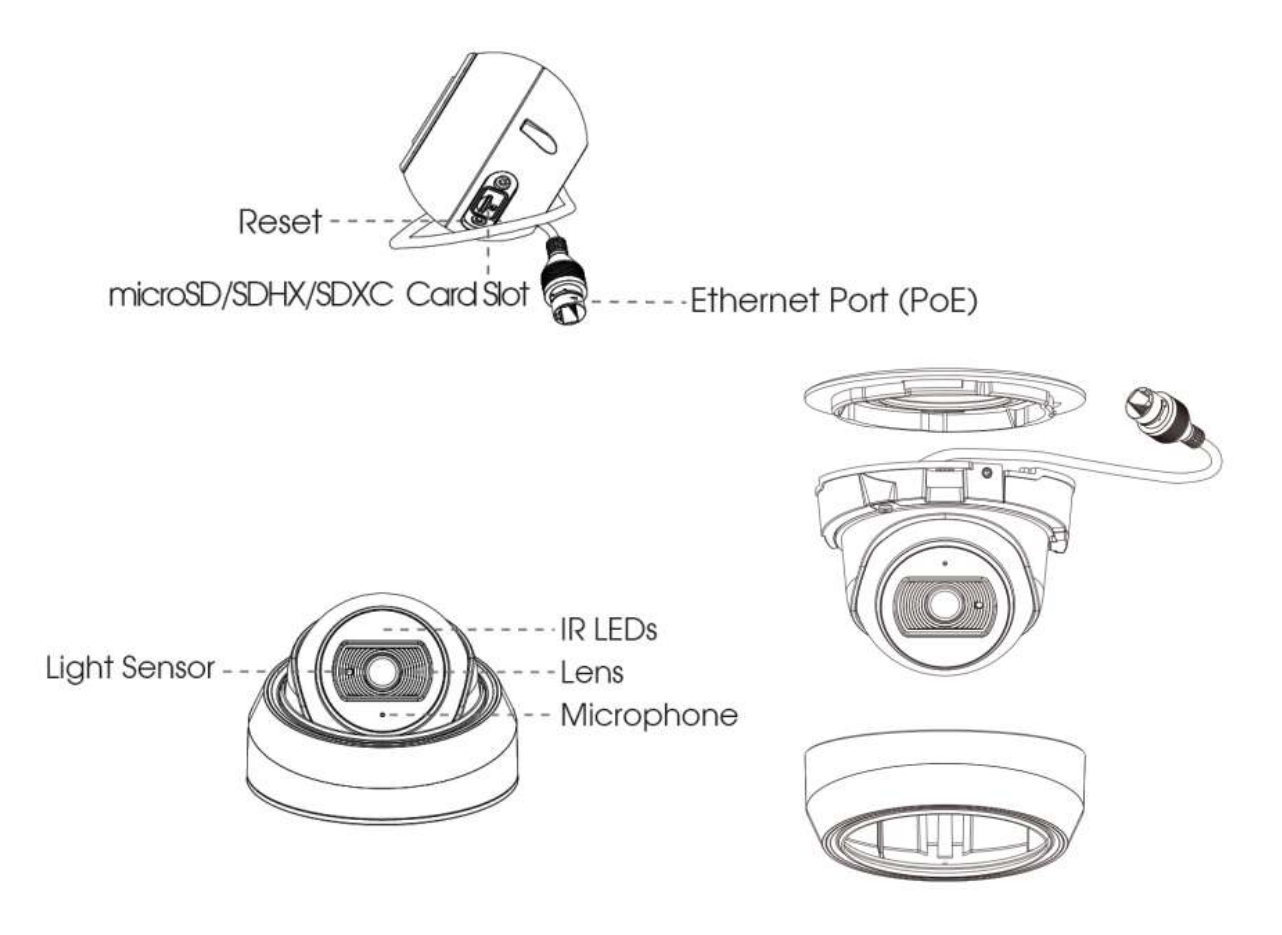

- · Buton de resetare: apăsați butonul "Resetare" timp de 5 secunde, apoi dispozitivul va fi restabilit la valorile implicite din fabrică.
- Doar PoE este disponibil pentru alimentare.

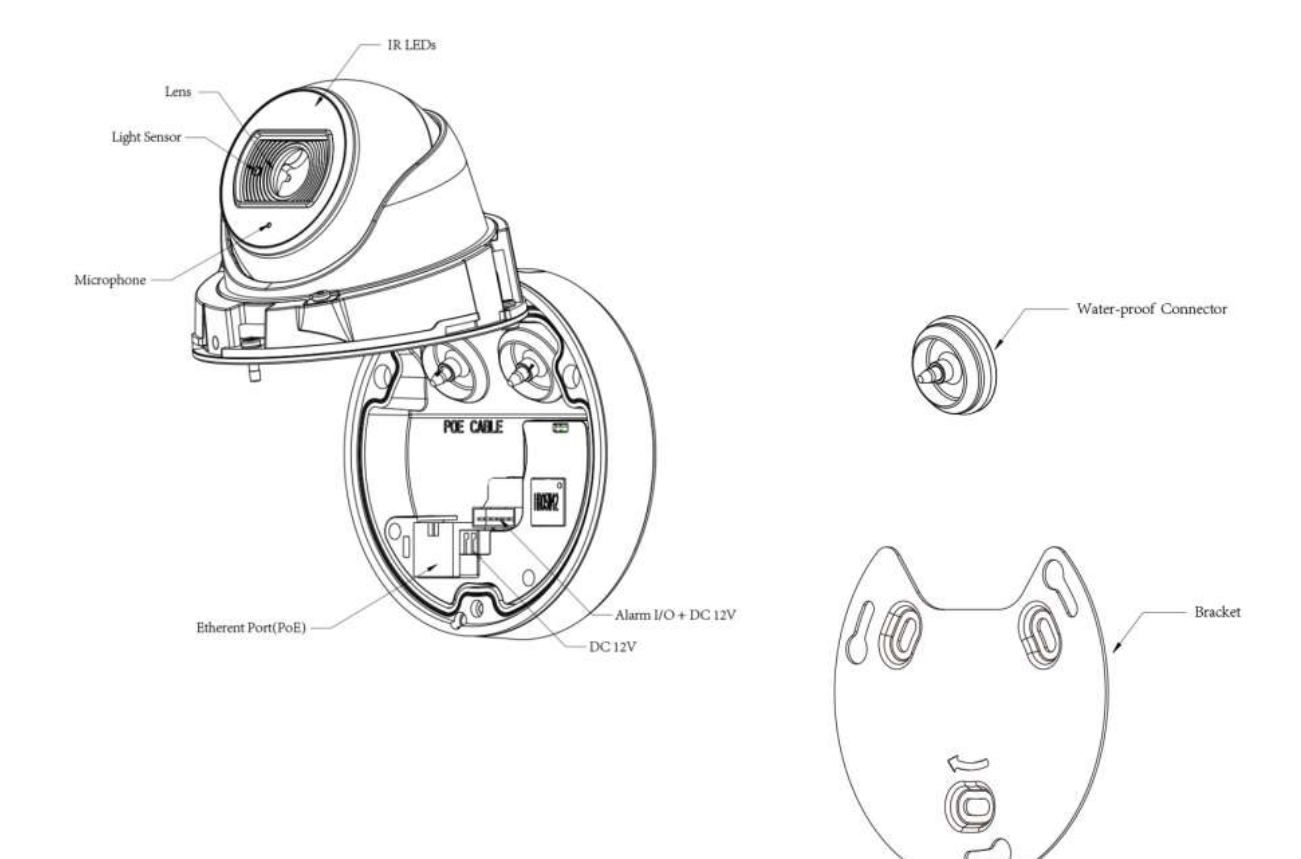

## (AI) Cameră de rețea mini-dom motorizată AF

- · Buton de resetare: apăsați butonul "Resetare" timp de 5 secunde, apoi dispozitivul va fi restabilit la valorile implicite din fabrică.
- DC 12V și PoE sunt disponibile pentru alimentare.

### Cameră de rețea mini-dom motorizată AI

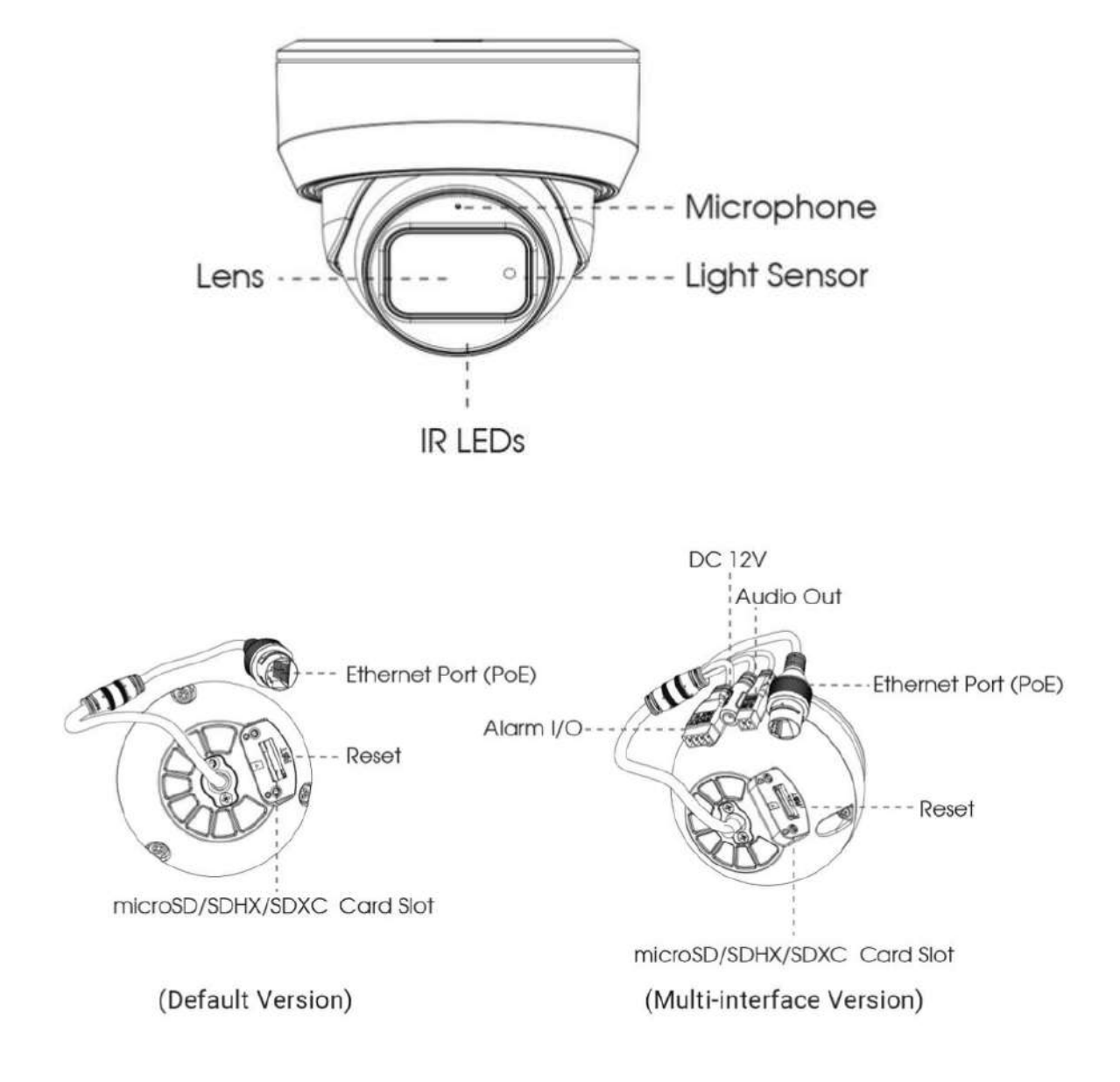

- Buton de resetare: apăsați butonul "Resetare" timp de 5 secunde, apoi dispozitivul va fi restabilit la valorile implicite din fabrică.
- DC 12V și PoE sunt disponibile pentru alimentare.

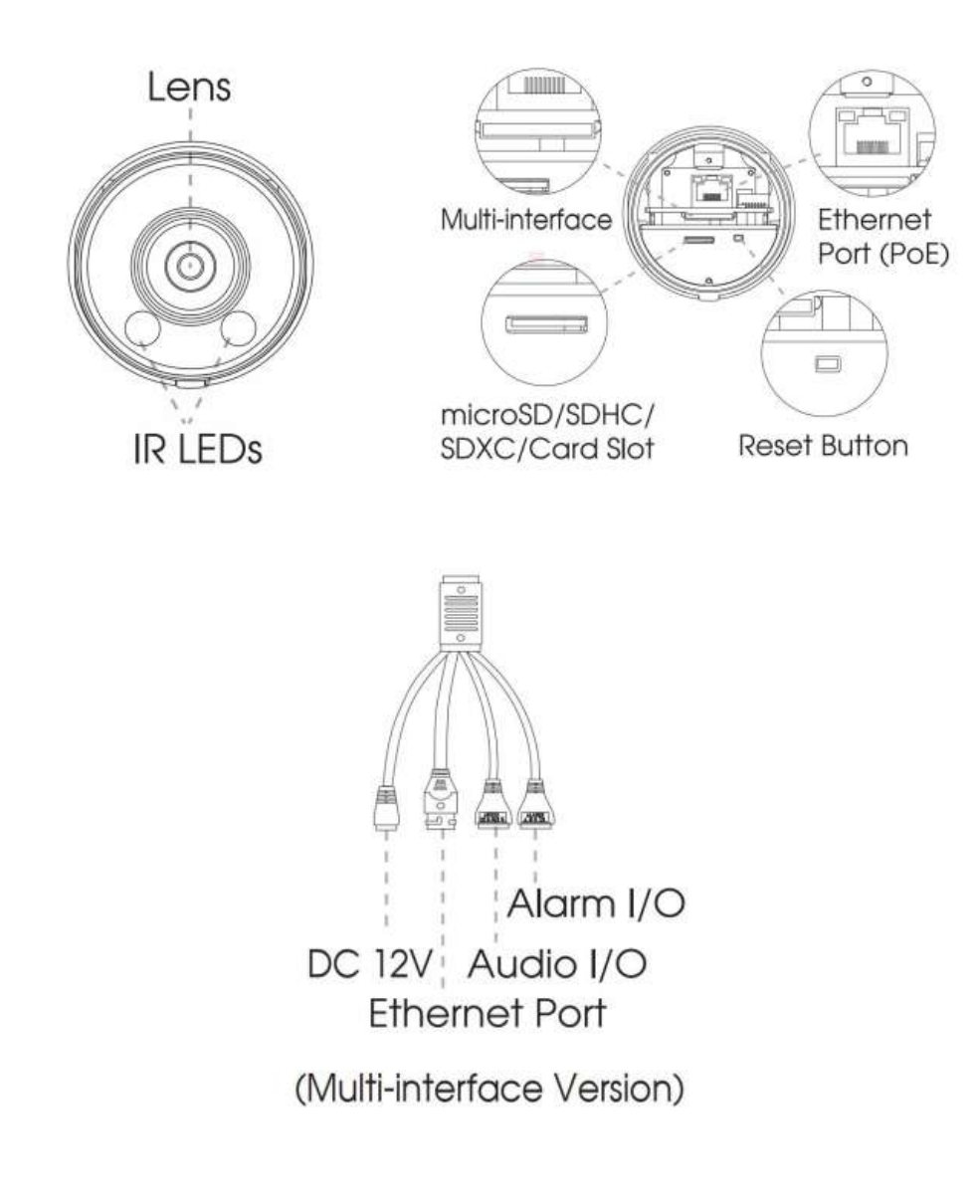

#### (AI rezistentă la intemperii) Mini Bullet Network Camera

- DC 12V (doar pentru versiunea cu mai multe interfețe) și PoE sunt disponibile pentru alimentare.
- Buton de resetare: apăsați butonul "Resetare" timp de 5 secunde, apoi dispozitivul va fi restabilit la valorile implicite din fabrică.

## (AI) Cameră de rețea Mini Bullet antivandalică

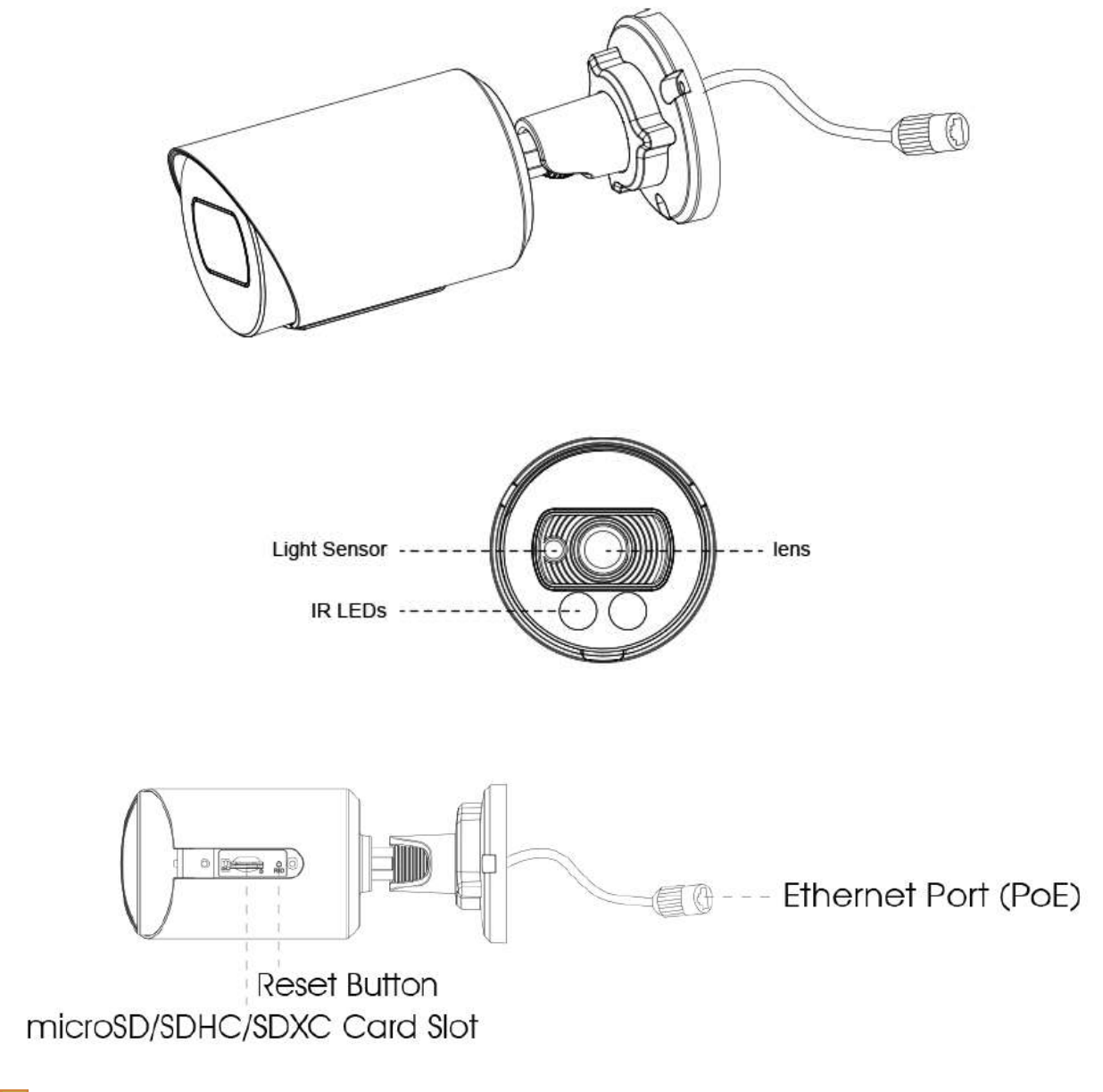

- Doar PoE este disponibil pentru alimentare.
- Buton de resetare: apăsați butonul "Resetare" timp de 5 secunde, apoi dispozitivul va fi restabilit la valorile implicite din fabrică.

## (AI) Cameră de rețea Mini Bullet motorizată antivandalică

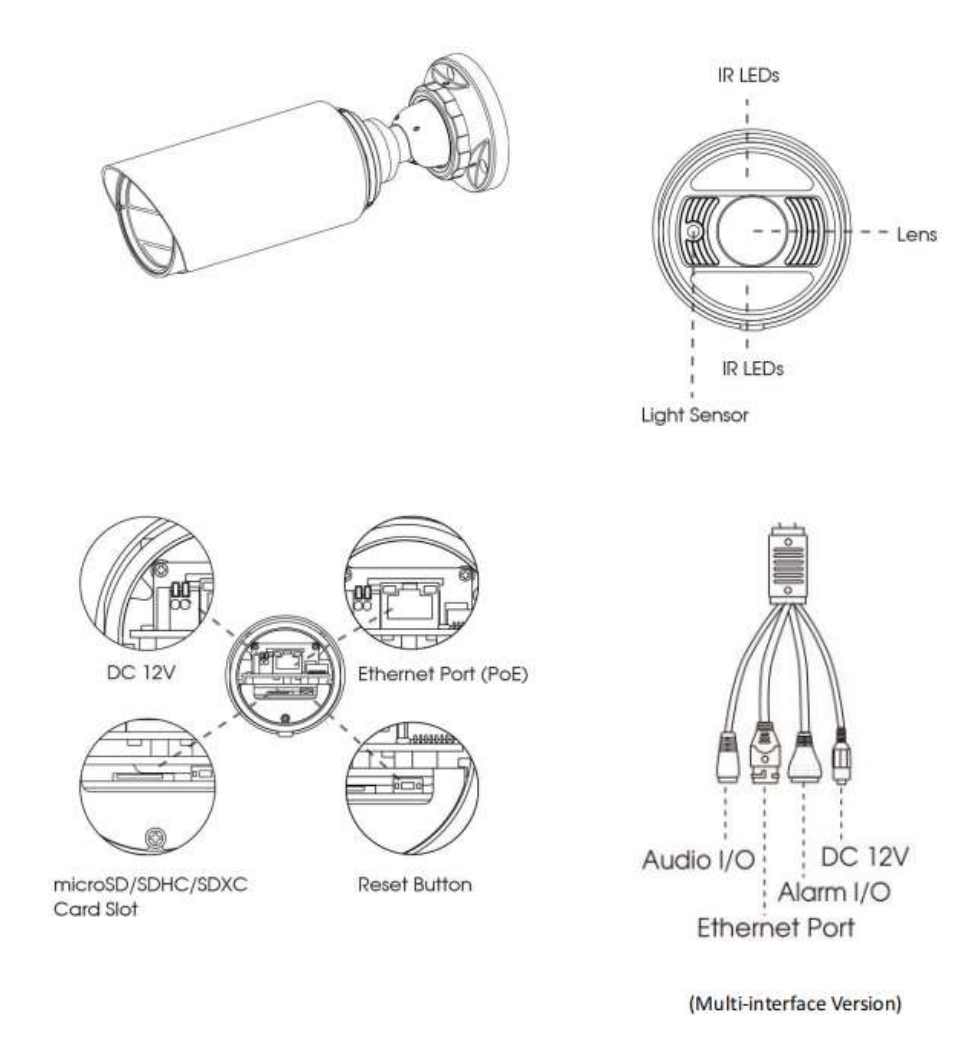

- DC 12V și PoE sunt disponibile pentru alimentare.
- Buton de resetare: apăsați butonul "Resetare" timp de 5 secunde, apoi dispozitivul va fi restabilit la valorile implicite din fabrică.

#### (AI) Mini cameră de rețea Bullet panoramică de 180°

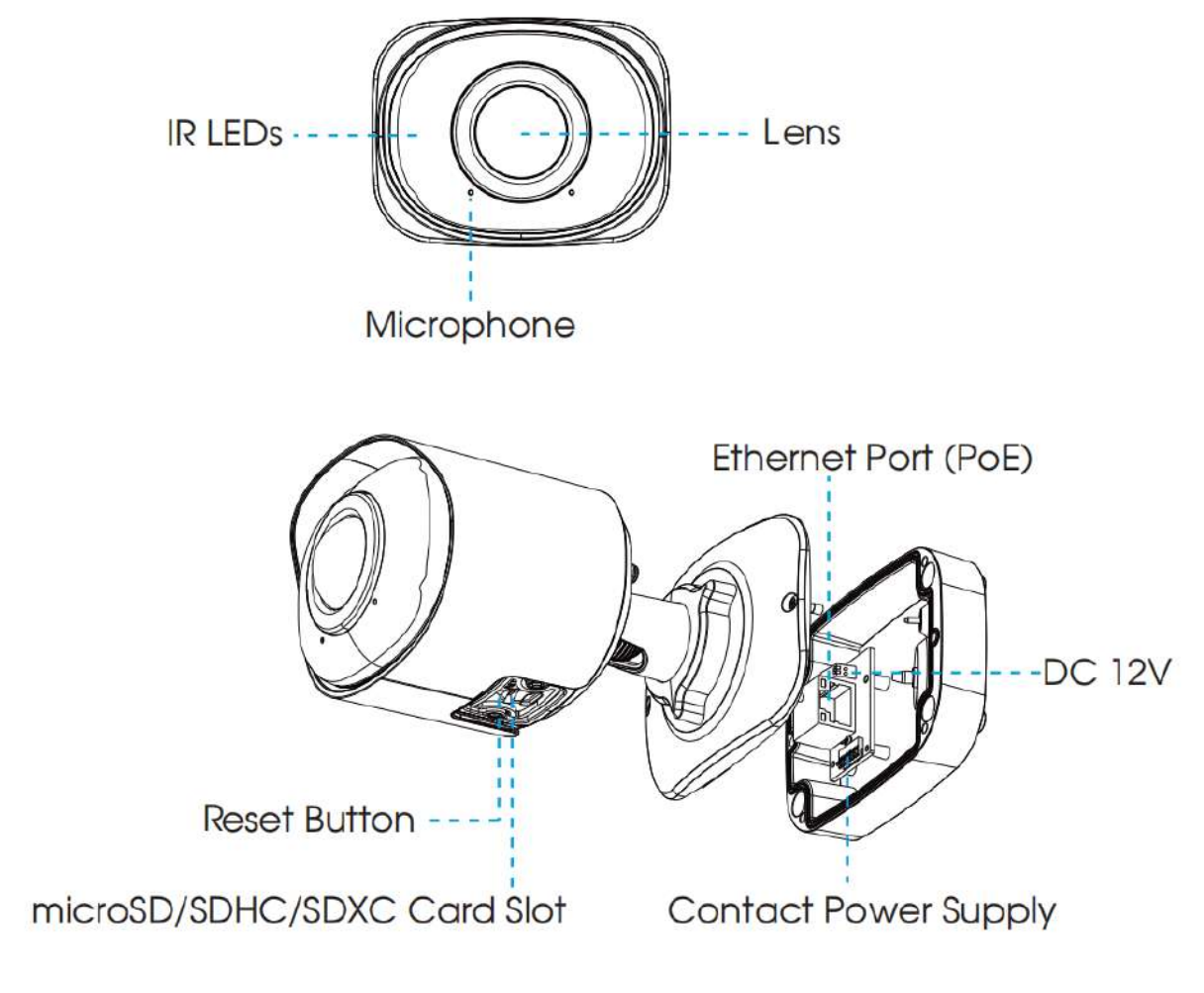

- PoE este disponibil pentru alimentare.
- Buton de resetare: apăsați butonul "Resetare" timp de 5 secunde, apoi dispozitivul va fi restabilit la valorile implicite din fabrică.

## (AI) Cameră de rețea mini-dom panoramică 180°

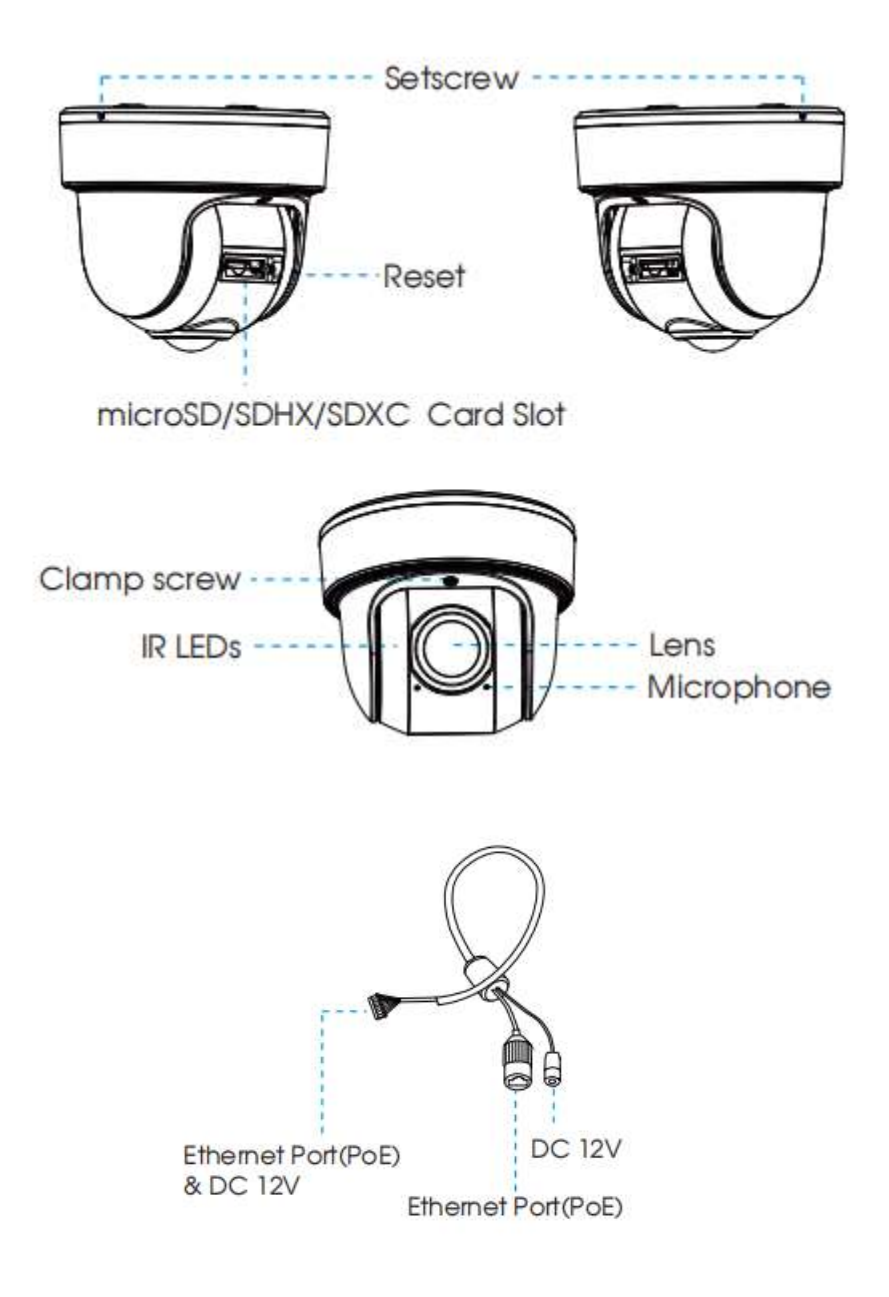

- PoE este disponibil pentru alimentare.
- Buton de resetare: apăsați butonul "Resetare" timp de 5 secunde, apoi dispozitivul va fi restabilit la valorile implicite din fabrică.

## (AI) (12X AF) Cameră de rețea Bullet Pro motorizată

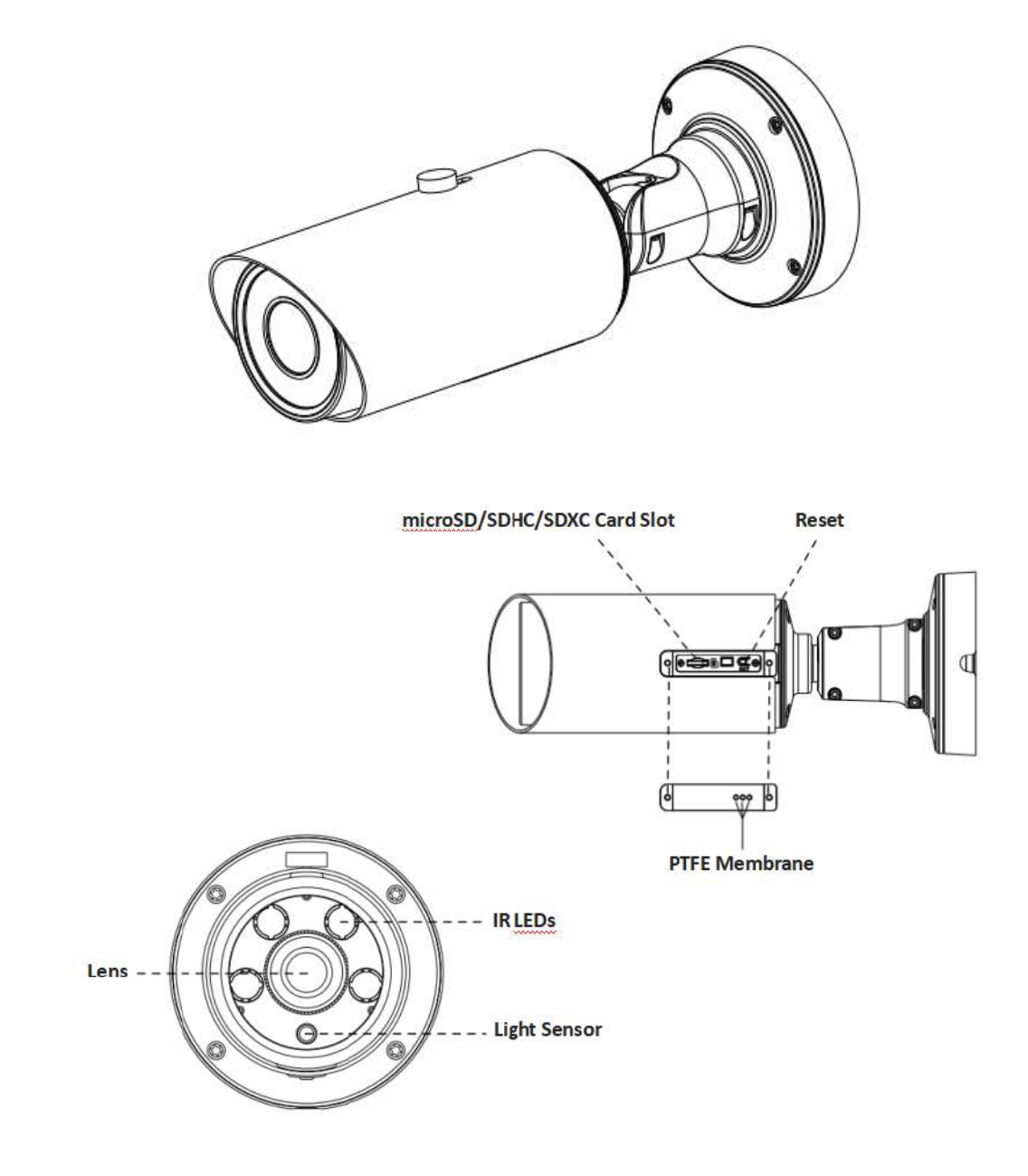

- DC 12V și PoE sunt disponibile pentru alimentare.
- Buton de resetare: apăsați butonul "Resetare" timp de 5 secunde, apoi dispozitivul va fi restabilit la valorile implicite din fabrică.

• Există două versiuni pentru Pro Bullet: imaginile interfeței sunt ca mai jos.

Cameră de rețea Bullet Pro motorizată (versiunea A)

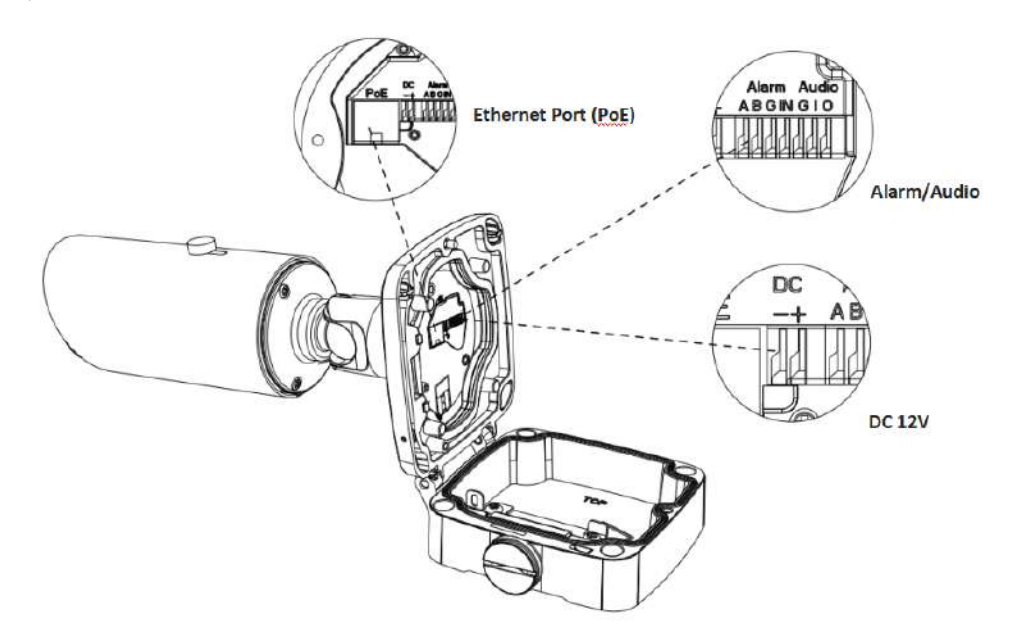

Cameră de rețea Bullet Pro motorizată (versiunea B)

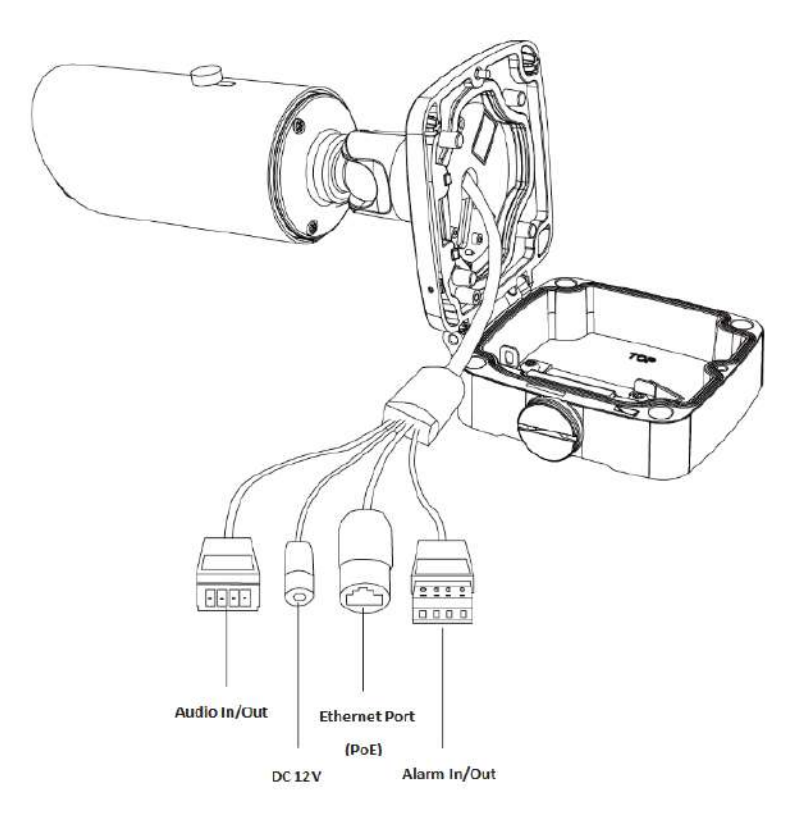

## Cameră de rețea Pro Bullet Plus motorizată AI

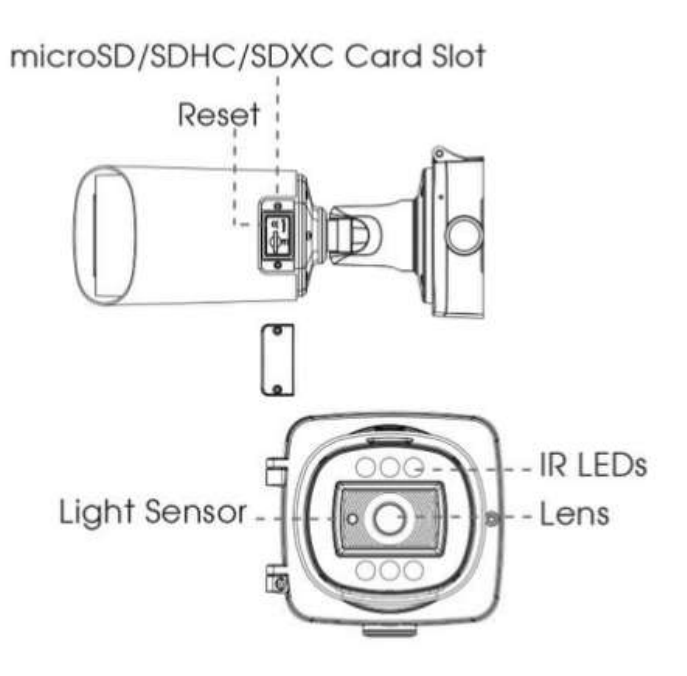

- DC 12V și PoE sunt disponibile pentru alimentare.
- · Buton de resetare: apăsați butonul "Resetare" timp de 5 secunde, apoi dispozitivul va fi restabilit la valorile implicite din fabrică.

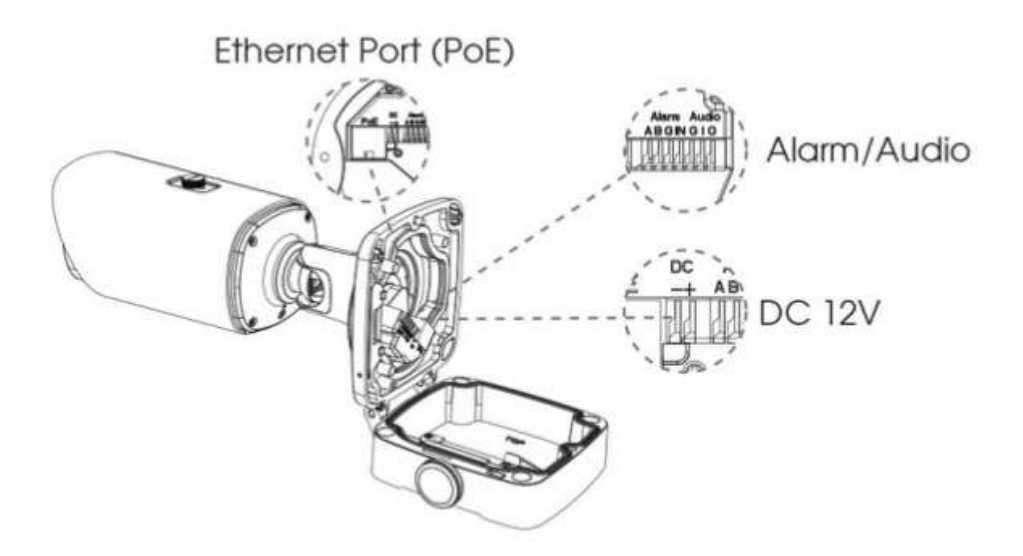

## (Radar) Cameră de rețea AI 4X/12X Pro Bullet Plus

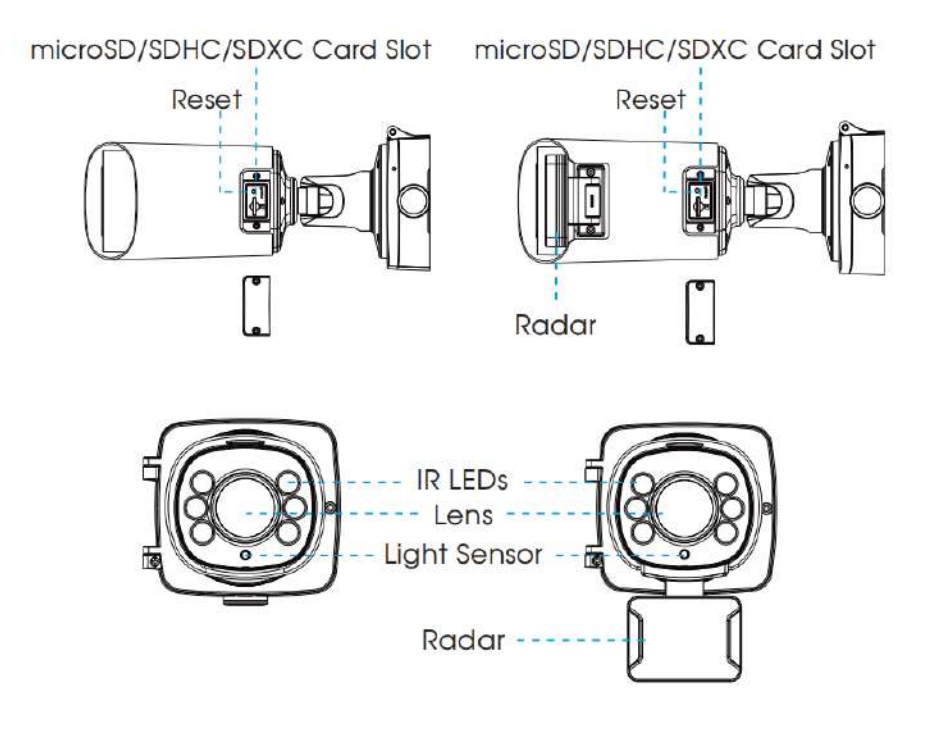

#### **Notă:**

• DC 12V și PoE sunt disponibile pentru alimentare;

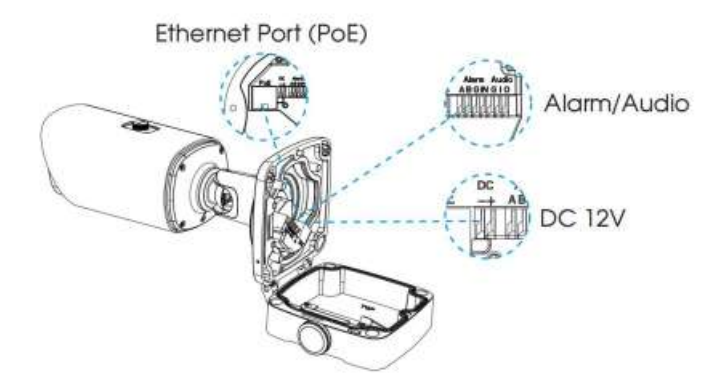

## Cameră de rețea 5G AIoT 4X/12X Pro Bullet Plus

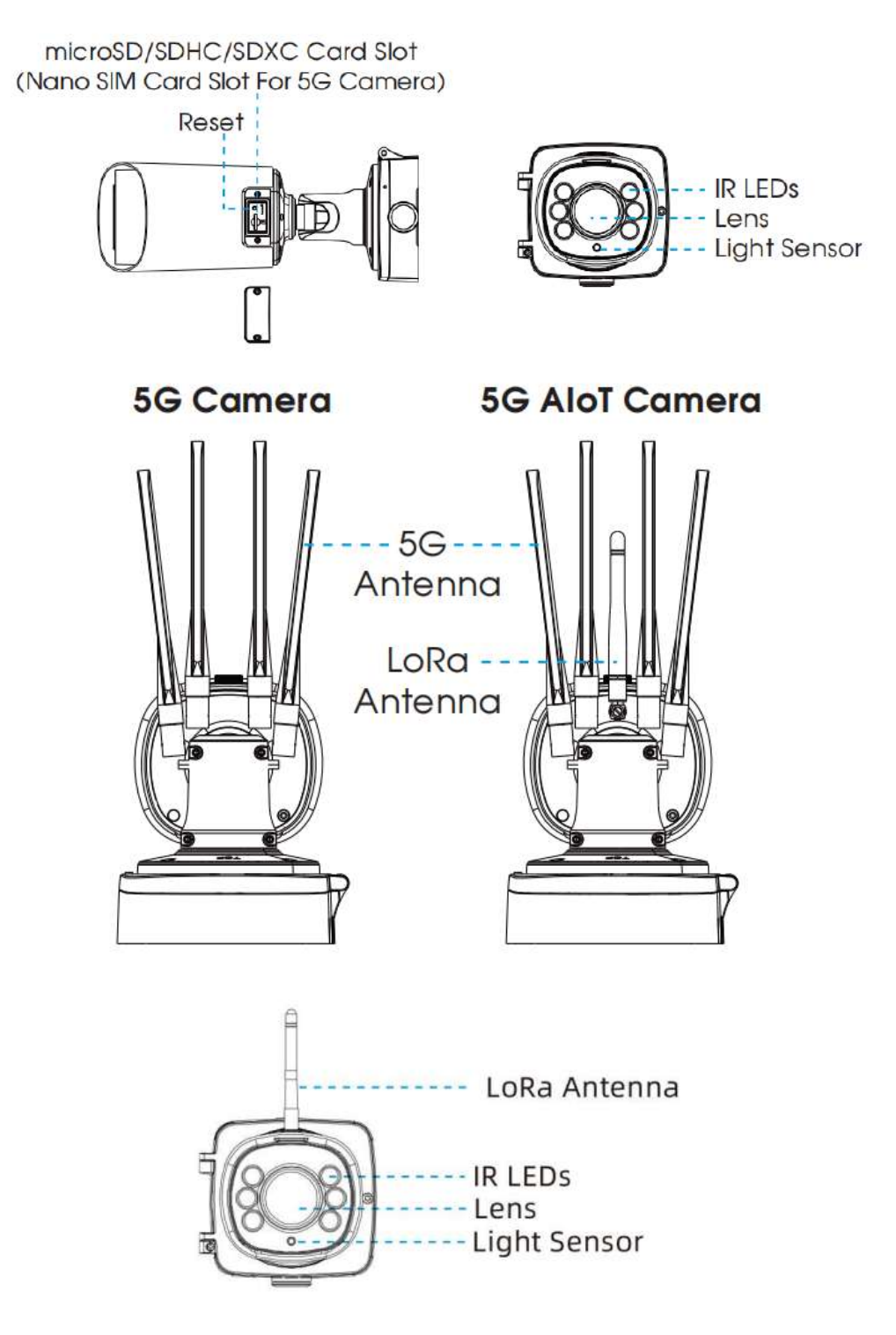

**F.** Notă:DC 12V și PoE sunt disponibile pentru alimentare.

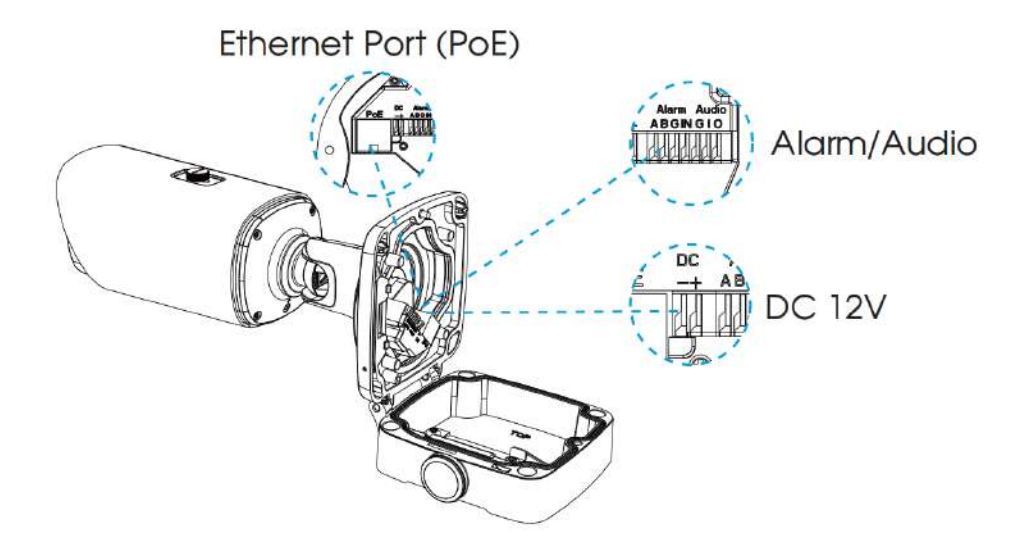

## (AI) Cameră de rețea Pro Dome motorizată

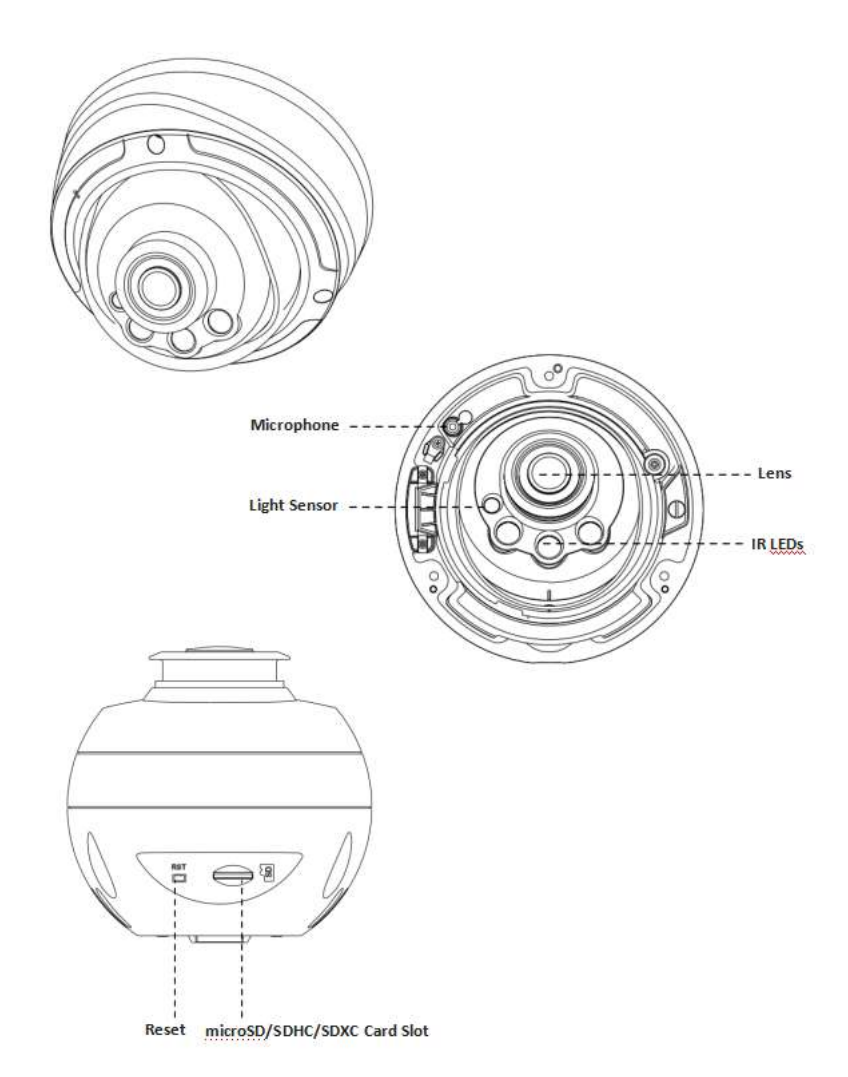

**F** Notă:Buton de resetare: apăsați butonul "Resetare" timp de 5 secunde, apoi dispozitivul va fi restabilit la valorile implicite din fabrică.

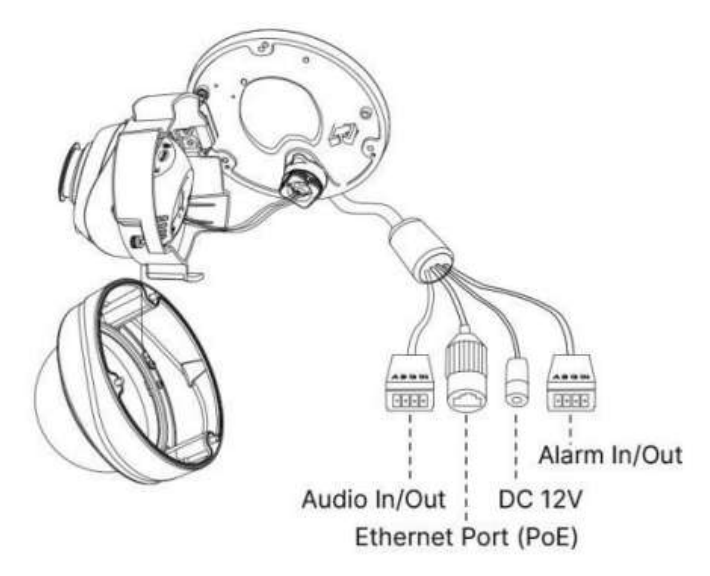

(AI) Interfață multiplă pentru cameră de rețea Pro Dome motorizată (versiunea C)

(AI) Cablu de interfață multiplă pentru cameră de rețea Pro Dome motorizată (versiunea D)

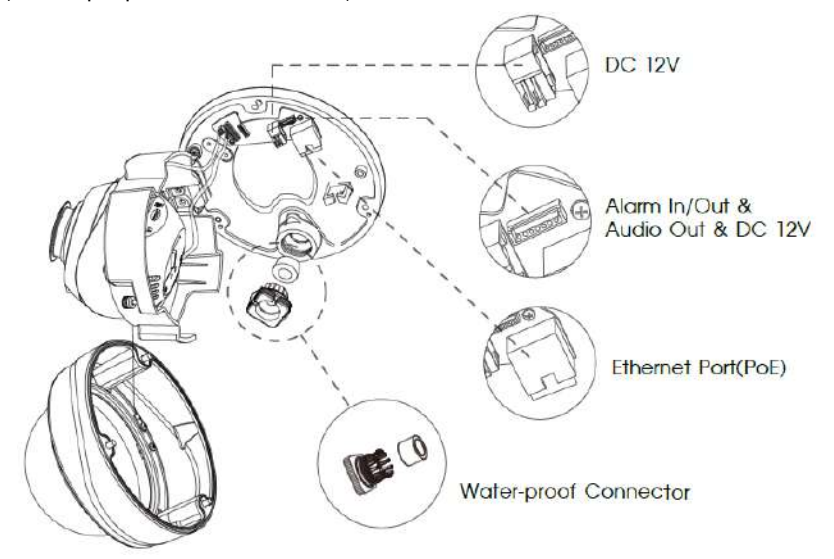

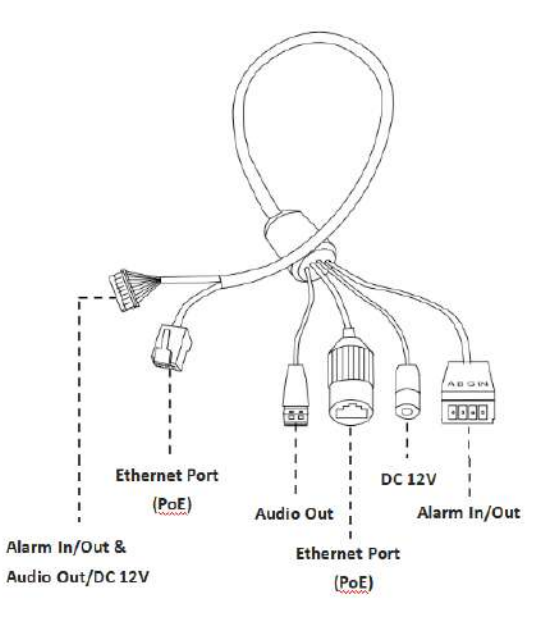

- Pentru Camera de rețea AI Motorized Pro Dome, interfața multiplă implicită este versiunea D.
- Pentru camera de rețea motorizată Pro Dome, interfața multiplă implicită este versiunea C, iar interfața multiplă opțională este versiunea D.

(ABF) Camera de rețea Pro Box

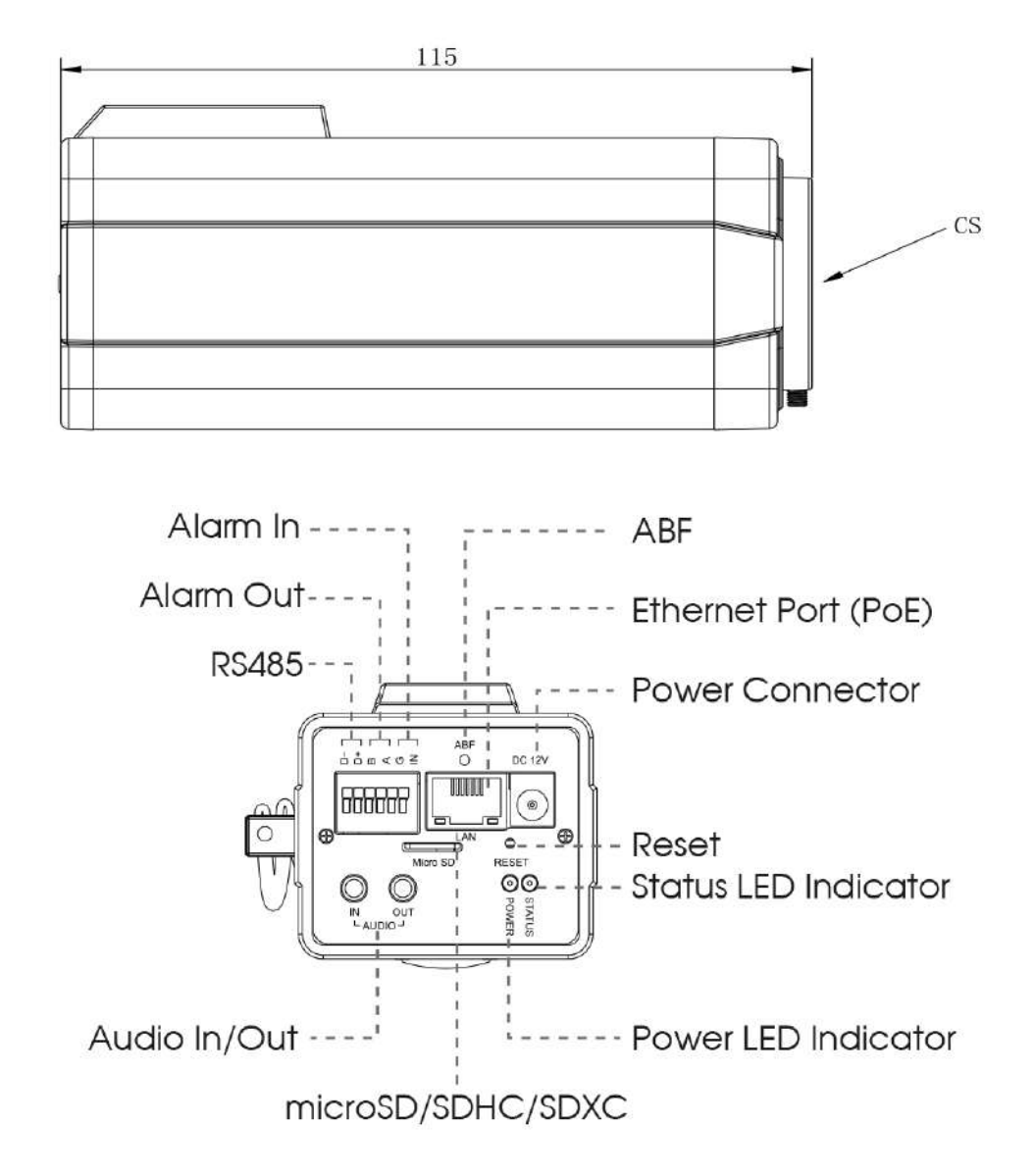

- Buton de resetare: apăsați butonul "Resetare" timp de 5 secunde, apoi dispozitivul va fi restabilit la valorile implicite din fabrică.
- DC 12V și PoE sunt disponibile pentru alimentare.

### Cameră de rețea AI Pro Box Plus

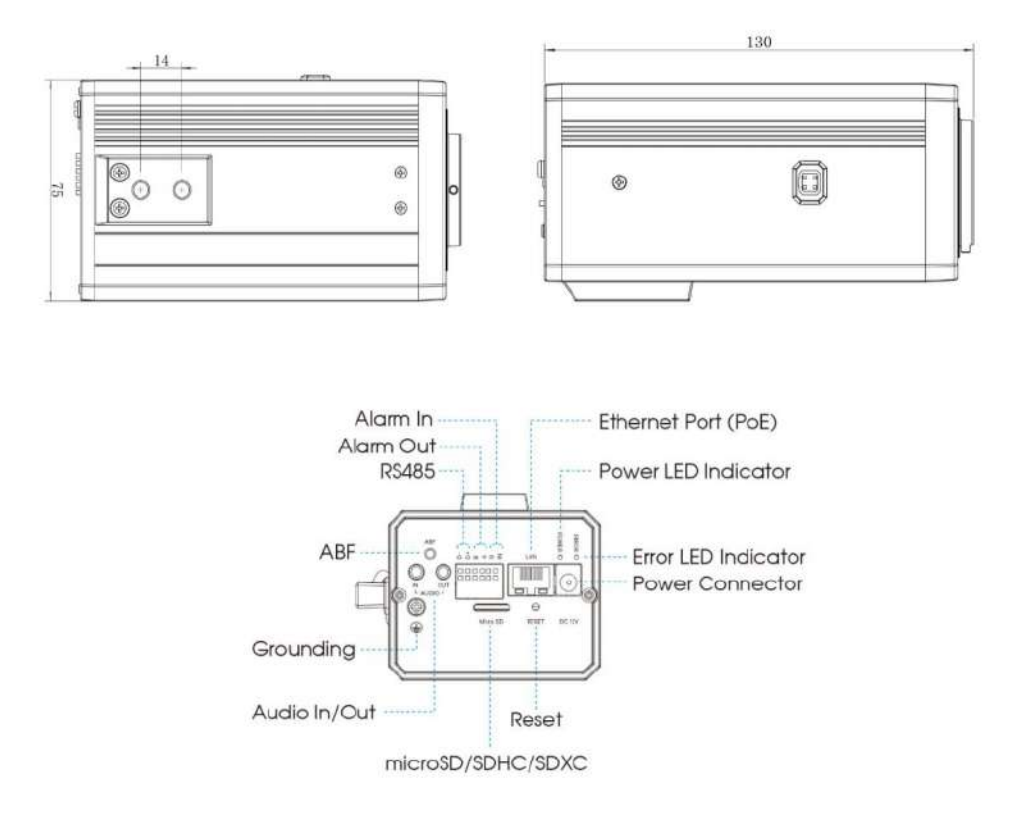

#### **Notă:** |≣

- Buton de resetare: apăsați butonul "Resetare" timp de 5 secunde, apoi dispozitivul va fi restabilit la valorile implicite din fabrică.
- DC 12V și PoE sunt disponibile pentru alimentare.

## 2.4 Cum să vă conectați la interfața de alarmă

Interfața externă a camerei este după cum urmează, vă puteți referi la imagine pentru a instala dispozitivul extern de alarmă:

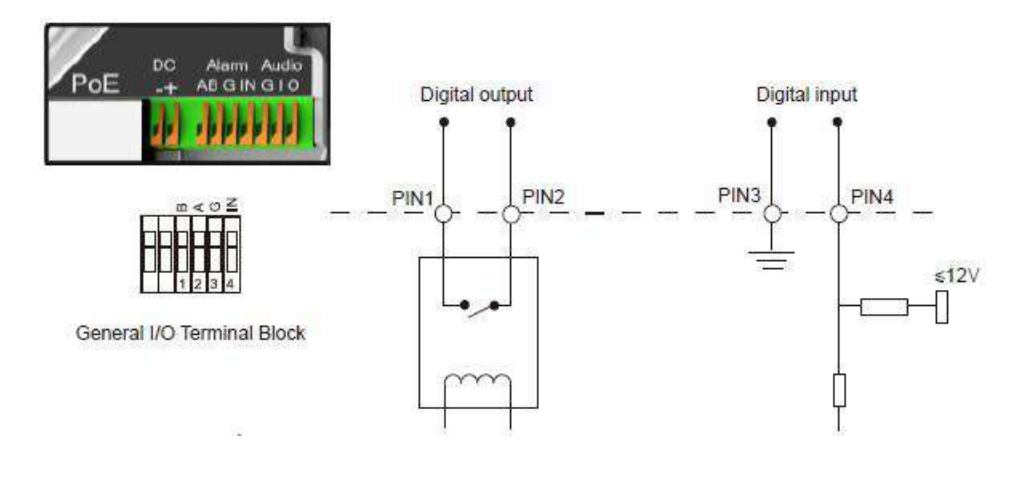

- PIN1: Ieșire alarmă NC/NO 24V DC 1A
- PIN2: Ieșire alarmă NC/NO 24V DC 1A
- PIN3: Intrare alarmă NC/NO≤12V
- PIN4: Intrare alarmă NC/NO≤12V

## 2.5 Cum se conectează conectorul rezistent la apă

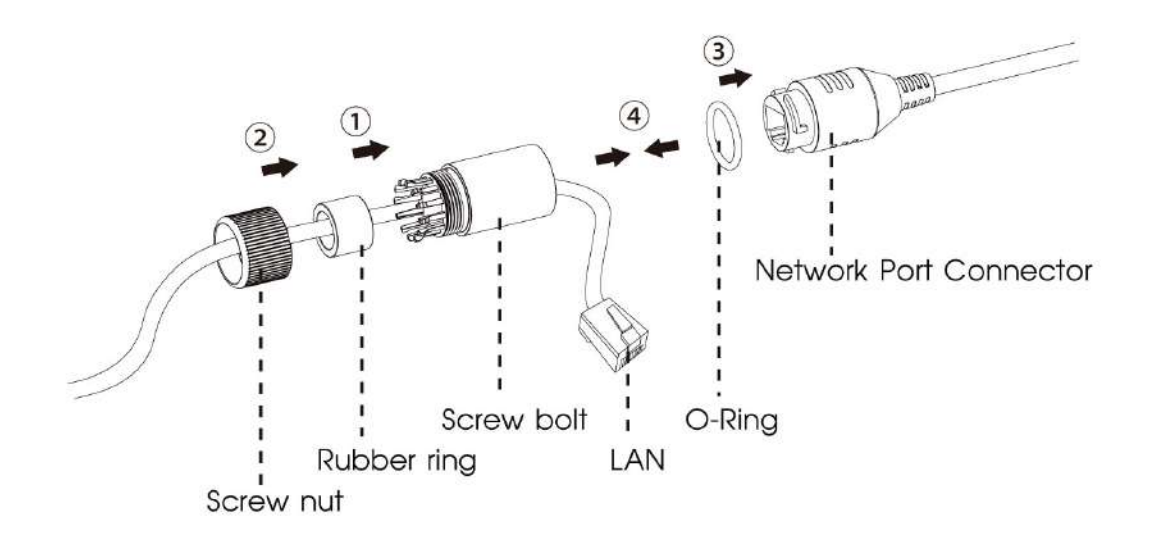

Pasul 1: Treceți cablul de rețea prin piulița șurubului, inelul de cauciuc și șurubul șurubului.

Pasul 2: Introduceți inelul de cauciuc în șurubul.

Pasul 3: Conectați piulița șurubului la șurubul.

Pasul 4: Așezați inelul O pe conectorul portului de rețea.

Pasul 5: Conectați RJ45 la conectorul portului de rețea și strângeți șurubul și conectorul.

# 2.6 Cerințe de sistem

**Sistem de operare:**Windows XP/Vista/7/8/10/Server 2000/Server 2008

**CPU:**1,66 GHz sau mai mare

**RAM:**1G sau mai mare

**Memoria grafica:**128 MB sau mai mult

**protocol de internet:**TCP/IP (IPv4/IPv6)

**Browsere web:**Internet Explorer 8.0 și versiunea superioară, Mozilla Firefox, Google Chrome și Safari.

# Capitolul 3. Conexiune la rețea

# 3.1 Setarea camerei prin LAN

Conectarea camerei la un comutator sau un router este cea mai comună metodă de conectare. Camerei trebuie să i se atribuie o adresă IP compatibilă cu LAN-ul său.

## 3.1.1 Conectați camera la computer direct

În această metodă, doar computerul conectat la cameră va putea vizualiza camera. Camera trebuie să aibă o adresă IP compatibilă computerului. Detaliile sunt prezentate în figura următoare.

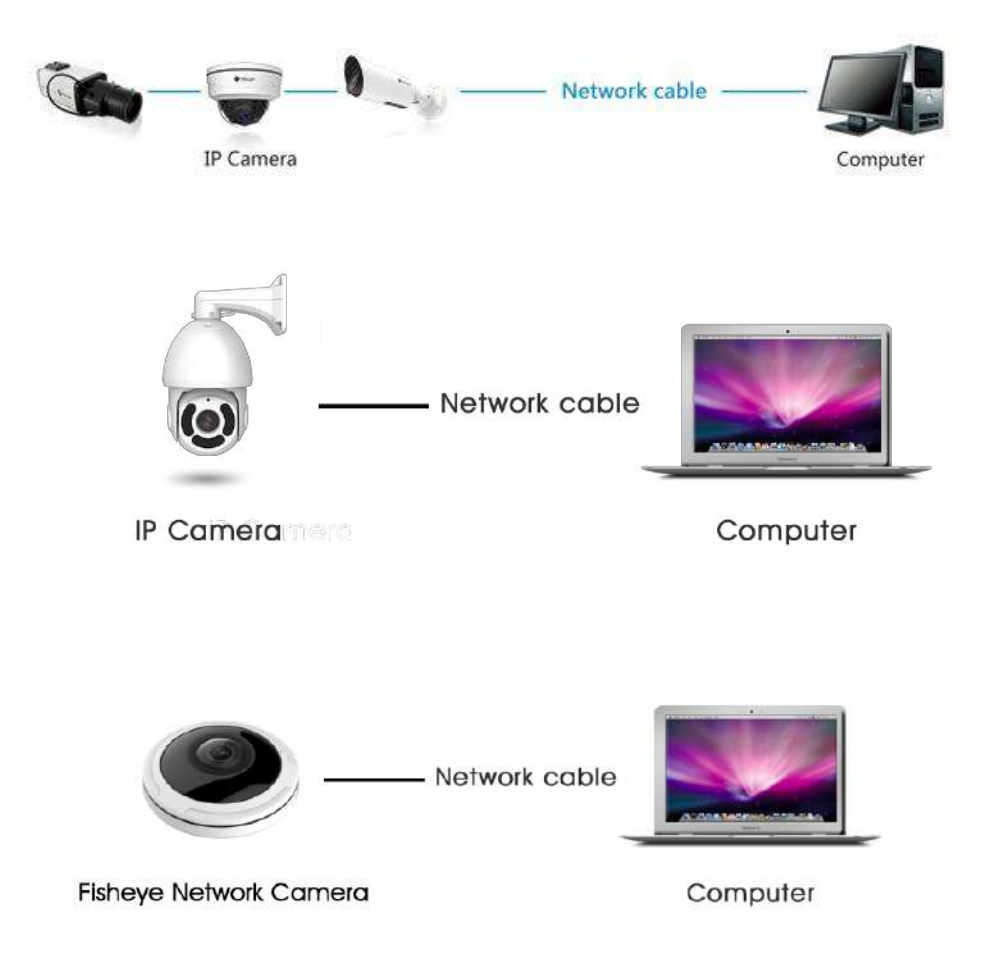

#### 3.1.2 Conectați-vă printr-un comutator sau un router

Consultați figura următoare pentru a seta camera de rețea prin LAN prin comutator sau router.

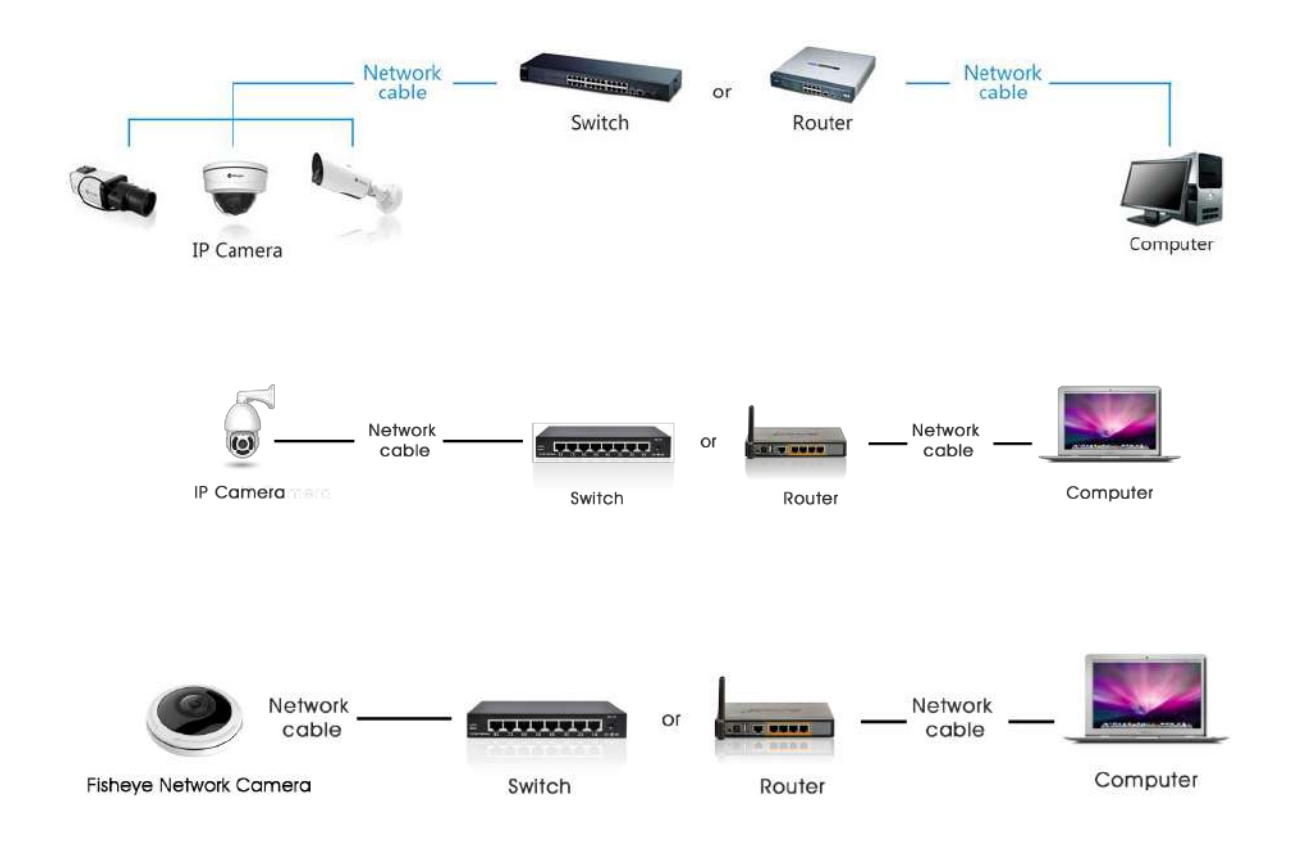

## 3.2 Conexiune IP dinamică

#### **Conectarea camerei de rețea printr-un router**

Pasul 1: Conectați camera de rețea la un router;

Pasul 2: Pe cameră, atribuiți o adresă IP LAN, masca de subrețea și Gateway-ul;

Pasul 3: pe router, setați redirecționarea portului. De exemplu, 80, 8000 și 554 porturi. Pașii pentru redirecționarea portului variază în funcție de diferite routere. Vă rugăm să căutați manualul de utilizare al routerului pentru asistență cu redirecționarea portului;

Pasul 4: Aplicați un nume de domeniu de la un furnizor de nume de domeniu;

Pasul 5: Configurați setările DDNS în interfața de setare a routerului;

Pasul 6: Vizitați camera prin intermediul numelui de domeniu.

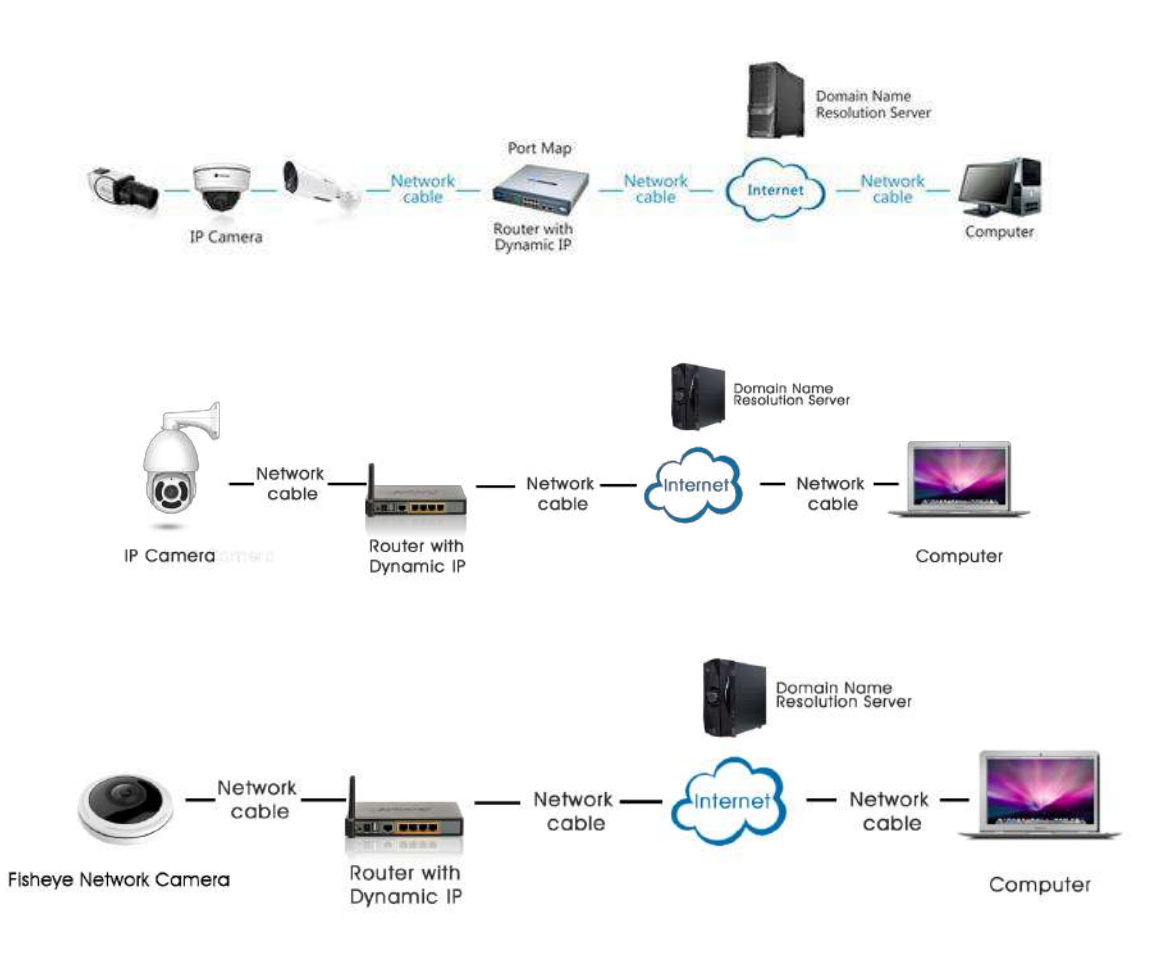

# Capitolul 4. Accesarea camerei de rețea

Camera trebuie să aibă o adresă IP pentru a fi accesibilă.

## 4.1 Atribuirea unei adrese IP

Camera de rețea trebuie să aibă o adresă IP pentru a fi accesibilă. Adresa IP implicită a camerelor de rețea Milesight este 192.168.5.190.

Puteți schimba adresa IP a camerei prin Smart Tools sau browser. Vă rugăm să conectați camera în aceeași rețea LAN a computerului dvs.

#### 4.1.1 Atribuirea unei adrese IP utilizând instrumente inteligente

Smart Tools este un instrument software care poate detecta automat mai multe camere de rețea Milesight online în LAN, poate seta adrese IP și poate gestiona actualizările de firmware. Se recomandă utilizarea atunci când atribuiți adrese IP pentru mai multe camere.

**Pasul 1:**Instalați Smart Tools (Software-ul poate fi descărcat de pe site-ul nostru);

**Pasul 2:**Porniți Smart Tools, faceți clic pe pagina Instrumente IPC, apoi introduceți informațiile despre dispozitiv, cum ar fi adresa IP, adresa MAC, Stare, Numărul de port, Mască de rețea și Gateway, apoi toate camerele de rețea Milesight asociate din aceeași rețea care vor fi afișate. Detaliile sunt prezentate ca în figura de mai jos;
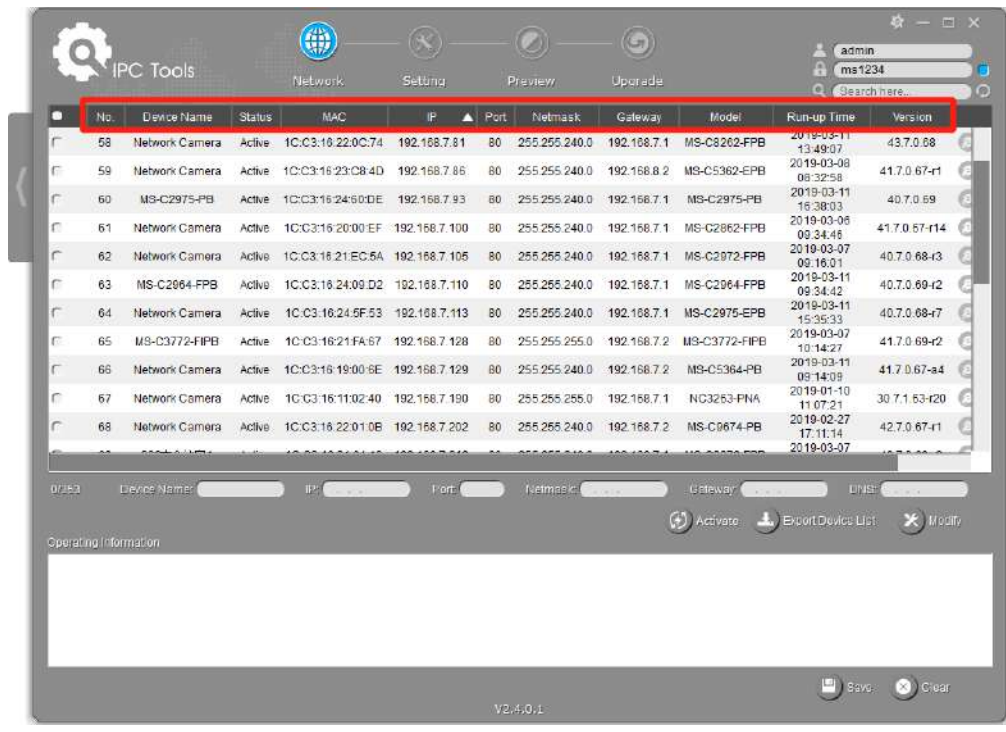

**Pasul 3:**Selectați o cameră sau mai multe camere în funcție de adresele MAC;

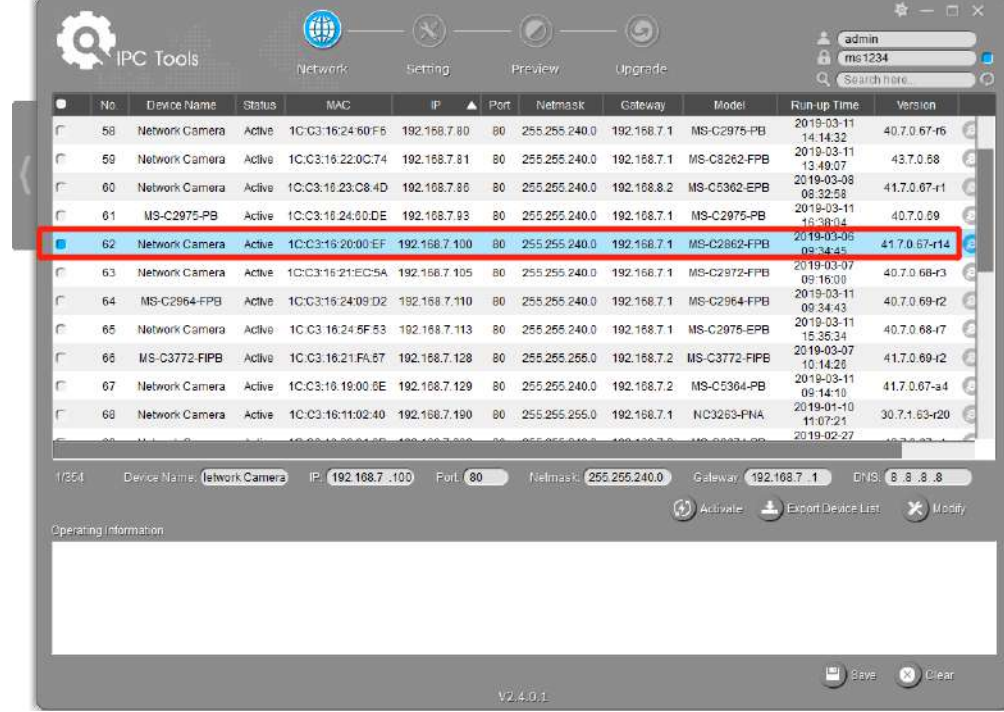

Selectați o singură cameră:

Selectați mai multe camere:

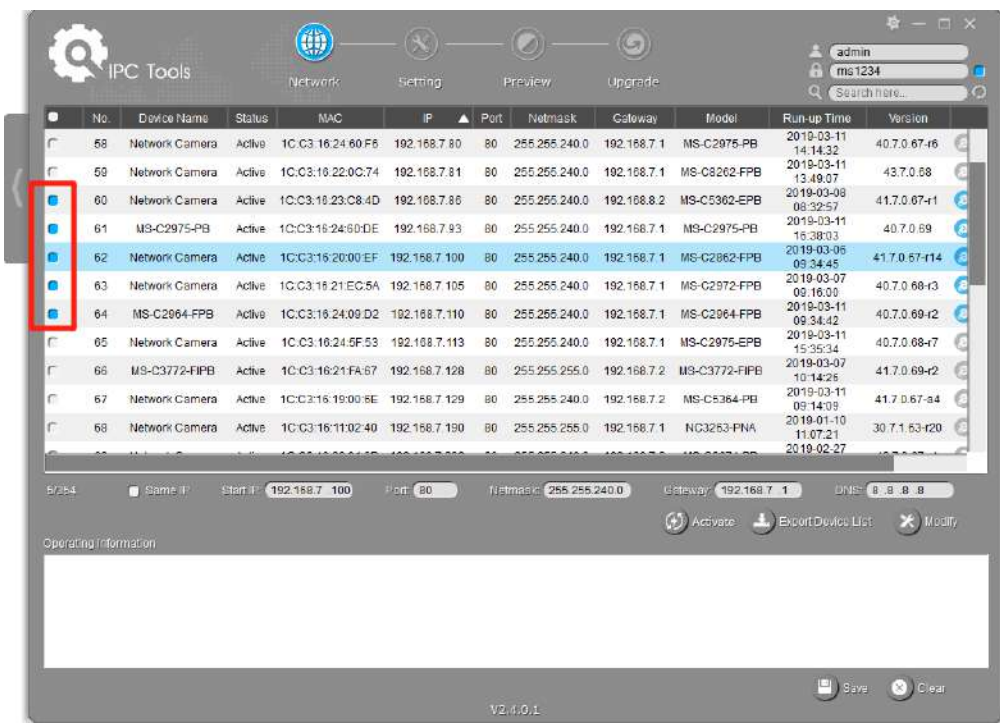

Pasul 4:Dacă camera selectată arată "Activ" în bara de stare, puteți introduce direct numele de utilizator și parola (Camera cu versiunea mai mică de 4x.7.0.69 utilizează admin/ în mod implicit), puteți modifica adresa IP sau alte valori de rețea, apoi faceți clic pe butonul "Modificați";

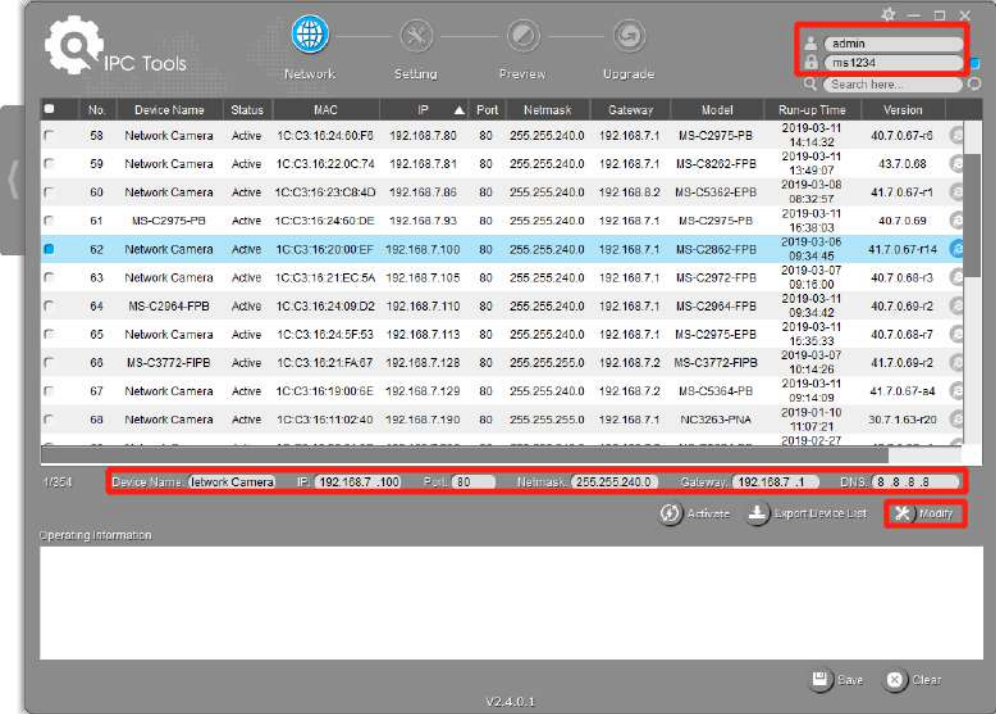

Dacă camera selectată arată "Inactiv" în bara de stare (Camera cu versiunea V4x.7.0.69 sau

(4) Activate pentru a seta parola atunci când o utilizați pentru prima dată. De asemenea, puteți seta mai sus), faceți clic întrebări de securitate la activarea camerei în cazul în care uitați parola (puteți reseta parola răspunzând corect la trei întrebări de securitate). Faceți clic pe "Salvați" și va arăta că activarea a avut succes.

### **Notă:**

- Parola trebuie să aibă între 8 și 32 de caractere, să conțină cel puțin un număr și o literă.
- Trebuie să actualizați versiunea Smart Tools la V2.4.0.1 sau o versiune superioară pentru a activa camera.

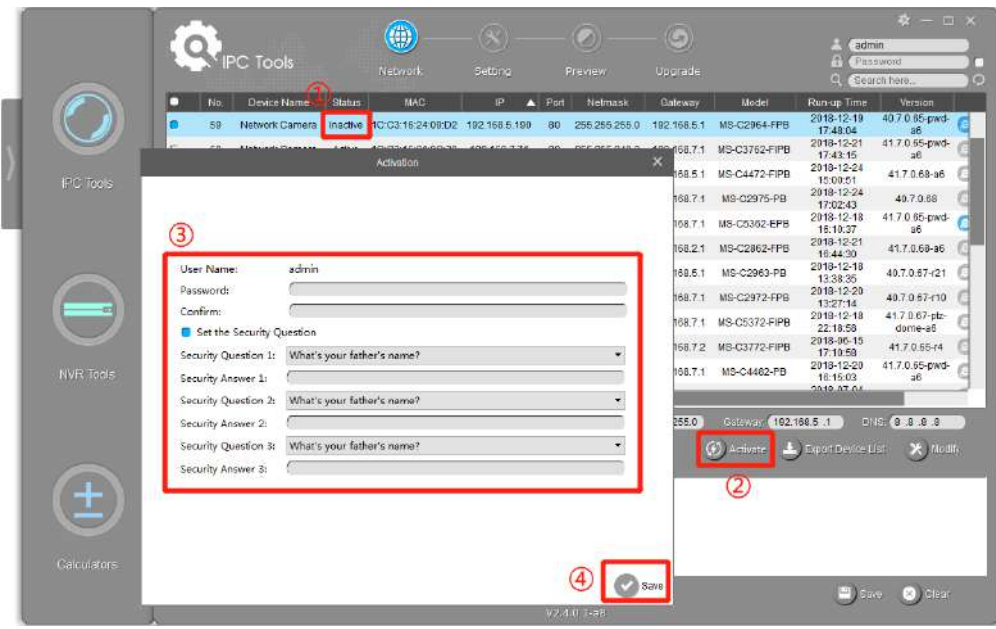

După activare, puteți modifica adresa IP sau alte valori ale rețelei și apoi faceți clic pe butonul "Modificați".

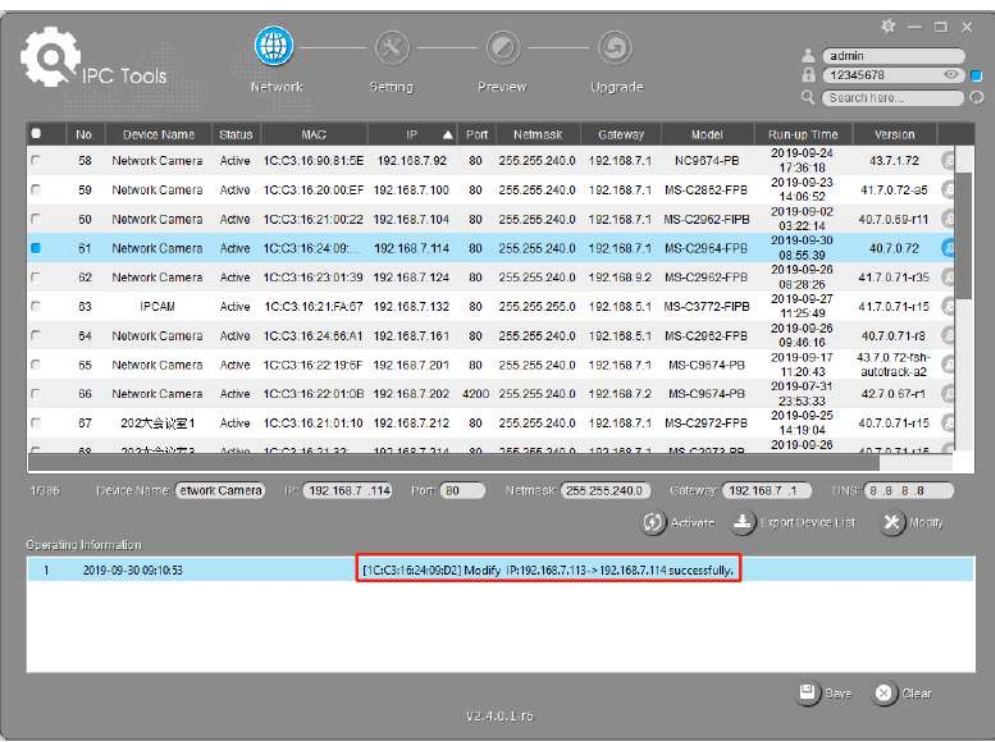

Pasul 6: Făcând dublu clic pe camera selectată sau pe browserul camerei interesate, puteți accesa camera direct prin browser web. Va apărea fereastra Internet Explorer.

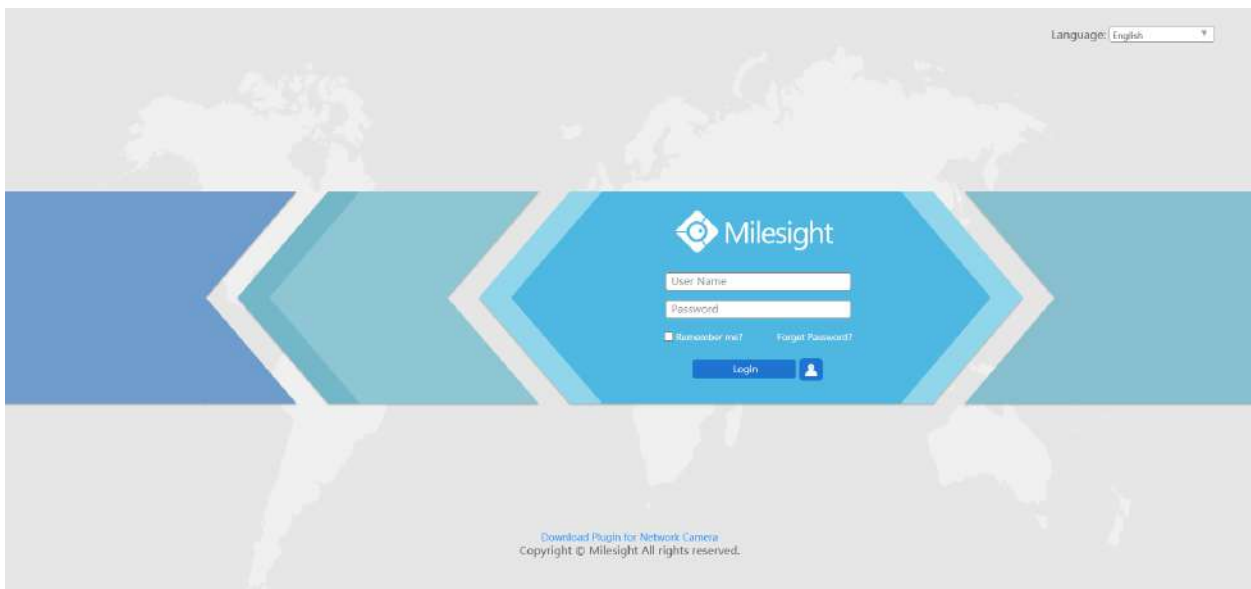

Mai multă utilizare a Instrumentelor inteligente, vă rugăm să consultați**Manual de utilizare Smart Tools**.

## 4.1.2 Atribuiți o adresă IP prin browser

Dacă segmentul de rețea al computerului și cel al camerei sunt diferite, vă rugăm să urmați pașii pentru a schimba adresa IP:

**Pasul 1:**Schimbați adresa IP a computerului la segmentul 192.168.5.0, iată două moduri, după cum urmează:

A.Start→Panou de control→Rețeași InternetConexiune→Conexiune la rețea→LocalConexiune în zonă și faceți dublu clic pe ea;

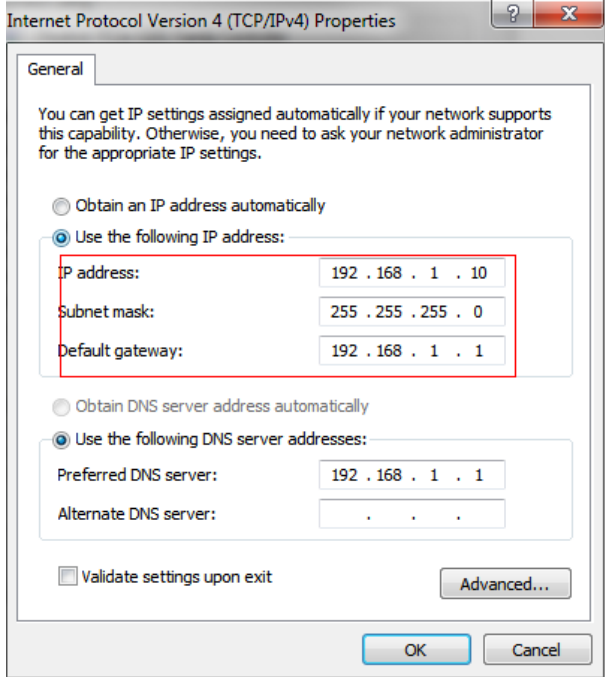

b. Faceți clic pe "Avansat", apoi faceți clic pe "Setări IP" # "Adresă IP" # "Adăugați". În fereastra pop-up, introduceți o adresă IP care se află în același segment cu camerele de rețea Milesight (de ex. 192.168.5.61, dar vă rugăm să rețineți că această adresă IP nu va intra în conflict cu adresa IP din rețeaua existentă);

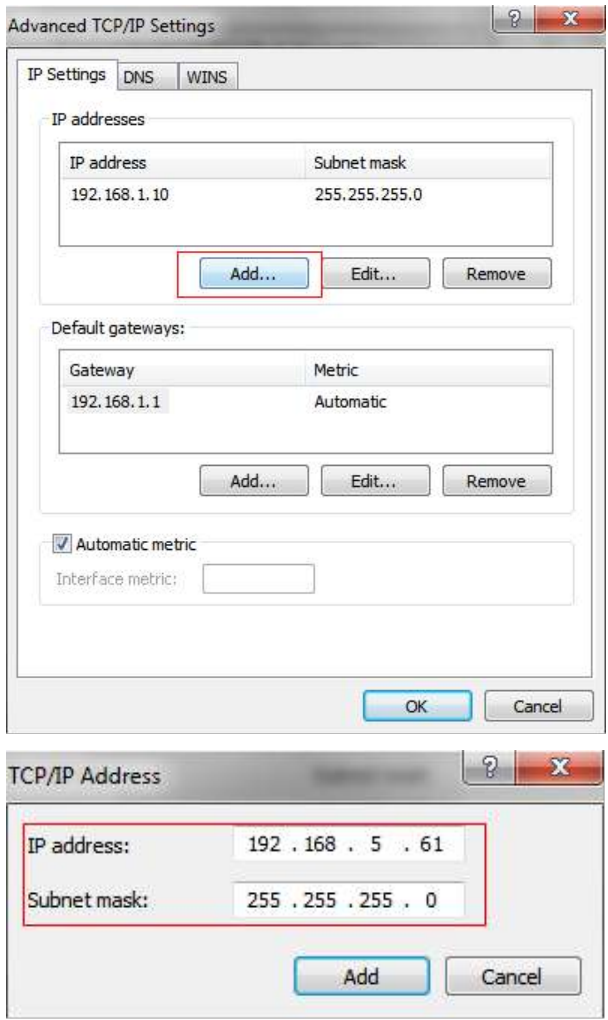

**Pasul 2:**Porniți browserul. În bara de adrese, introduceți adresa IP implicită a camerei: http://192.168.5.190 ;

**Pasul 3:**Dacă versiunea de firmware a camerei este mai mică decât V4x.7.0.69, aceasta va afișa direct datele de conectare

pagina, introduceți numele de utilizator și parola când apare pagina LOGIN;

- Nume de utilizator implicit: admin
- Parolă împlicită:

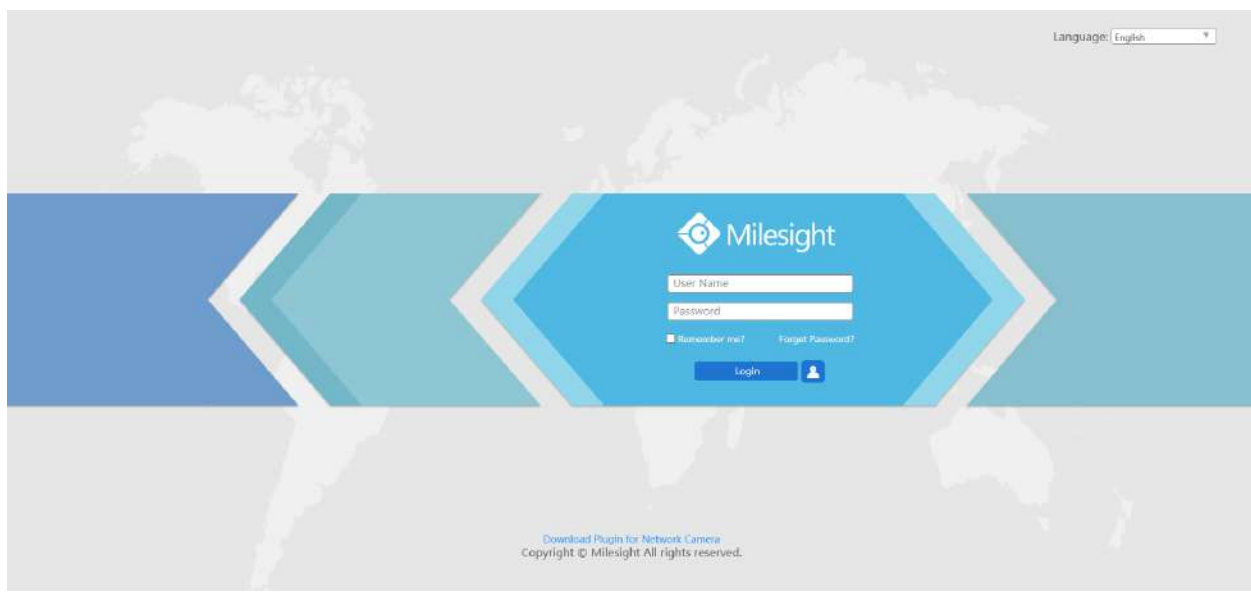

Dacă versiunea de firmware a camerei este V4x.7.0.69 sau mai mare, trebuie să setați mai întâi parola când o utilizați pentru prima dată. De asemenea, puteți seta trei întrebări de securitate pentru dispozitiv după activare. Apoi, vă puteți conecta la dispozitiv cu Vă puteți conecta la cameră cu numele de utilizator (admin) și o parolă personalizată.

#### **Notă:**

- Parola trebuie să aibă între 8 și 32 de caractere, să conțină cel puțin un număr și o literă.
- Puteți face clic pe "uitați parola" din pagina de conectare pentru a reseta parola răspunzând la trei întrebări de securitate când uitați parola, dacă ați setat întrebările de securitate în prealabil.

**Pasul 4:**După autentificare, selectați "Configurare"→ "Setări de bază"→ "Rețea"→ "TCP/ IP". Apare pagina Setări de rețea (Figura de mai jos);

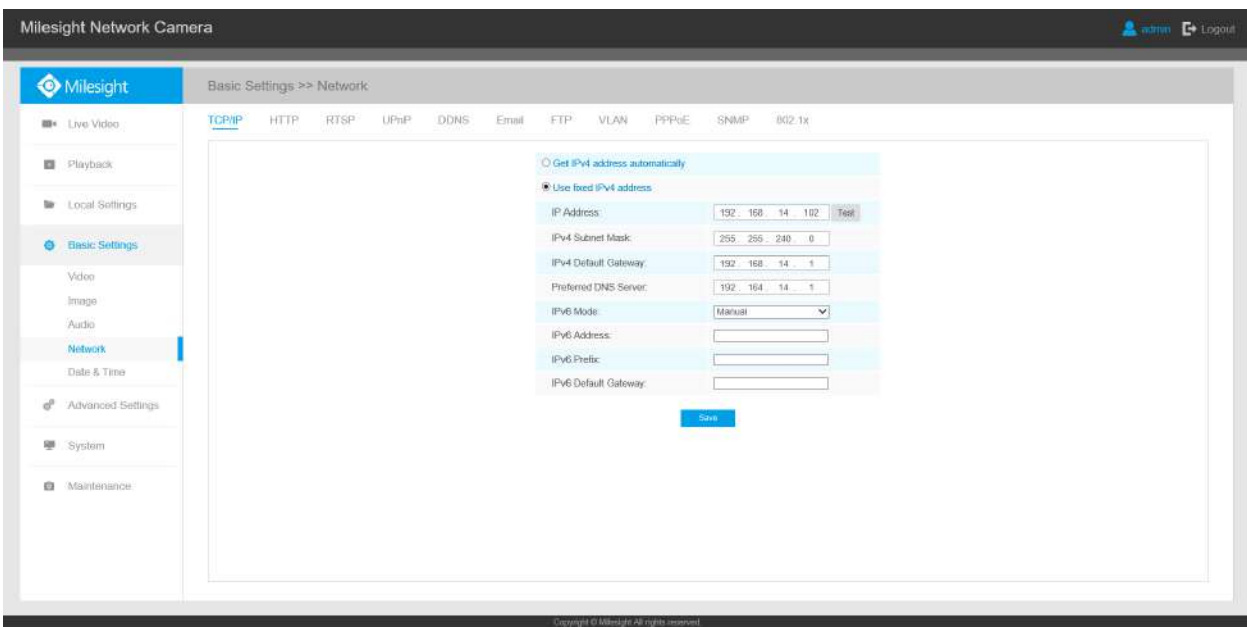

Pasul 5:Schimbați adresa IP sau alte valori ale rețelei. Apoi faceți clic pe butonul "Salvare";

**Pasul 6:**Modificarea adresei IP implicite este finalizată.

## 4.2 Accesarea din browserul web

Camera poate fi utilizată cu cele mai standard sisteme de operare și browsere. Browserele recomandate sunt Internet Explorer, Firefox, Chrome, Microsoft Edge, Safari.

## 4.2.1 Acces cu Plugin

În prezent, puteți accesa camera doar cu plugin prin Internet Explorer.

### **Acces prin IE Browser**

Înainte de a utiliza browserul pentru a obține acces la camera dvs., trebuie să instalați mai întâi MsActiveX. Puteți consulta pașii după cum urmează:

#### **Pasul 1:**Lansați browserul IE și introduceți adresa IP a camerei;

Pasul 2:Introduceți numele de utilizator și parola și faceți clic pe "Autentificare";

Pasul 3:La prima conectare pe dispozitiv, browserul va solicita instalarea controalelor, vă rugăm să faceți clic pe "Faceți clic aici pentru a descărca și instala manual controalele", așa cum se arată în figura de mai jos;

### Click here to download and install controls manually

**Notă:**În timpul instalării comenzilor, vă rugăm să păstrați browserele aproape.

**Pasul 4:**Urmați instrucțiunile pentru a instala comenzile, când se va termina, va apărea o fereastră, așa cum se arată în figura de mai jos. Dați clic pe "Finalizare" și reîmprospătați browserul, apoi veți vedea videoclipul.

Dacă se folosește browserul IE9 sau o versiune superioară, se sugerează ca linkul web al camerelor de rețea Milesight să fie adăugat ca site de încredere. Consultați instrucțiunile după cum urmează:

**Pasul 1:**Porniți browserul IE9 sau o versiune superioară și selectați "Instrumente"→"InternetOpțiuni";

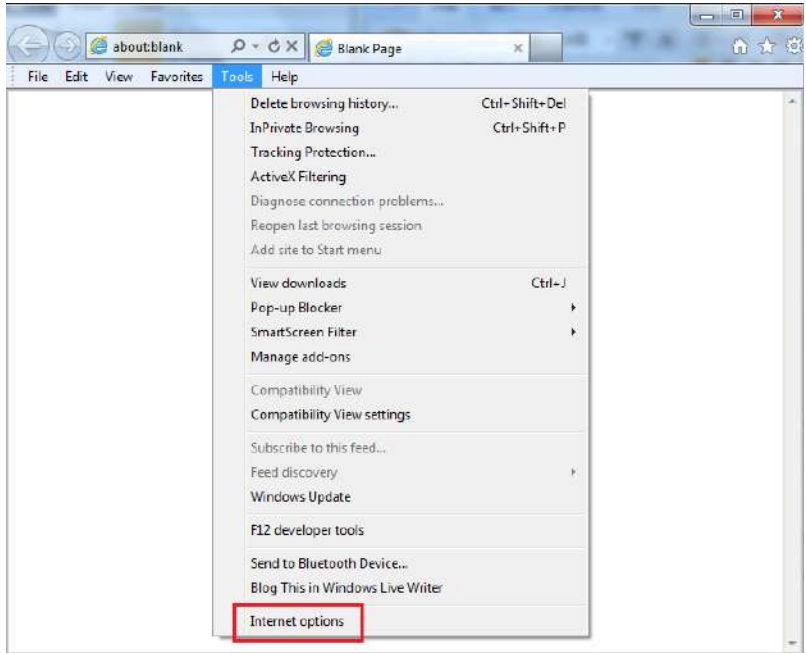

Pasul 2:Selectați "Securitate" la "Încredere";

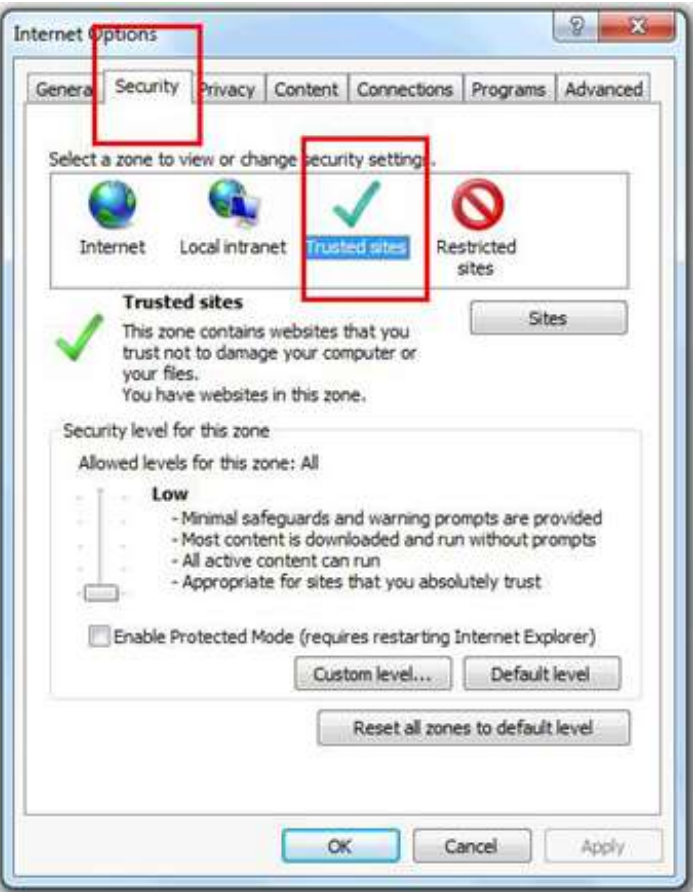

Pasul 3:Introduceți adresa IP a camerei în spațiul liber și faceți clic pe "Adăugați";

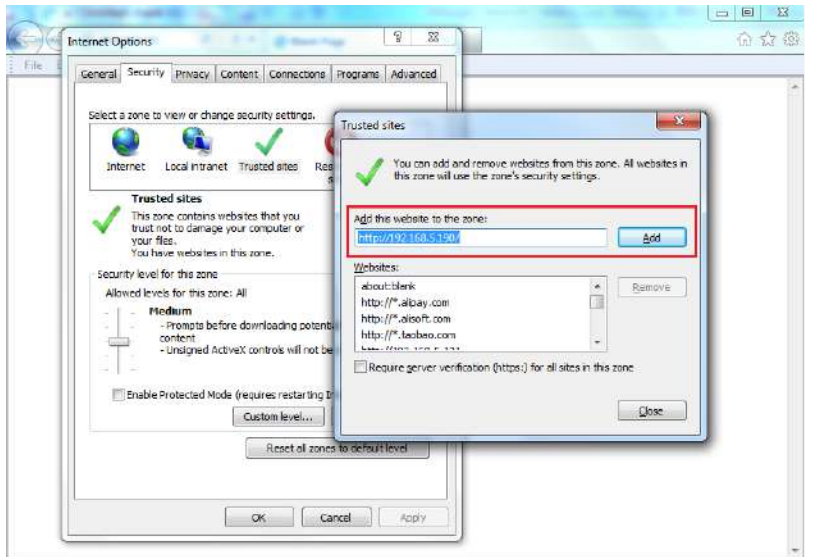

**Pasul 4:**Introduceți adresa IP. După conectarea cu succes la interfața web a camerei de rețea, utilizatorului i se permite să vizualizeze videoclipuri în direct, după cum urmează.

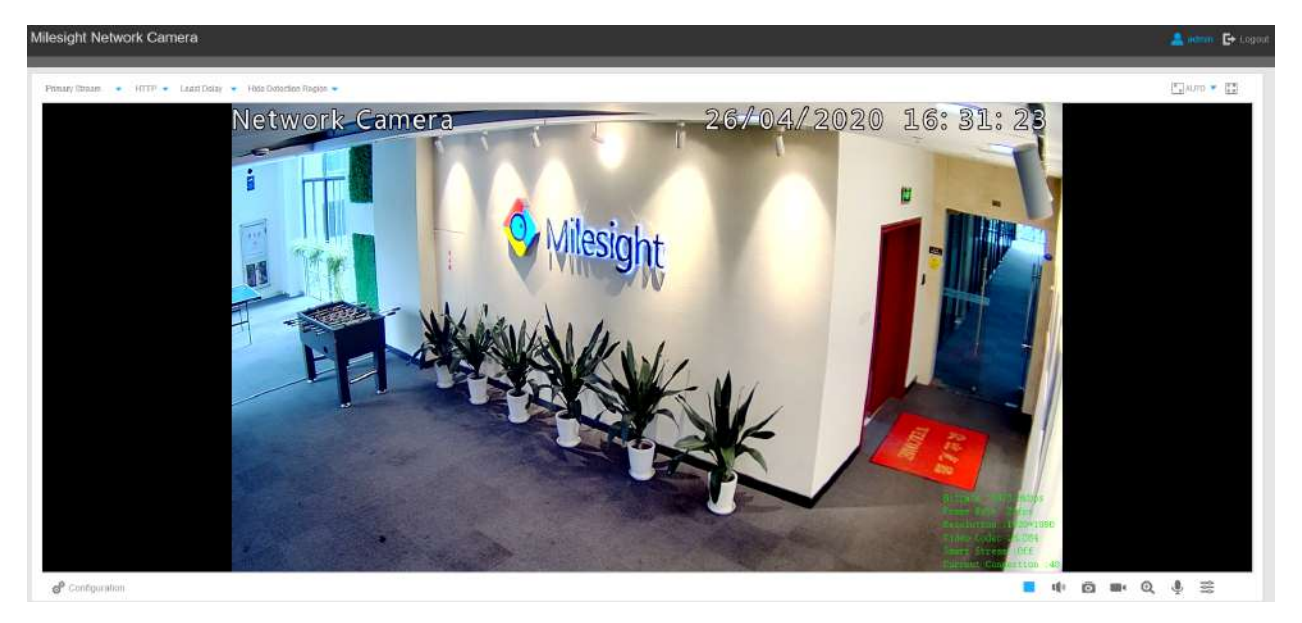

## 4.2.2 Acces fără plugin

Pe măsură ce securitatea browserului devine din ce în ce mai importantă, unele browsere nu acceptă instalarea pluginului. Pentru a previzualiza în mod normal videoclipul în browser, camera a fost actualizată pentru a accepta modul fără plugin. În modul fără plugin, puteți previzualiza videoclipul în browser fără plugin. În prezent, modul fără plugin este acceptat în browserul Firefox și Google Chrome și Safari și Edge pentru sistemul Windows, sistemul MAC, sistemul iOS și sistemul Android. Ambele codecuri video H.265 și H.264 sunt acceptate în modul fără plugin pentru cameră și va reda fluxul secundar în mod implicit.

#### **Notă:**

- Trebuie să actualizați camera la V4x.7.0.70 sau o versiune ulterioară pentru a utiliza Modul fără plugin.
- Pentru firmware-ul care este sub V4x.7.0.74, vă rugăm să actualizați Camera de rețea la V4x.7.0.74 sau o versiune superioară (Vă rugăm să actualizați browserul la cea mai recentă versiune).
- Pentru V4x.7.0.74 sau o versiune superioară, vă puteți bucura de Modul fără plugin fără nicio configurație a browserului (Vă rugăm să actualizați browserul la cea mai recentă versiune).

Puteți previzualiza videoclipul fără plugin selectând Modul fără plugin în interfața Live View.

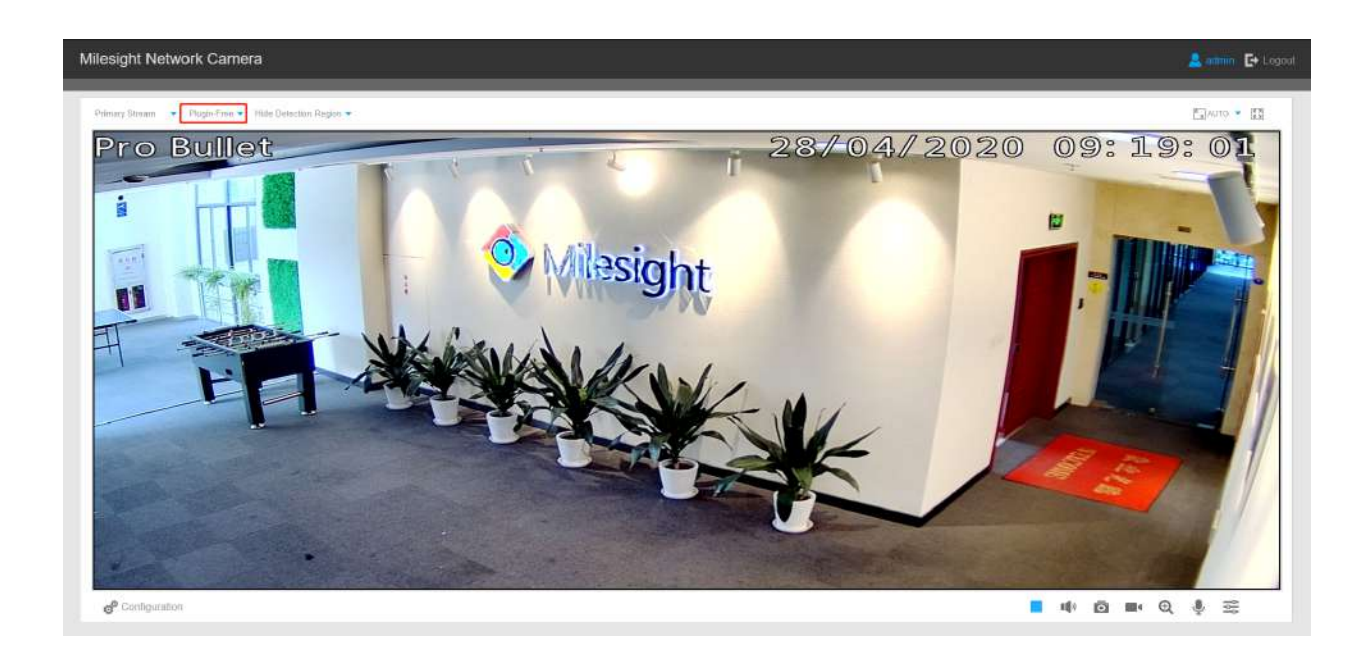

Acceptă previzualizarea videoclipului în Live View și alte interfețe de setare.

# 4.3 Accesarea din Milesight VMS (Software de management video)

Milesight VMS (compatibil ONVIF) este o aplicație la îndemână și fiabilă, concepută pentru a funcționa cu camerele de rețea pentru a oferi supraveghere video, setări de înregistrare și funcții de gestionare a evenimentelor. Interfața Milesight VMS este foarte ușor de utilizat, intuitivă, cu acces ușor la cele mai comune activități, cum ar fi vizionarea video live, căutarea prin înregistrări și exportul de videoclipuri și instantanee. Poate fi integrat cu alte dispozitive prin ONVIF. Este proiectat să funcționeze pe Windows XP/ 7/ 8/ Vista/ Server 2000/ Server 2008. Software-ul poate fi descărcat de pe site-ul nostru webwww.milesight.com .

Vă rugăm să instalați Milesight VMS; apoi lansați programul pentru a adăuga camera la lista de canale. Pentru informații detaliate despre cum să utilizați software-ul, vă rugăm să consultați manualul de utilizare al Milesight VMS.

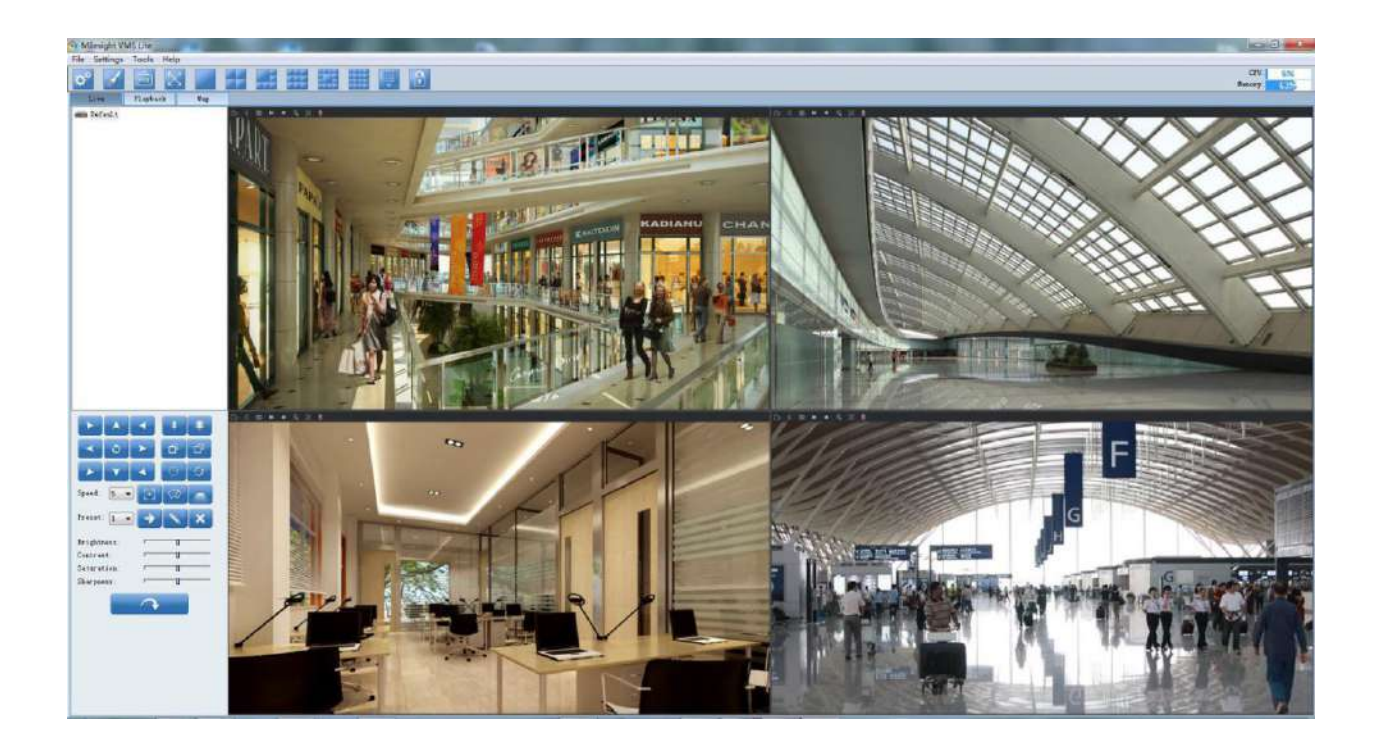

# Capitolul 5. Ghid de operare a sistemului

# 5.1 Video live

După ce s-a conectat cu succes la interfața web a camerei de rețea, utilizatorului i se permite să vizualizeze videoclipuri live după cum urmează.

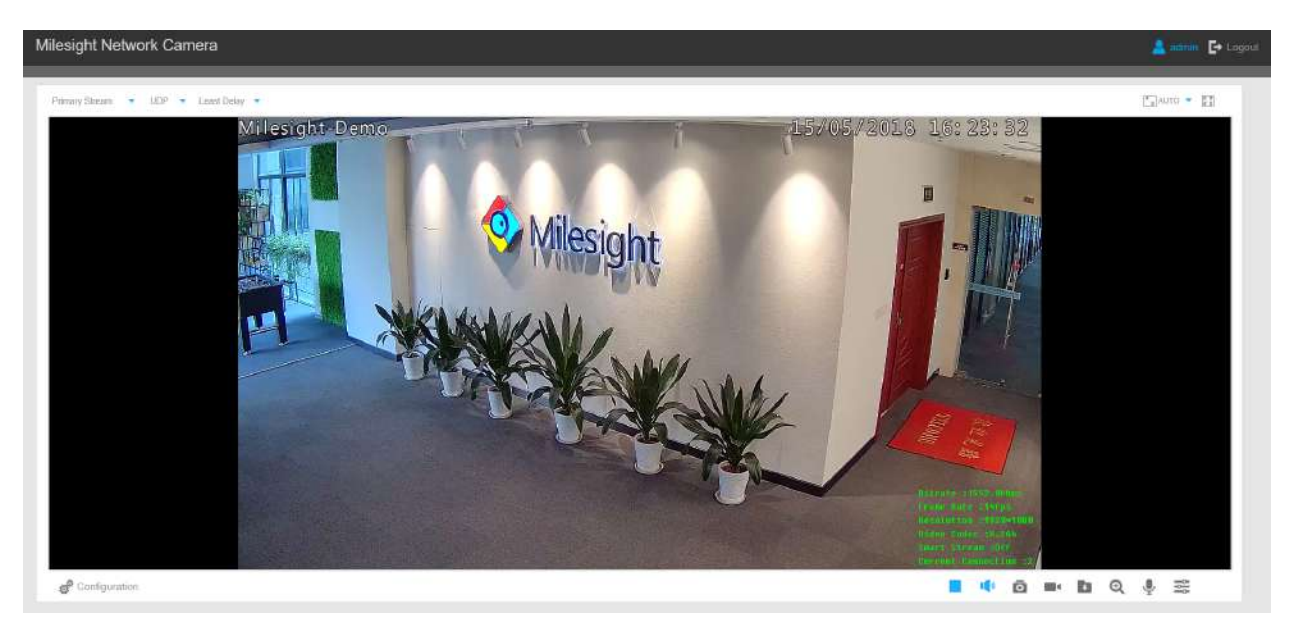

Interfață de vizualizare live (mod multicanal):

Interfață de vizualizare live (mod Bundle-Stream):

**Tabelul 1. Descrierea butoanelor**

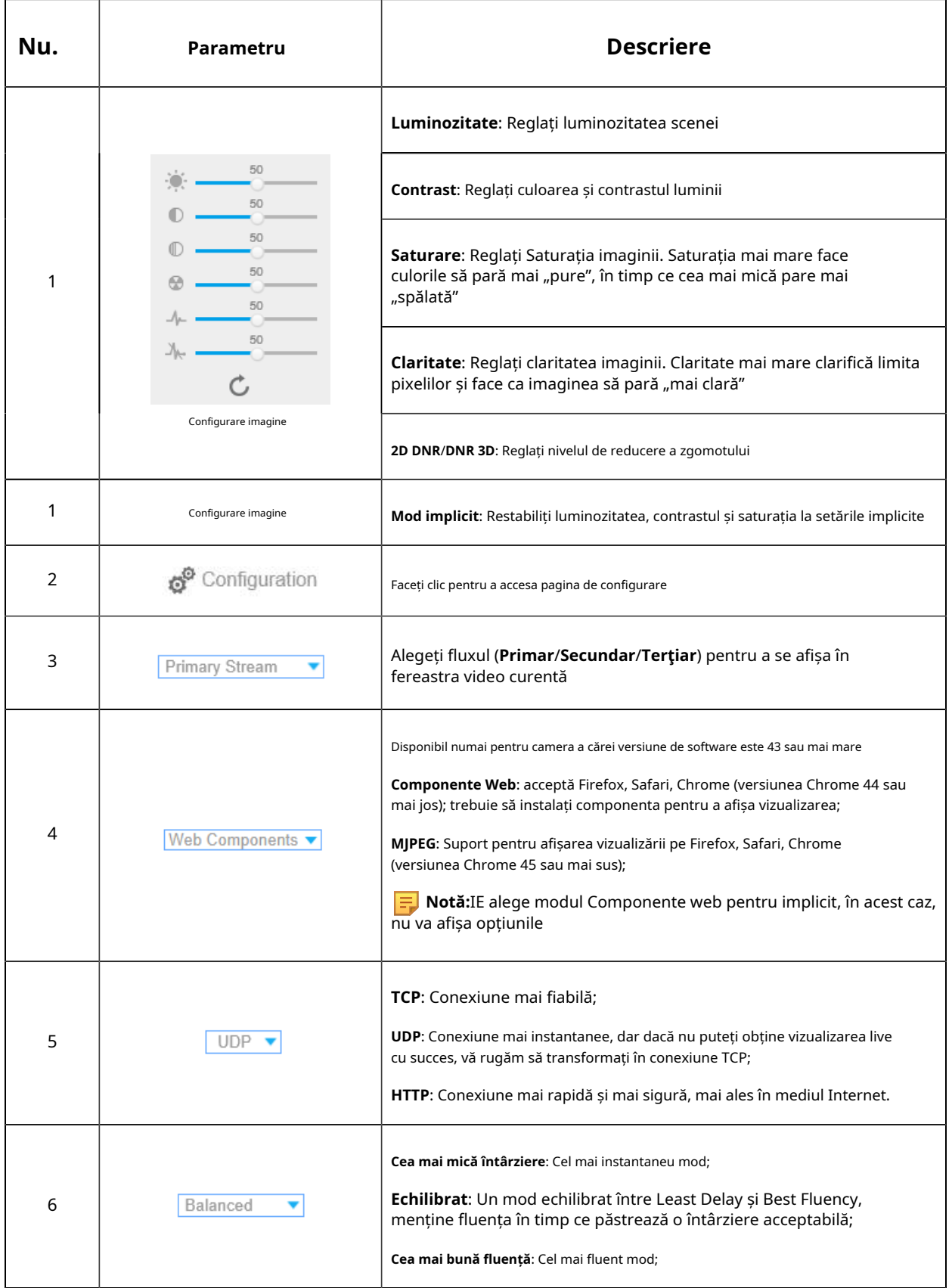

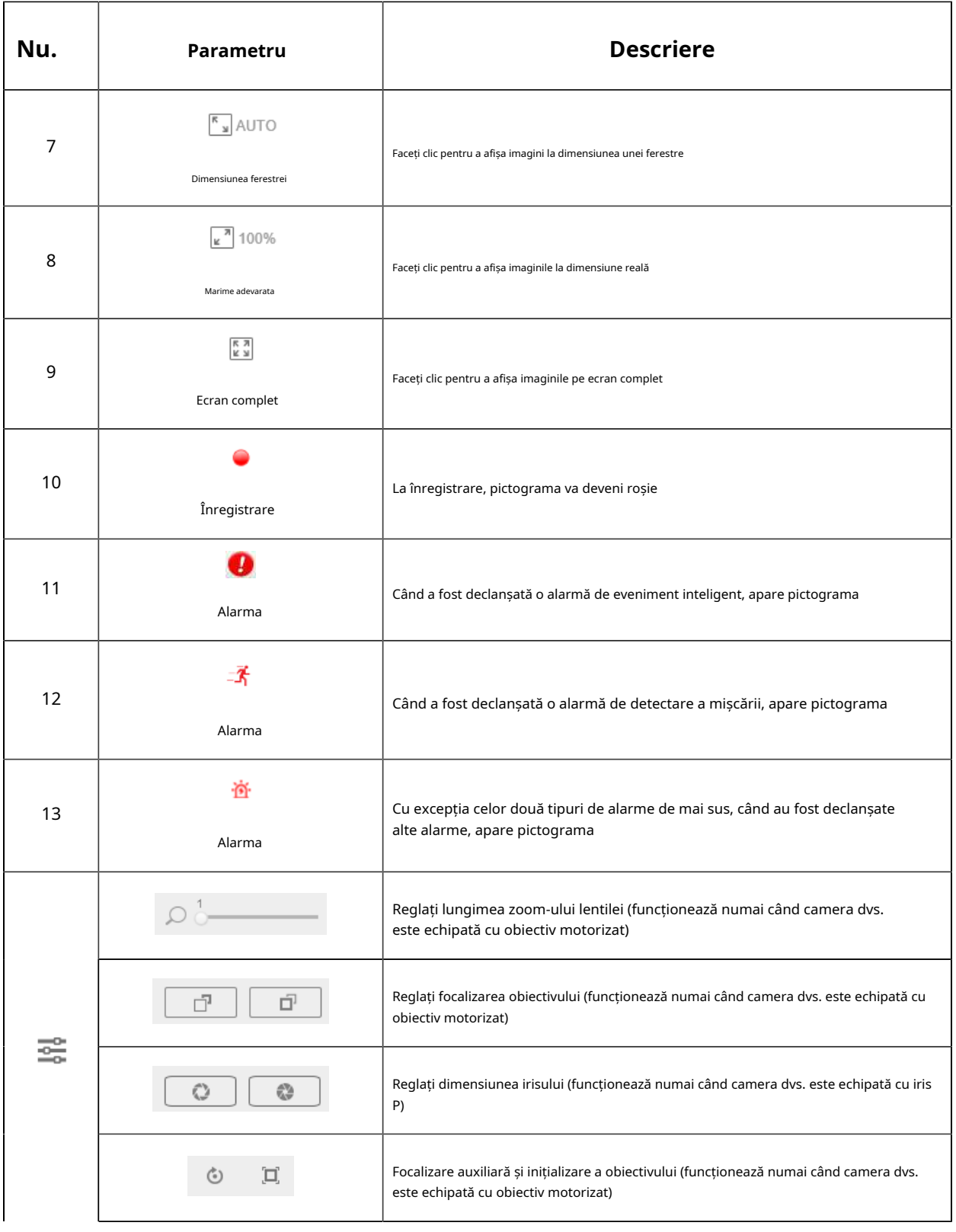

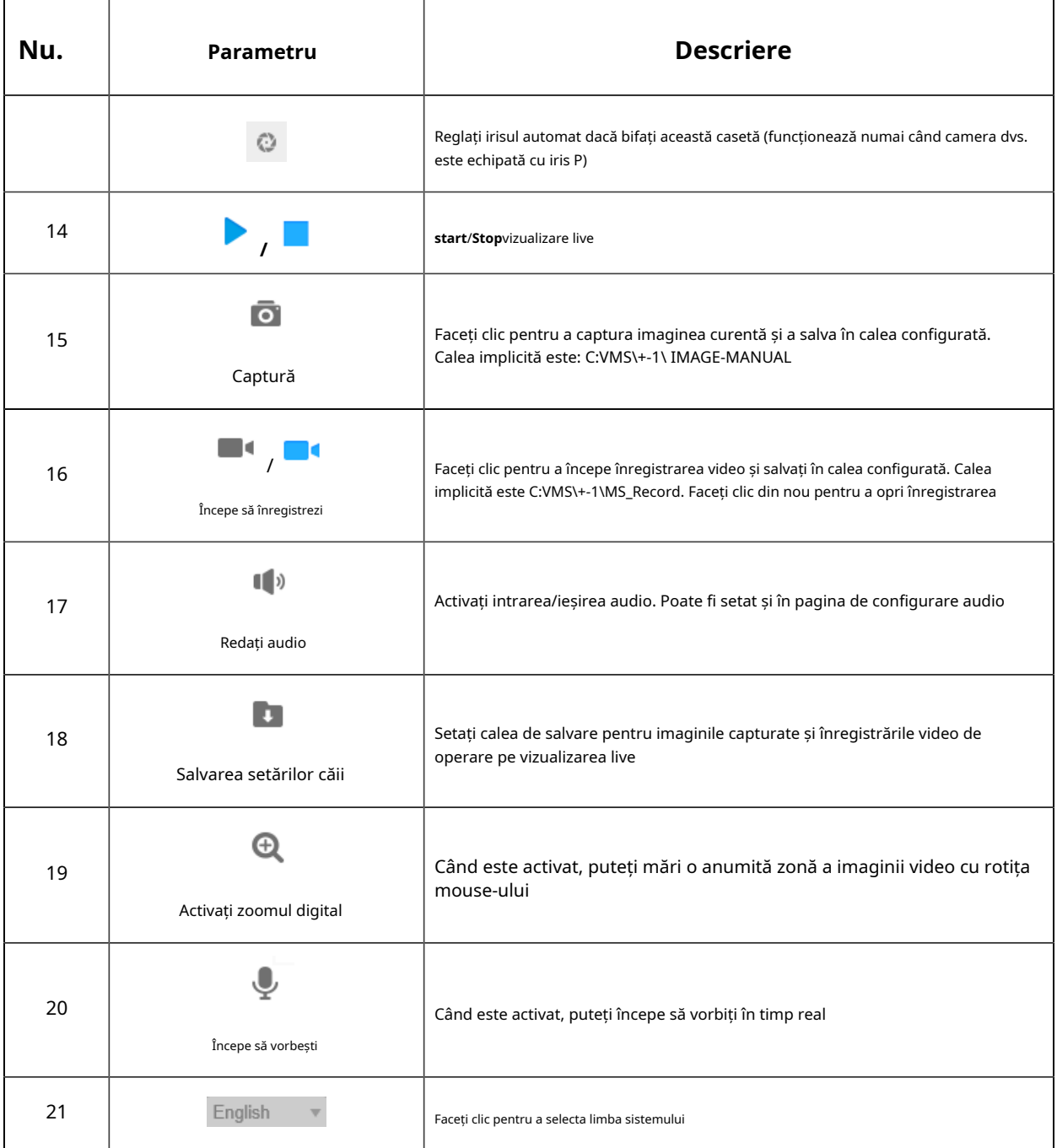

# 5.2 Redare

Această secțiune explică cum să vizualizați fișierele video înregistrate stocate pe carduri SD sau NAS.

Pasul 1: Faceți clic**Redare**pe bara de meniu pentru a intra în interfața de redare;

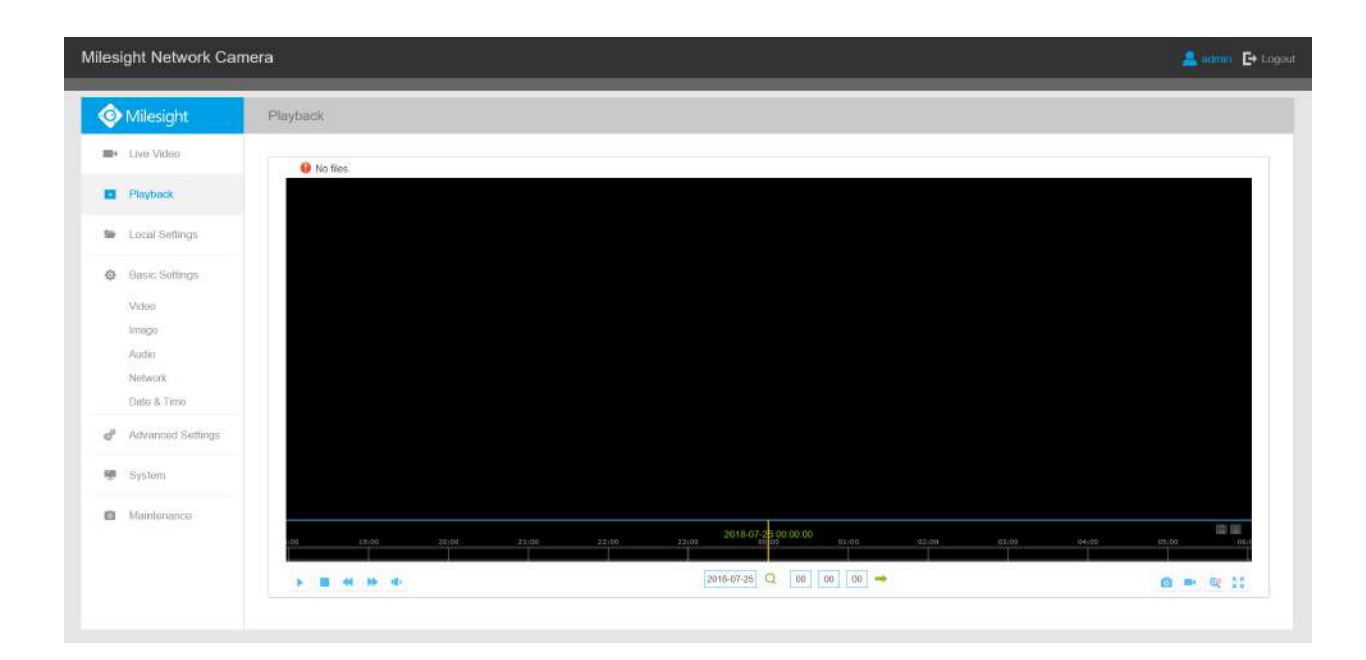

Pasul 2: Faceți clic pe butonul de dată, alegeți data la care apare fereastra de dată;

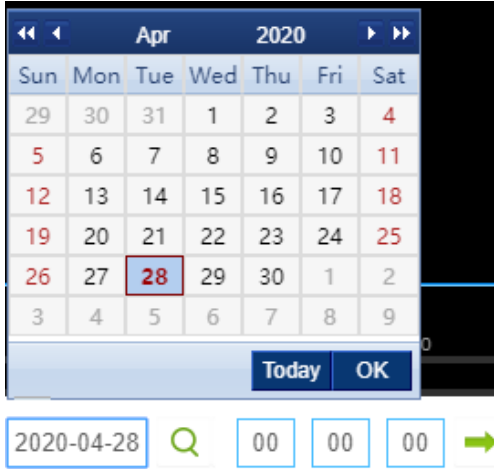

### **Notă:**

- Data cu roșu aprins înseamnă data curentă; unul cu un număr roșu închis și fundal alb înseamnă zi de weekend; unul cu un număr roșu închis și fundal albastru înseamnă că data este selectată acum.
- Acceptă funcția de redare fără plugin, care permite previzualizarea redării fără a instala pluginul în Firefox (versiunea 65 și mai sus) și Google Chrome (versiunea 69 și mai sus). Trebuie să configurați proprietățile browserului înainte de a utiliza această funcție. Vă rugăm să consultați pentru mai multe configurații ale browserului.

Pasul 3: Faceți clic **pentru** a reda fișierele video găsite la această dată.

Bara de instrumente de pe butonul interfeței de redare poate fi utilizată pentru a controla progresul redării.

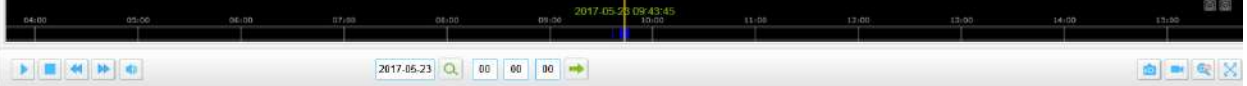

#### **Tabelul 2. Descrierea butoanelor**

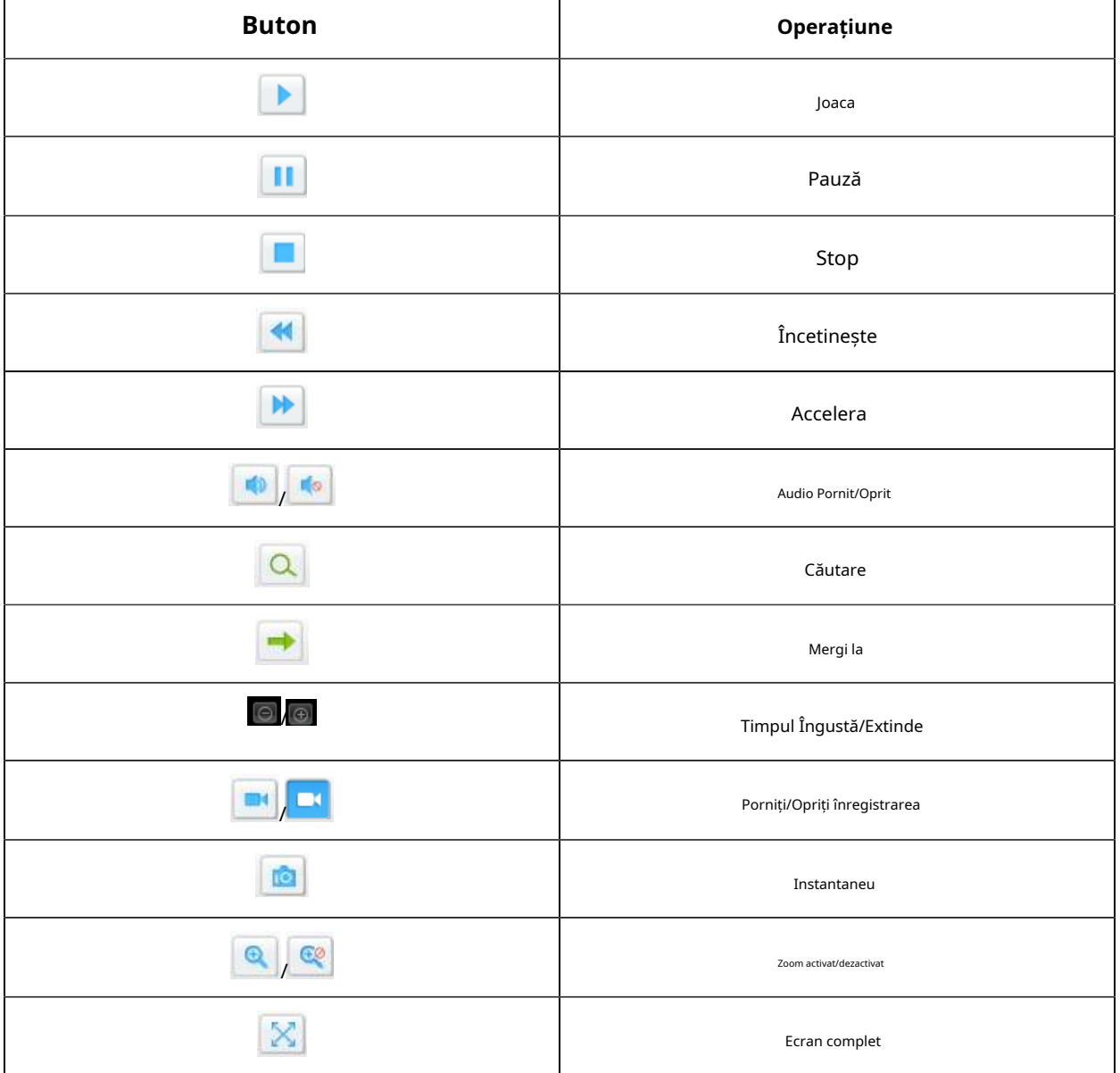

### **Notă:**

Trageți bara de progres cu mouse-ul pentru a localiza punctul exact de redare. De asemenea, puteți introduce

timp și faceți clic pentru a localiza punctul de redare în**Setați timpul de redare**depus. De asemenea, puteți face clic

 $\boxed{\odot}$  /  $\color{red}$  pentru a micșora/în bara de progres.

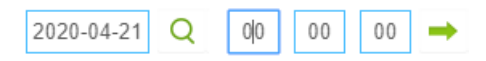

Pasul 4: Dacă înregistrarea conține imaginea ochi de pește originală (1O), aceasta acceptă deformarea la nivelul clientului

bazat pe vizualizarea originală din interfața de redare. Faceți clic pentru a reda fișierele video, apoi puteți selecta diferite moduri de instalare și moduri de afișare, așa cum se arată mai jos. De asemenea, acceptă funcția PTZ pentru vedere panoramică și vizualizări regionale.

Playback

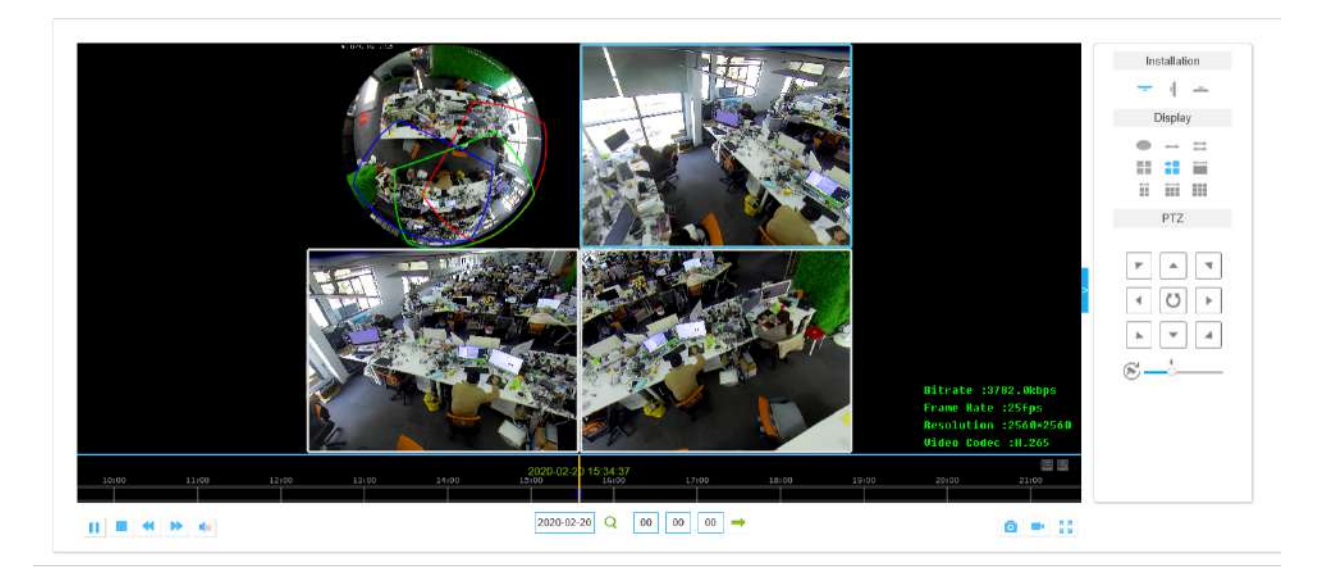

# 5.3 Setări locale

Lungimea fișierului de înregistrare și calea de stocare pot fi personalizate în această pagină de setare.

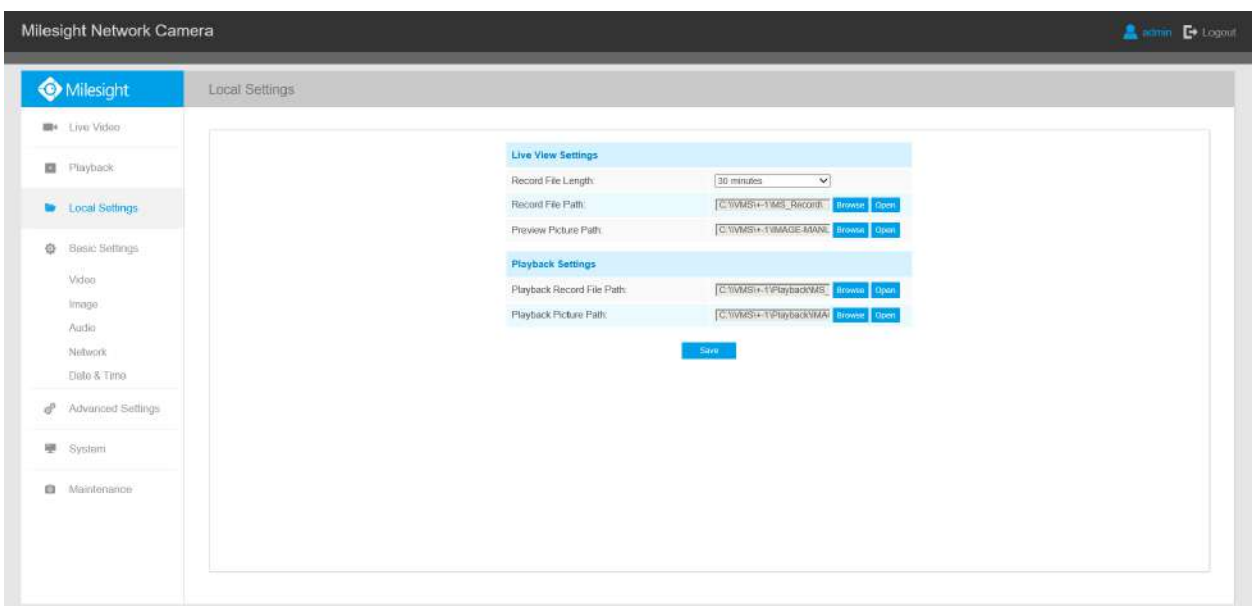

## 5.4 Setări de bază

## 5.4.1 Video

Parametrii fluxului pot fi setați în acest modul, adaptându-se la diferite medii și cerințe de rețea. Parametrii fluxului pot fi setați în acest modul, adaptându-se la diferite medii și cerințe de rețea. Puteți seta parametrii fluxului separat pentru diferite canale, pe baza modului de afișare în vizualizare live (până la 5 canale).

## **Setări de flux primar**

#### Tip de înregistrare a fluxului (general)

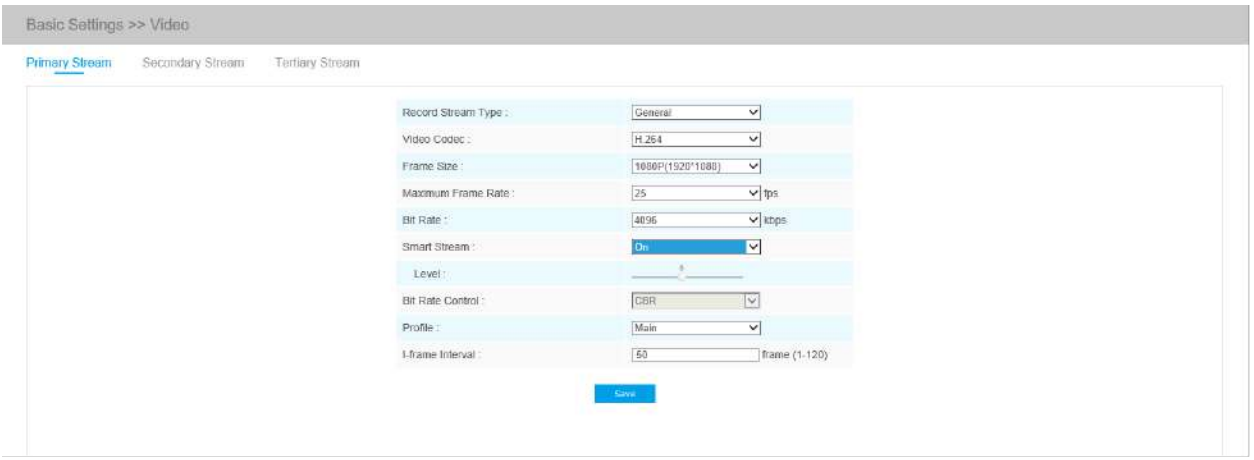

## Înregistrare tip flux (eveniment)

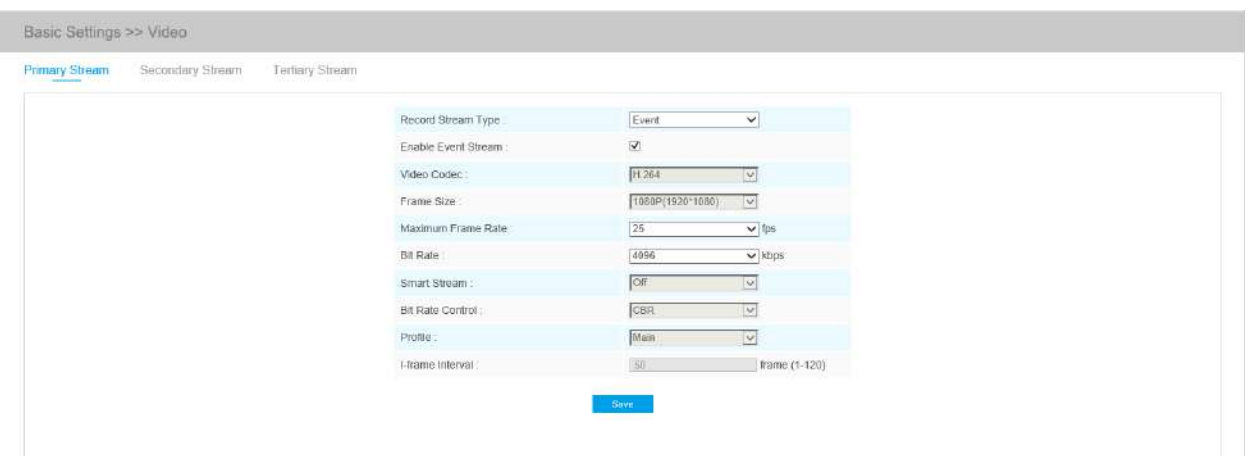

## **Setări de flux secundar**

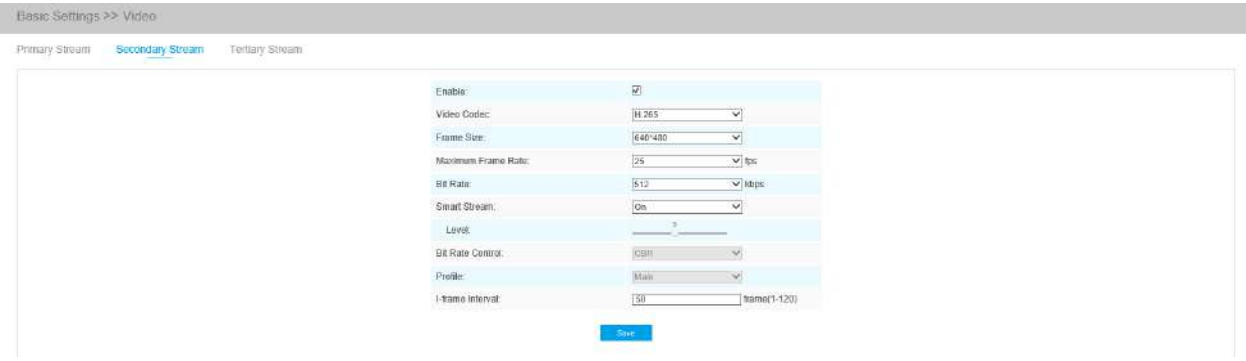

### **Setări pentru fluxul terțiar**

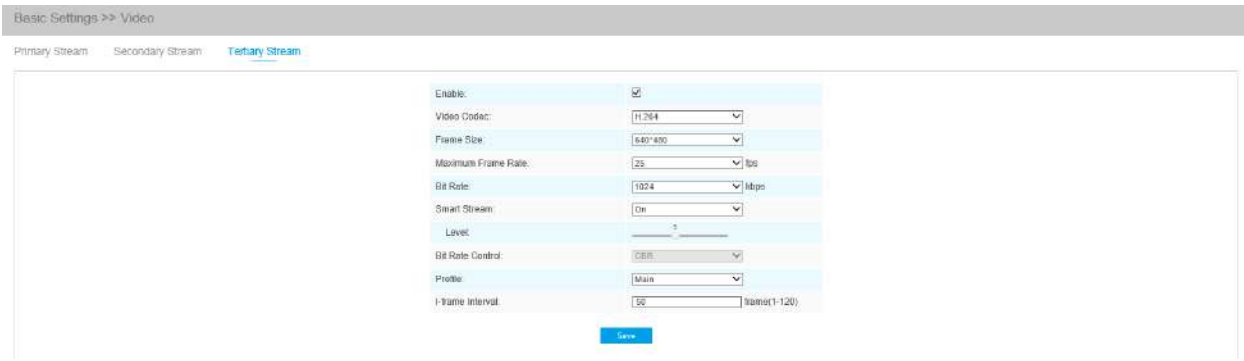

Modul multicanal (general):

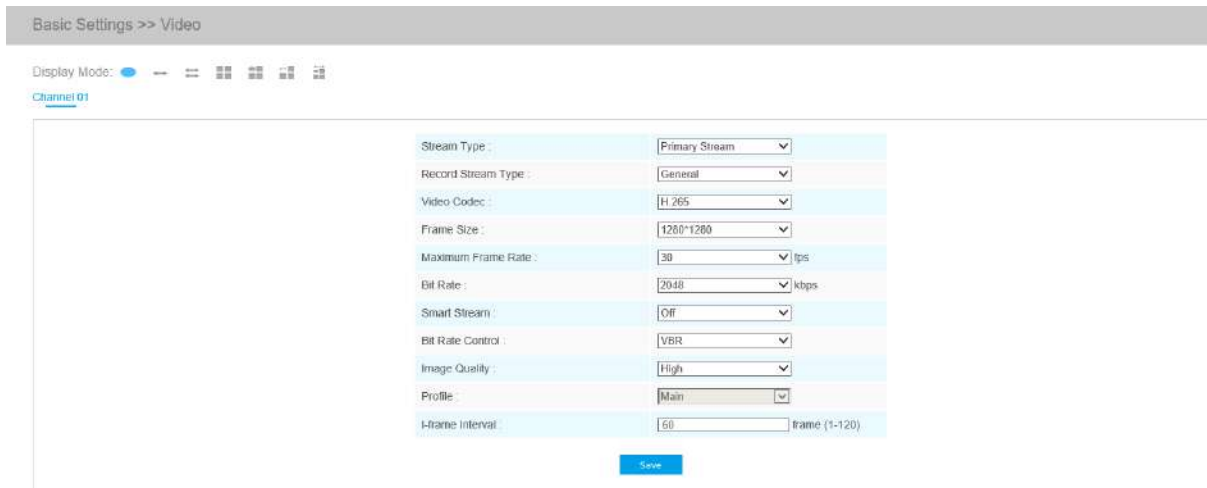

#### Modul multicanal (eveniment):

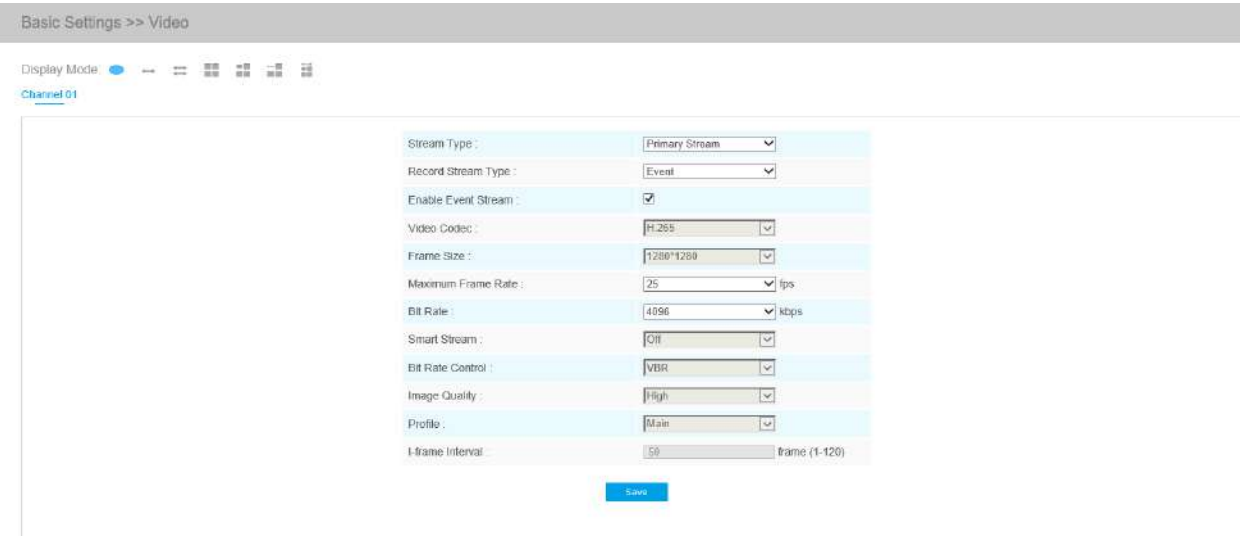

Modul Bundle-Stream (General):

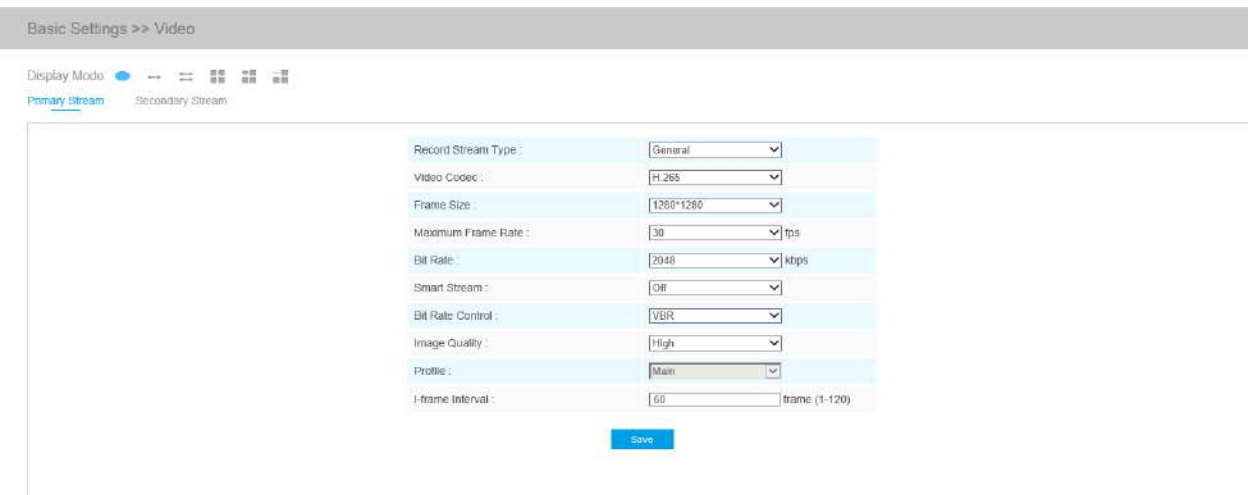

#### Modul Bundle-Stream (Eveniment):

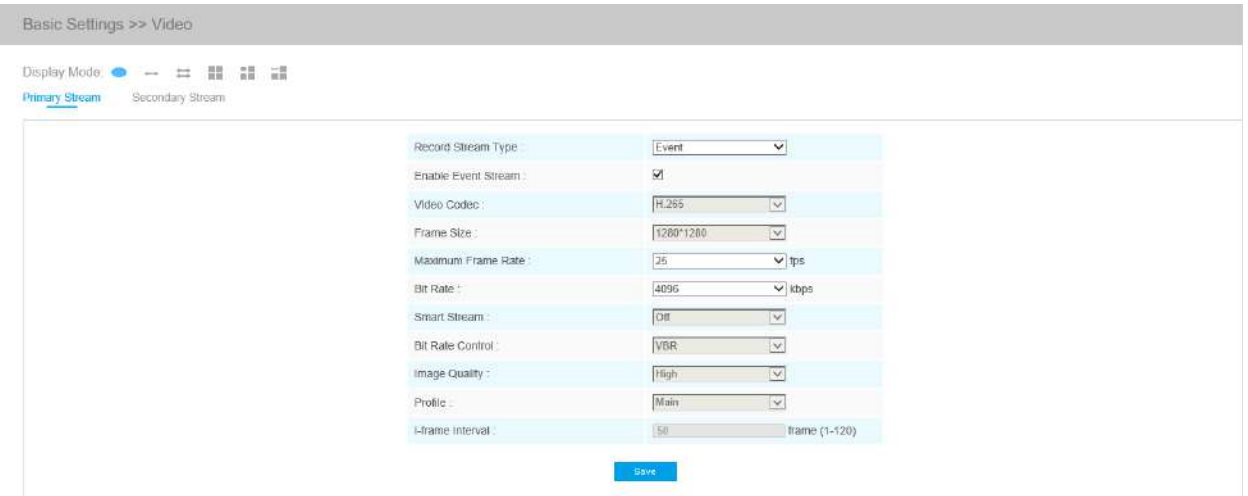

## **Tabelul 3. Descrierea butoanelor**

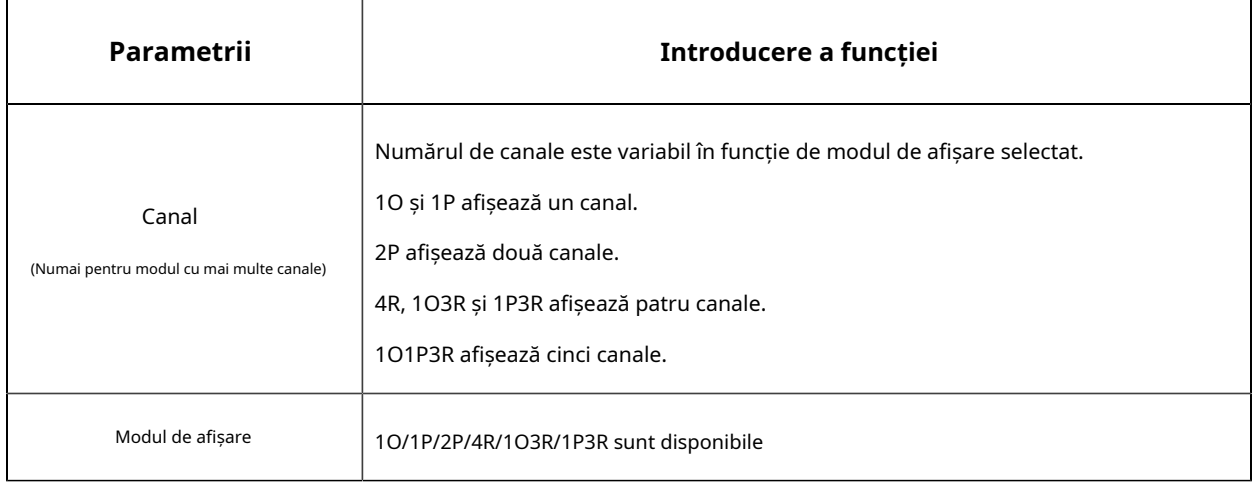

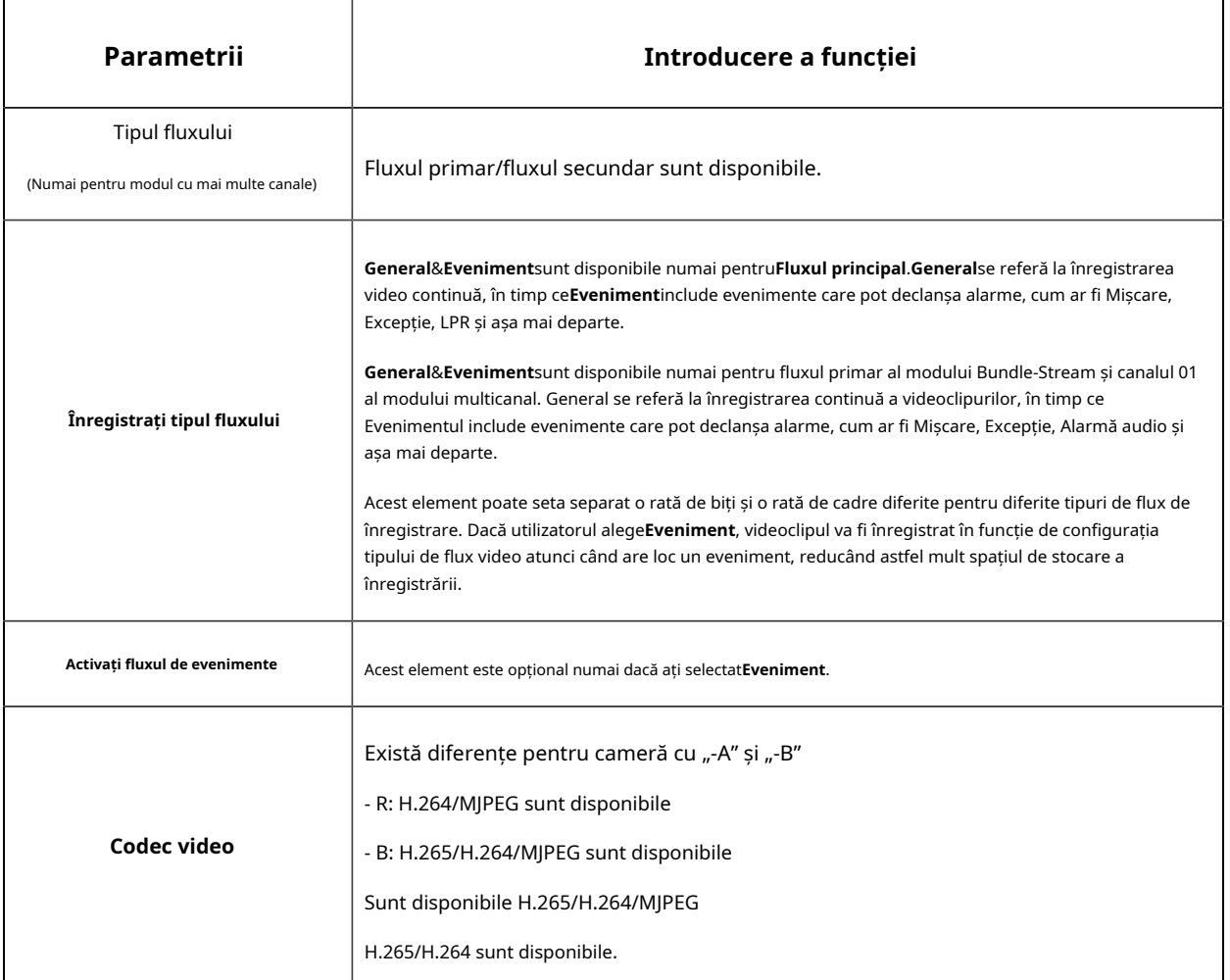

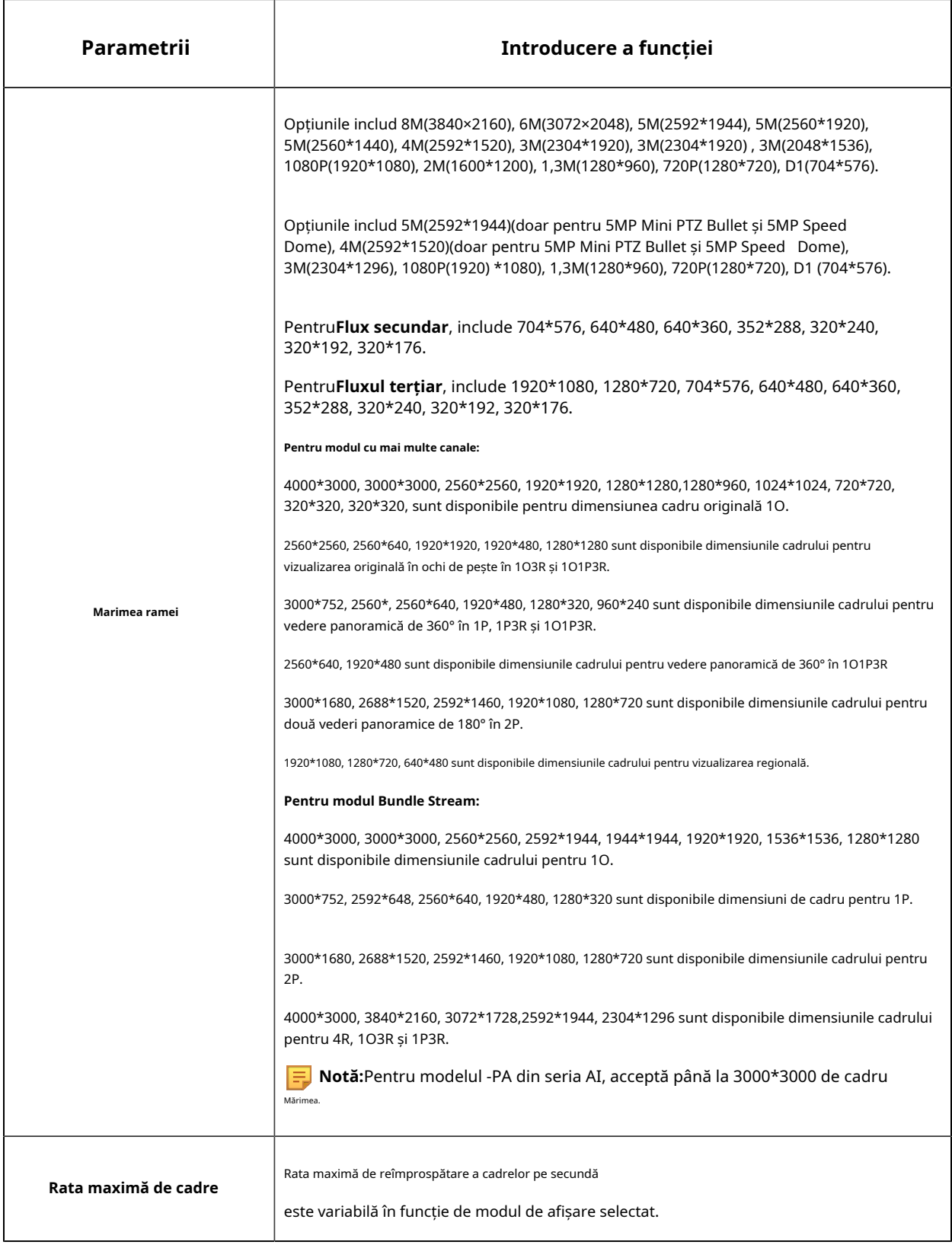

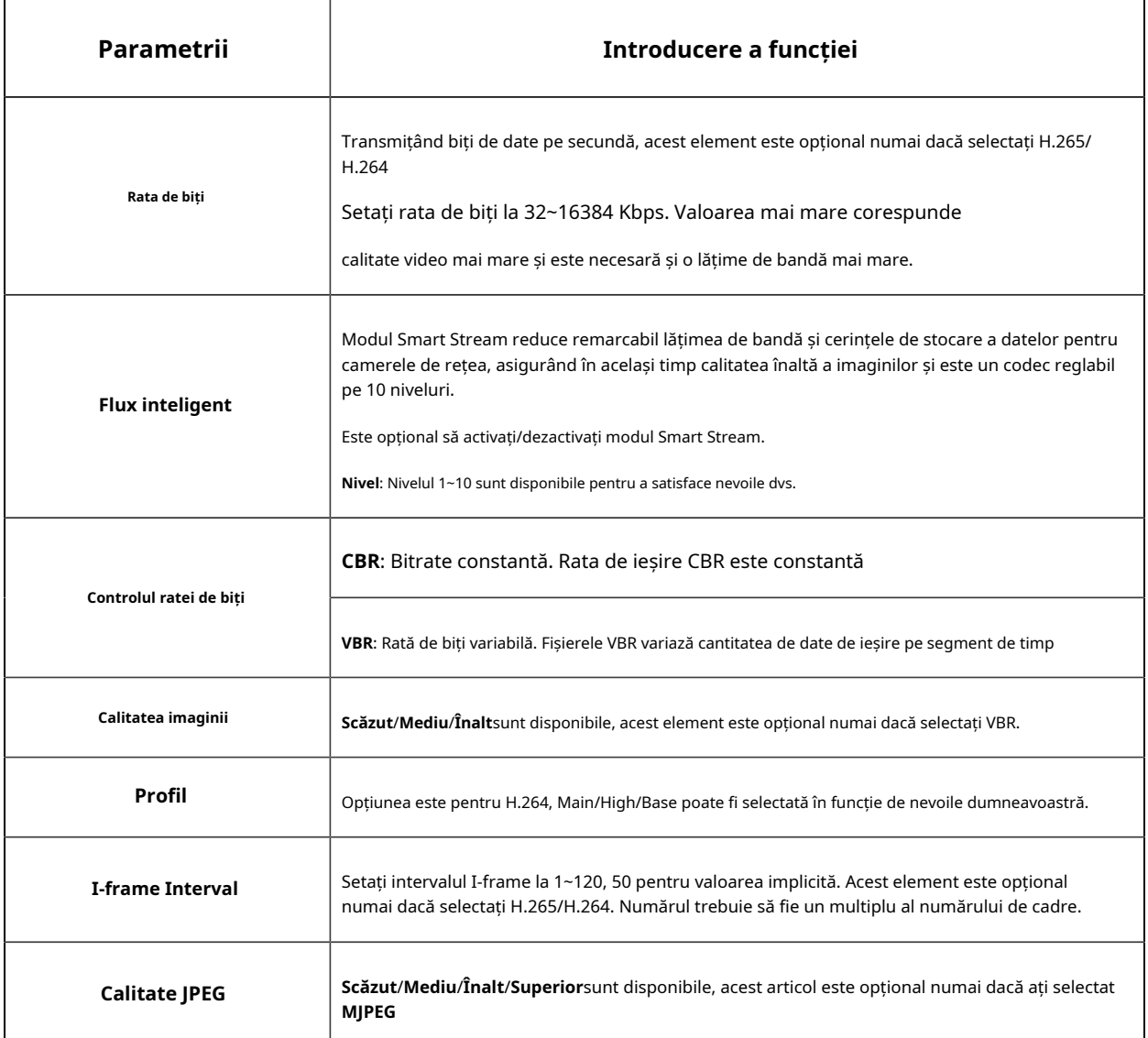

**Notă:**Opțiunile de**Marimea ramei**sunt variabile în funcţie de modelul selectat.

## 5.4.2 Imagine

Informațiile de afișare, îmbunătățirea imaginii și setarea Zi/Noapte pot fi setate în acest modul. Conținutul OSD (On Screen Display) și durata video pot fi afișate pentru a îmbogăți informațiile despre imagine.

## **Afişa**

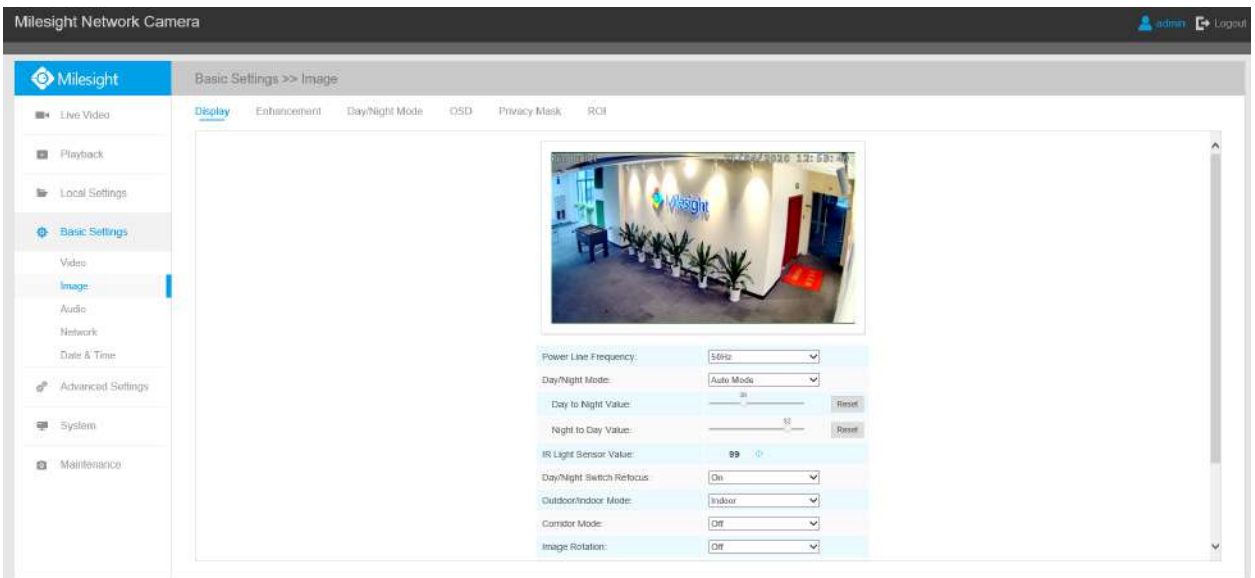

## **Tabelul 4. Descrierea butoanelor**

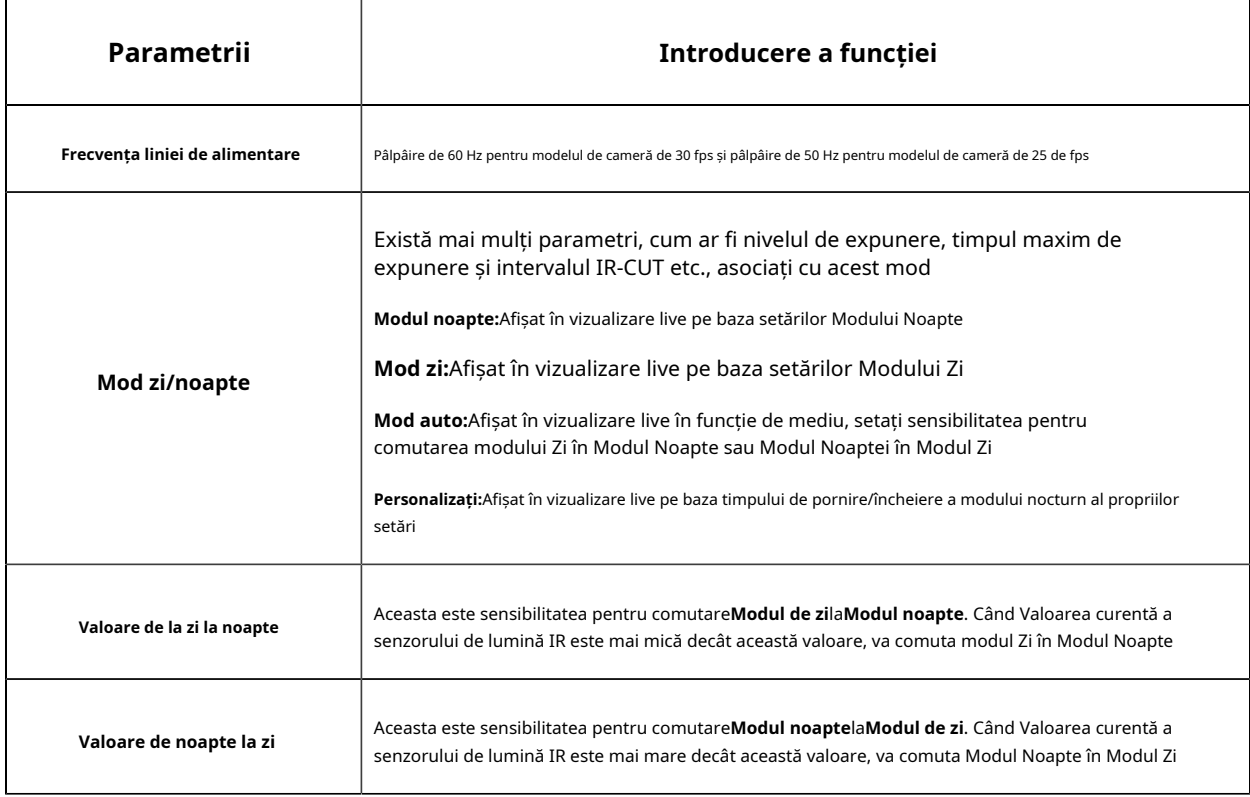

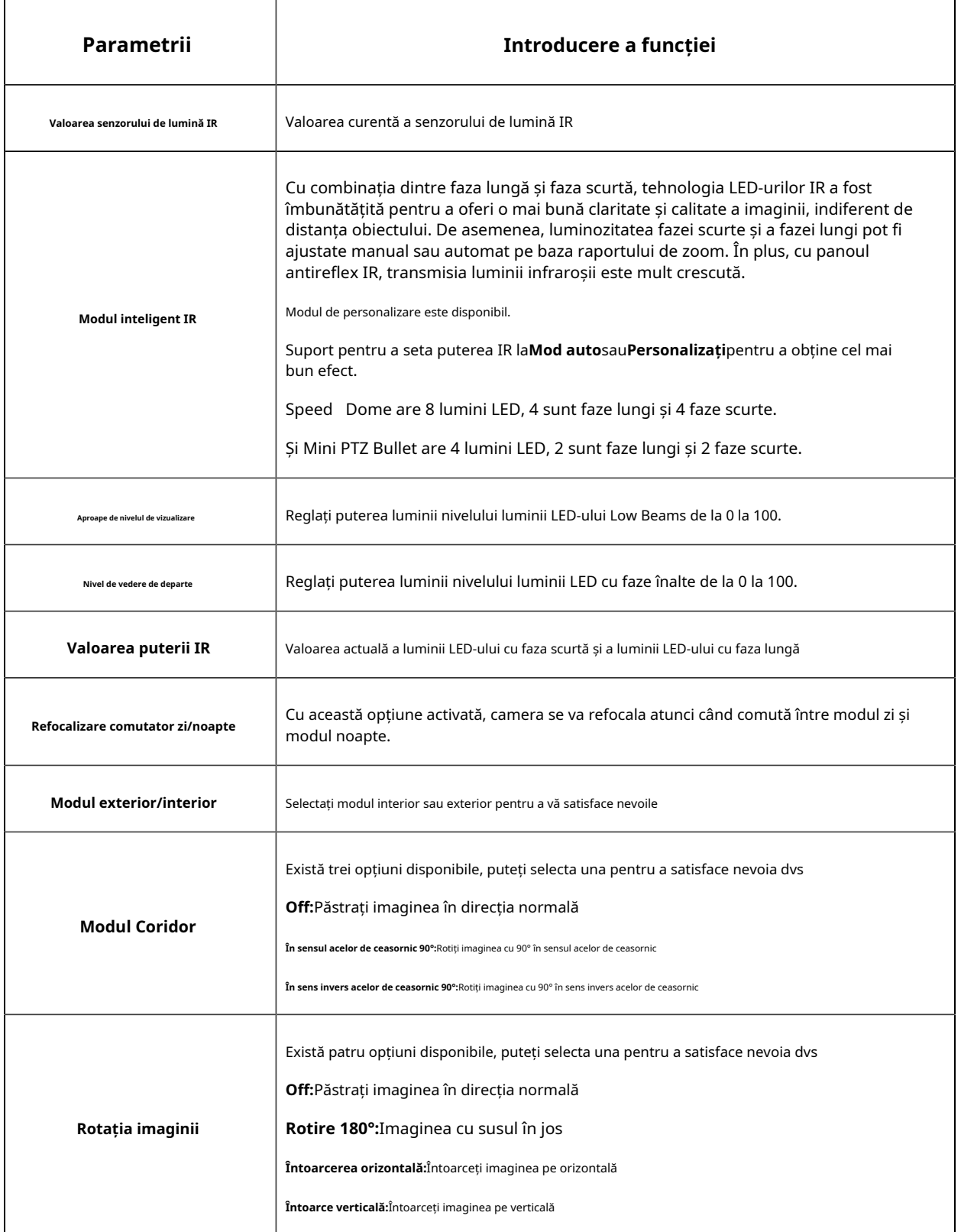

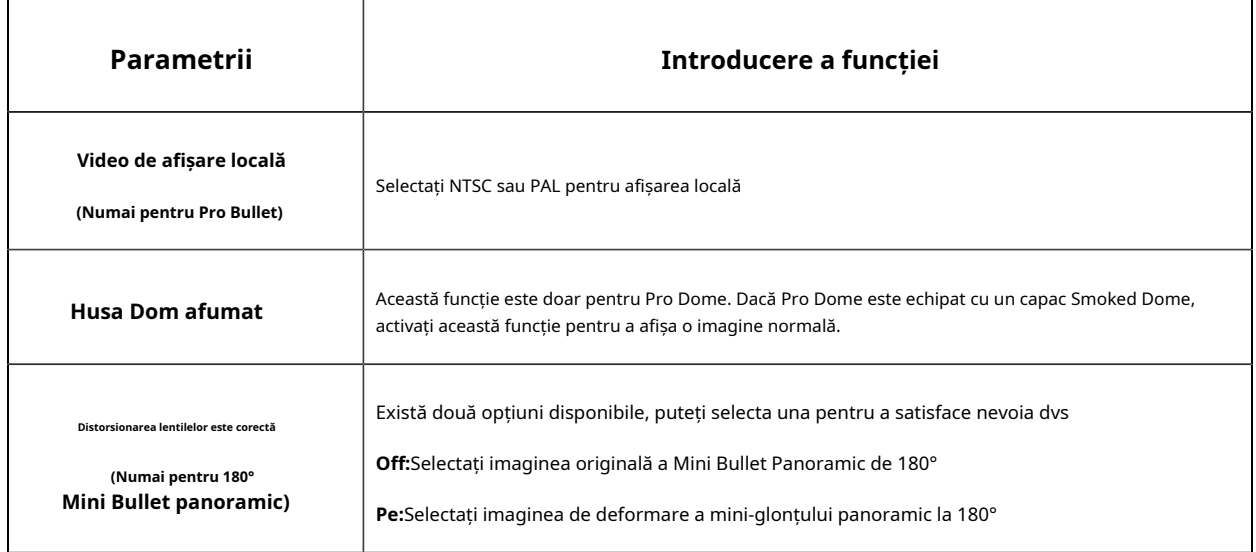

**Notă:**Camera de rețea PTZ care cu zoom optic de 20X sau mai mare acceptă funcția Zoom Limit. Luați ca exemplu camera 20X Mini PTZ Dome:

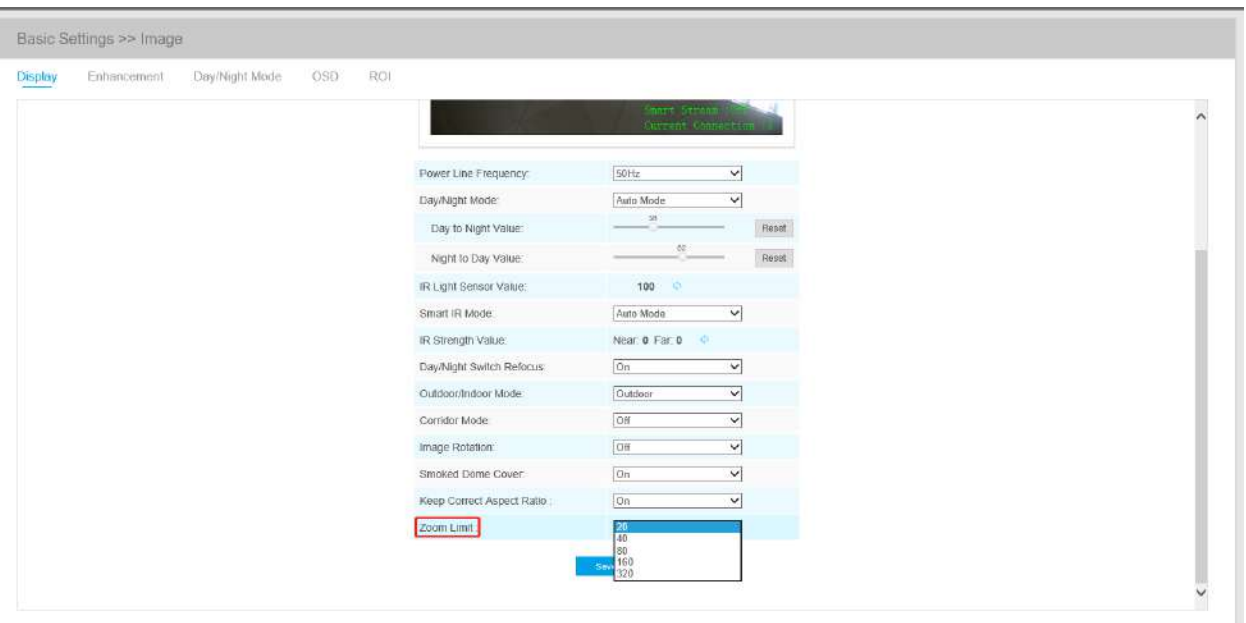

## **Sporire**

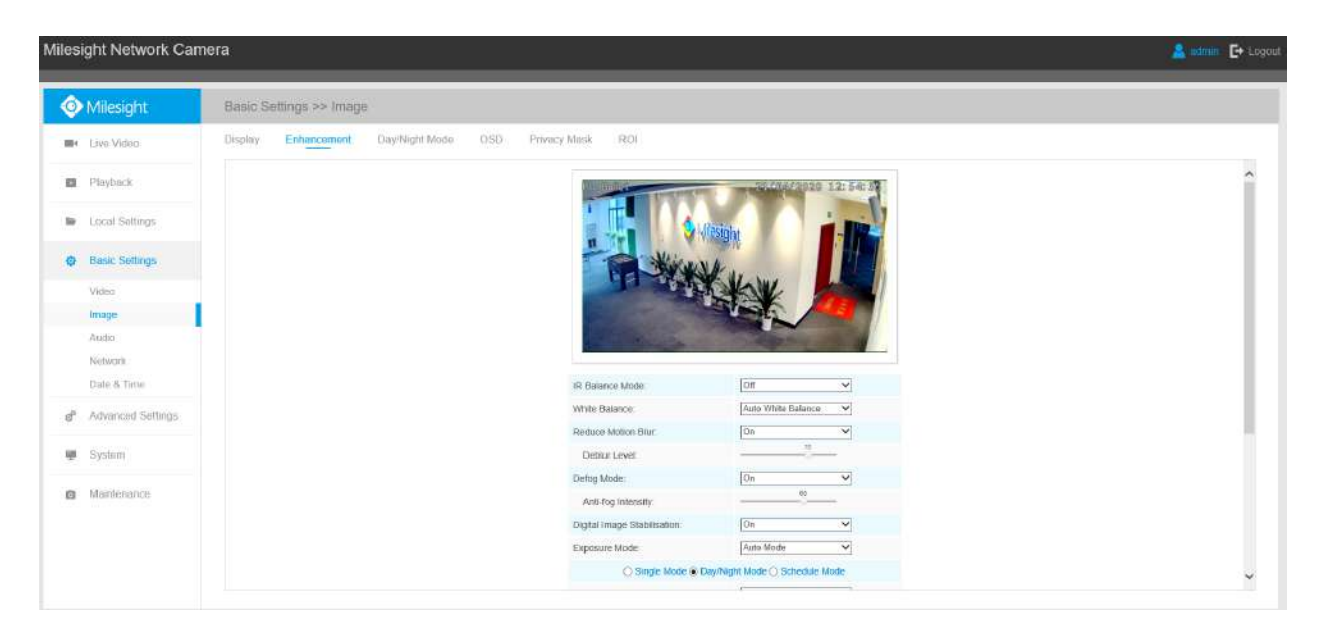

## **Tabelul 5. Descrierea butoanelor**

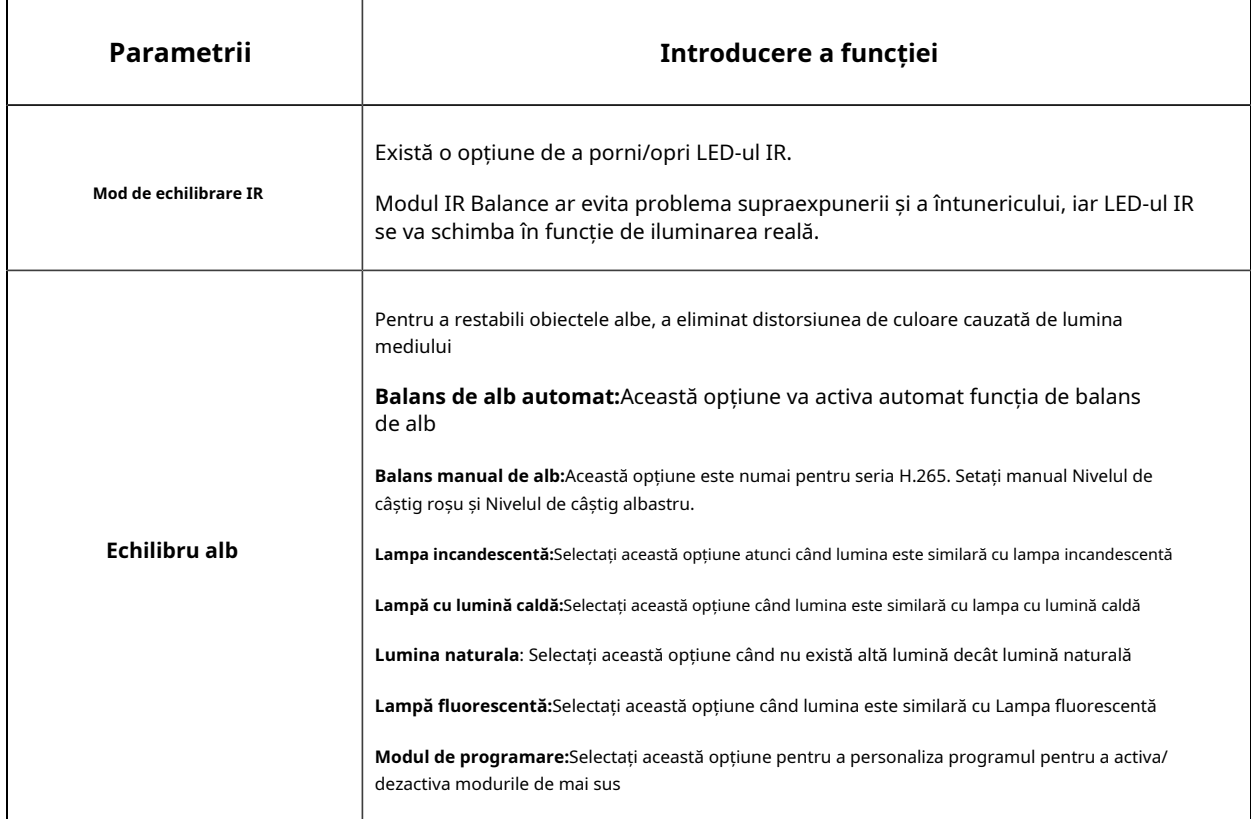

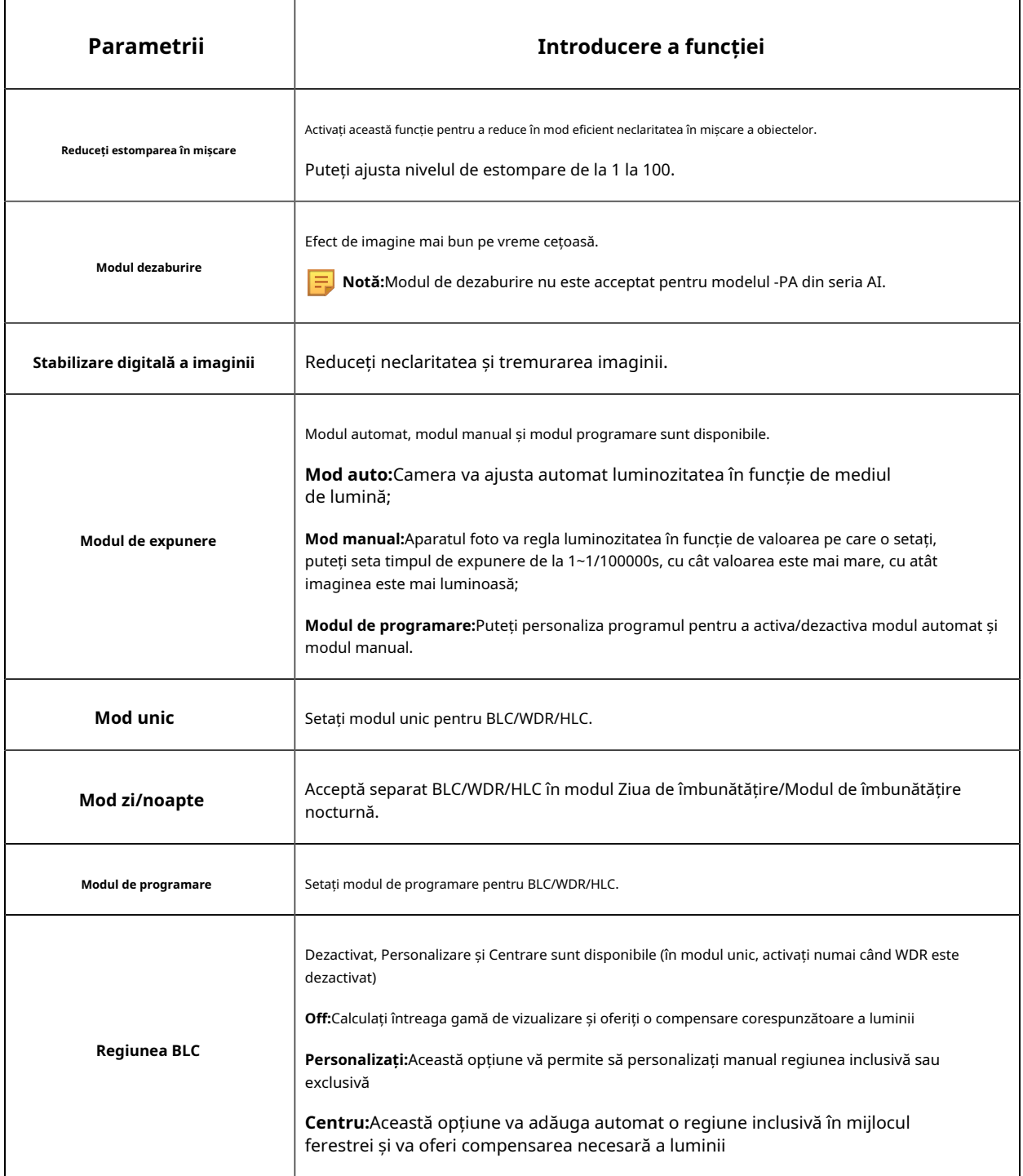

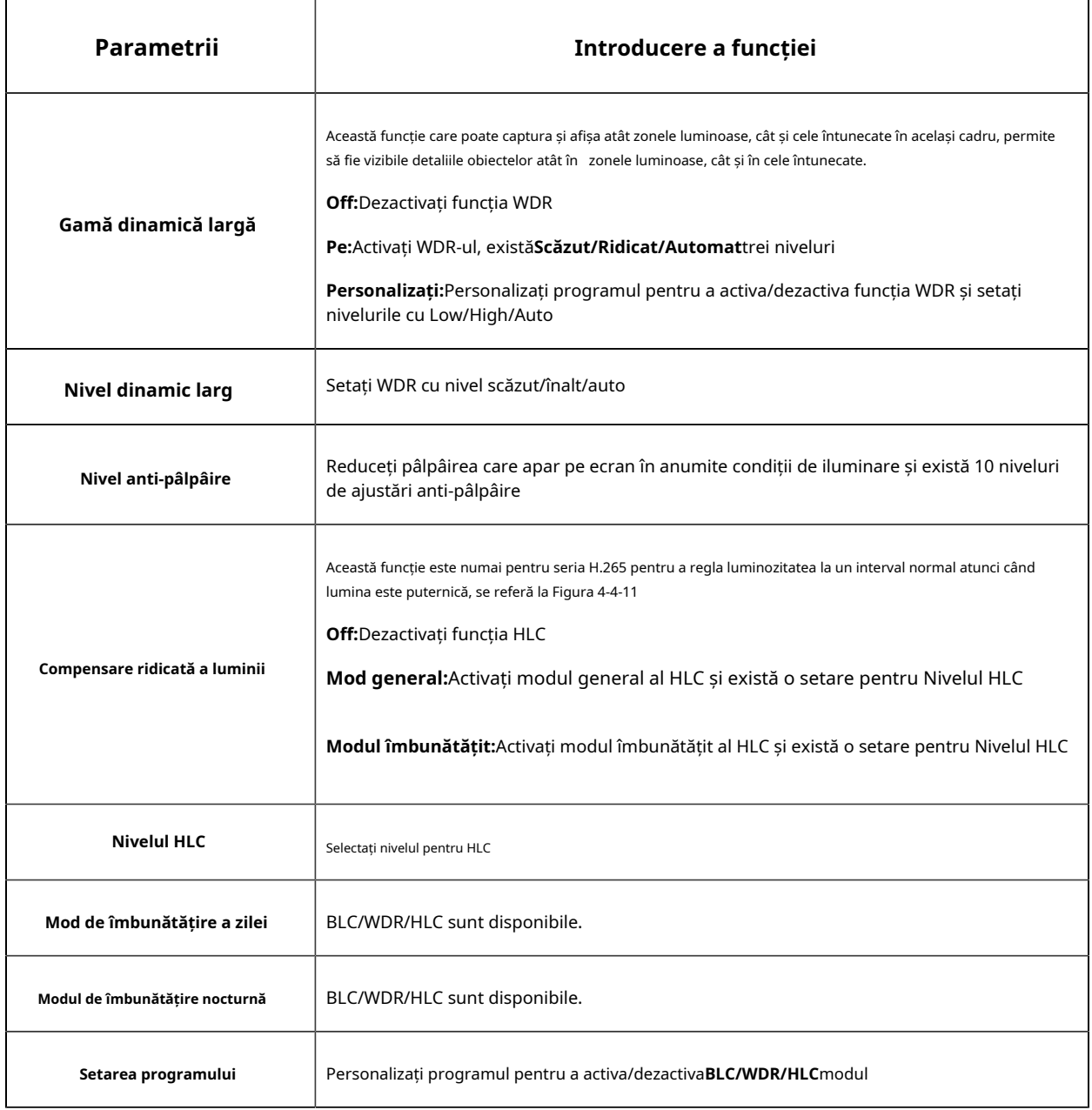

## **Notă:**

• Puteți personaliza programul pentru a activa/dezactiva diferența dintre modurile de balans de alb.

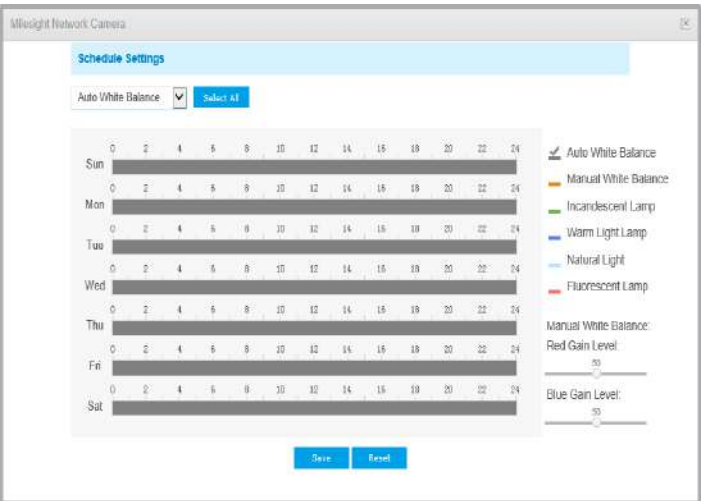

• Puteți personaliza programul pentru a activa/dezactiva diferitele moduri de expunere.

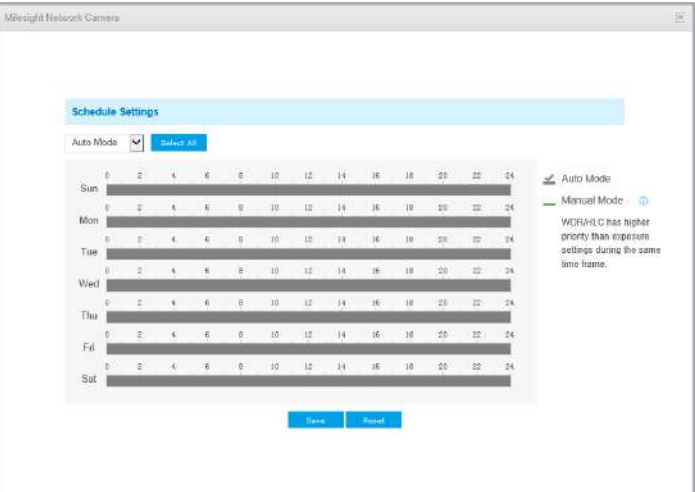

• Puteți personaliza programul pentru a activa/dezactiva modul BLC/WDR/HLC.

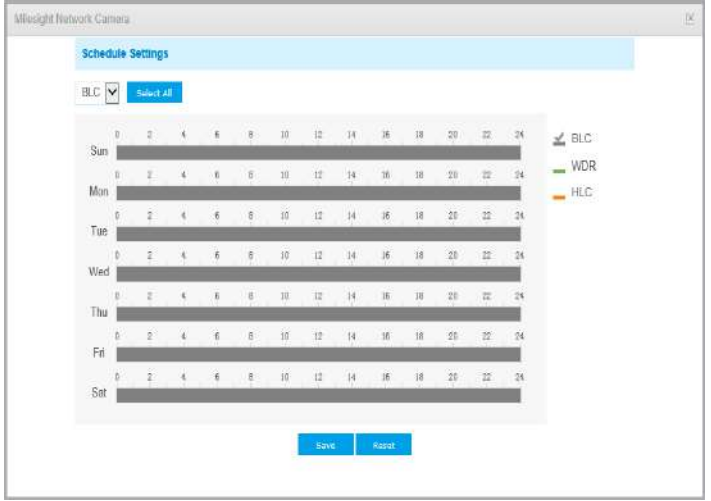

- WDR/HLC are o prioritate mai mare decât setările de expunere în același interval de timp.
- Dezaburire imagine.

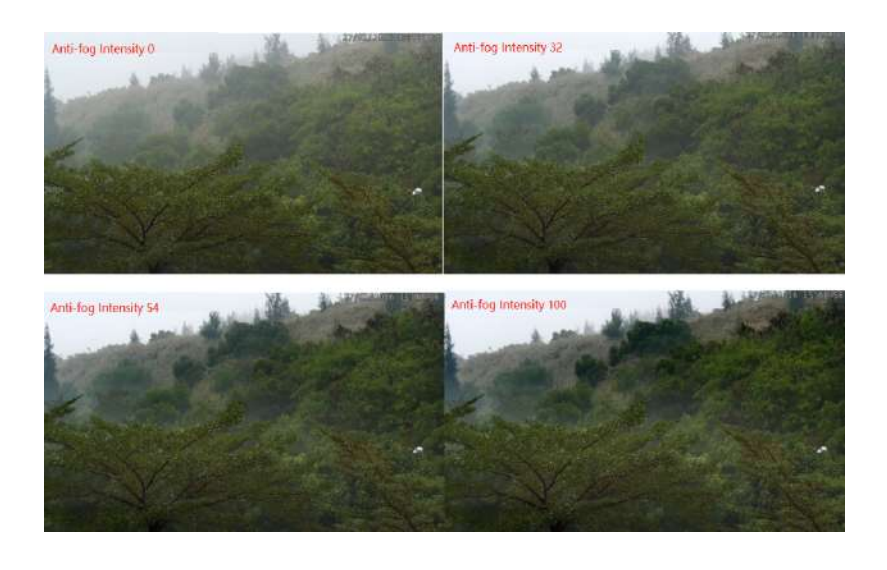

• Imagine HLC.

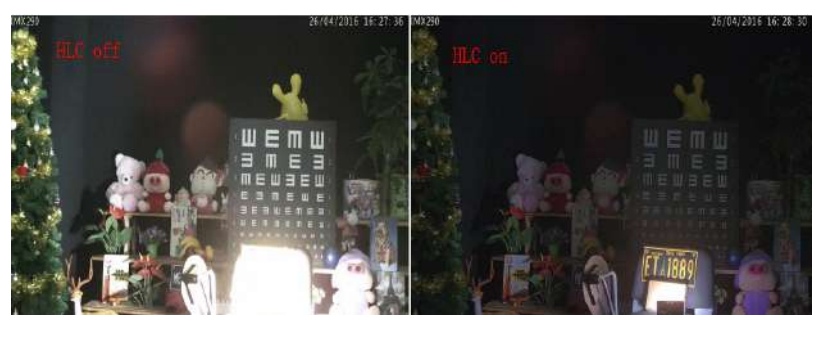

## **Mod zi/noapte**

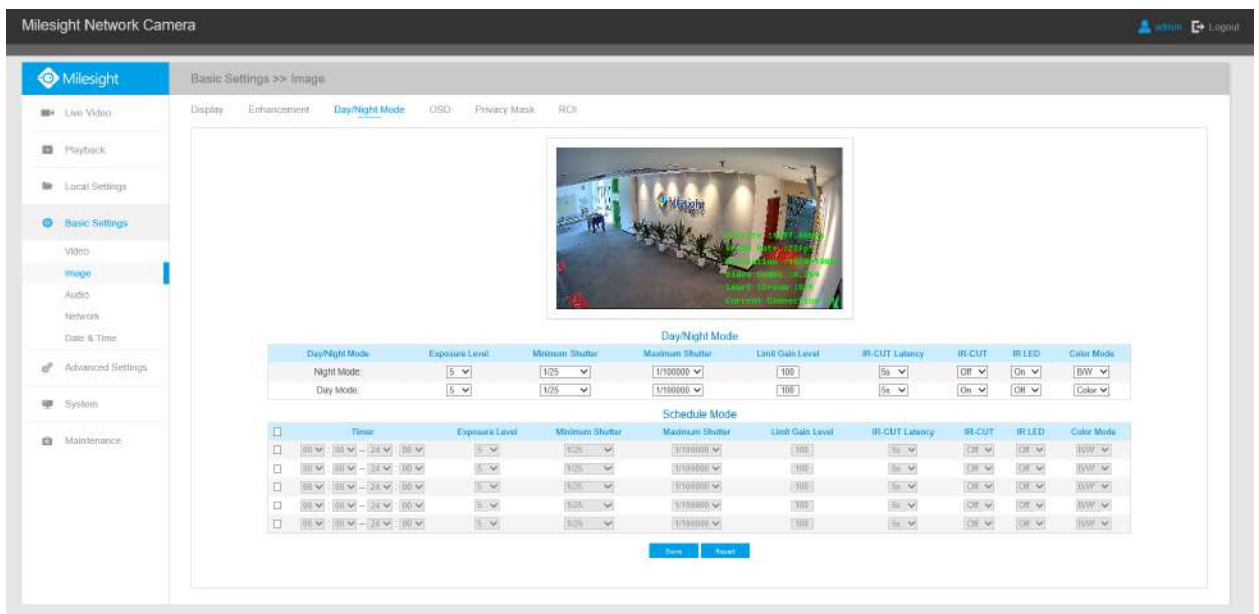

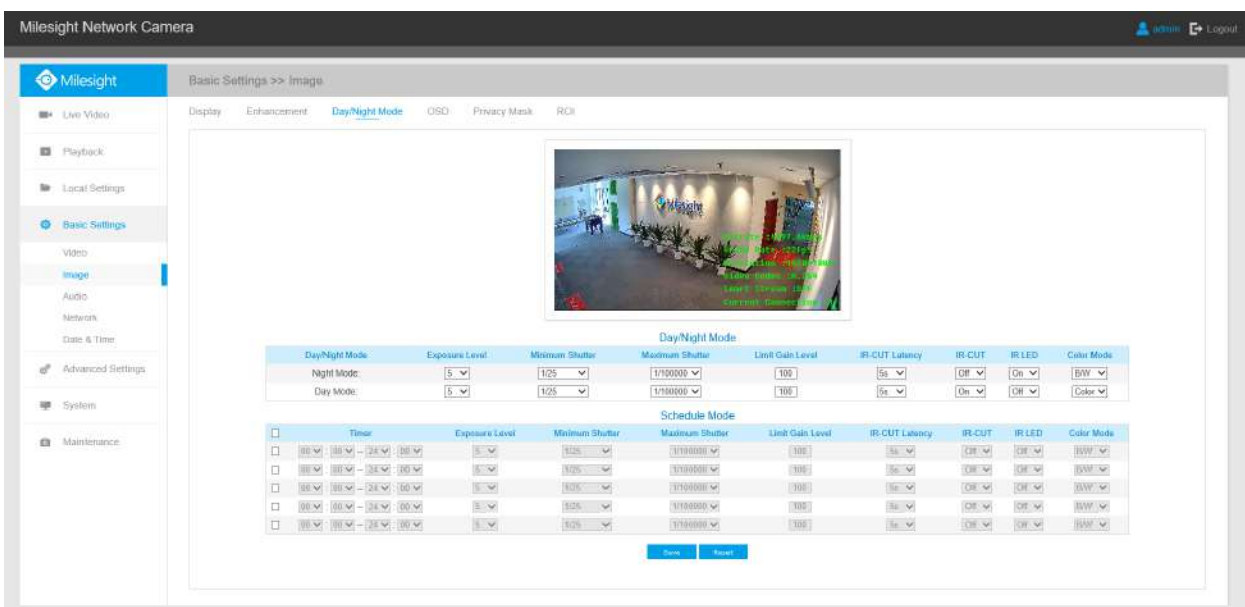

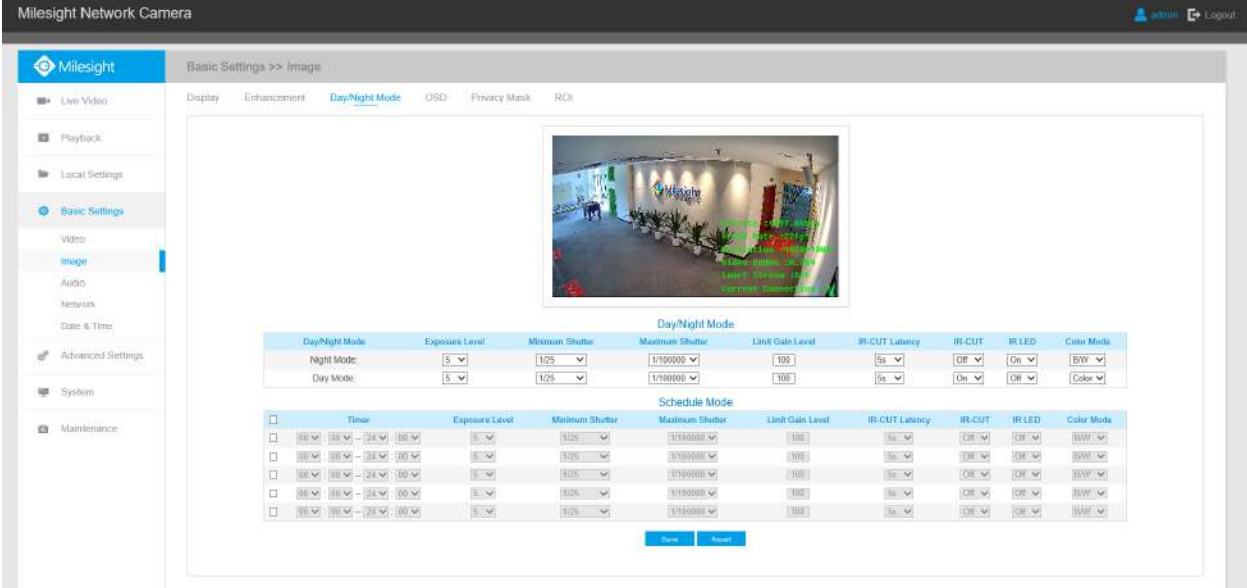

## **Tabelul 6. Descrierea butoanelor**

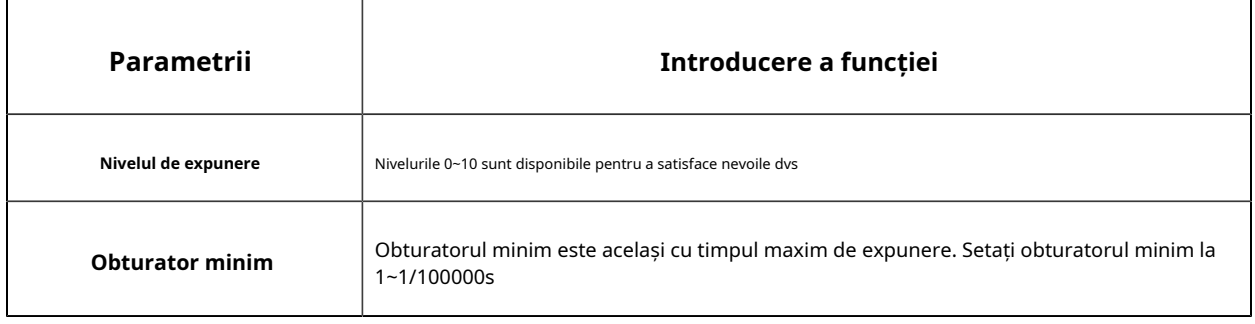
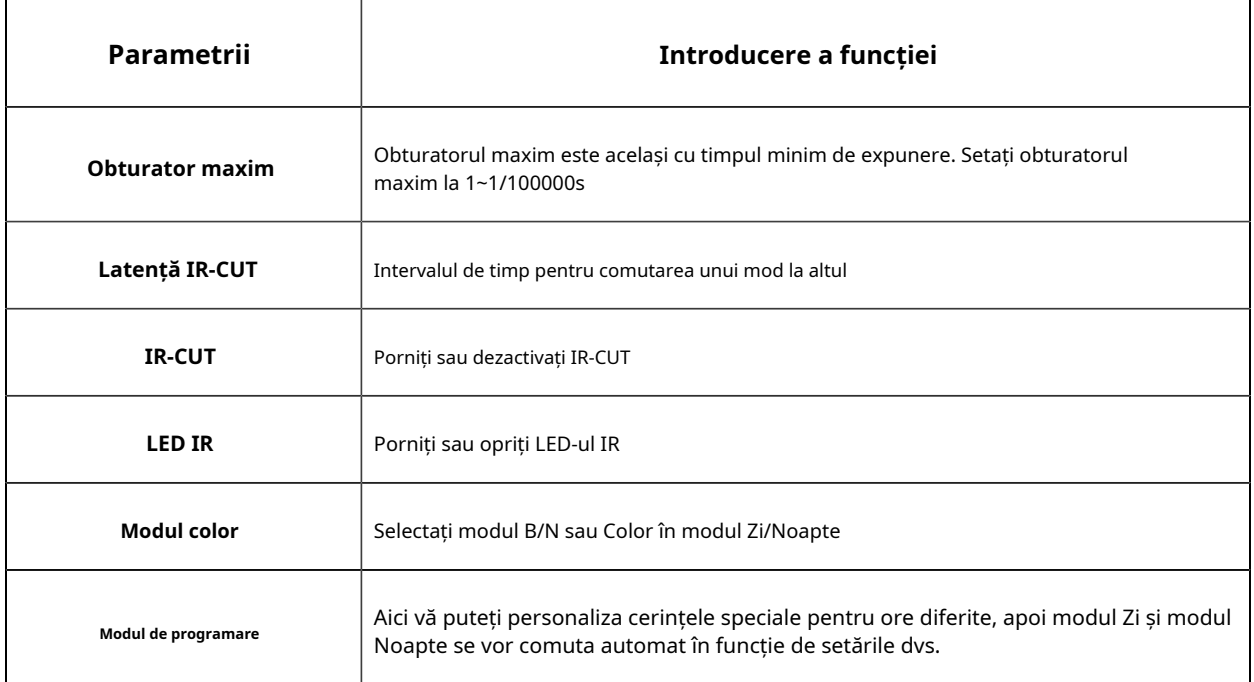

# **Afișare pe ecran (OSD)**

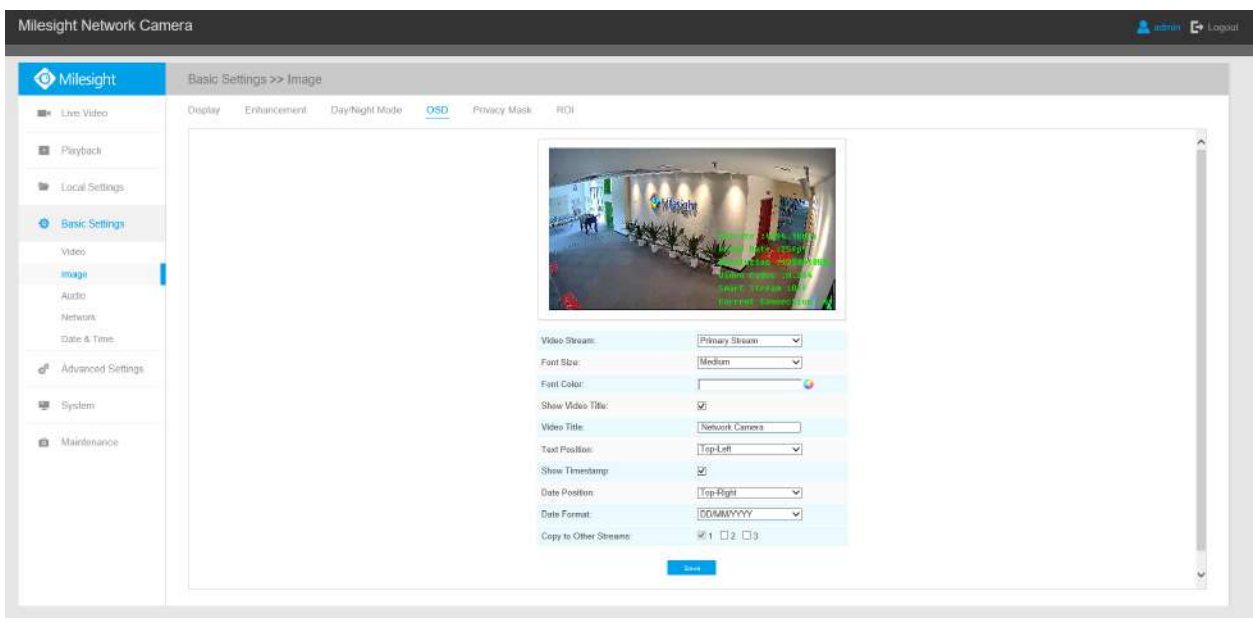

**Tabelul 7. Descrierea butoanelor**

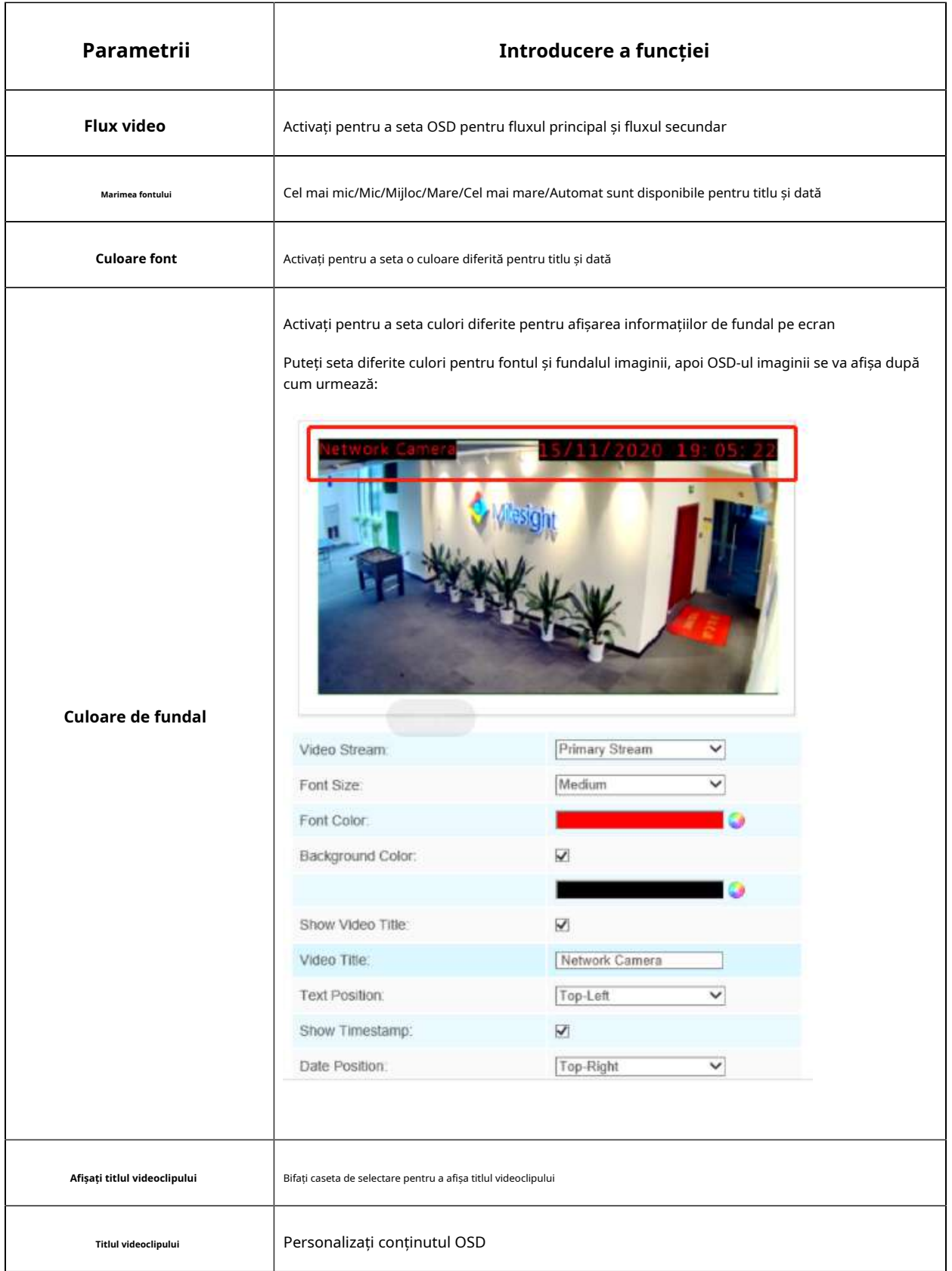

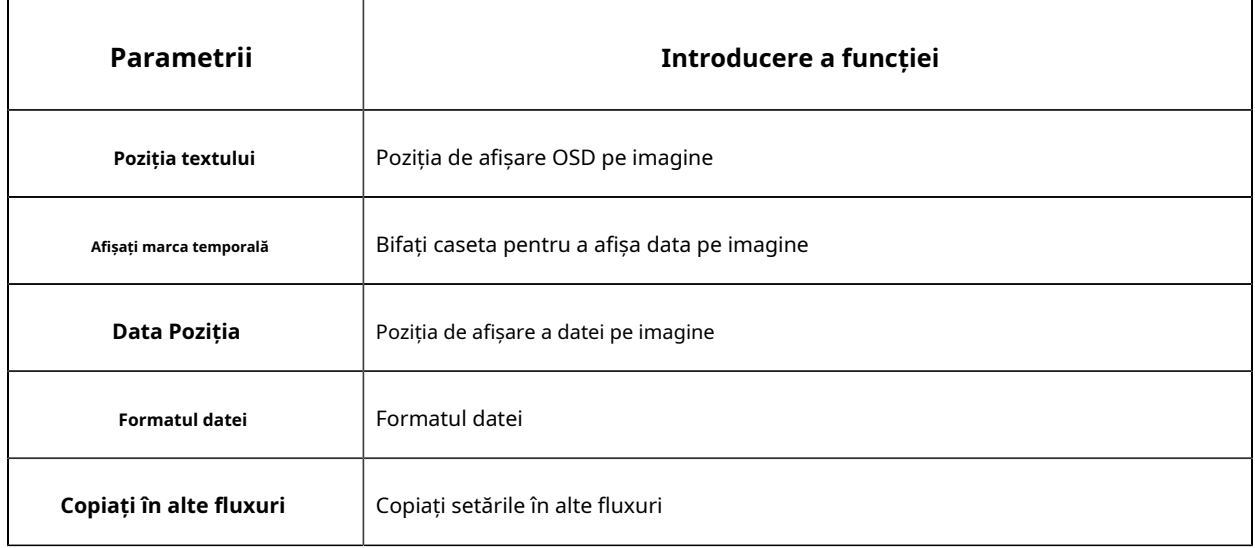

#### **Mască de confidențialitate**

Masca de confidențialitate permite acoperirea anumitor zone din videoclipul în direct pentru a preveni vizualizarea și înregistrarea anumitor locuri din zona de supraveghere. Puteți seta cel mult 24 de zone de mască. Puteți seta cel mult 28 de zone de mască, care includ 24 de zone de mască și 4 zone de mozaic.

#### **Mască de confidențialitate**

Puteți seta cel mult 24 de zone de mască.

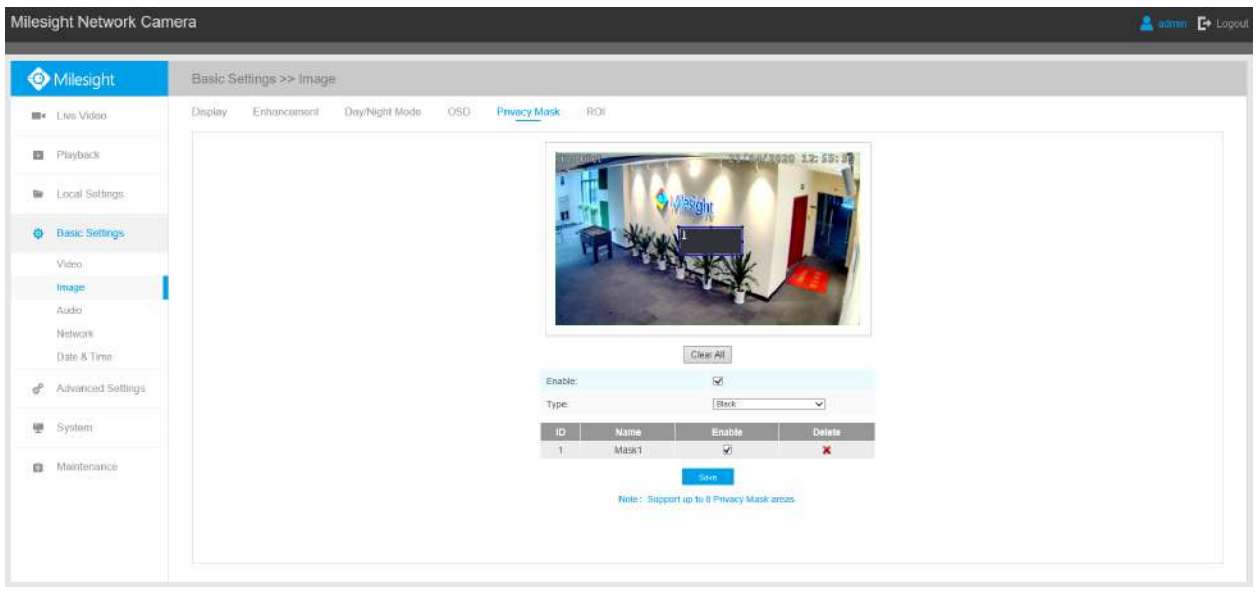

#### **Tabelul 8. Descrierea butoanelor**

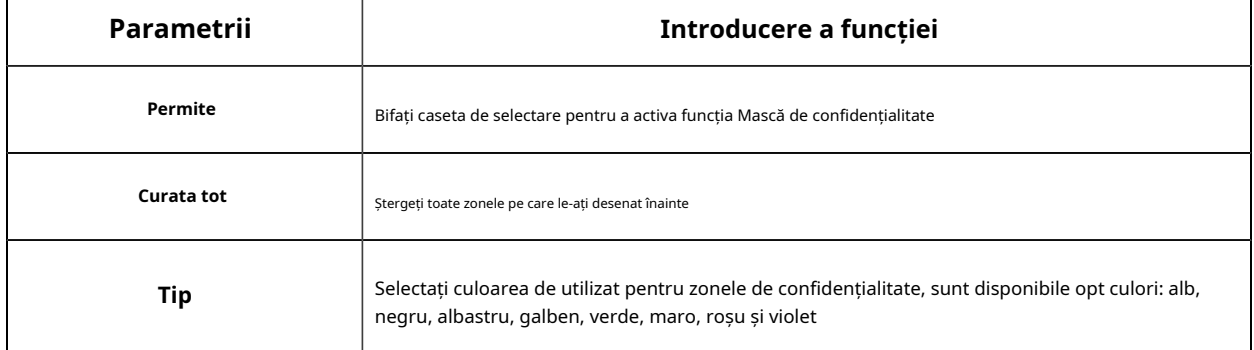

#### **Notă:**

- Puteți seta doar zona Mască de confidențialitate pe canalul Fisheye View.
- Pentru modelul -PA din seria AI, acceptă doar culoarea neagră pentru Masca de confidențialitate.

#### **Tip mozaic de mască de confidențialitate (opțional)**

Puteți seta cel mult 28 de zone de mască, care include 24 de zone de mască și 4 zone de mozaic. Tipul mozaic poate menține continuitatea imaginii și poate îmbunătăți efectul vizual.

**E.** Notă:Asigurați-vă că modelul camerei dvs. este MS-CXXXX-XXC.

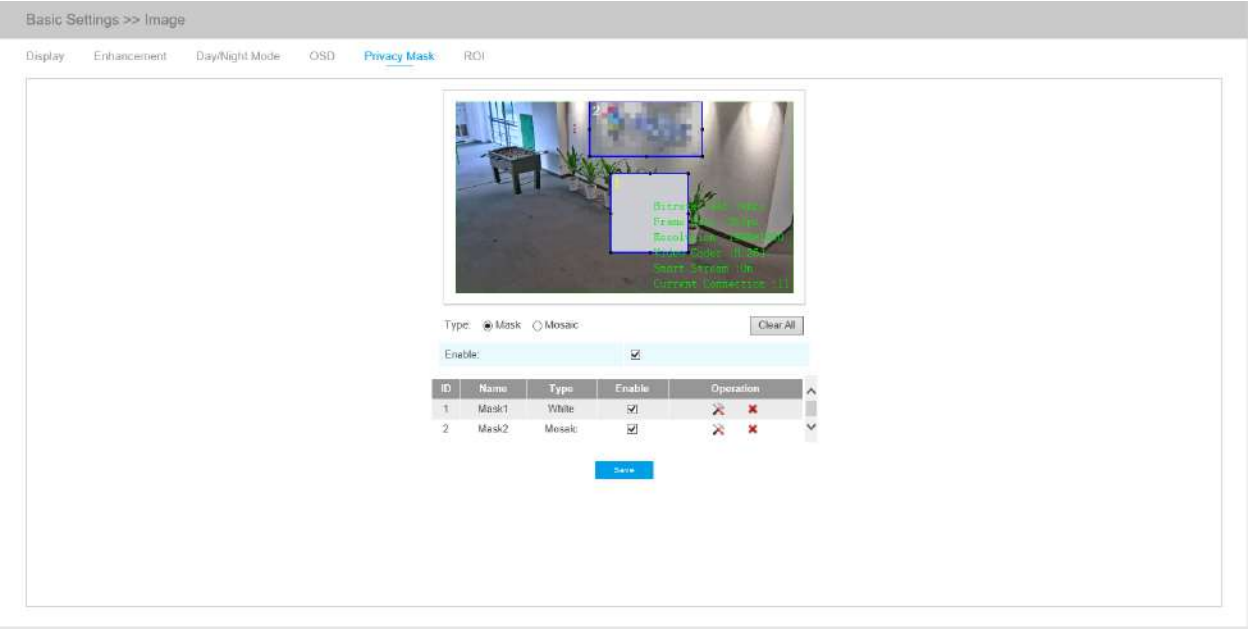

**Tabelul 9. Descrierea butoanelor**

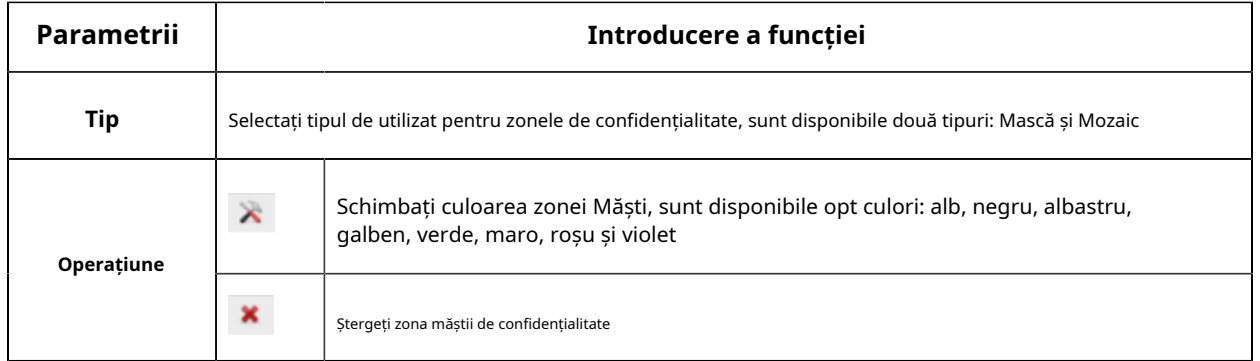

## **ROI**

Regiunea de interes (deseori abreviată ROI) este un subset selectat de eșantioane dintr-un set de date identificat pentru un anumit scop. Utilizatorii pot selecta până la 8 regiuni cheie ale unei scene pentru a le transmite prin fluxuri separate pentru previzualizare și înregistrare țintită.

Prin utilizarea tehnologiei Milesight ROI, mai mult de 50% din rata de biți poate fi salvată și, prin urmare, se solicită mai puțină lățime de bandă și se reduce utilizarea stocării. Deci, în funcție de aceasta, puteți seta o rată de biți mică pentru rezoluție înaltă.

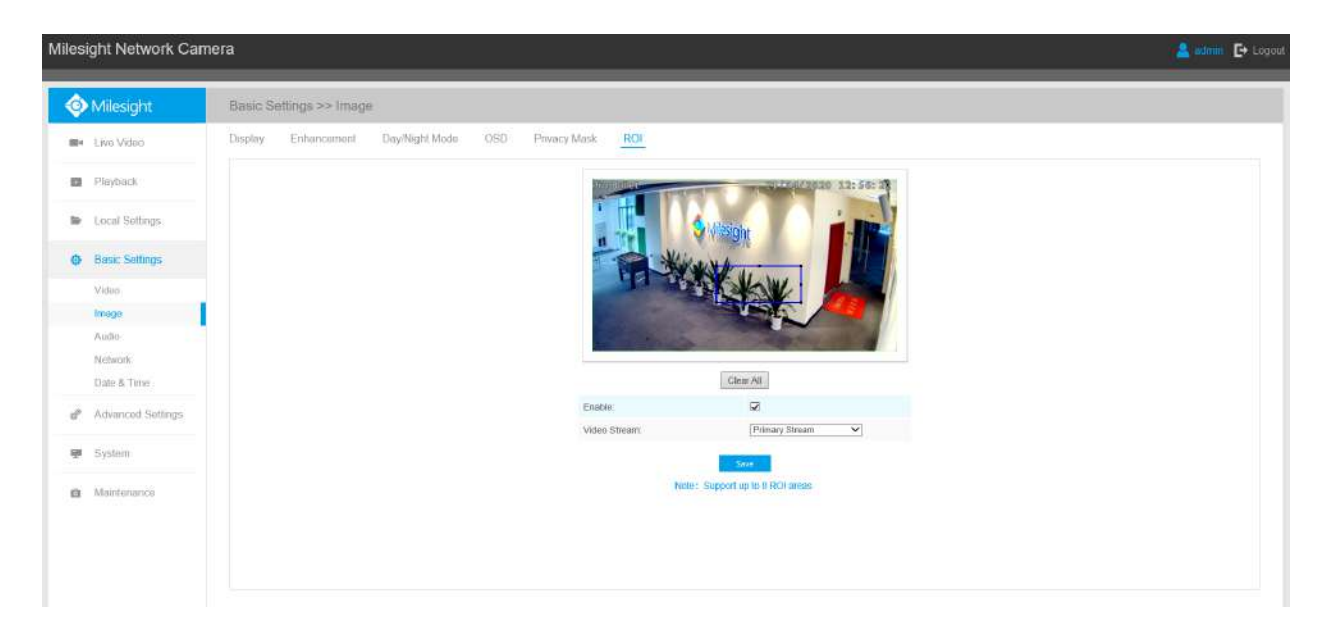

### **Tabelul 10. Descrierea butoanelor**

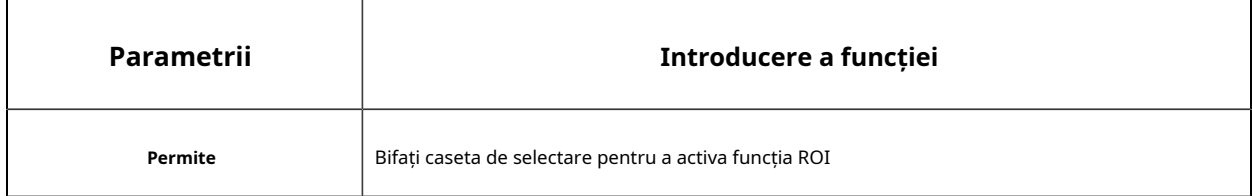

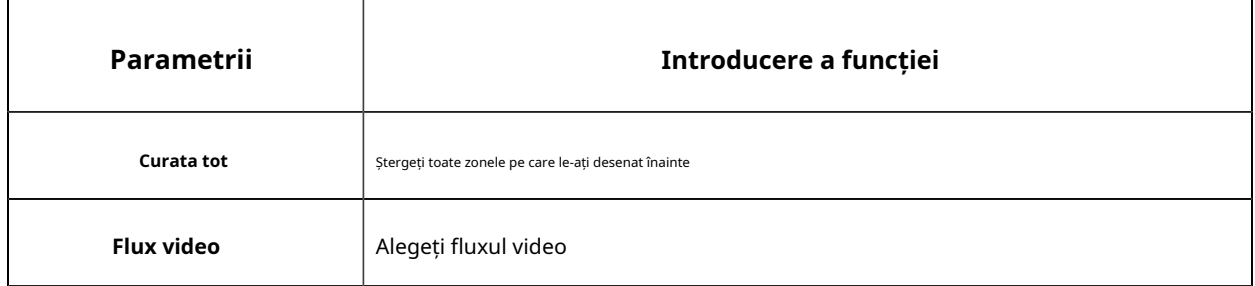

#### **Notă:**

- Puteți seta o rată de biți scăzută. De exemplu, puteți seta o rată de biți cu 512Kbps și o rezoluție cu 1080P, apoi puteți vedea că calitatea imaginii ROI este mai clară și mai fluentă decât în cealaltă regiune.
- Puteți seta zona ROI separat pentru diferite canale pe baza modului de afișare în vizualizare live.
- Pentru modelul -PA din seria AI, funcția ROI nu poate fi activată când rezoluția este mai mare de 8MP.

# 5.4.3 Audio

Această funcție audio vă permite să auziți sunetul de la cameră sau să vă transmiteți sunetul către partea camerei. O comunicare bidirecțională este, de asemenea, posibil să fie realizată cu această caracteristică. Alarma poate fi declanșată atunci când intrarea audio este peste un anumit nivel de alarmă pe care l-ați setat, iar sunetul configurat poate fi redat atunci când apare o alarmă.

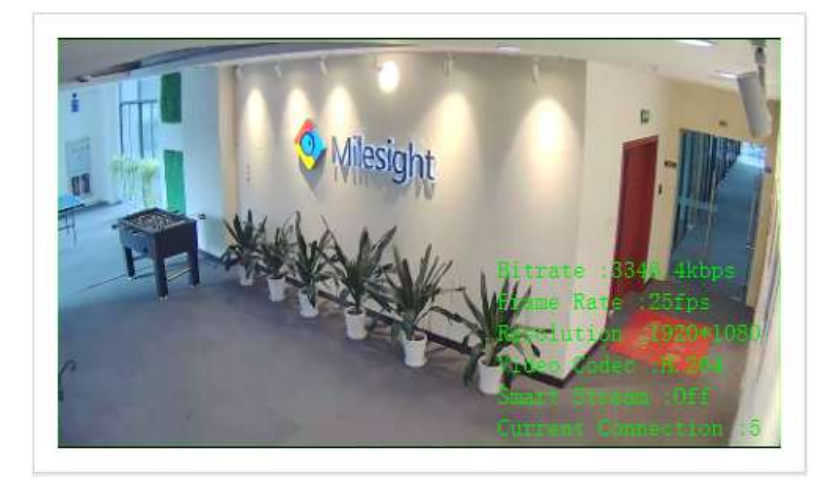

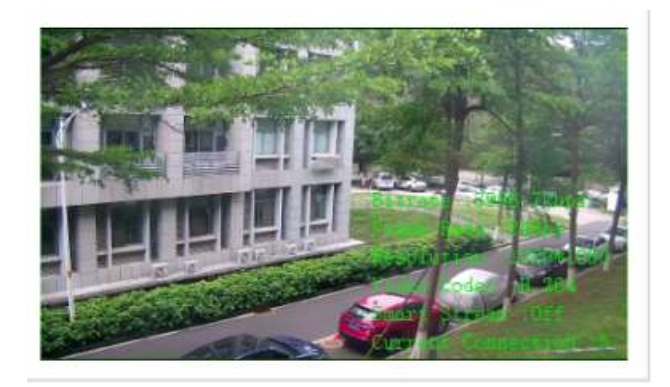

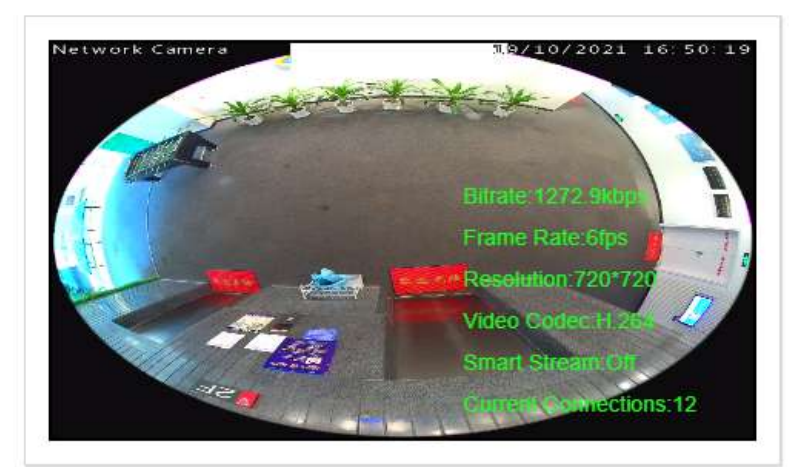

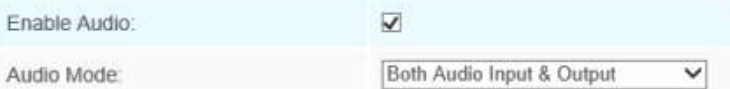

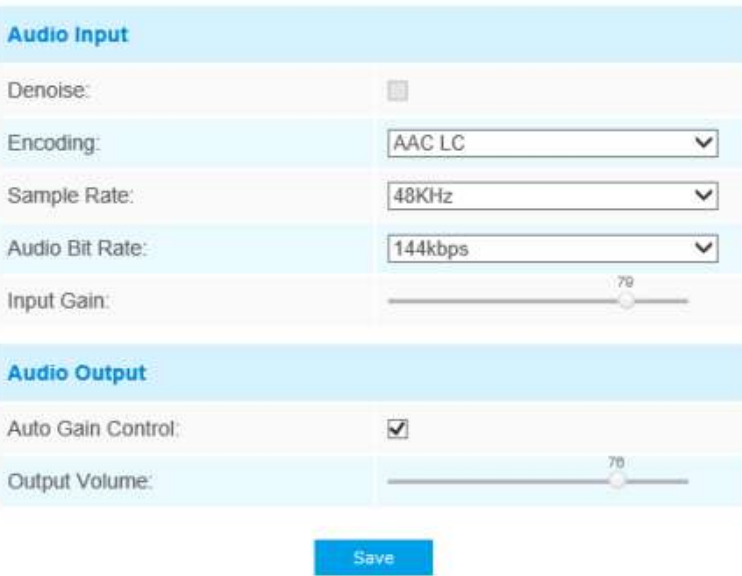

**Tabelul 11. Descrierea butoanelor**

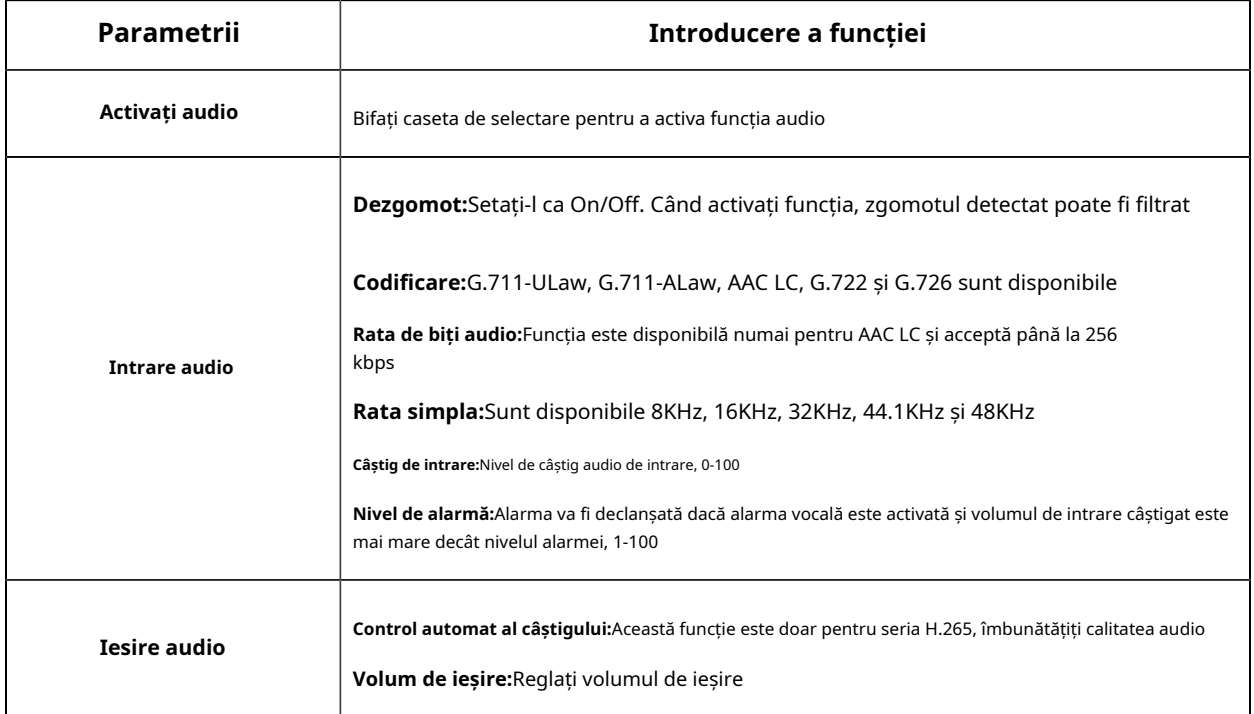

**Notă:**32KHz, 44,1KHz și 48KHz sunt disponibile pentru modelele de camere de 5MP, 4K și 2MP@120fps.

Puteți încărca până la 5 fișiere audio manual pe Flash sau pe cardul SD pe pagina web Audio și, de asemenea, puteți edita numele fișierului audio la încărcare.

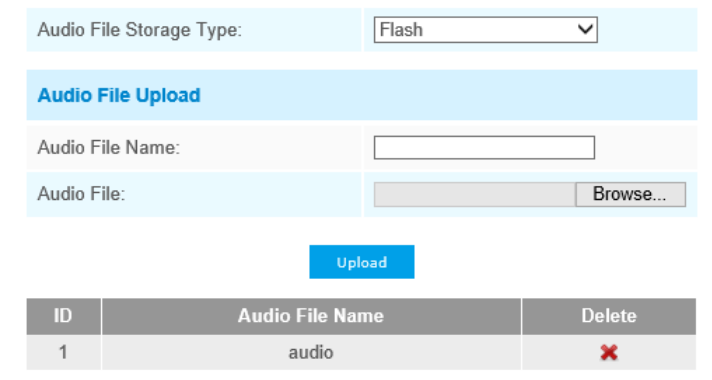

Note:Only support '.wav' audio files with codec type PCM/PCMU/PCMA, 64kbps or 128kbps bitrate and no more than 500k!

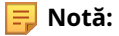

- Modul audio și Ieșirea audio sunt doar pentru anumite module.
- Suportă numai fișiere audio ".wav" cu tip codec PCM/PCMU/PCMA, 64 kbps sau 128 kbps și nu mai mult de 500 kbps.

**F** Notă:Suportă numai fișiere audio ".wav" cu tip codec PCM/PCMU/PCMA, 64 kbps sau 128 kbps și nu mai mult de 500 kbps.

# 5.4.4 Rețea

# **TCP/IP**

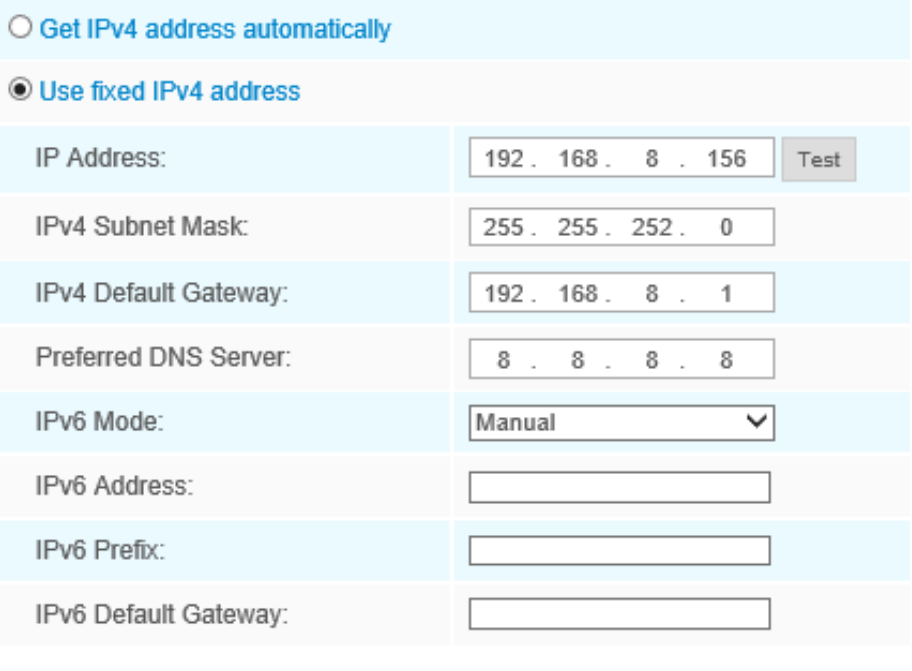

Save

## **Tabelul 12. Descrierea butoanelor**

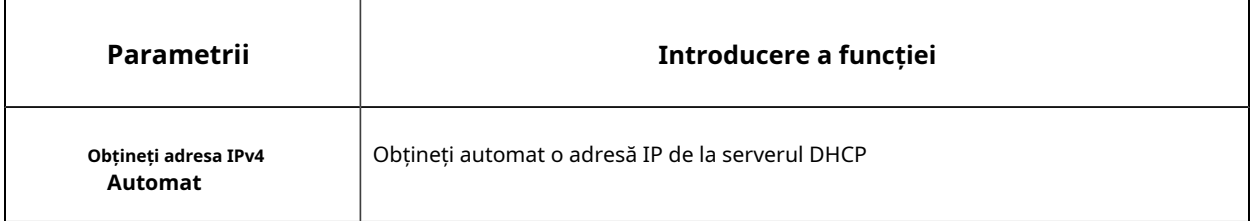

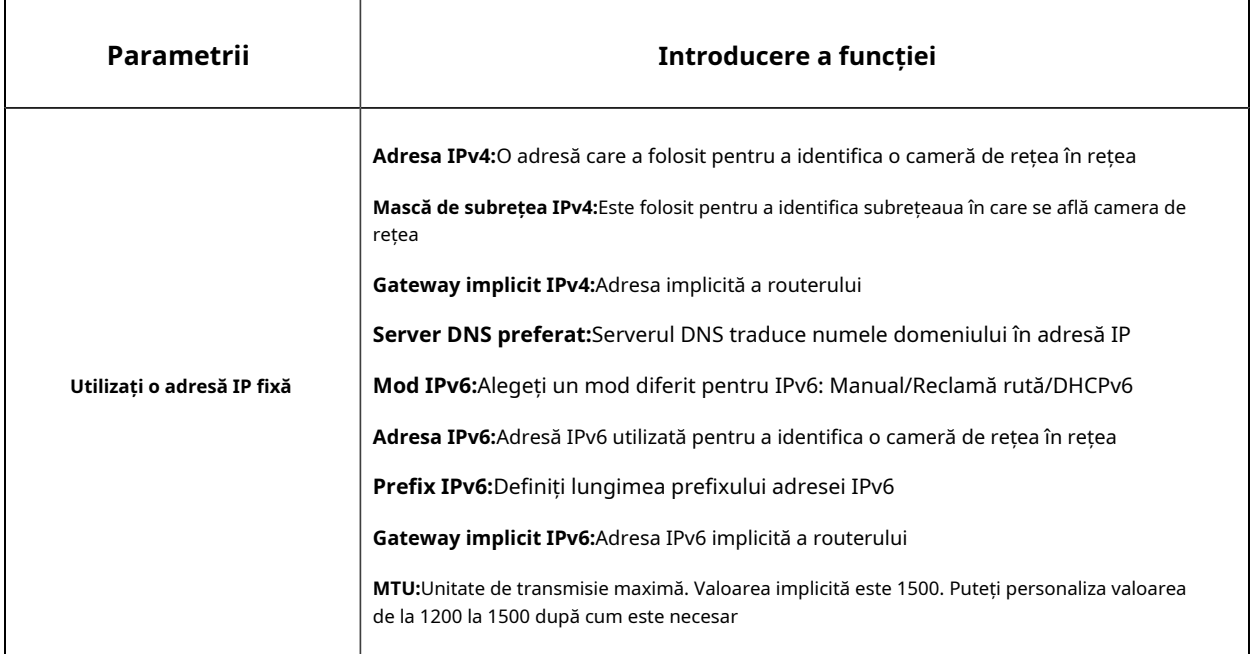

**Notă:**The**Test**butonul este folosit pentru a testa dacă IP-ul este în conflict.

# **HTTP**

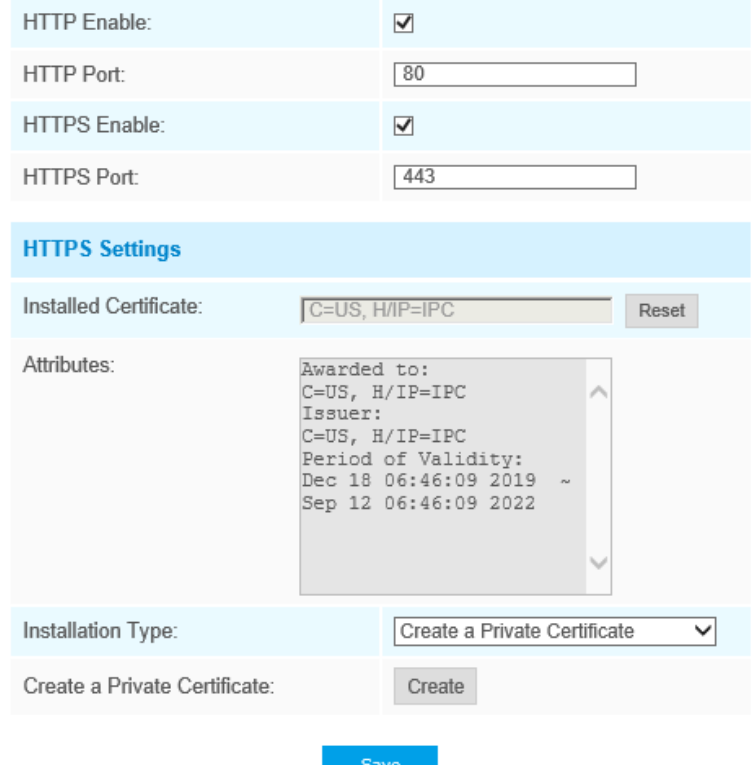

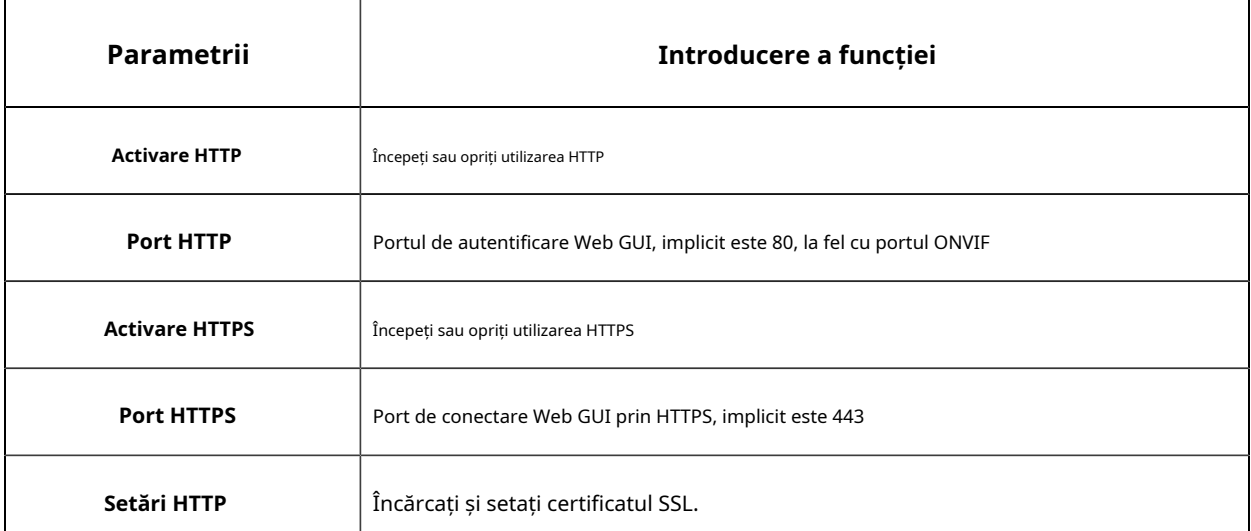

#### **Tabelul 13. Descrierea butoanelor**

**Tabelul 14. URL-ul HTTP sunt după cum urmează:**

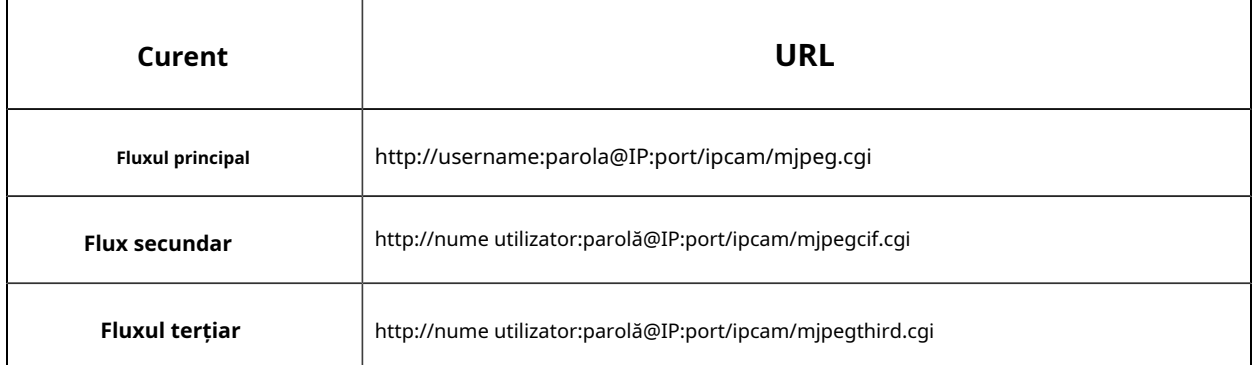

**Notă:**Trebuie să schimbați tipul de codec al fluxurilor la MJPEG, cu excepția fluxului principal al camerelor H.264 ale căror modele au "-A".

# **RTSP**

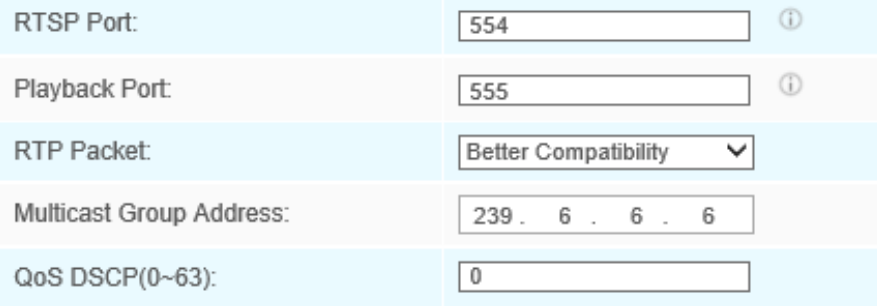

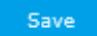

## **Tabelul 15. Descrierea butoanelor**

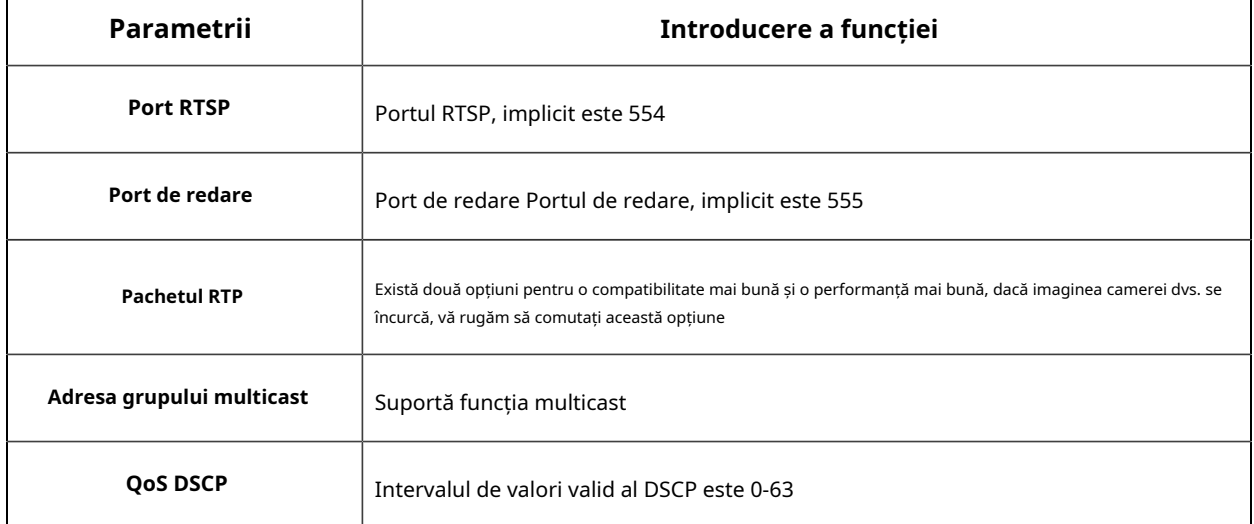

#### **Tabelul 16. URL-urile RTSP sunt după cum urmează:**

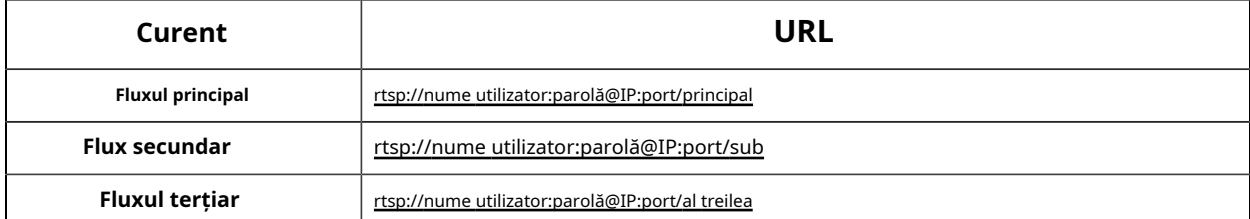

#### **Tabelul 17. URL-ul RTSP pentru modul Bundle-Stream sunt după cum urmează:**

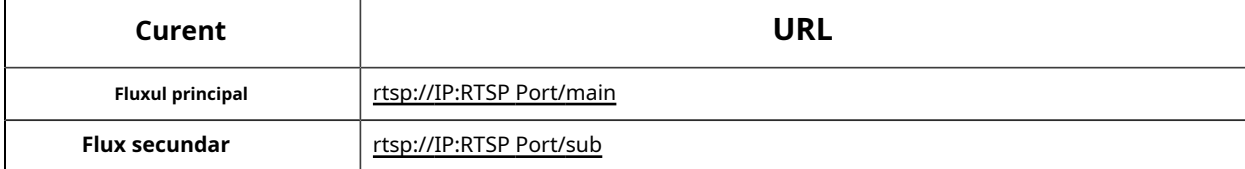

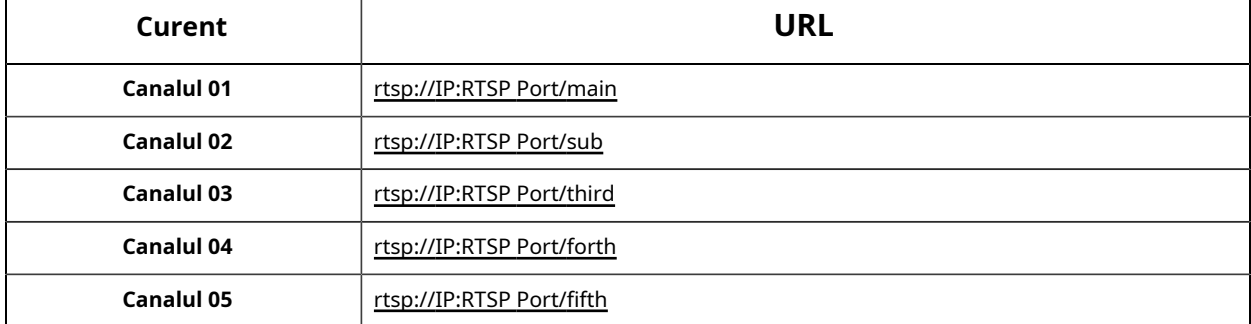

**Tabelul 18. URL-ul RTSP pentru modul multicanal sunt după cum urmează:**

#### **Notă:**

- Obțineți formatul URL-ului RTSP făcând clic pe " "în partea dreaptă a portului RTSP.
- Obțineți sfatul de redare făcând clic pe "<sup>t</sup>in partea dreaptă a portului de redare.
- DSCP se referă la punctul de cod de serviciu diferențiat; iar valoarea DSCP este utilizată în antetul IP pentru a indica prioritatea datelor.
- Este necesară o repornire pentru ca setările să intre în vigoare.
- Fluxul terțiar este echipat numai pe camera al cărei model are "-A" sau "-B".

#### **UPnP**

Universal Plug and Play (UPnP) este o arhitectură de rețea care oferă compatibilitate între echipamentele de rețea, software-ul și alte dispozitive hardware. Protocolul UPnP permite dispozitivelor să se conecteze fără probleme și să simplifice implementarea rețelelor în mediile casnice și corporative. Cu funcția activată, nu trebuie să configurați maparea portului pentru fiecare port, iar camera este conectată la rețeaua Wide Area prin router.

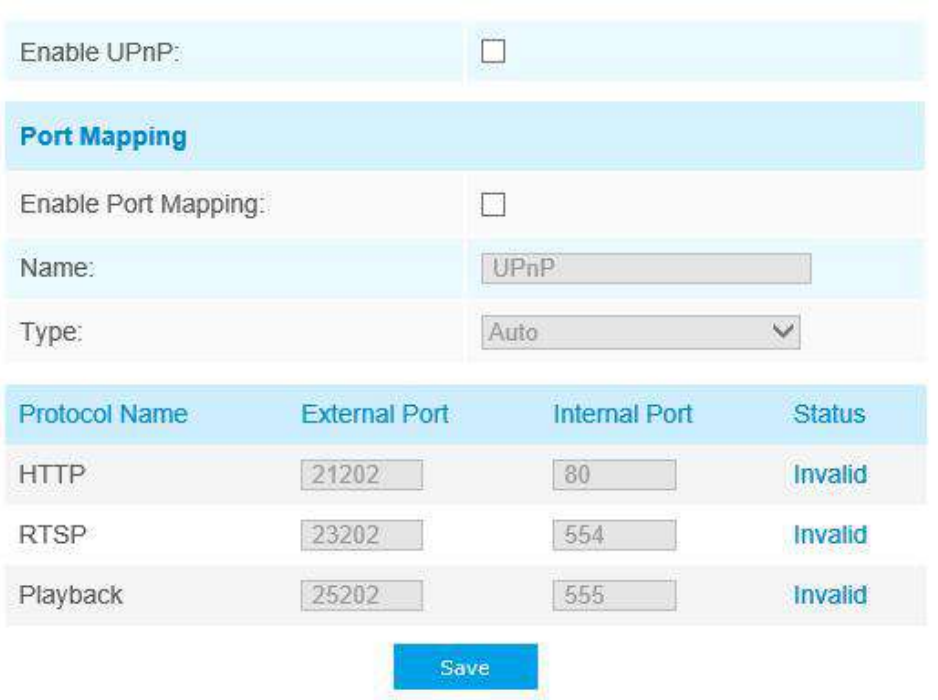

#### **Tabelul 19. Descrierea butoanelor**

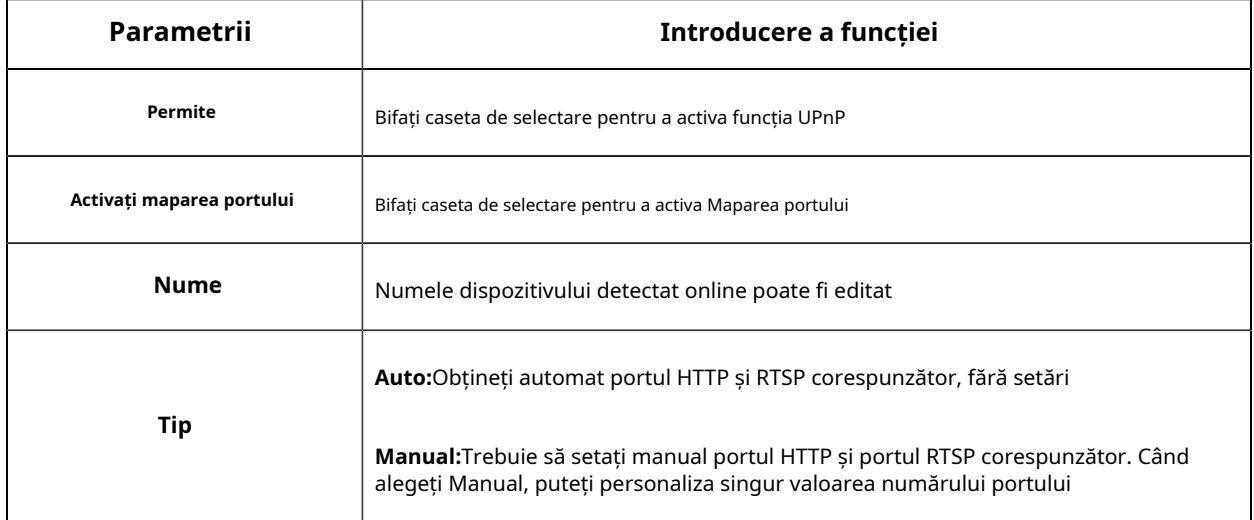

## **DDNS**

DDNS vă permite să accesați camera prin nume de domeniu în loc de adresa IP. Reușește să schimbe adresa IP și să actualizeze informațiile domeniului în mod dinamic. Trebuie să vă înregistrați un cont de la un furnizor.

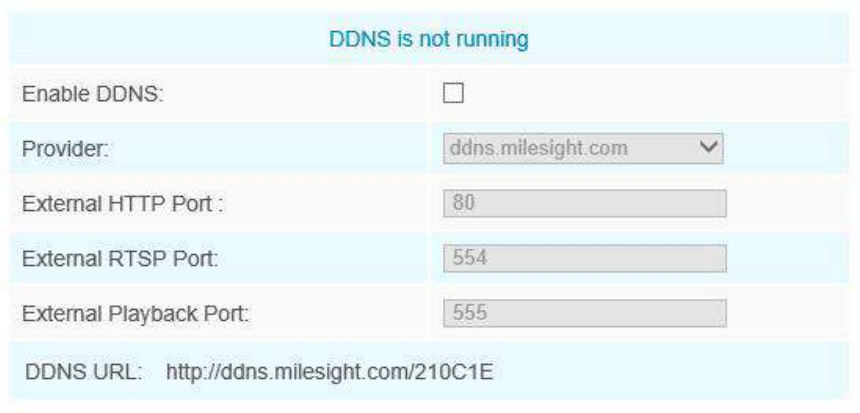

Note: Recommend to enable and configure UPnP ports which can be used directly in DDNS.

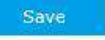

Puteți alege "ddns.milesight.com" ca furnizor pentru DDNS. După activare, puteți accesa dispozitivul prin adresa URL "http://ddns.milesight.com/MAC address".

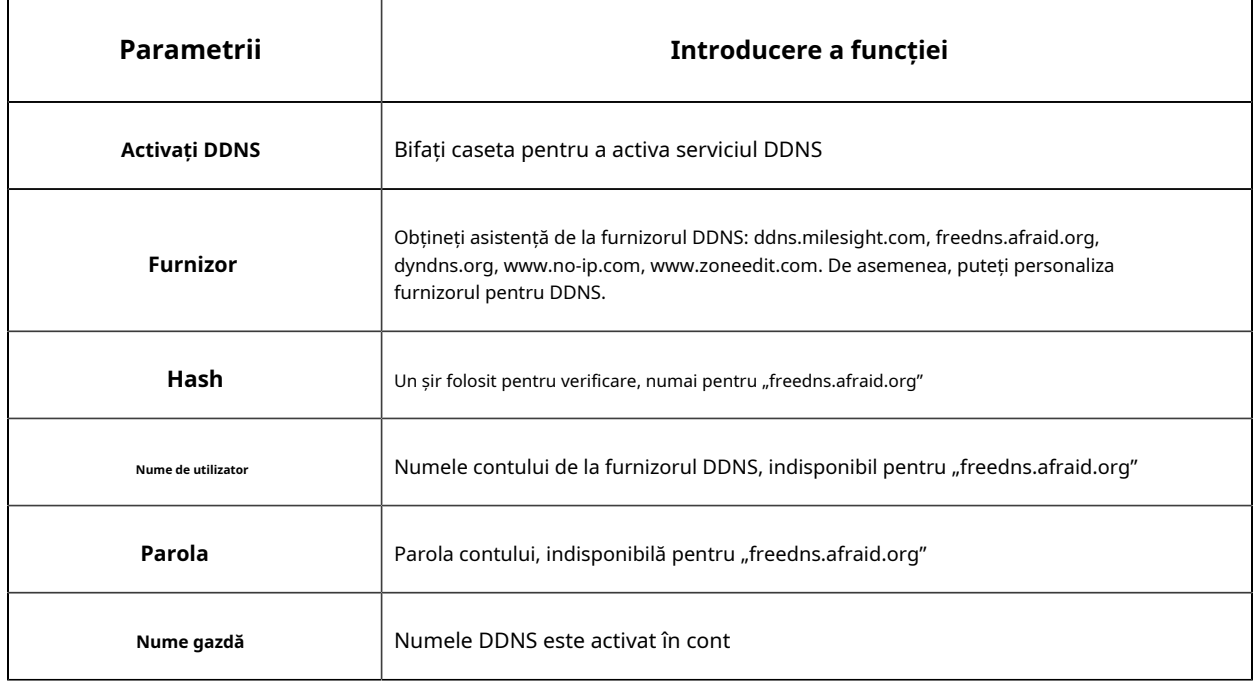

**Tabelul 20. Descrierea butoanelor**

#### **Notă:**

- Vă rugăm să efectuați redirecționarea portului pentru portul HTTP și portul RTSP înainte de a utiliza DDNS Milesight.
- Asigurați-vă că numărul portului intern și extern al RTSP sunt același.

# **Celular (Opțional)**

Camera de rețea 5G AIoT Pro Bullet Plus oferă o experiență proaspătă de calitate a imaginii UHD, latență scăzută și viteză de transmisie rapidă în unele scenarii în care cablarea rețelei este incomod.

Puteți verifica starea celulară și setați setările celulare aici când utilizați camera 5G, așa cum se arată mai jos.

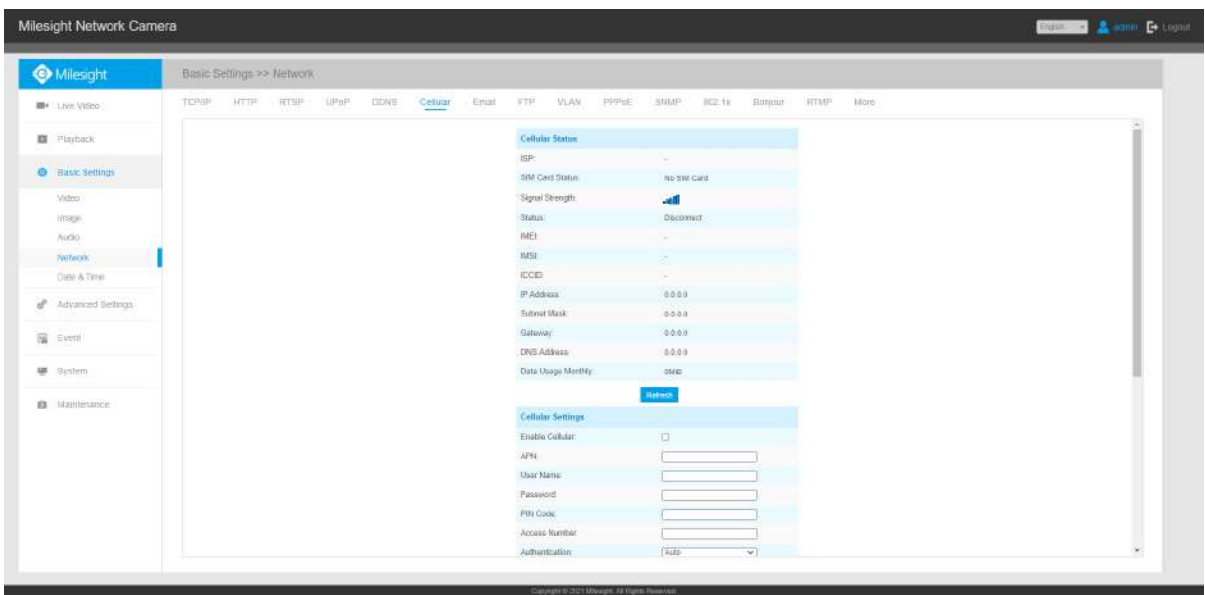

### **Notă:**

- Dacă utilizați camera 5G pentru prima dată, este necesar să conectați camera prin portul de rețea pentru a accesa pagina web a camerei pentru configurarea de bază.
- Înainte de a utiliza rețeaua 5G, introduceți cartela SIM în slotul pentru cartela SIM din partea de jos a camerei. Acceptă Nano SIM pentru slotul pentru cartela SIM.

**Pasul 1:**Completați informațiile furnizate de furnizorul dvs. de servicii de internet (ISP) la interfața Setări celulare, apoi faceți clic pe Salvare pentru a accesa rețeaua cu succes.

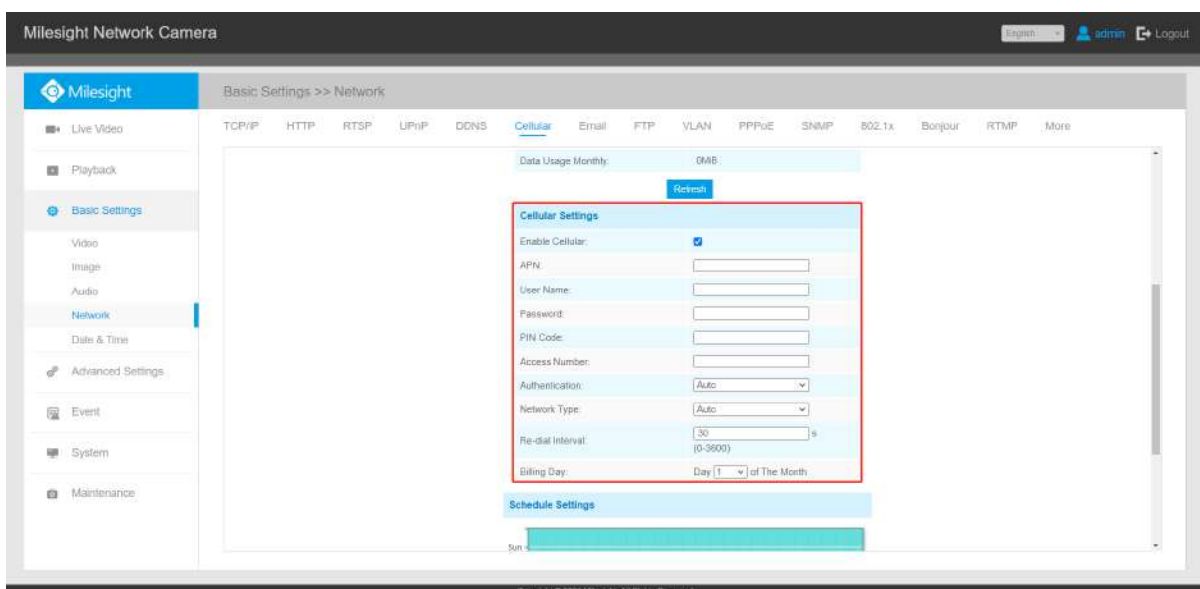

## **Tabelul 21. Descrierea butoanelor**

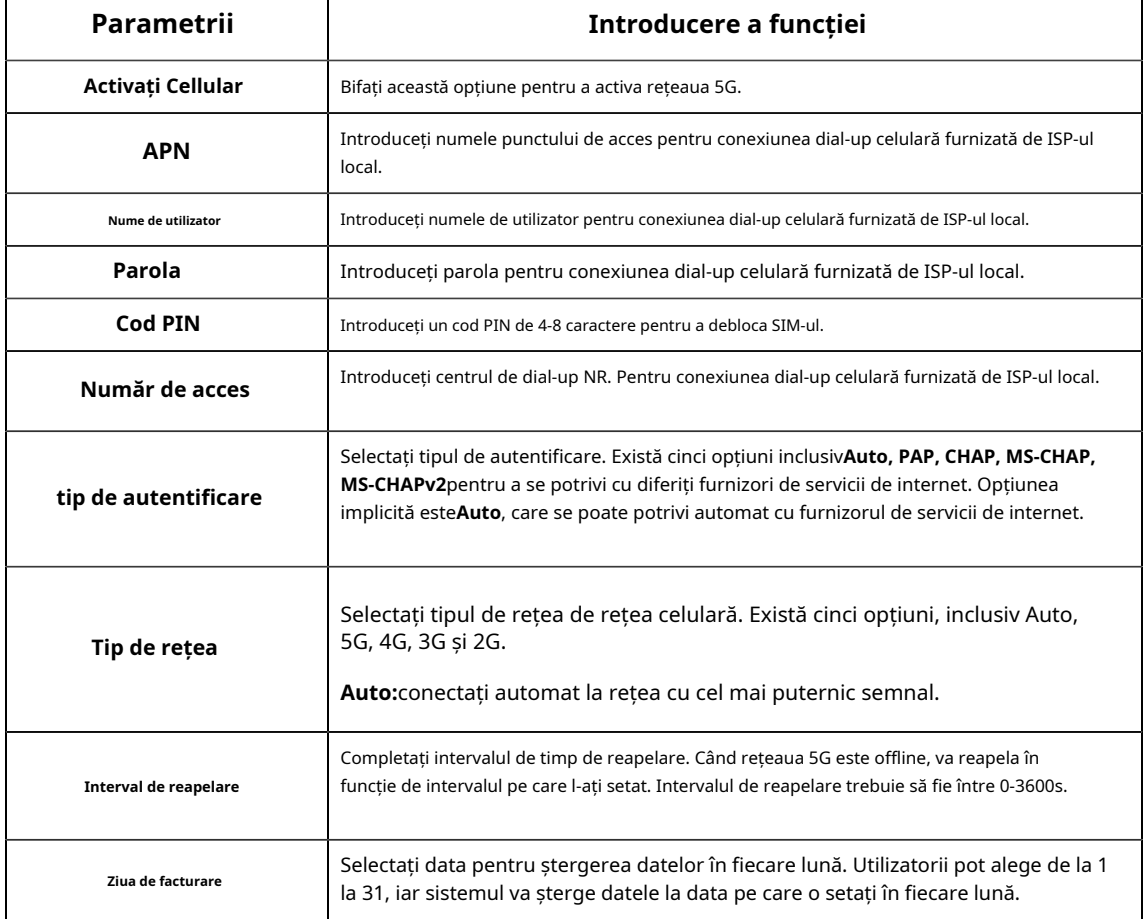

**Notă:**Pentru unii furnizori de servicii de internet, utilizatorii trebuie doar să introducă cartela SIM direct în

## accesați rețeaua 5G fără configurare suplimentară.

**Pasul 2:**După conectarea cu succes la rețea, puteți verifica informațiile despre starea celulară pe interfața Cellular Status, așa cum se arată mai jos.

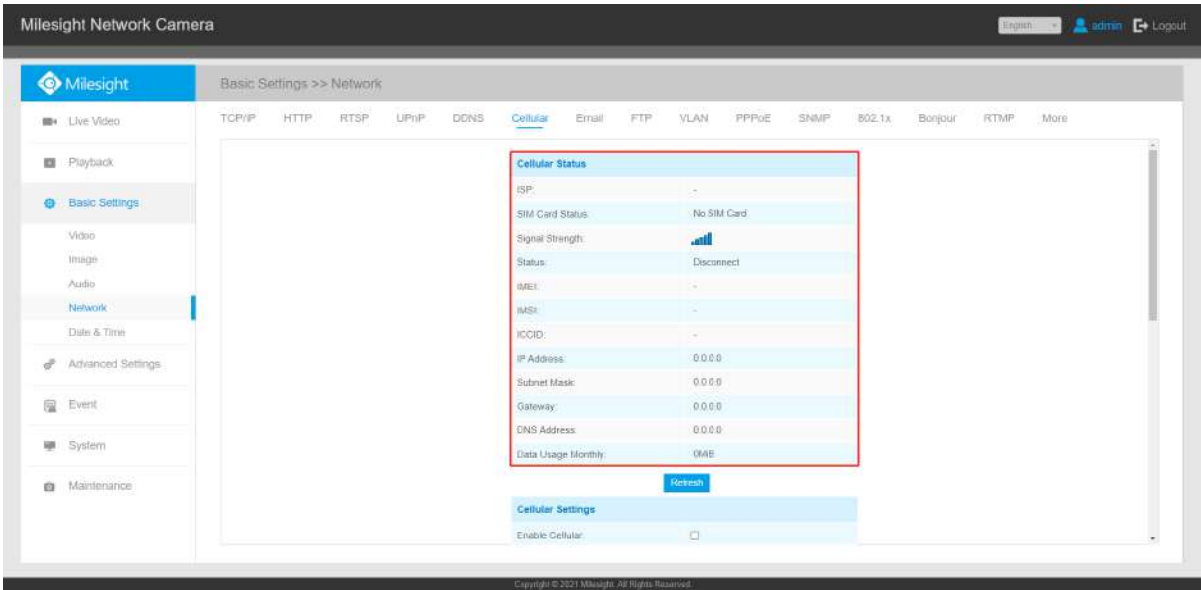

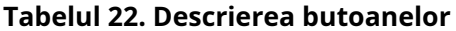

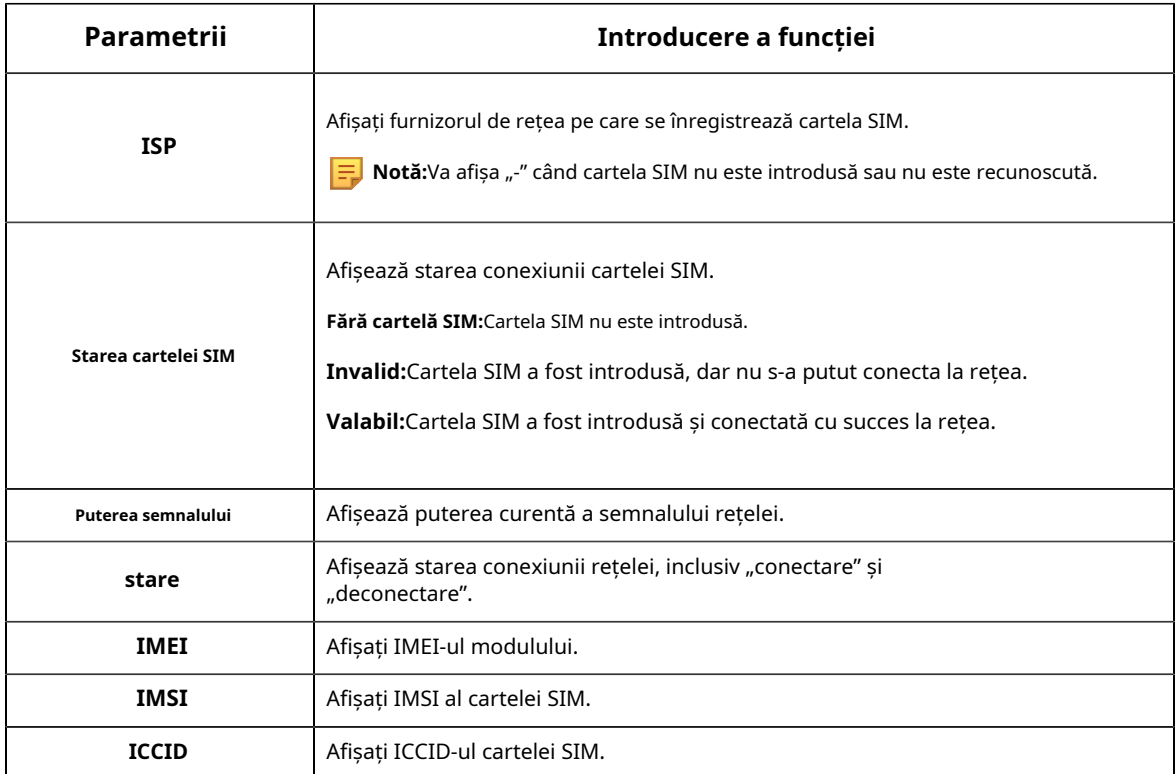

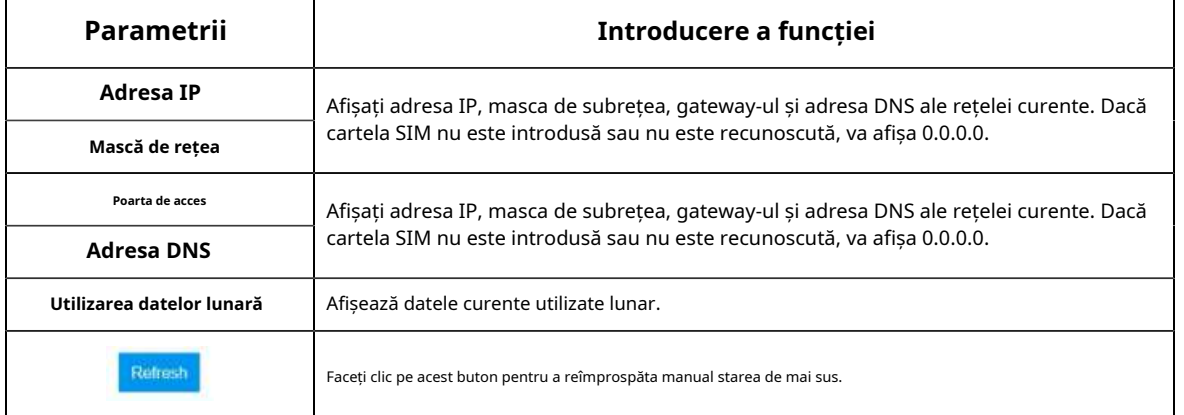

#### **Pasul 3:**Setați programul, rețeaua 5G va intra în vigoare conform programului pe care l-ați stabilit.

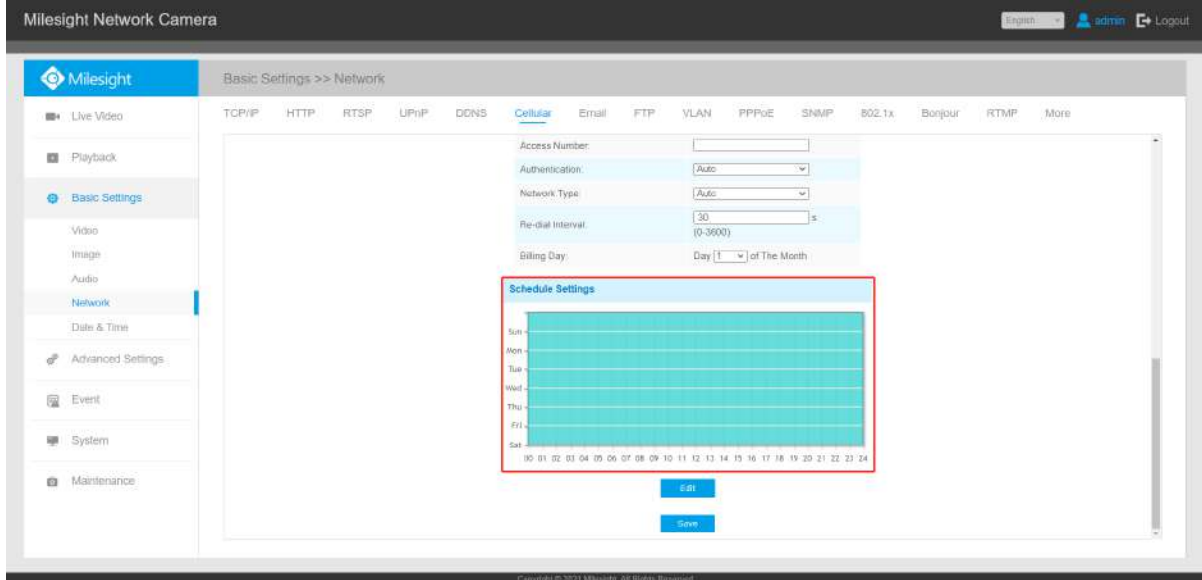

**Pasul 4:**După configurarea setărilor celulare, trebuie să finalizați și alte configurații de bază ale camerei, dacă este necesar, cum ar fi evenimente, înregistrări etc.

**Pasul 5:**După finalizarea setărilor de bază ale camerei, puteți accesa camera folosind rețeaua 5G fără a conecta cablul de rețea.

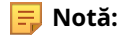

- În prezent, puteți utiliza rețeaua 5G pentru a conecta camera 5G la Milesight VMS Enterprise, Milesight CMS și M-sight ProAPP prin P2P.
- Pentru camera 5G, funcția P2P va fi activată implicit, așa cum se arată mai jos.

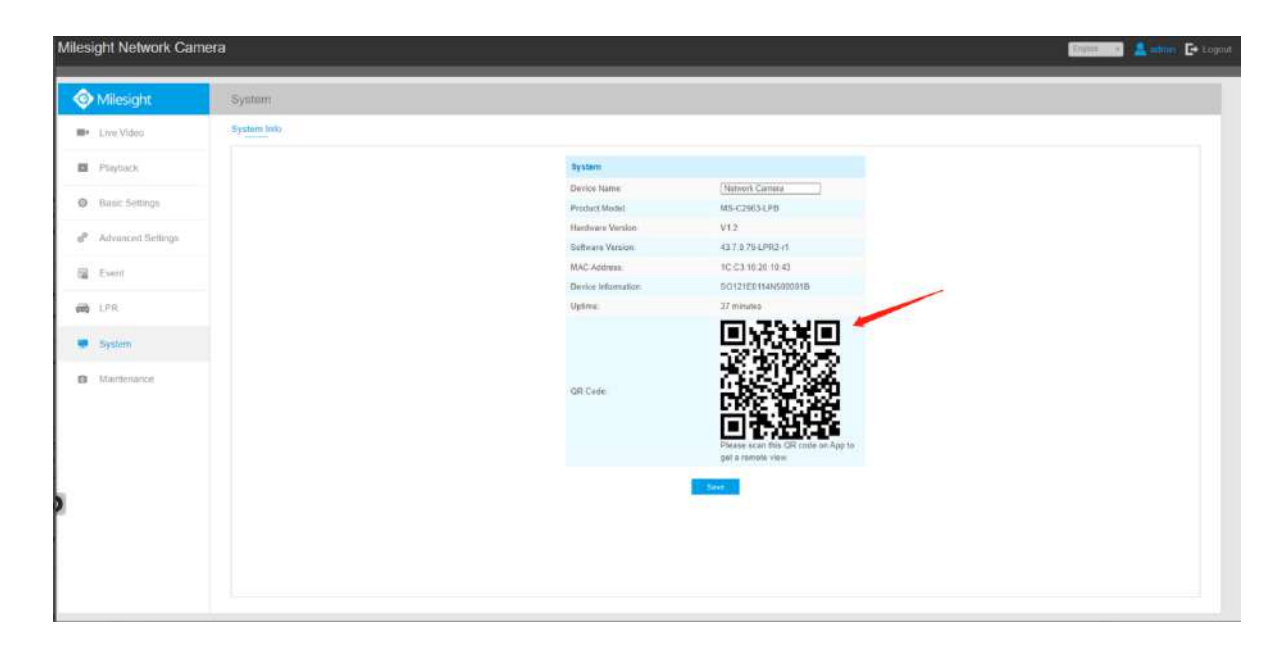

• Dacă nu aveți nevoie să utilizați rețeaua 5G, vă puteți conecta la cameră printr-un cablu de rețea pentru ao utiliza.

#### **E-mail**

Fișierele video de alarmă pot fi trimise către un anumit cont de e-mail prin serverul SMTP. Trebuie să configurați corect setările de e-mail înainte de a o utiliza.

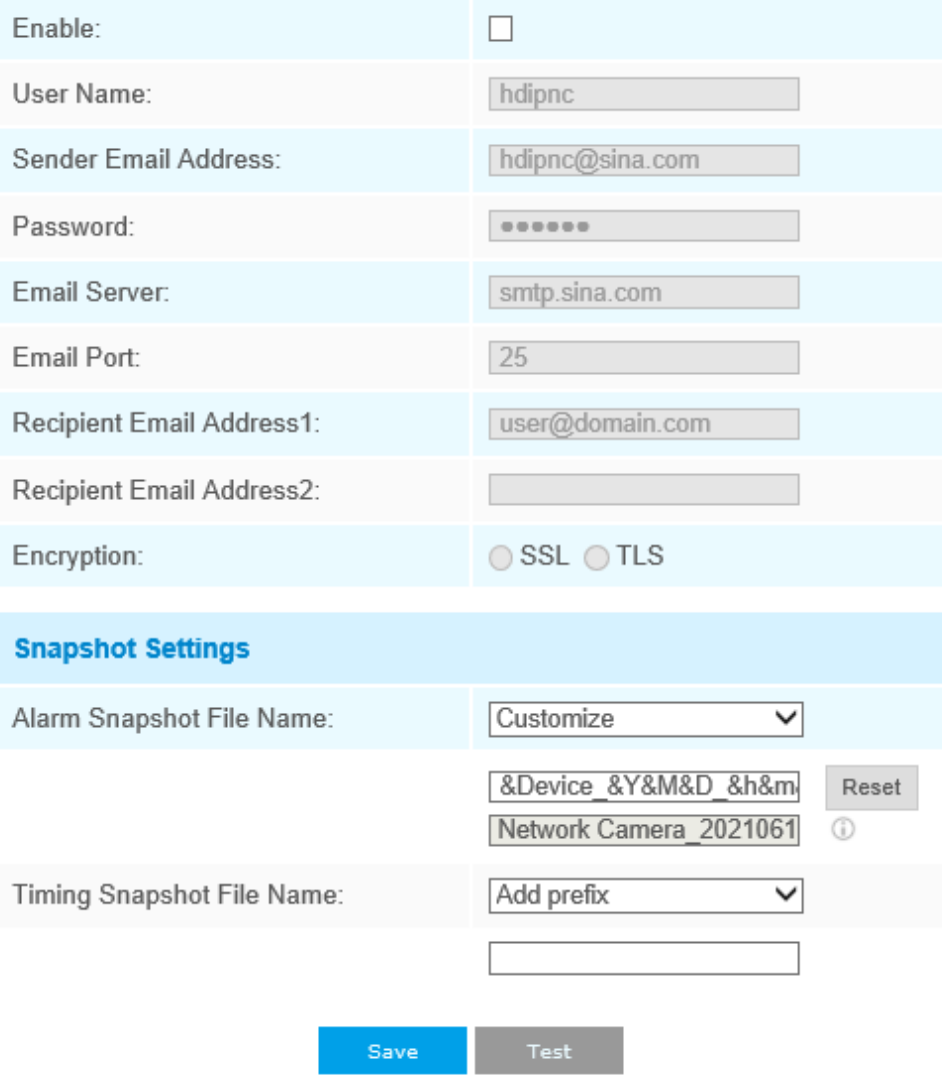

### **Tabelul 23. Descrierea butoanelor**

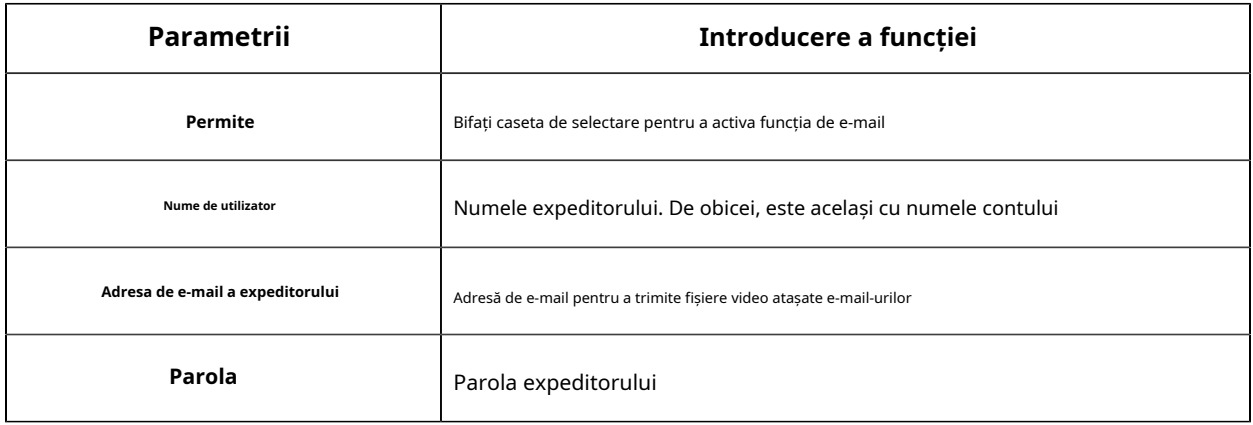

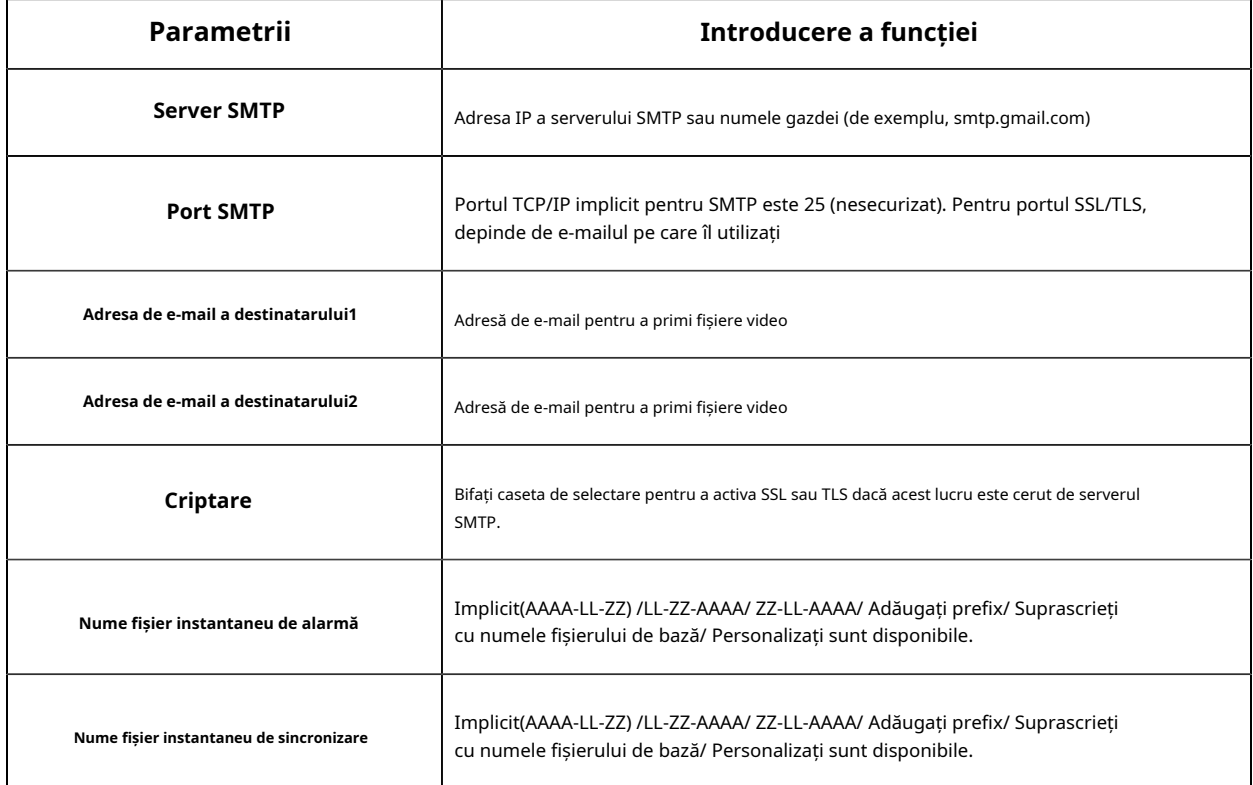

**Notă:**Puteți consulta următorul sfat pentru numele fișierului pentru a personaliza numele fișierului.

File Name Tip: &Device - Device Name &Y - Year &M - Month &D - Day &h - hour &m - minute &s - second  $88 - 8$ 

## **FTP**

Fișierele video de alarmă pot fi trimise către un anumit server FTP. Trebuie să configurați corect setările FTP înainte de a-l utiliza.

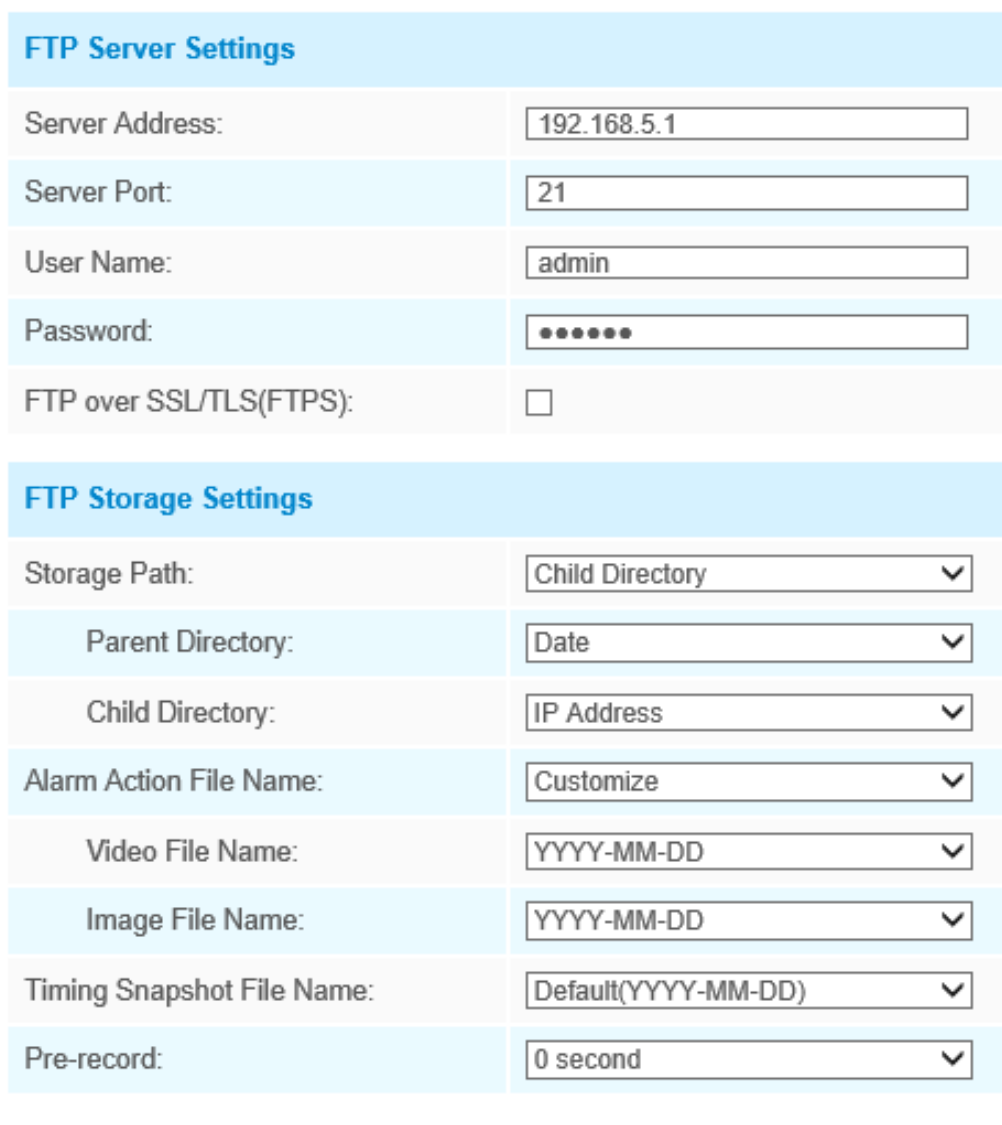

Save

 $\operatorname{\sf Test}$ 

**Tabelul 24. Descrierea butoanelor**

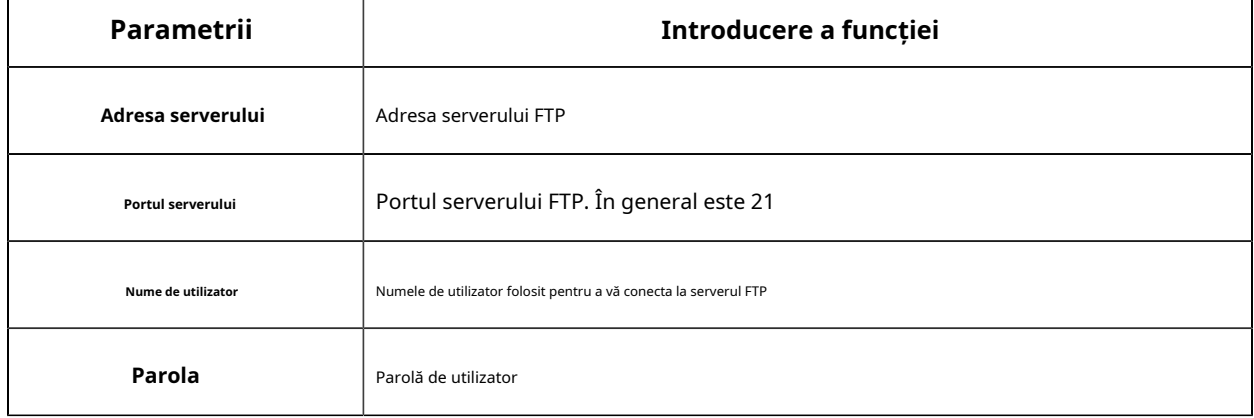

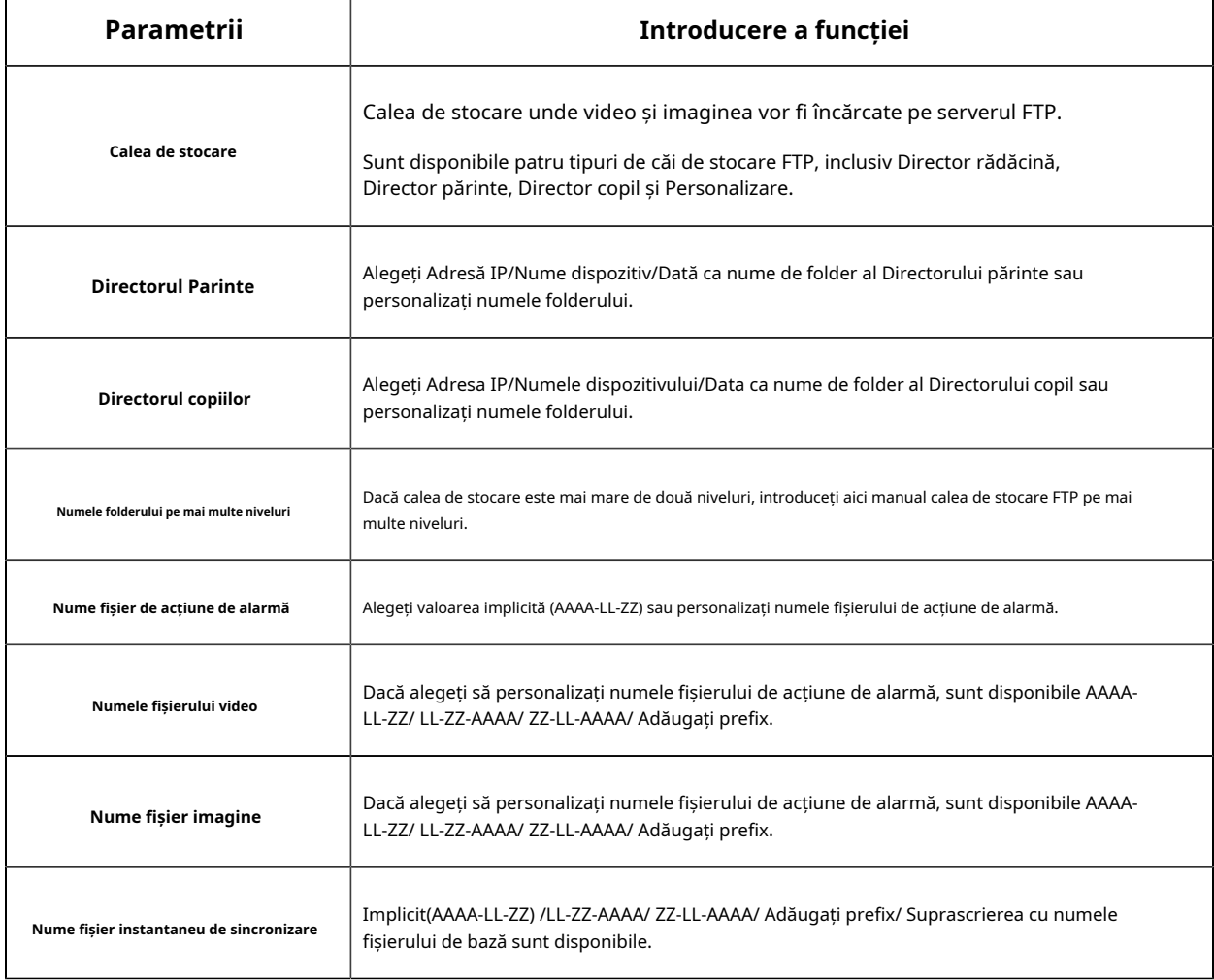

## **Notă:**

- Directorul părinte va fi sub Directorul rădăcină, iar Directorul copilului va fi sub Directorul părinte.
- Puteți consulta următorul sfat pentru numele fișierului pentru a personaliza numele fișierului.
	- File Name Tip: &Device - Device Name &Y - Year &M - Month &D - Day &h - hour &m - minute &s - second  $8.8 - 8.$

## **VLAN**

Un LAN virtual (VLAN) este orice domeniu de difuzare care este partiționat și izolat într-o rețea de calculatoare la nivelul de legătură de date (nivelul OSI 2). LAN este o abreviere a rețelei locale. VLAN-urile permit administratorilor de rețea să grupeze gazde împreună, chiar dacă gazdele nu sunt pe același comutator de rețea. Acest lucru poate simplifica foarte mult proiectarea și implementarea rețelei, deoarece apartenența la VLAN poate fi configurată prin software. Fără VLAN-uri, gruparea gazdelor în funcție de nevoile lor de resurse necesită munca de relocare a nodurilor sau recablarea legăturilor de date.

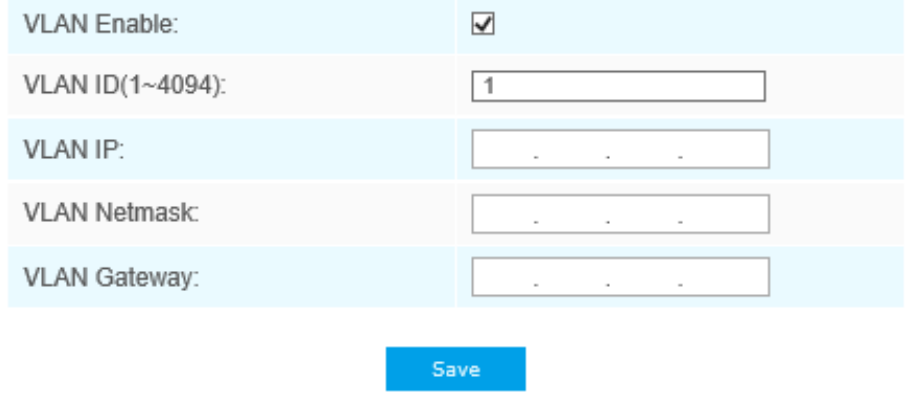

**Notă:**Cum să configurați VLAN în comutatoare, vă rugăm să consultați manualul de utilizare a comutatoarelor.

#### **PPPoE**

Această cameră acceptă funcția de apelare automată PPPoE. Camera primește o adresă IP publică prin dial-up ADSL după ce camera este conectată la un modem. Trebuie să configurați parametrii PPPoE ai camerei de rețea.

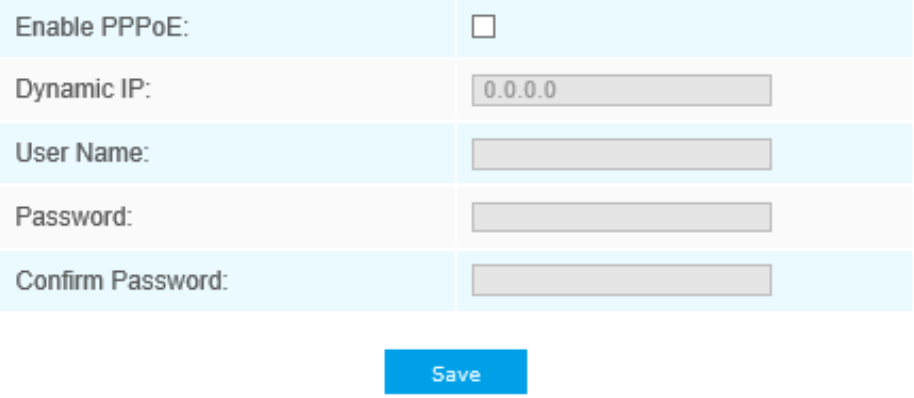

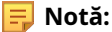

- Adresa IP obținută este atribuită dinamic prin PPPoE, astfel încât adresa IP se schimbă întotdeauna după repornirea camerei. Pentru a rezolva inconvenientul IP-ului dinamic, trebuie să obțineți un nume de domeniu de la furnizorul DDNS (ex. DynDns.com).
- Numele de utilizator și parola ar trebui să fie atribuite de ISP-ul dumneavoastră.

## **SNMP**

Puteți seta funcția SNMP pentru a obține starea camerei, parametrii și informațiile legate de alarmă și pentru a gestiona camera de la distanță atunci când este conectată la rețea.

Înainte de a seta SNMP, vă rugăm să descărcați software-ul SNMP și să reușiți să primiți informațiile despre cameră prin portul SNMP. Prin setarea Adresei capcanei, camera poate trimite evenimentul de alarmă și mesajele de excepție către centrul de supraveghere.

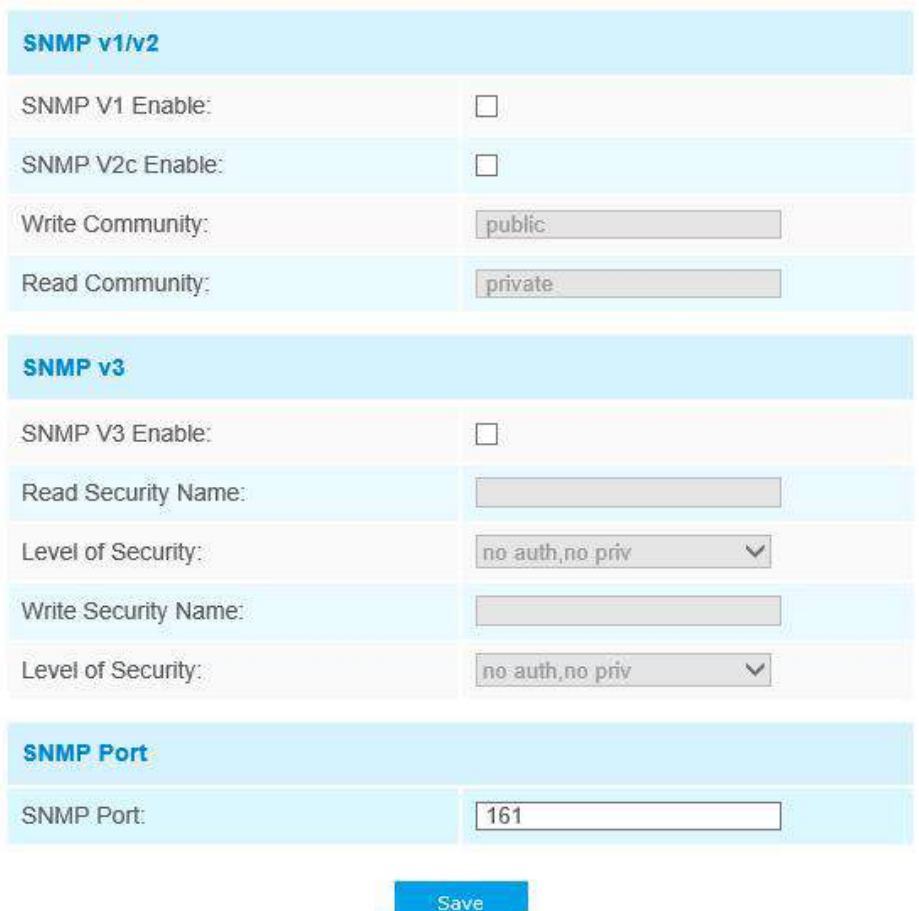

**Tabelul 25. Descrierea butoanelor**

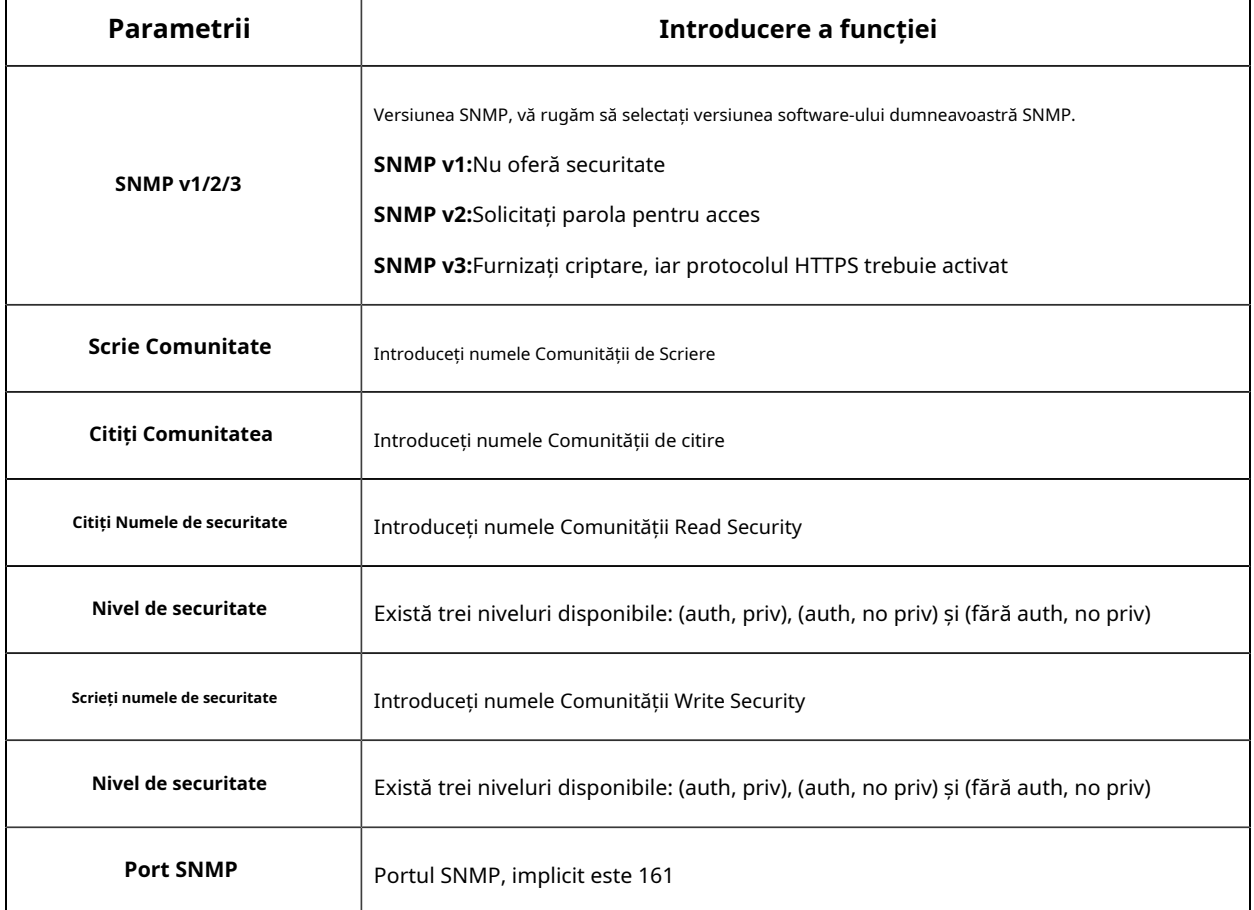

#### **Notă:**

- Setările software-ului SNMP ar trebui să fie aceleași cu setările pe care le configurați aici;
- Este necesară o repornire pentru ca setările să intre în vigoare.

#### **802,1x**

Standardul IEEE 802.1X este acceptat de camerele de rețea, iar când funcția este activată, datele camerei sunt securizate și este necesară autentificarea utilizatorului atunci când conectați camera la rețeaua protejată de IEEE 802.1X.

Manual de utilizare a camerei de rețea Milesight | 5 - Ghid de operare a sistemului | 100

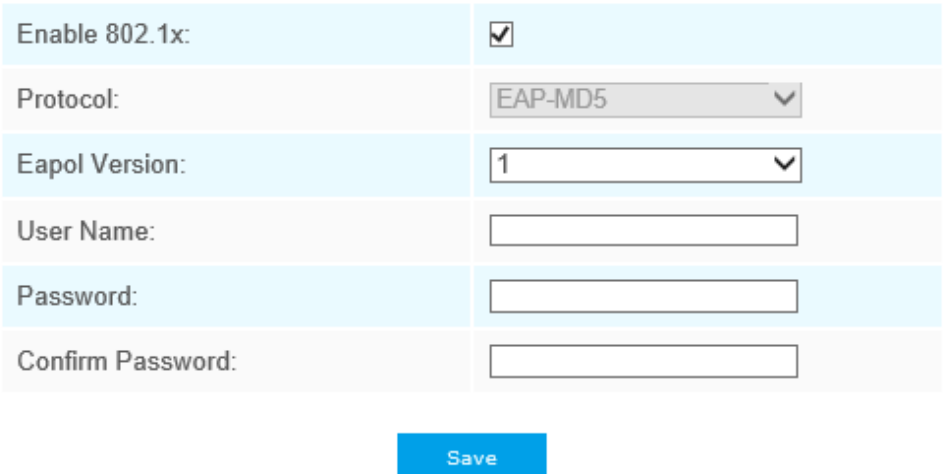

#### **Bun ziua**

Bonjour se bazează pe serviciul DNS multicast al Apple. Dispozitivele Bonjour își pot difuza automat informațiile despre servicii și pot asculta informațiile despre servicii ale altor dispozitive.

Dacă nu cunoașteți informațiile despre cameră, puteți utiliza serviciul Bonjour pe aceeași rețea LAN pentru a căuta dispozitive de cameră de rețea și apoi pentru a accesa dispozitivele.

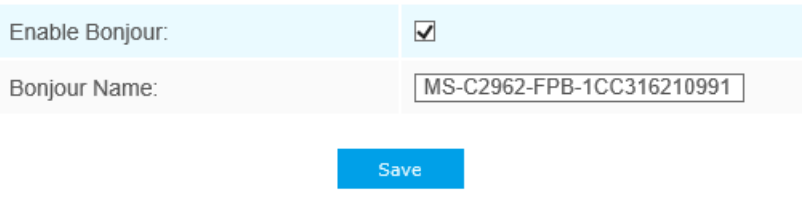

### **RTMP**

Real-Time Messaging Protocol (RTMP) a fost inițial un protocol proprietar pentru streaming audio, video și date prin Internet, între un player Flash și un server. RTMP este un protocol bazat pe TCP care menține conexiuni persistente și permite comunicații cu latență scăzută. Poate realiza funcția de transmisie în direct, astfel încât clienții să se poată conecta la cameră oriunde există o rețea.

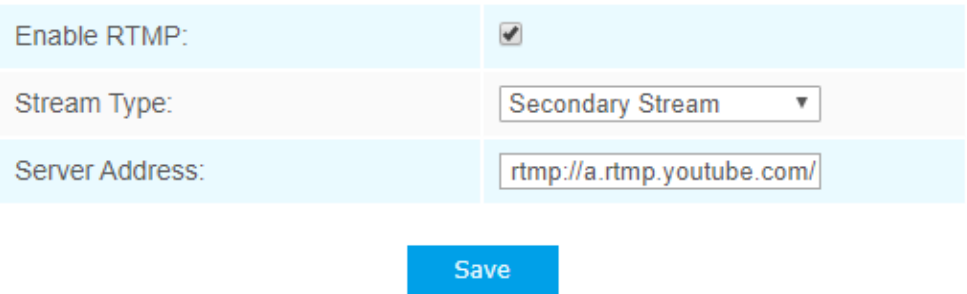

Pentru mai multe informații, vă rugăm să consultați**Depanare-Cum se utilizează RTMP pentru transmisia live**

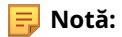

- Pentru transmisia live pe YouTube, dacă utilizați un cont nou creat pentru a transmite în direct, trebuie să așteptați 24 de ore pentru a activa contul pentru utilizarea funcției live.
- Pentru RTMP, deoarece G.711 nu este disponibil pentru YouTube, deci puteți reda videoclipuri numai de la camerele de rețea Milesight cu codare video H.264 și codare audio AAC pe YouTube.
- Adresa serverului din interfața RTMP a camerei de rețea trebuie să fie completată cu formatul: rtmp://< URL server >/< cheie flux >, amintiți-vă că are nevoie de "/" pentru a se conecta între < URL server > și < cheie flux >.

#### **Mai mult**

Aici puteți seta mai multe funcții, cum ar fi Setări Push Message și Setări ONVIF.

#### **Apăsați Setări mesaje**

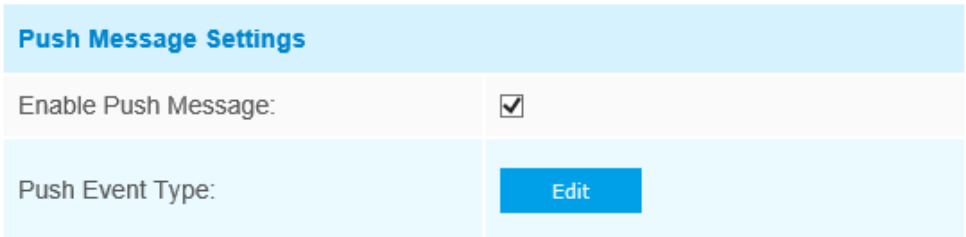

Când activați funcția Push Message, puteți face clic pe mesa<mark>j căre va</mark>p<del>li</del>ntru a alege tipurile de evenimente' trimis în aplicația M-sight Pro, așa cum se arată mai jos:

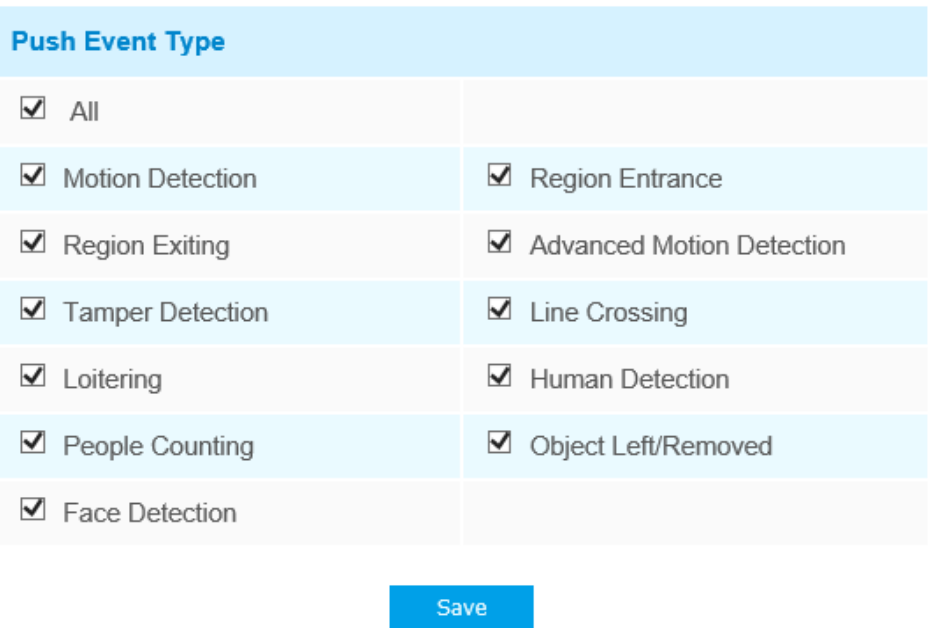

**Notă:**Trebuie să existe Push de alarmă deschisă a camerelor corespunzătoare în aplicația M-sight Pro.

### **Setări ONVIF**

Aici puteți alege dacă activați sau dezactivați funcția ONVIF a camerei. Dacă funcția ONVIF a camerei este activată, aceasta poate fi căutată, adăugată și conectată de un software terță parte prin protocoalele ONVIF. În general, starea implicită a funcției ONVIF este activată.

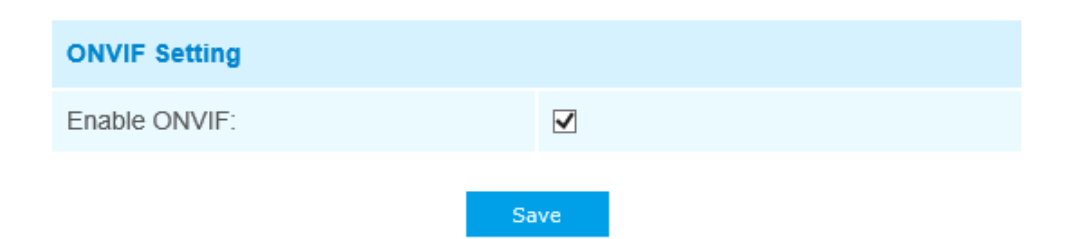

# 5.4.5 Data și ora

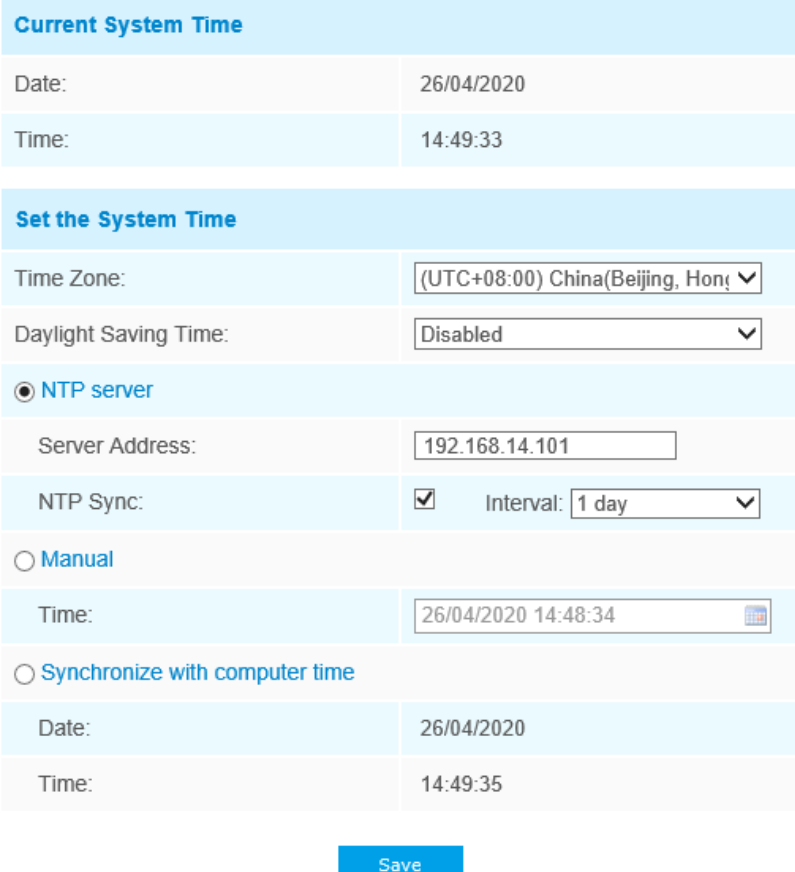

#### **Ora curentă a sistemului**

Data și ora curentă a sistemului

#### **Setați ora sistemului**

 $\overline{1}$ 

## **Tabelul 26. Descrierea butoanelor**

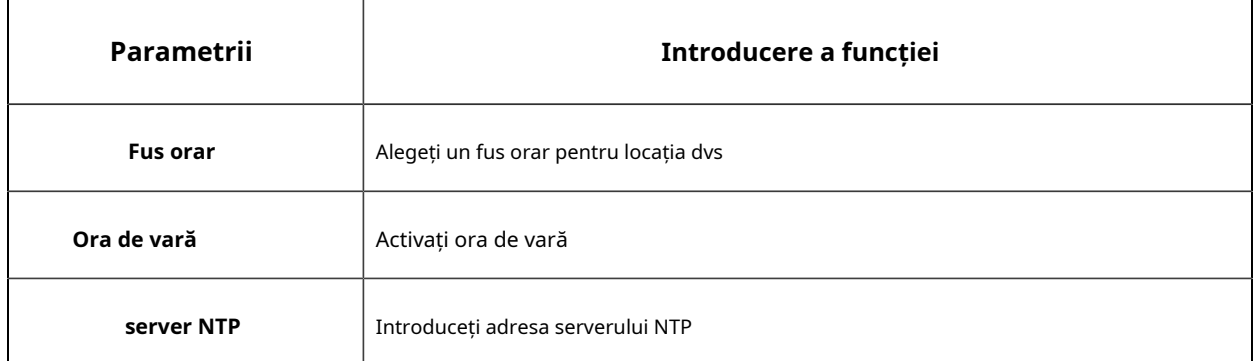

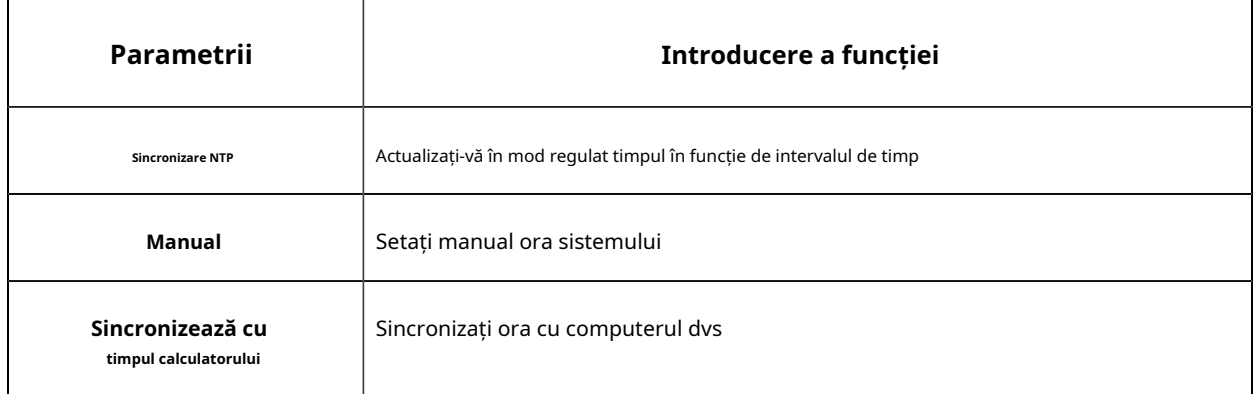

# 5.5 Setări avansate

#### 5.5.1 Depozitare

#### **Inainte sa incepi:**

Pentru a configura setările de înregistrare, asigurați-vă că aveți dispozitivul de stocare în rețea în rețea sau cardul SD introdus în cameră.

Alegeți modul de stocare în funcție de nevoile dvs.

#### **Managementul stocării**

#### **Card SD:**

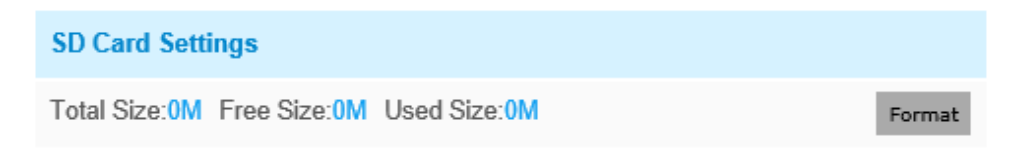

Note: Please insert SD card.

#### **Tabelul 27. Descrierea butoanelor**

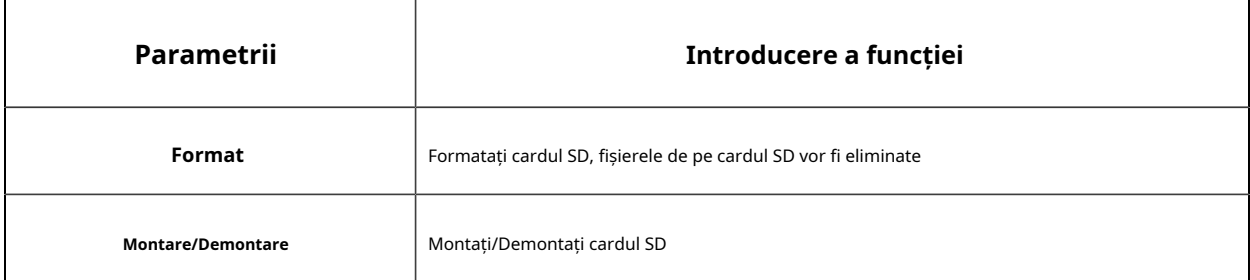

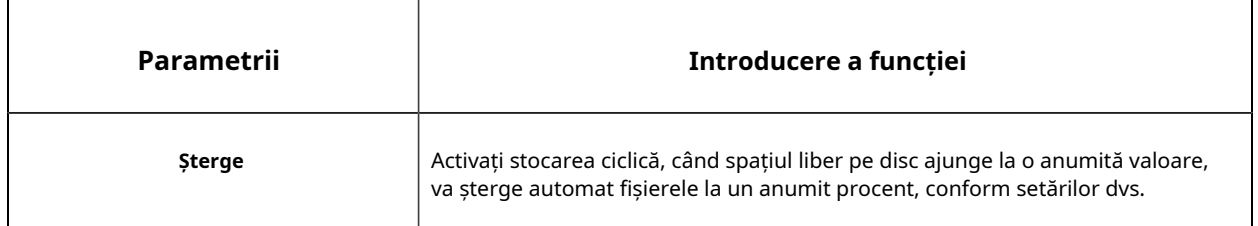

## **NAS:**

Discul de rețea ar trebui să fie disponibil în rețea și configurat corespunzător pentru a stoca fișierele înregistrate etc.

NAS (Network-Attached Storage), care conectează dispozitivele de stocare la rețeaua existentă, oferă servicii de date și fișiere.

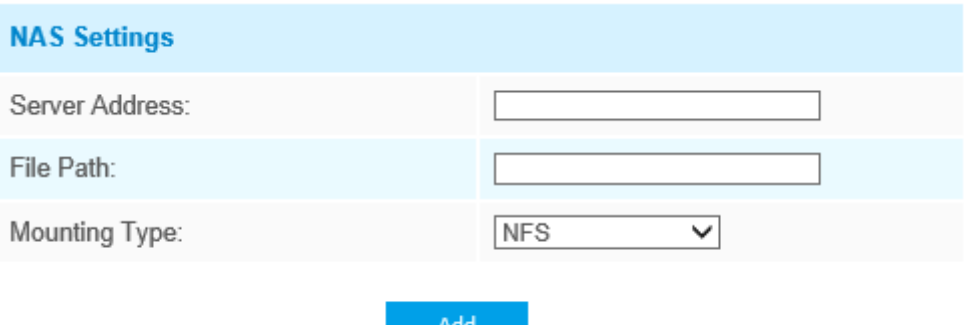

#### **Tabelul 28. Descrierea butoanelor**

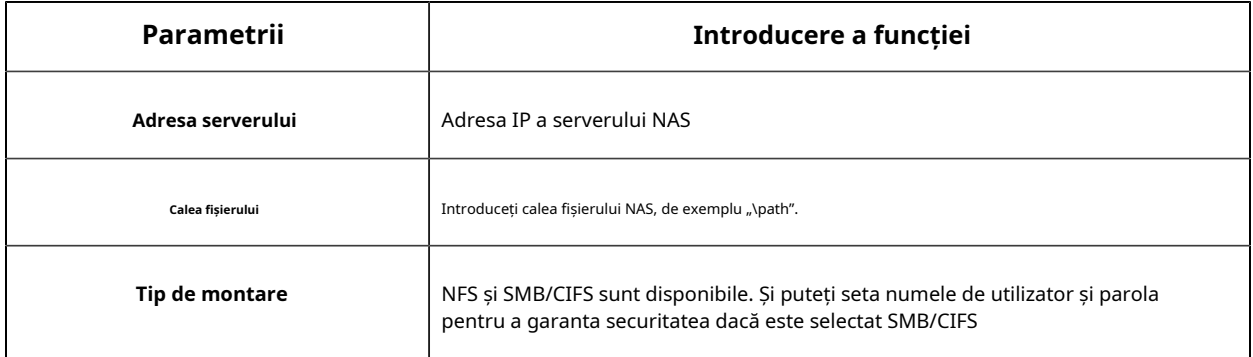

**Notă:**La cameră pot fi conectate până la 5 discuri NAS.

**Setări de înregistrare**

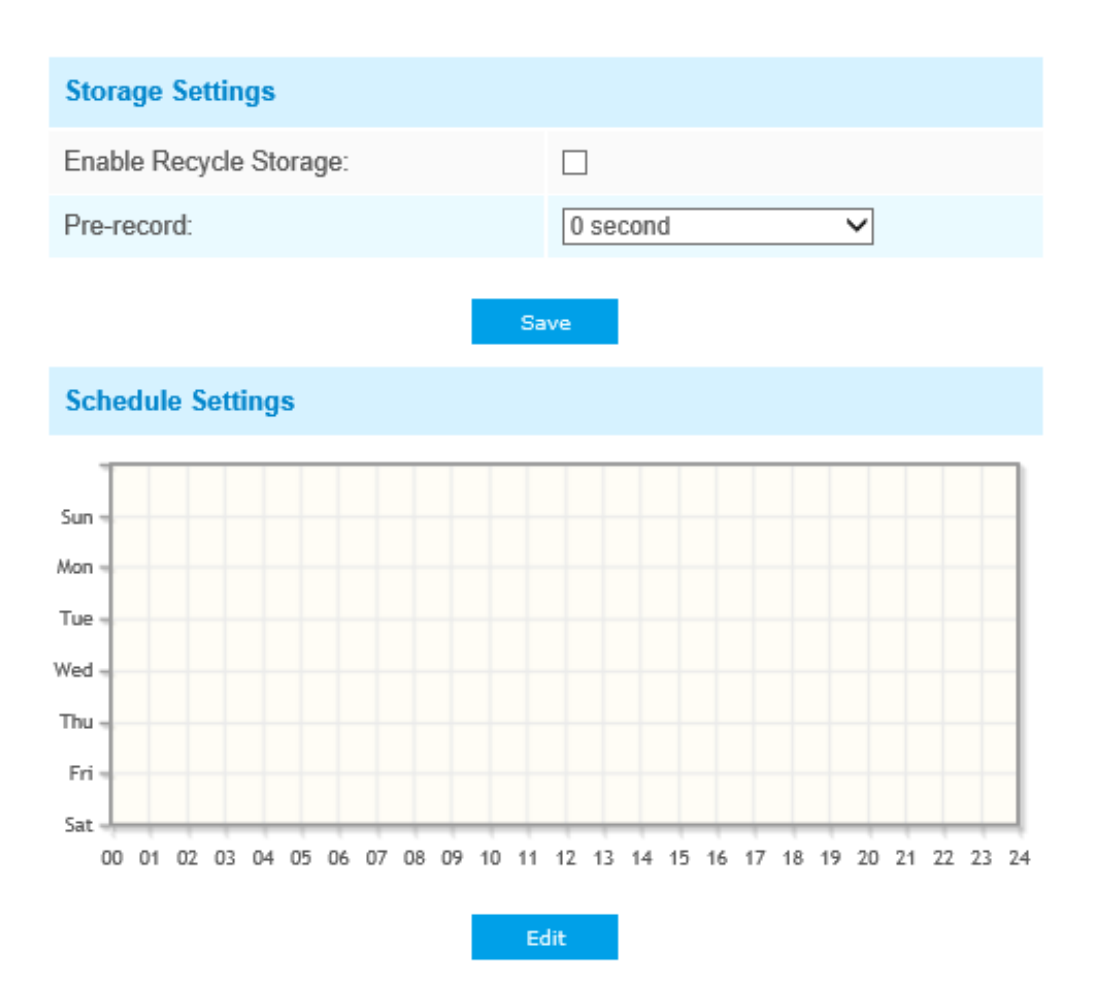

#### **Tabelul 29. Descrierea butoanelor**

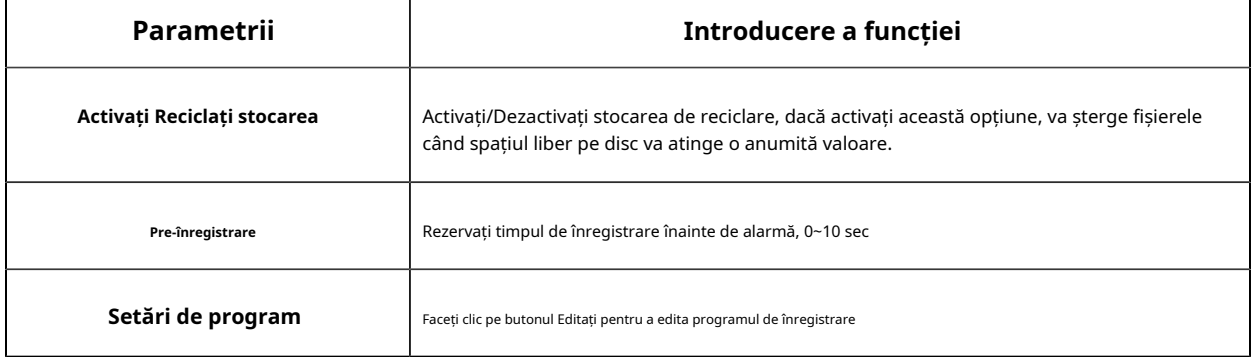

**F** Notă:Cardul SD sau NAS sunt disponibile.

### **Setări instantanee**

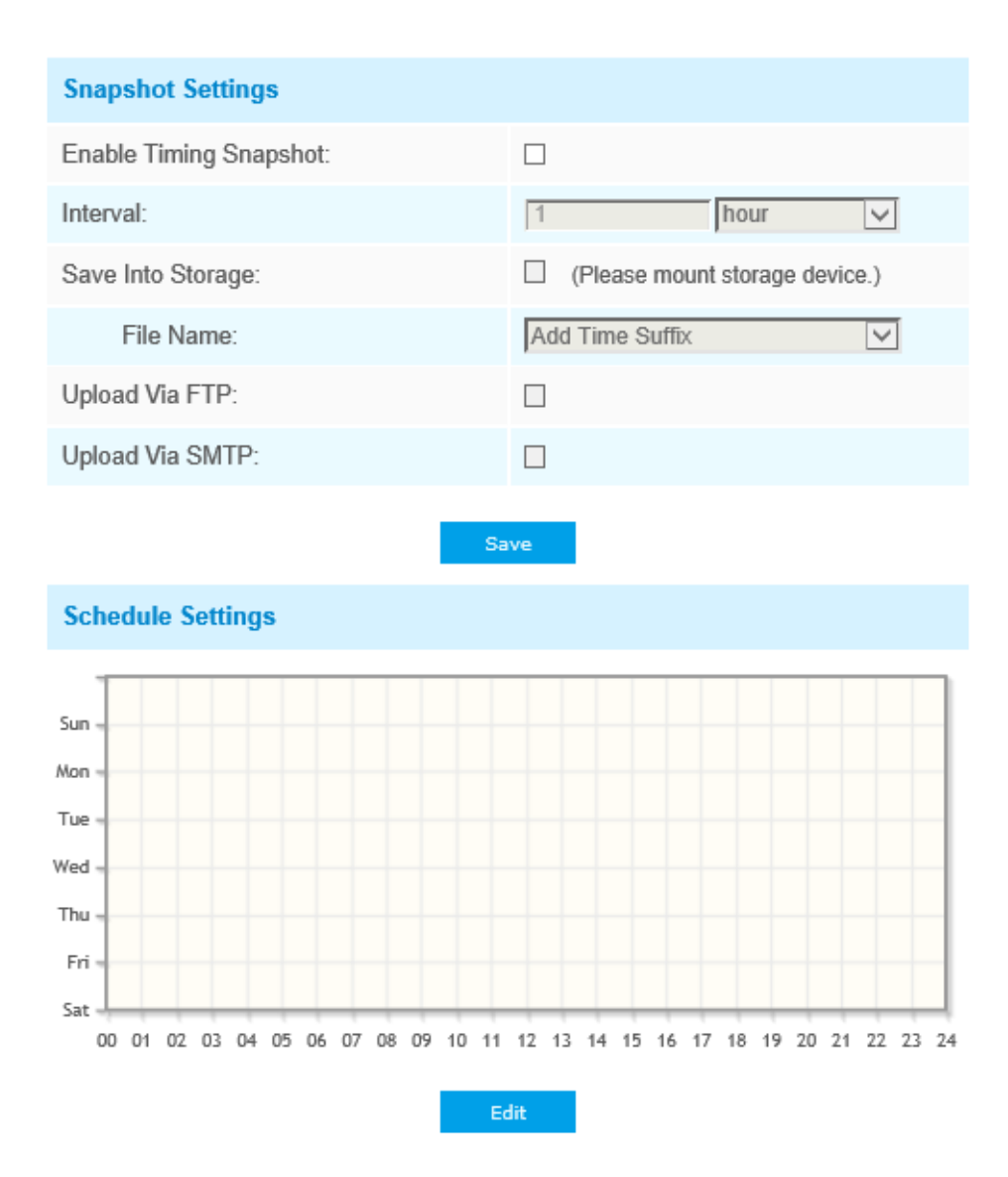

**Tabelul 30. Descrierea butoanelor**

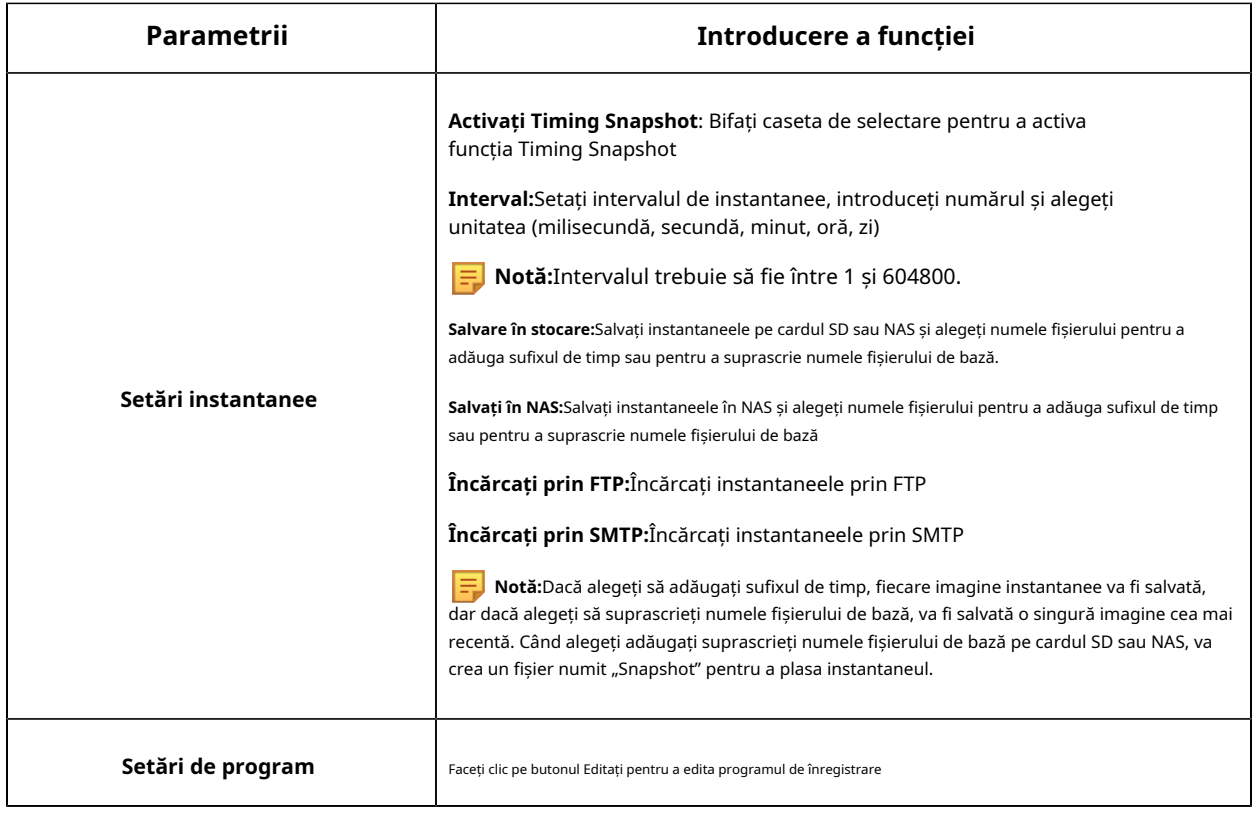

#### **Explorator**

Fișierele vor fi văzute pe această pagină când sunt configurate pentru a fi salvate pe cardul SD sau NAS. Puteți seta un program de timp în fiecare zi pentru înregistrarea videoclipurilor și puteți salva fișiere video în locația dorită.

**Notă:**Fișierele sunt vizibile odată ce cardul SD este introdus. Nu introduceți și nu scoateți cardul SD când este pornit

Fișierele video sunt aranjate după dată. Setați tipul fișierului și ora de începere/terminare pentru a căuta fișiere. În fiecare zi, fișierele vor fi afișate sub data corespunzătoare, de aici puteți copia și șterge fișiere etc. Puteți vizita fișierele de pe cardul SD prin ftp, de exemplu, ftp://nume utilizator: parola@192.168.5.190 (nume utilizator și parola sunt aceleași cu contul camerei și IP-ul urmat este IP-ul dispozitivului dvs.).
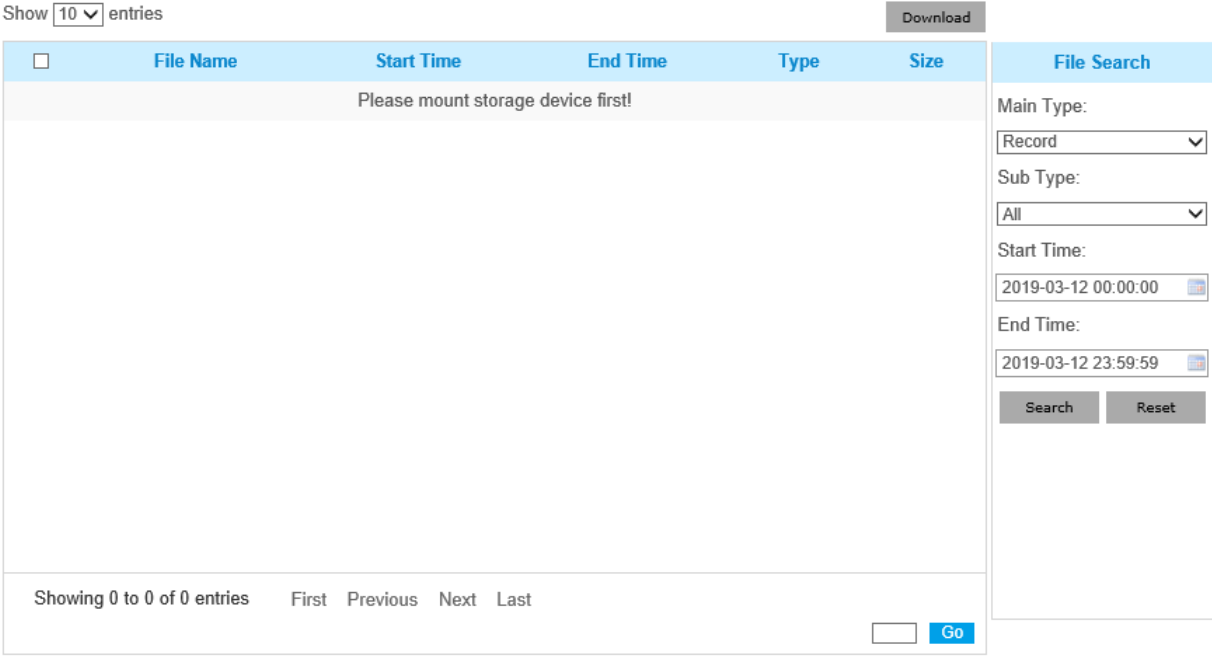

## 5.5.2 Securitate

#### **Utilizator**

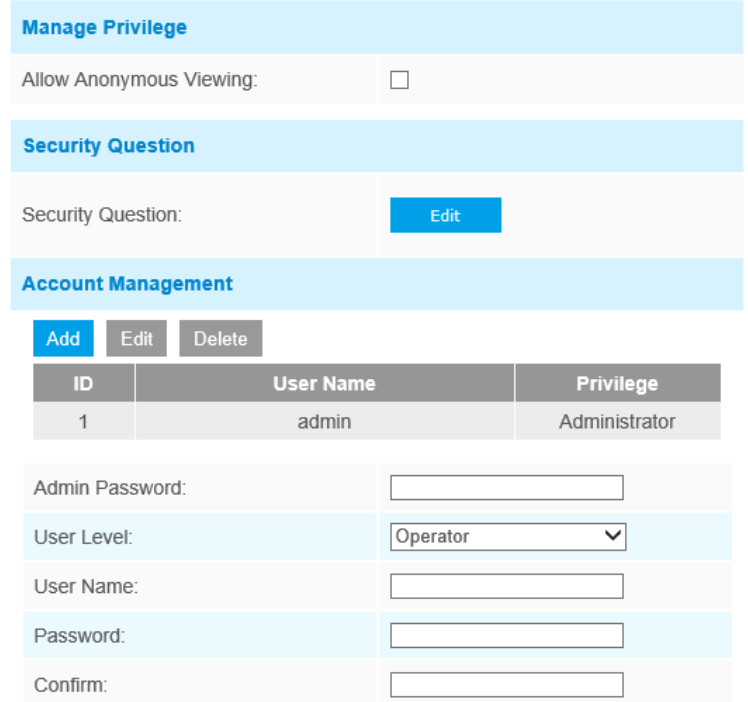

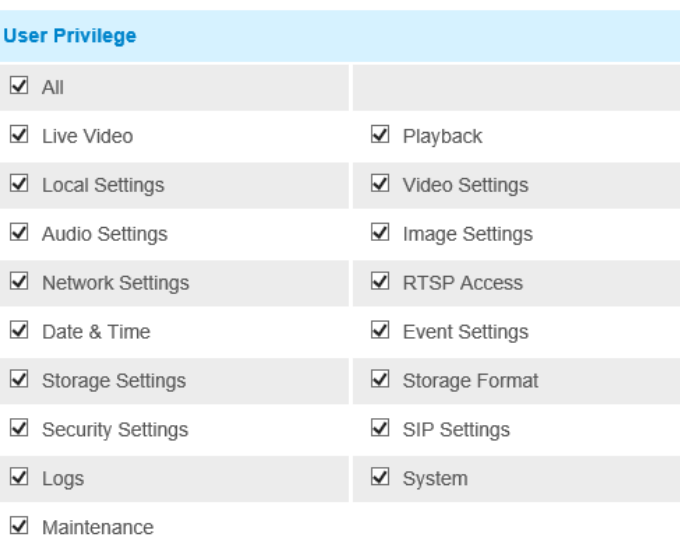

Note: You can only add 20 users

#### **Tabelul 31. Descrierea butoanelor**

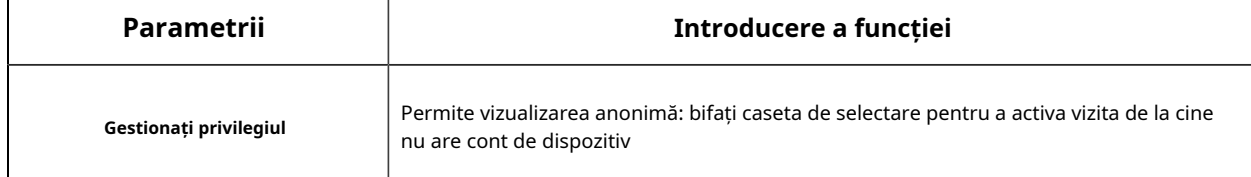

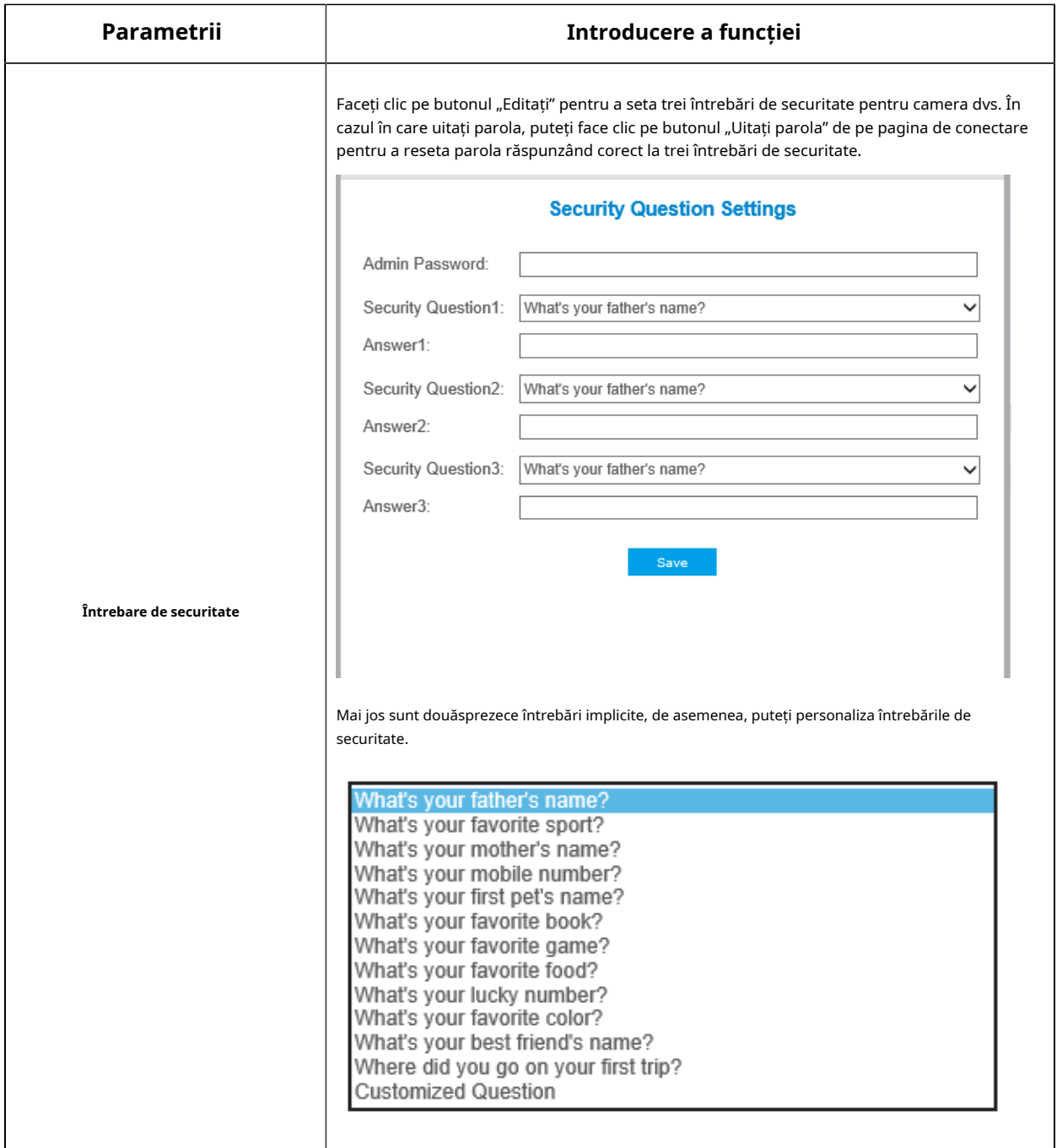

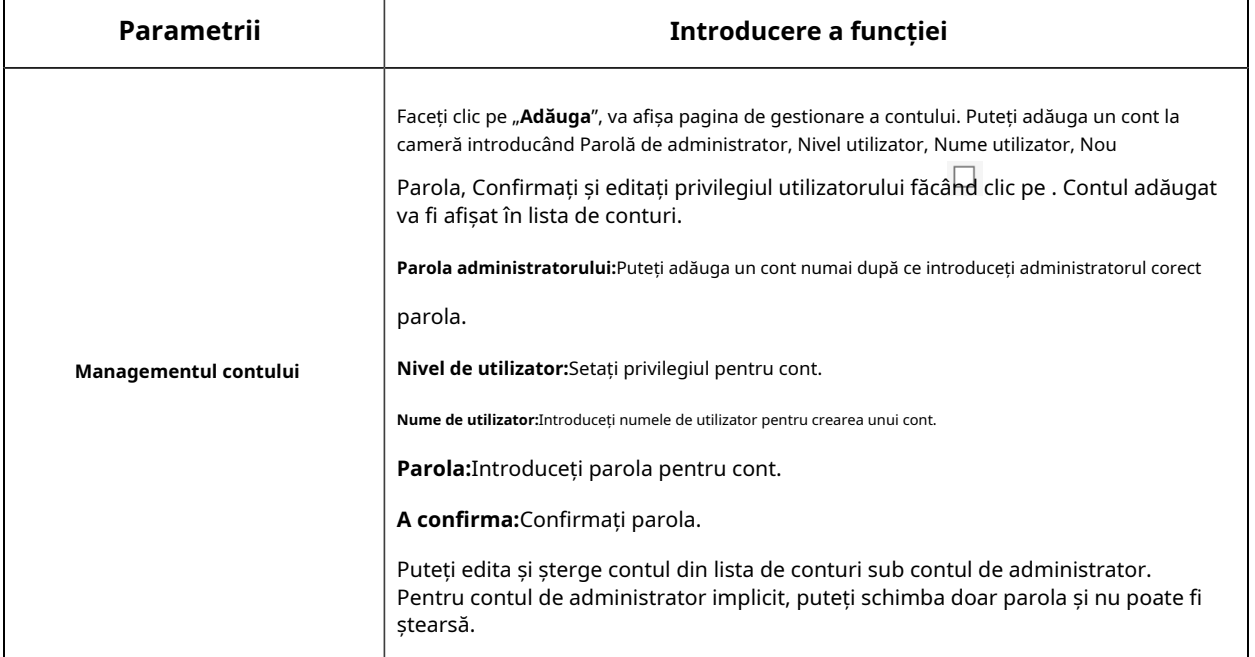

#### **Notă:**

- Suportă până la 20 de utilizatori, inclusiv un utilizator implicit și 19 utilizatori personalizați adăugați.
- Privilegiul operatorului este verificat în mod implicit.
- Pentru versiunea firmware-ului camerei 4X.7.0.69 sau mai recentă, elimină parola implicită de administrator și permite setarea unei parole atunci când vă conectați pentru prima dată. De asemenea, acceptă configurarea întrebărilor de securitate pentru dispozitive. Utilizatorii pot reseta parola răspunzând la întrebările de securitate corecte în cazul uitării parolei, ceea ce este mai convenabil pentru utilizatori.

#### **Utilizator online**

Aici va fi afișată starea în timp real a utilizatorului conectat la cameră.

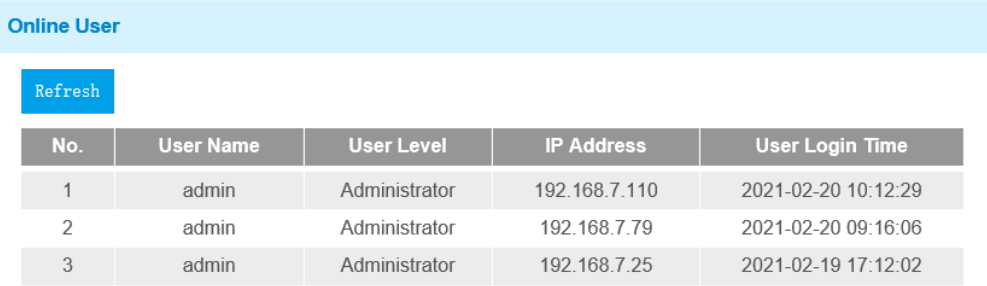

#### **Tabelul 32. Descrierea butoanelor**

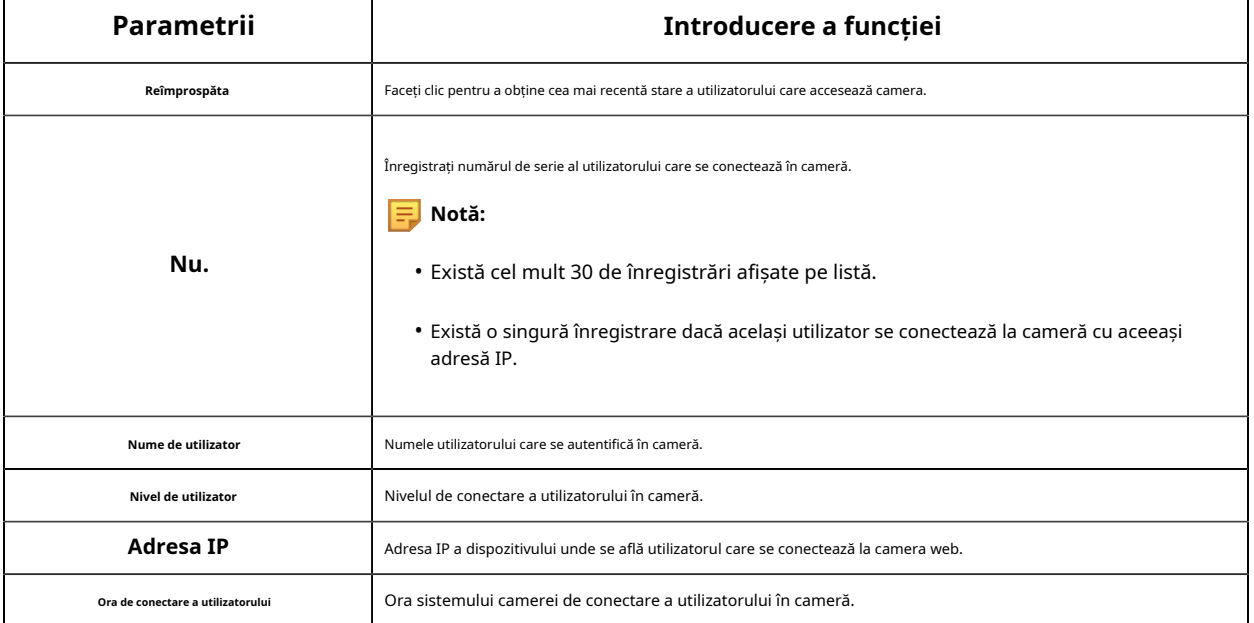

#### **Lista de acces**

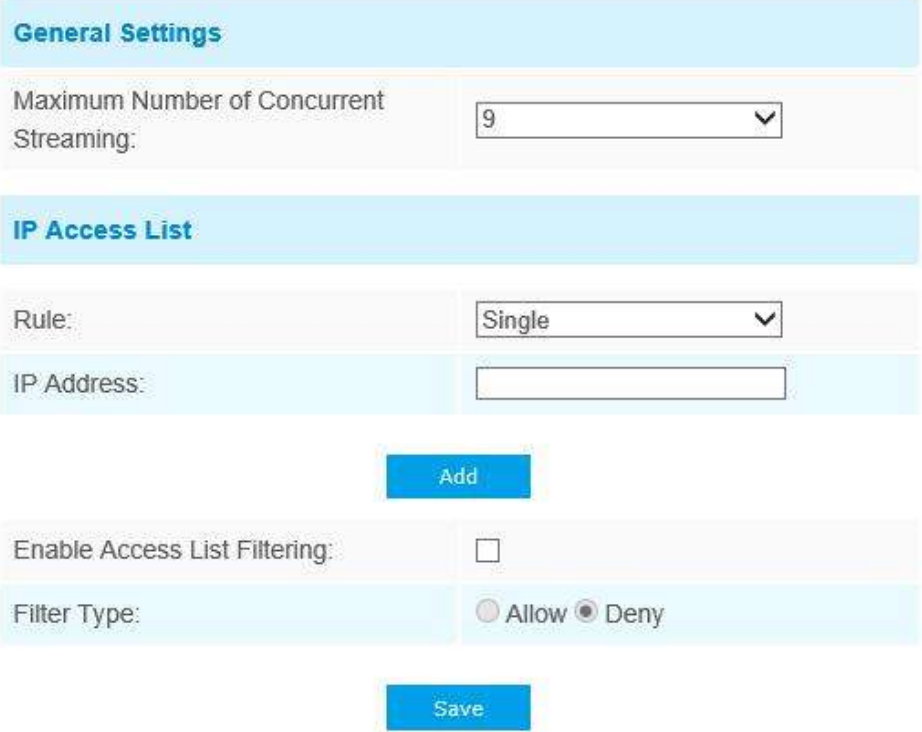

## **Tabelul 33. Descrierea butoanelor**

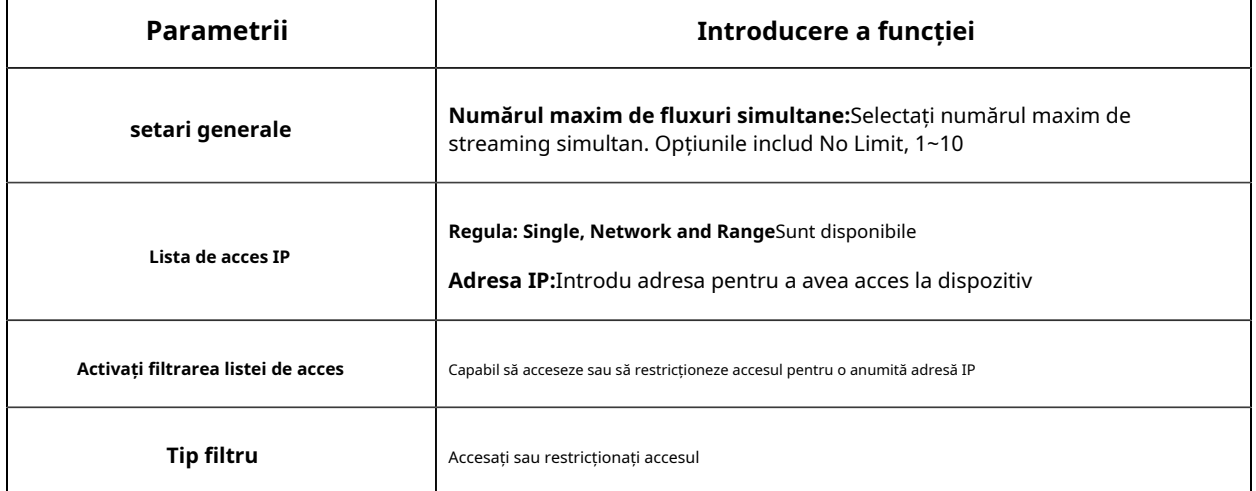

#### **Serviciu de securitate**

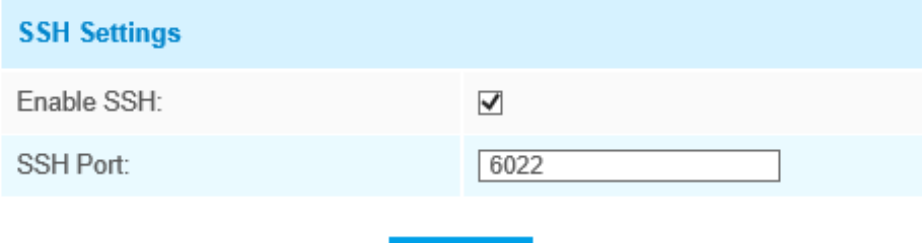

Save

#### **Tabelul 34. Descrierea butoanelor**

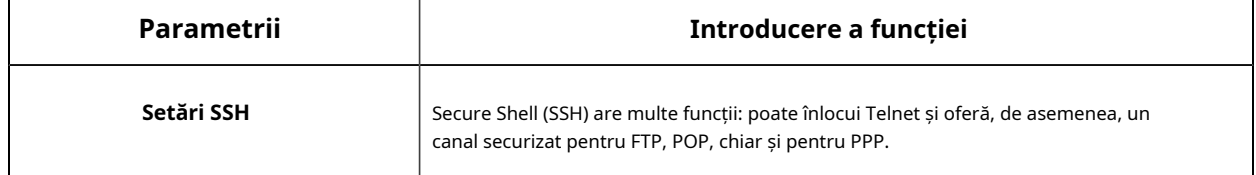

# **Filigran**

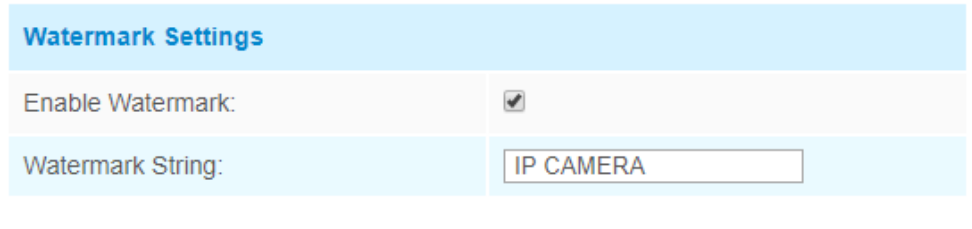

Save

Watermarking este o metodă eficientă de a proteja securitatea informațiilor, realizând trasabilitatea împotriva contrafacerii și protecția drepturilor de autor. Camerele de rețea Milesight acceptă funcția Watermark pentru a asigura securitatea informațiilor.

#### **Despre**

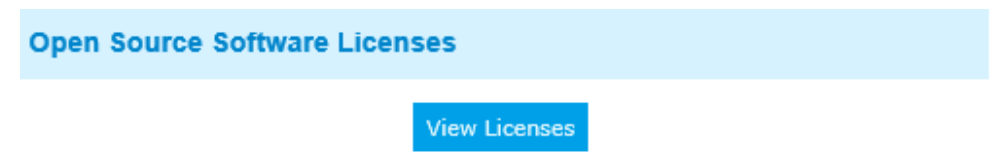

Utilizatorul poate vizualiza unele licențe software open source despre cameră făcând clic pe butonul Vizualizare licențe.

## 5.5.3 SIP

Protocolul de inițiere a sesiunii (SIP) este un protocol de comunicații de semnalizare, utilizat pe scară largă pentru controlul sesiunilor de comunicații multimedia, cum ar fi apelurile vocale și video prin rețele IP (Internet Protocol). Această pagină permite utilizatorului să configureze parametrii legați de SIP. Camerele de rețea Milesight pot fi configurate ca punct final SIP pentru a suna atunci când alarma este declanșată; sau permiteți numărului permis să apeleze pentru a verifica videoclipul dacă este utilizat telefonul IP video. Pentru a utiliza această funcție, setările din pagina SIP trebuie să fie configurate corect. Există două moduri de a obține videoclipuri prin SIP, una este să apelați direct adresa IP, cealaltă este modul de înregistrare a contului. detaliile sunt urmatoarele:

### **Metoda 1:**Mod IP Direct

Formați adresa IP a camerei direct prin telefonul SIP, astfel încât să puteți vedea videoclipul.

**E.** Notă:Telefonul SIP și camera ar trebui să fie în același segment de rețea.

**Metoda 2**: Modul de înregistrare a contului

- Înainte de a utiliza SIP, trebuie să înregistrați un cont pentru cameră de pe serverul SIP;
- Înregistrați un alt cont de utilizator pentru dispozitivul SIP de pe același server SIP;
- Apelați ID-ul utilizatorului camerei de pe dispozitivul SIP, veți primi videoclipul pe dispozitivul SIP.

## **Setări SIP**

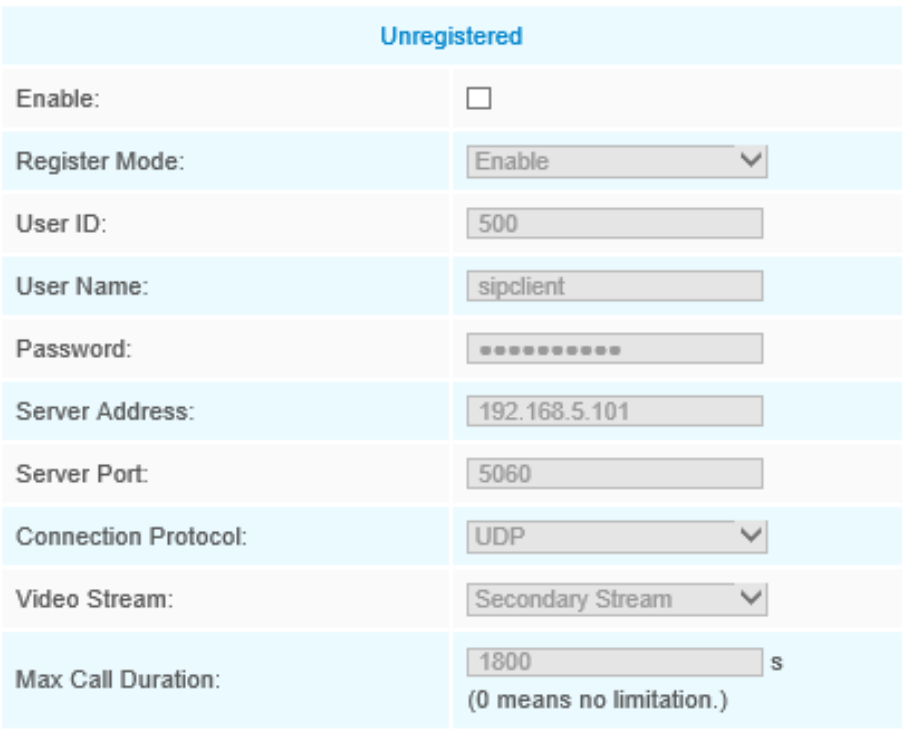

## Note:SIP supports Direct IP call.

Save

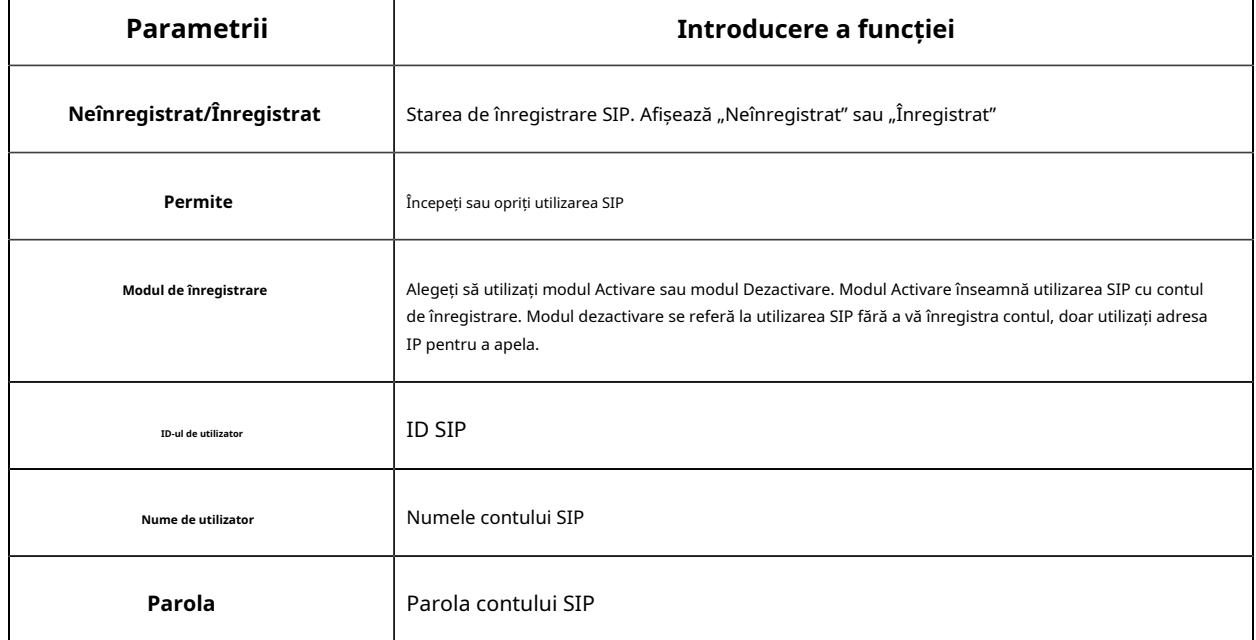

#### **Tabelul 35. Descrierea butoanelor**

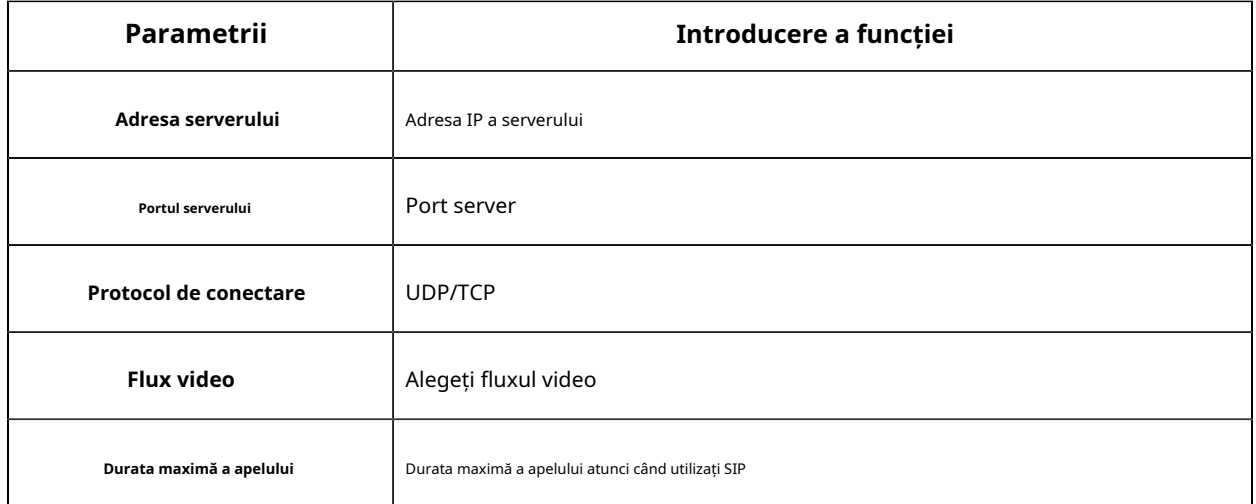

# **Notă:**SIP acceptă apelul direct IP.

#### **Lista de telefoane cu alarmă**

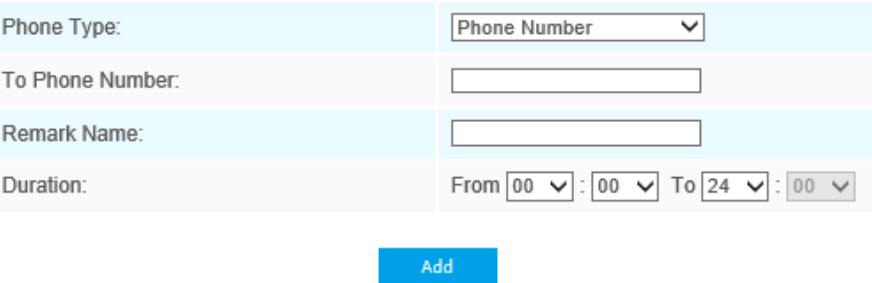

## **Tabelul 36. Descrierea butoanelor**

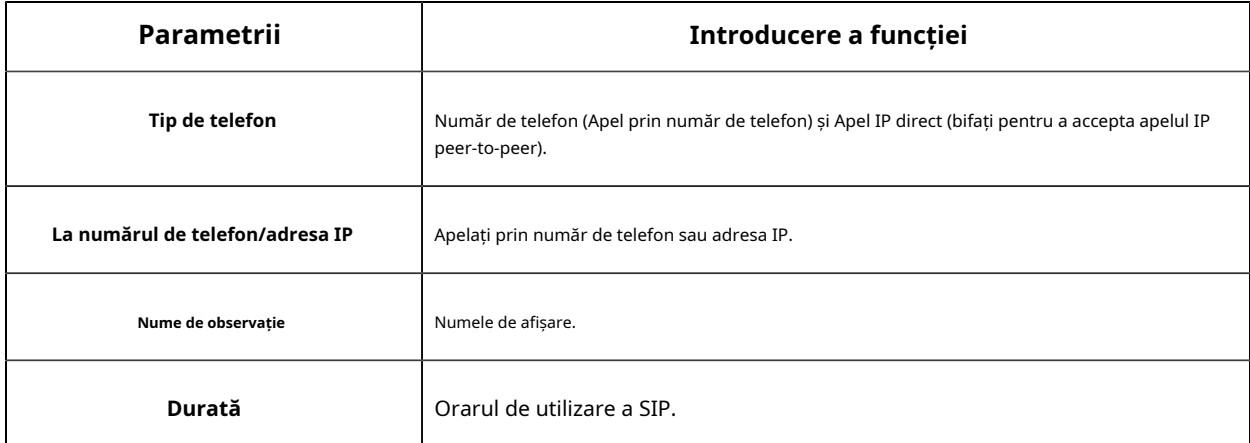

## **Lista albă**

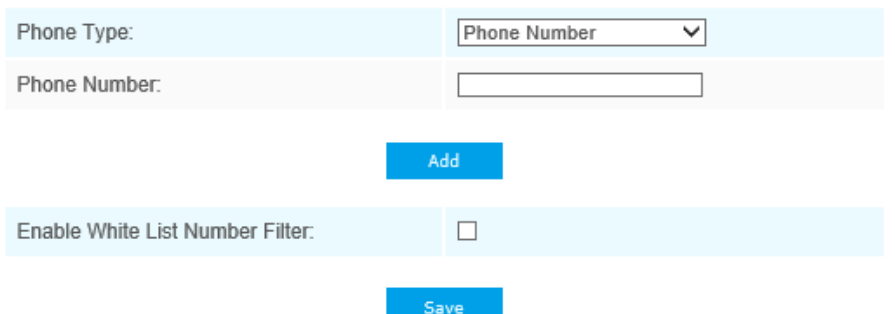

#### **Tabelul 37. Descrierea butoanelor**

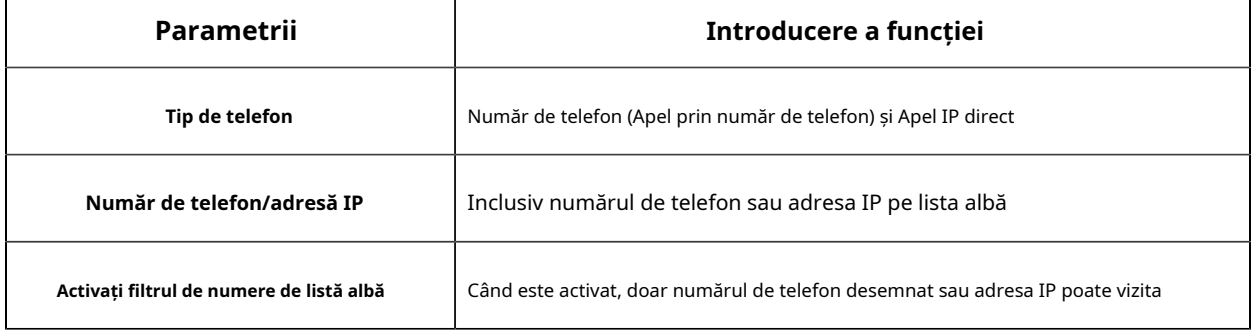

## 5.5.4 IoT (Opțional)

Modulul Milesight Embedded IoT acceptă tehnologia LPWAN pentru a comunica fără cuvinte pe distanțe lungi folosind un consum mai mic de energie.

Puteți gestiona dispozitivul final și puteți seta setările de alarmă aici când utilizați camera IoT.

#### **Setări dispozitiv**

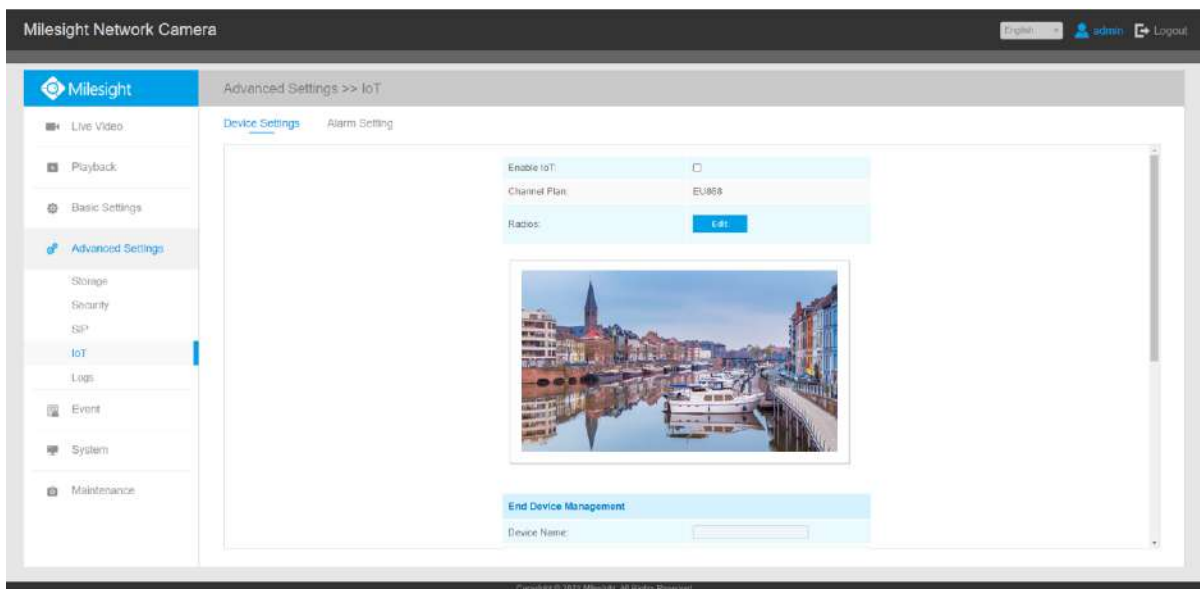

### **Tabelul 38. Descrierea butoanelor**

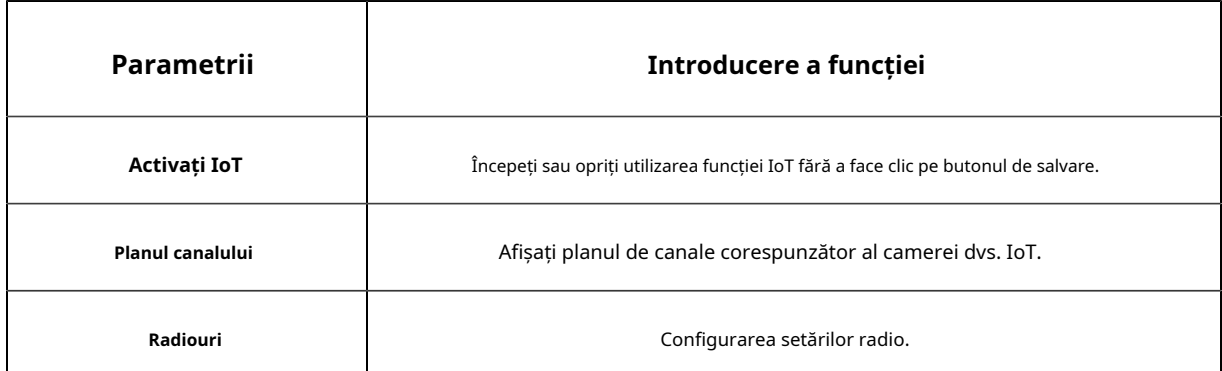

**Pasul 1:**Bifați caseta de validare pentru a activa funcția IoT;

**Pasul 2:**Configurați setările radiourilor;

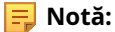

- În prezent, camera noastră IoT acceptătrei benzi de frecvență IoT de**915M** (Planul de canal corespunzător este**US915/AU915/KR920/AS923/AS923-2**),**868M** (Planul de canal corespunzător este **IN865/EU868/RU864**) și**470M** (Planul de canal corespunzător este**CN470**). Înainte de a cumpăra camera, trebuie să contactați vânzările noastre pentru a alege banda de frecvență care este acceptată în țara dvs.
- De obicei, puteți utiliza direct setările implicite fără a configura Setările radio. Dacă trebuie să personalizați unele setări radio, puteți face clic pe butonul Editați pentru a face setări suplimentare, așa cum se arată mai jos.

**E** Notă:Configurațiile de aici ar trebui să fie aceleași cu cele din Dispozitivul final.

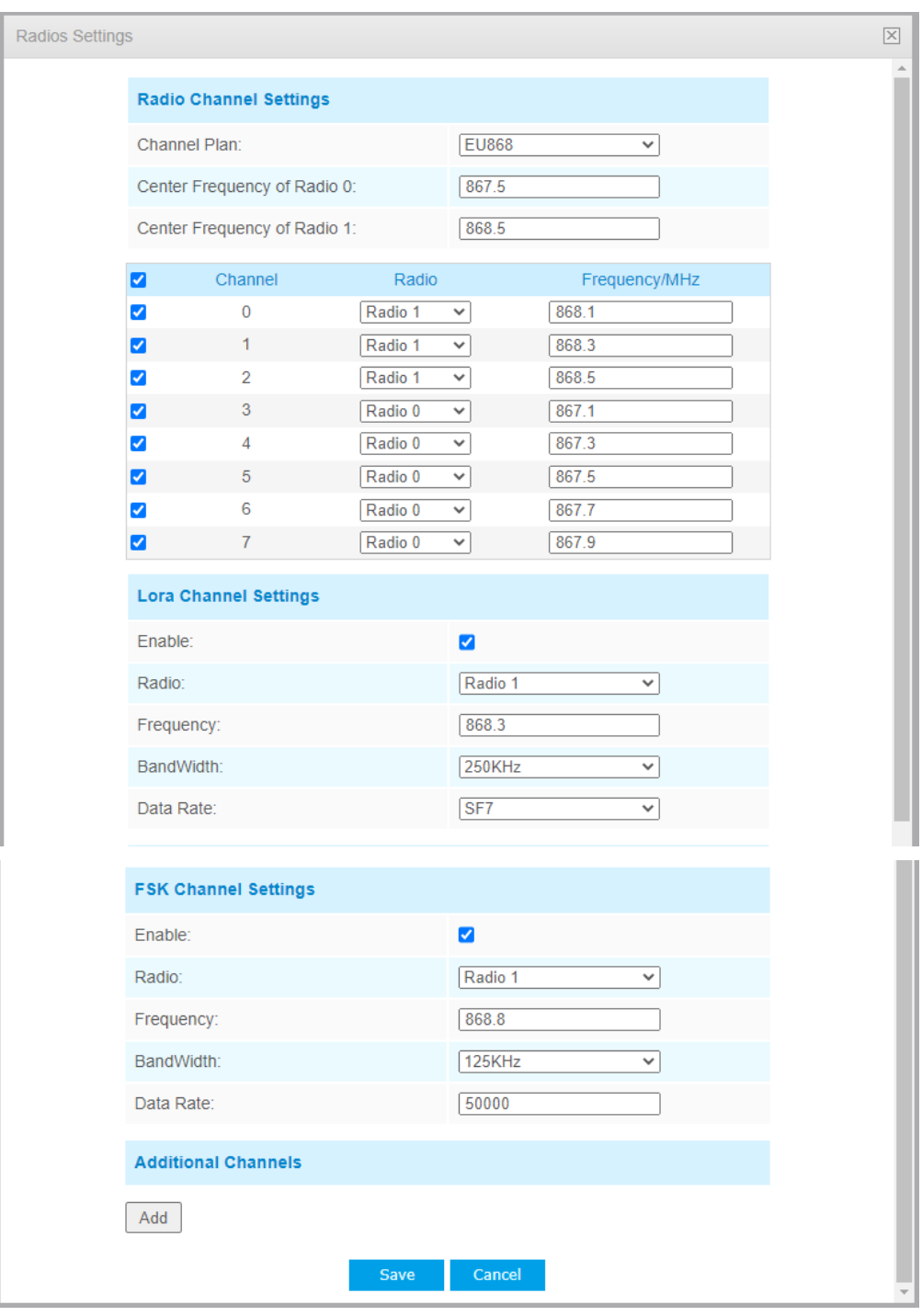

**Tabelul 39. Descrierea butoanelor**

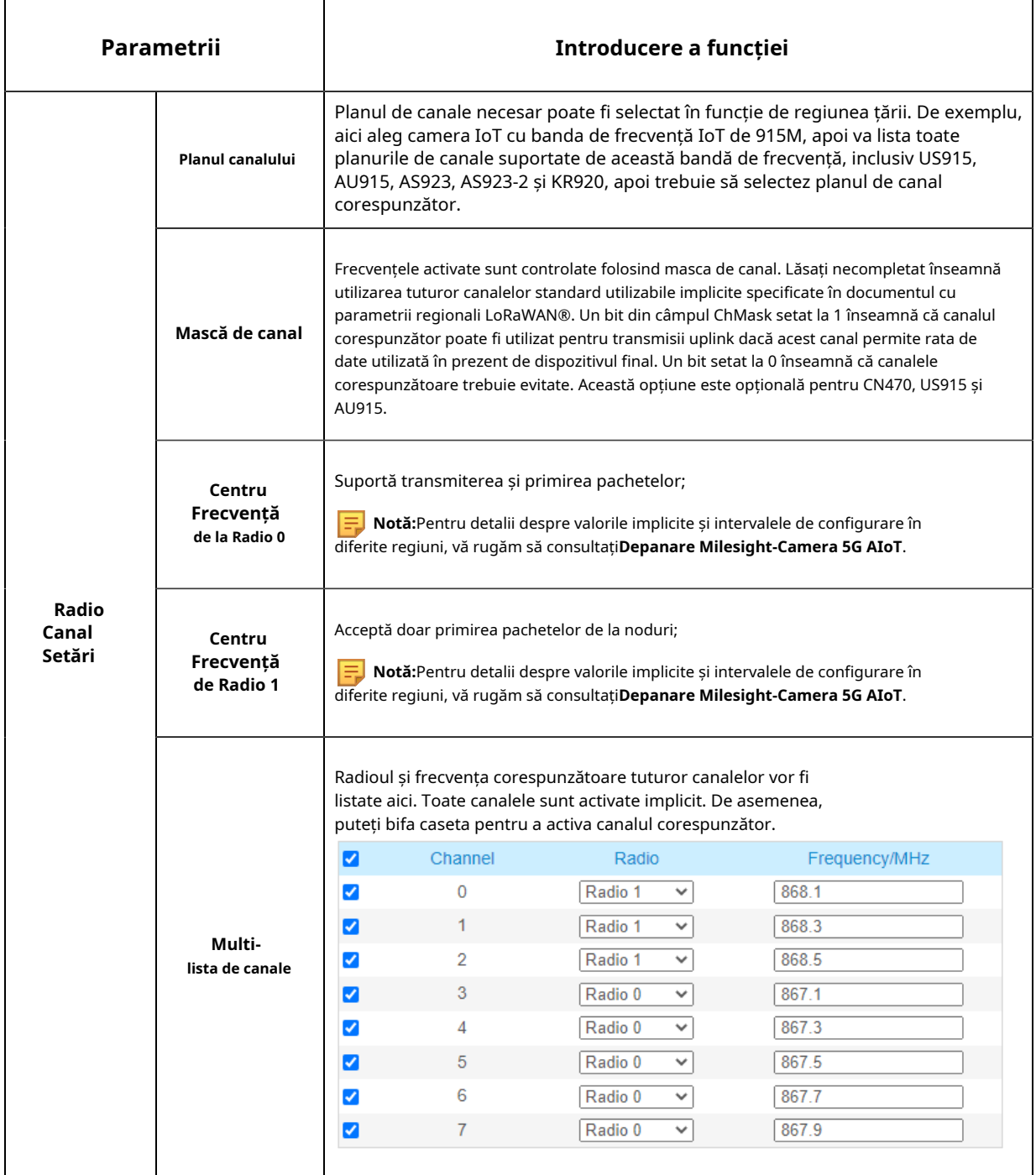

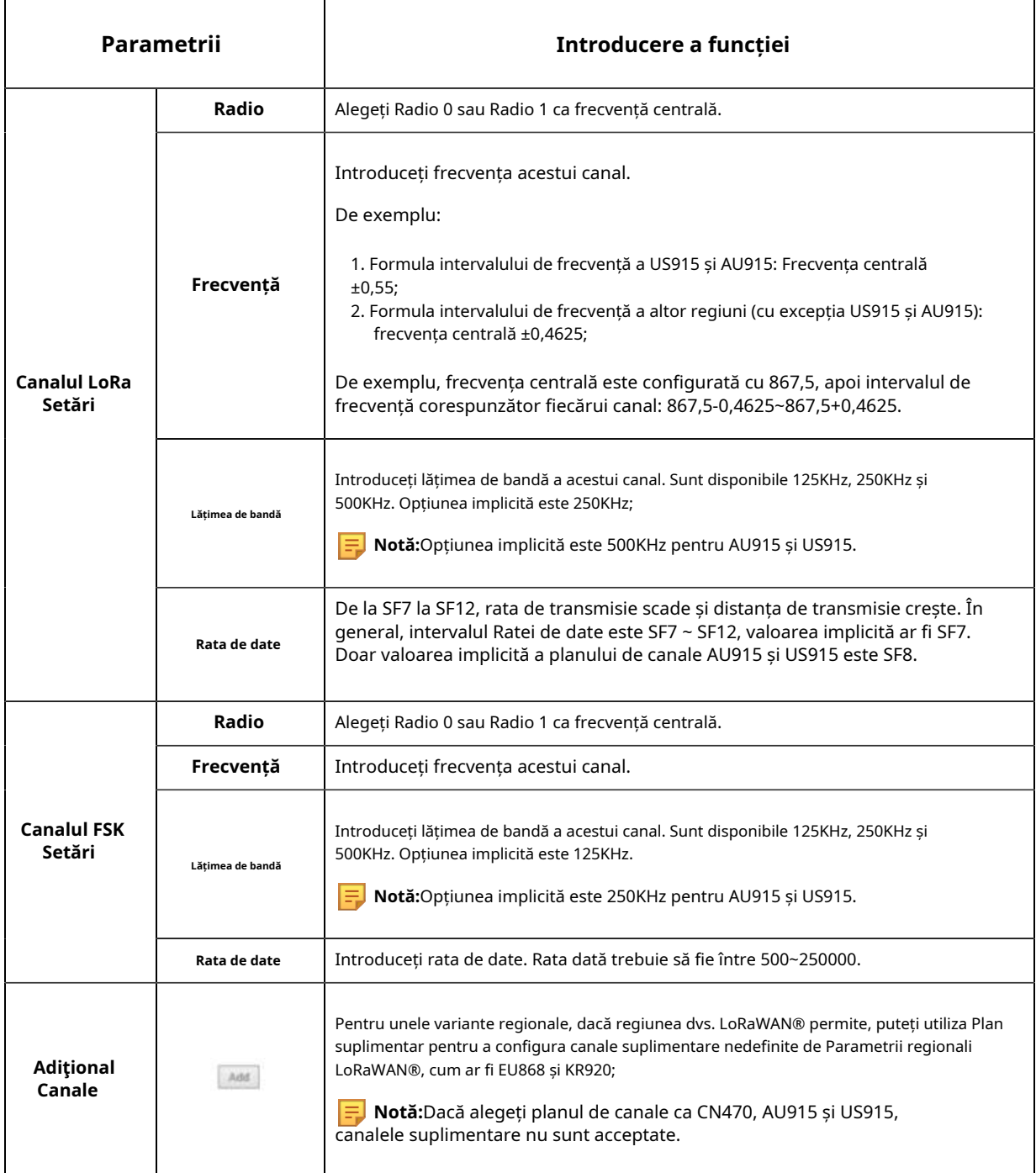

**Pasul 3:**Adăugați și gestionați dispozitivele finale.

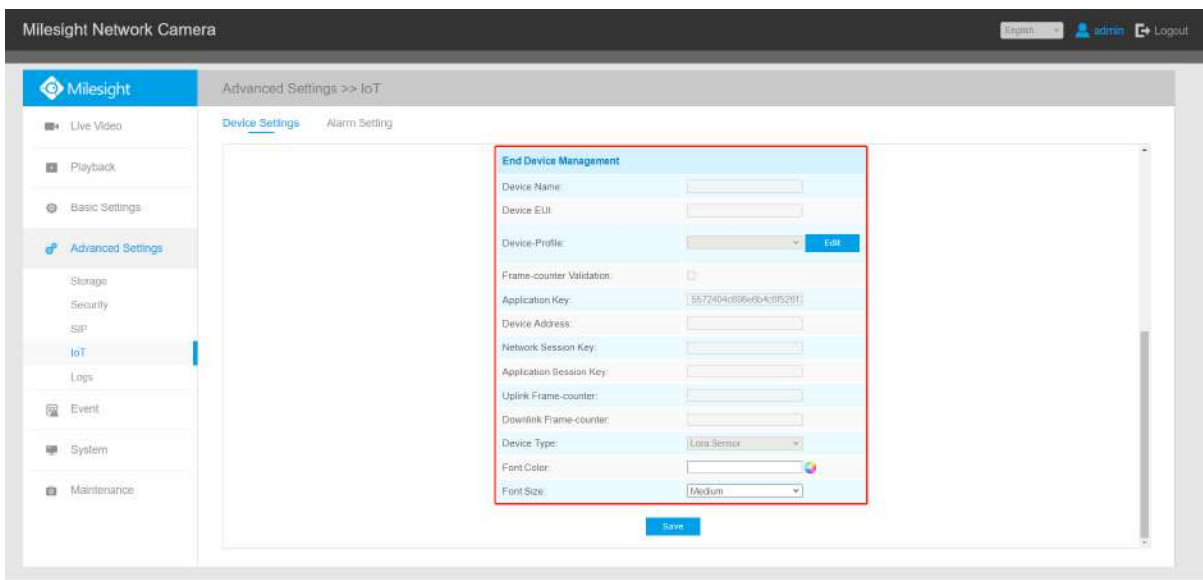

## **Tabelul 40. Descrierea butoanelor**

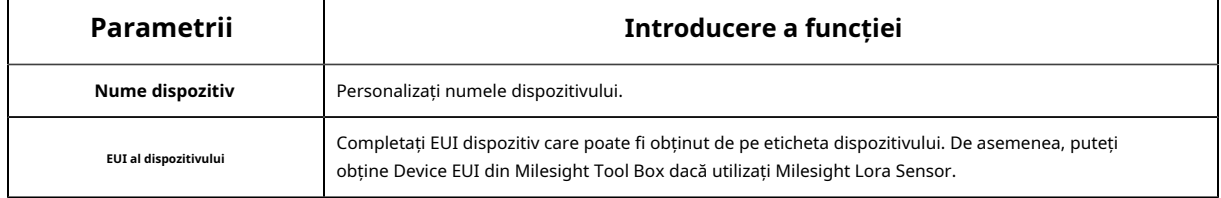

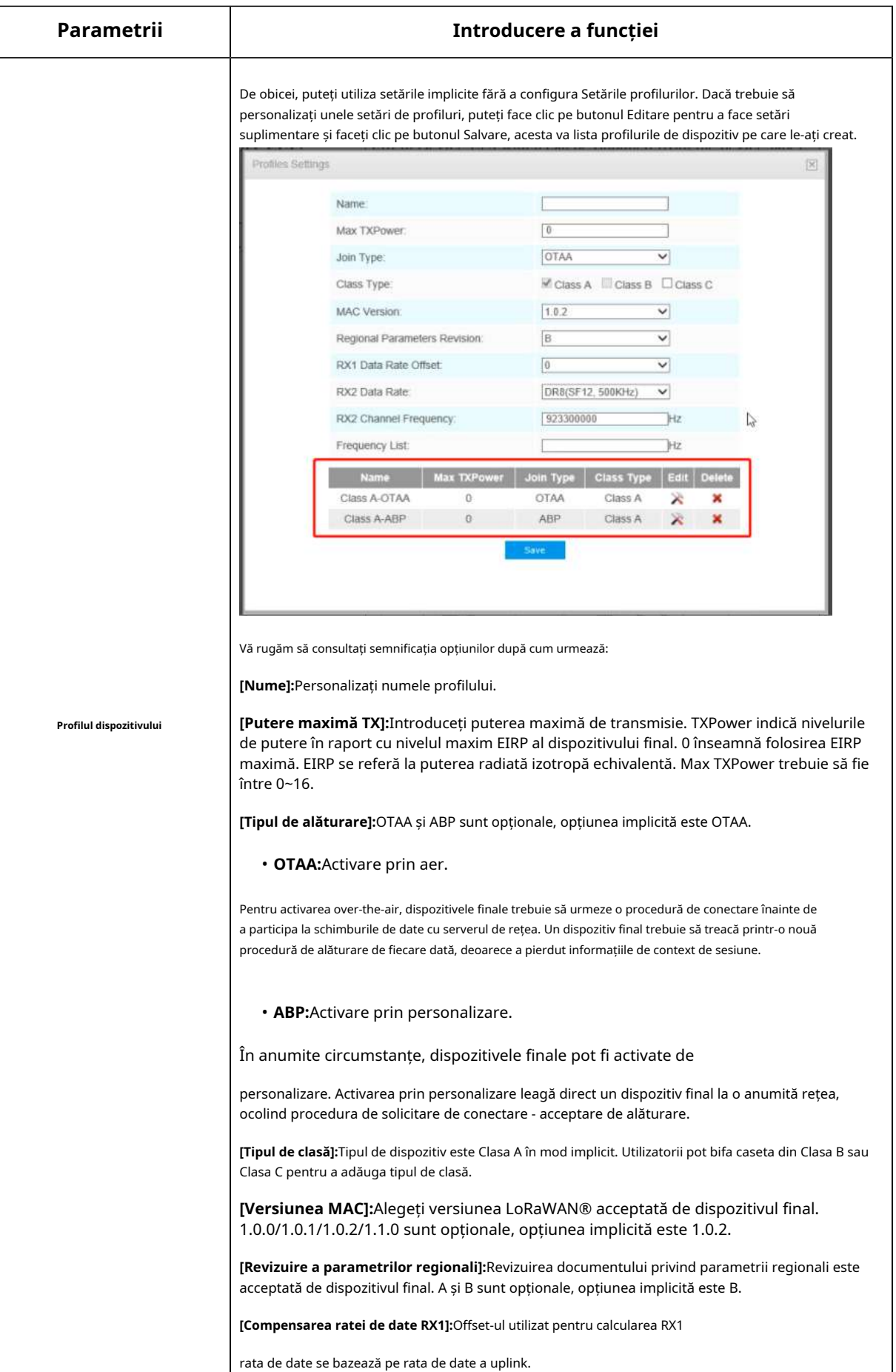

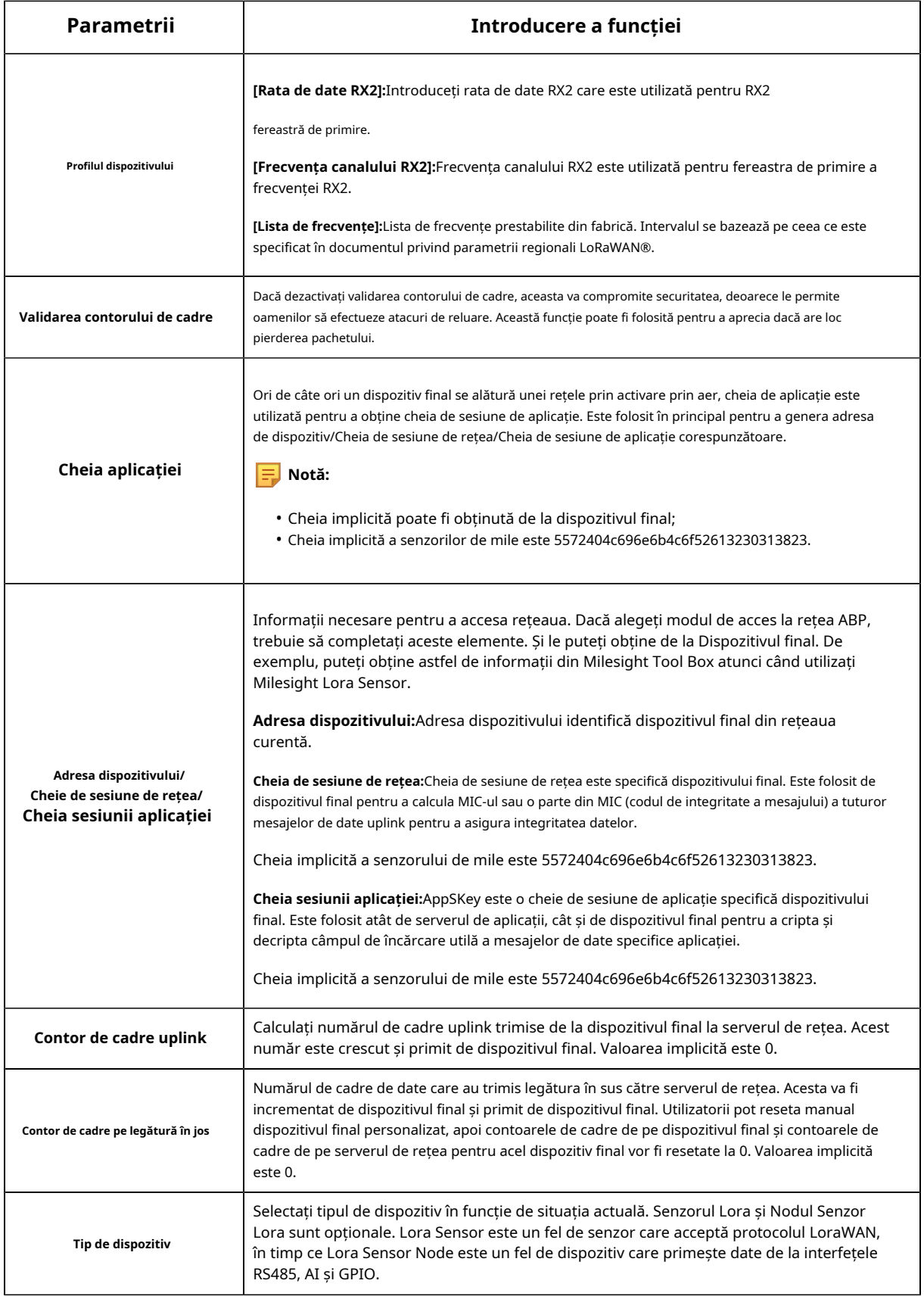

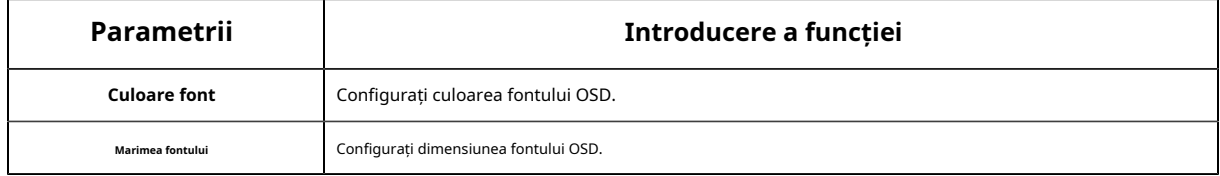

**Notă:**

- Numele dispozitivului și EUI dispozitivului nu pot fi repetate.
- EUI al dispozitivului, cheia aplicației, adresa dispozitivului, cheia sesiunii de rețea și cheia sesiunii aplicației ar trebui să fie în concordanță cu configurația dispozitivului final.
- Contorul de cadre pe legătură în sus și contorul de cadre pe legătura în jos pot fi resetate numai în modul ABP.

Pasul 4:Setări senzor. Puteți intra în pagina de configurare a senzorului făcând clic **in Sensor I. După** configurarea este finalizată, puteți face clic **pentru a salva configurația sau faceți clic pe** cancel anulați dvs configurație.

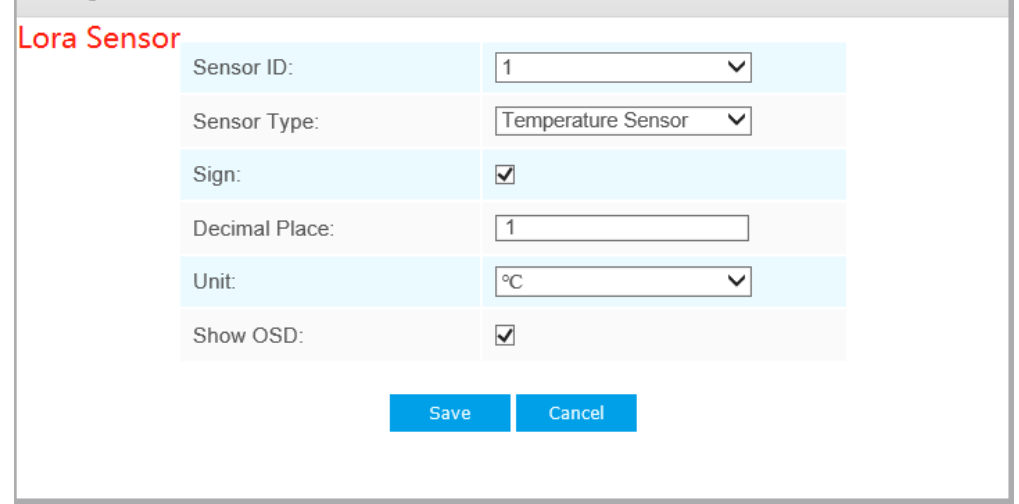

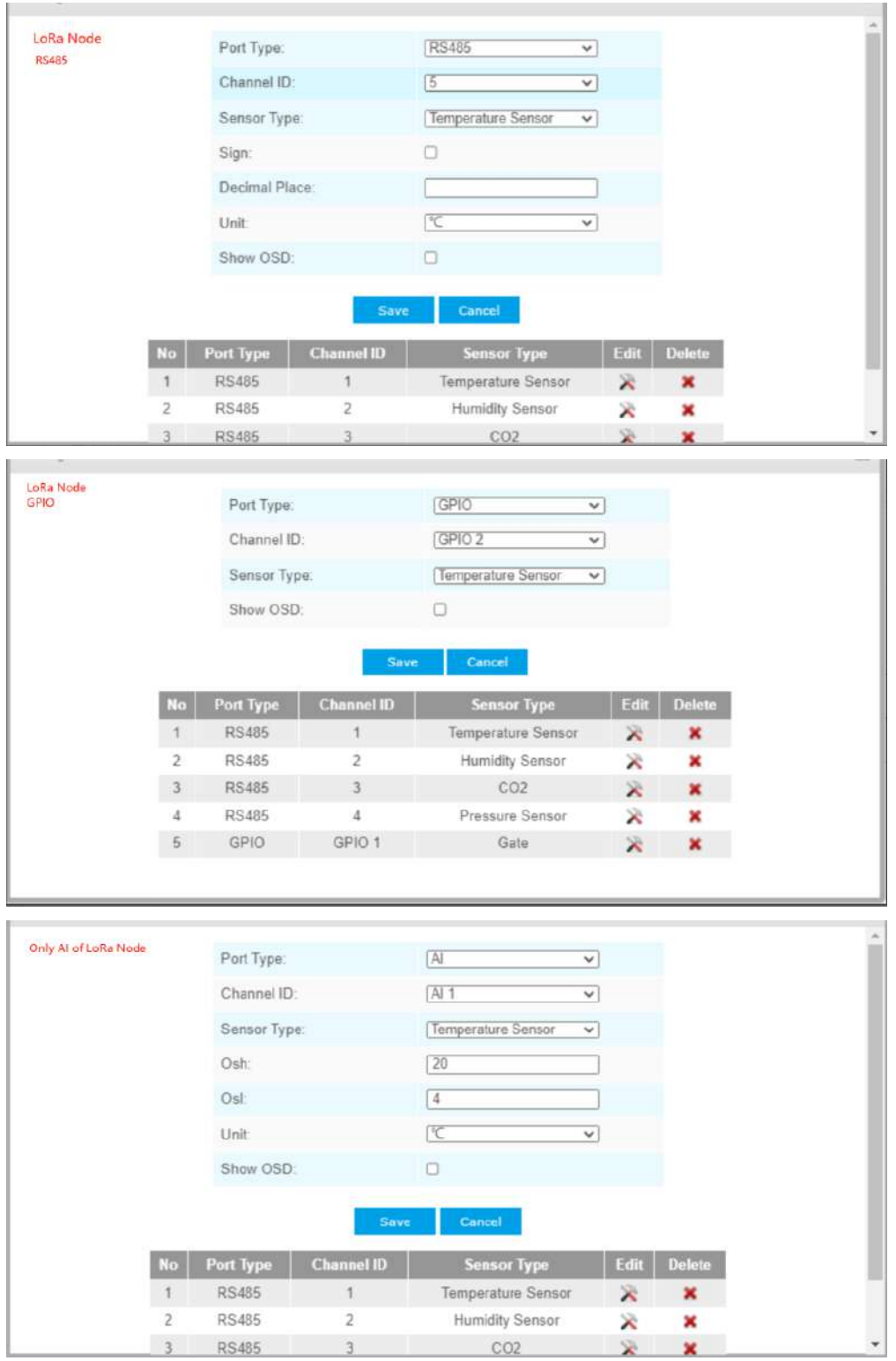

**Tabelul 41. Descrierea butoanelor**

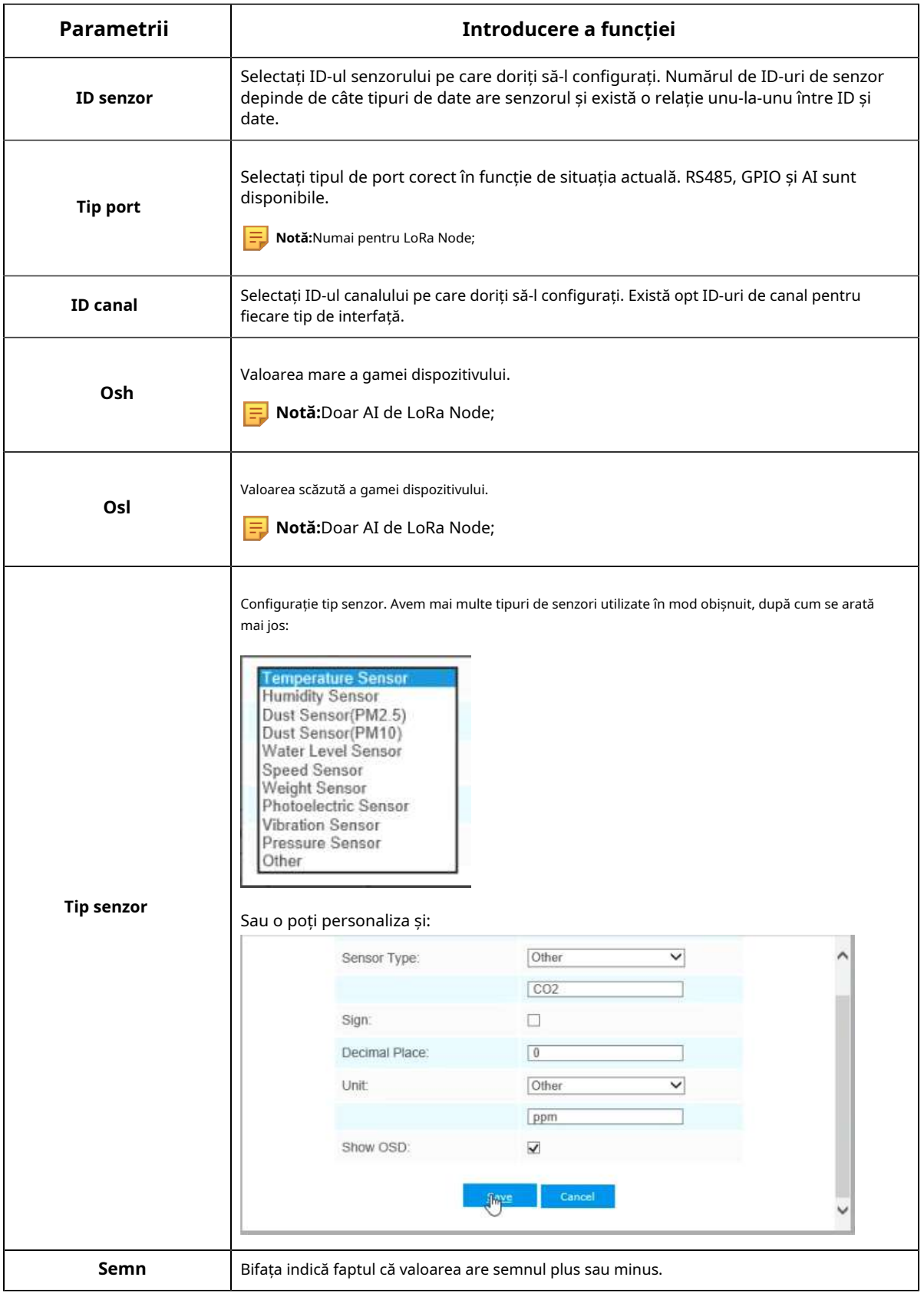

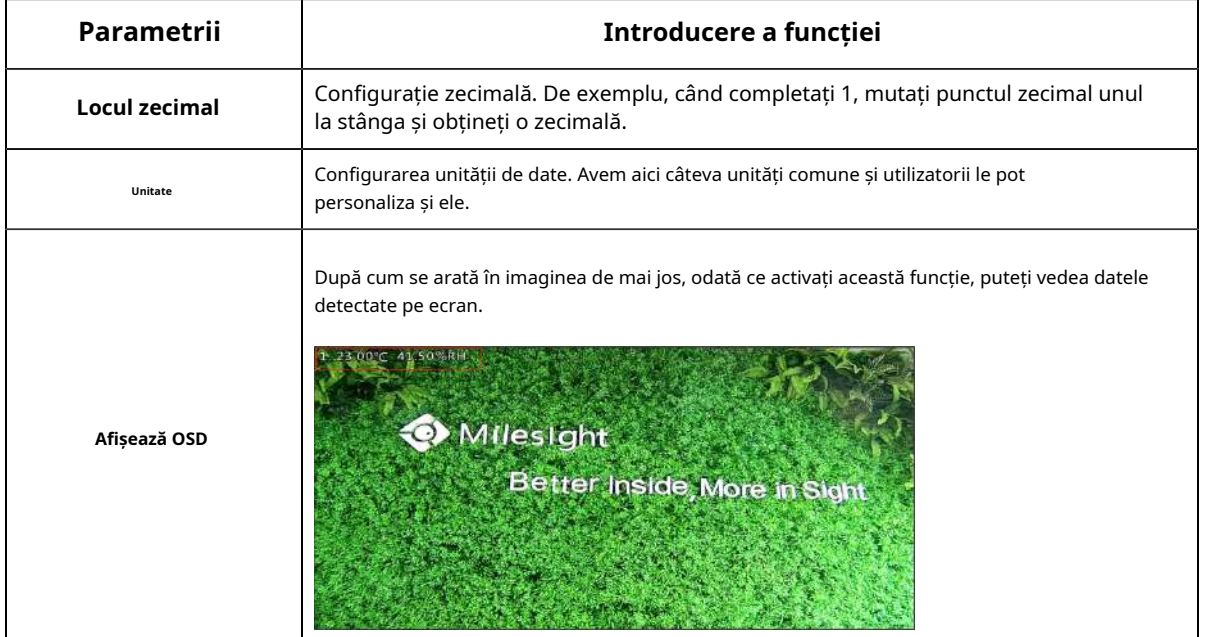

**Notă:**

- ID-ul și semnul canalului ar trebui să fie în concordanță cu cele din Dispozitivul final.
- Locul zecimal este setat în funcție de proprietățile senzorului. De exemplu, trebuie să setați această valoare la 1 pentru a obține temperatura corectă când utilizați senzorul de temperatură Milesight.

**Pasul 5:**Puteți da clic **etaie pentru a modifica configurația în End Device Management.** 

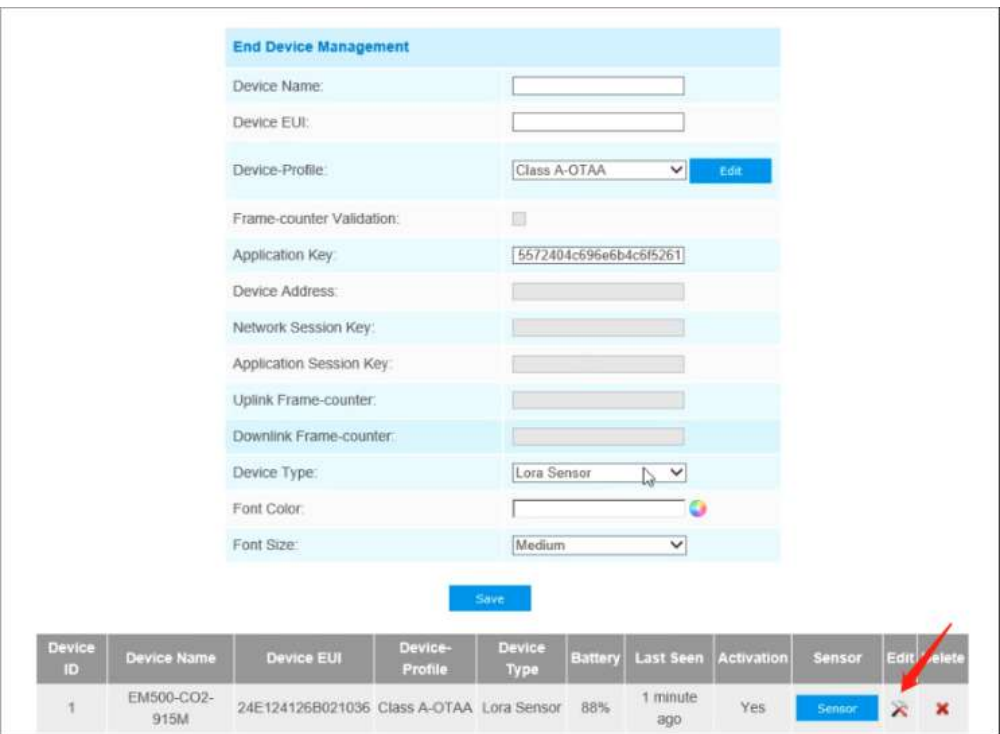

# Pasul 6:Puteți da clic  $\mathbf{\times}$  pentru a șterge dispozitivul adăugat.

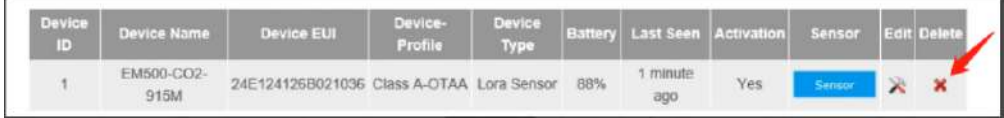

### **Setarea alarmei**

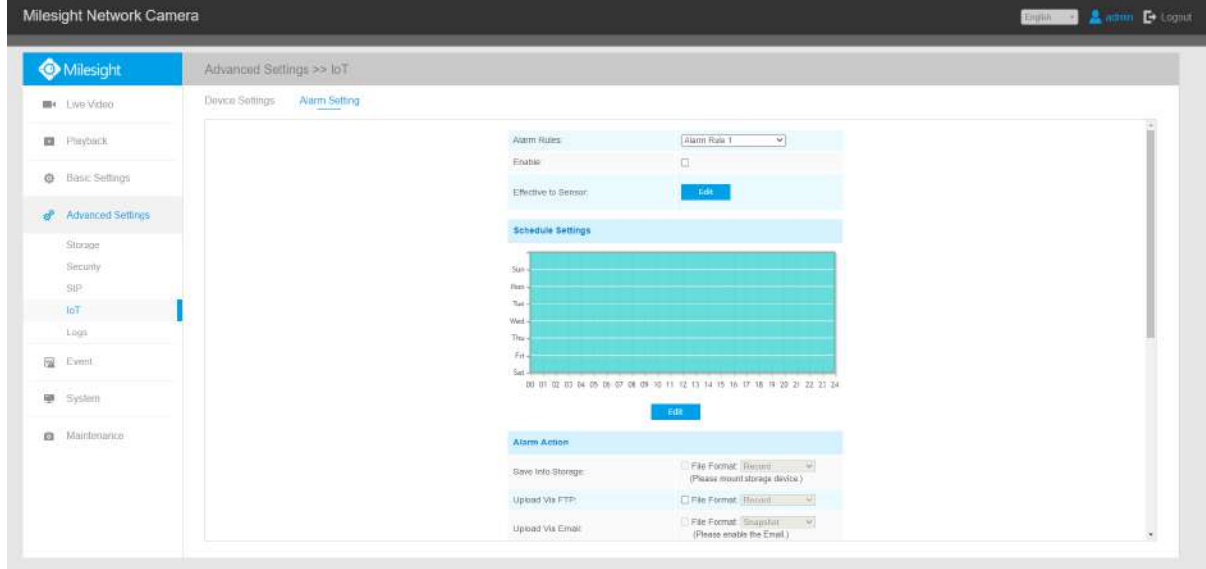

**Pasul 1:**Selectați regula de alarmă pe care doriți să o setați și puteți configura patru tipuri de reguli.

**Pasul 2:**Bifați caseta de validare pentru a activa Reguli de alarmă.

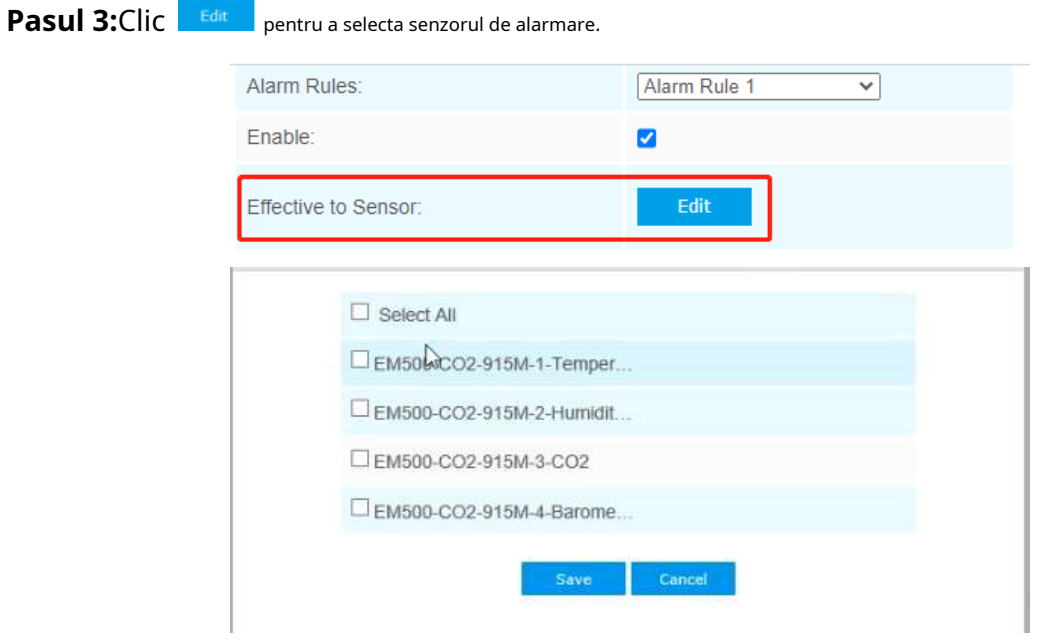

**Pasul 4:**Setați pragul pentru senzorul selectat. Când datele ating valoarea critică, alarmele vor fi declanșate. Atât pragurile superioare, cât și cele inferioare sunt configurabile. De asemenea, puteți configura doar pragul superior sau inferior.

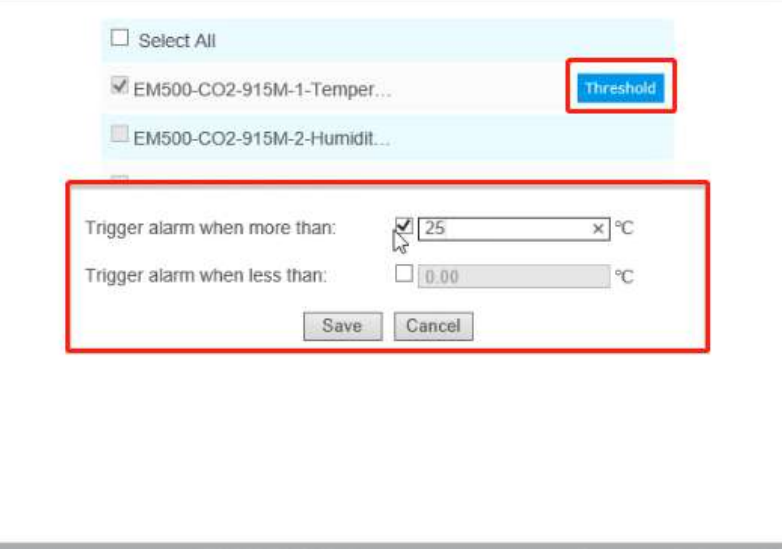

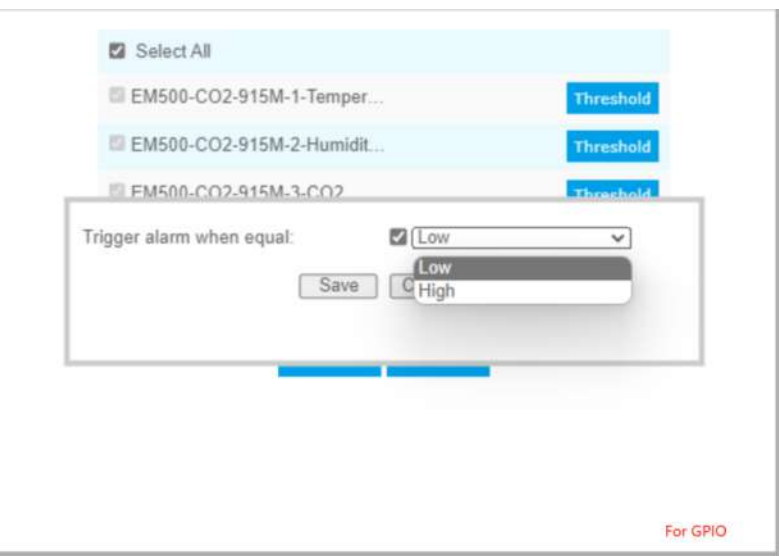

**Pasul 5:**Clic **pentru a seta programul de alarmă pentru IoT.** 

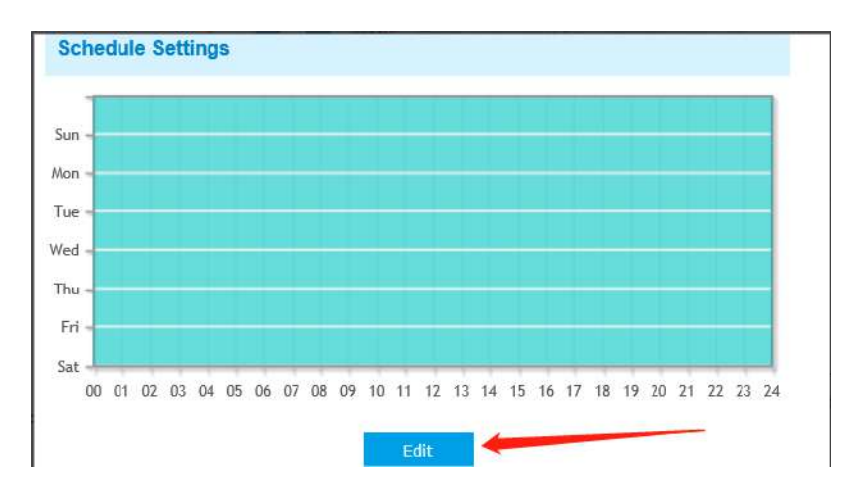

**Pasul 6:**Setați acțiunea de alarmă.

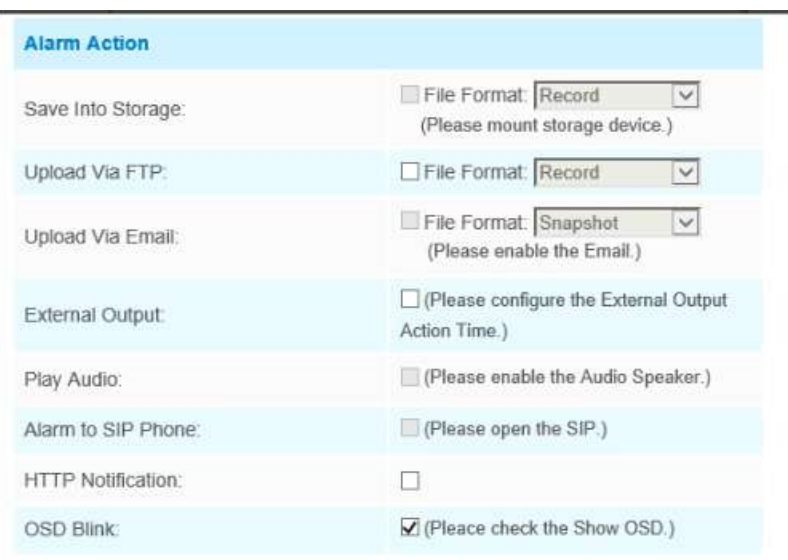

## **Tabelul 42. Descrierea butoanelor**

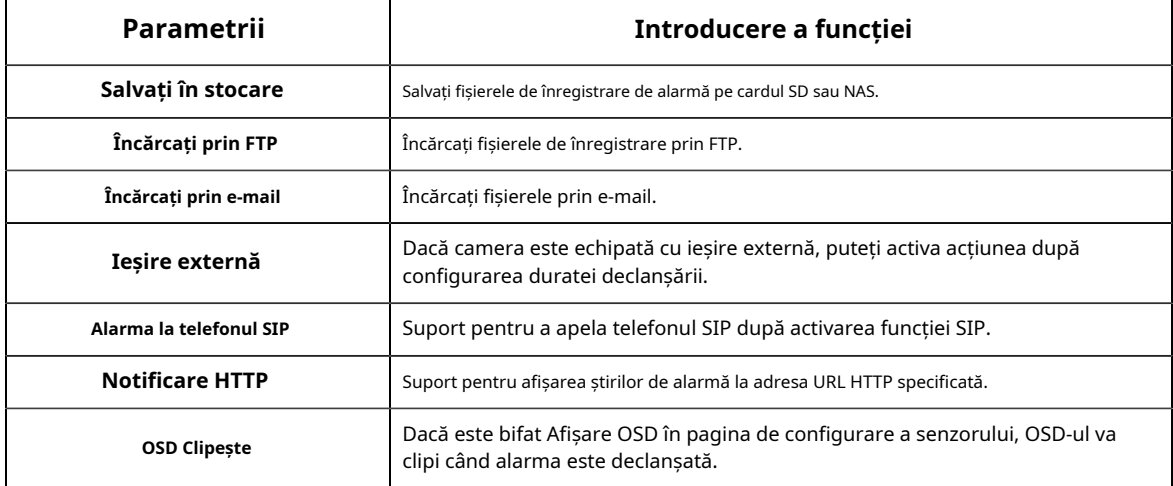

**Pasul 7:**Setați setările de alarmă.

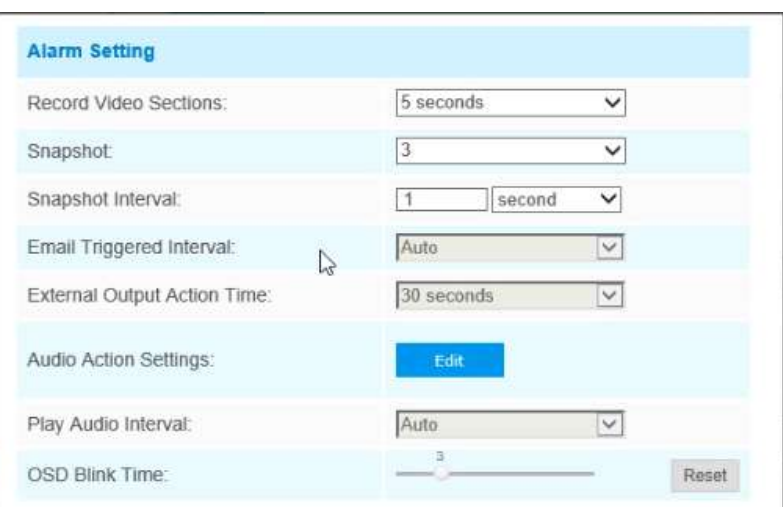

### **Tabelul 43. Descrierea butoanelor**

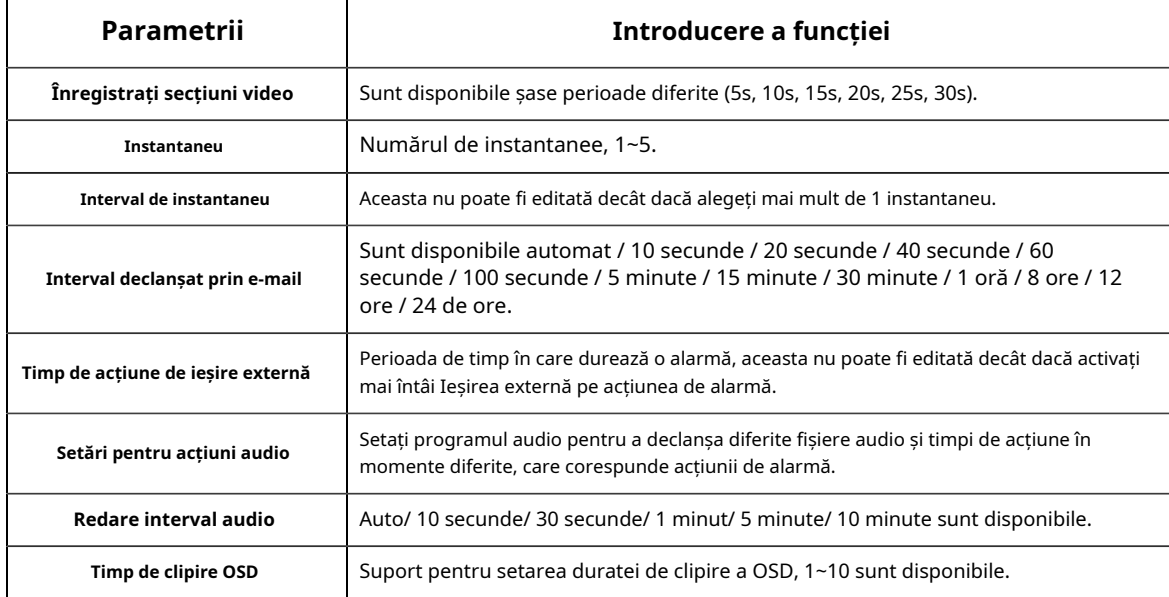

De exemplu, acțiunea de alarmă este setată la OSD intermitent la un interval de 3 secunde, când datele ating valoarea critică, alarmele vor fi declanșate și OSD-ul clipește pe interfața de vizualizare live.

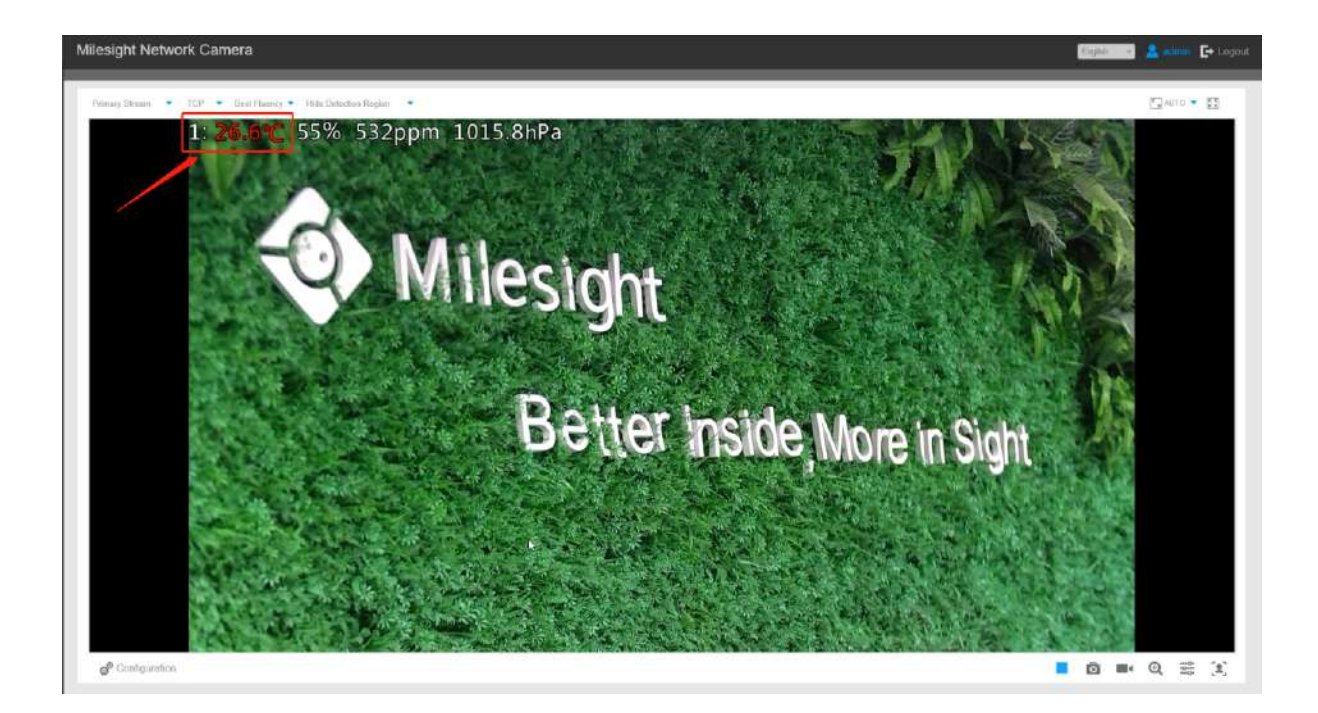

## 5.5.5 Jurnalele

## Jurnalele conțin informații despre ora și IP-ul care a accesat camera prin web.

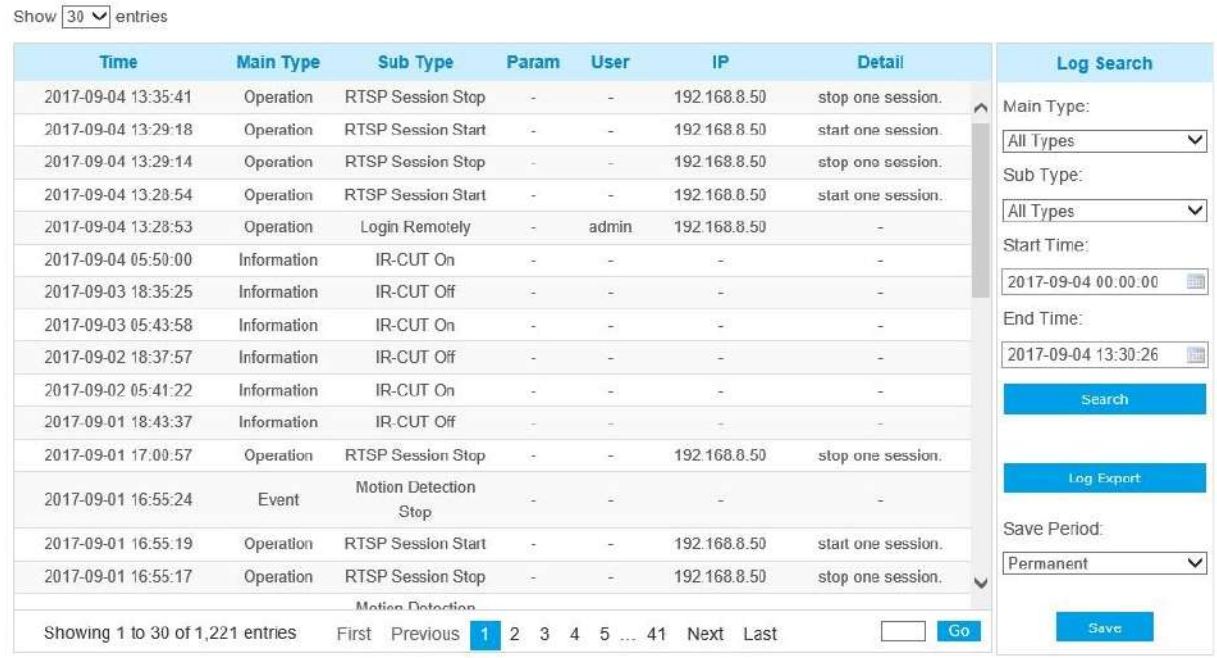

**Tabelul 44. Descrierea butoanelor**

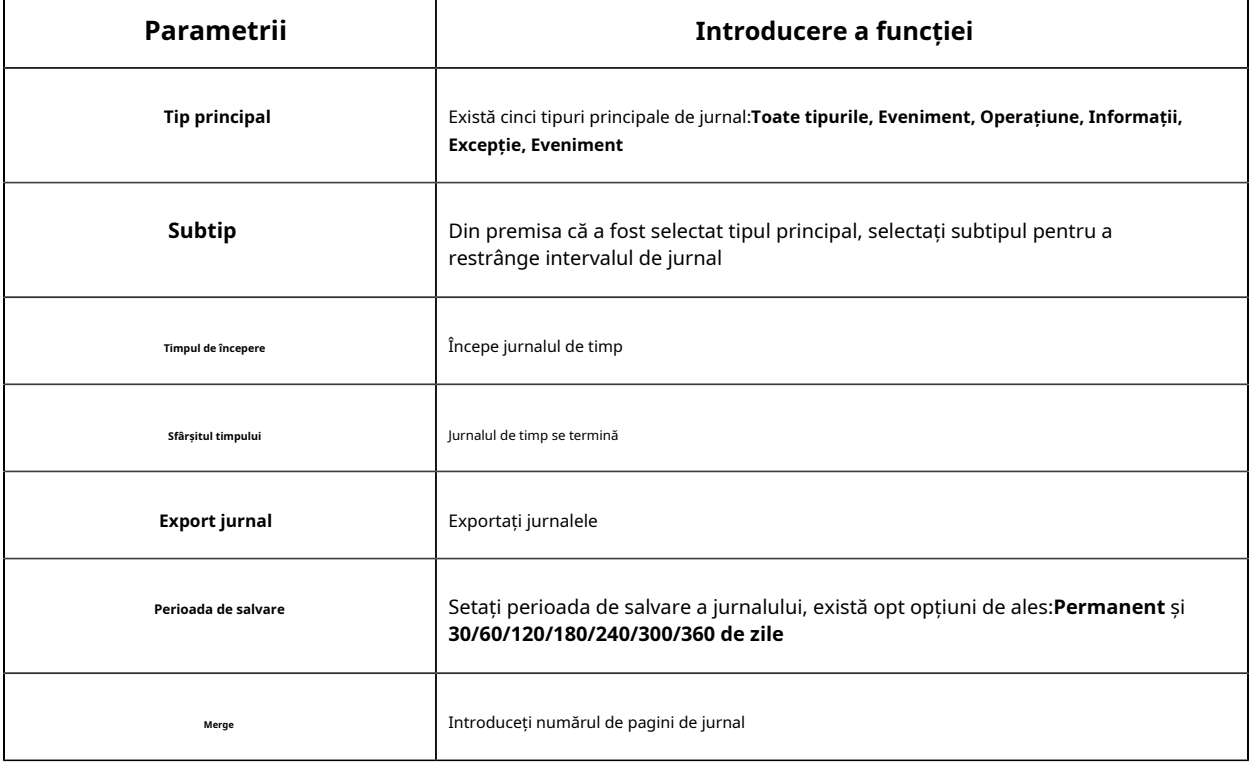

#### 5.6 Eveniment

#### 5.6.1 Eveniment de bază

#### **Detectarea miscarii**

Pasul 1: Bifați caseta de selectare pentru a activa detectarea mișcării;

**E.** Notă:În prezent, detectarea mișcării este acceptată numai în 10, 1P și 4R din modul bundle-stream.

Pasul 2: Selectați modul de detectare;

Pasul 3: Setați regiunea de mișcare;

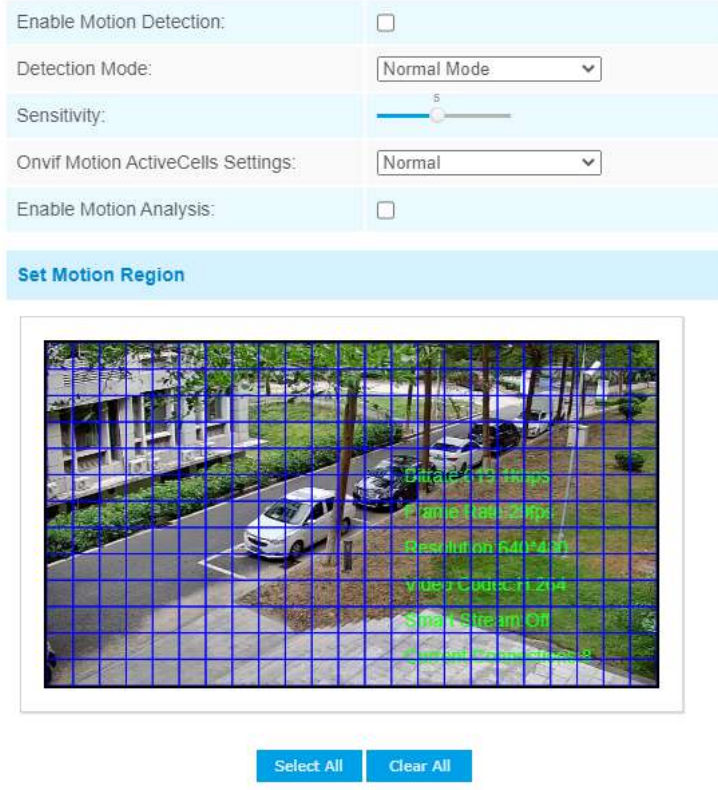

Note: Please draw the screen for setting!

## **Tabelul 45. Descrierea butoanelor**

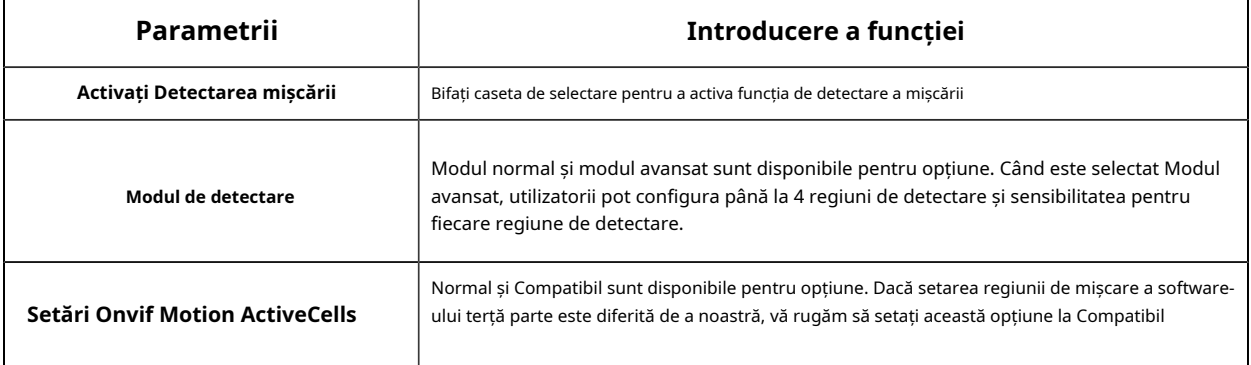

| Parametrii                | Introducere a funcției                                                                                                    |
|---------------------------|----------------------------------------------------------------------------------------------------|
| Activați analiza mișcării | Când analiza mișcării este activată, regiunea în mișcare va deveni galbenă, astfel încât<br>utilizatorul să poată ști exact unde a avut loc mișcarea.<br>Notă: Acceptă numai când HTTP este selectat în Live View.<br>Better Inside, More in Sight |
| Selectează tot            | Faceți clic pe butonul, mișcarea din zonă va fi detectată                                                                                                    |
| <b>Curata tot</b>         | Faceți clic pe butonul, zona desenată înainte va fi eliminată                                                                                                    |
| Sensibilitate             | Nivel de sensibilitate, 1~10                                                                                                    |

Pasul 4: Setați programul de detectare a mișcării;

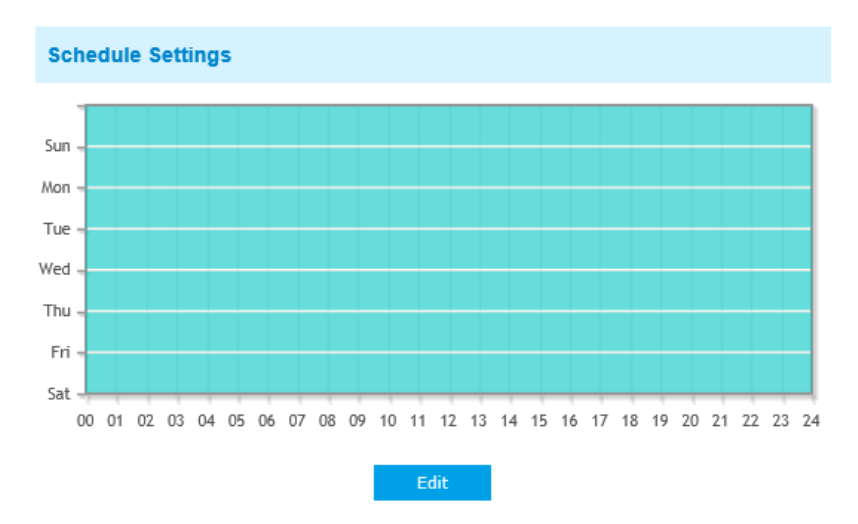

Pasul 5: Setați acțiunea de alarmă;

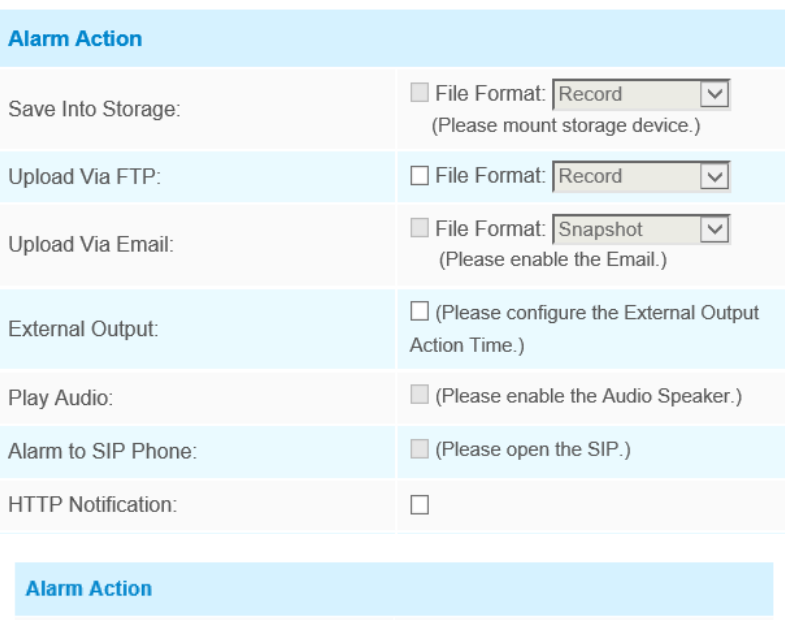

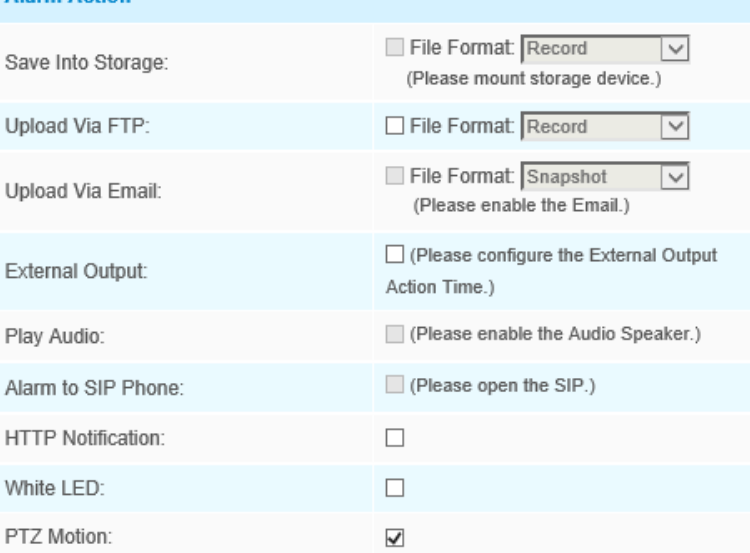

## **Tabelul 46. Descrierea butoanelor**

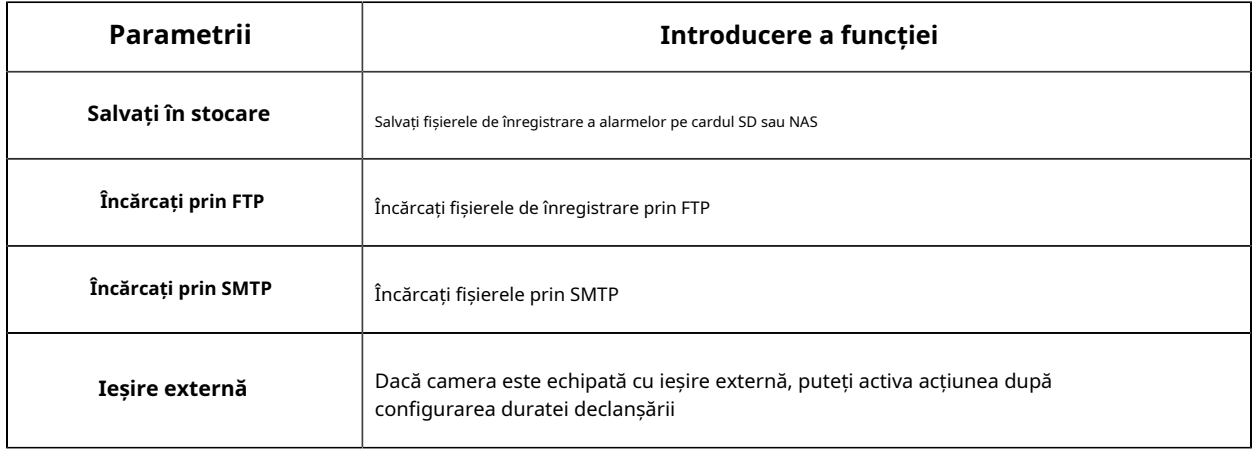

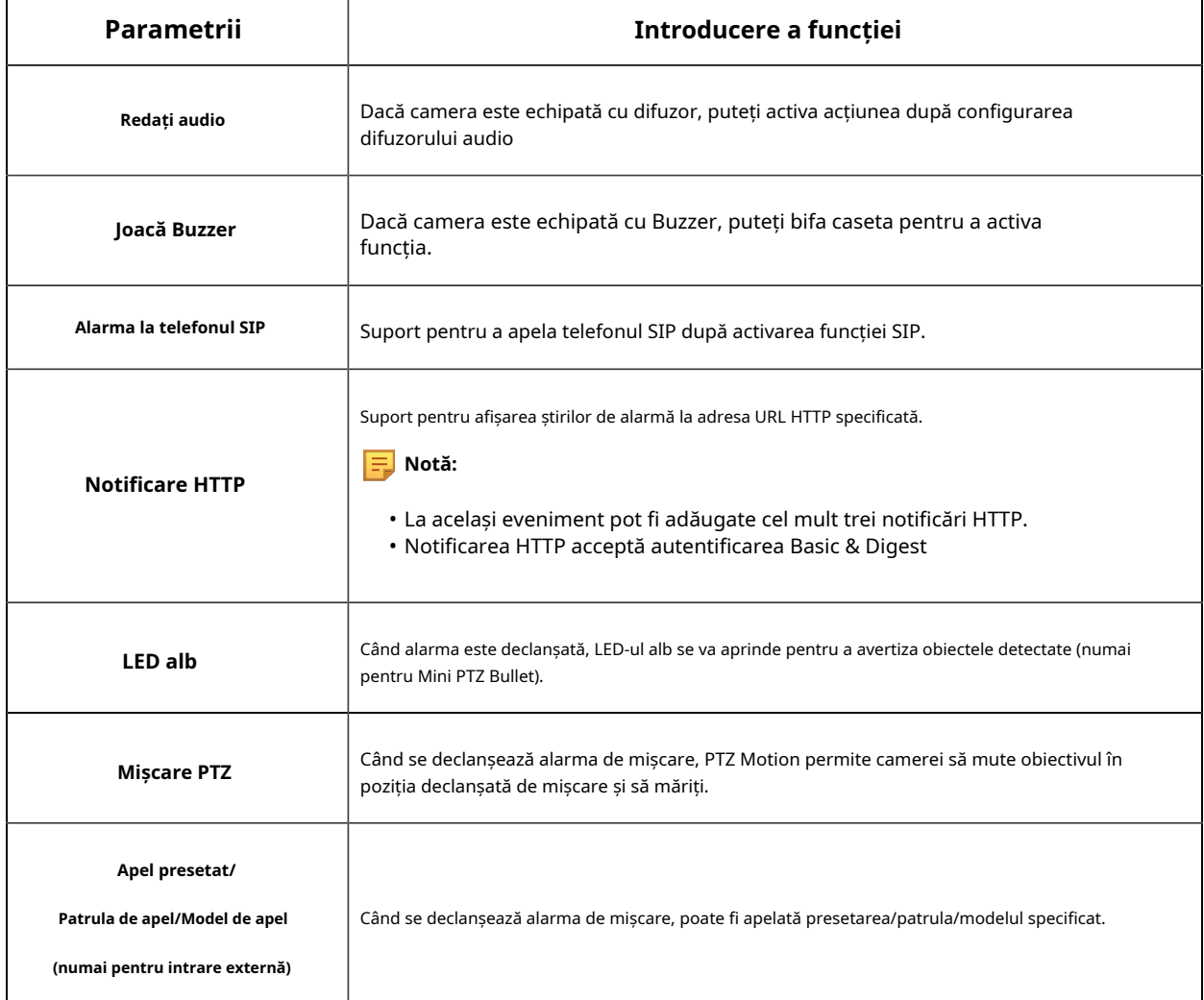

**Notă:**The**Notificare HTTP**funcția este doar o modalitate prin care camera poate trimite mesaje către software-ul VMS. Și VMS este cel care definește ce înseamnă mesajele și decide ce să facă după primirea acestui tip de mesaje. Deci, putem folosi**Notificare HTTP**funcția camerelor noastre numai dacă VMS acceptă acest tip de format de mesaj.

Aici vom lua Digifort ca exemplu pentru a introduce**Notificare HTTP**funcţie.

Următorii sunt pașii detaliați de setare pentru Notificarea HTTP în Digifort VMS și camerele noastre.

Pasul 1: Activați alarma, setați regiunea de mișcare și programul de detectare;

Pasul 2: Verificați notificarea HTTP ca acțiune de alarmă și completați câmpurile. Apoi salvați setarea alarmei. Puteți adăuga până la trei notificări HTTP la același eveniment;

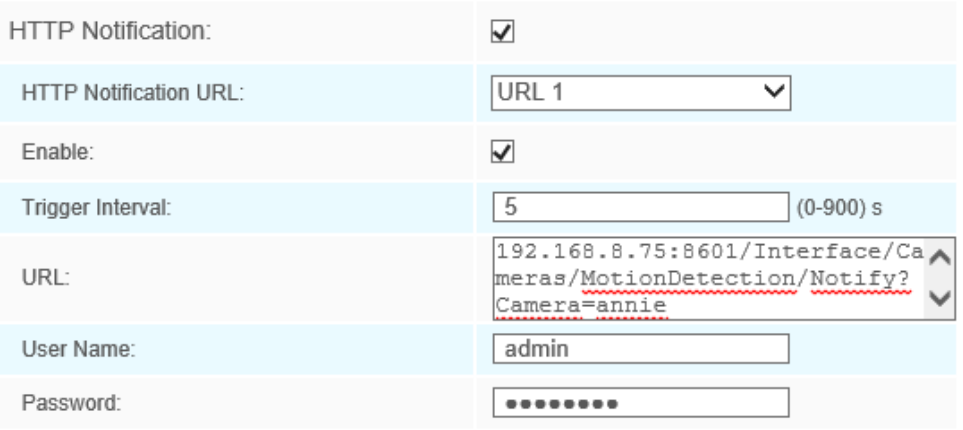

Nume utilizator HTTP: admin (numele de utilizator al camerei dvs.)

#### Parola HTTP: (parola camerei dvs.)

Adresa URL de notificare HTTP:

http://IP:8601/Interface/Cameras/MotionDetection/Notify?Camera=CameraName

**IP**se referă la IP-ul PC-ului unde este instalat Digifort.

**8601**este portul pentru semnalul de mișcare în Digifort.

**CameraNume**este numele camerei pe care l-ați setat în Digifort VMS, ca în imaginea de mai jos.

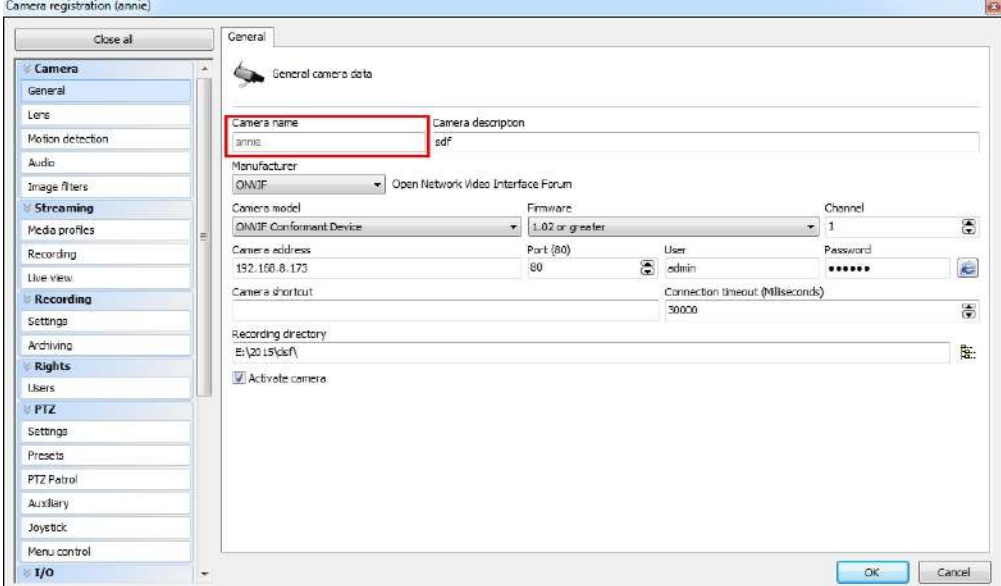

#### Exemplu:

http://192.168.8.75:8601/Interface/Cameras/MotionDetection/Notify?Camera=annie ,

**acest format de adresă URL este exact acceptat de Digifort VMS, astfel încât să putem seta ca mai sus camerele noastre și să o facem să funcționeze bine.**

Pasul 3: alegeți utilizarea detectării mișcării prin notificare externă;

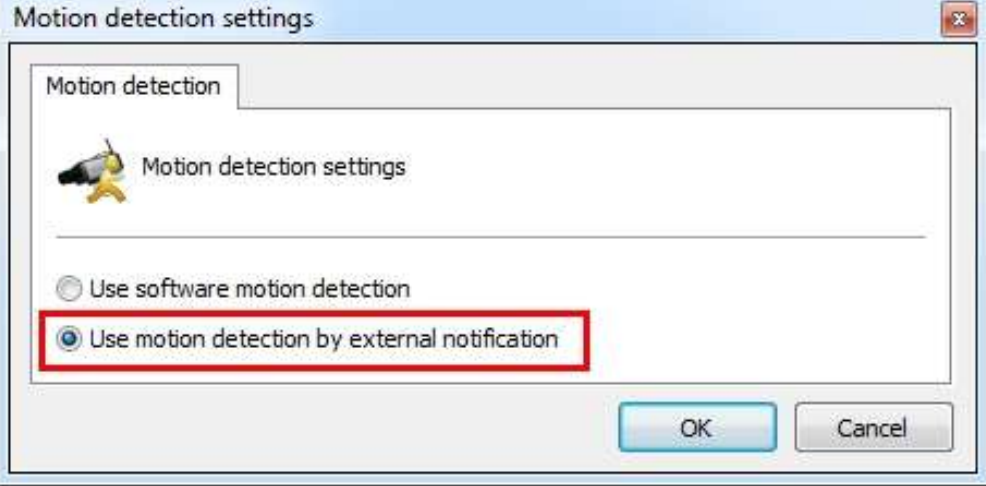

Pasul 4: Dacă reușește, puteți vedea pictograma dispozitivului devine galbenă în Supraveghere când camera se află în alarmă de detectare a mișcării;

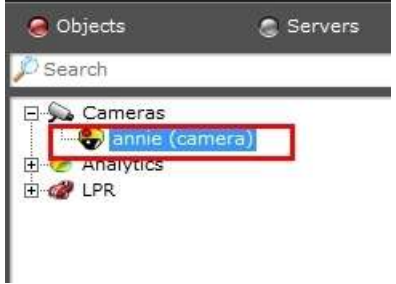

Deci, software-ul VMS este cel care decide dacă putem folosi această funcție cu succes.

Pasul 5: Setați setările de alarmă.

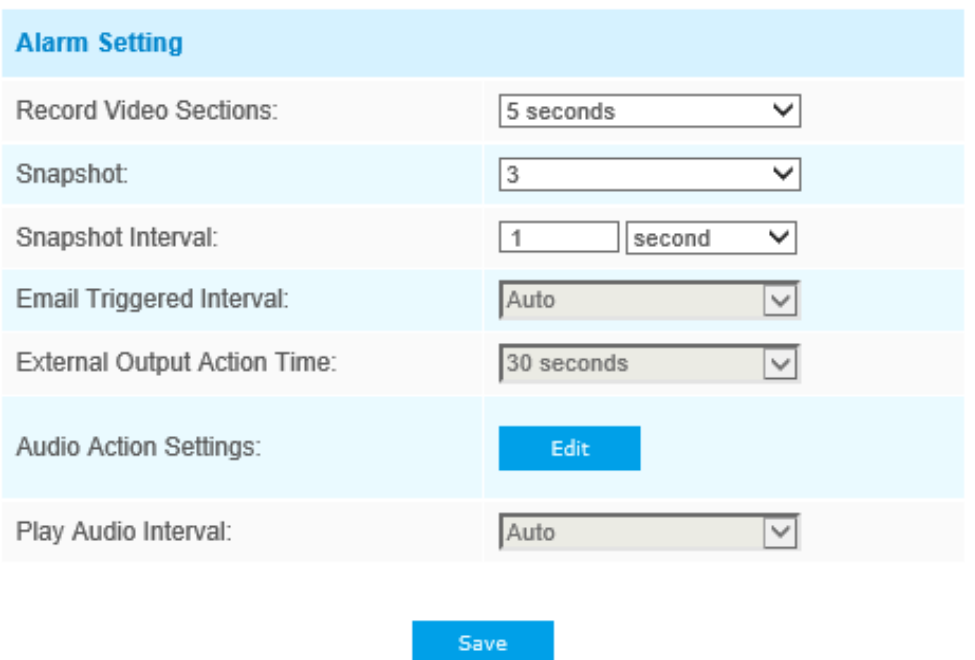

## **Tabelul 47. Descrierea butoanelor**

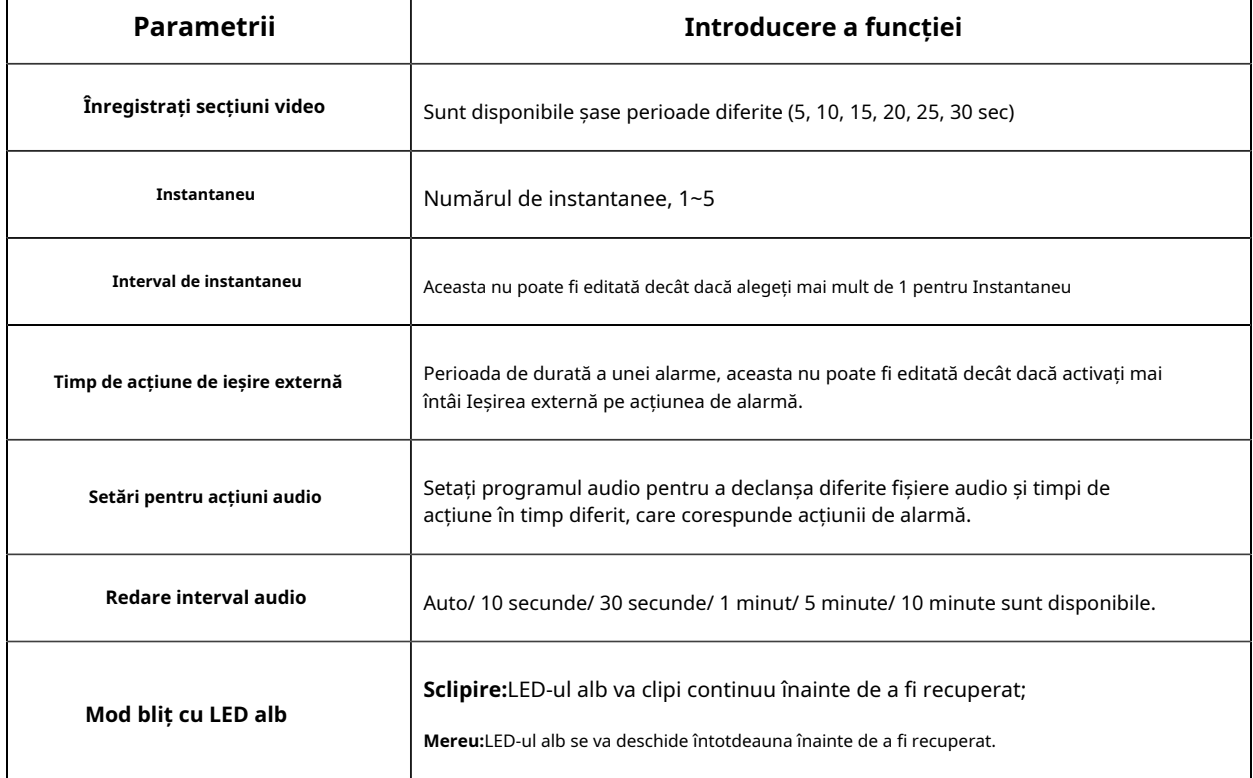

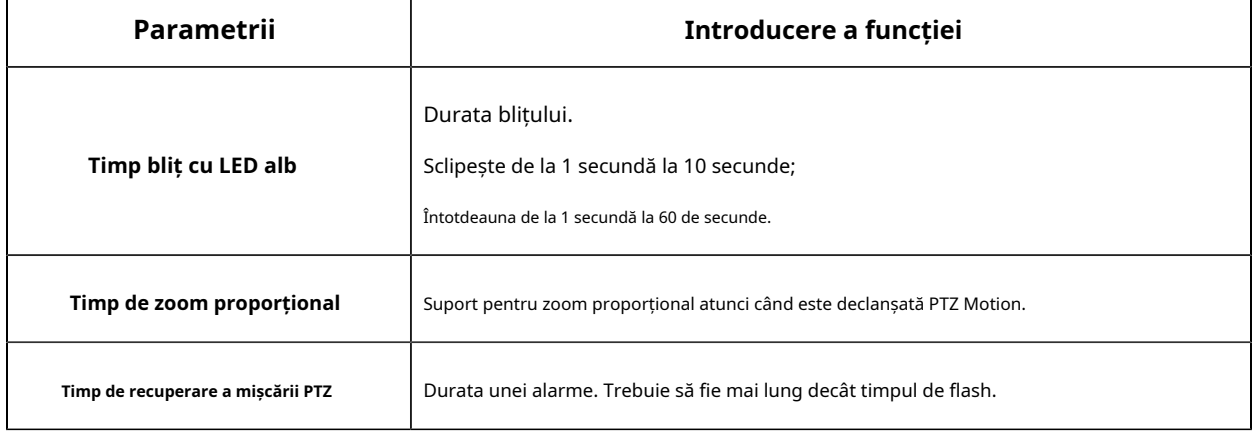

## **Notă:**

- Timpul de recuperare nu trebuie să fie mai mic decât timpul de flash.
- Puteți personaliza programul acțiunii audio.

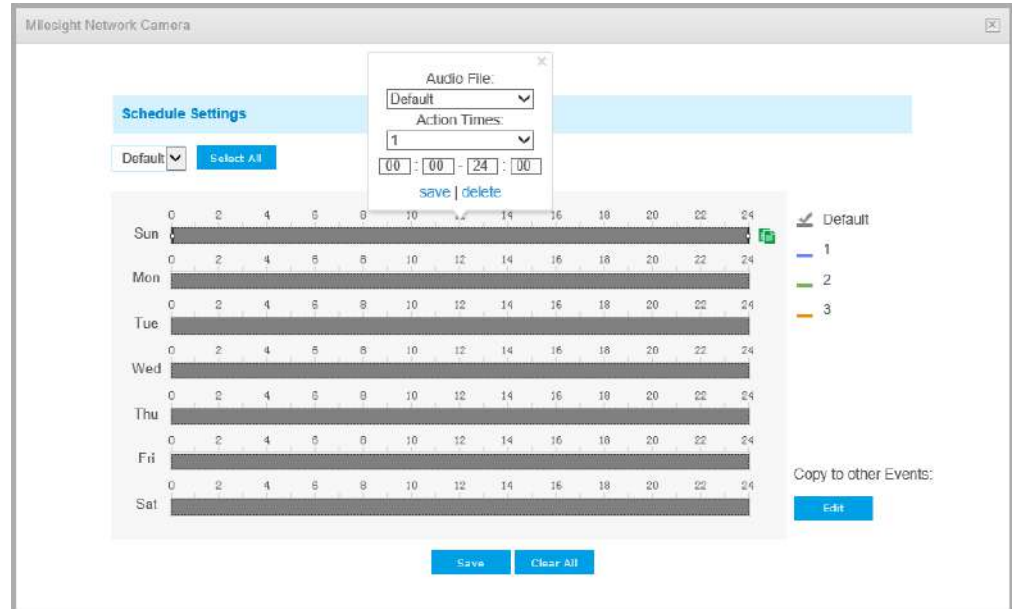

## **Alarmă audio**

Activați audio înainte de a utiliza funcția de alarmă audio.
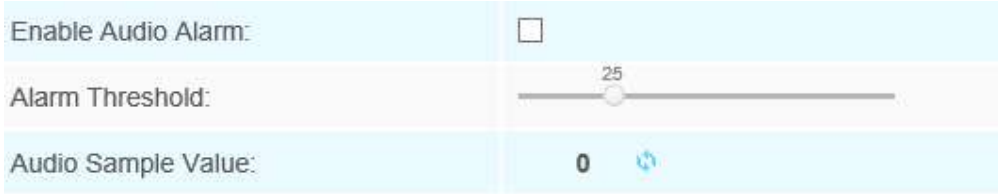

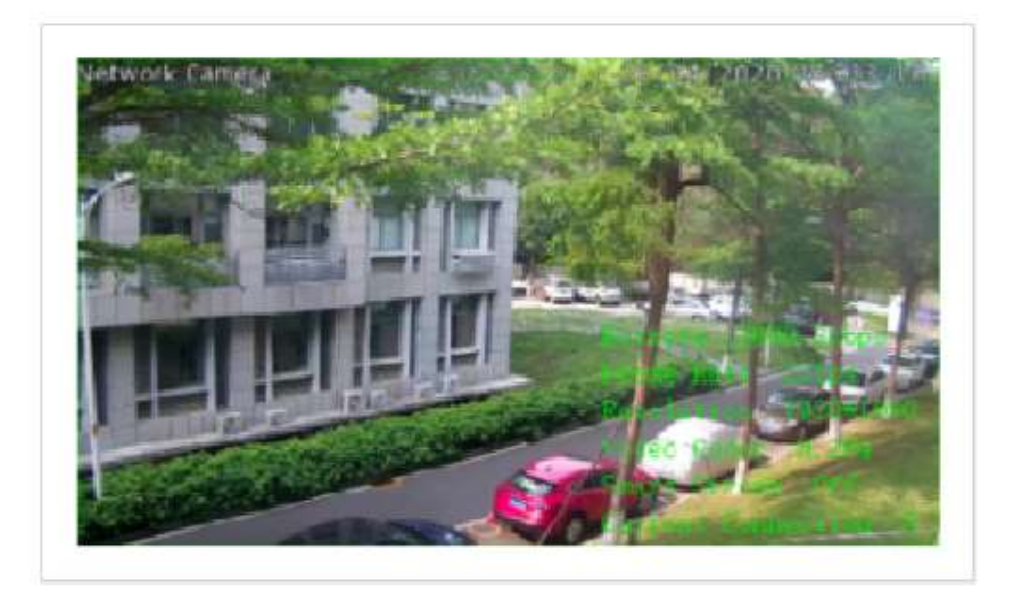

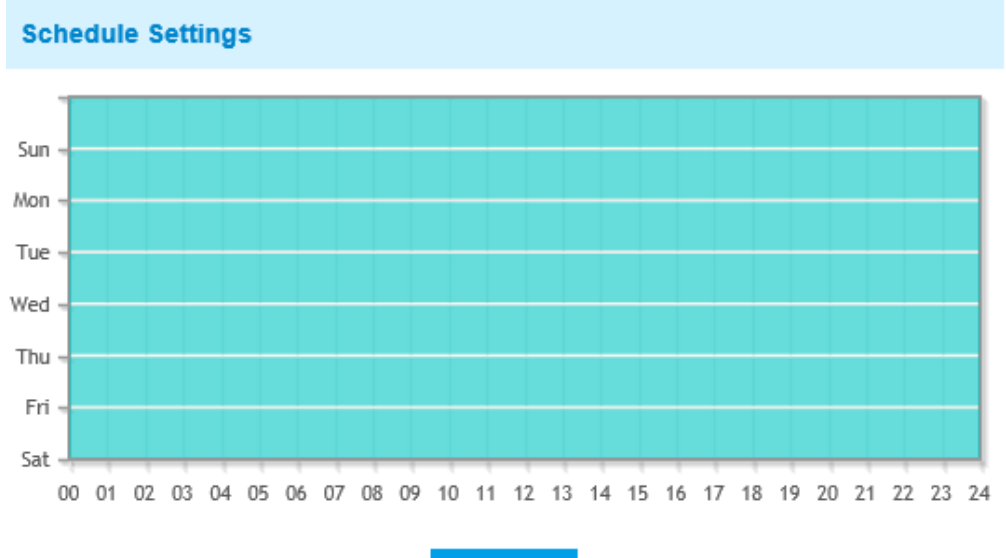

 $\operatorname{\sf Edit}$ 

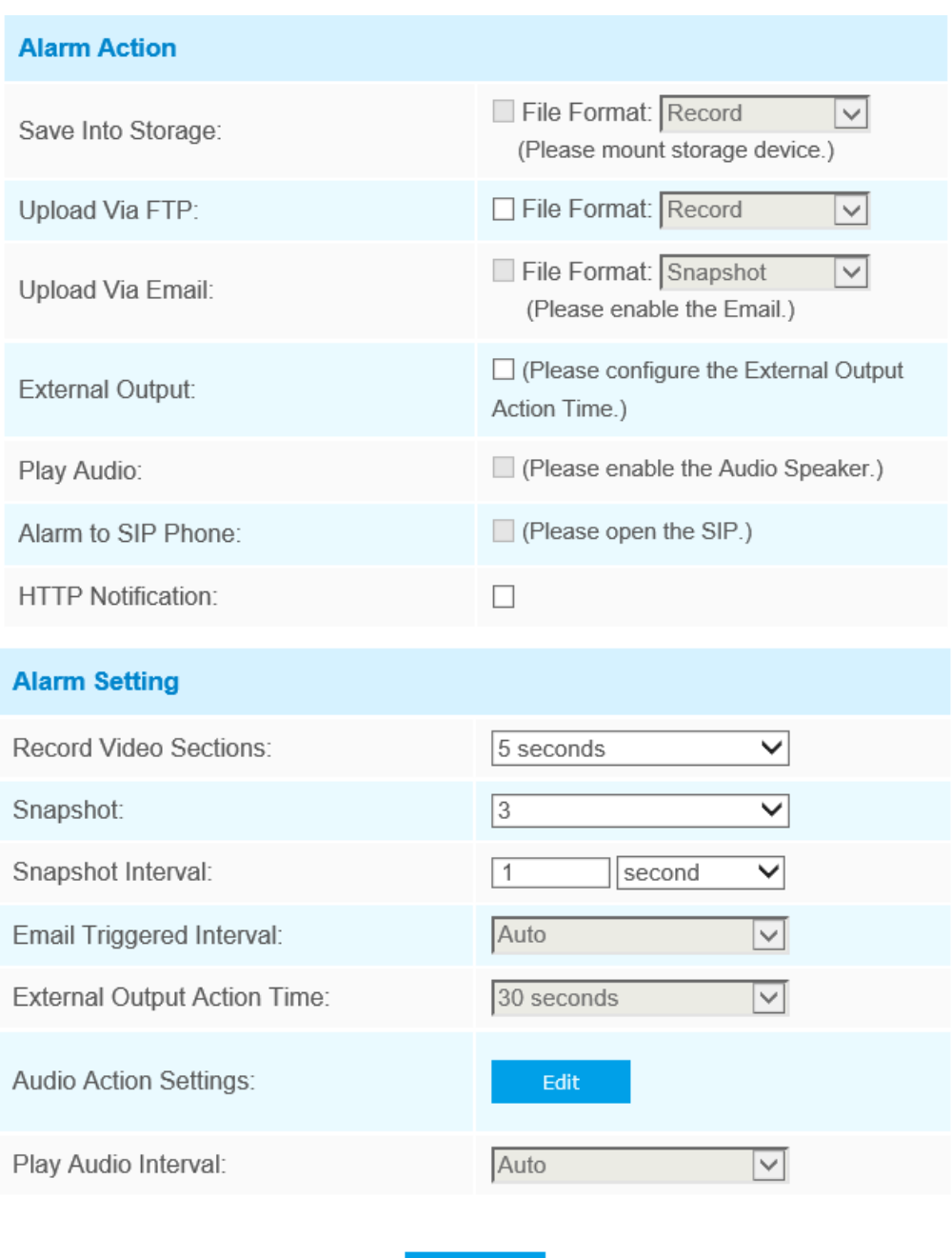

Consultați tabelul din capitolul Detectare mișcare pentru semnificațiile elementelor, aici nu se va repeta din nou.

Save

**Intrare externă**

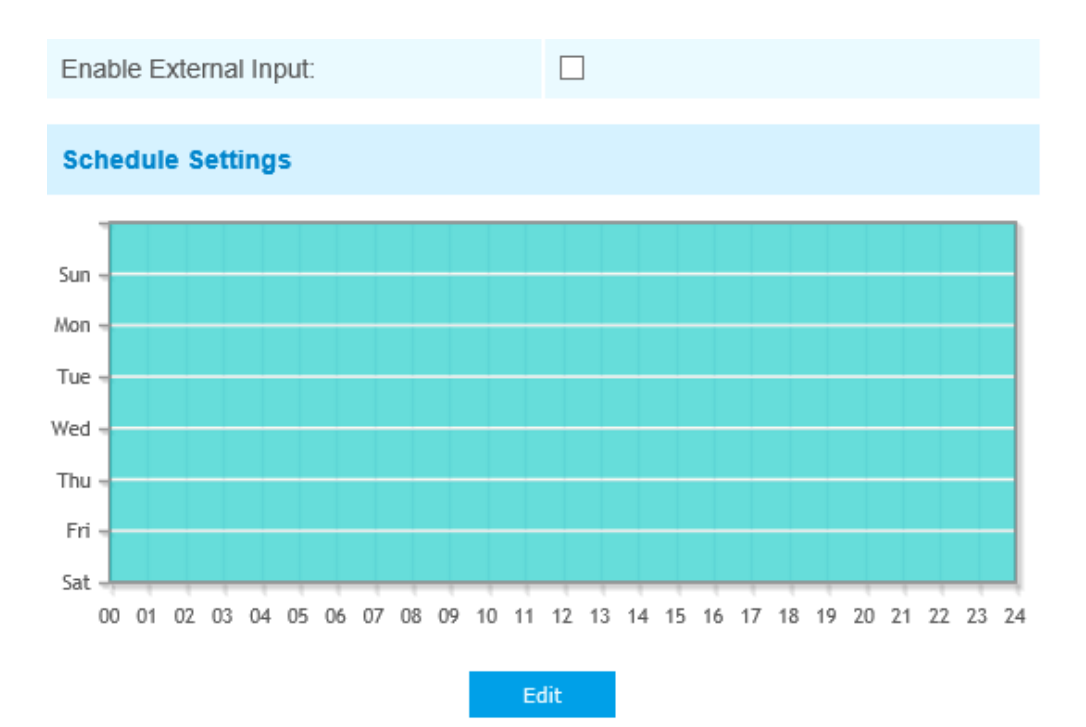

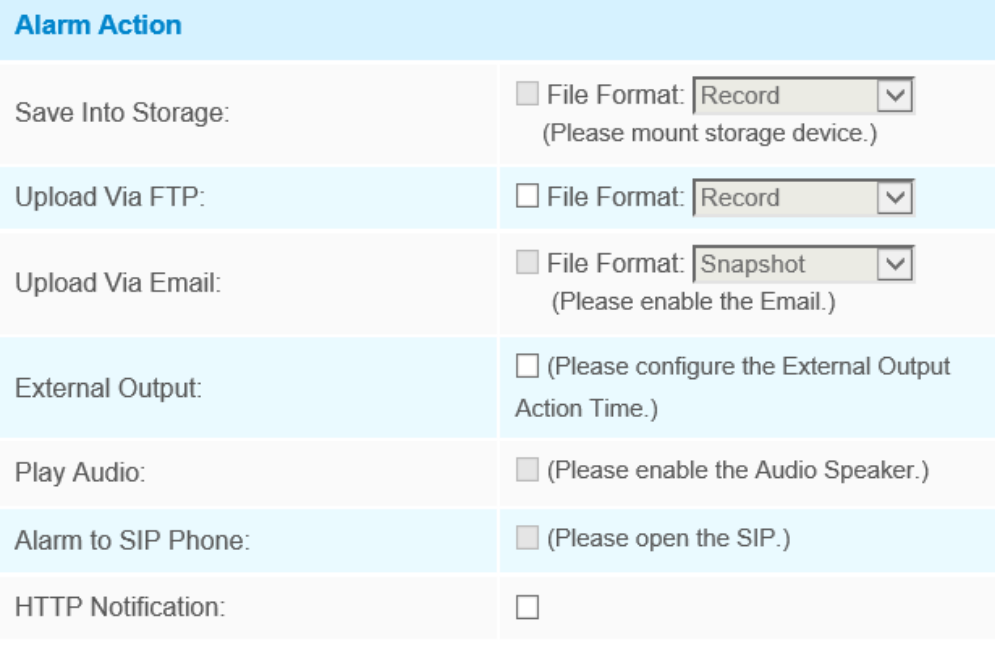

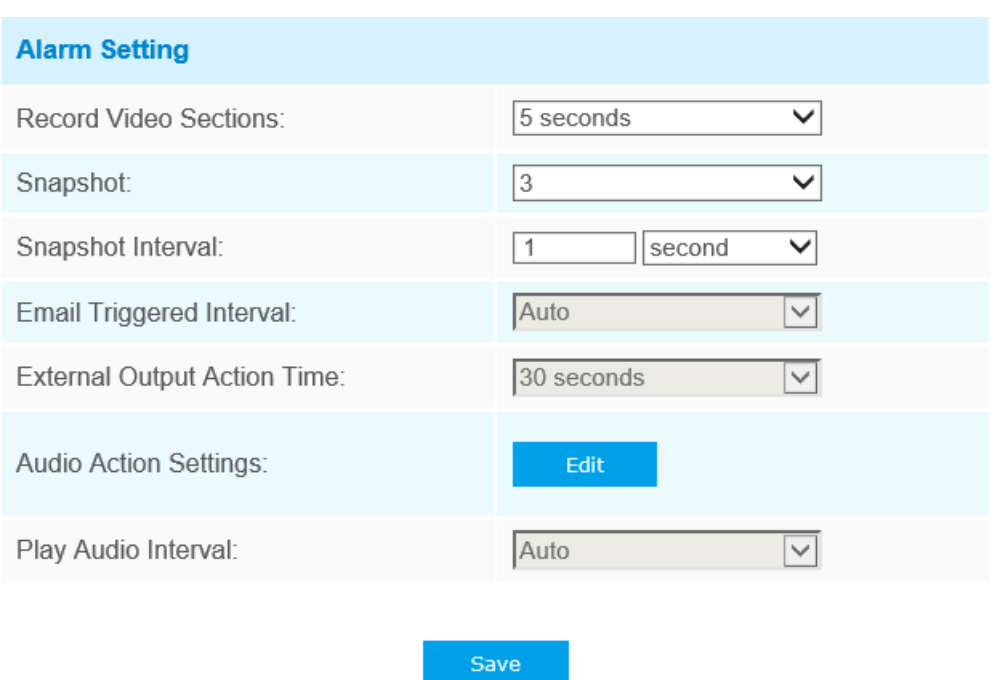

Consultați tabelul din capitolul Detectare mișcare pentru semnificațiile elementelor, aici nu se va repeta din nou.

# **Ieșire externă**

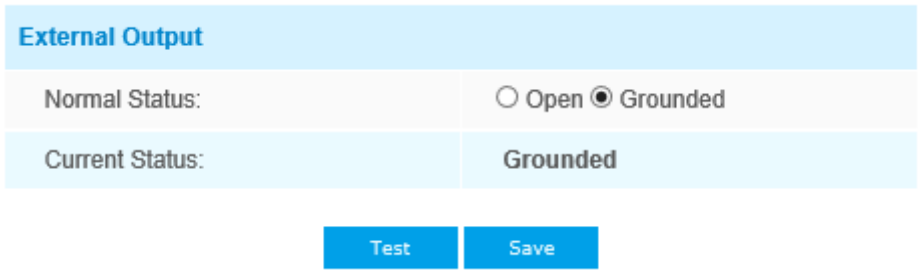

Vă rugăm să setați**Stare normală**în primul rând, când**Statusul curent**este diferit cu**Stare normală**, va duce la alarma.

# **Excepție**

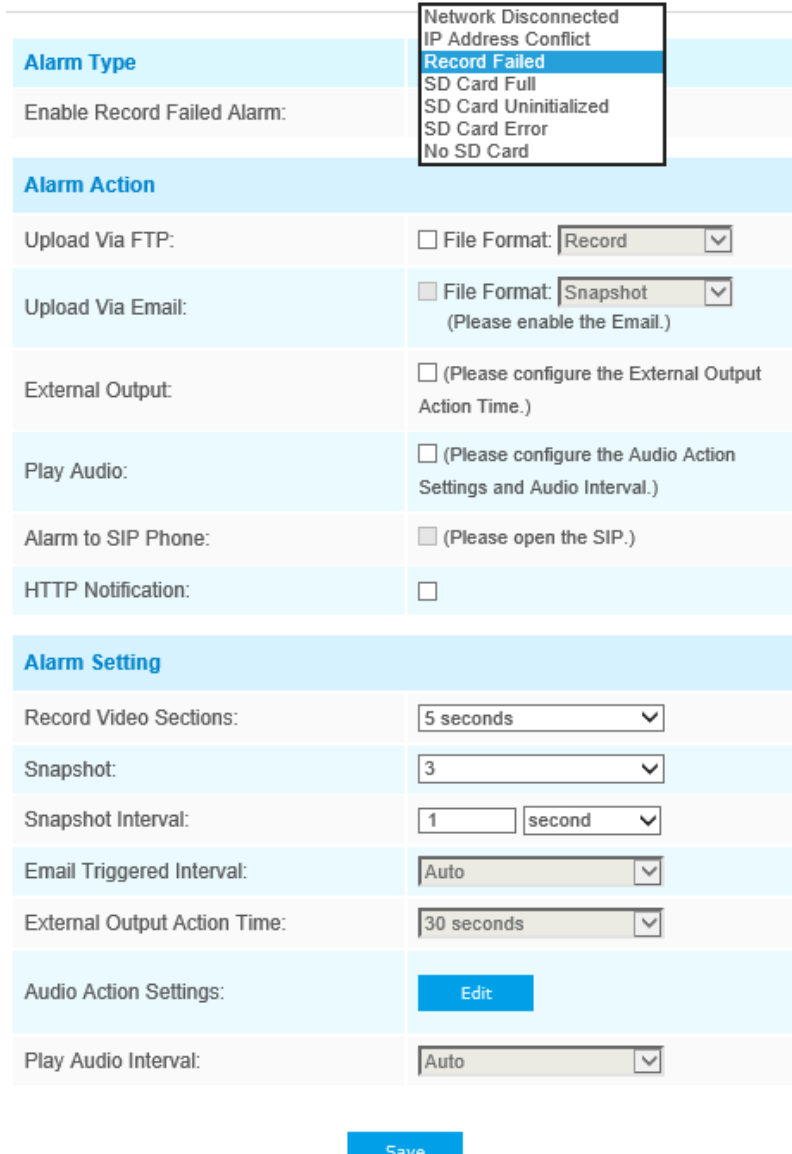

### **Tabelul 48. Descrierea butoanelor**

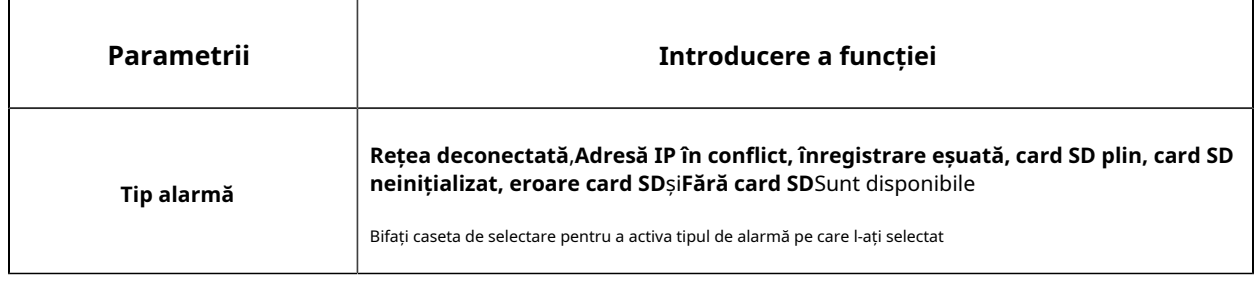

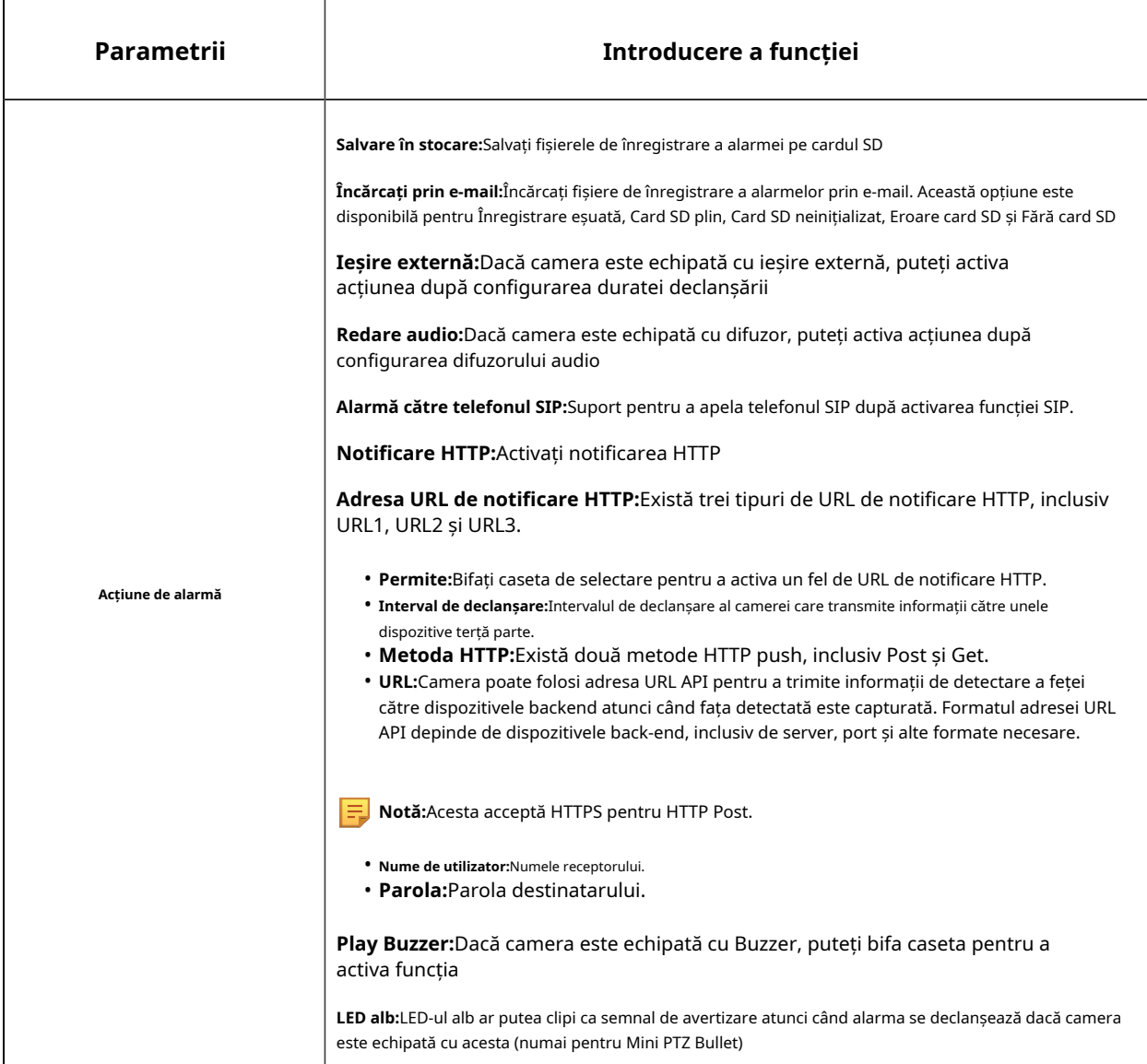

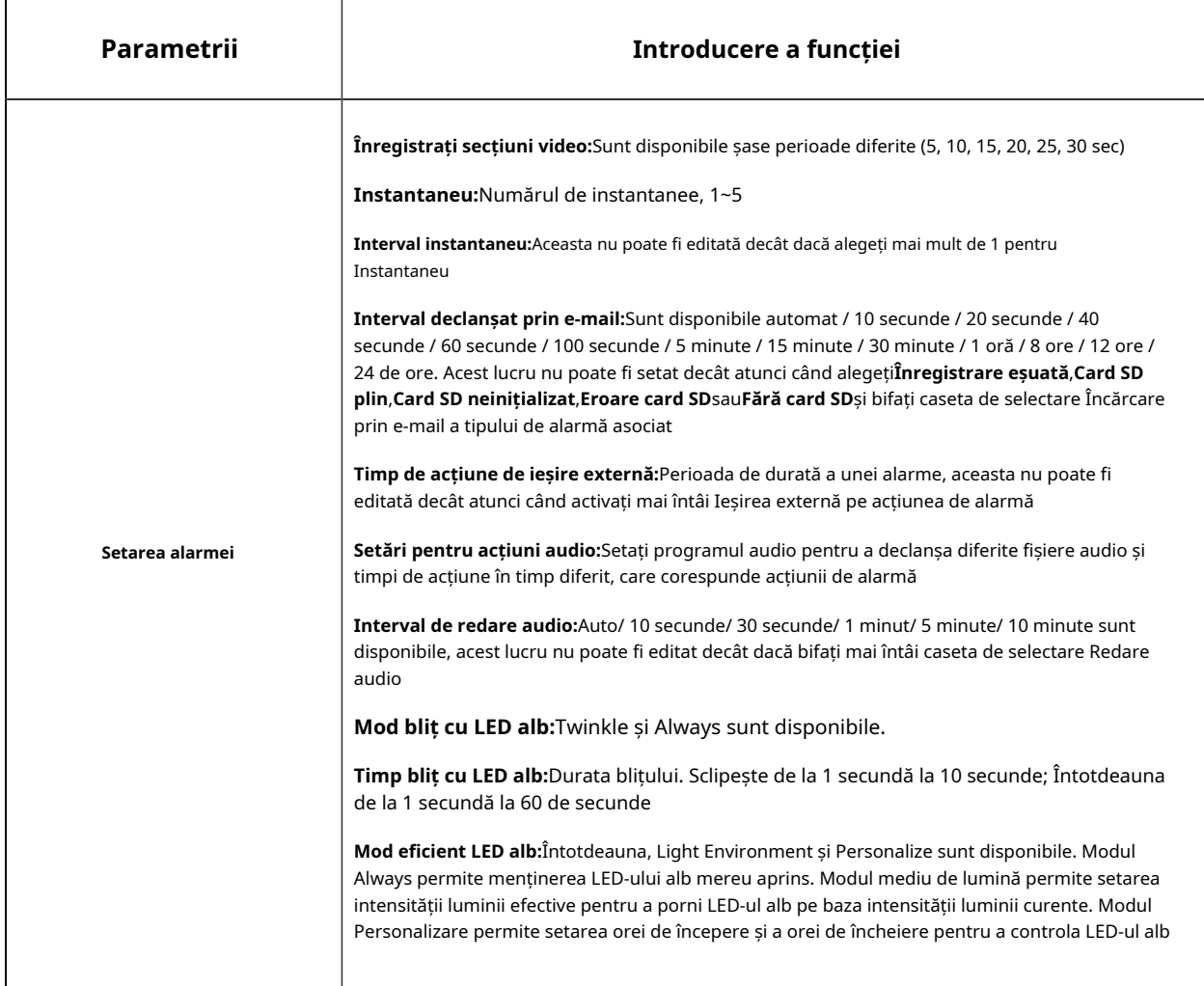

**E** Notă:Asigurați-vă că vă configurați informațiile de e-mail în avans.

### 5.6.2 Eveniment VCA

Smart Event folosește tehnologia Milesight VCA (Video Content Analysis), care oferă o analiză video inteligentă avansată și precisă pentru camerele de rețea Milesight. Alimentată de un cip AI, noua generație de analize video este capabilă să recunoască atribute vaste ale modelelor de recunoaștere a modelelor umane, vehiculelor și obiectelor. Deoarece evenimentele legate de vehicule și persoane sunt foarte importante în monitorizarea securității, filtrarea este susținută pentru a optimiza mai bine eficiența.

### **Notă:**

- Există camere AI și non-AI în camerele de rețea Milesight.
- Evenimentul inteligent al camerei fisheye acceptă numai în modul 1O al modului Bundle-Stream și modul 1O, 1O3R, 1O1P3R al modului Multi-Canal.

• Funcția de rotație a imaginii nu este acceptată pentru modelul -PA din seria AI. Când instalați camera, vă rugăm să vă asigurați că imaginea este afișată într-o poziție cu fața spre înainte după deformare.

#### **Intrarea în regiune**

Intrarea în regiune ajută la protejarea unei zone speciale de amenințarea potențială a intrării unor persoane sau obiecte suspecte. O alarmă va fi declanșată atunci când obiectele intră în regiunile selectate prin activarea intrării în regiune.

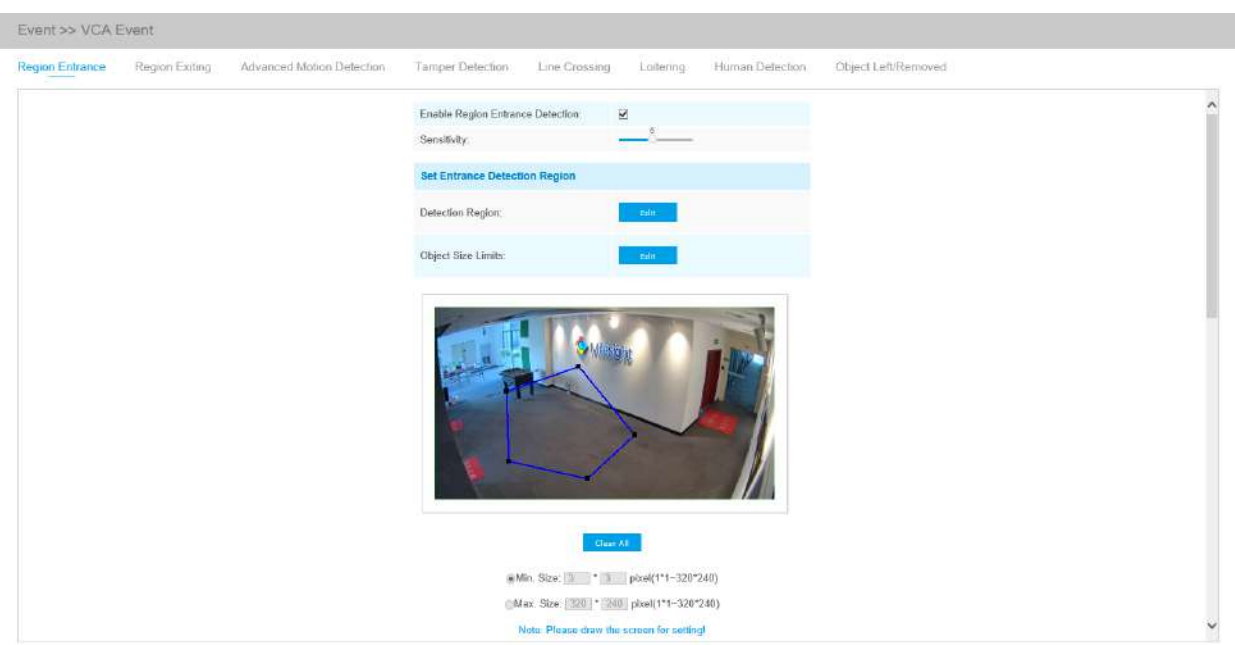

Interfață de intrare în regiune (pentru camere non-AI)

Interfață de intrare în regiune (pentru camere AI)

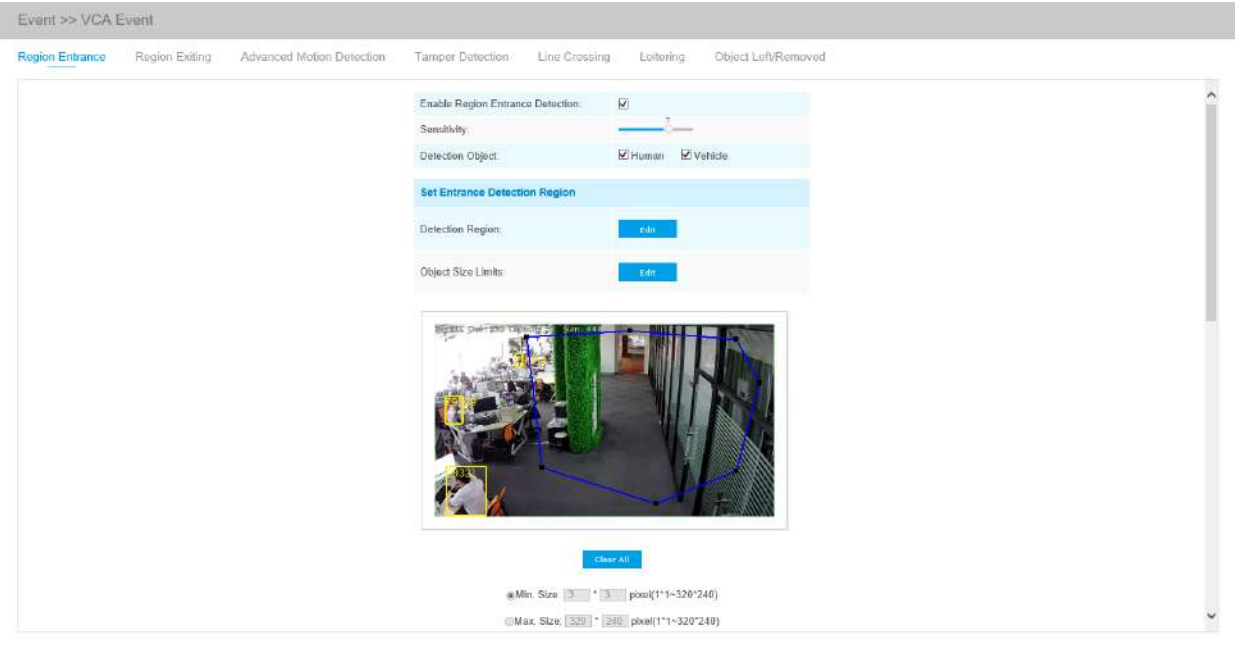

Interfață de intrare în regiune (pentru camere non-AI)

Interfață de intrare în regiune (pentru camere AI)

Pasul 1: Activați detectarea intrării în regiune și setați sensibilitatea de detectare;

Alegeți obiectul de detectare. Verificați atributul Om sau Vehicul, iar camera va alarma odată ce detectează persoane sau vehicul și declanșează evenimente asociate;

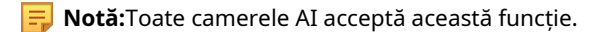

Pasul 2: Setați limitele pentru regiunea de detectare a intrării și dimensiunea obiectului;

Pasul 1: Activați detectarea intrării în regiune și setați sensibilitatea de detectare;

Alegeți obiectul de detectare. Verificați atributul Om sau Vehicul, iar camera va alarma odată ce detectează persoane sau vehicul și declanșează evenimente asociate;

**EU Notă:**Toate camerele AI acceptă această funcție.

Pasul 2: Setați regiunea de detectare a intrării. Dacă alegi**Mod normal**, acceptă configurarea regiunii de detectare pentru zona curentă. Dacă alegi**Mod avansat**(Numai pentru seria PTZ), acceptă configurarea regiunii de detectare pentru diferite presetări PTZ (suportă doar presetarea 1~4 până acum). Și setați limite de dimensiune a obiectelor.

Pasul 1: Activați detectarea intrării în regiune și setați sensibilitatea de detectare;

Pasul 2: Setați limitele pentru regiunea de detectare a intrării și dimensiunea obiectului;

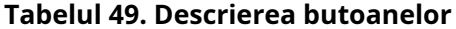

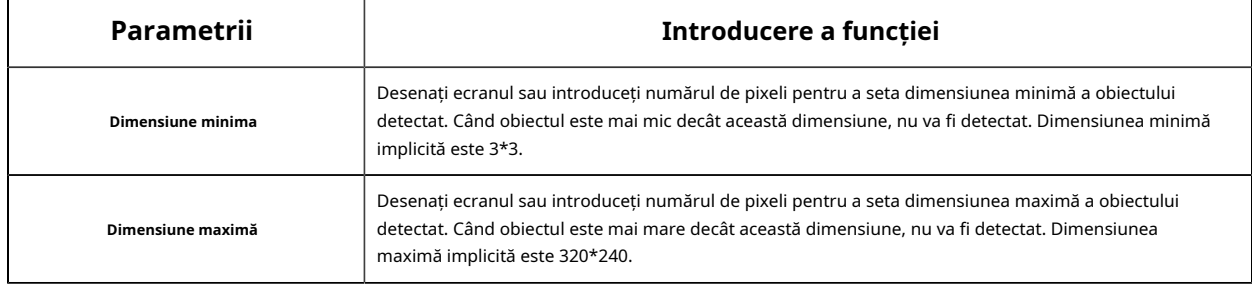

Pasul 3: Setați programul de detectare;

#### Pasul 4: Setați acțiunea de alarmă;

Pasul 4: Setați acțiunea de alarmă. Când activați Urmărirea automată PTZ și Detectarea intrării în regiune, camera va urmări automat obiectele și va declanșa o alarmă dacă obiectele intră în regiunile selectate;

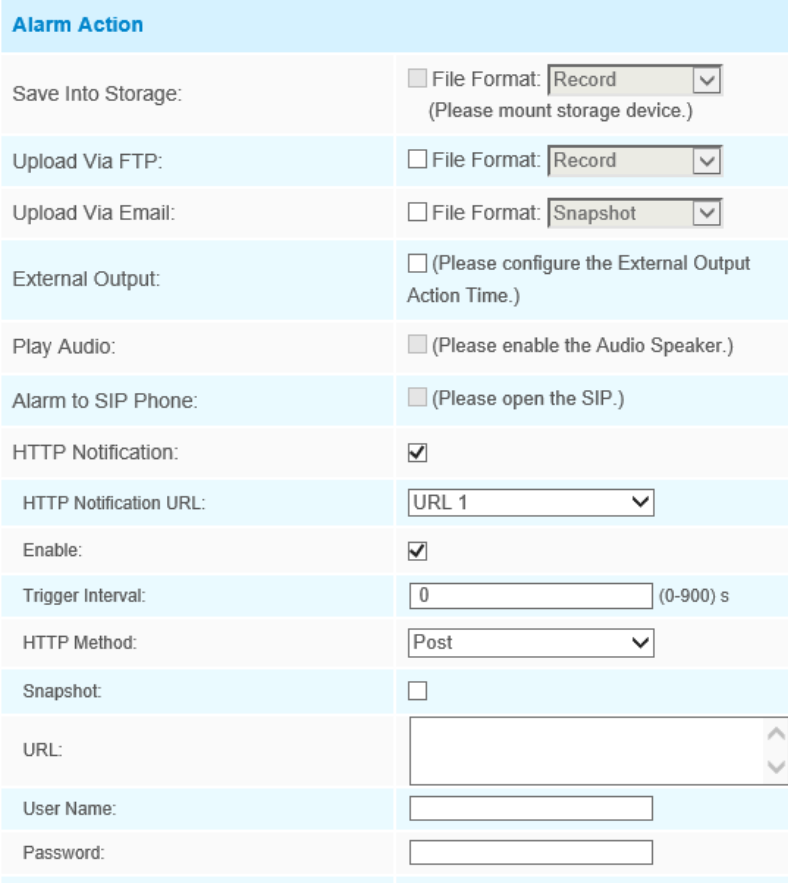

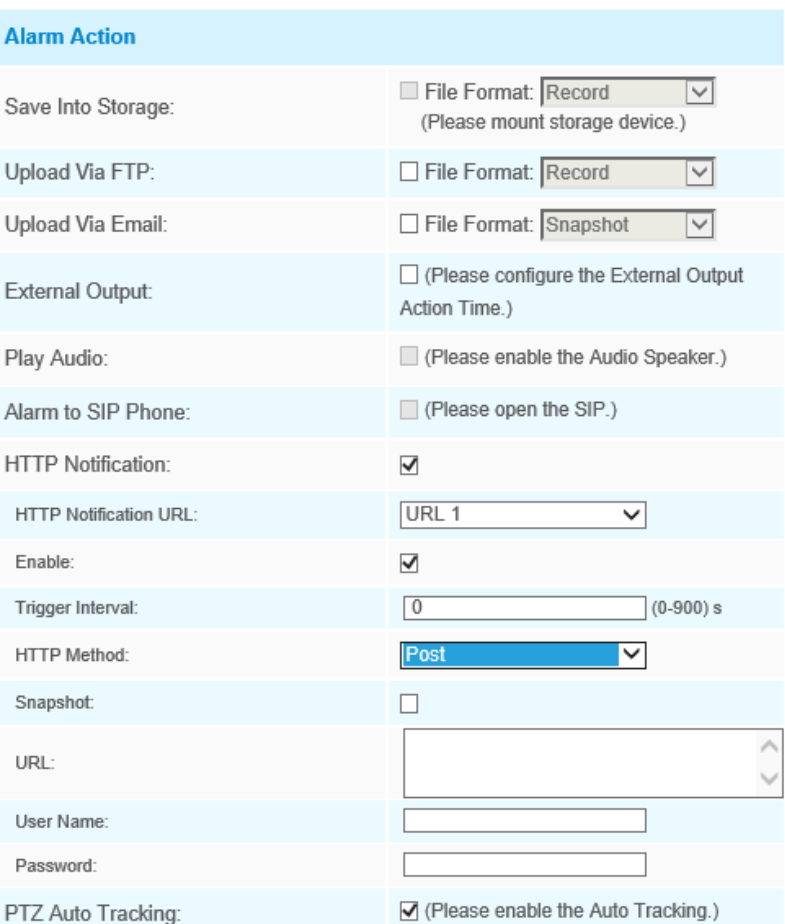

Pasul 5: Setați setările de alarmă. Dacă activați External Output și alegeți Constant External Output Action Time, atunci când obiectele intră în regiunile selectate, timpul de alarmă External Output Action va fi întotdeauna constant până când alarma este eliberată.

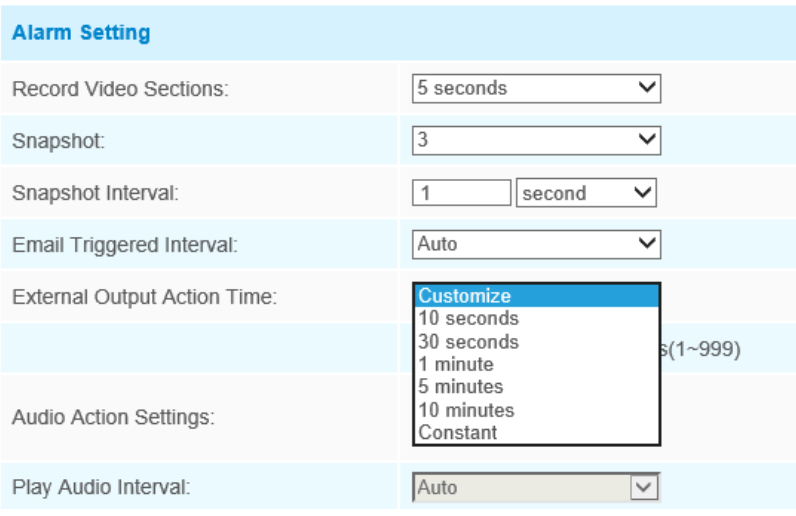

#### **Notă:** ⊫

- Vă rugăm să activați mai întâi Urmărirea automată pe interfața PTZ.
- Urmărirea automată PTZ este bifată în mod implicit.

#### **Ieșire din regiune**

Ieșirea din regiune este pentru a vă asigura că nicio persoană sau obiect nu va ieși din zona care este monitorizată. Orice ieșire de oameni sau obiecte va declanșa o alarmă.

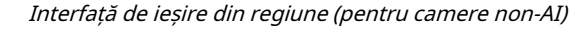

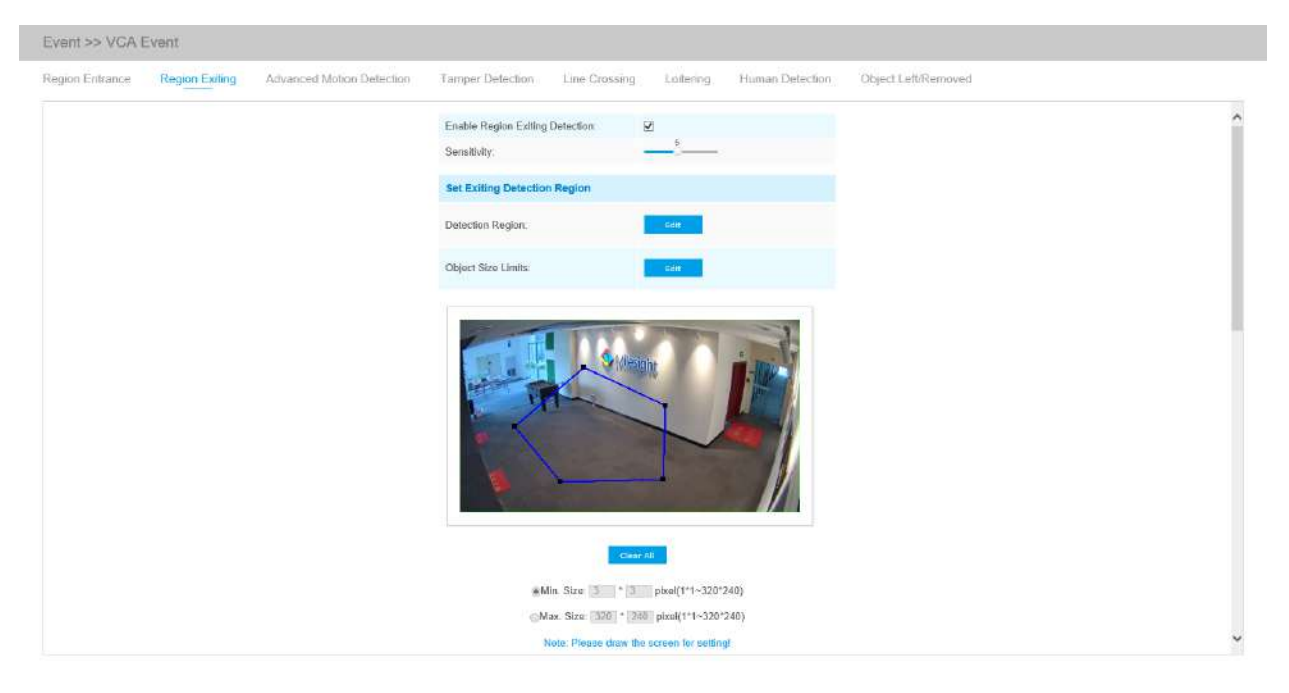

Interfață de ieșire din regiune (pentru camere AI)

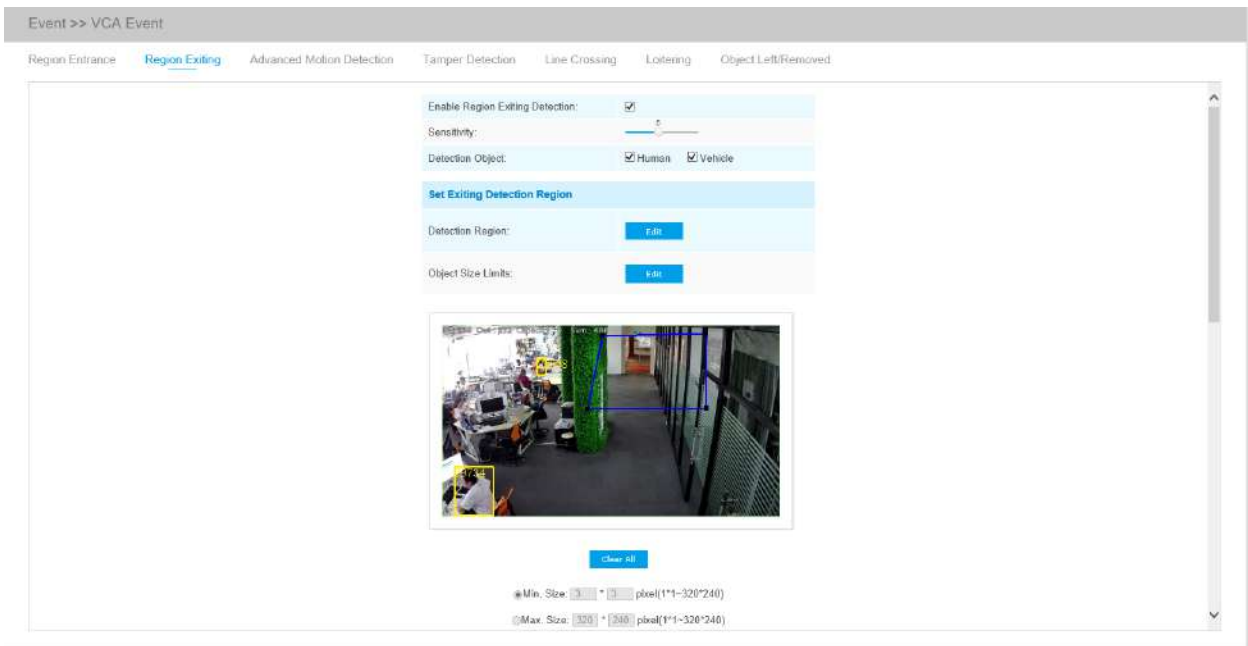

Interfață de ieșire din regiune (pentru camere non-AI)

Interfață de ieșire din regiune (pentru camere non-AI)

Pasul 1: Activați detectarea de ieșire din regiune și setați sensibilitatea de detectare;

Alegeți obiectul de detectare. Verificați atributul Om sau Vehicul, iar camera va alarma odată ce detectează persoane sau vehicul și declanșează evenimente asociate;

**E** Notă: Toate camerele AI acceptă această funcție.

Pasul 2: Setați limitele pentru regiunea de detectare a ieșirii și dimensiunea obiectului.

Pasul 2: Setați regiunea de detectare de ieșire. Dacă alegi**Mod normal**, acceptă configurarea

regiunea de detectare pentru zona curentă. Dacă alegi**Mod avansat**(Numai pentru seria PTZ), it

acceptă configurarea regiunii de detectare pentru diferite presetări PTZ (suportă doar presetarea 1~4 până acum). Și setați limite de dimensiune a obiectelor;

Pasul 3: Setați programul de detectare;

Pasul 4: Setați acțiunea de alarmă. Când activați PTZ Auto Tracking și Region Exiting Detection, camera va urmări automat obiectele și va declanșa o alarmă dacă orice persoană sau obiecte iese din zona care este monitorizată;

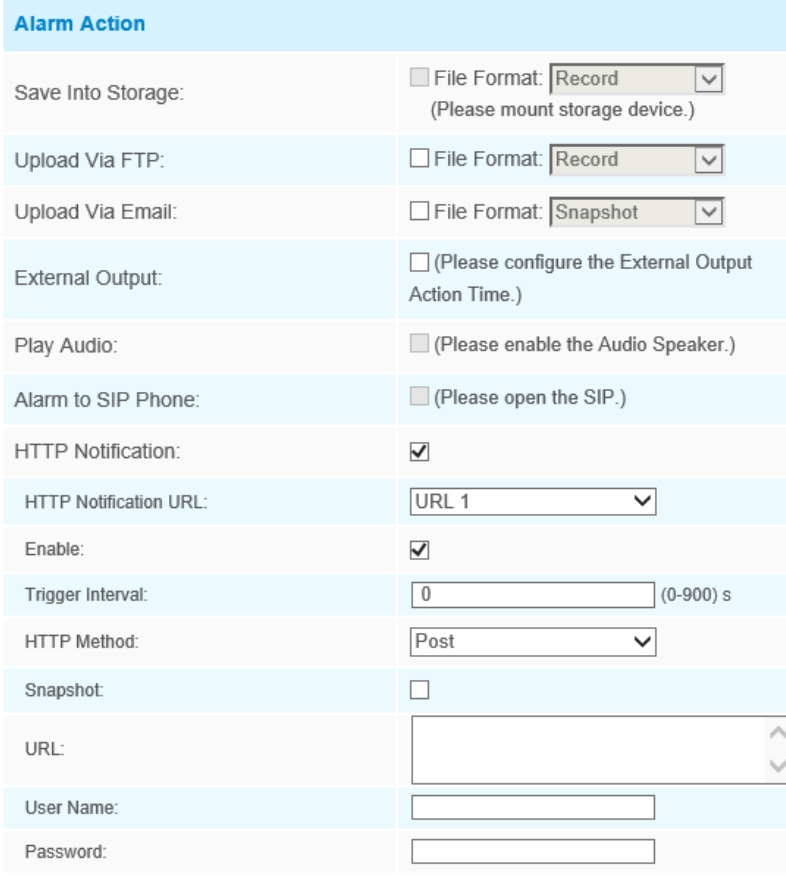

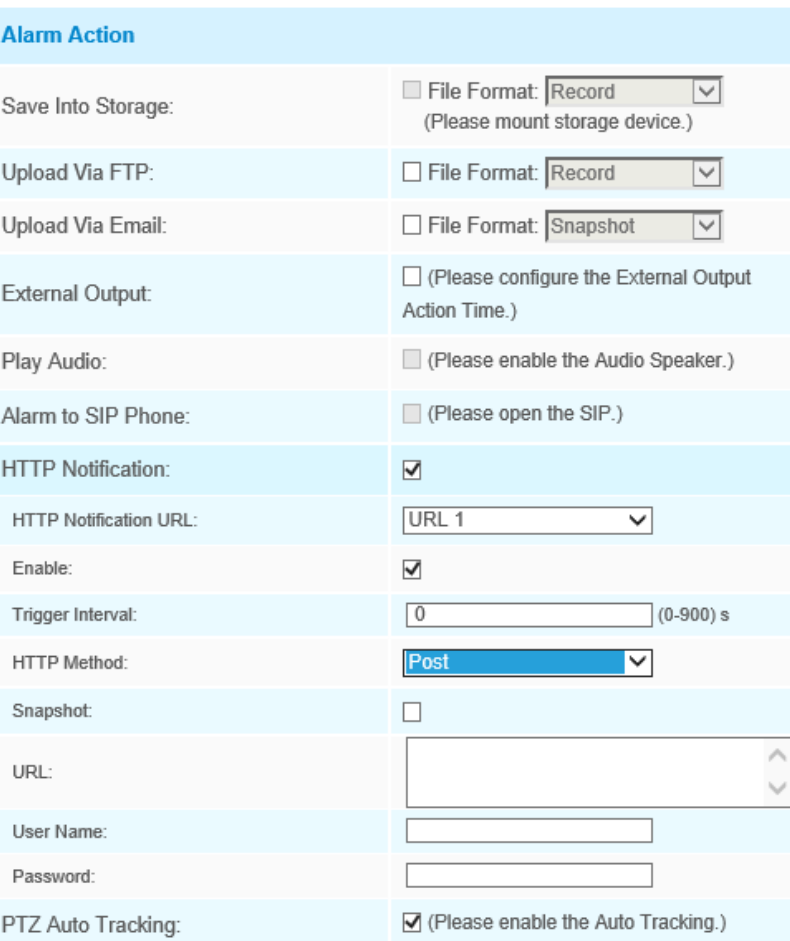

Pasul 5: Setați setările de alarmă. Dacă activați External Output și alegeți Constant External Output Action Time, când obiectele ies din regiunile selectate, timpul de alarmă External Output Action va fi întotdeauna constant până când alarma este eliberată.

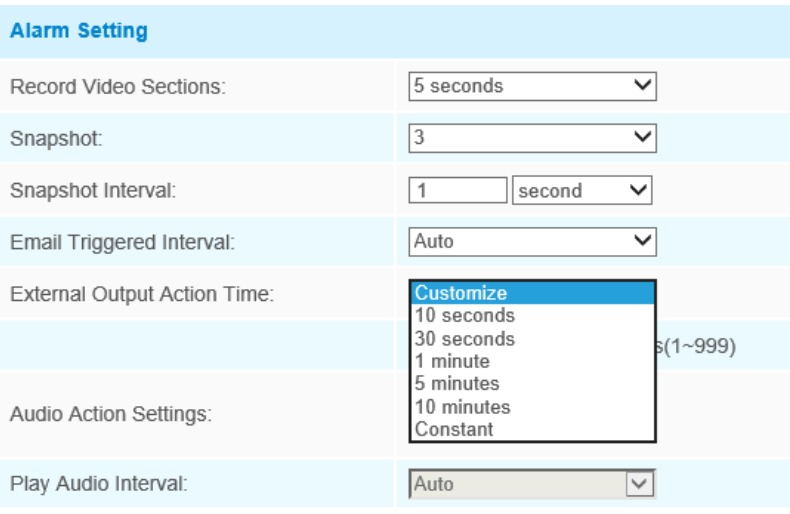

### **Detectare avansată a mișcării**

Spre deosebire de detectarea mișcării tradiționale, detectarea avansată a mișcării Milesight poate filtra "zgomotul" cum ar fi schimbările de iluminare, mișcările naturale ale copacilor etc. Când un obiect se mișcă în zona selectată, va declanșa alarma.

Interfață avansată de detectare a mișcării (pentru camere non-AI)

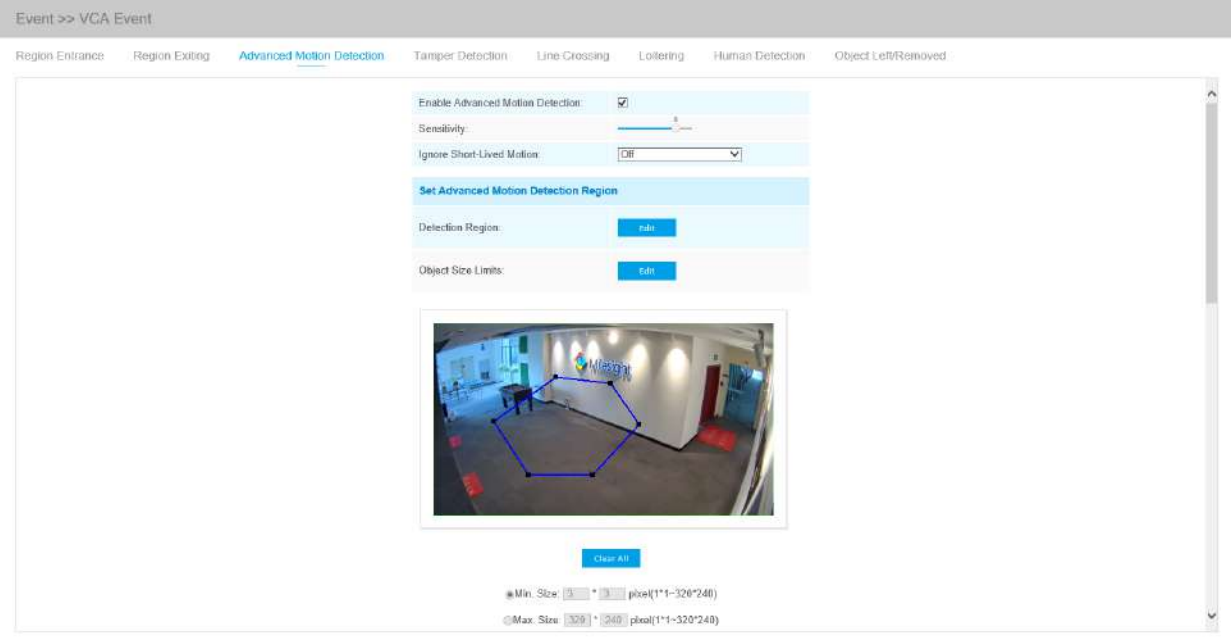

Interfață avansată de detectare a mișcării (pentru camere AI)

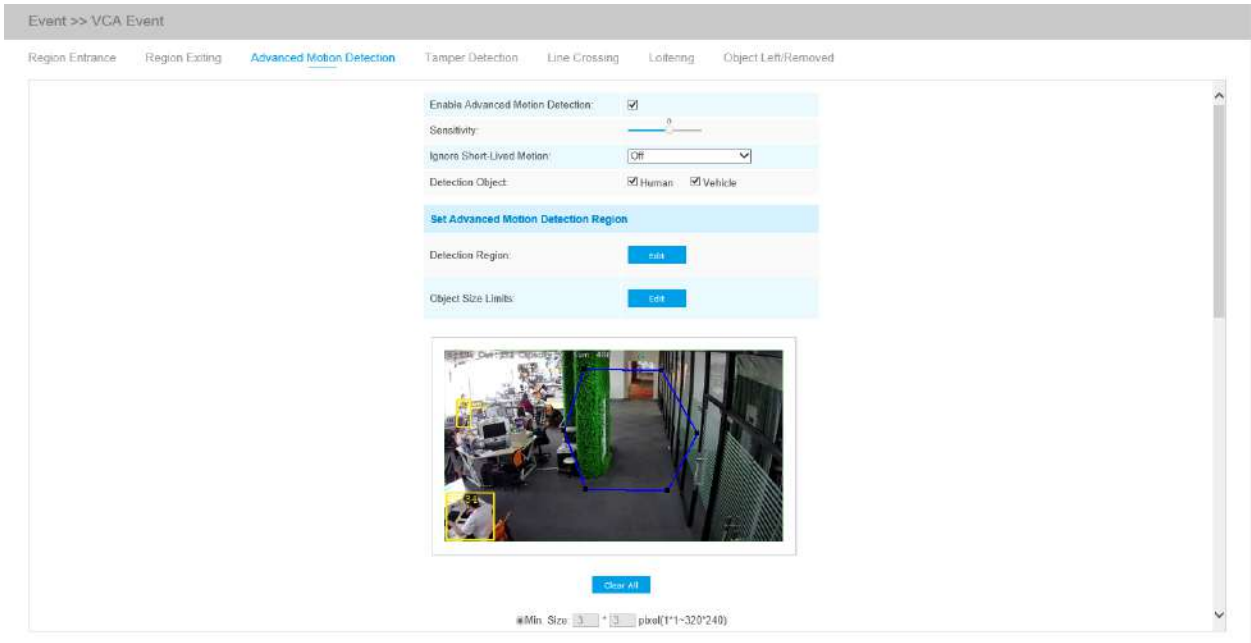

Interfață avansată de detectare a mișcării (pentru camere AI)

Interfață avansată de detectare a mișcării (pentru camere AI)

Pasul 1: Activați detectarea regiunii și setați sensibilitatea de detectare;

Pasul 2: Setați timpul de Ignorare a mișcării de scurtă durată. Dacă setați ora, când durata de mișcare a unui obiect este în intervalul de timp de setare, alarma nu va fi declanșată;

Alegeți obiectul de detectare. Verificați atributul Om sau Vehicul, iar camera va alarma odată ce detectează persoane sau vehicul și declanșează evenimente asociate;

**E** Notă: Toate camerele AI acceptă această funcție.

Pasul 3: Setați limitele pentru regiunea de detectare a mișcării avansate și dimensiunea obiectului;

Pasul 3: Setați regiunea avansată de detectare a mișcării. Dacă alegi**Mod normal**, acceptă configurarea

regiunea de detectare a zonei curente. Dacă alegi**Mod avansat**(Numai pentru seria PTZ), it

acceptă configurarea regiunii de detectare pentru diferite presetări PTZ (suportă doar presetarea 1~4 până acum). Și setați limite de dimensiune a obiectelor.

Pasul 4: Setați programul de detectare;

#### Pasul 5: Setați acțiunea de alarmă;

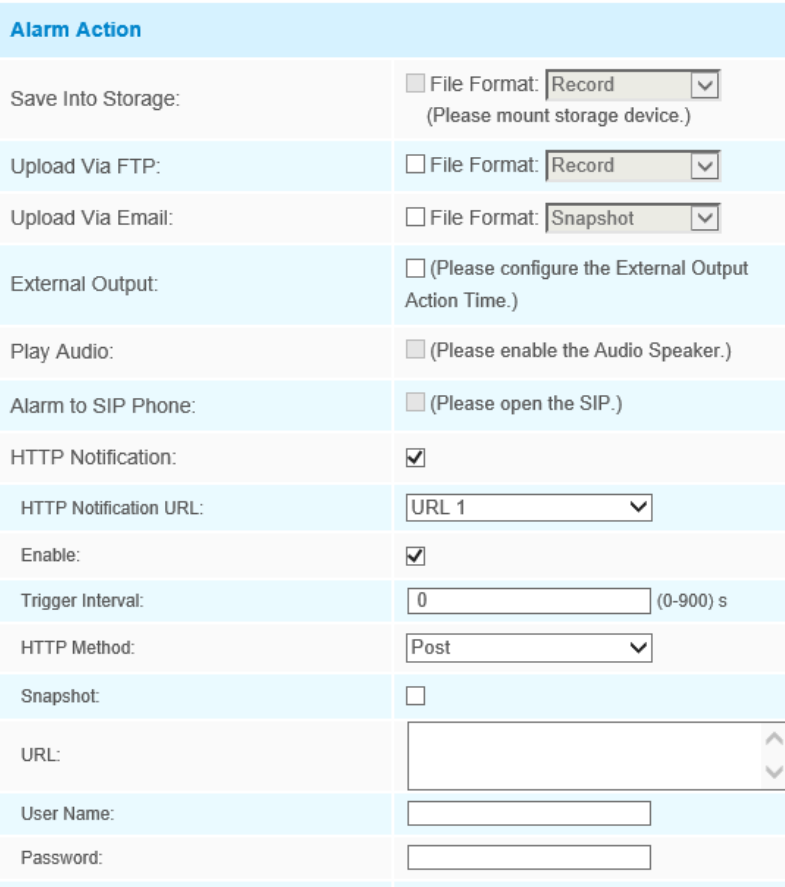

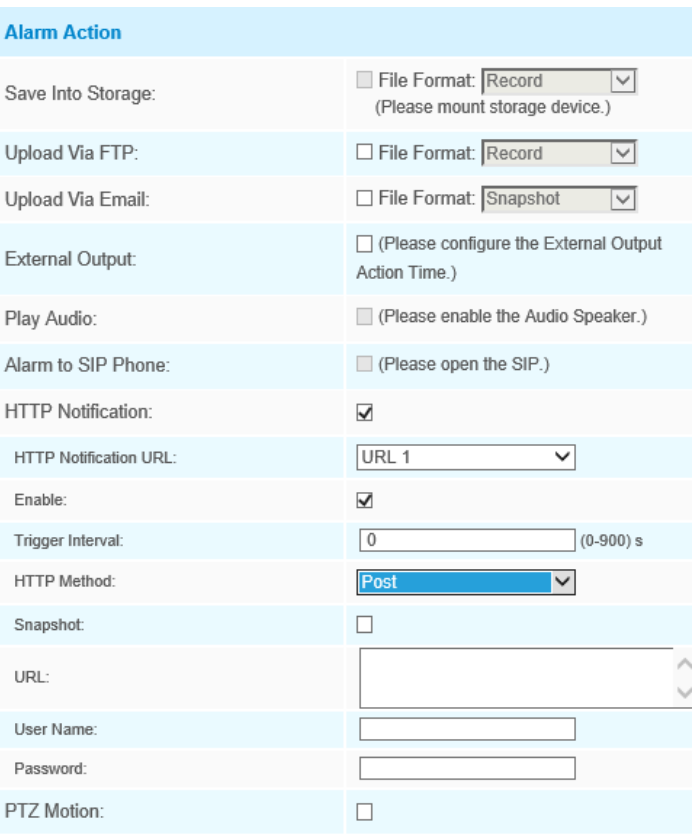

Pasul 6: Setați setările de alarmă. Dacă activați External Output și alegeți Constant External Output Action Time, când timpul de mișcare a obiectului este mai lung decât timpul Ignore Short-Lived Motion pe care l-ați setat în regiunile selectate, timpul de alarmă External Output Action va fi întotdeauna constant până când alarma este eliberată.

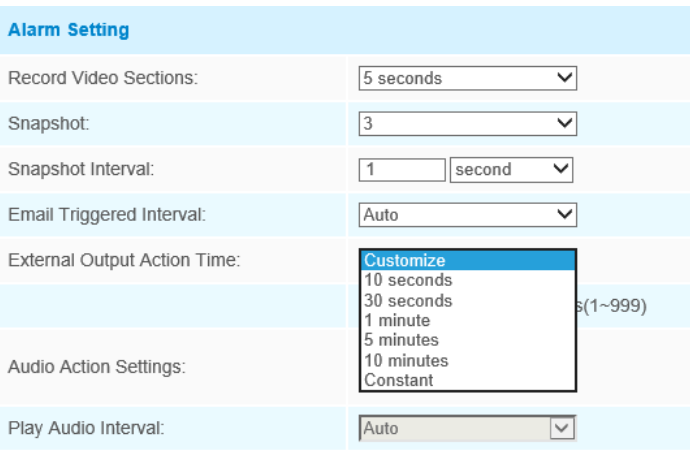

### **Notă:**

• Sensibilitatea poate fi configurată pentru a detecta diverse mișcări în funcție de diferite cerințe. Când nivelul de sensibilitate este scăzut, mișcarea ușoară nu va declanșa alarma.

• Ignorați timpul de mișcare de scurtă durată este pentru a evita alarma falsă cauzată de mișcarea instantanee a obiectului în setarea de timp.

#### **Detectare manipulare**

Tamper Detection este folosită pentru a detecta posibile modificări, cum ar fi camera nefocalizată, obstrucționată sau mișcată. Această funcționalitate alertează imediat personalul de securitate atunci când au loc orice acțiuni menționate mai sus.

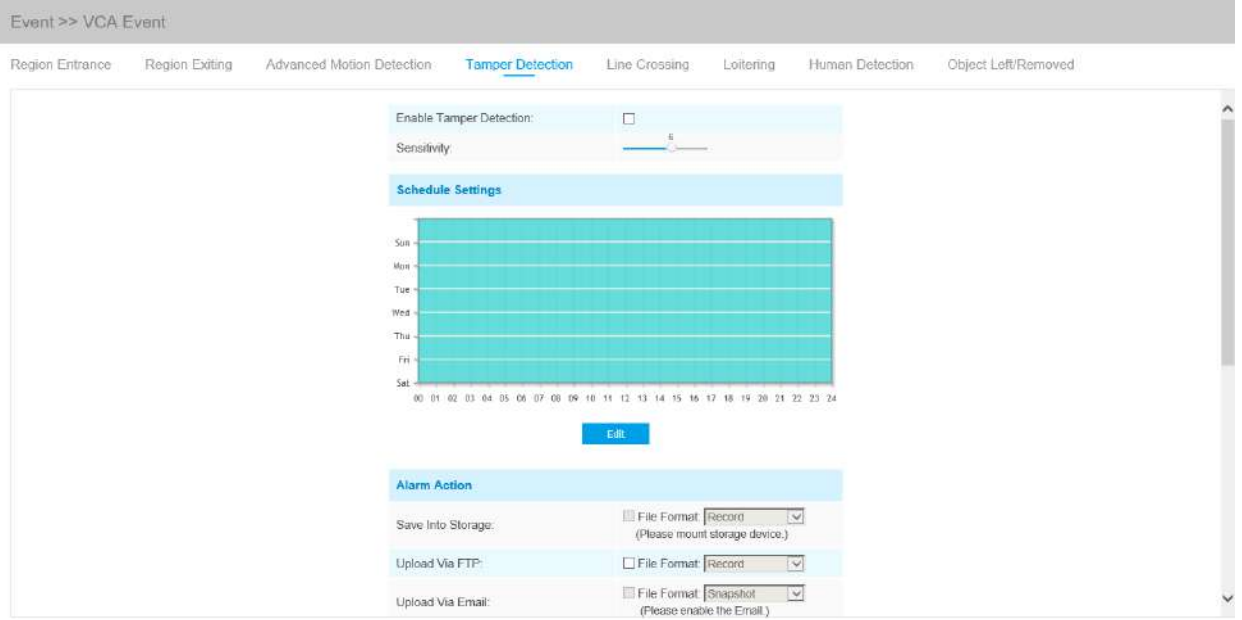

Pasul 1: Activați detectarea falsificării și setați sensibilitatea de detectare;

Pasul 2: Setați programul de detectare;

Pasul 3: Setați acțiunea de alarmă;

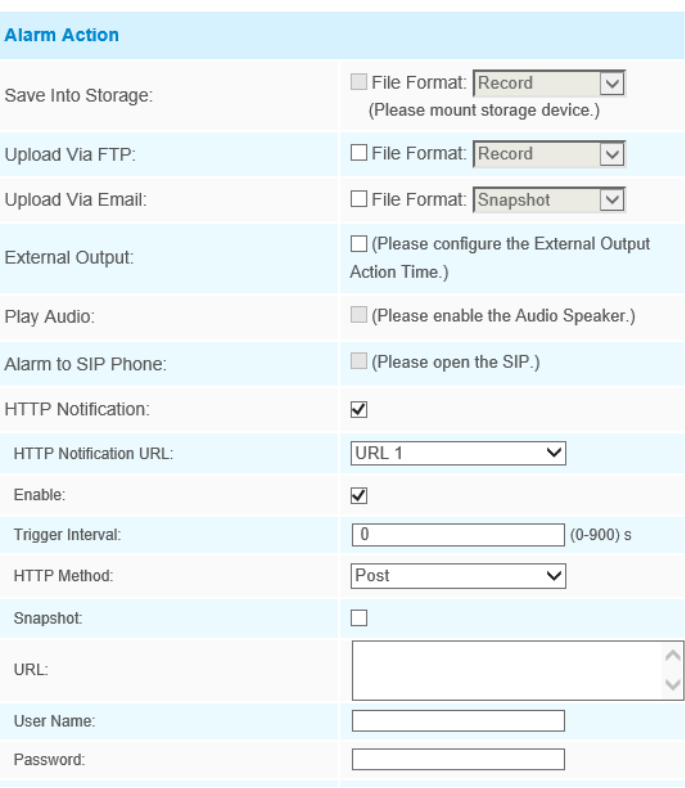

Pasul 4: Setați setările de alarmă. Dacă activați Ieșirea externă și alegeți Timp de acțiune de ieșire externă constantă, atunci când este detectată o posibilă manipulare, timpul de alarmă de ieșire externă va fi întotdeauna constant până când alarma este eliberată.

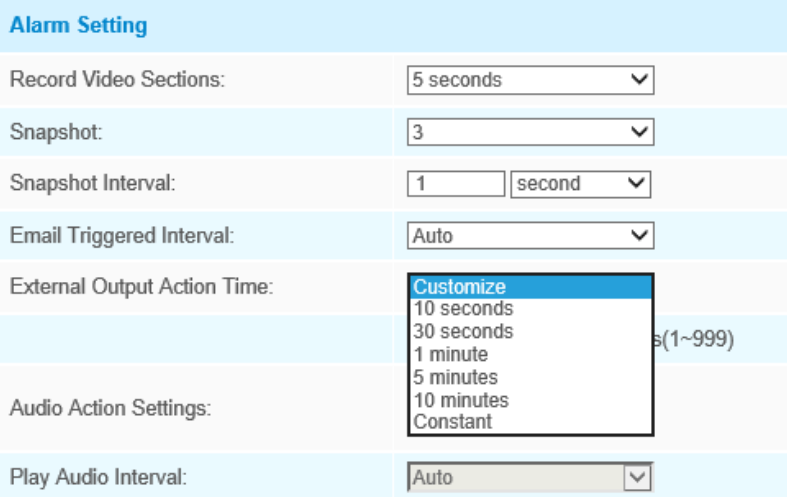

**Notă:**Algoritmul acceptă detectarea defocalizării în funcția de detectare a manipularii.

## **Trecerea liniei**

Detectarea de trecere a liniilor este concepută pentru a funcționa în majoritatea mediilor interioare și exterioare. Un eveniment va fi declanșat de fiecare dată când camera detectează obiecte care traversează o linie virtuală definită.

Interfață de trecere a liniilor (pentru camere non-AI)

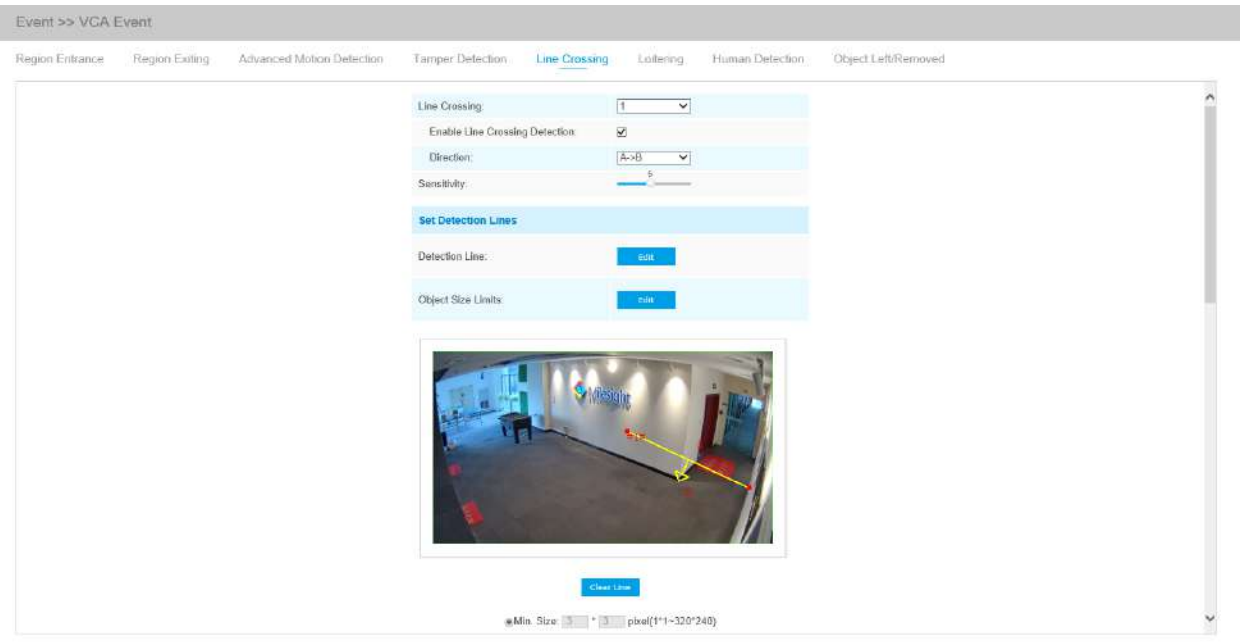

Interfață de trecere a liniilor (pentru camere AI)

I

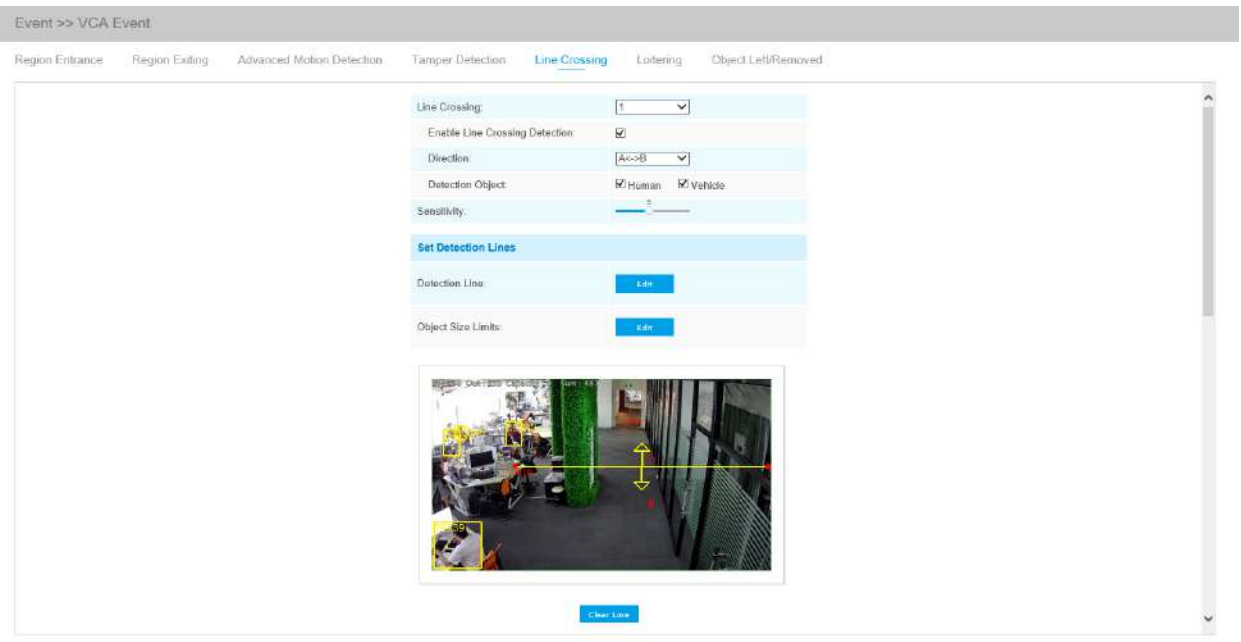

Interfață de trecere a liniilor (pentru camere non-AI)

Interfață de trecere a liniilor (pentru camere AI)

#### Pașii de setări sunt afișați după cum urmează:

Pasul 1: Alegeți un număr de linie;

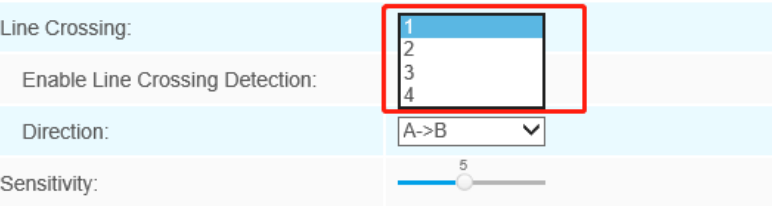

Pasul 2: Activați detectarea traversării liniilor și definiți direcția acesteia;

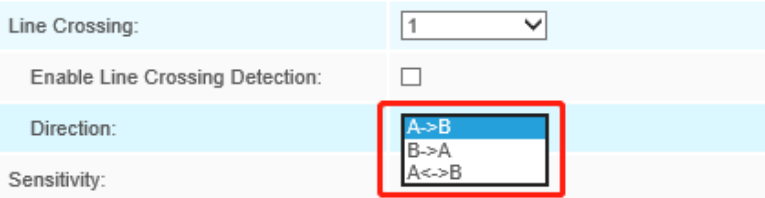

Alegeți obiectul de detectare. Verificați atributul Om sau Vehicul, iar camera va alarma odată ce detectează persoane sau vehicul și declanșează evenimente asociate;

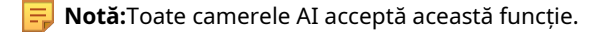

Pasul 3: Setați sensibilitatea de detectare;

Pasul 4: Desenați linii de detectare și setați limitele dimensiunii obiectului;

Pasul 4: Desenați linii de detectare. Dacă alegi**Mod normal**, acceptă configurarea liniilor de detectare pentru zona curentă. Dacă alegi**Mod avansat**(Numai pentru seria PTZ), acceptă configurarea diferitelor linii de detectare pentru diferite presetări PTZ (suportă doar presetarea 1~4 până acum). Și setați limite de dimensiune a obiectelor.

Pasul 5: Setați programul de detectare;

Pasul 6: Setați acțiunea de alarmă. Când se activează PTZ Auto Tracking, camera va urmări automat obiectele și va declanșa o alarmă dacă detectează obiecte care traversează o linie virtuală definită;

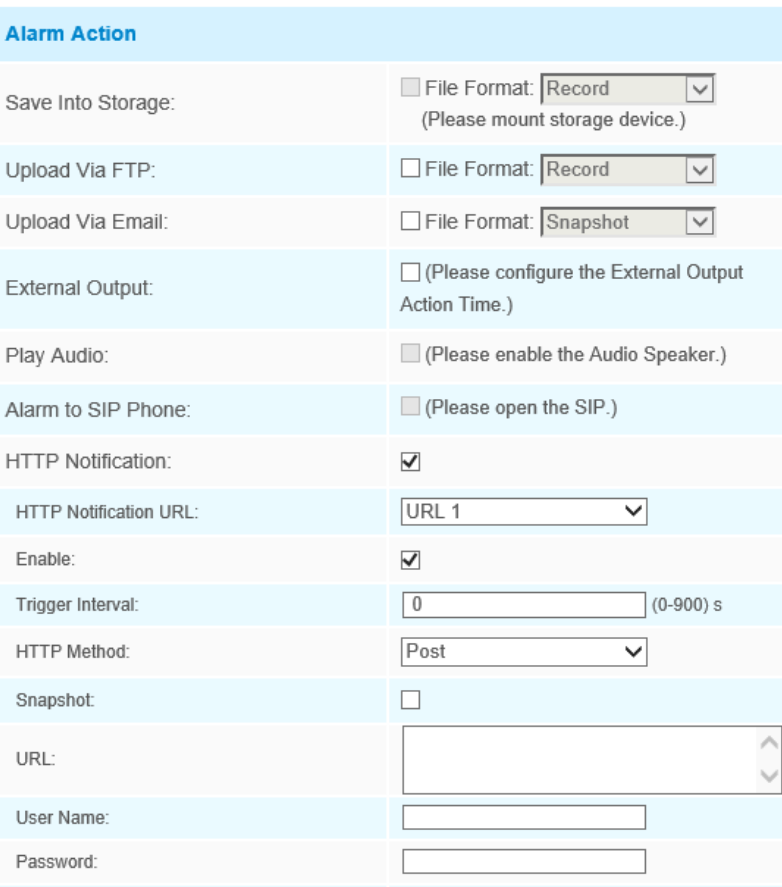

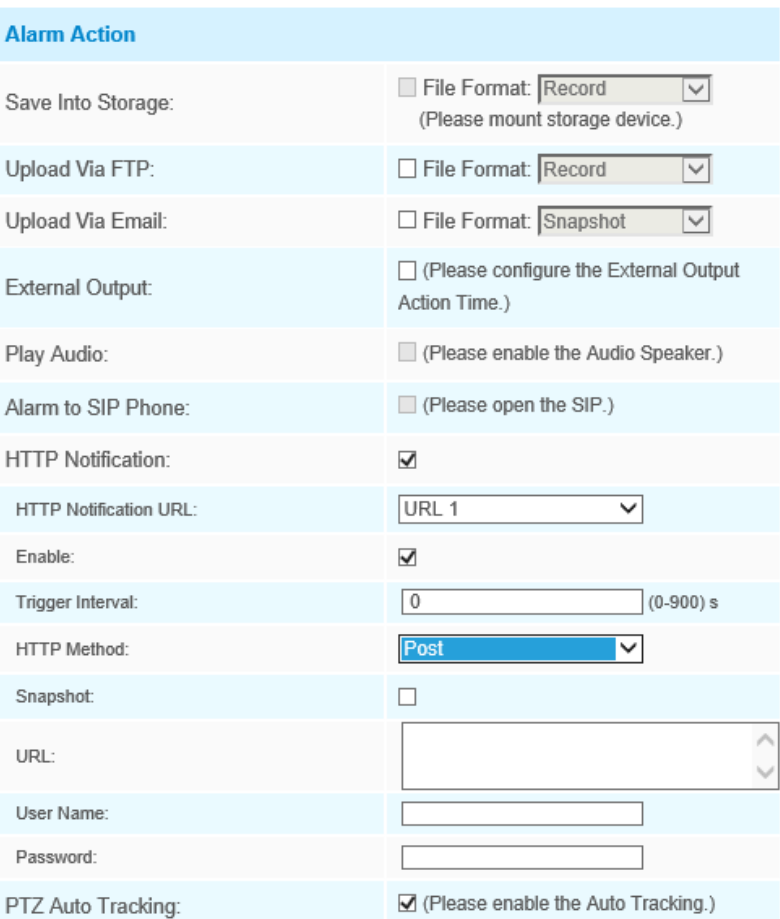

Pasul 7: Setați setările de alarmă. Dacă activați External Output și alegeți Constant External Output Action Time, atunci când obiectele traversează o linie virtuală definită, timpul de alarmă External Output Action va fi întotdeauna constant până când alarma este eliberată.

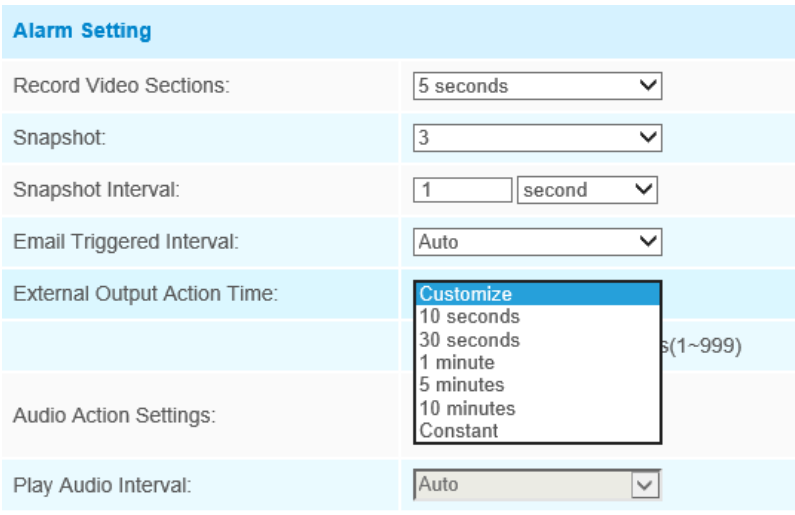

**Notă:**Camerele de rețea Milesight permit configurarea a până la patru linii simultan. Există trei moduri de direcție pentru a alege pentru declanșarea alarmei. "A→B"înseamnă că atunci când există un obiect care traversează linia de la partea "A" la partea "B", alarma va fi declanșată. "B→A"viceversa. "A↔B" înseamnă că alarma va fi declanșată atunci când obiectele traversează linia din ambele părți.

### **Tăgăduire**

Când obiectele rătăcesc într-o zonă definită pentru o anumită perioadă de timp, ar declanșa o alarmă.

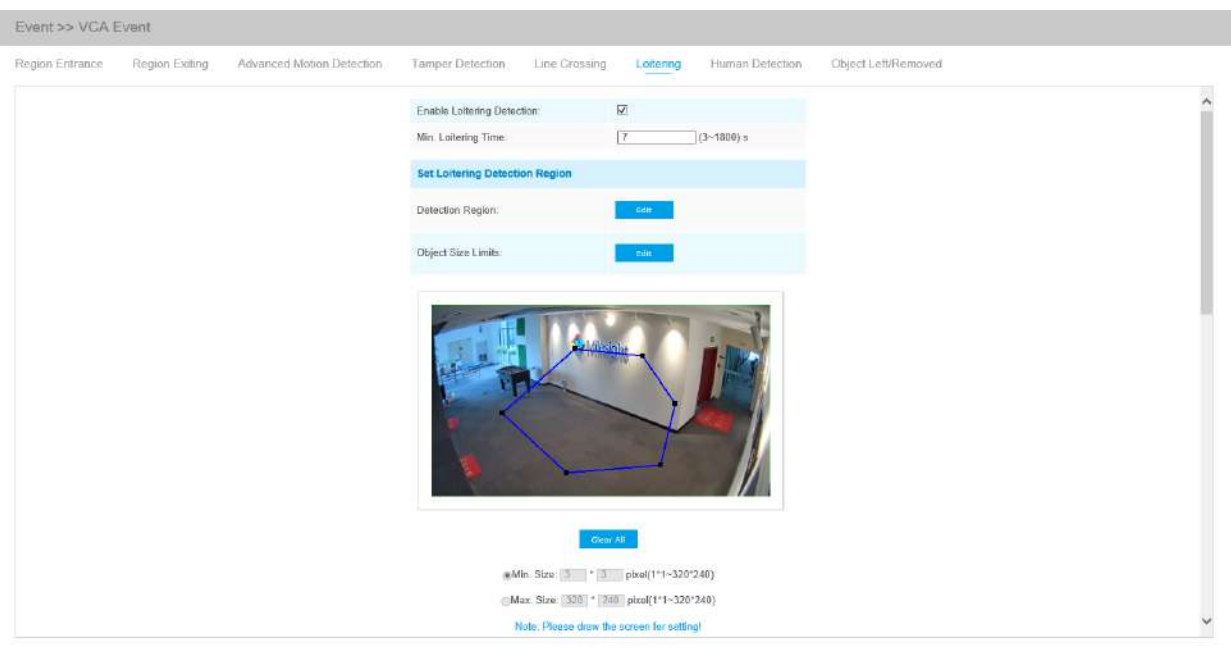

Interfață de plimbare (pentru camere non-AI)

Interfață de plimbare (pentru camere AI)

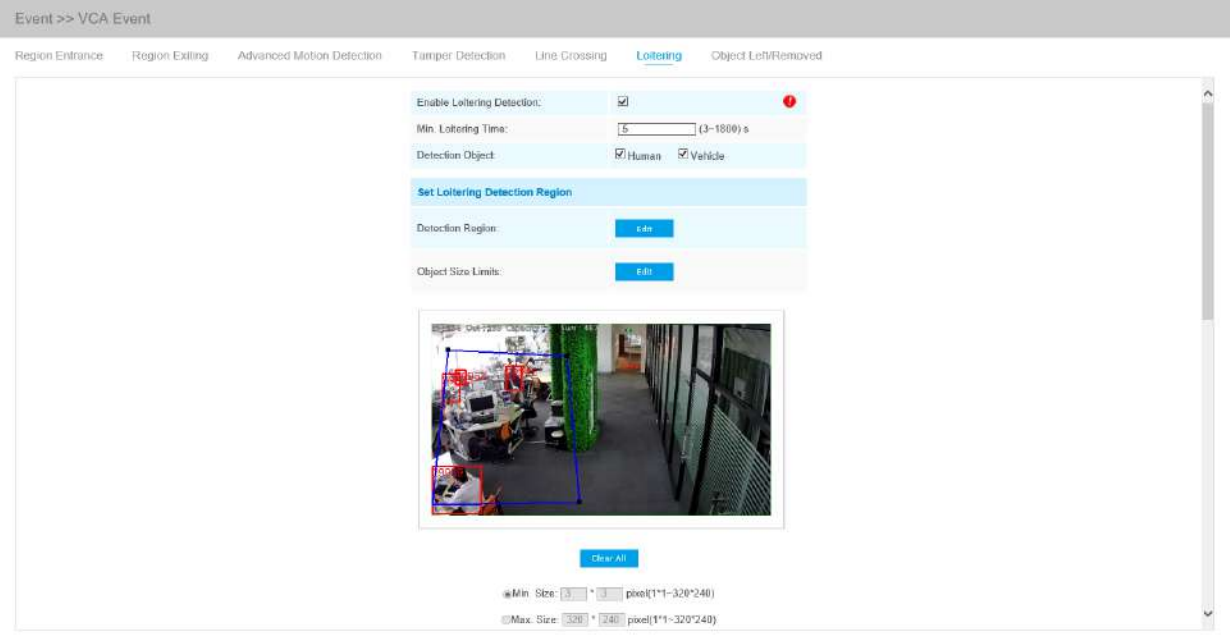

Interfață de plimbare (pentru camere non-AI)

Interfață de plimbare (pentru camere AI)

Pasul 1: Activați detectarea zădărniciei și setați timpul minim de rătăcire;

Alegeți obiectul de detectare. Verificați atributul Om sau Vehicul, iar camera va alarma odată ce detectează persoane sau vehicul și declanșează evenimente asociate;

**Notă:**Această funcție este acceptată pentru toate camerele AI.

Pasul 2: Setați limitele pentru regiunea de detectare a rătăcirii și dimensiunea obiectului;

Pasul 2: Setați regiunea de detectare a rătăcirii. Dacă alegi**Mod normal**, acceptă configurarea regiunii de detectare pentru zona curentă. Dacă alegi**Mod avansat**(Numai pentru seria PTZ), acceptă configurarea regiunii de detectare pentru diferite presetări PTZ (suportă doar presetarea 1~4 până acum). Și setați limite de dimensiune a obiectelor.

Pasul 3: Setați programul de detectare;

Pasul 4: Setați acțiunea de alarmă. Când se activează PTZ Auto Tracking și Lotering Detection, camera va urmări automat obiectele și va declanșa o alarmă dacă obiectele s-au plimbat într-o zonă definită mai mult de Min. Timp de plimbare;

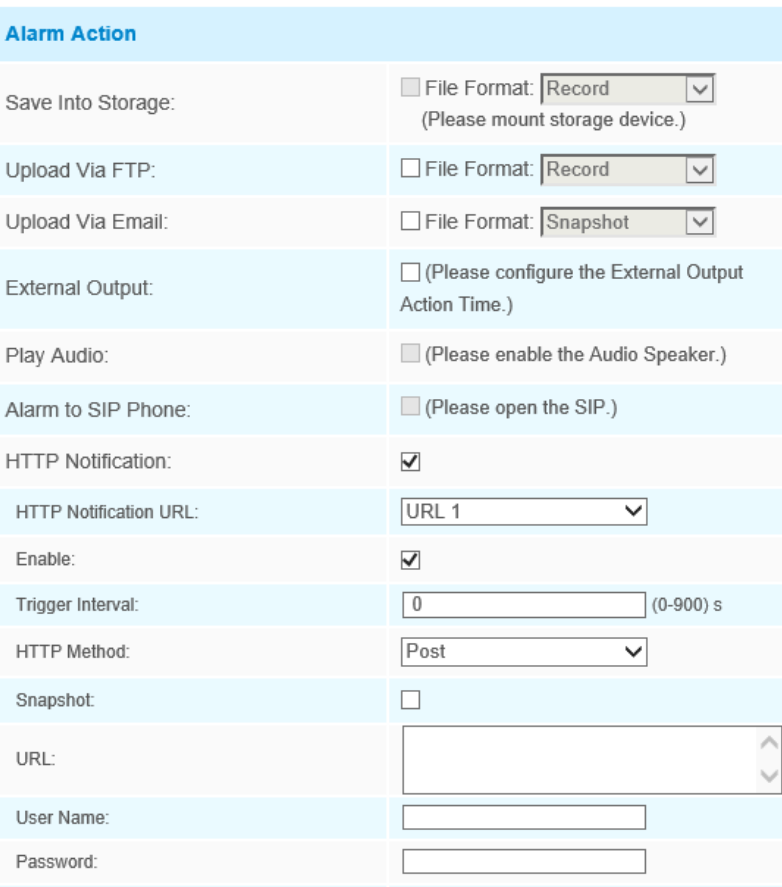

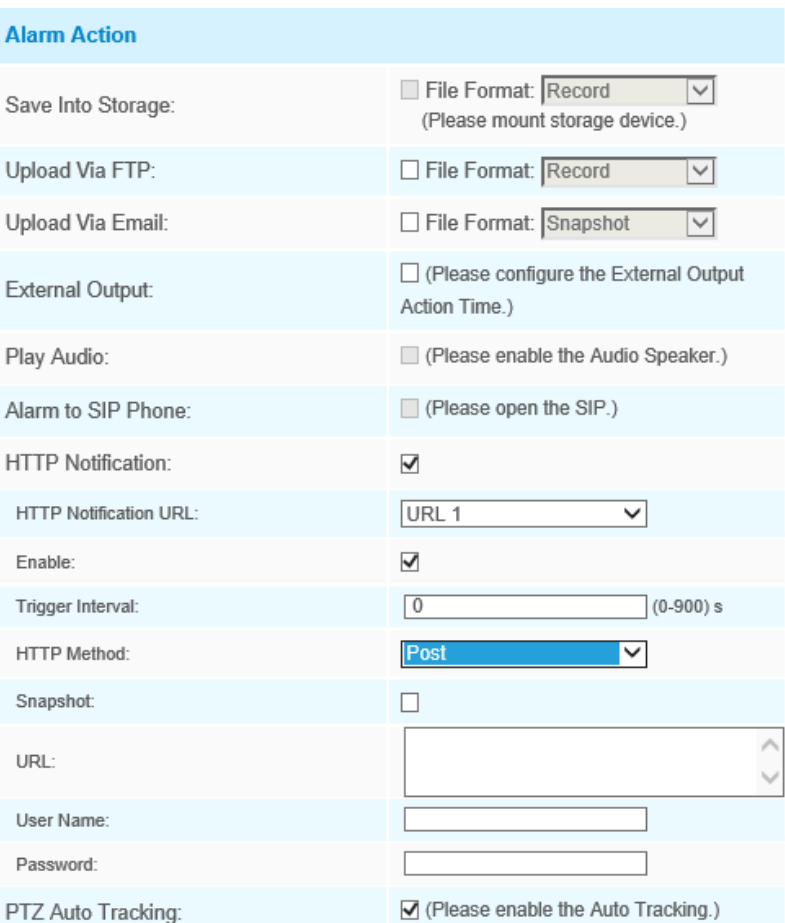

Pasul 5: Setați setările de alarmă. Dacă activați Ieșirea externă și alegeți Timp de acțiune de ieșire externă constantă, atunci când obiectele rătăcesc în regiunile selectate, timpul de alarmă de ieșire externă va fi întotdeauna constant până când alarma este eliberată.

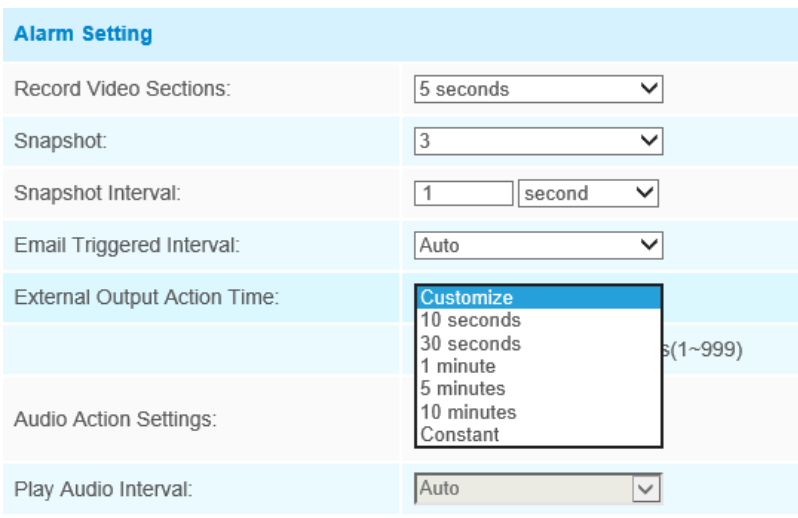

EJ **Notă:**După setarea timpului minim de rătăcire de la 3 secunde la 1800 de secunde, orice obiecte care rătăcesc în zona selectată peste timpul minim de rătăcire va declanșa alarma.

#### **Detectarea umană**

Detectarea umană este folosită pentru a afla dacă un obiect este uman sau nu. Odată ce detectarea umană este activată, atunci când apare un obiect în zona de detectare, un ID va apărea pe cadru. Dacă obiectul este o persoană, va marca ca "persoană". Când Show Tracks este activat, urmele obiectului în mișcare se vor afișa pe ecran.

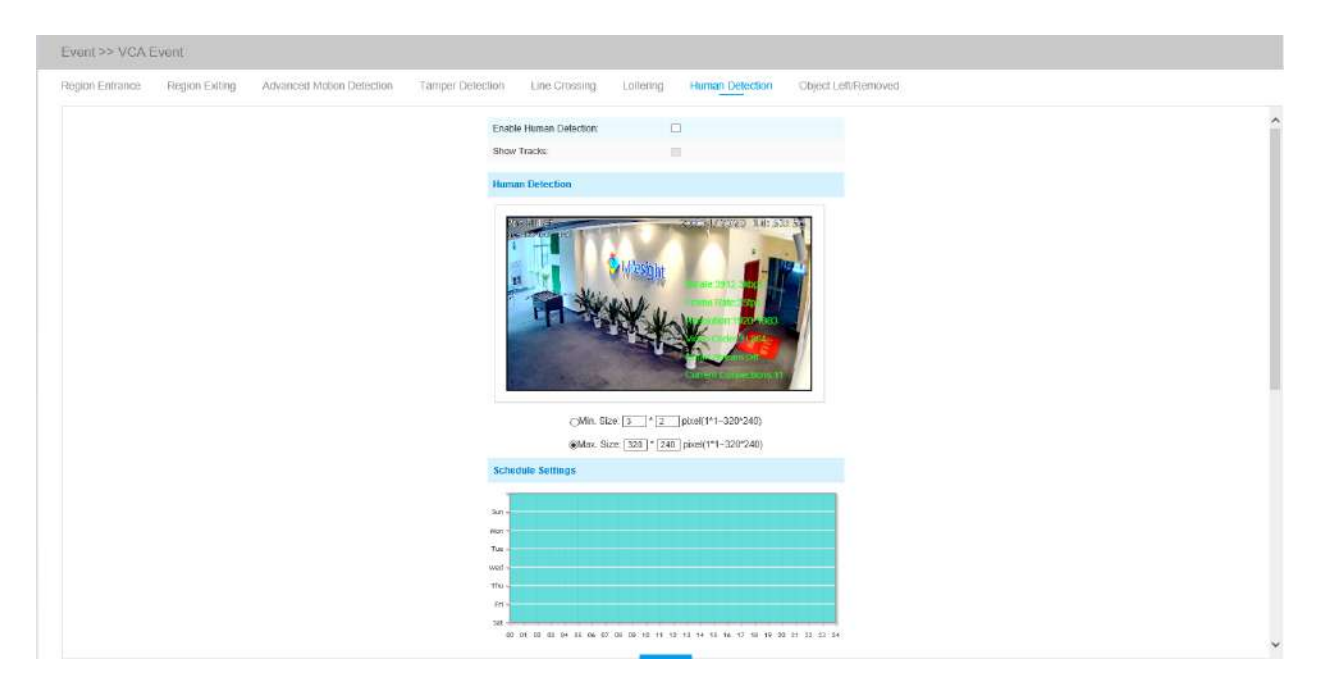

**Notă:**Fila Detecție umană nu mai este afișată separat pentru toate camerele AI.

Pasul 1: Activați detectarea umană;

Pasul 2: Verificați Afișare melodii;

Pasul 3: Setați limitele dimensiunii obiectului;

Pasul 4: Setați setările de program;

Pasul 5: Setați acțiunea de alarmă. Când activați PTZ Auto Tracking, camera va marca ca "persoană" și va urmări automat persoana dacă obiectul detectat este o persoană;

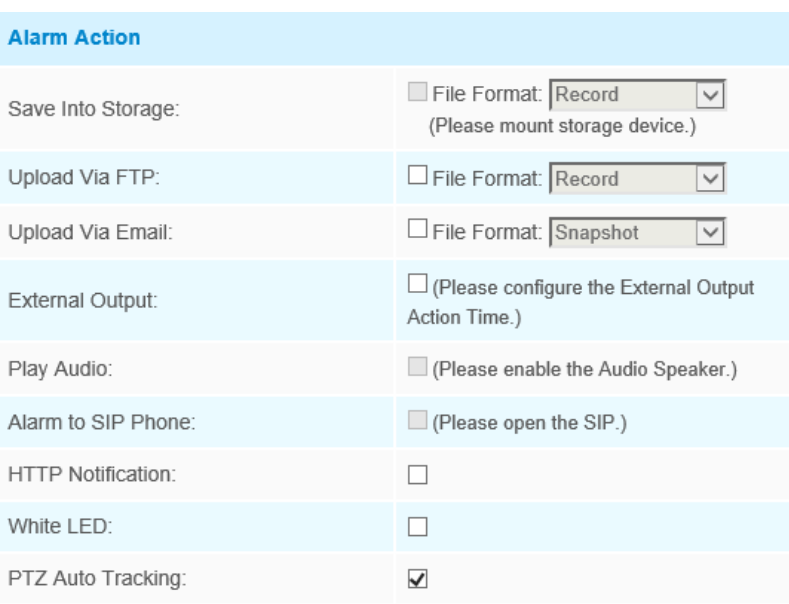

Pasul 6: Setați setările de alarmă. Dacă activați Ieșirea externă și alegeți Timp de acțiune de ieșire externă constantă, când obiectul detectat este marcat ca "persoană", timpul de alarmă de ieșire externă va fi întotdeauna constant până când alarma este eliberată.

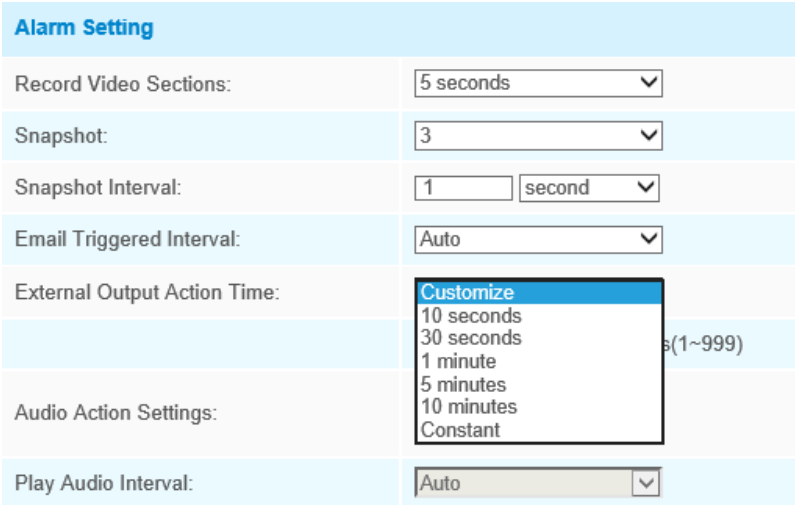

### **Obiect lăsat/eliminat**

Object Left poate detecta și genera o alarmă dacă un obiect este lăsat într-o regiune predefinită. Object Removed poate detecta și genera o alarmă dacă un obiect este îndepărtat dintr-o regiune predefinită.

Interfață obiect lăsat/eliminat (pentru camere non-AI)

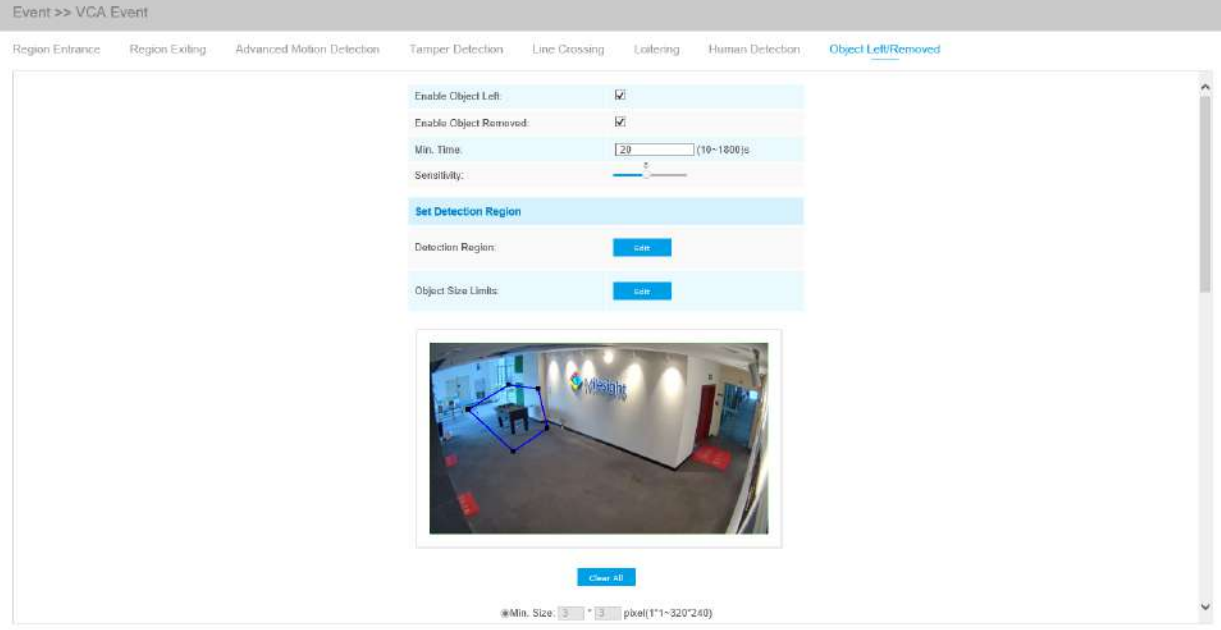

Interfață obiect lăsat/eliminat (pentru camere AI)

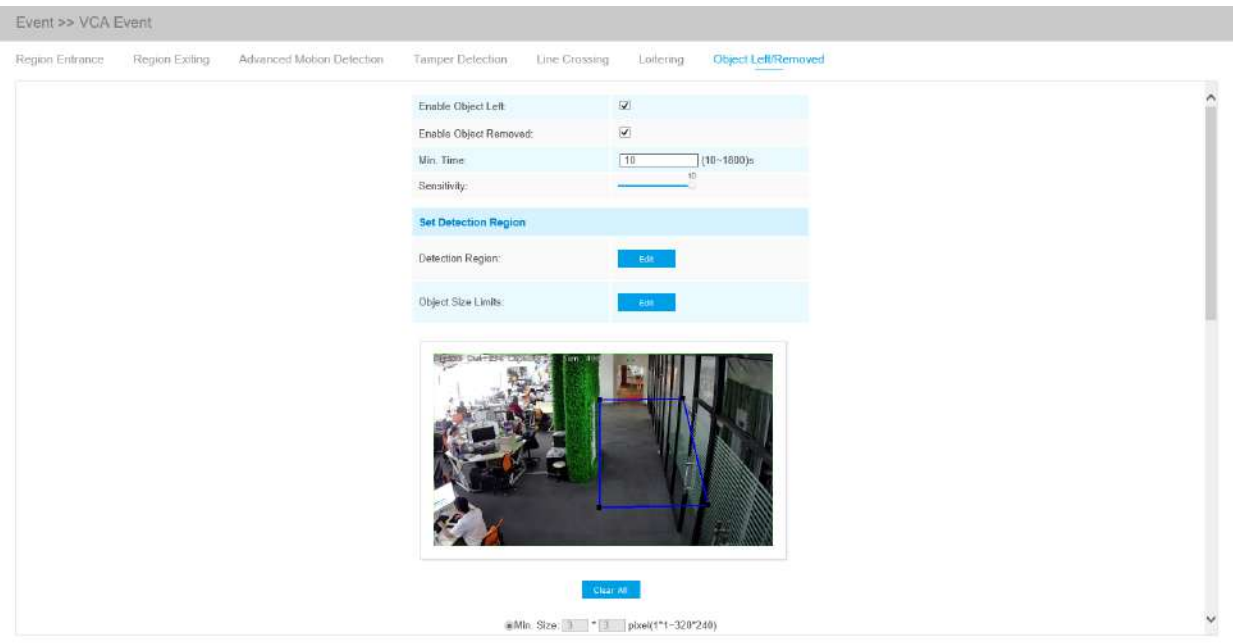

Interfață obiect lăsat/eliminat (pentru camere non-AI)

Interfață obiect lăsat/eliminat (pentru camere AI)

Pasul 1: Activați Object Left sau Object Removed (Sau puteți activa ambele funcții în același timp);

Pasul 2: Setați timpul minim;

Pasul 3: Setați sensibilitatea de detectare;

Pasul 4: Setați limitele pentru regiunea de detectare și dimensiunea obiectului.

Pasul 4: Setați regiunea de detectare. Dacă alegi**Mod normal**, acceptă configurarea regiunii de detectare pentru zona curentă. Dacă alegi**Mod avansat**(Numai pentru seria PTZ), acceptă configurarea regiunii de detectare pentru diferite presetări PTZ (suportă doar presetarea 1~4 până acum). Și setați limite de dimensiune a obiectelor.

Pasul 5: Setați programul de detectare;

Pasul 6: Setați acțiunea de alarmă. Când activați PTZ Auto Tracking, camera va urmări automat obiectele și va declanșa o alarmă dacă un obiect este lăsat sau eliminat într-o zonă definită;

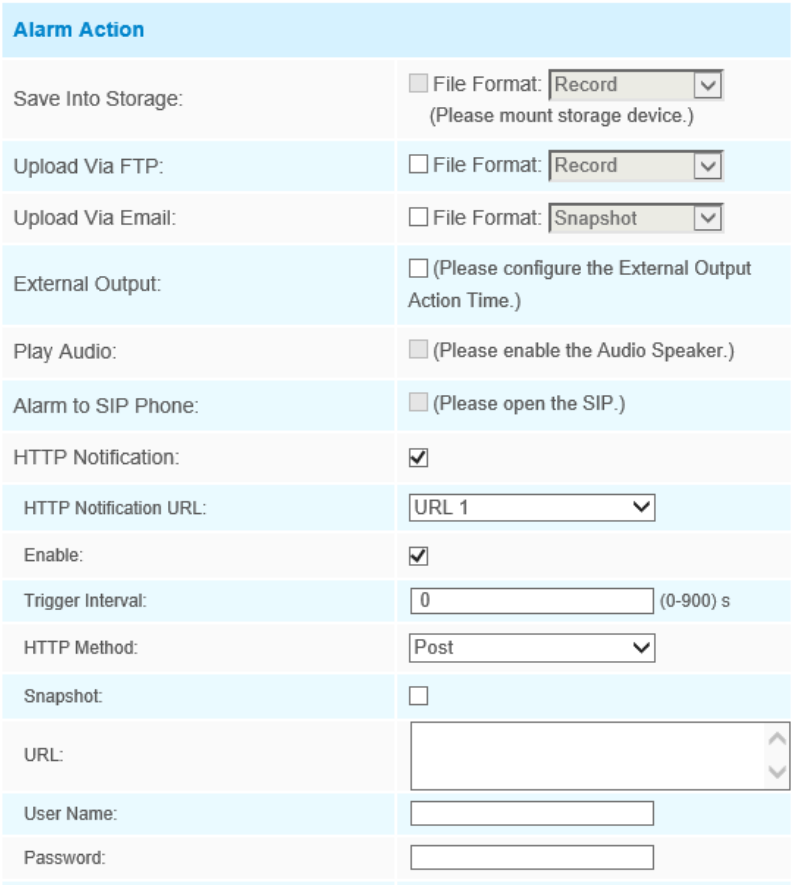

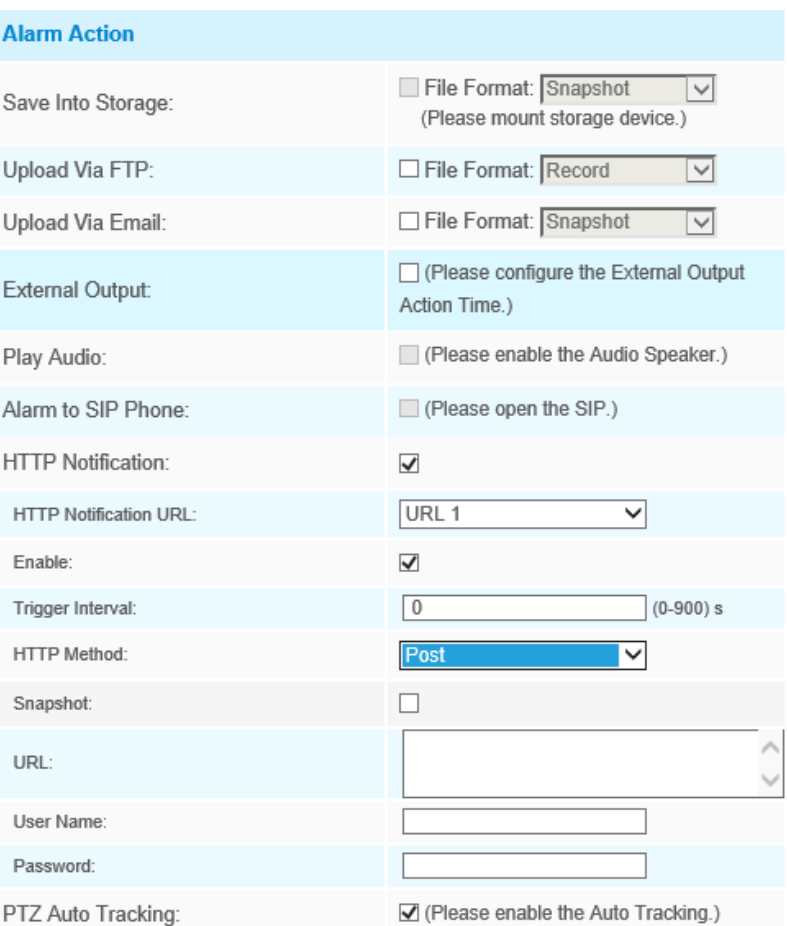

Pasul 7: Setați setările de alarmă. Dacă activați External Output și alegeți Constant External Output Action Time, atunci când un obiect este lăsat/înlăturat din regiunile selectate, timpul de alarmă External Output Action va fi întotdeauna constant până când alarma este eliberată.

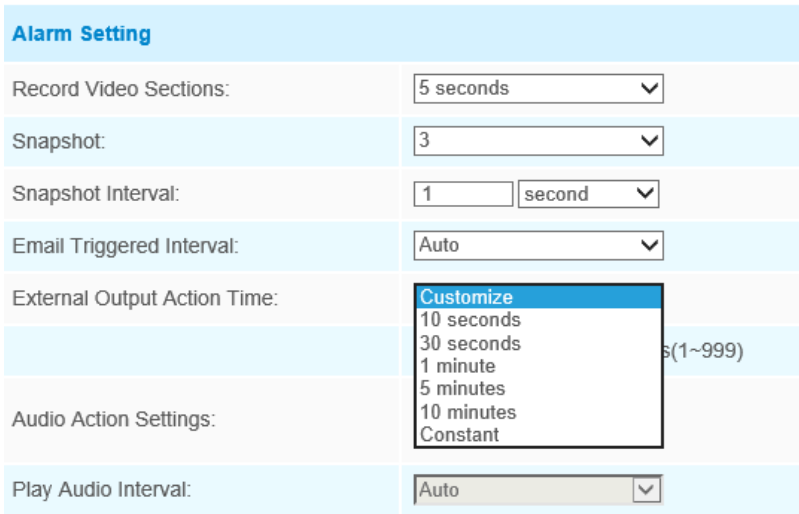

### **Notă:**

• După setarea timpului minim de la 3s la 1800s, orice obiecte sunt lăsate în zona selectată sau eliminate din zona selectată în timpul minim va declanșa alarma.

### 5.6.3 Numărarea oamenilor

#### **Numărătoarea de oameni**

People Counting este capabil să numere câte persoane intră sau ies în timpul perioadei de setare.

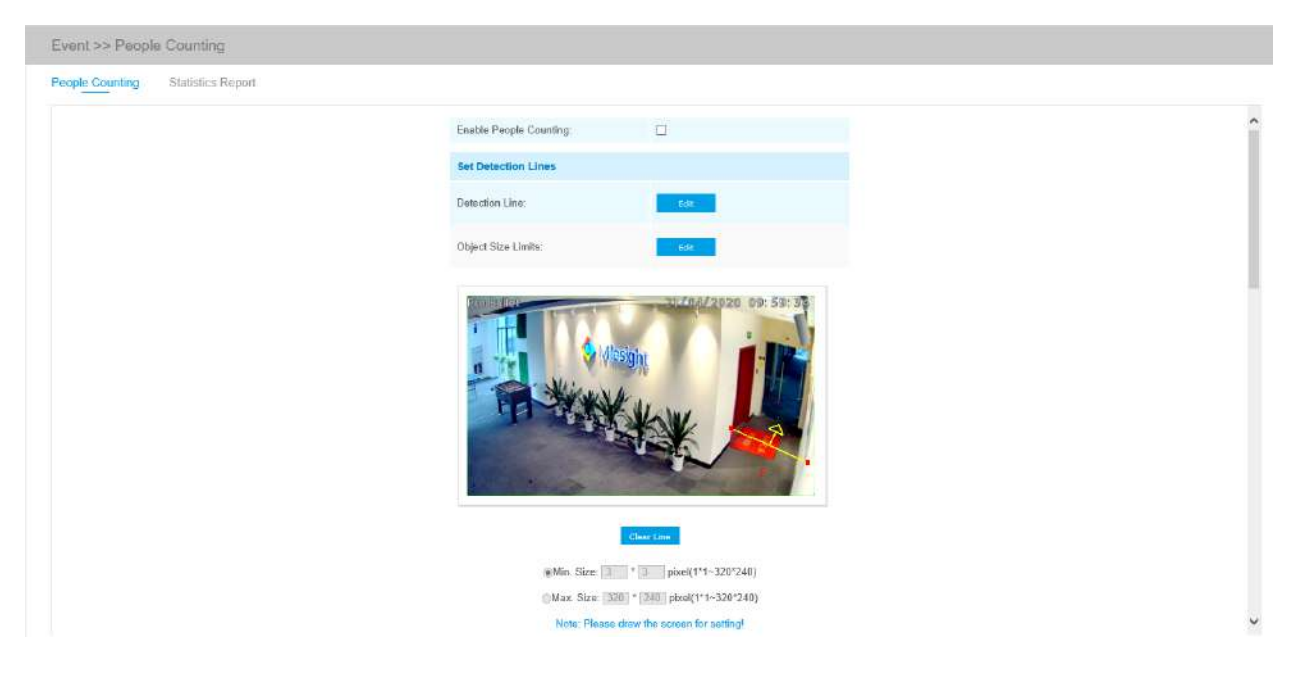

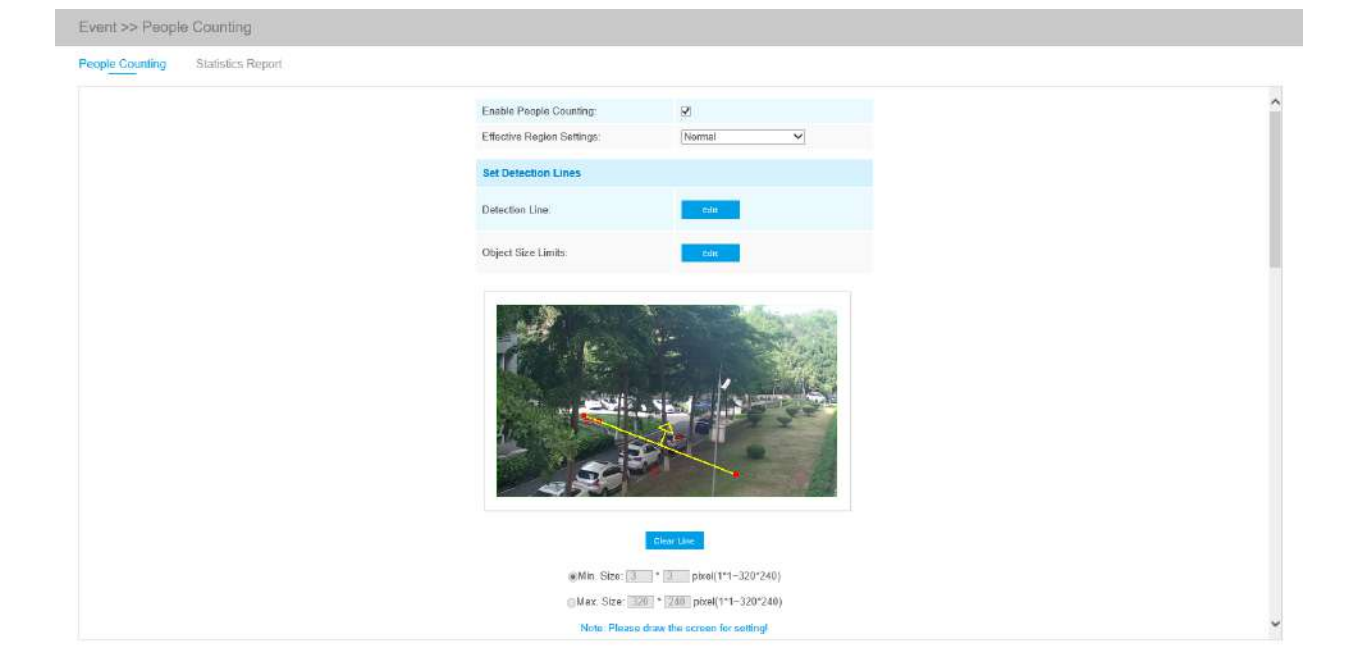

Pașii de setări sunt așa cum se arată mai jos:

Pasul 1: Activați numărarea persoanelor;

Pasul 2: Setați linia de detectare și limitele de dimensiune a obiectului. Dacă alegi**Mod normal**, acceptă configurarea liniei de detectare pentru zona curentă. Dacă alegi**Mod avansat**(Numai pentru seria PTZ), acceptă configurarea liniei de detectare pentru diferite presetări PTZ (suportă doar presetarea 1~4 până acum).

Pasul 3: Setați programul de detectare;

Pasul 4: Setați contorizarea OSD;

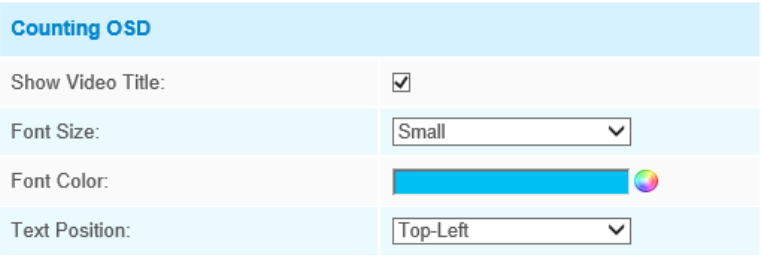

OSD-ul numărătorului de persoane acceptă resetarea manuală și repunerea la zero automată;
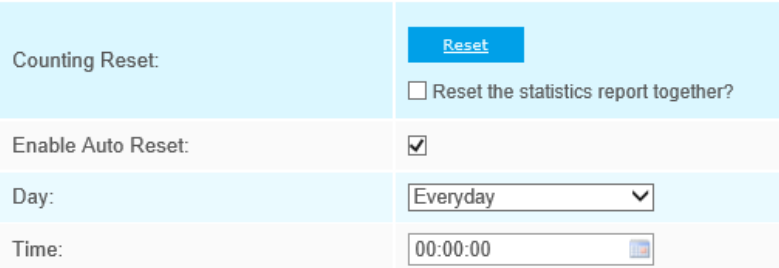

Pasul 5: Setați declanșarea alarmei. Alarma va fi declanșată când pragurile ajung la o anumită valoare de la 1 la 9999.

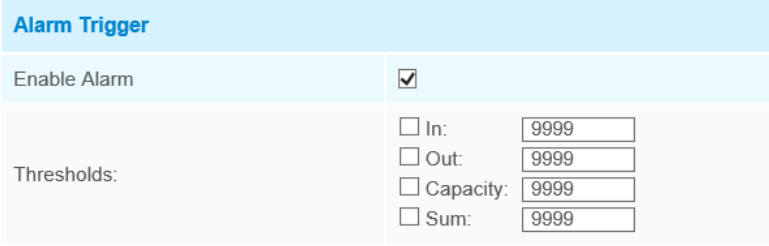

Pasul 6: Setați acțiunea de alarmă;

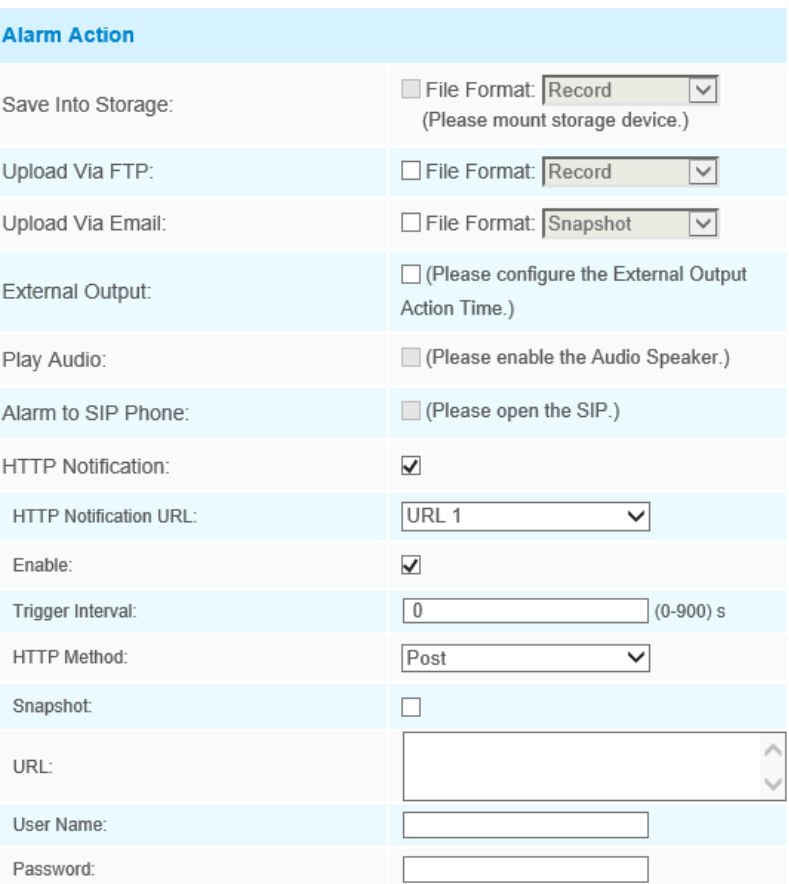

Pasul 7: Setați setările de alarmă. Dacă activați External Output și alegeți Constant External Output Action Time, când pragurile ajung la o anumită valoare pe care o setați, timpul alarmei External Output Action va fi întotdeauna constant până când alarma este eliberată.

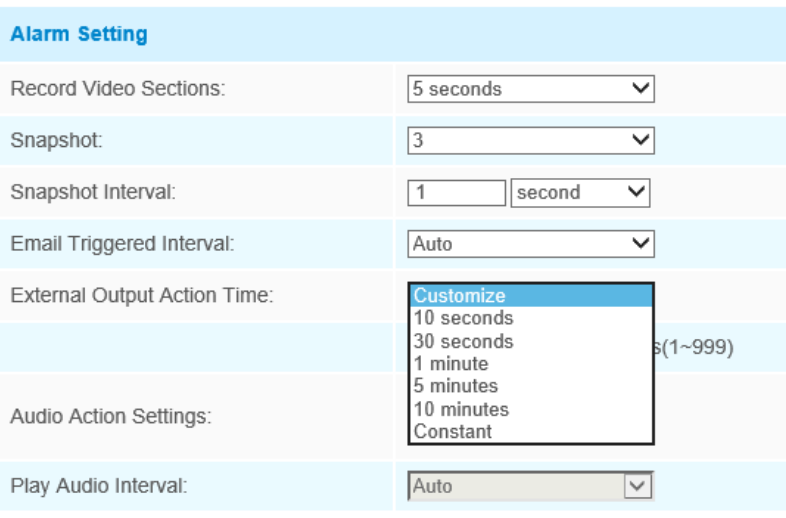

**F** Notă:Traversarea de-a lungul direcției săgeții va înregistra ca "In", opus este "Out".

#### **Numărarea oamenilor regionale**

Când activează Numărarea regională a persoanelor, utilizatorii pot verifica în timp real numărul de persoane și timpul de ședere a fiecărei persoane în regiunea de detectare.

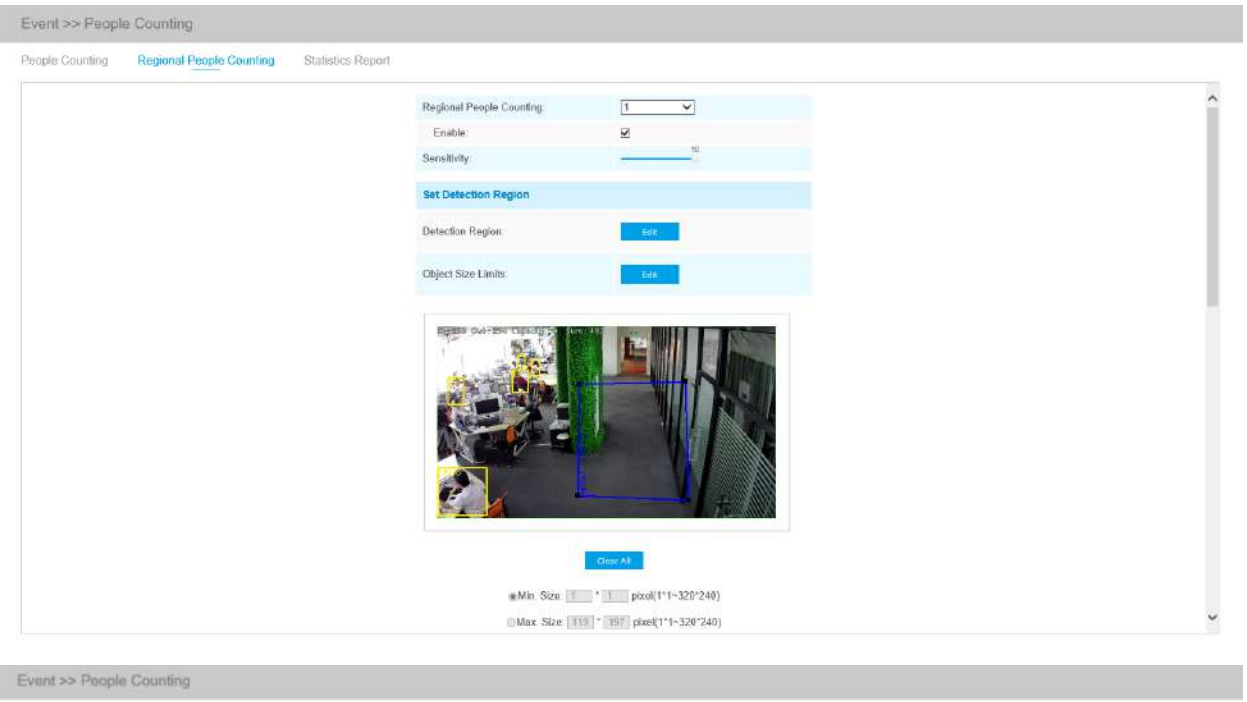

People Counting Regional People Counting Statistics Report

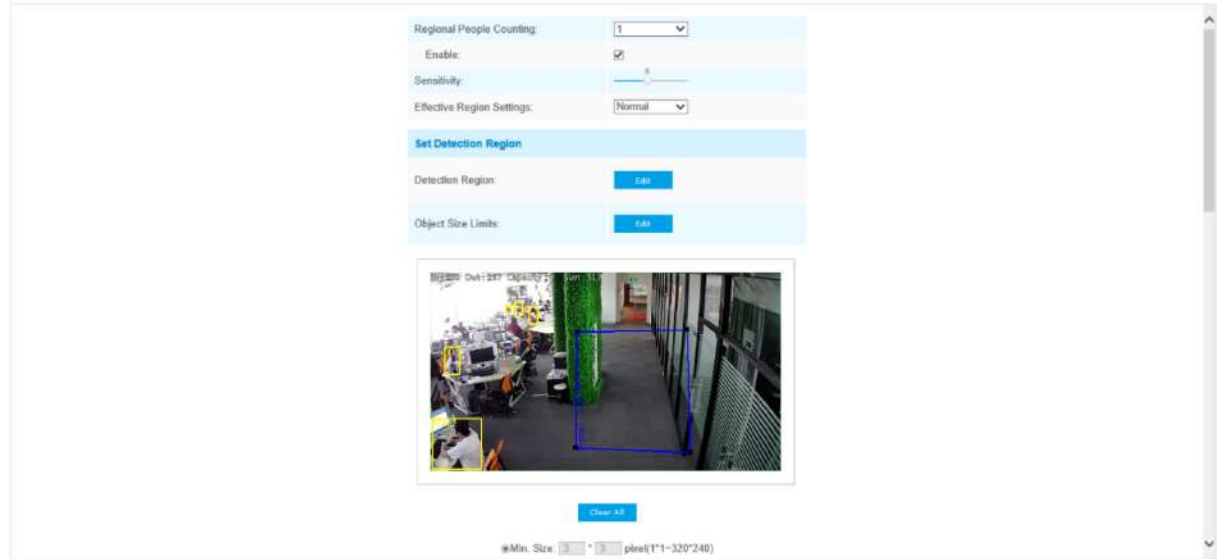

Pașii de setări sunt așa cum se arată mai jos:

Pasul 1: Activați numărarea persoanelor din regiune;

Pasul 2: Setați limitele pentru regiunea de detectare și dimensiunea obiectului;

Pasul 3: Setați programul de detectare;

Pasul 4: Setați declanșarea alarmei. Alarma va fi declanșată atunci când pragurile depășesc valoarea anumită.

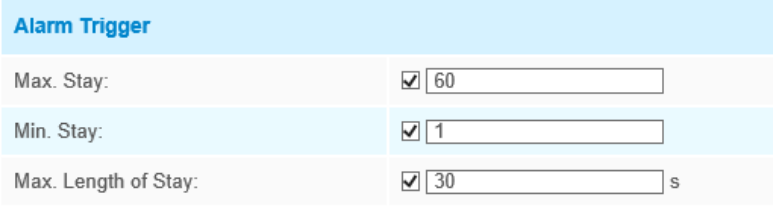

#### Pasul 6: Setați acțiunea de alarmă;

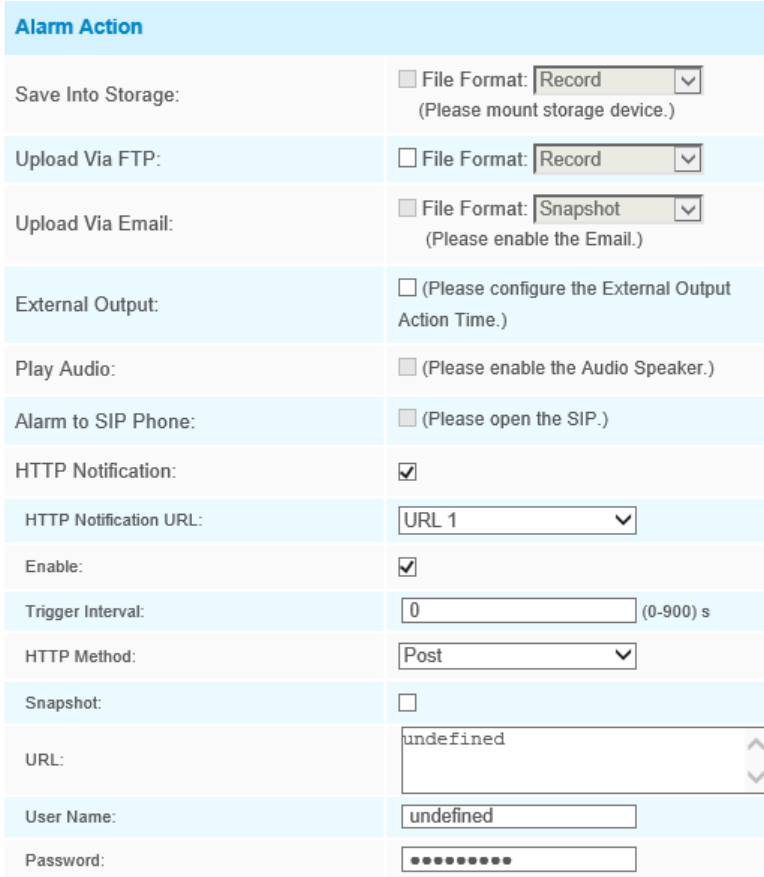

Pasul 7: Setați setările de alarmă. Dacă activați External Output și alegeți Constant External Output Action Time, când pragurile depășesc valoarea stabilită de dvs., timpul de alarmă External Output Action va fi întotdeauna constant până când alarma este eliberată.

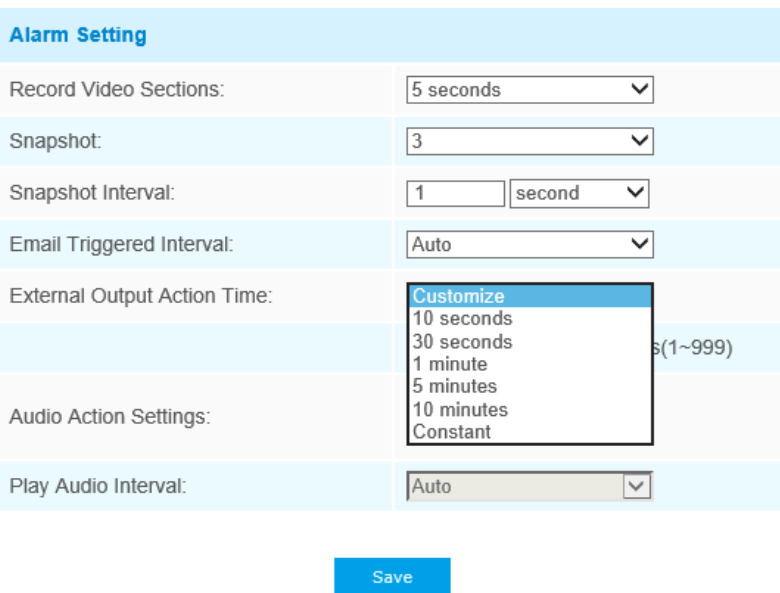

# **Notă:**

• Utilizatorii pot verifica în timp real numărul de persoane și timpul șederii fiecărei persoane în regiunea de detectare pe interfața Live View.

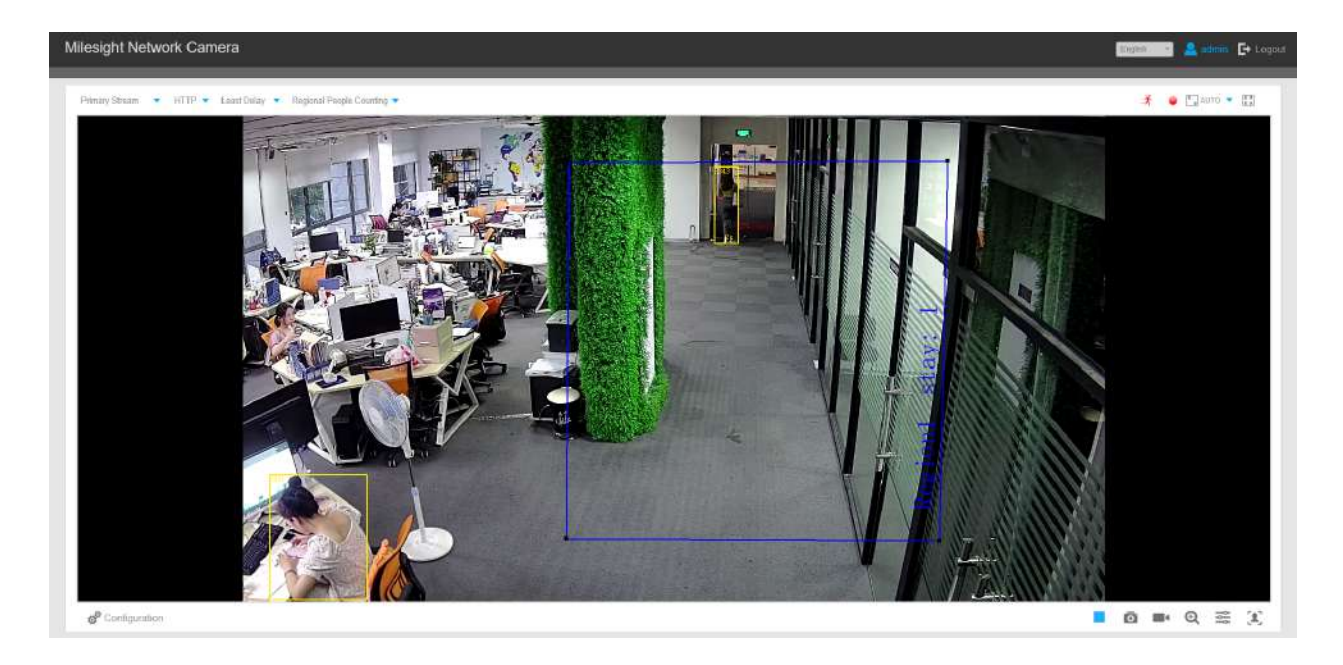

- Pentru numărarea persoanelor regionale, asigurați-vă că modelul dvs. de cameră este MS-CXXXX-XXC.
- Suportă până la 4 regiuni de detectare pentru numărarea persoanelor regionale.

# **Raport statistic**

Rezultatele din perioada de activare vor fi afișate pe "Raport statistic" interfață.

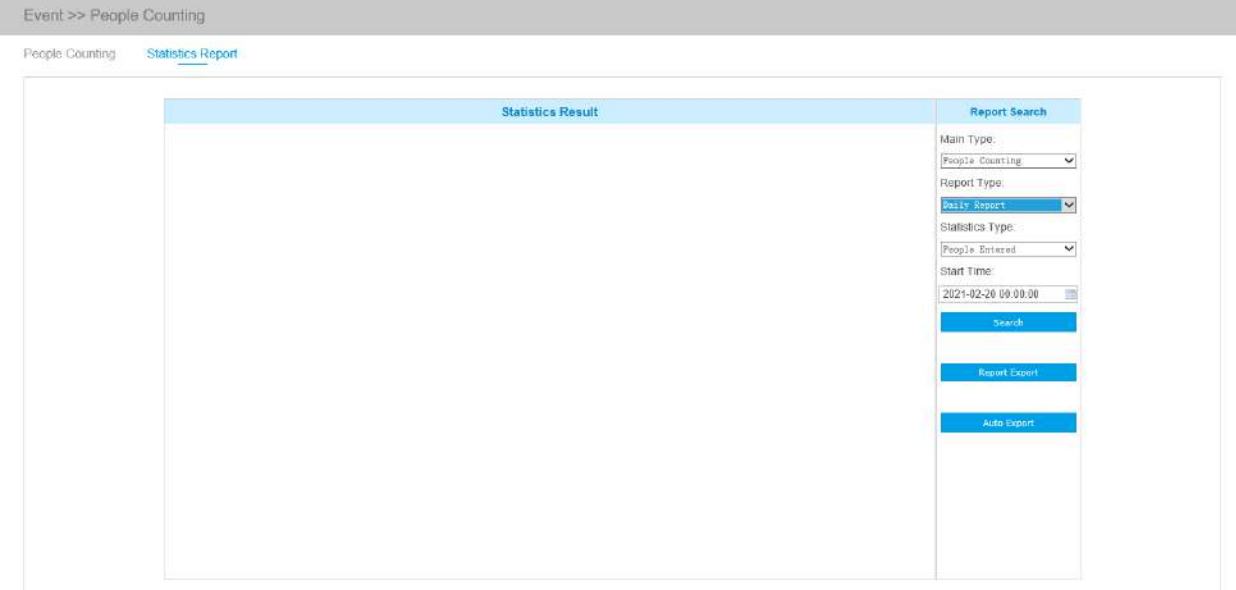

Pasul 1: Selectați tipul principal;

Pasul 2: Selectați tipul de raport, inclusiv raportul zilnic, raportul săptămânal, raportul lunar și raportul anual;

Pasul 3: Selectați Tipul de statistici, inclusiv Persoane introduse, Persoane ieșite și Sumă;

Search butonul, camera va număra automat Pasul 4: Selectați Ora de începere, apoi faceți clic datele pentru ziua/săptămâna/luna/anul (pe baza tipului de raport selectat de utilizator) de la început

timp și generați raportul corespunzător. Mai mult, puteți, de asemenea, să faceți clic pe sau să comutați modul de afișare al Raportului Statistici, așa cum se arată mai jos.

Raport de numărare a persoanelor-statistici (diagramă cu linii)

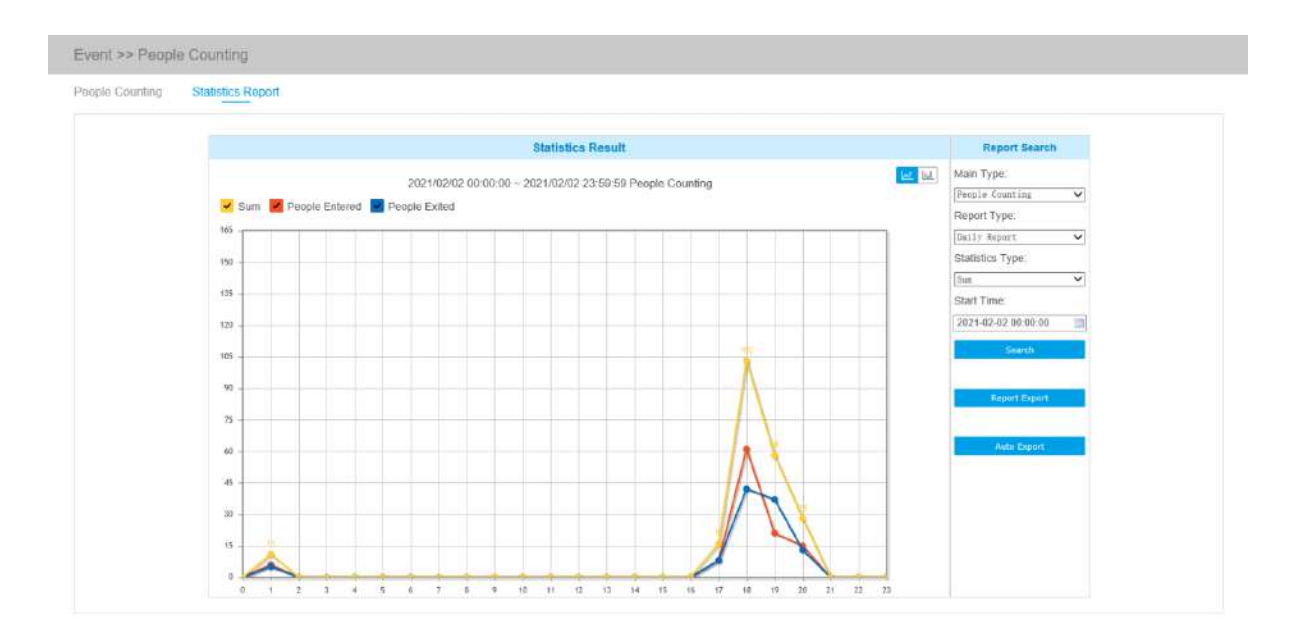

#### Raport de numărare a persoanelor-statistici (diagramă cu bare)

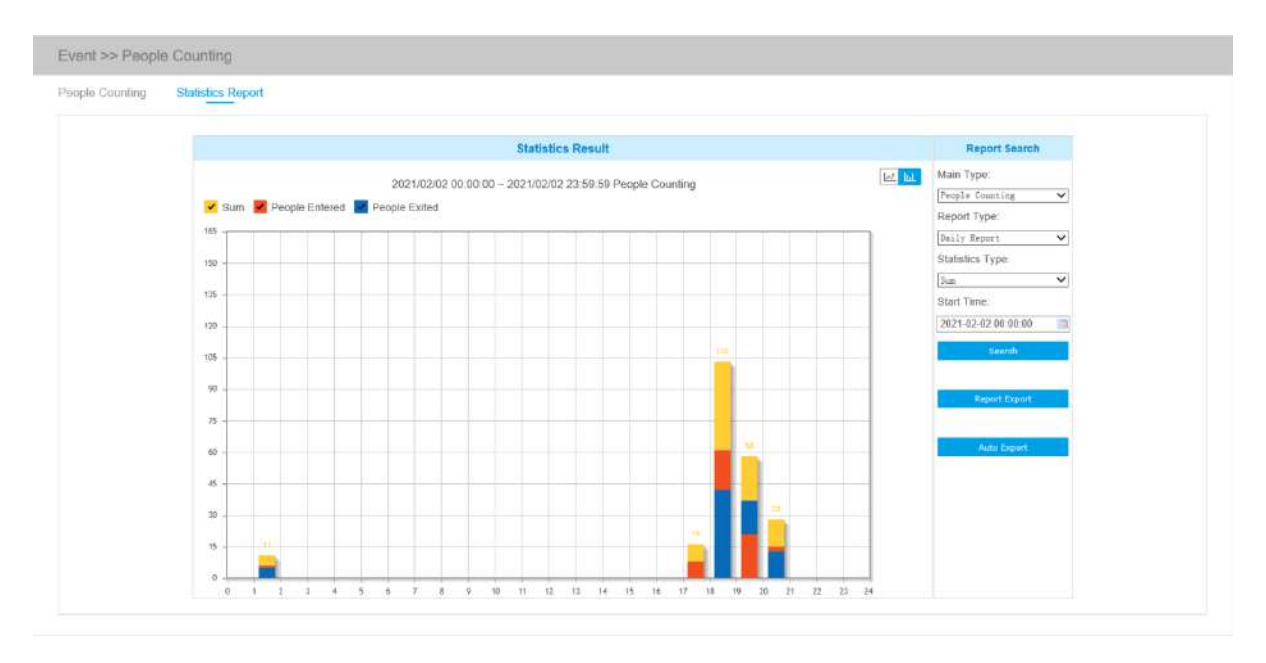

Raport de statistici regionale de numărare a persoanelor (diagram cu linii)

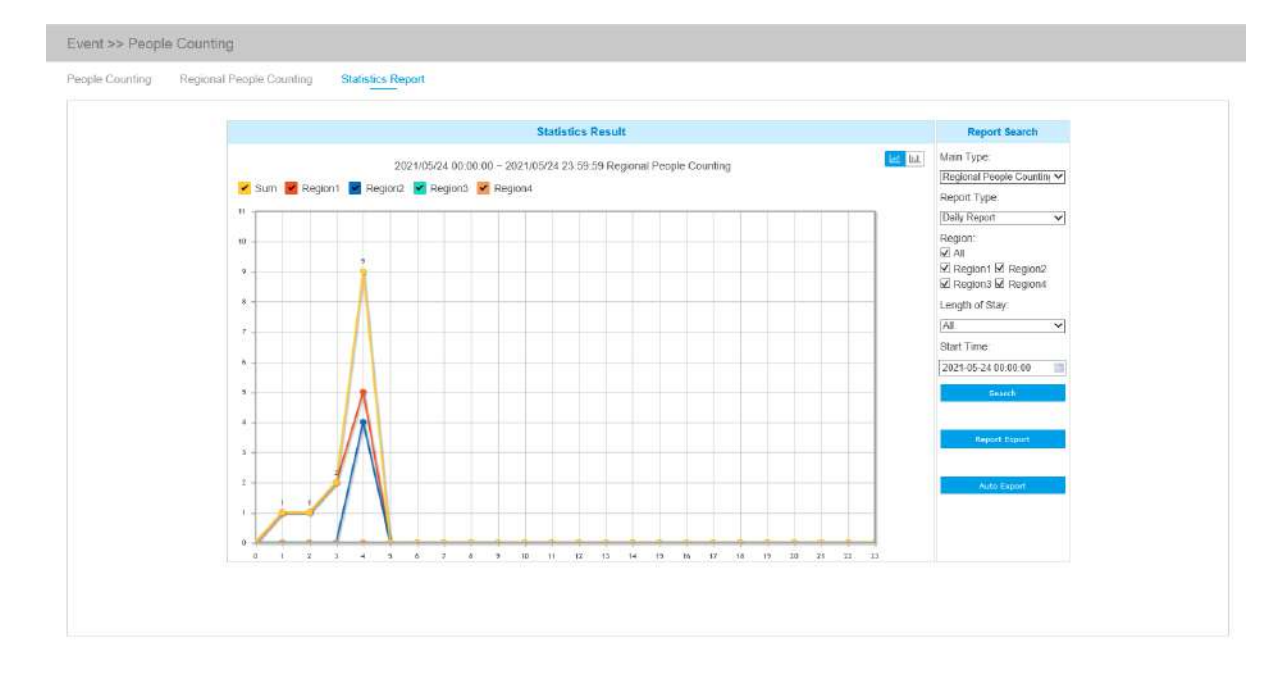

Raport de statistici regionale de numărare a persoanelor (diagramă cu bare)

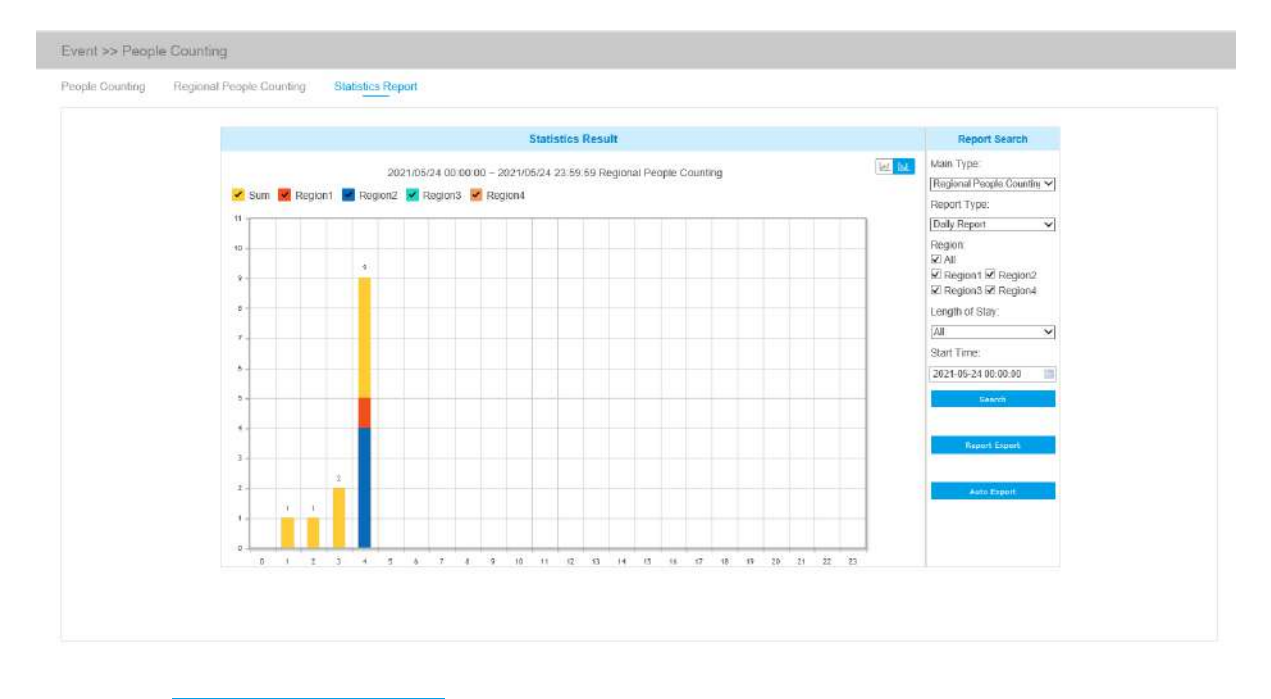

**Report Export** pentru a deschide fereastra Export, așa cum se arată mai jos, și putețiPasul 5: Faceți clic alegeți Format fișier pentru a exporta raportul în local.

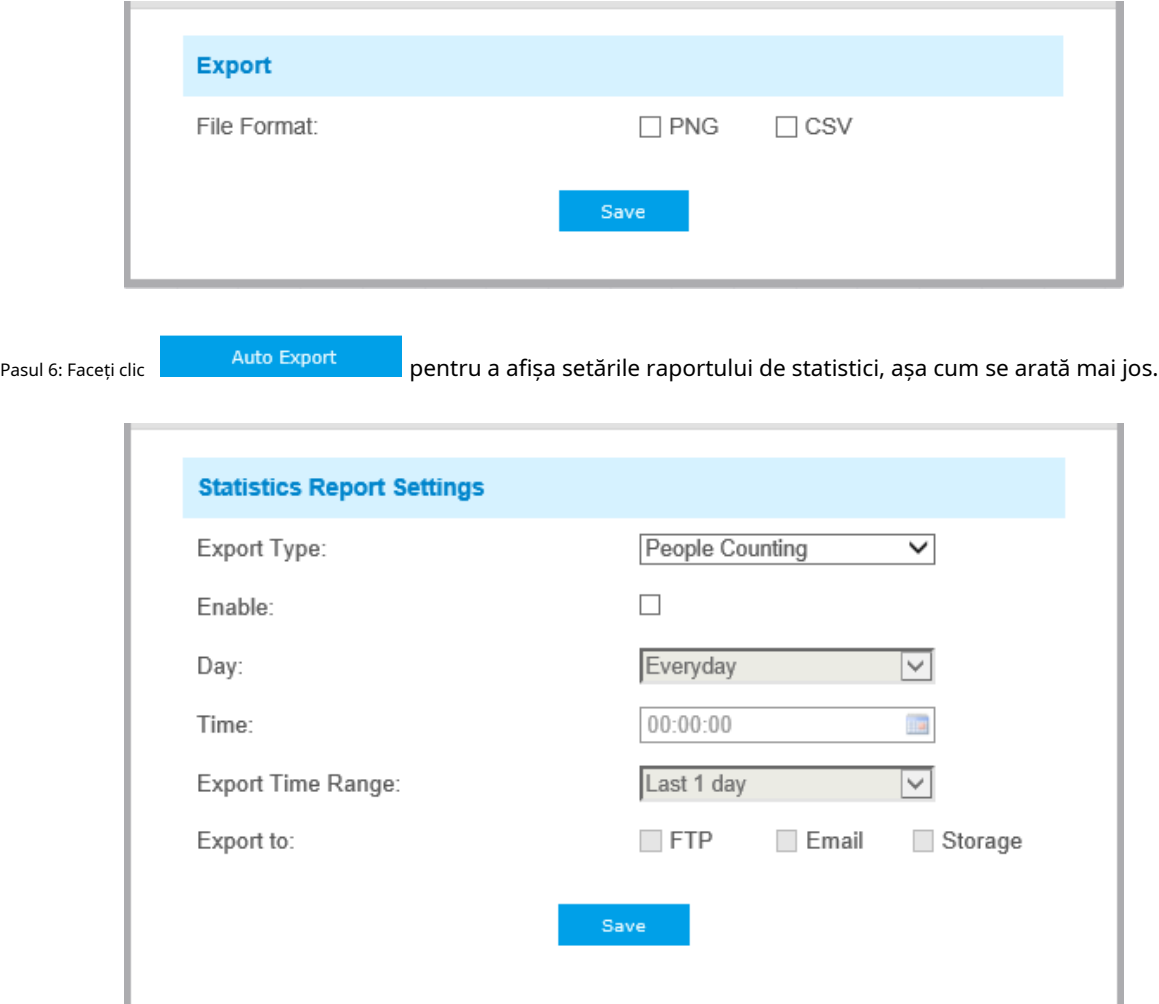

- Setați tipul de export. Utilizatorul poate verifica People Counting. Când este bifată Numărarea persoanelor, elementul gri devine editabil, așa cum se arată mai jos;
- Setează Ziua. Utilizatorul poate alege Everyday pentru a exporta rapoarte zilnice, în timp ce îi poate alege pe alții pentru a exporta rapoarte într-o anumită zi a săptămânii;

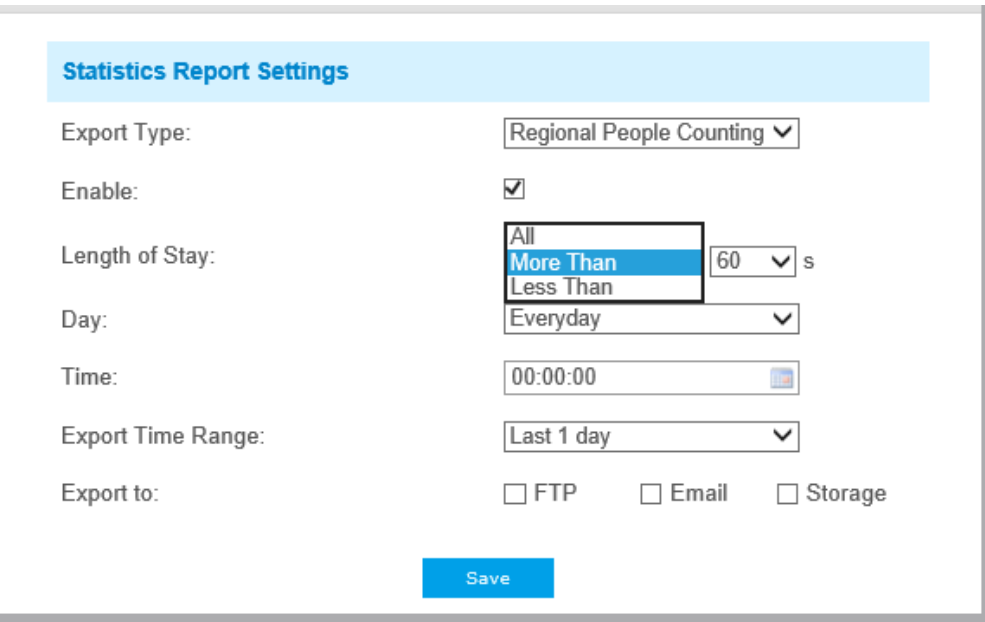

• Potriveste ora. Utilizatorul poate alege ora din zi pentru a exporta automat raportul statistici, faceți clic pe pictograma calendarului pentru a afișa următoarea selecție rapidă;

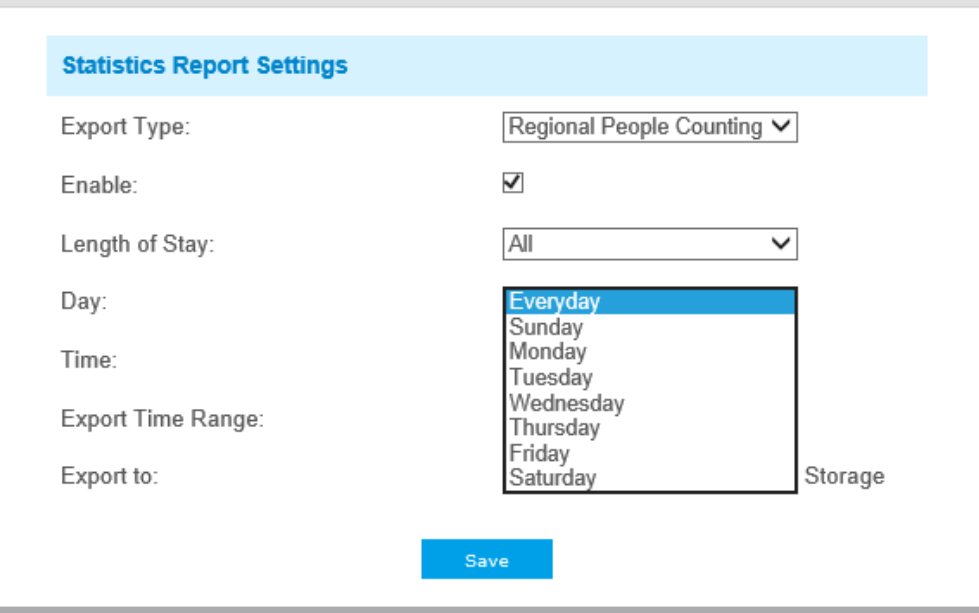

• Setați intervalul de timp pentru export;

Ziua (alegeți zilnic)

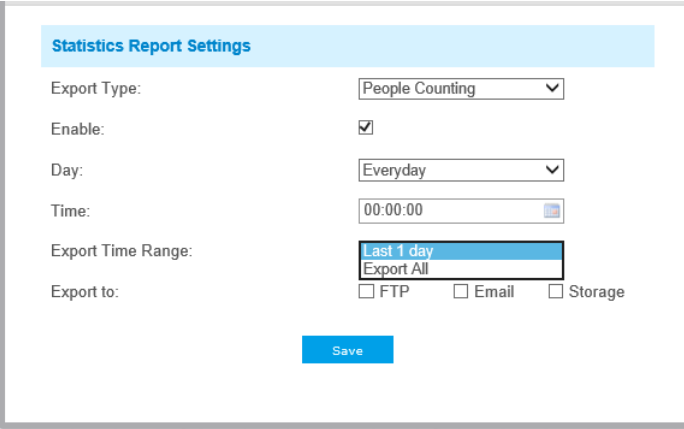

### Zi (alegeți săptămâna)

jμ,

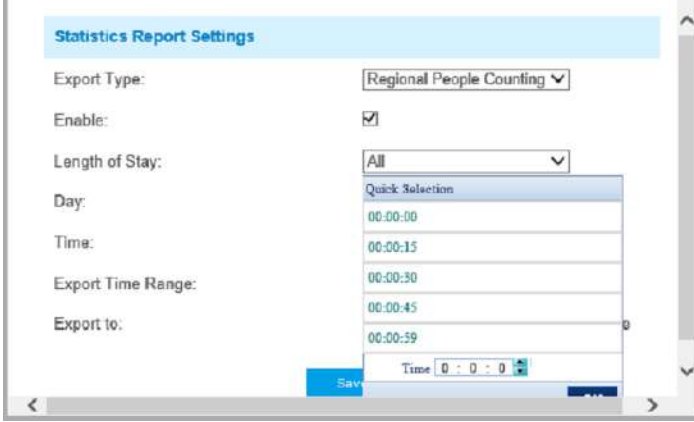

• Setați calea de destinație a raportului exportat automat. Raportul poate fi exportat automat pe FTP/Email/Stocare sub forma unei foi de calcul Excel în funcție de ziua, ora și intervalul de timp de export pe care îl setați. Apoi faceți clic pe "Salvați".

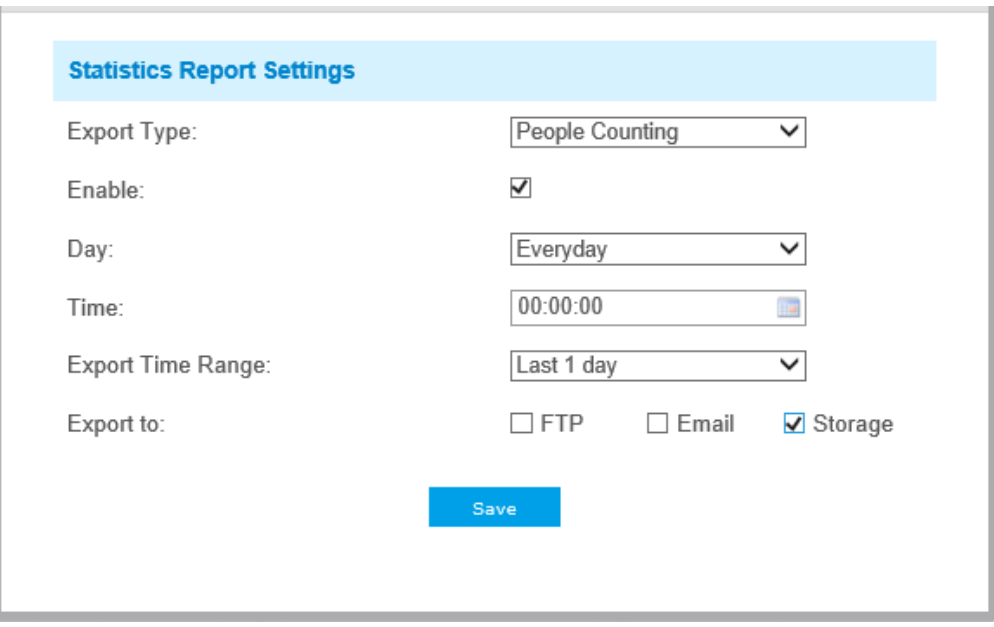

**E.** Notă:Dacă se generează raportul statistic curent, acesta va fi salvat ca formular csv.

# 5.6.4 Harta termică (Opțional)

Funcția Heat Map poate analiza mișcarea clienților pentru a dezvălui informații pentru o mai bună gestionare a afacerii cu rezultatele analizei statistice intuitive și precise în timp sau spațiu, după cum este necesar.

## **Notă:**

- În prezent, Heat Map este acceptată numai în vizualizarea inițială a camerei de rețea panoramică Fisheye 360° și vizualizarea deformată a camerei de rețea Mini Bullet panoramică 180° și a camerei de rețea Mini Dome panoramică 180°.
- Vă rugăm să actualizați camera la V43.7.0.75 sau o versiune superioară pentru a utiliza funcția Heat Map.
- Este permis să vizualizați rapoarte numai în decurs de 7 zile fără un card SD sau NAS.

#### **Harta termografica**

Pasul 1: După ce vă conectați pe web, accesați**"AvansatSetări"→ "Harta termografica"**. Bifați caseta de selectare "Activați **Harta termică**", apoi setați setările Hărții de căldură așa cum se arată mai jos.

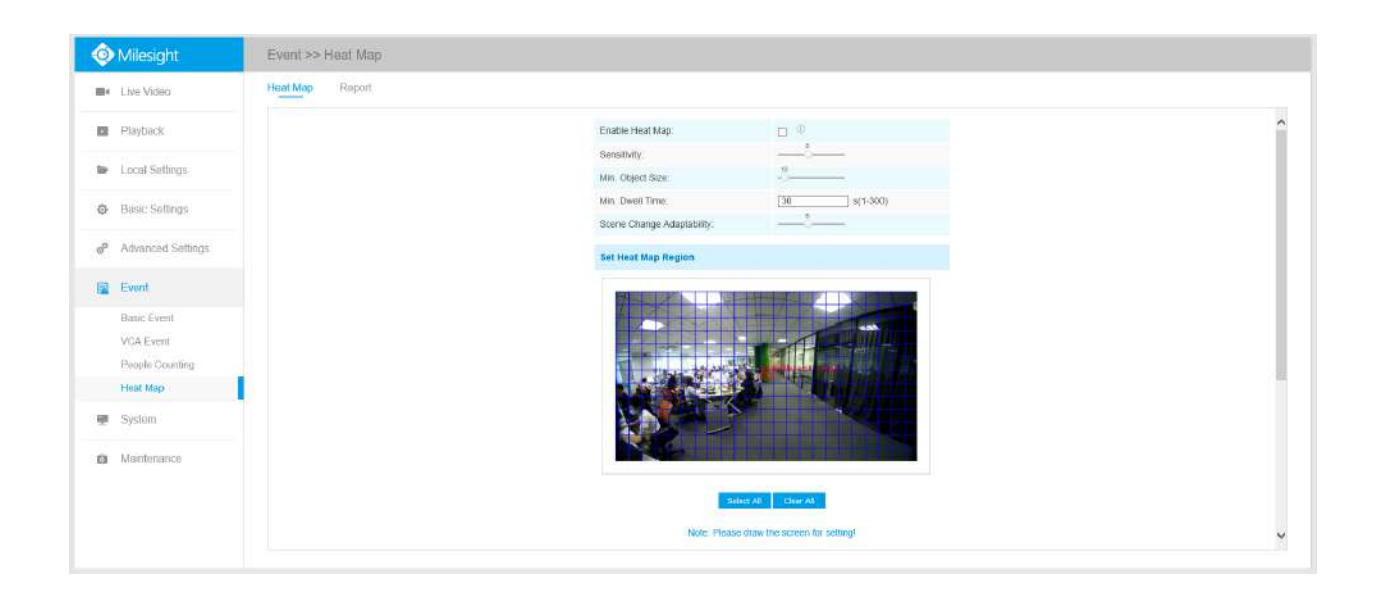

# **Tabelul 50. Descrierea butoanelor**

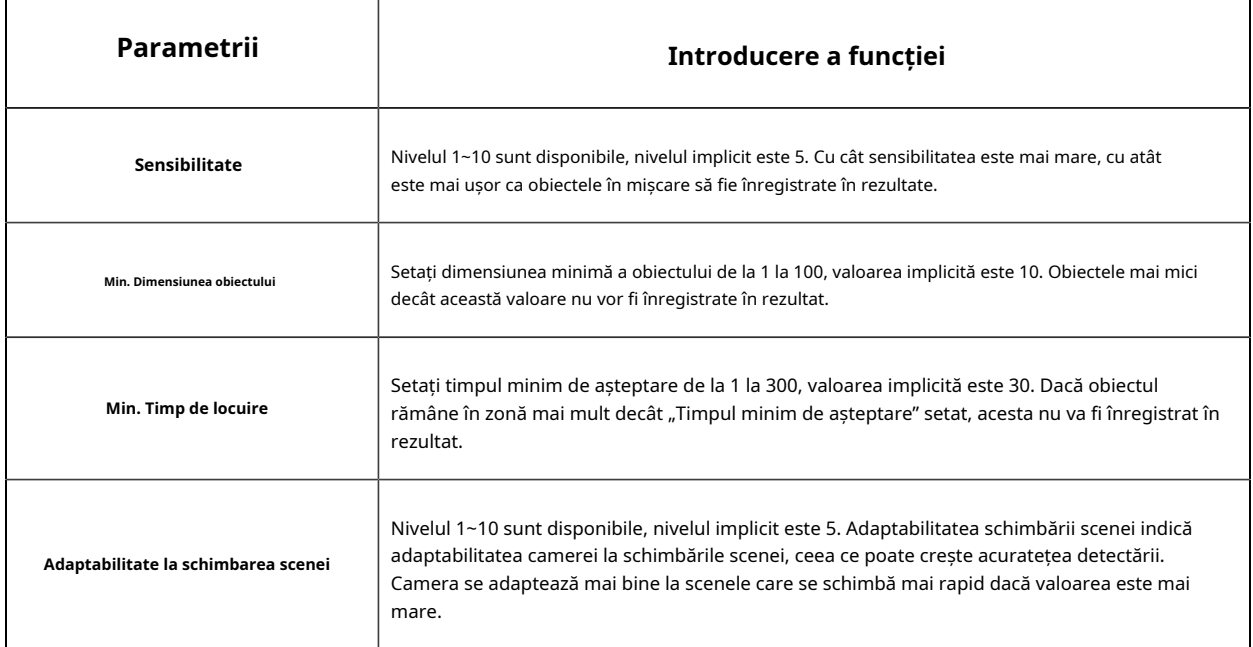

Pasul 2: Setați regiunea hărții termice. Desenați ecranul pentru a seta zona de detectare. Puteți face clic pe "Selectează tot butonul " pentru a selecta toate zonele sau "**Curata tot**butonul " pentru a elimina zona desenată curentă.

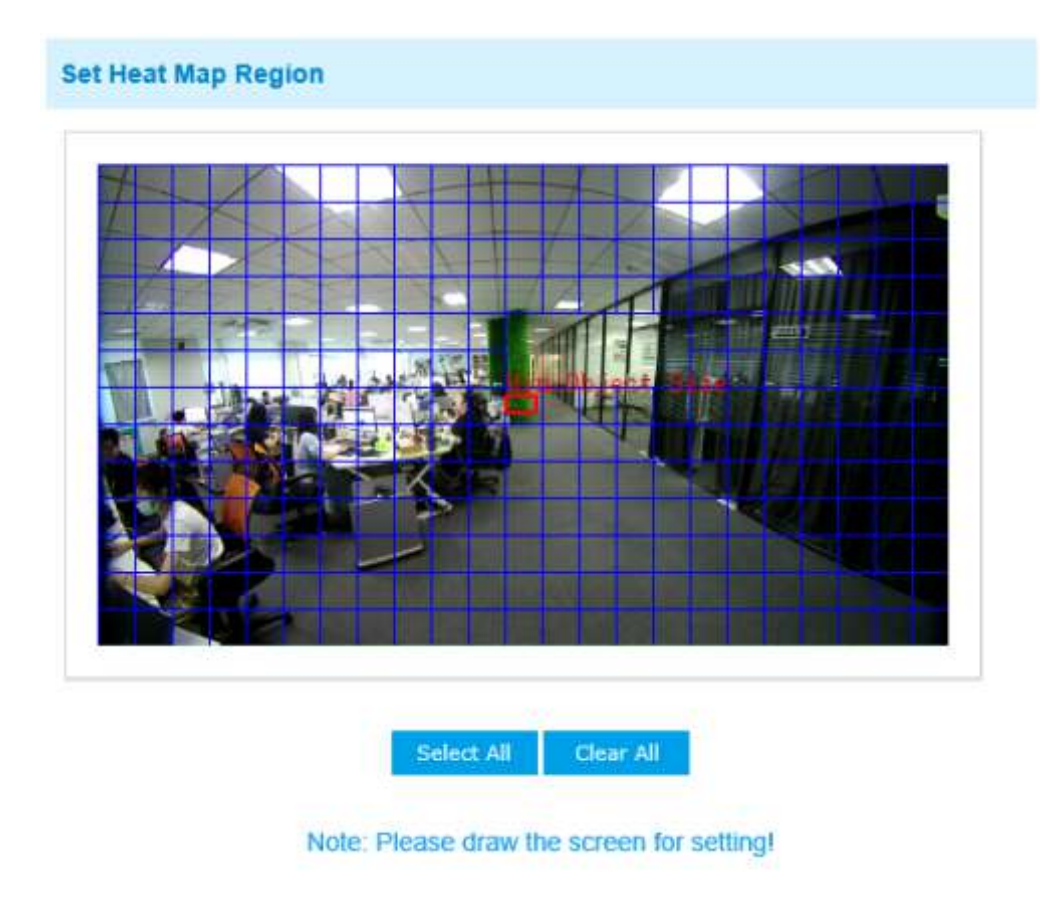

Pasul 3: Programează setările. Puteți desena orarul făcând clic pe "**Editați | ×**butonul ". Și apoi faceți clic **"Salva"**sau**"Resetare"**după terminarea prizei.

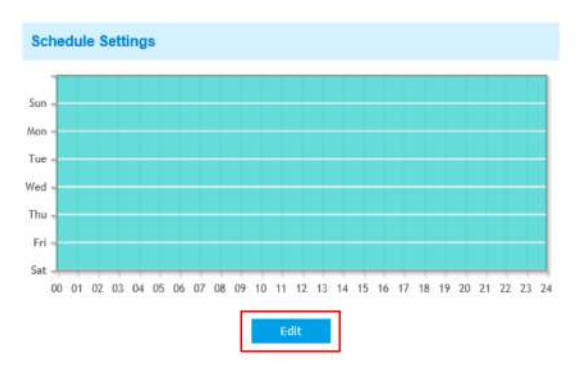

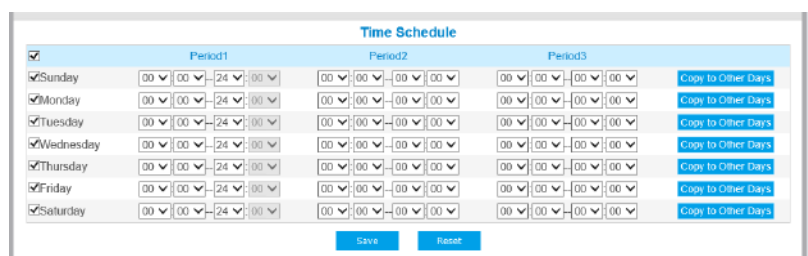

# **Raport**

Rezultatele vor fi afișate pe "Raport" interfață.

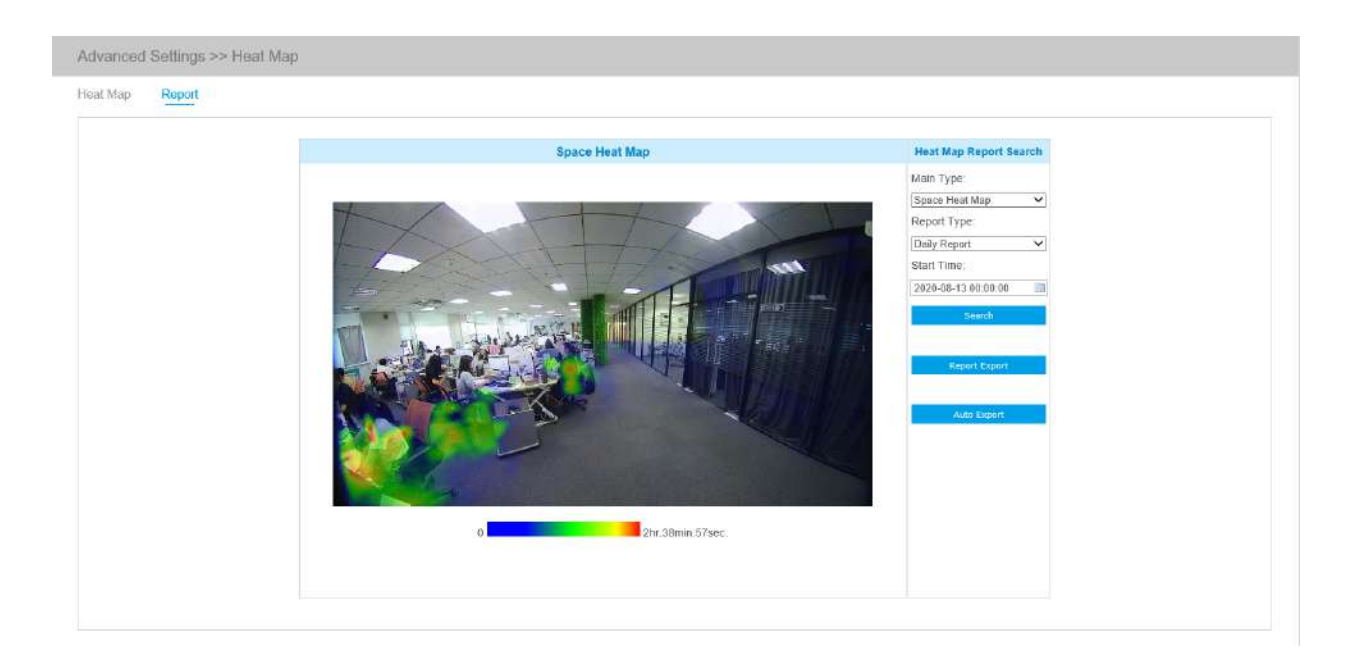

Pasul 1: Selectați tipul principal de hartă termică.

**[Harta termică a spațiului]**: Harta termică a spațiului va fi prezentată ca o imagine cu culori diferite. Culorile diferite reprezintă valori termice diferite. Roșu reprezintă cel mai înalt, iar albastrul reprezintă cel mai mic.

**[Harta de căldură a timpului]**: Harta căldurii în timp va fi prezentată ca o diagramă cu linii pentru a arăta căldura în momente diferite.

Pasul 2: Selectați tipul de raport, inclusiv raportul zilnic, raportul săptămânal, raportul lunar și raportul anual.

Pasul 3: Selectați Ora de începere, apoi faceți clic pe**"Căutare"**butonul, camera va număra automat datele pentru ziua/săptămâna/luna/anul (pe baza tipului de raport selectat de utilizator) de la ora de începere și va genera raportul corespunzător, așa cum se arată mai jos.

Harta căldurii spațiale

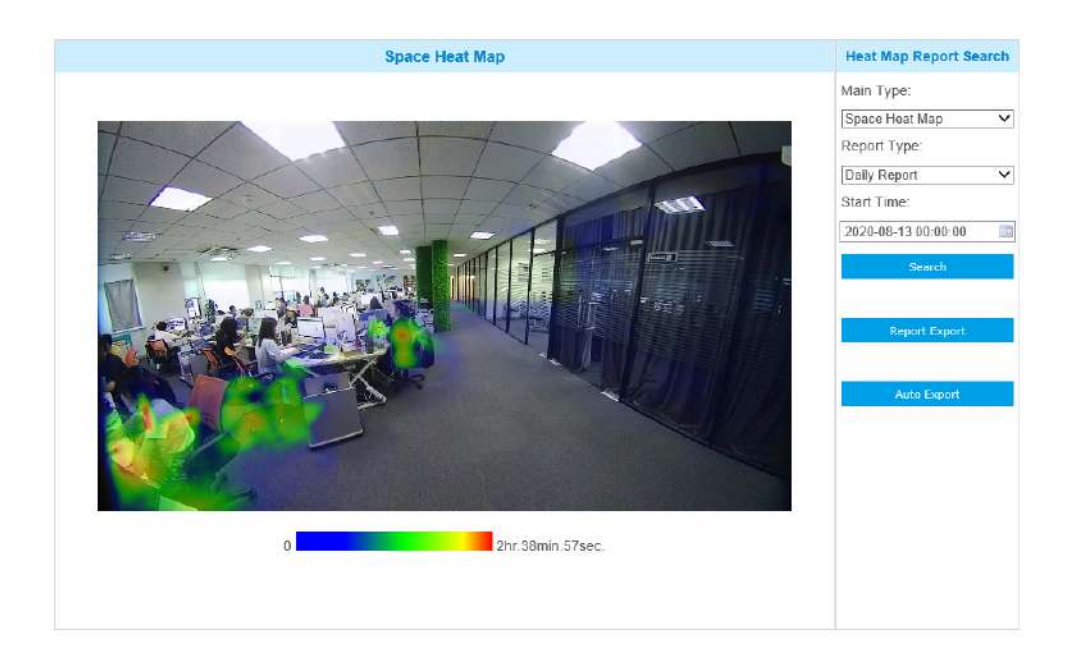

#### Harta de căldură a timpului

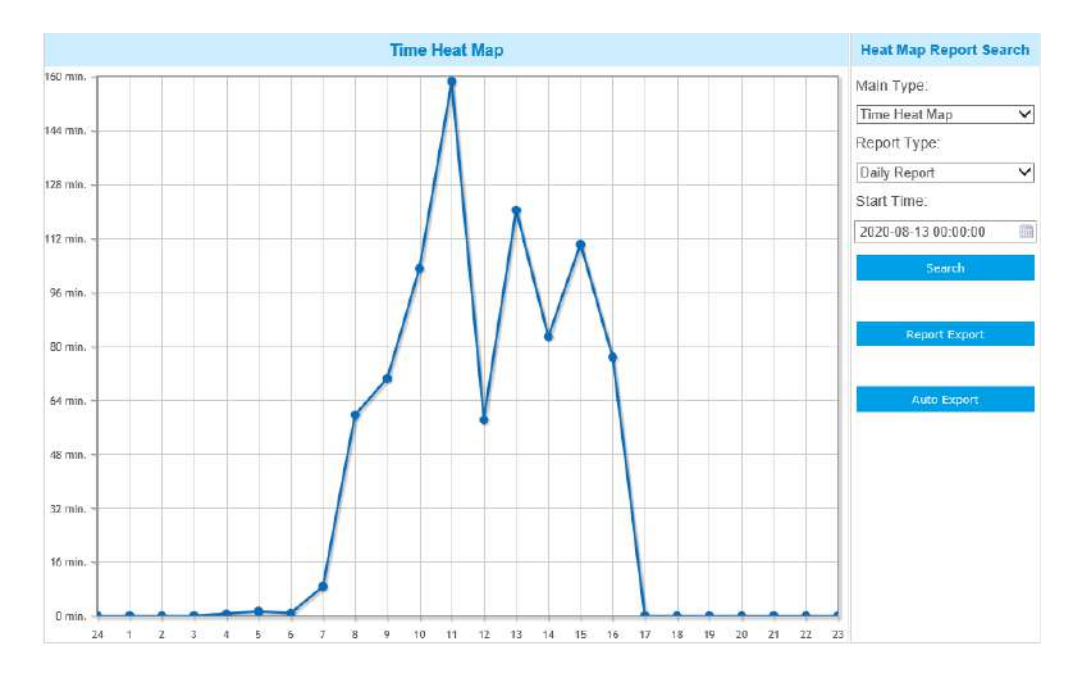

Pasul 4: Faceți clic pe "Exportul raportuluibutonul " pentru a exporta raportul în local.

Pasul 5: Faceți clic pe**"Export automat"**butonul pentru a afișa setările raportului Hărții de căldură, așa cum se arată mai jos.

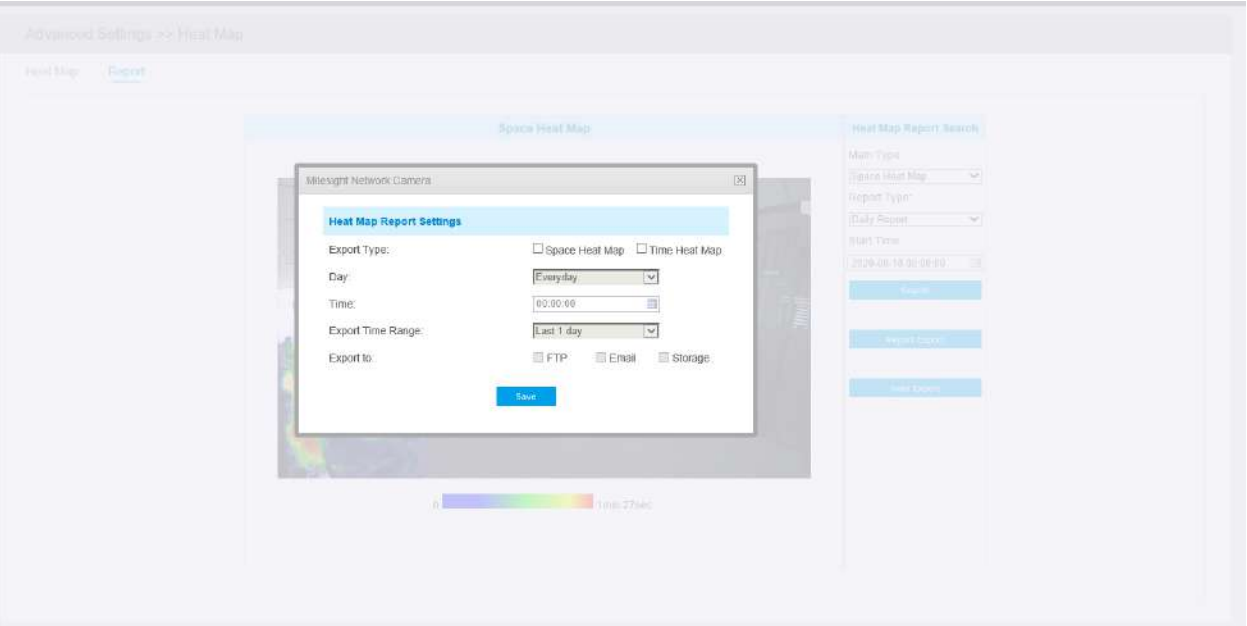

- Setați tipul de export. Utilizatorul poate verifica Space Heat Map sau Time Heat Map sau ambele. Când se bifează fie Harta de căldură spațială, fie Harta de căldură temporală, elementul gri devine editabil, așa cum se arată mai jos;
- Setează Ziua. Utilizatorul poate alege Everyday pentru a exporta rapoarte zilnice, în timp ce îi poate alege pe alții pentru a exporta rapoarte într-o anumită zi a săptămânii;

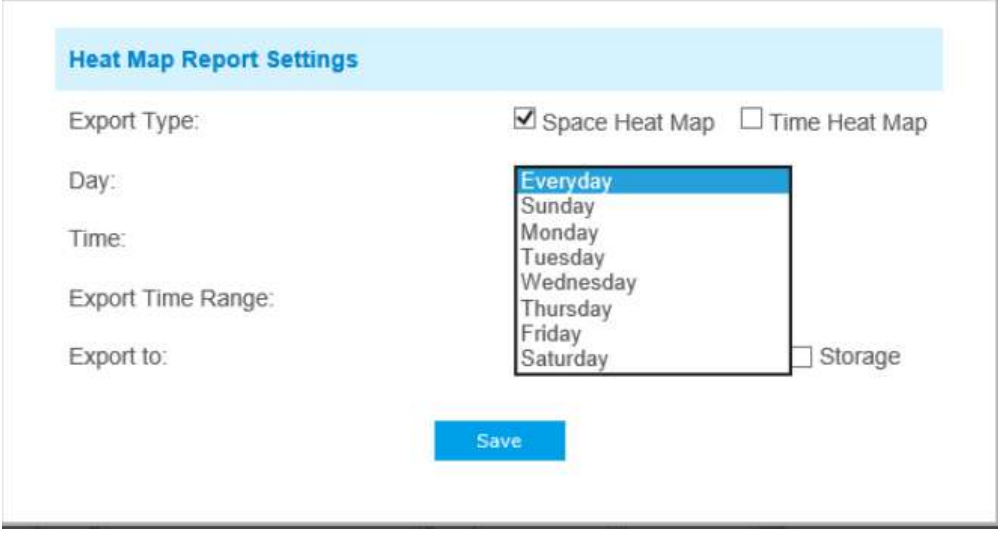

• Potriveste ora. Utilizatorul poate alege ora din zi pentru a exporta automat harta termică, faceți clic pe pictograma calendarului pentru a afișa următoarea selecție rapidă;

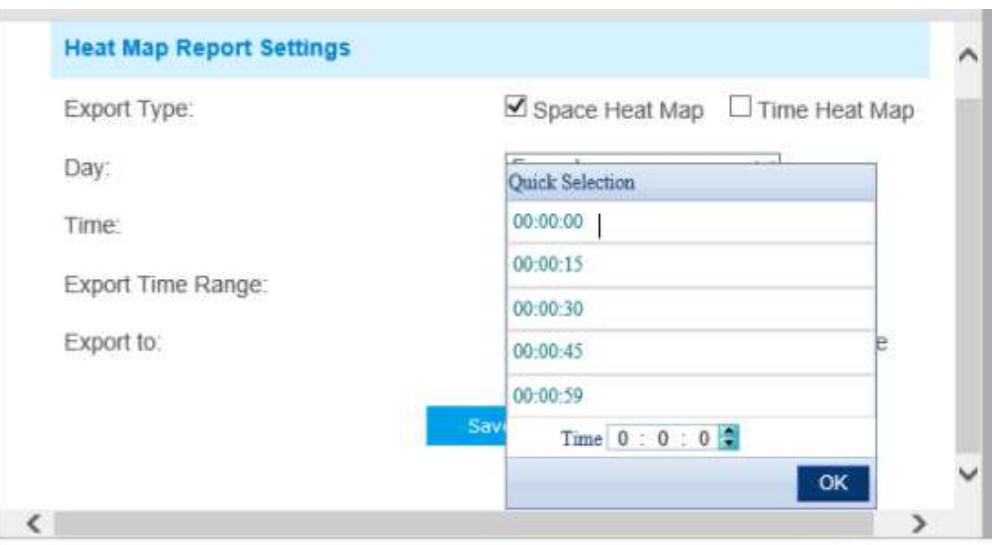

• Setați intervalul de timp pentru export.

# Ziua (alegeți zilnic)

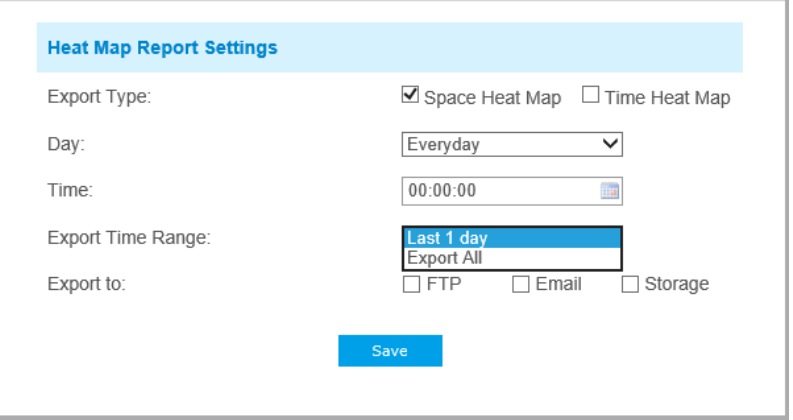

Zi (alegeți săptămâna)

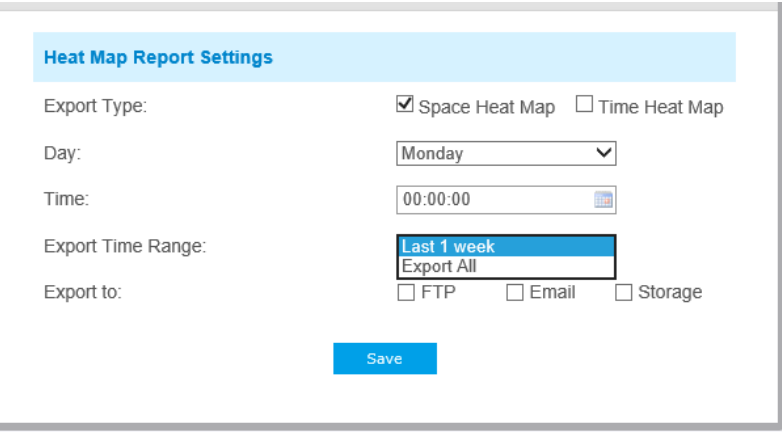

• Setați calea de destinație a raportului exportat automat. Raportul poate fi exportat automat pe FTP/Email/Stocare sub forma unei foi de calcul Excel sau a unei imagini în funcție de ziua, ora și intervalul de timp de export pe care îl setați. Apoi faceți clic pe "Salvați".

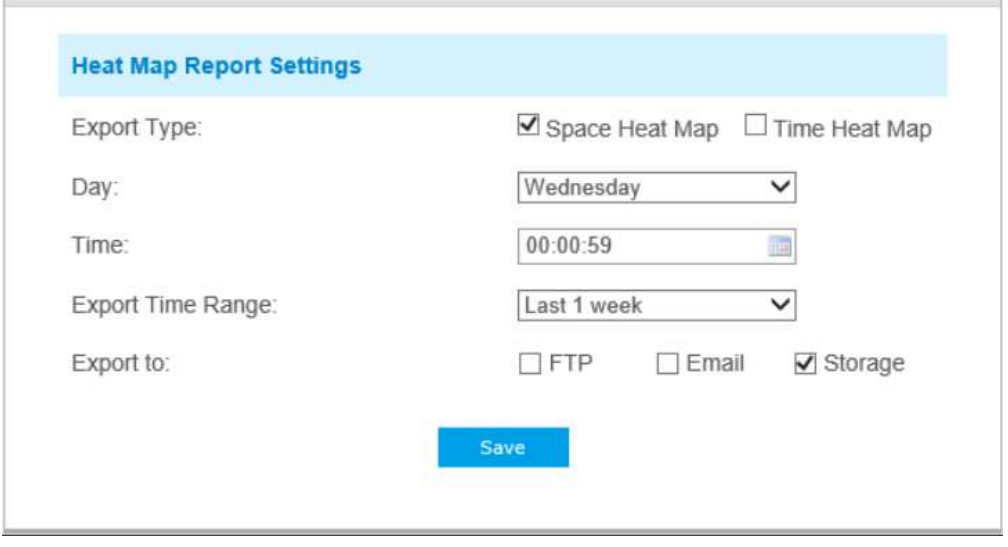

Dacă se generează harta actuală a căldurii spațiale, aceasta va fi salvată ca imagine png. Dacă este generată harta curentă de căldură a timpului, aceasta va fi salvată ca formular csv.

**Notă:**Raportul exportat automat al hărții de căldură spațială poate fi utilizat numai pe MS-CXX74-PB.

# 5.6.55.6.4 Detectarea feței (Opțional)

Funcția de detectare a feței poate detecta fața care apare în zona desenată și poate suporta salvarea instantaneelor feței în stocare, încărcare prin FTP sau e-mail, afișare în Live View.

## **General**

Manual de utilizare a camerei de rețea Milesight | 5 - Ghid de operare a sistemului | 200

**Notă:**În prezent, detectarea feței este acceptată numai de camerele AI.

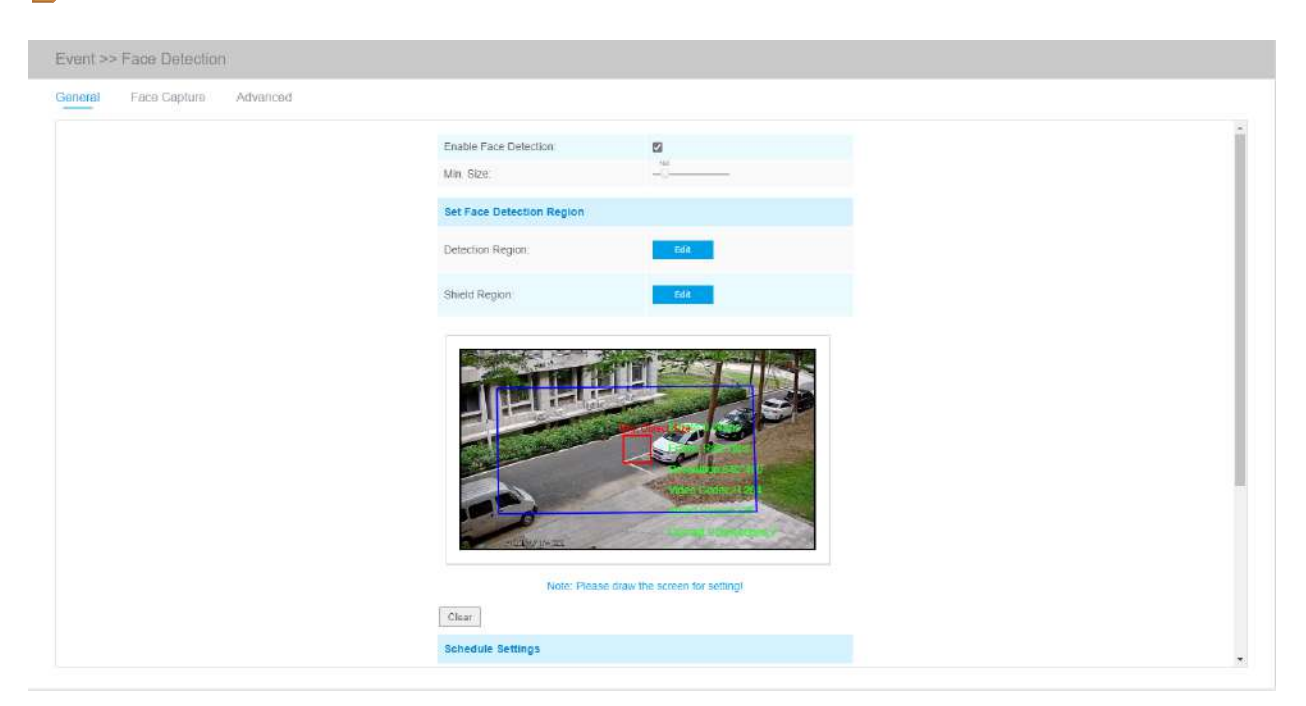

Pașii de setări sunt așa cum se arată mai jos:

Pasul 1: Activați Detectarea feței;

Pasul 2: Setați min. Dimensiunea obiectului;

Pasul 3: Setați regiunea de detectare, puteți trage regiunea de detectare pentru a ajusta dimensiunea. Doar fețele din această regiune vor fi detectate;

Pasul 4: Setați regiunea de scut este de a face ca fețele din anumite locuri ale regiunii de detectare să nu fie detectate. Fețele pot fi setate să nu fie detectate în unele locuri ale regiunii de detectare prin setarea Regiunii Shield. Puteți desena mai întâi o regiune de scut în interfața de previzualizare, apoi faceți clic pe butonul Adăugați. Sunt disponibile cel mult patru Regiuni Shield desenate;

Pasul 5: Setați programul de detectare și faceți clic pe "Salvați".

#### **Captură feței**

Aici puteți face configurația pentru captură instantanee a feței.

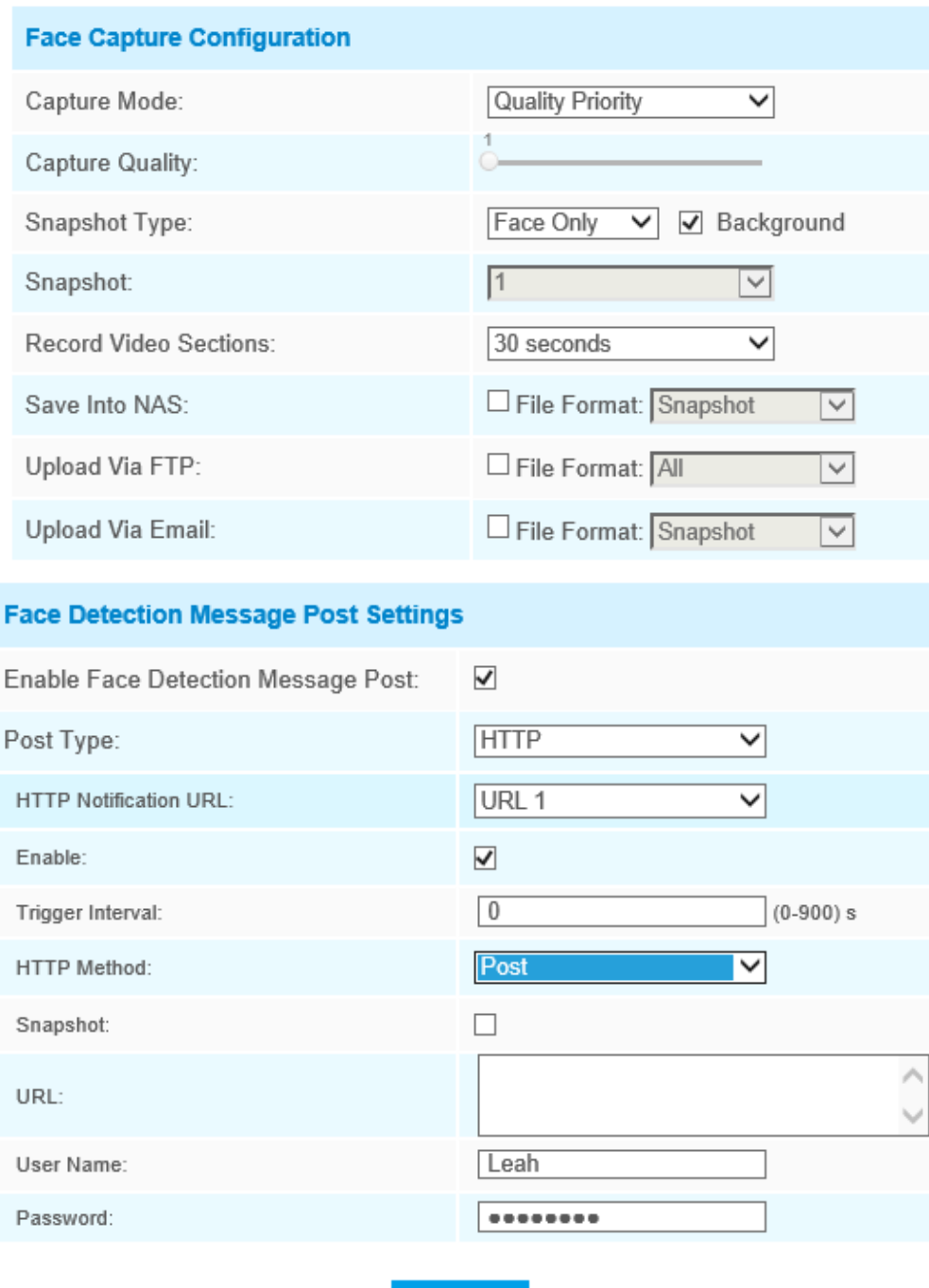

Save

**Tabelul 51. Descrierea butoanelor**

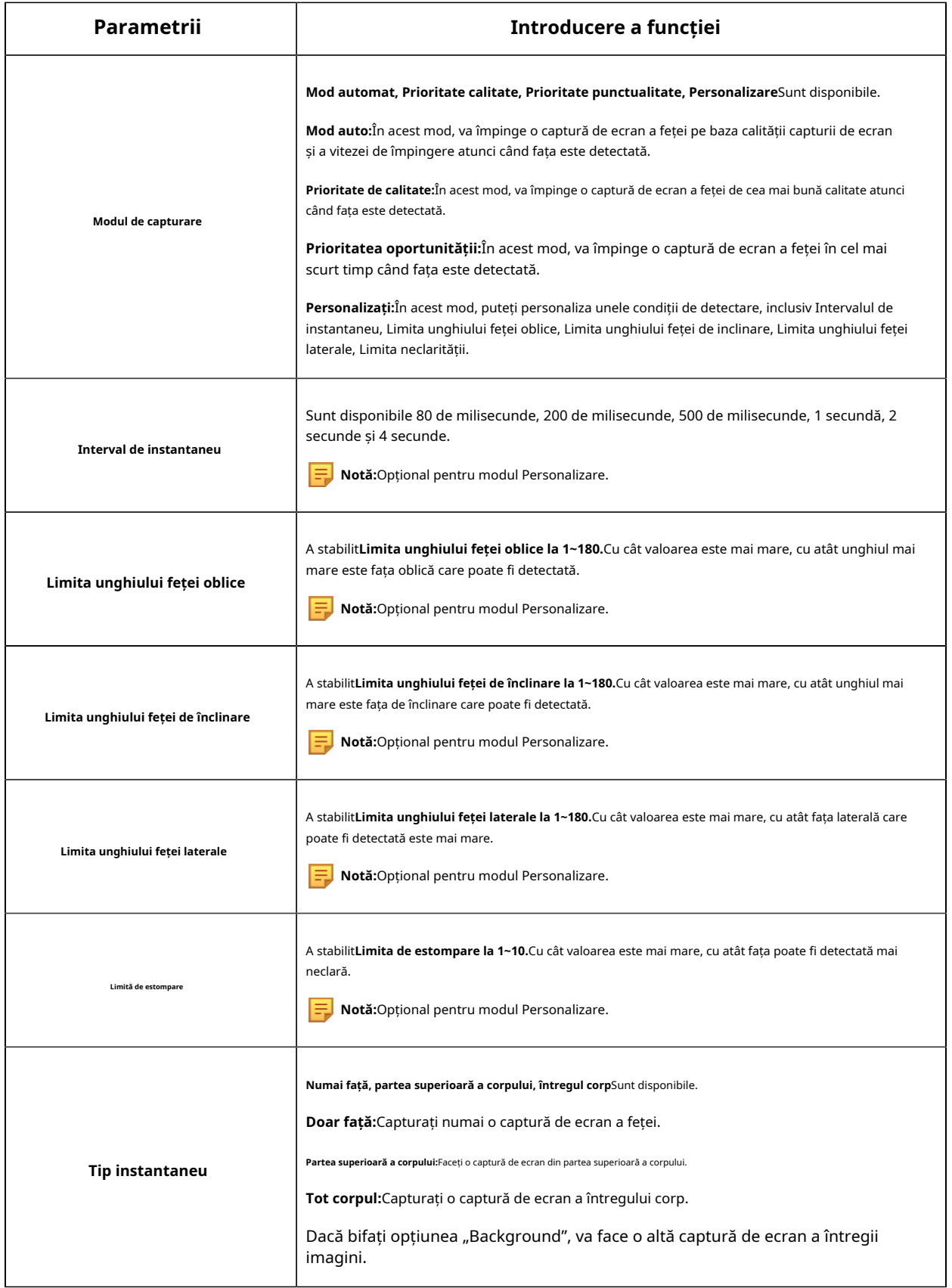

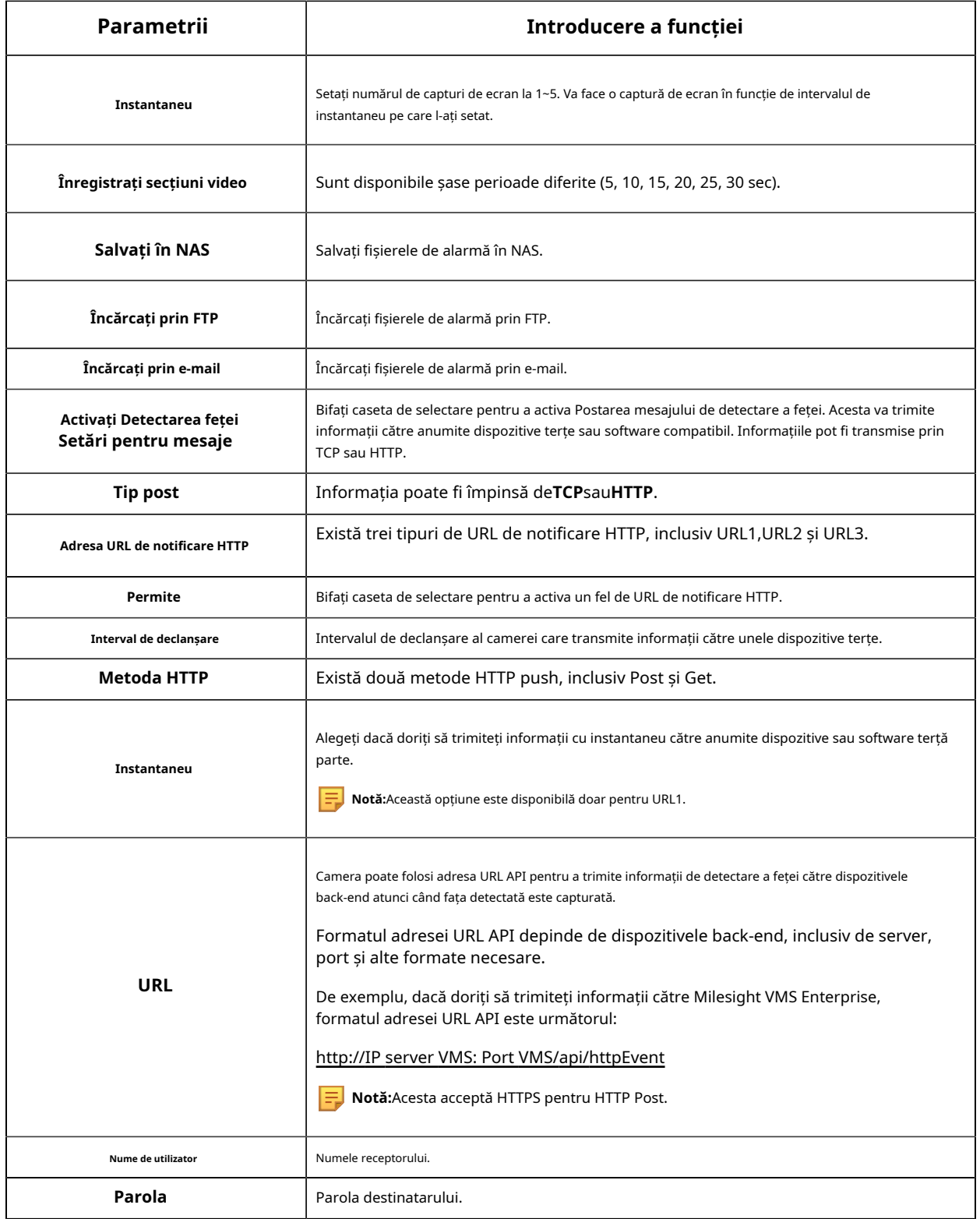

Camera va detecta fețele în Live View în funcție de regiunea și condițiile pe care le setați. Dacă bifați opțiunea "Afișare melodii", aceasta va afișa captura de ecran a feței cu ID-ul în partea stângă a Live View.

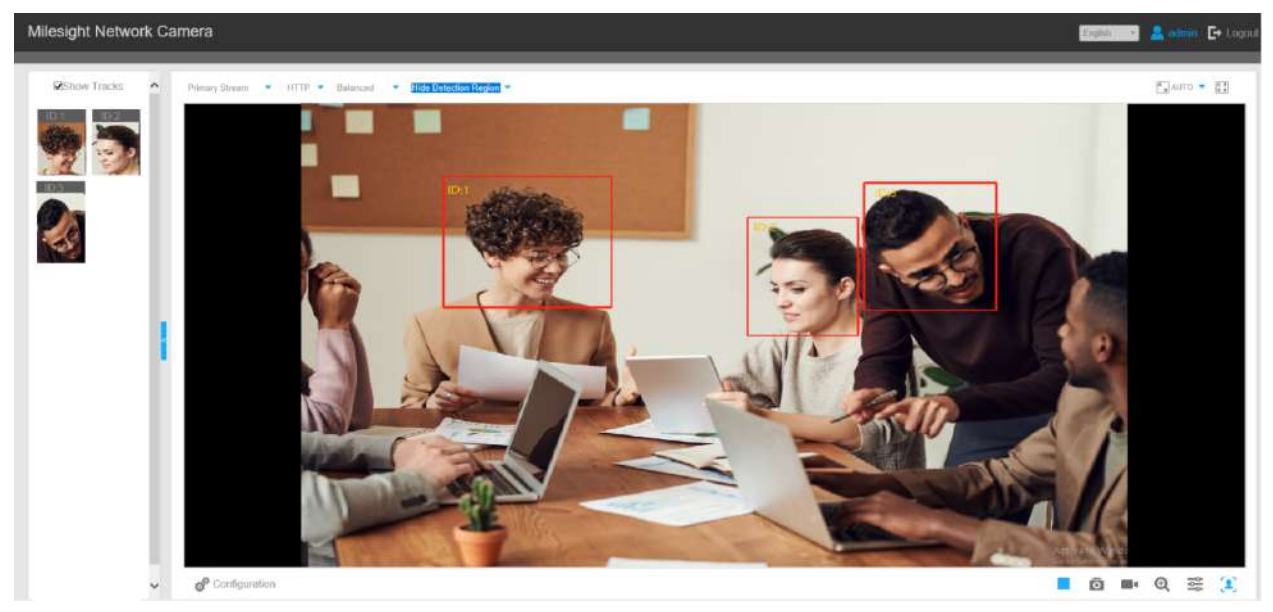

# **Avansat**

Aici puteți activa Recunoașterea atributelor și puteți configura atributele pe care doriți să le detectați. Sau activați Modul de confidențialitate a feței pentru Detectarea feței.

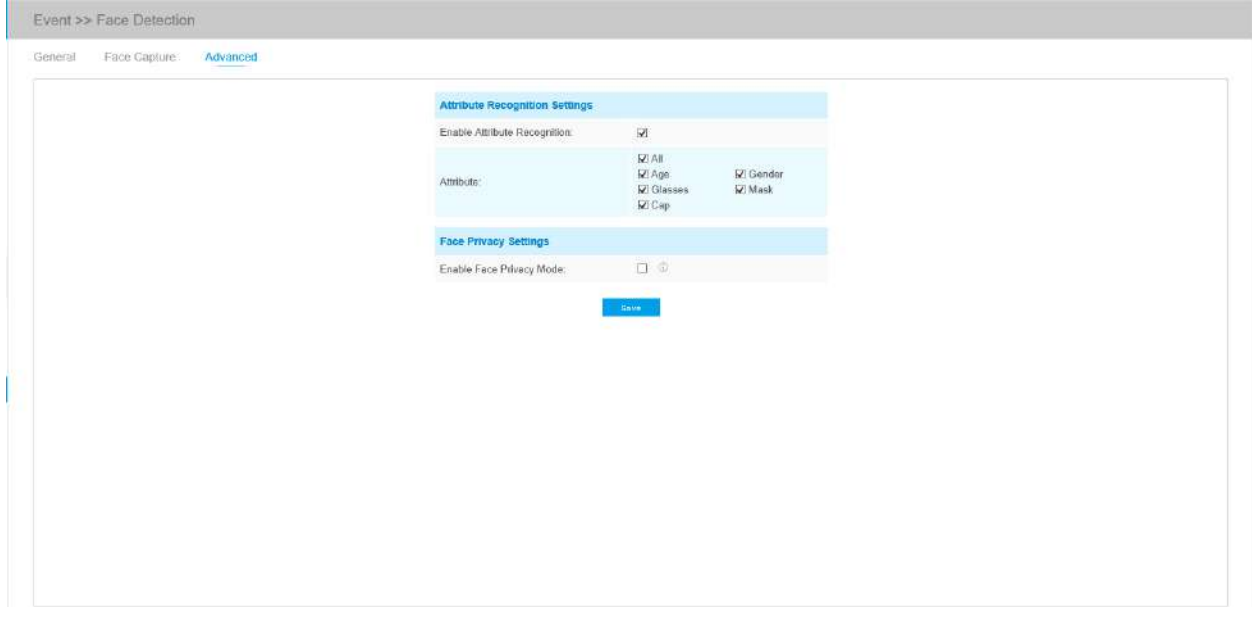

**Tabelul 52. Descrierea butoanelor**

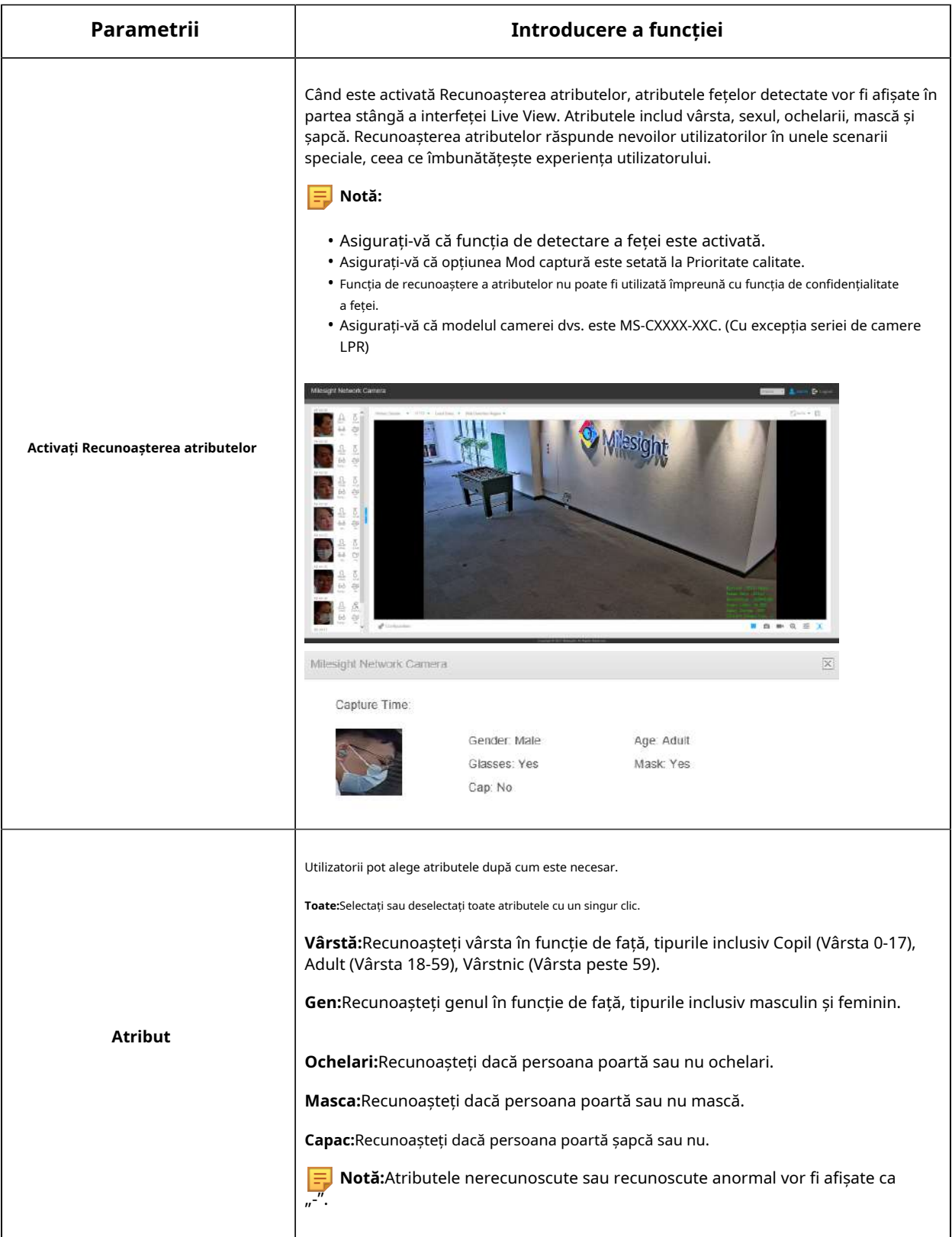

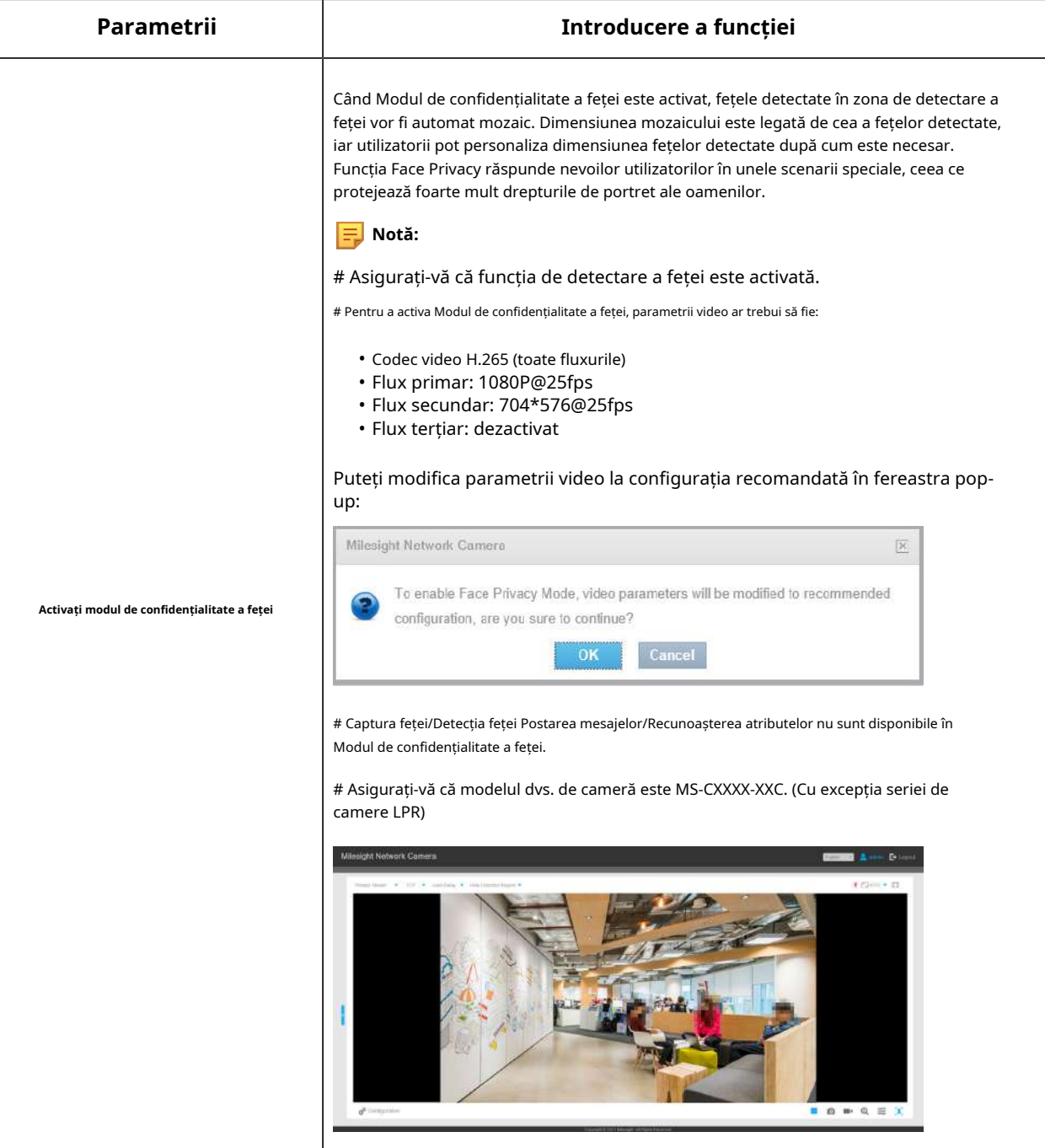

# 5.7 LPR (Opțional)

# 5.7.1 Video live

Camera Milesight LPR acceptă interfața profesională LPR Live View, poate afișa rezultatele recunoașterii plăcuțelor de înmatriculare în timp real și poate afișa instantaneele plăcuțelor de înmatriculare detectate, ceea ce realizează o soluție LPR autonomă.

#### Milesight Network Camera  $\mathbf{E}$ ٠ HTTP +  $\mathbf{r} \parallel \mathbf{a} \parallel \mathbf{v}$  $\leftarrow$  0  $\leftarrow$  $\mathbf{v}$  ] at  $+$  $\overline{\Omega}$ ۳ **RT-578-N RT578N Recognition Result:** Time **SGC Presett** 70-04-13 16.57.11 **B3570N** 44-13 1657 1 000 Finantis **RT-578-N** 000 Procet 9 000-04-13 16:57.05 NERBITTI 210 Presid is 04:13 16:57.0 NER811 101331-01-02 NERBITIE Visitor ti lesro NERBITT

# Modul LPR al interfeței Live View (serie non-AI)

Modul LPR al interfeței Live View (Seria AI)

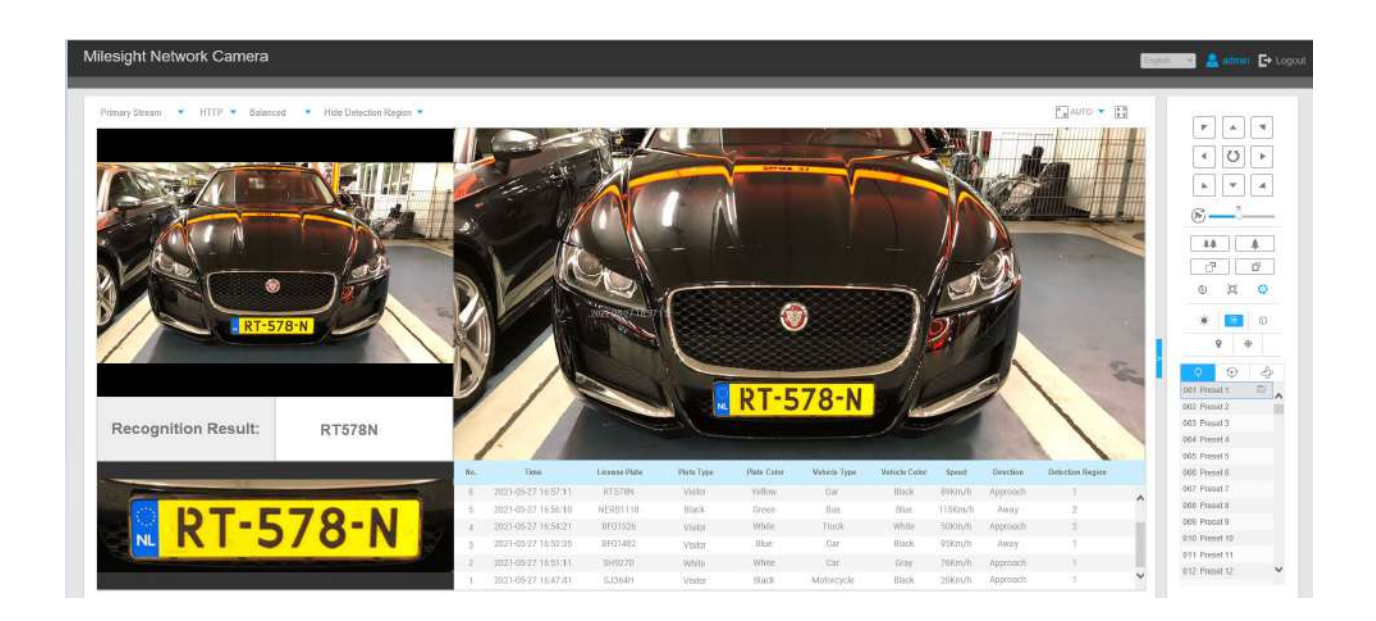

**Notă:**Pentru instantaneu/Înregistrare (  $\Box$  /  $\Box$  ), puteți face clic pentru a captura/înregistra imaginea curentă/ video, dar numai atunci când utilizați browserul IE cu plugin, acesta va fi salvat automat în calea configurată de pe computer și va apărea folderul corespunzător. Dacă utilizați browserul Chrome/ Firefox/Safari/Edge în modul fără plugin, acesta nu va afișa automat folderul corespunzător pentru a vă afișa detaliile.

# 5.7.2 Setări

Funcția LPR va detecta și capta automat plăcuța de înmatriculare în timp real și va compara cu o listă predefinită, apoi ia măsurile adecvate, cum ar fi generarea unei alerte odată ce plăcuța de înmatriculare se află pe lista neagră predefinită.

# **Notă:**

- LPR este opțional pentru 12X AF Motorized Pro Bullet, Mini PoE PTZ Bullet, ABF Pro Box, Mini Bullet motorizat antivandal, Camera de rețea Pro Bullet motorizată, Camera de rețea Mini Bullet.
- În prezent avem trei versiuni LPR,**LPR1, LPR2 și LPR3**. LPR1 este pentru regiunile asiatice, LPR2 este pentru regiunile europene și fosta Uniune Sovietică și LPR3 este pentru Coreea.
- Există doar Eveniment de bază în fila Eveniment pentru camerele LPR.

# **General**

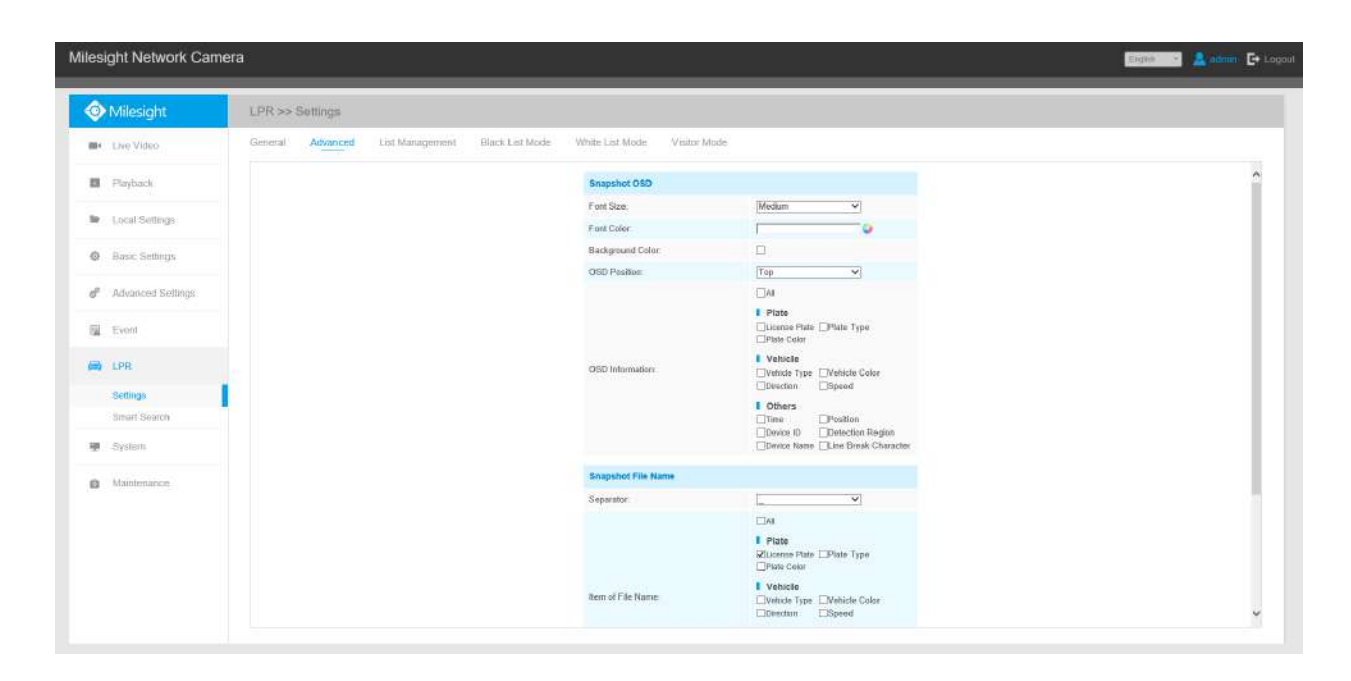

Pasul 1: Introduceți licența și faceți clic pe Salvare. Când starea licenței se schimbă în Valid, camera poate începe să detecteze plăcuțele de înmatriculare.

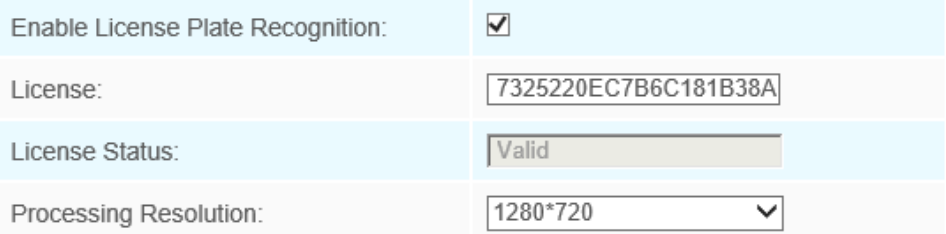

**Notă:**Doar LPR2 și LPR3 trebuie să introducă o licență pentru a activa funcția LPR.

Pasul 2: Modul de noapte LPR acceptă efectul optim de recunoaștere a nopții LPR prin ajustarea diferitelor niveluri de parametri. Puteți alege Personalizare pentru a seta manual timpul efectiv sau alege Modul automat care poate comuta automat în modul noapte în funcție de intensitatea luminii.

Personalizați modul

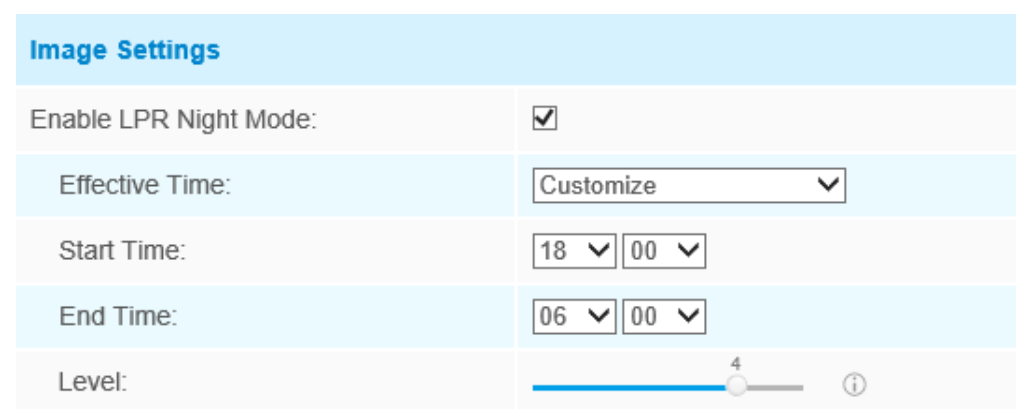

# Mod auto

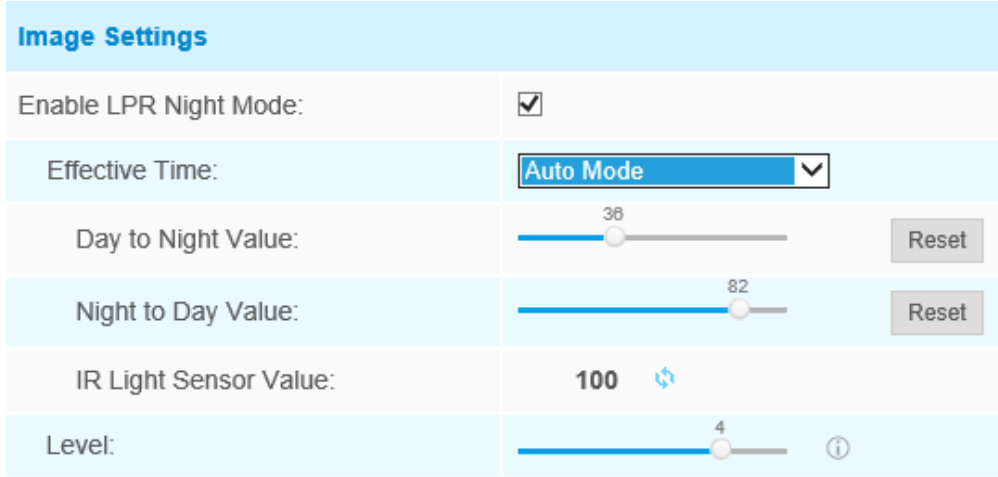

Pasul 3: Bifați caseta de selectare "Activați recunoașterea plăcuțelor de înmatriculare", puteți desena ecranul pentru a selecta zona interesată.

### **Tabelul 53. Descrierea butoanelor**

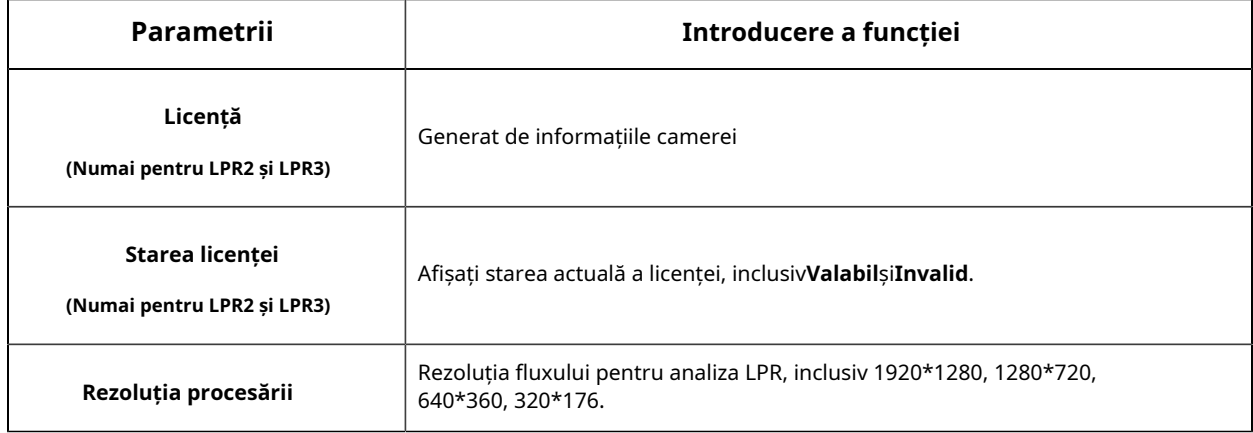

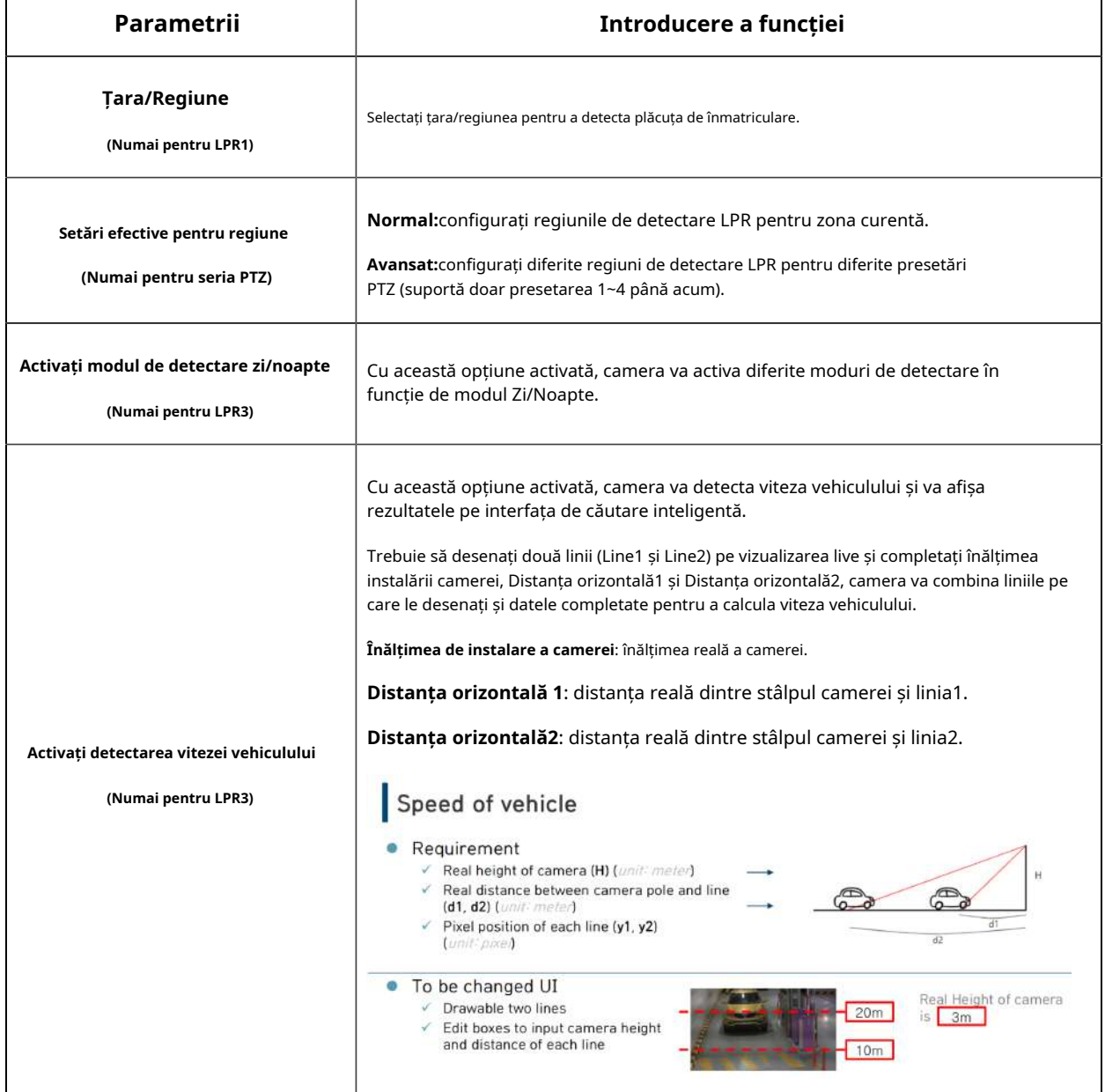

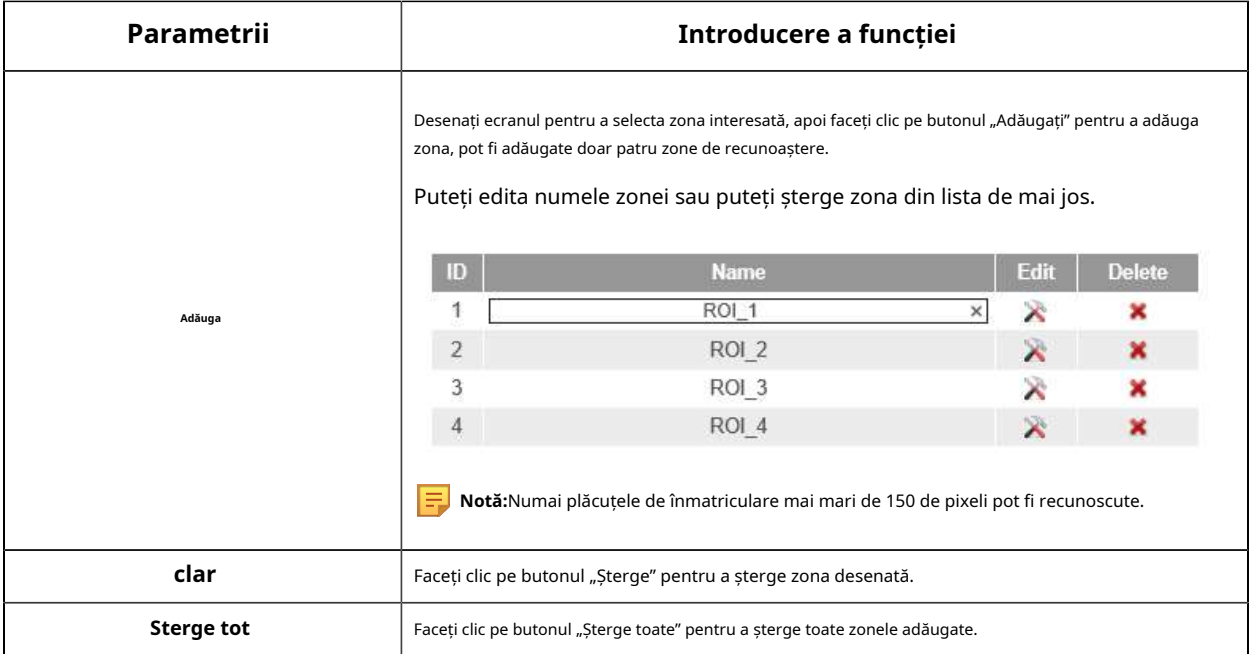

Pasul 4: Programează setările. Puteți desena programul făcând clic pe butonul Editați.

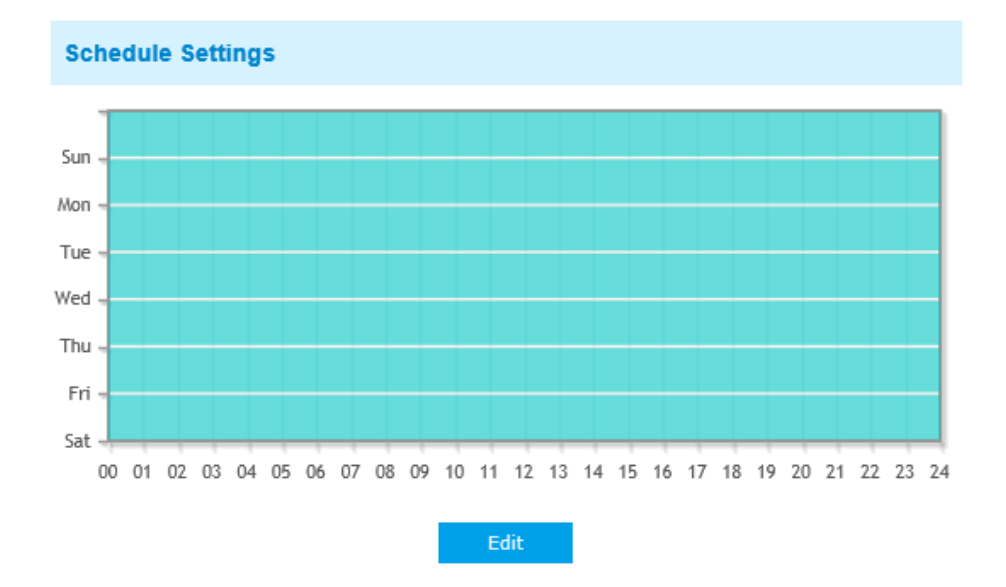

Pasul 5: Setați setările de detectare și setările pentru mesajele LPR.

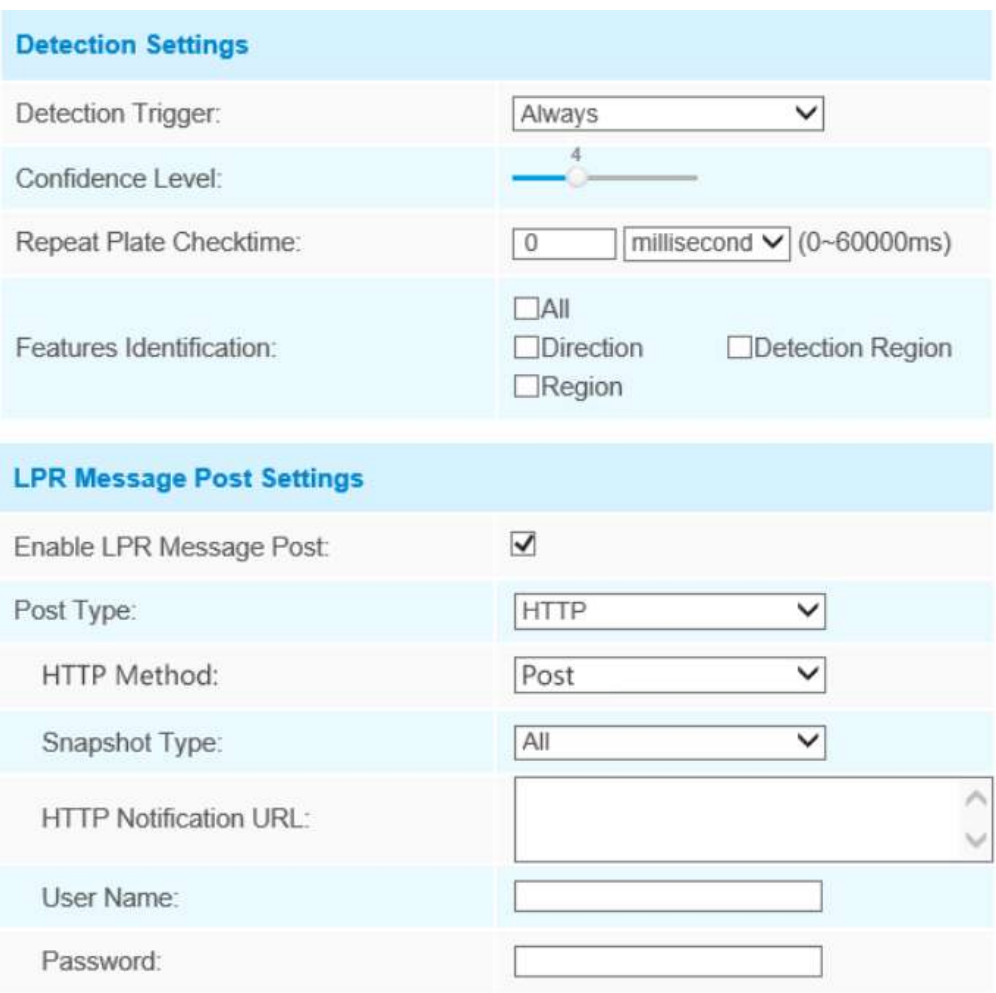

# **Tabelul 54. Descrierea butoanelor**

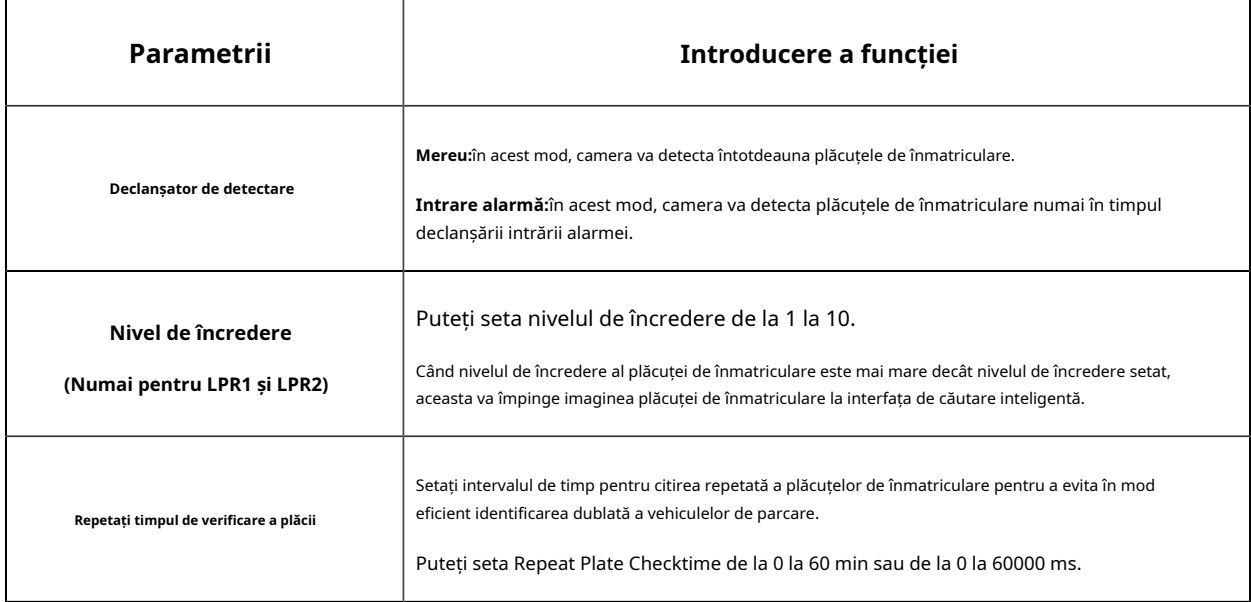

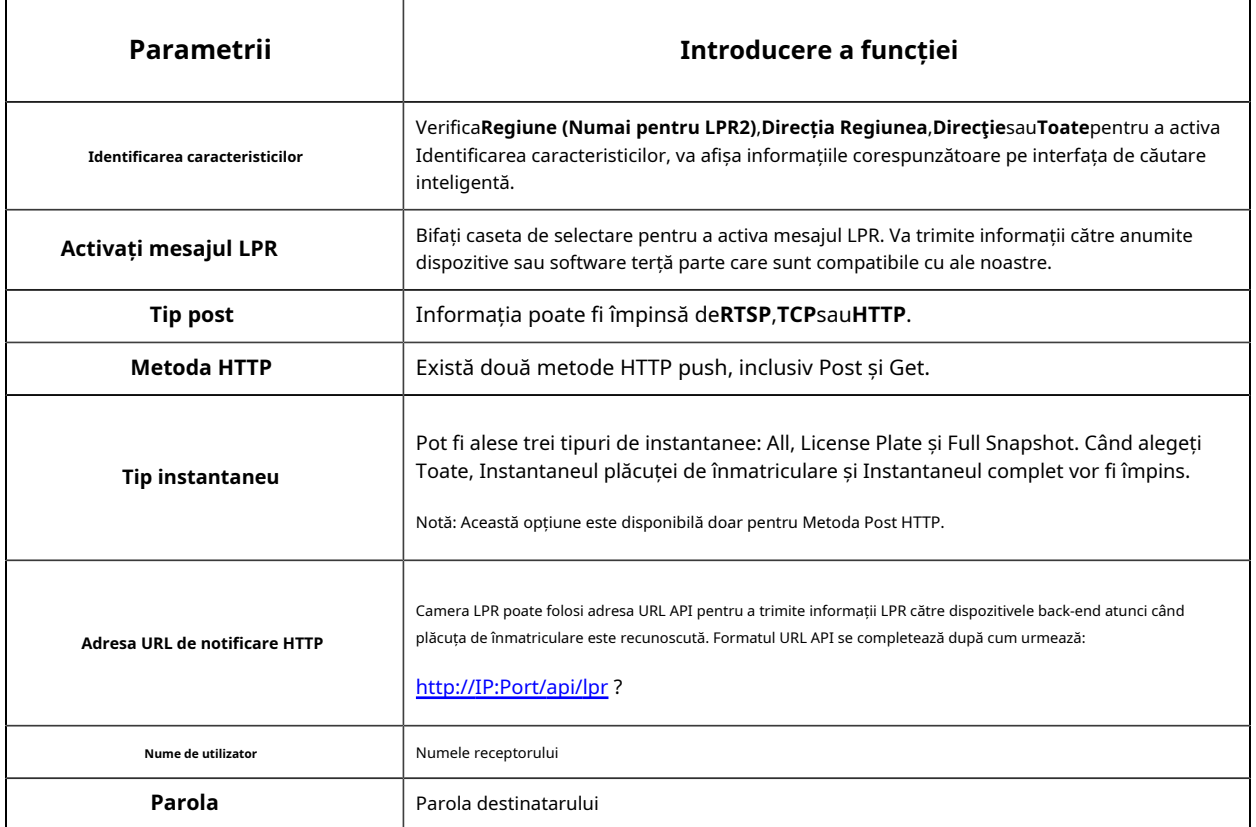

**Notă:**Funcția License Plate Serial Format acceptă formularea regulilor de identificare și poate face automat procesări ulterioare, filtra plăcuțele de înmatriculare în formate neconforme pentru a obține o recunoaștere mai inteligentă și mai precisă a plăcuțelor de înmatriculare.

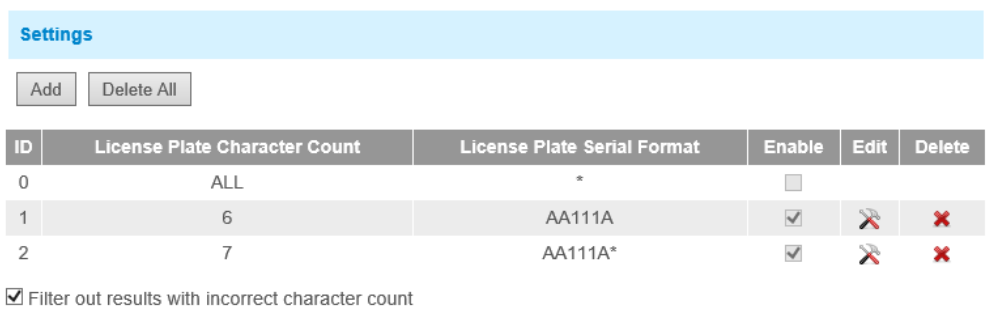

A - Letters Only

1 - Numbers Only

\* - Unrestricted Type

Example:AA111\*

# **Avansat**

În interfață, puteți seta informațiile de afișare privind instantaneul recunoașterii plăcuței de înmatriculare și, de asemenea, puteți personaliza numele fișierului instantaneelor care sunt încărcate prin FTP sau e-mail sau stocate pe calea fișierului imagine LPR local.

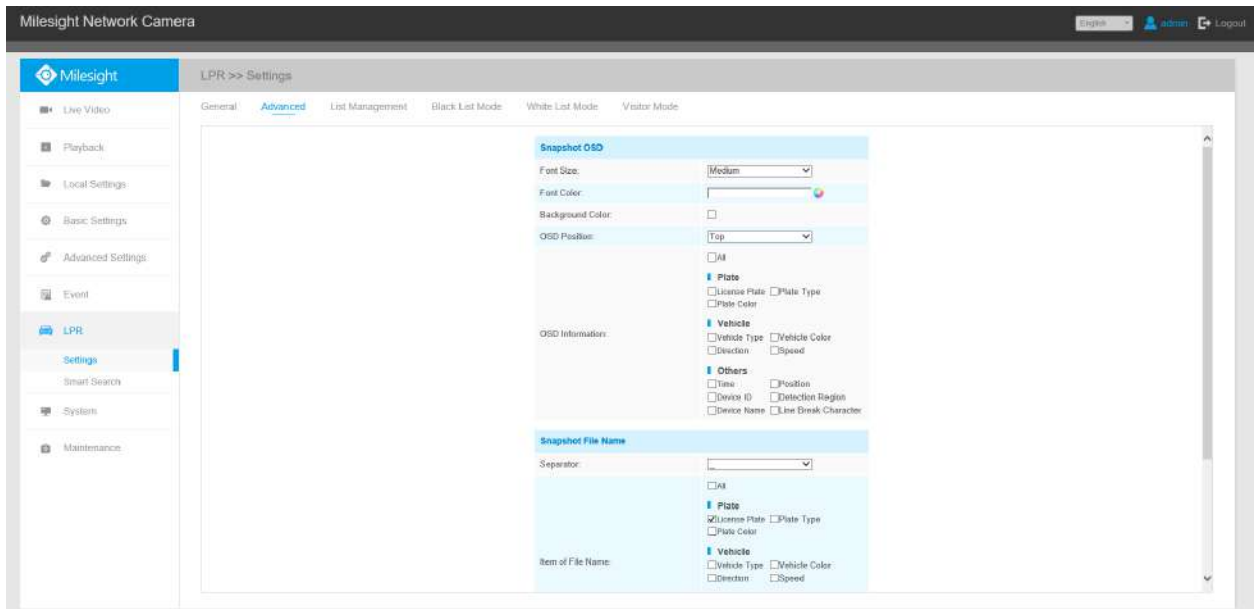

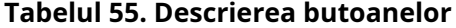

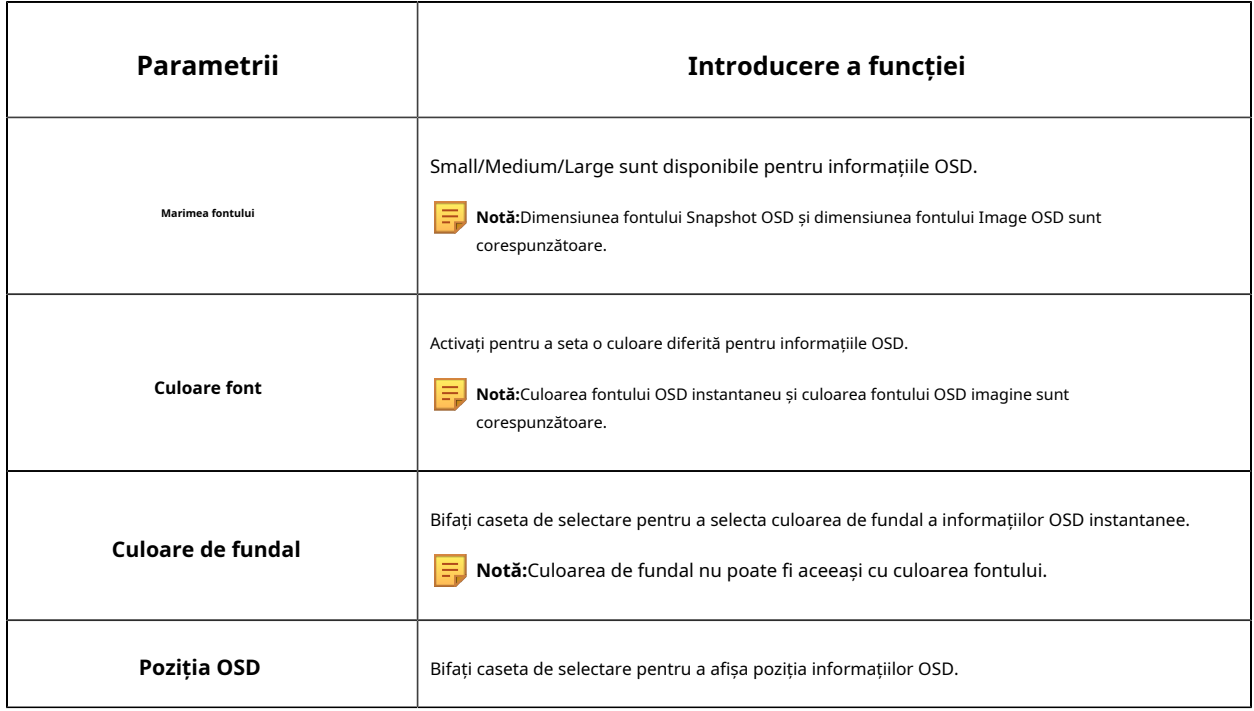

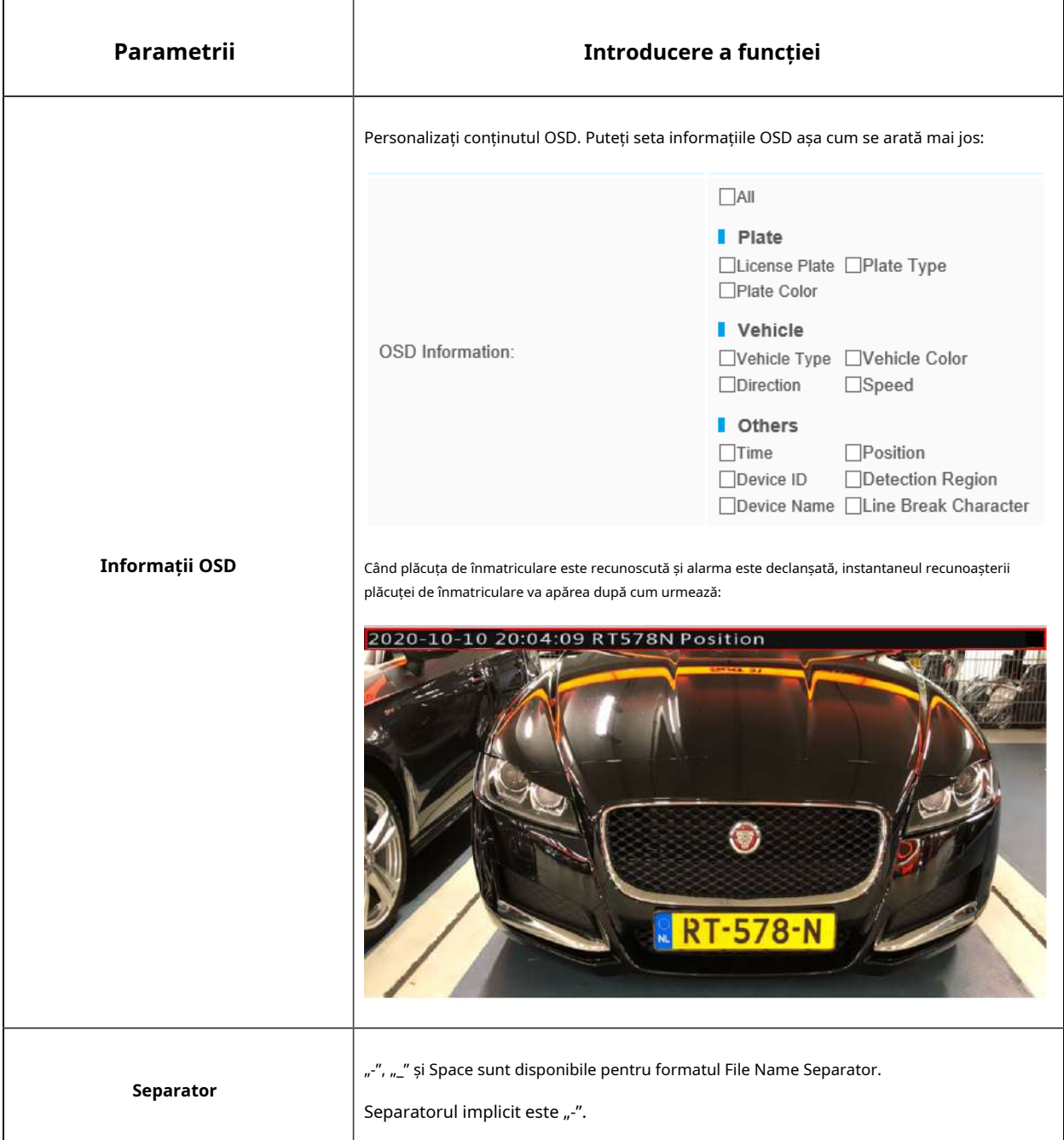
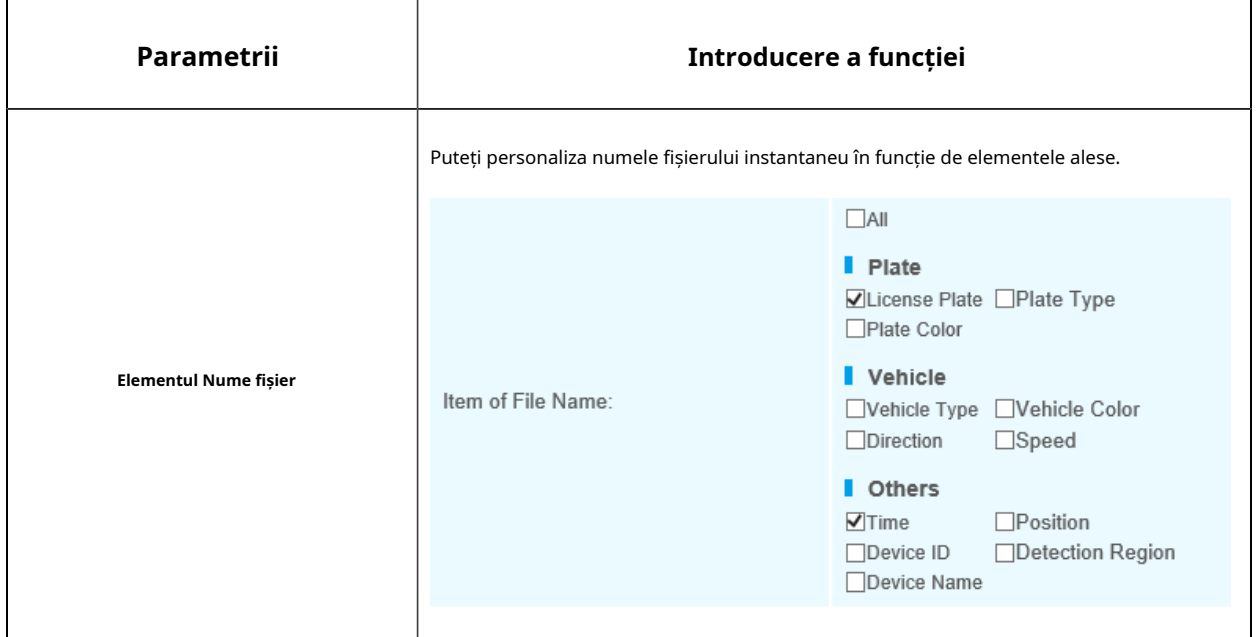

De fiecare dată când un articol este bifat, lista va adăuga rândul articolului, inclusiv numele articolului și

operatie de sortare. Puteți face clic pe și butonul pentru a sorta aceste articole și puteți alege separator pentru a conecta numele acestor articole. De asemenea, conținutul articolelor Poziție și ID dispozitiv poate fi personalizat. Când verificați toate elementele, interfața funcției se va afișa după cum urmează:

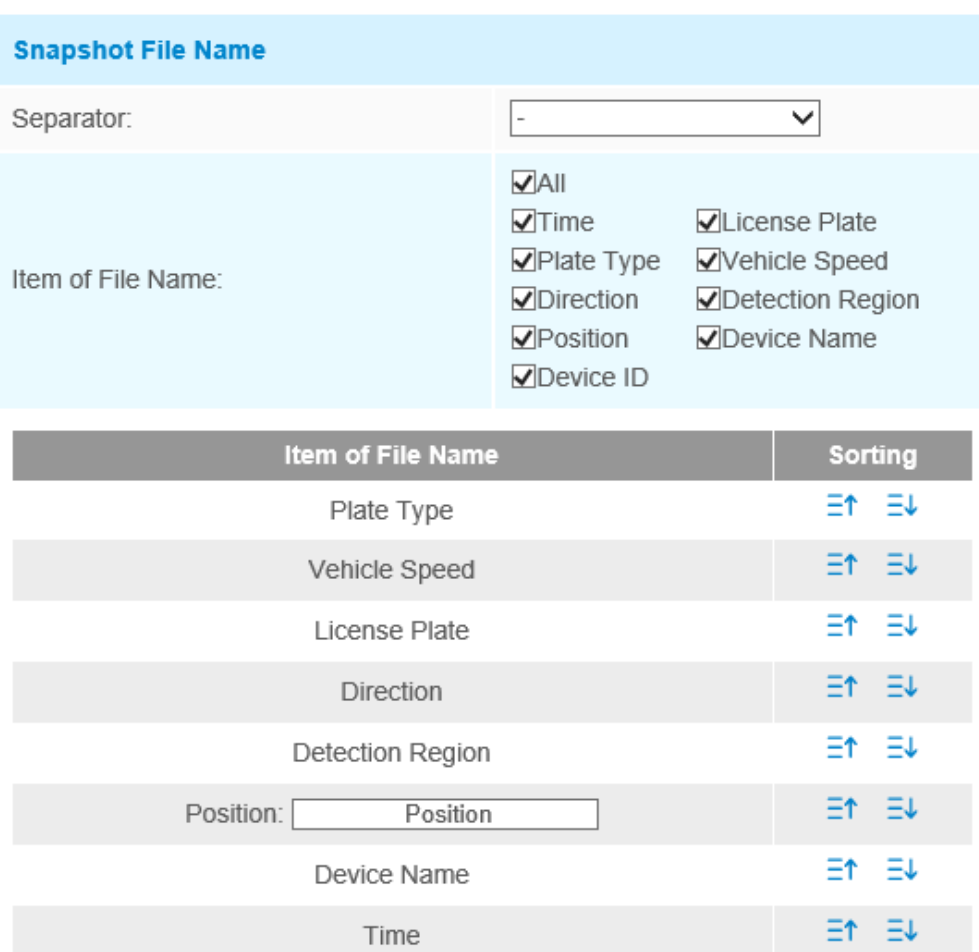

Note: The file name of full-snapshot will be preceded by a number of 4.

Device ID

Et EV

**Notă:**Trebuie să verificați cel puțin un articol.

Device ID:

De exemplu, puteți alege articolele, separatorul și sortarea articolelor după cum urmează:

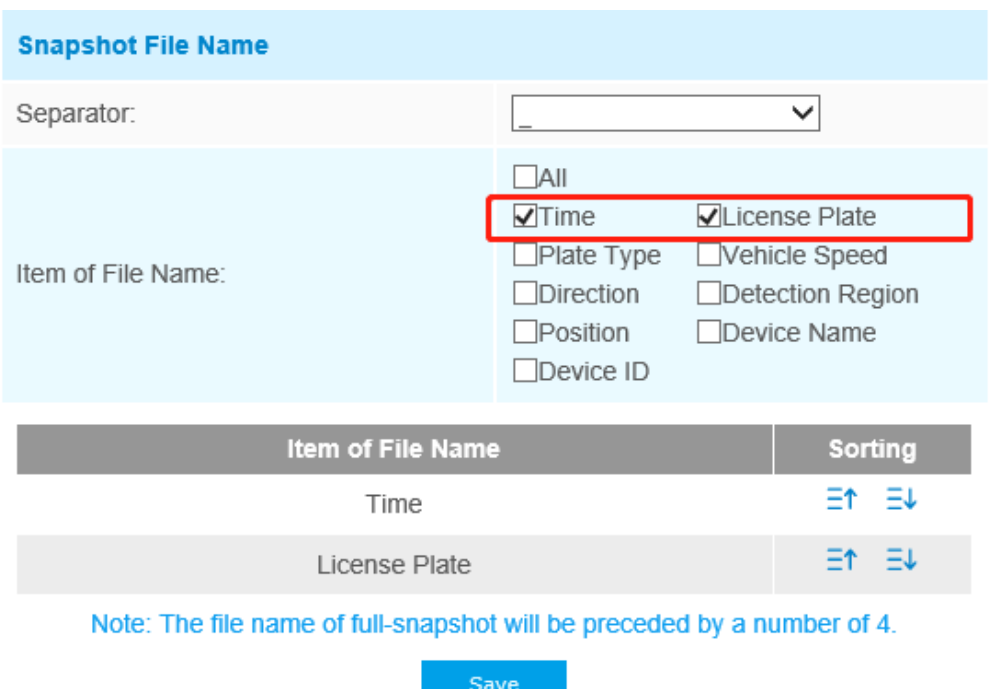

Odată ce plăcuța de înmatriculare este recunoscută, iar instantaneul va fi încărcat prin FTP sau e-mail sau stocat pe calea fișierului imagine LPR local. Apoi, puteți vedea numele fișierului instantaneu pe care îl personalizați după cum se arată mai jos:

Instantaneu complet recunoscut cu succes

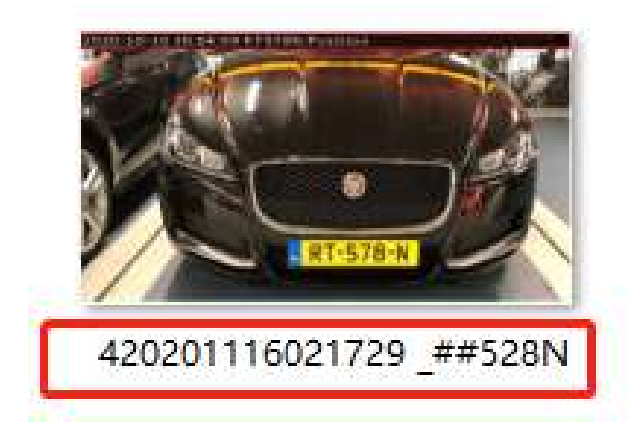

Instantaneu complet recunoscut eșuat

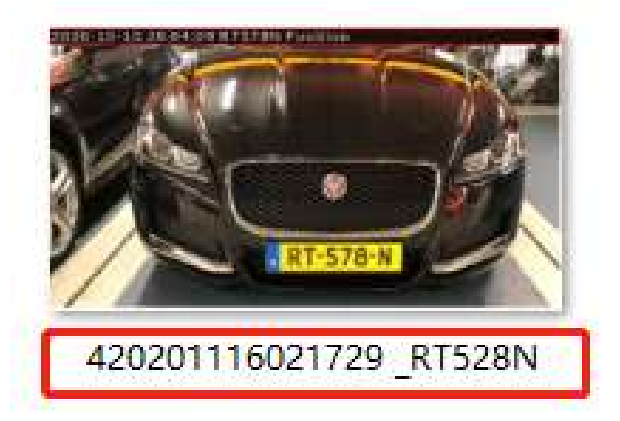

Instantaneu al plăcuței de înmatriculare A fost recunoscut cu succes

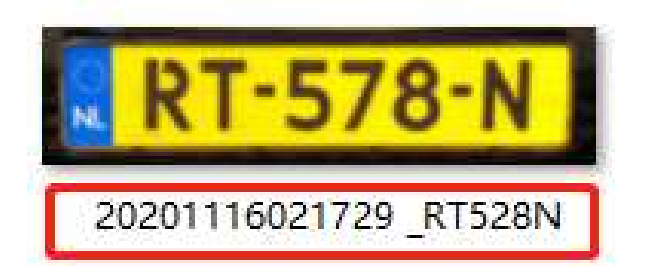

Instantaneu al plăcuței de înmatriculare A eșuat

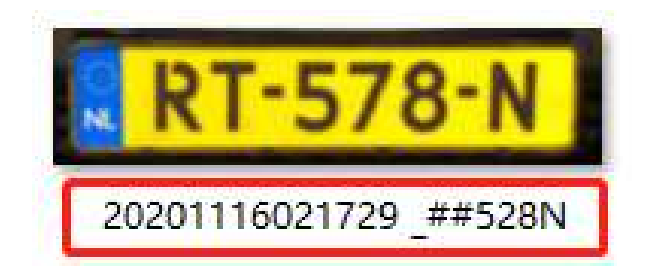

### **Notă:**

- Dacă elementul verificat nu este recunoscut cu succes, atunci articolul va fi afișat cu simbolul specific "#".
- Numele fișierului pentru instantaneu complet va fi precedat de un număr de 4.

### **Managementul listelor**

Adăugați plăcuțele de înmatriculare la această interfață ca tip Negru sau Alb (Lista Neagră/Albă), apoi puteți seta acțiunea de alarmă pentru aceste plăcuțe de înmatriculare în modul de listă neagră sau lista albă corespunzătoare.

٦

interfață de mod. Când aceste plăcuțe de înmatriculare sunt detectate, camera va răspunde în consecință la setările dvs.

| Milesight Network Carnera        |                     |                                           |                                                                                                    |                      |                                               |             |                            | <b>Entrance Of A strong De Logout</b> |
|----------------------------------|---------------------|-------------------------------------------|----------------------------------------------------------------------------------------------------|----------------------|-----------------------------------------------|-------------|----------------------------|---------------------------------------|
| Milesight                        | LPR >> Settings     |                                           |                                                                                                    |                      |                                               |             |                            |                                       |
| <b>W</b> K Live Video            | Advanced<br>Géneral | <b>Black List Mode</b><br>List Management | White List Mode                                                                                                    | Visitor Mode         |                                               |             |                            |                                       |
| <b>III</b> Playback              |                     | $\checkmark$<br>Plate Type: All-          | License Plate:                                                                                                    |                      |                                               |             | $L = L$                    |                                       |
| <b>M</b> Local Sellings          |                     | Show 30 [v] entries                       |                                                                                                    |                      |                                               |             |                            |                                       |
| <b>D</b> Basic Settings          |                     | <b>License Plate</b>                      | Plate Type                                                                                                    | <b>Schedule Rule</b> | <b>Veild Time</b>                             | Note        | Operation                  |                                       |
|                                  |                     | EUSEVB                                    | White                                                                                                    | $\sim$               | Abrays                                        | CHO.        | $x \times$                 |                                       |
| o <sup>0</sup> Advanced Settings |                     | RT57BN                                    | <b>Black</b>                                                                                                    |                      | Aheays.                                       | œ.          | $x - x$                    |                                       |
| la Eyest                         |                     |                                           |                                                                                                    |                      |                                               |             |                            |                                       |
| <b>CO</b> LPR                    |                     |                                           |                                                                                                    |                      |                                               |             |                            |                                       |
| <b>Settings</b>                  |                     |                                           |                                                                                                    |                      |                                               |             |                            |                                       |
| Smart Search                     |                     |                                           |                                                                                                    |                      |                                               |             |                            |                                       |
| <b>■ System</b>                  |                     |                                           |                                                                                                    |                      |                                               |             |                            |                                       |
| $\mathbf{B}$ Mattenance          |                     |                                           |                                                                                                    |                      |                                               |             |                            |                                       |
|                                  |                     | Showing 1 to 2 of 2 entries               | First Previous Next Last                                                                                                    |                      |                                               |             | $\Box$<br>350 <sub>1</sub> |                                       |
|                                  |                     | <b>EE</b><br><b>Schemed Rates</b>         | e e construire de la construire de la construire de la construire de la construire de la construire de la construire de la construire de la construire de la construire de la construire de la construire de la construire de | Browse               | <b>Tach Verent</b> (F)<br>$\sim$ 660 $^\circ$ | Delete List | <b>Eust</b> un             |                                       |
|                                  |                     |                                           |                                                                                                    |                      |                                               |             |                            |                                       |

**Tabelul 56. Descrierea butoanelor**

ℸ

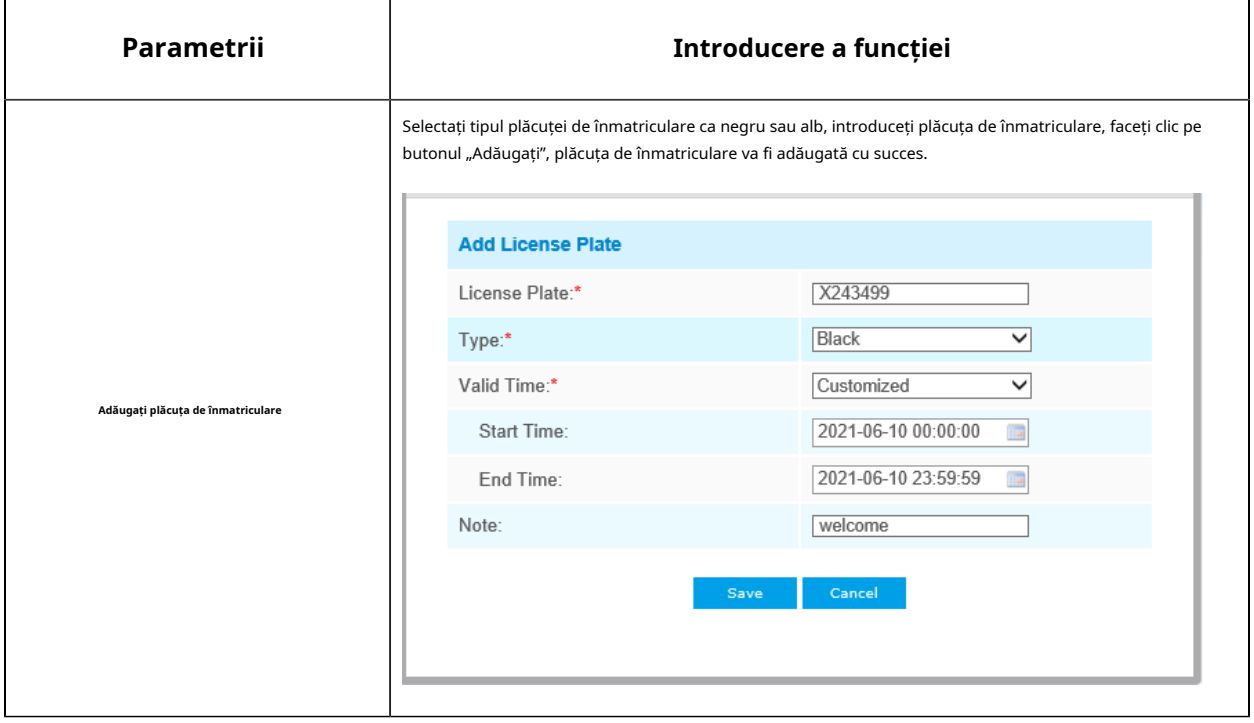

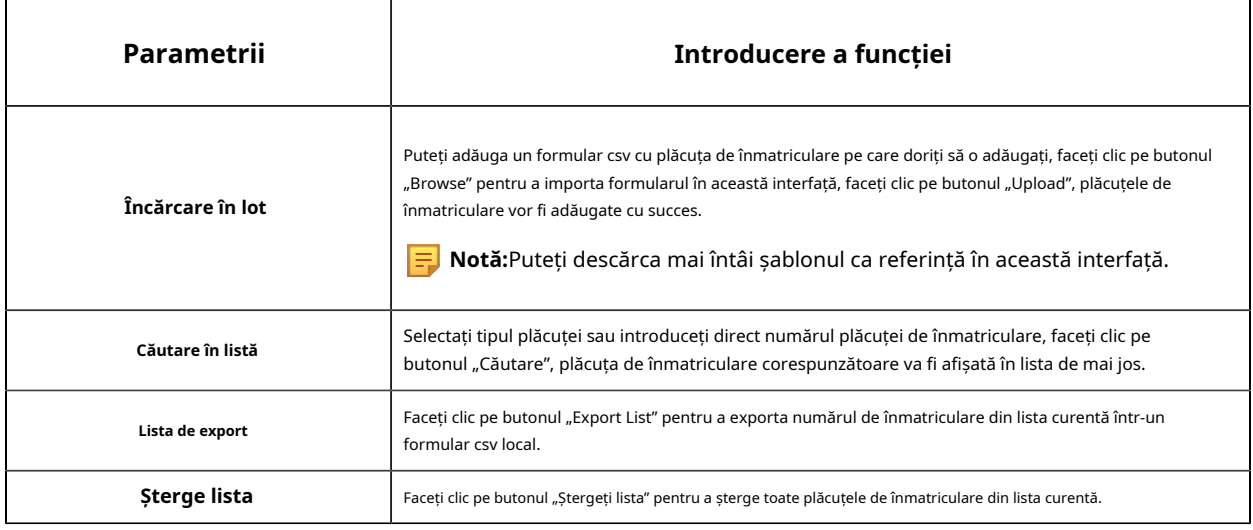

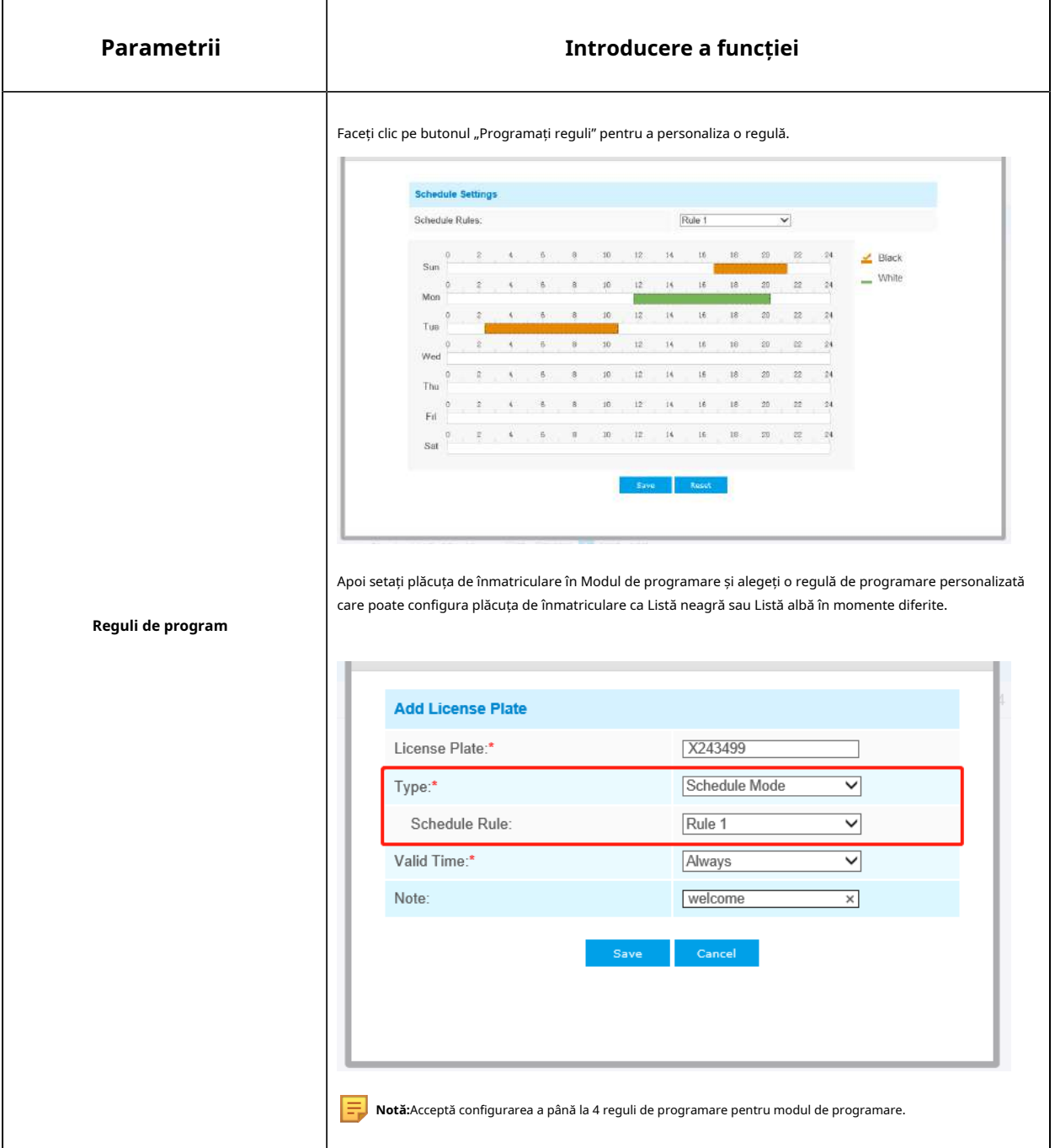

**Notă:**Acceptă adăugarea a 1000 de Lista Neagră și Lista Albă.

### **Modul Lista Neagră**

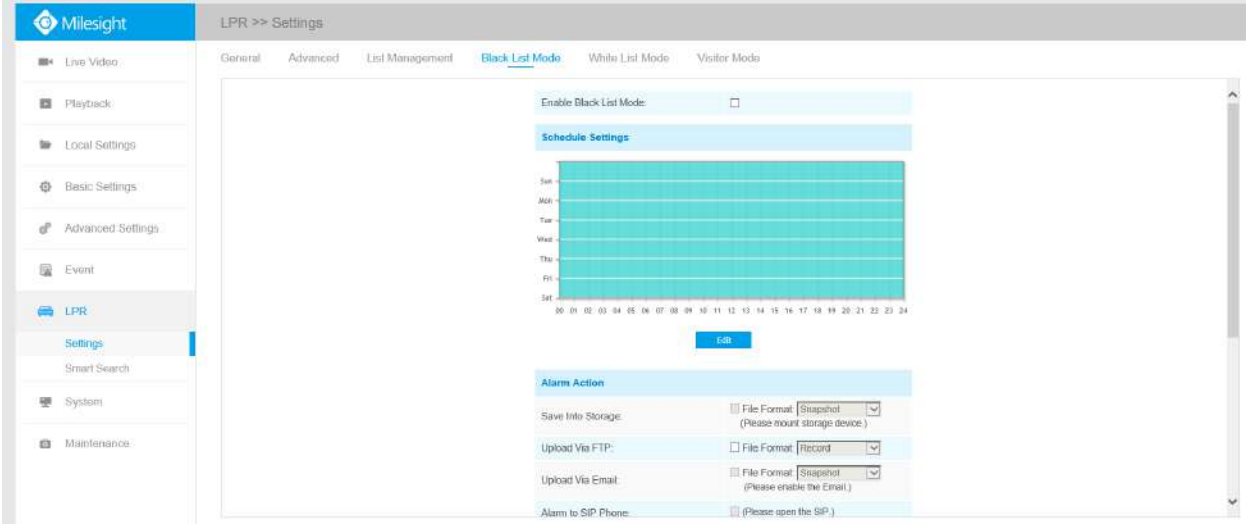

Pasul 1: Bifați caseta de selectare pentru a activa Modul Lista Neagră.

Pasul 2: Programează setările. Puteți desena programul făcând clic pe butonul Editați.

Pasul 3: Setați acțiunea de alarmă.

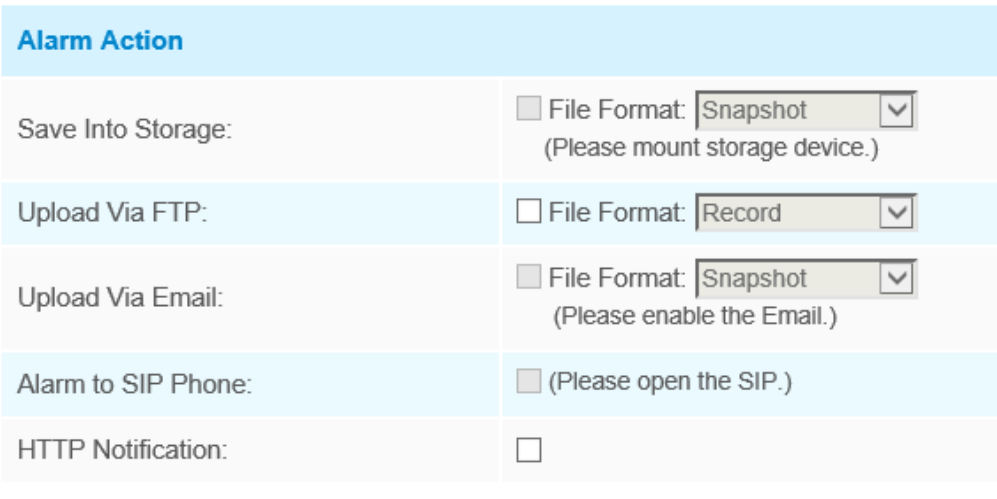

Pasul 4: Setați setările de alarmă.

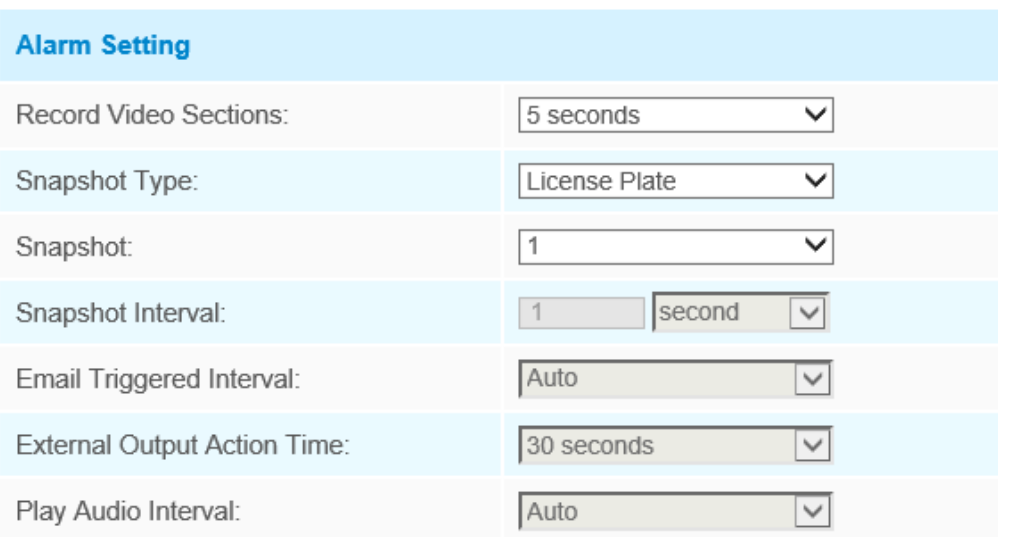

După aceea, când este detectată o plăcuță de înmatriculare marcată ca "neagră", camera va răspunde în consecință la setările dvs.

#### Milesight  $LPR \gg$  Suttings General Advanced List Management Black List Mode White List Mode Visitor Mode # Live Video Enable Write List Mode: **El** Playback Schedule Settings to Local Settings Sun<br>Mon<br>Tue<br>Med<br>Thu **O** Basic Sellings  $\mathbf{d}^0$  Advanced Settings  $\overline{\mathbf{u}}$  Event m sa **CO** LPR or or or . . . . . . . . . . . . . . . . . . . . Settings Smart Search System File Format Snapshot V Save Into Storage Maintenance File Format Record Upload Via FTP El File Format: Shapshot<br>(Please enable the Email)  $\overline{\mathbb{M}}$ Upload Via Email Alarm to SIP Phone: (Please open the SIP.)

### **Modul Lista albă**

Pasul 1: Bifați caseta de selectare pentru a activa Modul Lista albă.

Pasul 2: Programează setările. Puteți desena programul făcând clic pe butonul Editați.

Pasul 3: Setați acțiunea de alarmă.

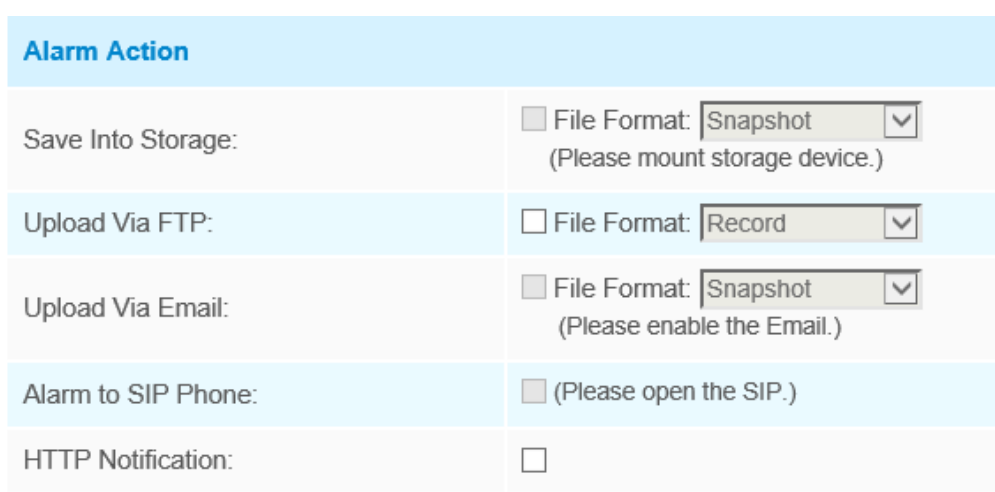

### Pasul 4: Setați setările de alarmă.

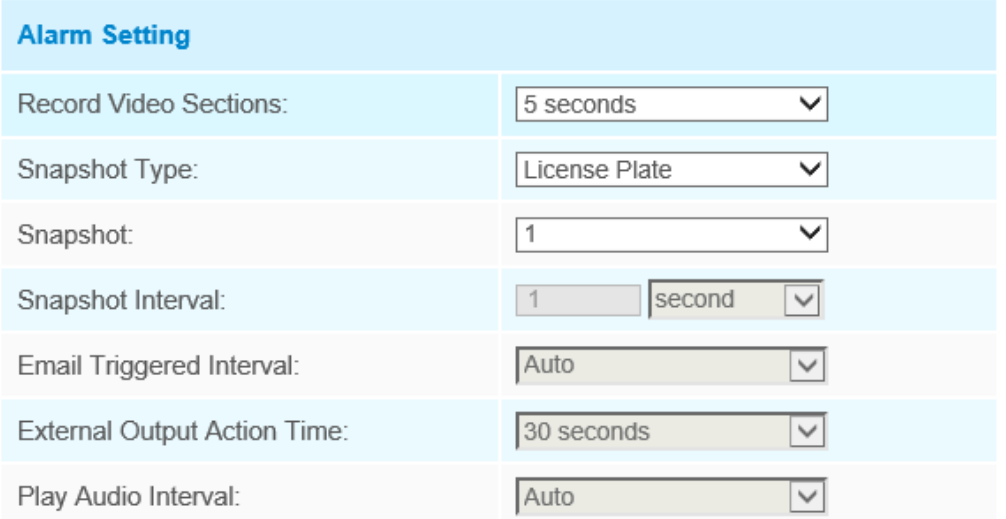

După aceea, când este detectată o plăcuță de înmatriculare marcată ca "Alb", camera va răspunde în mod corespunzător la setările dvs.

### **Modul vizitator**

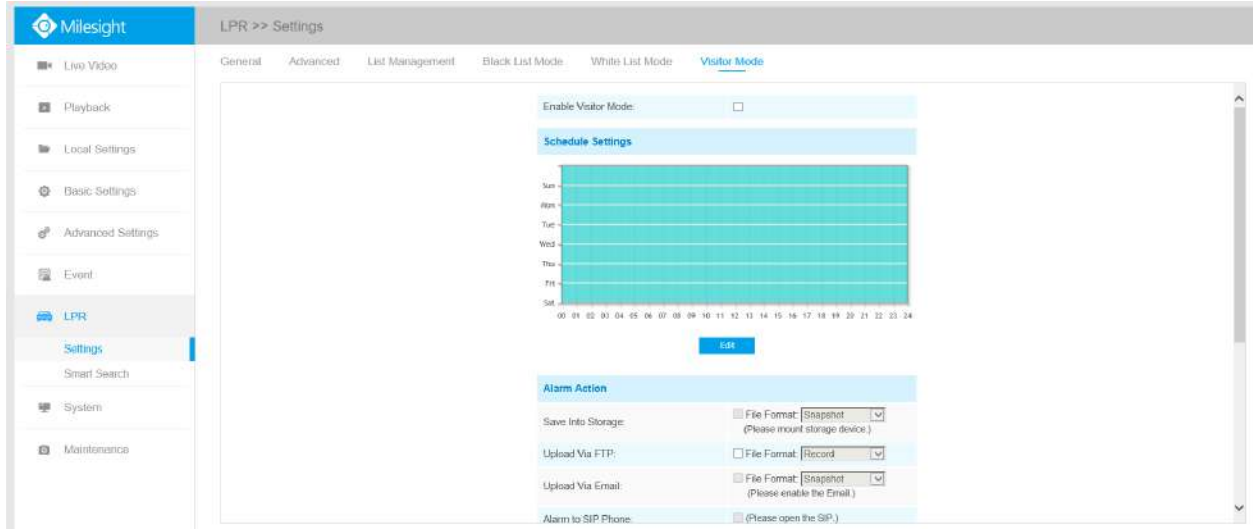

Pasul 1: bifați caseta de selectare pentru a activa Modul vizitator.

Pasul 2: Programează setările. Puteți desena programul făcând clic pe butonul Editați.

Pasul 3: Setați acțiunea de alarmă.

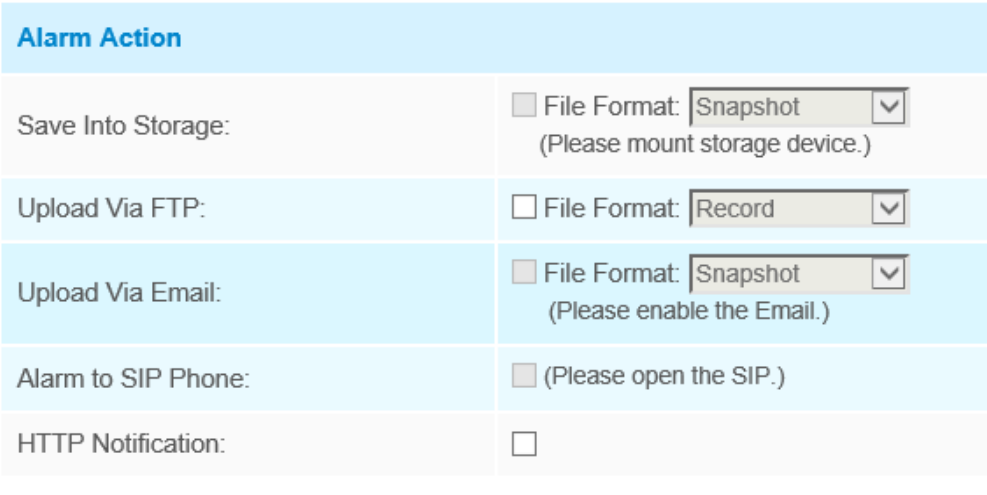

Pasul 4: Setați setările de alarmă.

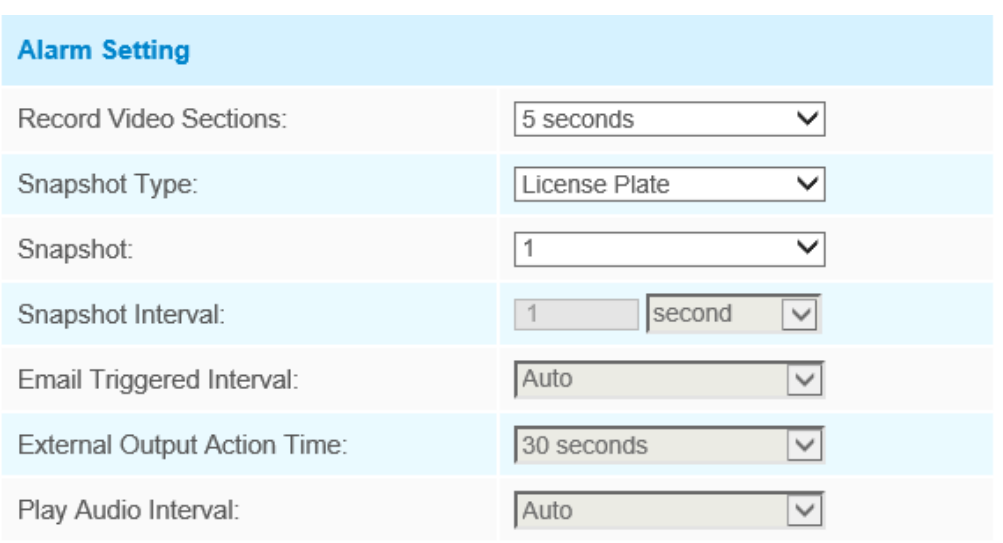

După aceea, când este detectată o plăcuță de înmatriculare care nu este marcată ca "Negru" sau "Alb", camera va răspunde în consecință la setările dvs.

### 5.7.3 Căutare inteligentă

Rezultatele detectării în timp real vor fi afișate în partea dreaptă a paginii de căutare inteligentă, inclusiv ora detectată, captură de ecran live și plăcuța de înmatriculare.

Pasul 1: Selectați Tipul plăcuței sau introduceți direct numărul plăcuței de înmatriculare și apoi selectați Ora de începere și Ora de încheiere. Informațiile aferente plăcuței de înmatriculare vor fi afișate ca mai jos printr-un singur clic pe "Căutarebutonul".

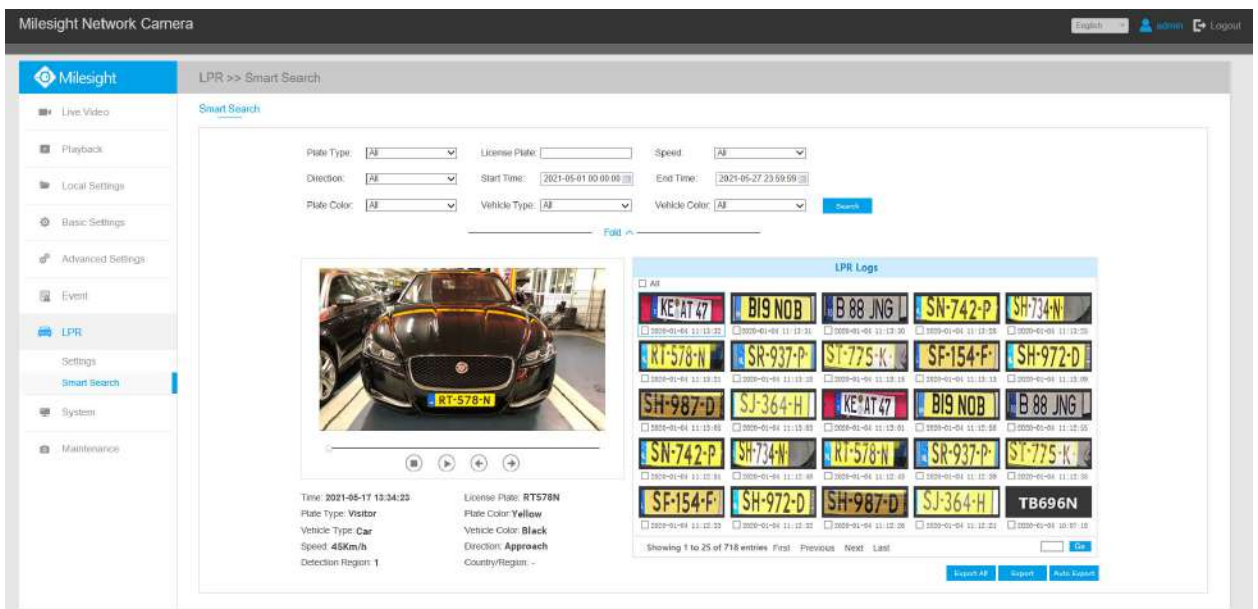

#### **Notă:** E

- Acceptă afișarea a 4.000 de jurnale.
- Doar atunci când există un card SD sau NAS a fost setat pe managementul stocării, atunci jurnalele pot fi stocate și afișate pe pagina de căutare inteligentă.
- Pentru Culoarea plăcuței/Recunoașterea culorii vehiculului și Clasificarea tipului de vehicul, vă rugăm să vă asigurați că modelul dvs. este MS-CXXXX-XXC.

Pasul 2: Faceți clic pe fotografia în miniatură de sub jurnalele LPR, apoi detaliile plăcuței de înmatriculare vor fi afișate după cum urmează:

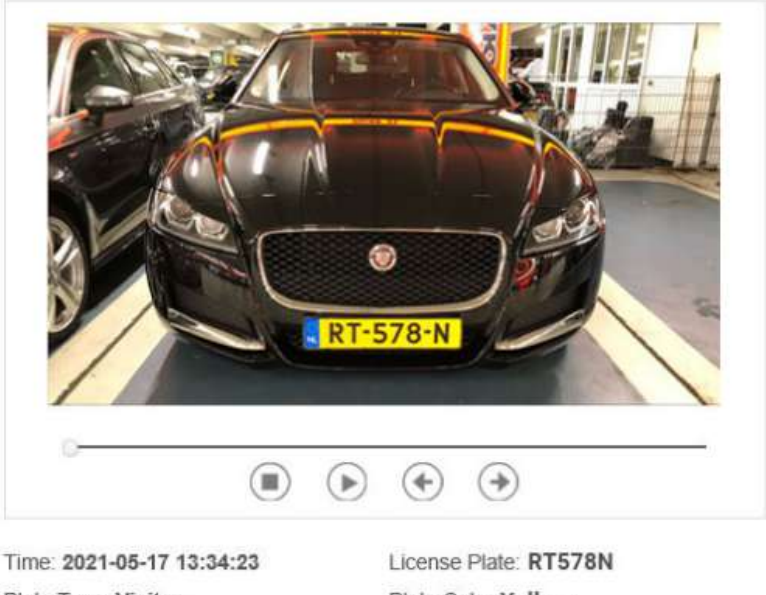

Plate Type: Visitor Vehicle Type: Car Speed: 45Km/h Detection Region: 1

Plate Color: Yellow Vehicle Color: Black Direction: Approach Country/Region: -

Pasul 3: Faceți clic pe "**Export**" sau "**Exportați toate**" pentru a exporta fișierele dorite din lista curentă într-un folder local.

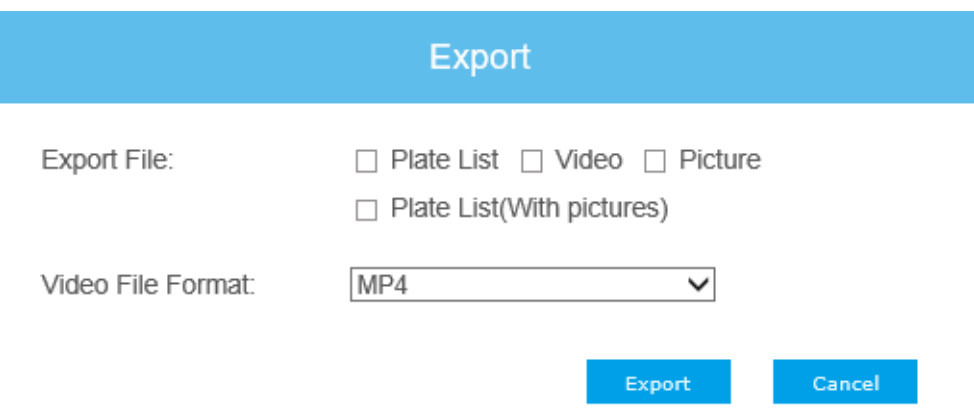

Pasul 4: Faceți clic pe "Export automat" pentru a exporta automat jurnalele pe FTP, e-mail sau stocare.

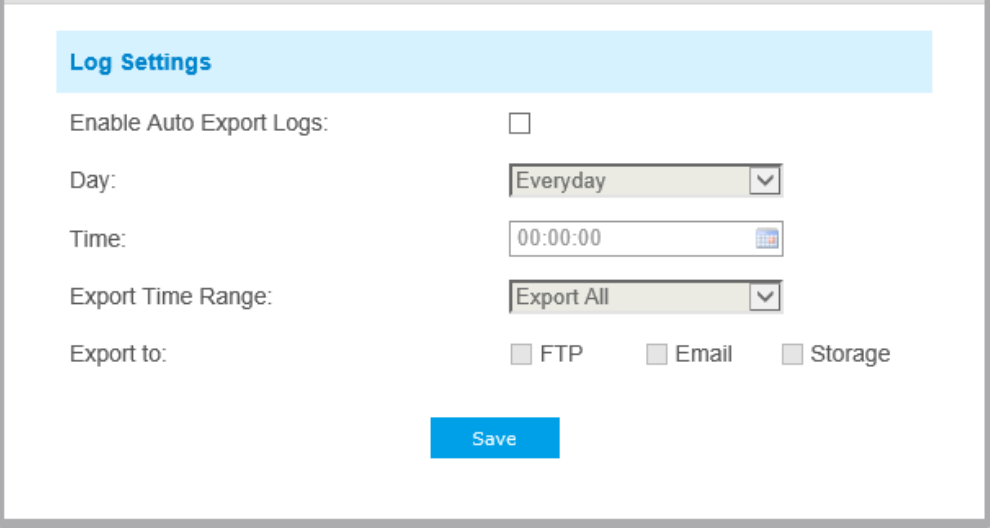

## 5.75.8 Sistem

Toate informațiile despre hardware-ul și software-ul camerei pot fi verificate pe această pagină.

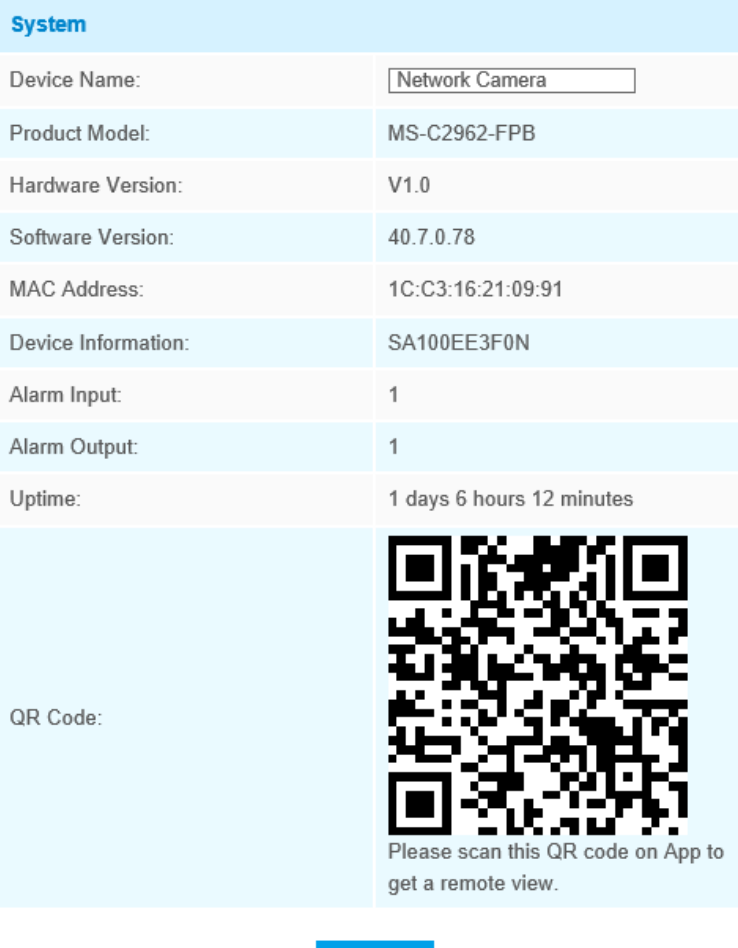

### **Tabelul 57. Descrierea butoanelor**

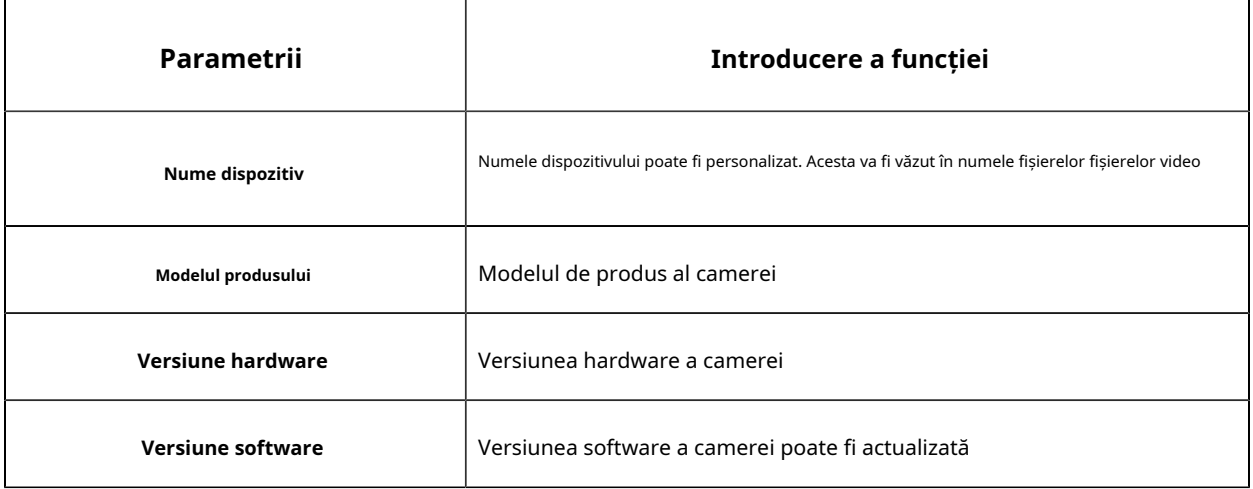

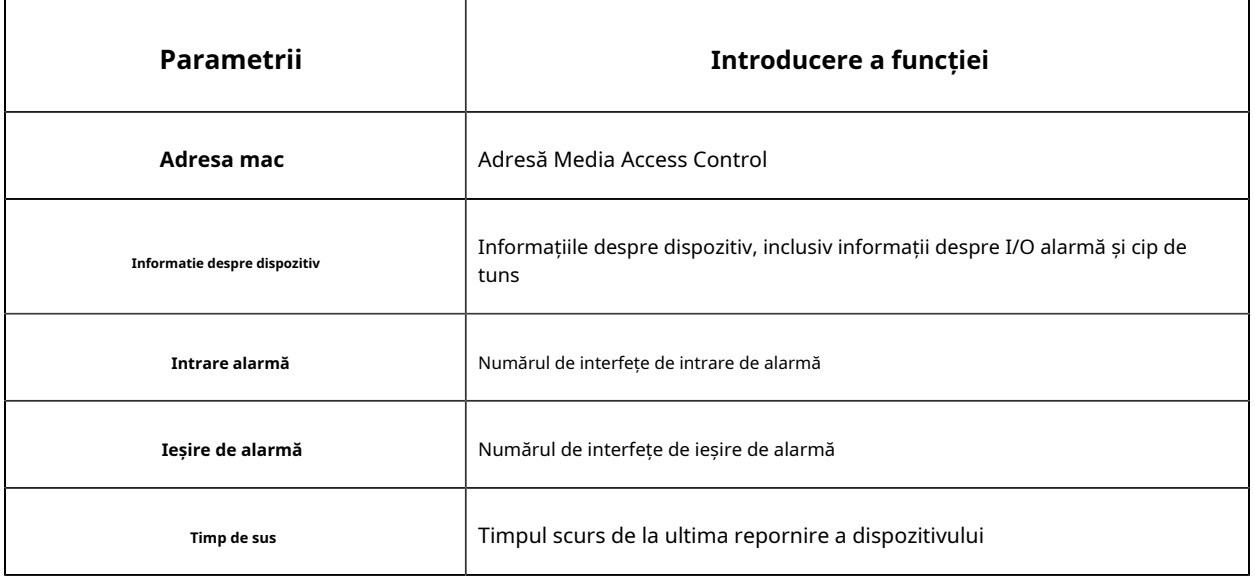

**Notă:**Intrarea/ieșirea alarmei va apărea numai atunci când camera are interfață de intrare/ieșire de alarmă.

# 5.9 Întreținere

## 5.8.15.9.1 Întreținerea sistemului

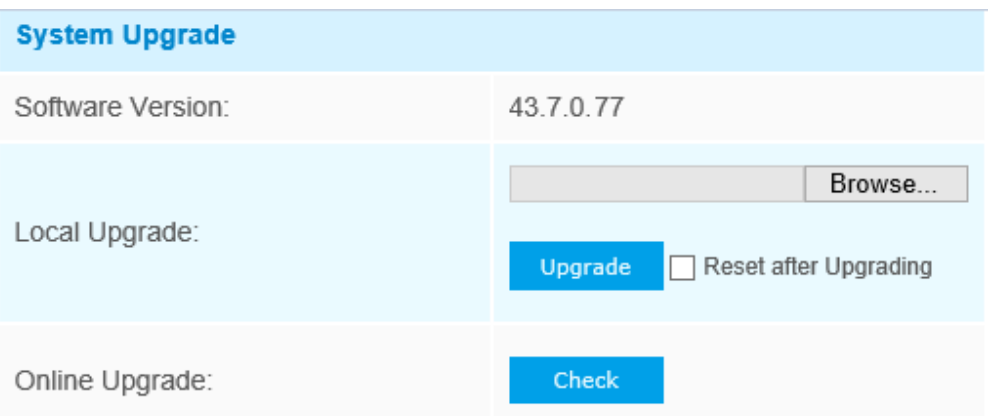

Note: Do not disconnect the power of the device during the upgrade.

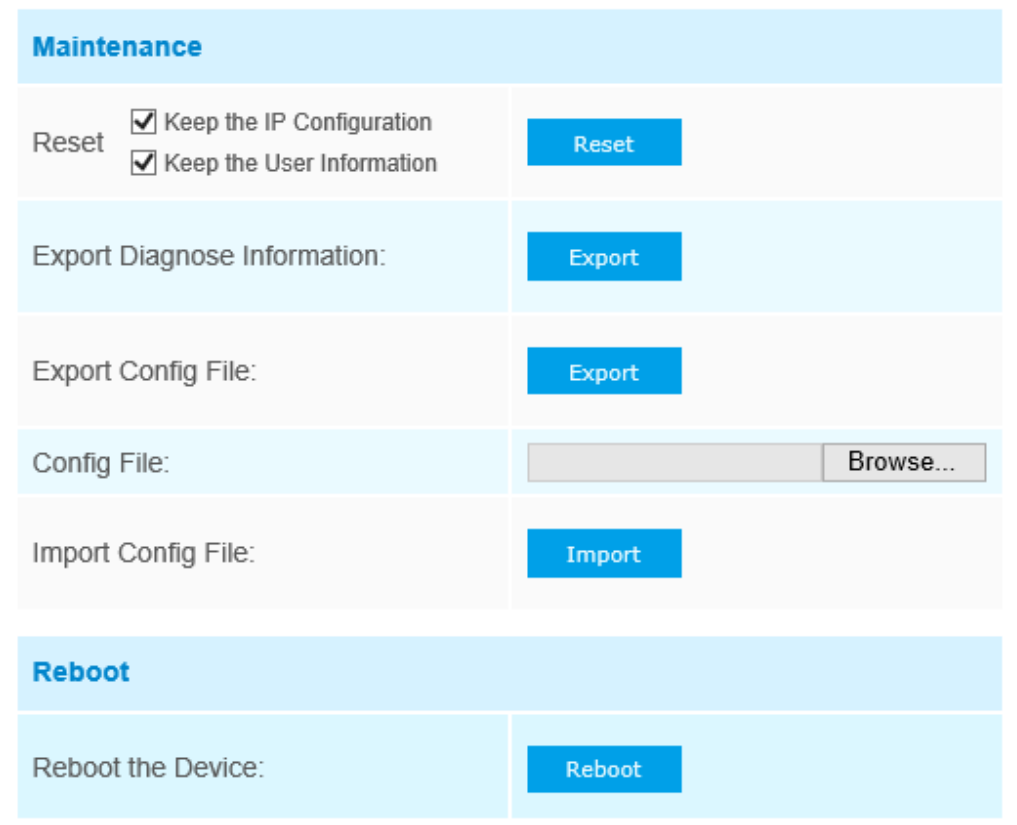

**Tabelul 58. Descrierea butoanelor**

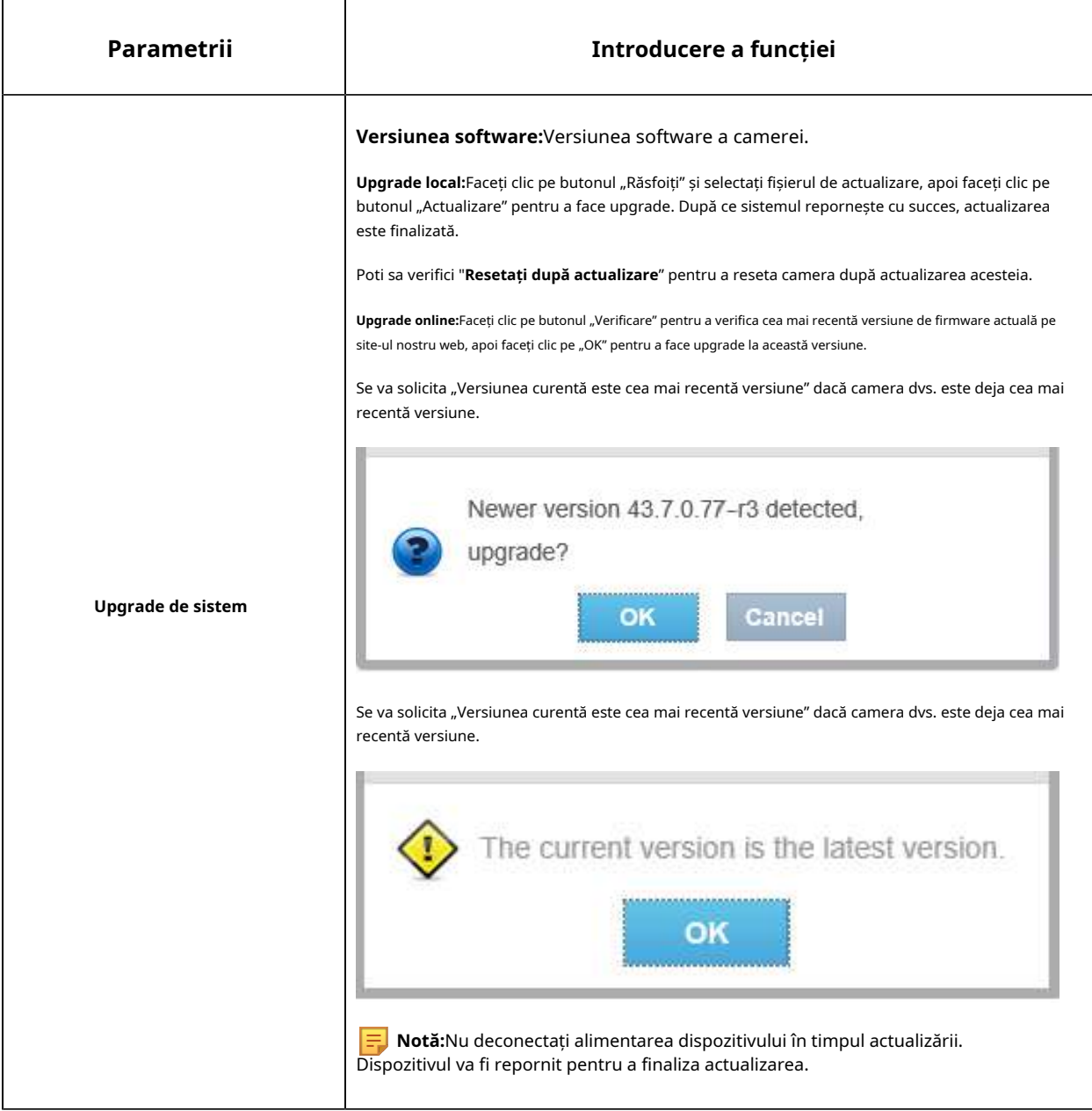

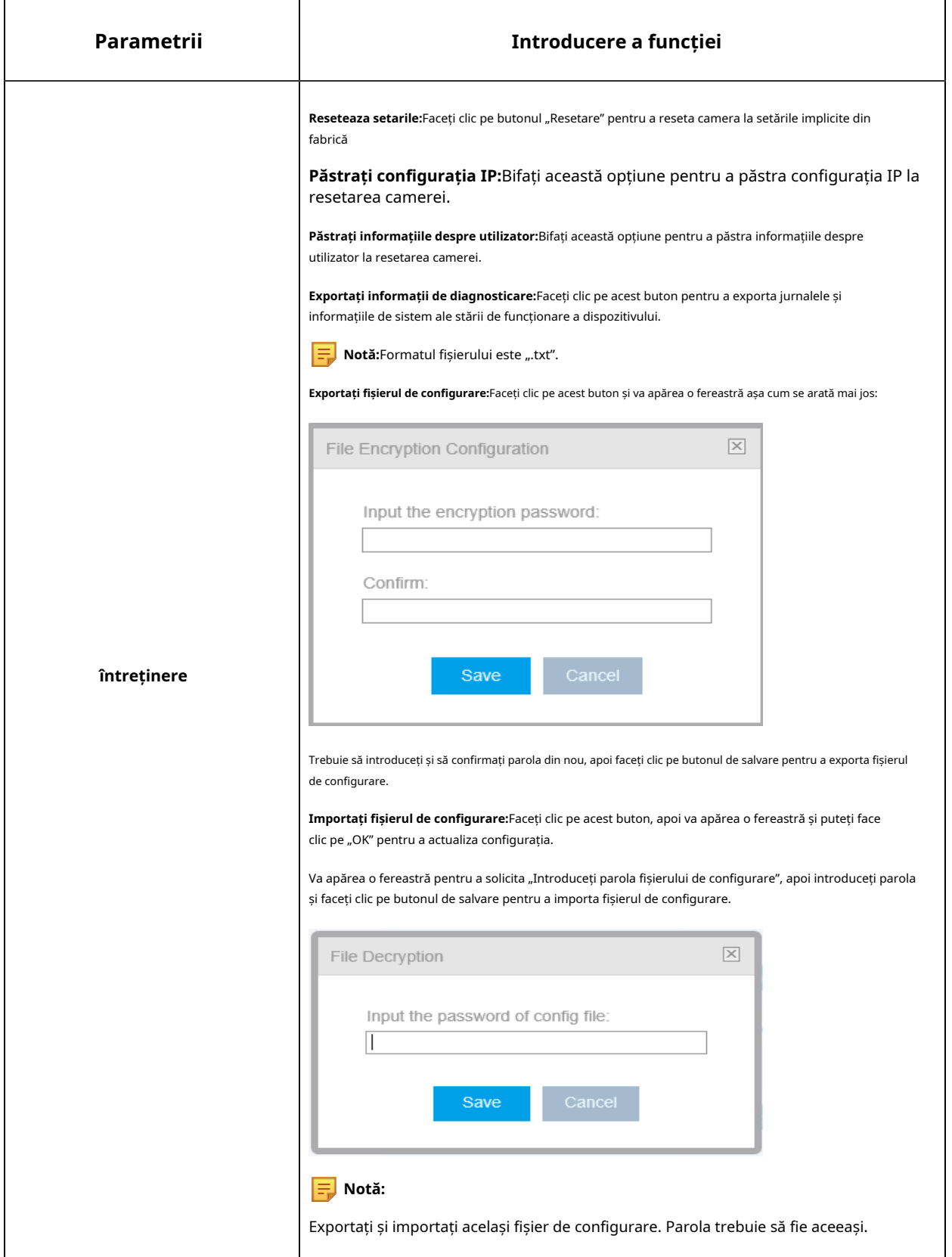

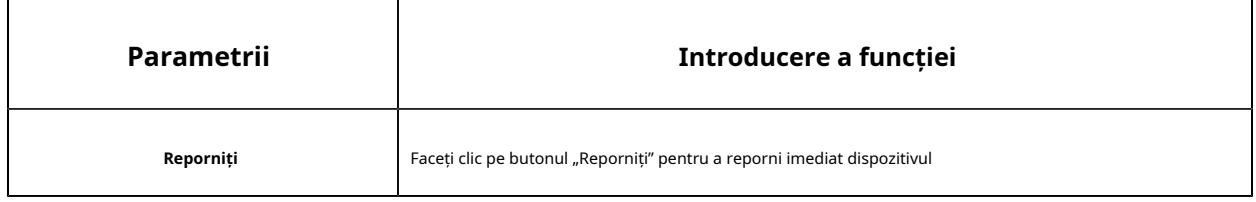

### 5.8.25.9.2 Repornire automată

Setați data și ora pentru a activa funcția de repornire automată, camera se va reporni automat în funcție de ora personalizată în cazul în care camera se supraîncărcă după o lungă perioadă de timp.

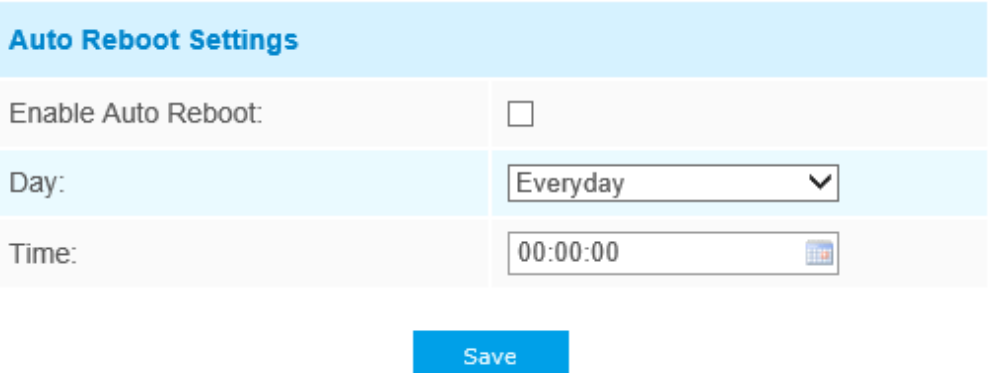

# Capitolul 6. Servicii

Milesight Technology Co., Ltd oferă clienților servicii de asistență tehnică în timp util și cuprinzătoare. Utilizatorii finali pot contacta dealerul local pentru a obține asistență tehnică. Distribuitorii și revânzătorii pot contacta direct Milesight pentru asistență tehnică.

Căsuța poștală de asistență tehnică: support@milesight.com

Web:http://www.milesight.com

Sistemul de trimitere a problemelor online:http://www.milesight.com/service/feedback.asp

### **MILESIGHT SUA**

TEL: +1-800-561-0485

Adăugați: 7509 NW 36th Street, Miami, Florida 33166, SUA

### **MILESIGHT KOREA**

TEL: +82-2-839-3335

Adăugați: 925, Anyang SK V1 Center, LS-ro 116beon-gil, Dongan-gu, Anyang-si, Coreea

### **MILESIGHT CHINA**

TEL: +86-592-5922772

Adăugați: No.23 Wanghai Road, 2nd Software Park, Xiamen, China